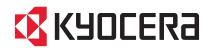

3501i 4501i 5501i

## **OPERATION GUIDE**

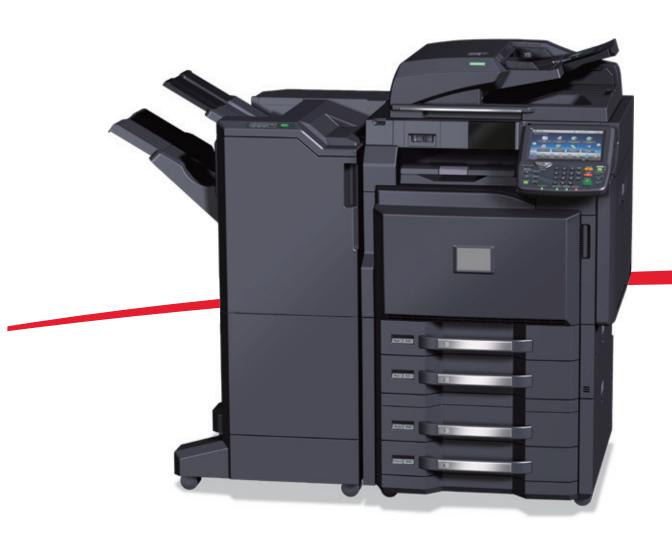

## **Preface**

Thank you for purchasing the 3501i/4501i/5501i.

This Operation Guide is intended to help you operate the machine correctly, perform routine maintenance, and take simple troubleshooting measures as needed so that the machine can always be used in the optimum condition.

Please read this Operation Guide before using the machine.

#### We recommend the use of our own brand supplies.

Please use our genuine toner containers, which have passed rigorous quality control testing.

The use of non-genuine toner containers may cause failure.

We will not be liable for any damages caused by the use of third party supplies in this machine.

A label is affixed to our genuine supplies as shown below.

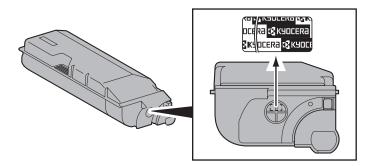

### **Overview**

This machine is equipped standard with copy and print functions, and a scanned image can be sent to an E-mail recipient as an attachment or to a computer on the same network. A fax function is available as an option.

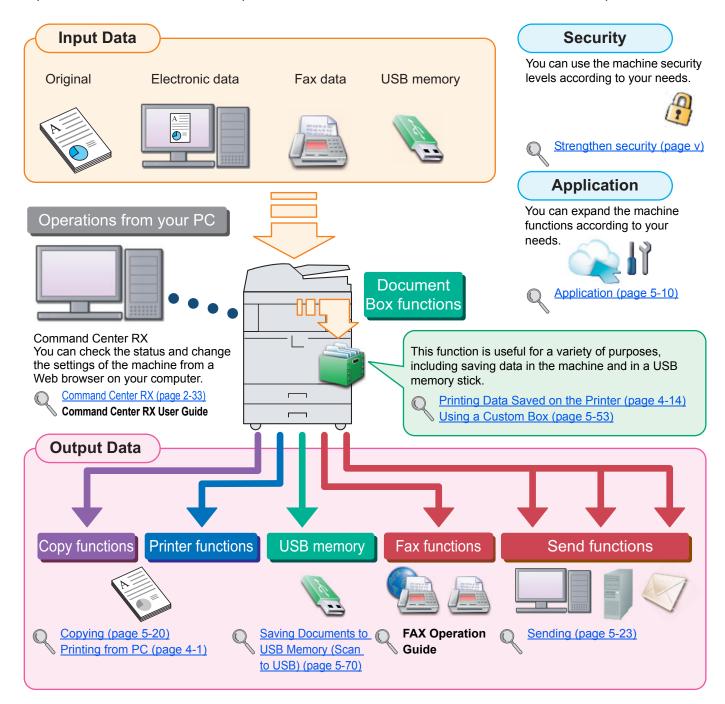

#### NOTE

- Before using the machine, be sure to read <u>Legal and Safety Information on page 1-1</u>.
- For preparations for use of the machine such as cable connections and software installation, refer to <u>Installing and Setting up the Machine on page 2-1</u>.
- To learn how to load paper, place originals, set up shared folders, and add addresses to the address book, refer to Preparation before Use on page 3-1.

## **Machine Features**

The machine is equipped with many useful functions. Here are some examples. For details, refer to <u>Using Various</u> Functions (page 6-1).

#### Optimize your office workflow

Access to frequently used functions with just one touch (Program)

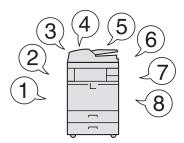

You can preset frequently used functions. Once you set the functions as a preset program, all you need to do is press the program number to call up the functions. Using this program brings the same results even if operated by another person.

Q

Program (page 5-6)

Scan originals of different sizes at a time (Mixed Size Originals)

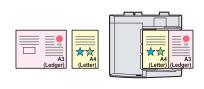

It is useful when preparing conference materials.

You can set the different sized originals at one time so you don't need to reset the originals regardless of size.

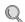

Mixed Size Originals (page 6-13)

Scan a large number of originals in separate batches and produce as one job (Continuous Scan)

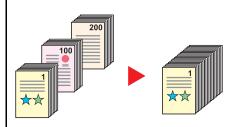

It is useful when preparing many-page handouts.

When a large number of originals cannot be placed in the document processor at one time, the originals can be scanned in separate batches and then copied or sent as one job.

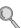

Continuous Scan (page 6-51)

#### Optimize your office workflow

Send one time with multiple sending options (Multi Sending)

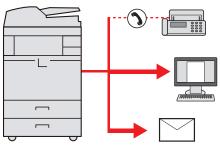

You can send a same document to the multiple destinations using a different method.

You can specify multiple destinations of different send methods such as E-mail, SMB. and Fax.

You can reduce your workflow by sending a job at once.

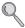

Sending to Different Types of Destinations (Multi Sending) (page 5-36)

Save frequently used documents in the machine (Custom Box)

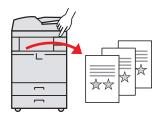

You can share frequently used documents with the others.

You can save the frequently used document in the machine and print or send it when needed.

A document can be shared among multiple users.

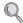

Using a Custom Box (page 5-53)

#### Save energy and cost

Save energy as needed (Energy Saver function / Energy Saver Recovery Level)

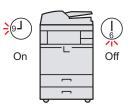

The machine is equipped with Energy Saver function that automatically switched into Low Power Mode or Sleep Mode. You can set appropriate Energy Saver Recovery Level depending on the operation.

In addition, the machine can automatically be switched into Sleep and recovered at a specified time for each day of the week.

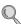

Energy Saver function (page 3-14)

Weekly Timer Settings (page 8-56)

#### Save energy and cost

## Print multiple originals onto one sheet (Duplex / Combine)

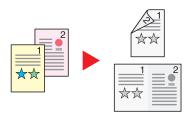

You can print originals on both sides of the paper. You can also print multiple originals onto one sheet.

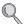

Combine (page 6-30)
Duplex (page 6-38)

## Skip blank pages when printing (Skip Blank Page)

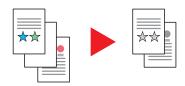

When there are blank pages in a scanned document, this function skips the blank pages and prints only pages that are not blank.

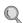

Skip Blank Page (page 6-55)

#### **Create attractive documents**

Prevent image bleed-through (Prevent Bleed-through)

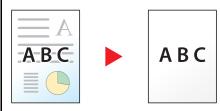

You can prevent image bleed-through from the reverse side when scanning thin originals.

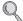

Prevent Bleed-thru (page 6-25)

#### Create attractive documents

## Create a booklet (Booklet)

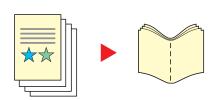

It is useful when preparing handout.

You can create a magazine, pamphlet, or other booklet from sheet originals.

Facing-page, two-sided copies of originals can be folded down the center to create a booklet.

The cover page can be printed onto colored paper or heavy paper.

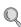

Booklet (page 6-35)

## Print a stamp on copies (Text Stamp / Bates Stamp)

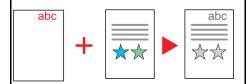

It is useful when adding text or date that is not included in originals.

You can print desired text and date as a stamp onto the first page or all pages.

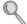

Text Stamp (page 6-47)

Bates Stamp (page 6-49)

#### Strengthen security

## Password-protect a PDF file (PDF Encryption Functions)

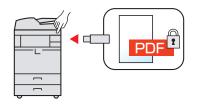

Use the PDF format's password security options to restrict document viewing, printing and editing.

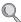

Encrypted PDF Password (page 6-64)

#### Strengthen security

## Protect data on the hard disk (Encryption / Overwrite)

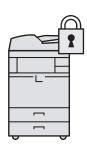

You can overwrite the unnecessary data that remains on the hard disk automatically.

To prevent an external leakage, the machine is able to encrypt data before writing it to the hard disk.

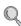

Data Security (page 8-50)

## Prevent loss of finished documents (Private Print)

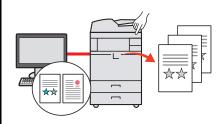

You can temporarily save a printer document in the machine. By printing the document from the machine prevents someone takes your document.

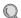

Private Print/Stored Job (page 4-14)

## Log in by ID card (Card Authentication)

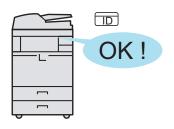

You can log in simply by touching an ID card. You don't need to enter your user name and password.

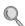

Card Authentication Kit(B) "Card Authentication Kit" (page 11-6)

#### Strengthen security

# Strengthen security (for administrator use)

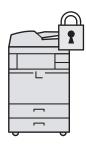

Various functions are available for administrators to strengthen security.

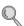

To Strengthen the Security (page 2-31)

### Use functions more efficiently

## Expand functions as necessary (Application)

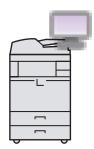

The functionality of the machine can be expanded by installing applications.

Applications that help you perform your daily more efficiently such as a scan feature and an authentication feature are available.

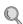

Application (page 5-10)

## Display file size before sending / storing a job (File Size Confirmation)

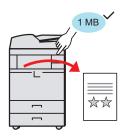

You can check the file size before sending/storing the document.

If your server specifies an e-mail size limit, you can check the size in advance.

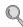

File Size Confirmation (page 6-63)

#### Use functions more efficiently

Install the machine without concerning the network cables (Wireless Network)

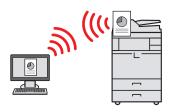

In an environment where the wireless LAN is used, you can install the machine without concerning the network cables.

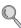

Wireless Network (page 8-48)

## Use USB memory (USB Memory)

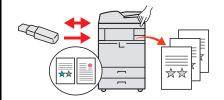

It is useful when you need to print document outside your office or you cannot print document from your PC.

You can print the document from the USB memory by plugging it directly into the machine.

Original scanned at the machine can be saved in the USB memory also.

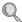

Printing Documents Stored in Removable USB Memory (page 5-68)

Saving Documents to USB Memory (Scan to USB) (page 5-70)

## Specify image file format (Scan Format)

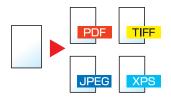

You can select the various file formats when sending/storing images.

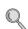

File Format (page 6-58)

#### Use functions more efficiently

Skip the error job (Job Skip Functions)

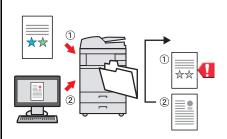

When paper empty error occurs at the cassette by specifying the special paper size or type, the machine skips the error job and perform the next job.

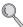

Error Job Skip (page 8-55)

## Perform remote operation (Command Center RX)

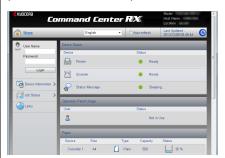

You can access to the machine remotely to print, send or download data.

Administrators can configure the machine behavior or management settings.

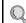

Command Center RX (page 2-33)

# **Color and Image Quality Functions**

The machine is equipped with various color and image quality functions. You can adjust the scanned image as desired.

#### **Basic Color Modes**

The basic color modes are as follows. For details, refer to Color Selection (page 6-23).

| Color mode                | Description                                                                          | Reference image |       |
|---------------------------|--------------------------------------------------------------------------------------|-----------------|-------|
| Color Illoue              | Description                                                                          | Before          | After |
| Color/Gray<br>Color/B & W | Automatically recognizes whether a document being scanned is color or black & white. |                 |       |
| Full Color                | Scans a document in full color.                                                      |                 |       |
| Grayscale                 | Scans a document in grayscale.                                                       |                 |       |
| Black & White             | Scans a document in black & white.                                                   |                 |       |

## **Adjusting Image Quality**

To adjust the image quality, use the following functions.

| Lucantita                                                                                                    | Sample image                                                                                                    |                                                                                                    | Function                                         | Down      |  |  |
|----------------------------------------------------------------------------------------------------|----------------------------------------------------------------------------------------------------|----------------------------------------------------------------------------------------------------|--------------------------------------------------|-----------|--|--|
| I want to                                                                                                    | Before                                                                                                    | After                                                                                                    | Function                                         | Page      |  |  |
| Easily adjust the image quality to match your own image                                                                |                                                                                                    |                                                                                                    |                                                  |           |  |  |
| Remove dark background or bleed-through from the original such as a newspaper.                                         | World News  • Induction •  Induction of the control of the control | World News  Total Copy   Total Copy   Total | Program<br>[Newspaper Copy]                      | page 5-6  |  |  |
| Clearly reproduce fine lines, faint lines, broken lines, and other fine details in a CAD or other drawings.            | 795 3 do 2 2 2 2 2 4 5 5 5 5 5 5 5 5 5 5 5 5 5 5                                                                                                    | 214.8 43 227.4 43 3                                                                                                    | Program [Drawing Copy]                           | page 5-6  |  |  |
| Adjust the image quality precisely                                                                                     |                                                                                                    | 1                                                                                                    |                                                  | <u> </u>  |  |  |
| Adjust the density.                                                                                                    | A <u> </u>                                                                                                    | A <u> </u>                                                                                                    | Density                                          | page 6-21 |  |  |
| Emphasize or blur the image outline. Example: Emphasize the image outlines                                             |                                                                                                    |                                                                                                    | Sharpness                                        | page 6-24 |  |  |
| Darken or lighten the background (the area with no texts or images) of a document.  Example: Lightening the background | A <u></u>                                                                                                    | A <u></u>                                                                                                    | Background Density                               | page 6-24 |  |  |
| Prevent bleed-through in 2-sided originals.                                                                            | A B C                                                                                                    | АВС                                                                                                    | Prevent Bleed-<br>through                        | page 6-25 |  |  |
| Adjust the scanned image                                                                                               |                                                                                                    |                                                                                                    |                                                  |           |  |  |
| Decrease the file size and produce the characters clearly.                                                             | Сору                                                                                                    | Сору                                                                                                    | File format<br>[High Comp. PDF]                  | page 6-58 |  |  |
| Convert a paper document to PDF with searchable text.                                                                  | Glossary  Accessibility  The machine is designed featuri visually Impaired. Touch panel c                                                                                                    | Glossary  Accessibility  The machine is designed featuri visually impaired. Touch panel of                                                                                                    | File format [PDF] or [High Comp. PDF] with [OCR] | page 6-58 |  |  |

## **Guides Provided with the Machine**

The following guides are provided with the machine. Refer to each guide as needed.

The contents of the guides are subject to change without notice for the purpose of improvement of machine performance.

#### **Printed guides**

# Start using the machine quickly

#### Quick Guide

Explains how to use basic functions of the machine, how to use convenient features, how to perform routine maintenance, and what to do when problems occur.

#### Safety Guide

For safe use of the machine

Provides safety and cautionary information for installation and use of the machine. Be sure to read this guide before using the machine.

#### Safety Guide (3501i/4501i/5501i)

Indicates the space required for machine installation, and describes the cautionary labels and other safety information. Be sure to read this guide before using the machine.

#### **Guides (PDF) on the DVD (Product Library)**

# Use the machine thoughtfully

#### **Operation Guide (This Guide)**

Explains how to load paper and perform copy, print and scan operations, and indicates default settings and other information.

#### Use the fax functions

#### **FAX Operation Guide**

Explains how to use the fax function.

#### Use the ID card

#### Card Authentication Kit (B) Operation Guide

Explains how to perform authentication using the ID card.

#### Strengthen security

#### Data Security Kit (E) Operation Guide

Explains how to introduce and use the Data Security kit (E), and how to initialize the system.

# Easily register machine information and configure settings

#### **Command Center RX User Guide**

Explains how to access the machine from a Web browser on your computer to check and change settings.

# Print data from a computer

#### **Printer Driver User Guide**

Explains how to install the printer driver and use the printer function.

#### Directly print a PDF file

#### KYOCERA Net Direct Print Operation Guide

Explains how to print PDF files without launching Adobe Acrobat or Reader.

# Monitor the machine and printers on the network

#### **KYOCERA Net Viewer User Guide**

 Explains how to monitor your network printing system (the machine) with KYOCERA Net Viewer.

# Scan images and save with information

#### File Management Utility User Guide

Explains how to use File Management Utility to set various parameters and send and save scanned documents.

# Print without using the printer driver

#### PRESCRIBE Commands Technical Reference

Describes the native printer language (PRESCRIBE commands).

#### **PRESCRIBE Commands Command Reference**

Describes the PRESCRIBE command functions and control for each type of emulation.

Install the Adobe Reader (version 8.0 or later) to view the manuals on the DVD.

# **About the Operation Guide (this Guide)**

## Structure of the guide

The Operation Guide contains the following chapters.

|    | Chapter                                                               | Contents                                                                                                    |
|----|-----------------------------------------------------------------------|----------------------------------------------------------------------------------------------------|
| 1  | Legal and Safety Information                                          | Provides precautions regarding use of the machine and trademark information.                                                                                                    |
| 2  | Installing and Setting up the Machine                                 | Explains part names, cable connections, installation of the software, login, logout, and other matters related to administration of the machine.                                                                                                |
| 3  | Preparation before Use                                                | Explains preparations and settings that are required in order to use the machine, such as how to use the operation panel, load paper, and create an address book.                                                                               |
| 4  | Printing from PC                                                      | Explains functions that are available when the machine is used as a printer.                                                                                                    |
| 5  | Operation on the Machine                                              | Explains the basic procedures for using the machine, such as placing originals, making copies, sending documents, and using document boxes.                                                                                                    |
| 6  | Using Various Functions                                               | Explains convenient functions that are available on the machine.                                                                                                    |
| 7  | Status/Job Cancel                                                     | Explains how to check the status of a job and the job history, and how to cancel jobs being printed or waiting to print. Also explains how to check paper and toner levels, how to check the device status, and how to cancel fax transmission. |
| 8  | Setup and Registration (System Menu)                                  | Explains System Menu and how it relates to the operation of the machine.                                                                                                    |
| 9  | User Authentication and<br>Accounting (User Login, Job<br>Accounting) | Explains user login and job accounting.                                                                                                    |
| 10 | Troubleshooting                                                       | Explains what to do when toner runs out, an error is displayed, or a paper jam or other problem occurs.                                                                                                    |
| 11 | Appendix                                                              | Describes convenient options that are available for the machine. Provides information on media types and paper sizes, and gives a glossary of terms. Explains how to enter characters, and lists the specifications of the machine.             |

#### **Conventions Used in This Guide**

Adobe Reader X is used as an example in the explanations below.

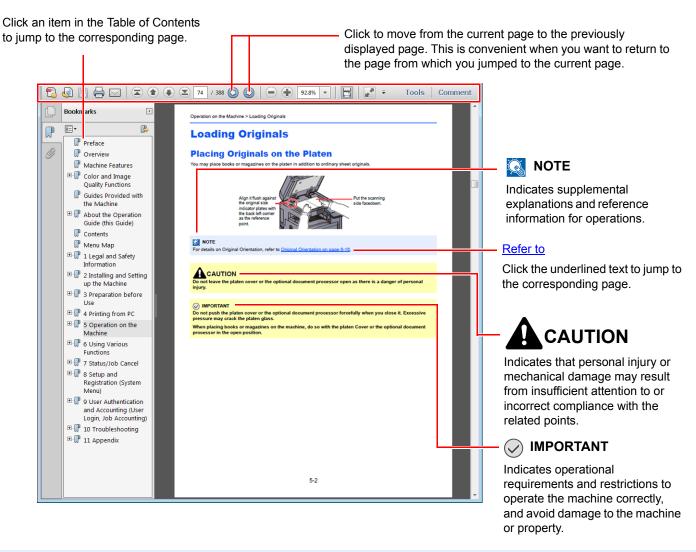

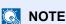

The items that appear in Adobe Reader vary depending on how it is used. If the Table of Contents or tools do not appear, refer to Adobe Reader Help.

Certain items are indicated in this guide by the conventions described below.

| Convention | Description                                                                | Example                                       |
|------------|----------------------------------------------------------------------------|-----------------------------------------------|
| [Bold]     | Indicates keys on the operation panel and buttons on your computer screen. | Press the [Start] key. Click the [OK] button. |
| [Regular]  | Indicates keys on the touch panel.                                         | Press [OK].                                   |
| "Regular"  | Indicates a message or setting displayed on the touch                      | "Ready to copy." appears.                     |
|            | panel or computer screen.                                                  | You can select from the "Print size" menu.    |

On pages that explain a convenient function, the modes in which that function can be used are indicated by icons.

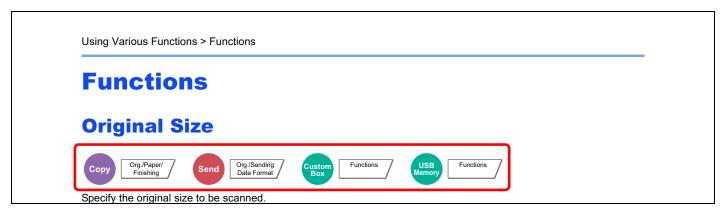

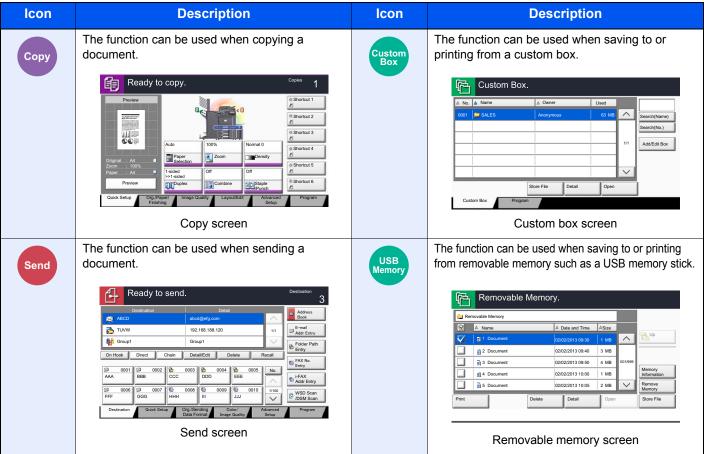

| lcon                          | Description                                                                                                    |
|-------------------------------|----------------------------------------------------------------------------------------------------|
| Copy Org./Paper/<br>Finishing | Access to the function is indicated by icons.  Example: Press the [Org./Paper/Finishing] tab in the Copy screen to use the function. |

#### Conventions used in procedures for operating the machine

In this Operation Guide, continuous operation of the keys on the touch panel is as follows:

| Actual procedure                         | Procedure indicated in this guide                                                                         |
|------------------------------------------|----------------------------------------------------------------------------------------------------|
| Press the [System Menu] key ▼            | Press the [System Menu] key, [Common Settings], [✓] (twice), and then [Next] in "Message Board Settings". |
| Press [Common Settings]  ▼               |                                                                                                    |
| Press [✓] twice ▼                        |                                                                                                    |
| Press [Next] in "Message Board Settings" |                                                                                                    |

Touch panel keys that are pressed are outlined in red.

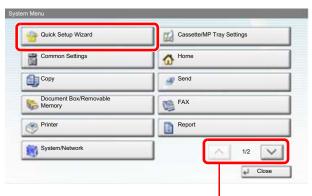

Press  $[ \land ]$  or  $[ \lor ]$  to scroll up and down.

Procedures consisting of a sequence of operation panel or touch panel operations are numbered as shown below.

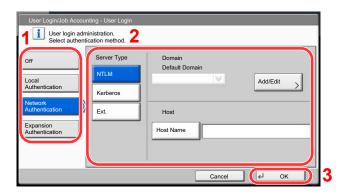

#### **Originals and Paper Sizes**

Original sizes and paper sizes such as A4, B5, and Letter can be used in both the horizontal and vertical orientations. To distinguish the orientations when these sizes are used, "R" is added to sizes used in the horizontal orientation. In addition, the following icons are used to indicate original and paper placement orientations on the touch panel.

| Orientation                                                                             | Original/Paper | Icons on the touch panel | Indicated size*                                     |
|-----------------------------------------------------------------------------------------|----------------|--------------------------|-----------------------------------------------------|
| Vertical orientation  X  Y  Dimension Y of the original/paper is longer than X.         | Y              | Original                 | A4, B5, A5, B6, A6<br>Letter, Statement             |
|                                                                                         | Y Paper        | Paper                    |                                                     |
| Horizontal orientation (-R)  X  Y  Dimension Y of the original/paper is shorter than X. | Y              | Original                 | A4-R, B5-R, A5-R, B6-R, A6-R, Letter-R, Statement-R |
|                                                                                         | Y              | Paper                    |                                                     |

<sup>\*</sup> Original/paper sizes that can be used vary depending on the function and source tray. For details, refer to <a href="Specifications on page 11-22">Specifications on page 11-22</a>.

# **Contents**

|          | Preface                                                        |      |
|----------|----------------------------------------------------------------|------|
|          | Overview                                                       |      |
|          | Machine Features                                               |      |
|          | Color and Image Quality Functions                              |      |
|          | Basic Color Modes                                              | vi   |
|          | Adjusting Image Quality                                        | vii  |
|          | Guides Provided with the Machine                               |      |
|          | About the Operation Guide (this Guide)                         |      |
|          | Structure of the guide                                         |      |
|          | Conventions Used in This Guide                                 |      |
|          | Contents                                                       |      |
|          | Menu Map                                                       |      |
| 1        | Logal and Safety Information                                   | 4 4  |
| •        | Legal and Safety Information                                   |      |
|          | Safety Conventions in This Guide                               |      |
|          | Environment                                                    |      |
|          | Precautions for Use                                            |      |
|          |                                                                |      |
|          | Laser Safety (Europe)                                          |      |
|          | SAFETY OF LASER BEAM (USA)                                     |      |
|          | Safety Instructions Regarding the Disconnection of Power       |      |
|          | WARNING                                                        |      |
|          | Radio Tag Technology                                           |      |
|          | Other precautions (for users in California, the United States) |      |
|          | Warranty (the United States and Canada)                        |      |
|          | Legal Restriction on Copying/Scanning                          |      |
|          | EN ISO 7779                                                    |      |
|          | EK1-ITB 2000                                                   |      |
|          | Legal Information                                              |      |
|          | Energy Saving Control Function                                 |      |
|          | Automatic 2-Sided Copy Function                                | 1-16 |
|          | Resource Saving - Paper                                        | 1-16 |
|          | Environmental benefits of "Power Management"                   | 1-16 |
|          | Energy Star (ENERGY STAR®) Program                             |      |
| 2        | Installing and Sotting up the Machine                          | 2.4  |
| <b>_</b> | Installing and Setting up the Machine                          |      |
|          | Machine Exterior                                               |      |
|          |                                                                |      |
|          | Connectors/Interior                                            |      |
|          | With Optional Equipments Attached                              |      |
|          | Determining the Connection Method and Preparing Cables         |      |
|          | Connection Example                                             |      |
|          | Preparing Necessary Cables                                     |      |
|          | Connecting Cables                                              |      |
|          | Connecting LAN Cable                                           |      |
|          | Connecting USB Cable                                           |      |
|          | Connecting the Power Cable                                     |      |
|          | Power On/Off                                                   |      |
|          | Power On                                                       |      |
|          | Power Off                                                      |      |
|          | Installing Software                                            |      |
|          | Software on DVD (Windows)                                      | 2-13 |
|          | Installing Printer Driver in Windows                           |      |
|          | Uninstalling the Software                                      |      |
|          | Installing Printer Driver in Macintosh                         |      |
|          | Setting TWAIN Driver                                           |      |
|          | <b>5</b>                                                       |      |

|   |          | Setting WIA Driver                                         | 2-20 |
|---|----------|------------------------------------------------------------|------|
|   |          | Login/Logout                                               |      |
|   |          | Login                                                      |      |
|   |          | Logout                                                     |      |
|   |          | Default Settings of the Machine                            |      |
|   |          | Setting Date and Time                                      |      |
|   |          | Network Setup (LAN Cable Connection)                       |      |
|   |          | Quick Setup Wizard                                         |      |
|   |          | Checking the Counter                                       |      |
|   |          | Additional Preparations for the Administrator              |      |
|   |          | To Send Documents to a PC                                  |      |
|   |          | To E-mail Scanned Images                                   |      |
|   |          | To Strengthen the Security                                 |      |
|   |          | Command Center RX                                          |      |
|   |          | Accessing Command Center RX                                |      |
|   |          | Changing Security Settings                                 |      |
|   |          | Changing Device Information                                |      |
|   |          | E-mail settings                                            |      |
|   |          | Registering Destinations                                   |      |
|   |          | Registering a Custom Box                                   |      |
|   |          | Printing a document stored in a Custom Box                 |      |
|   |          | Transferring data from our other products                  |      |
|   |          | Migrating the Address Book                                 |      |
|   |          |                                                            |      |
| • | <b>D</b> | Carlotan II.                                               | 0.4  |
| 3 | Prepara  | tion before Use                                            | 3-1  |
|   |          | Using the Operation Panel                                  | 3-2  |
|   |          | Operation Panel Keys                                       | 3-2  |
|   |          | Adjusting the Operation Panel Angle                        | 3-3  |
|   |          | Touch Panel Display                                        | 3-4  |
|   |          | Home Screen                                                | 3-4  |
|   |          | Display for Originals and Paper                            | 3-8  |
|   |          | Display of keys that cannot be set                         | 3-8  |
|   |          | Original Preview                                           | 3-9  |
|   |          | Enter key and Quick No. Search key                         | 3-11 |
|   |          | Help Screen                                                | 3-12 |
|   |          | Accessibility Functions (Magnifying the View)              | 3-13 |
|   |          | Energy Saver function                                      | 3-14 |
|   |          | Low Power Mode and Auto Low Power Mode                     | 3-14 |
|   |          | Sleep and Auto Sleep                                       | 3-15 |
|   |          | Loading Paper                                              | 3-16 |
|   |          | Before Loading Paper                                       | 3-17 |
|   |          | Loading in the Cassettes                                   | 3-18 |
|   |          | Loading Paper in the Multi Purpose Tray                    | 3-26 |
|   |          | Paper stopper                                              | 3-30 |
|   |          | Specifying Paper Size and Media                            |      |
|   |          | Preparation for Sending a Document to a PC                 |      |
|   |          | Making a note of the computer name and full computer name  | 3-36 |
|   |          | Making a note of the user name and domain name             |      |
|   |          | Creating a Shared Folder, Making a Note of a Shared Folder | 3-38 |
|   |          | Configuring Windows Firewall (for Windows 7)               |      |
|   |          | Registering Destinations in the Address Book               |      |
|   |          | Adding a Destination (Address Book)                        |      |
|   |          | Adding a Destination on One Touch Key (One Touch Key)      |      |
| 4 | Printing | from PC                                                    | 4.1  |
| • |          |                                                            |      |
|   |          | Printing from PC                                           |      |
|   |          | Printer driver print settings screen                       |      |
|   |          | Printer Driver Help                                        | 4-0  |

|   | Changing the default printer driver settings (Windows 7)      |      |
|---|---------------------------------------------------------------|------|
|   | Canceling printing from a computer                            |      |
|   | Banner printing                                               |      |
|   | Printing Data Saved on the Printer                            | 4-14 |
|   | Private Print/Stored Job                                      |      |
|   | Quick Copy/Proof and Hold                                     | 4-16 |
| F | Operation on the Machine                                      | E 4  |
| 5 | Operation on the Machine                                      |      |
|   | Loading Originals                                             |      |
|   | Placing Originals on the Platen                               |      |
|   | Loading Originals in the Document Processor                   |      |
|   | Checking the Equipment's Serial Number                        |      |
|   | Program                                                       |      |
|   | Registering Programs                                          |      |
|   | Recalling Programs                                            |      |
|   | Editing and Deleting Programs                                 |      |
|   | Installing Applications                                       |      |
|   | Activating/Deactivating Application                           |      |
|   | Deleting Applications                                         |      |
|   | Registering Shortcuts (Copy, Send, and Document Box Settings) |      |
|   | Adding Shortcuts                                              |      |
|   | Editing and Deleting Shortcuts                                |      |
|   | Using the Internet Browser                                    |      |
|   | Launching and Exiting the Browser                             |      |
|   | Using the Browser Screen                                      |      |
|   | Canceling Jobs                                                |      |
|   | Canceling Jobs                                                |      |
|   | Canceling printing from a computer                            |      |
|   | Copying                                                       |      |
|   | Basic Operation                                               |      |
|   | Reserve Next                                                  |      |
|   | Interrupt Copy                                                |      |
|   | Sending                                                       |      |
|   | Basic Operation                                               |      |
|   | Specifying Destination                                        | 5-26 |
|   | Checking and Editing Destinations                             |      |
|   | Confirmation Screen of Destinations                           | 5-35 |
|   | Sending to Different Types of Destinations (Multi Sending)    |      |
|   | WSD Scan/DSM Scan                                             | 5-37 |
|   | Scanning using TWAIN                                          | 5-41 |
|   | Scanning a document placed in the machine                     | 5-41 |
|   | Scanning a document stored in a custom box                    | 5-43 |
|   | Scanning with FMU Connection                                  | 5-45 |
|   | Using FMU Connection to scan an original                      | 5-45 |
|   | How to use the FAX Function                                   | 5-46 |
|   | What is Document Box?                                         | 5-47 |
|   | Basic Operation for Document Box                              |      |
|   | Using a Custom Box                                            | 5-53 |
|   | Creating a New Custom Box (Add/Edit Box)                      |      |
|   | Editing Custom Box                                            |      |
|   | Deleting Custom Boxes                                         |      |
|   | Storing Documents (Store File)                                |      |
|   | Printing Documents (Print)                                    |      |
|   | Sending Documents (Send)                                      |      |
|   | Editing Documents                                             |      |
|   | Deleting Documents                                            |      |
|   | Job Box                                                       |      |
|   | Outputting Repeat Copy John                                   | 5-65 |

|   | Form for Form Overlay                             | 5-66     |
|---|---------------------------------------------------|----------|
|   | Printing Documents Stored in Removable USB Memory |          |
|   | Saving Documents to USB Memory (Scan to USB)      |          |
|   | Check the USB memory information                  |          |
|   | Removing USB Memory                               |          |
|   | Manual Staple                                     |          |
|   | manda otapic                                      |          |
| G | Hoing Various Eupotions                           | 6.4      |
| 6 | Using Various Functions                           |          |
|   | Functions Available on the Machine                |          |
|   | Copy                                              |          |
|   | Send                                              |          |
|   | Custom Box (Store File, Printing, Send)           |          |
|   | Removable Memory (Store File, Printing Documents) |          |
|   | Functions                                         |          |
|   | Original Size                                     |          |
|   | Paper Selection                                   |          |
|   | Mixed Size Originals                              |          |
|   | Original Orientation                              |          |
|   | Fold                                              |          |
|   | Collate/Offset                                    |          |
|   | Staple/Punch                                      |          |
|   | Paper Output                                      |          |
|   | Density                                           |          |
|   | Original Image                                    |          |
|   | EcoPrint                                          |          |
|   | Color Selection                                   |          |
|   | Sharpness                                         |          |
|   | Background Density Adj.                           |          |
|   | Prevent Bleed-thru                                |          |
|   | Zoom                                              |          |
|   | Combine                                           |          |
|   | Margin/Centering, Margin, Centering               |          |
|   | Border Erase                                      |          |
|   | Booklet                                           |          |
|   | Duplex                                            | 6-38     |
|   | Cover                                             | 6-41     |
|   | Form Overlay                                      | 6-42     |
|   | Page #                                            | 6-43     |
|   | Memo Page                                         | 6-45     |
|   | Image Repeat                                      | 6-46     |
|   | Text Stamp                                        | 6-47     |
|   | Bates Stamp                                       |          |
|   | Continuous Scan                                   |          |
|   | Auto Image Rotation                               |          |
|   | Negative Image                                    |          |
|   | Mirror Image                                      |          |
|   | Job Finish Notice                                 |          |
|   | File Name Entry                                   |          |
|   | Priority Override                                 |          |
|   | Repeat Copy                                       |          |
|   | DP Read Action                                    |          |
|   | Skip Blank Page                                   |          |
|   | 2-sided/Book Original, Book Original              |          |
|   | Sending Size                                      |          |
|   | File Format                                       |          |
|   |                                                   |          |
|   | File Separation                                   |          |
|   | Scan Resolution, Resolution                       |          |
|   | E-mail Subject/Body                               | 6-626-61 |
|   | 5800 300 POOL                                     | n_h')    |

|   | Send and Store                                                  | . 6-62 |
|---|-----------------------------------------------------------------|--------|
|   | FTP Encrypted TX                                                |        |
|   | File Size Confirmation                                          |        |
|   | Delete after Printed                                            |        |
|   | Delete after Transmitted                                        |        |
|   | Storing Size                                                    |        |
|   | Encrypted PDF Password                                          |        |
|   | JPEG/TIFF Print                                                 |        |
|   | XPS Fit to Page                                                 |        |
|   | Functions Available in the Home Screen                          |        |
|   | Send to Me (E-mail)                                             |        |
|   | Send to Me from Box (E-mail)                                    |        |
| 7 | Status/Job Cancel                                               | .7-1   |
|   | Checking Job Status                                             |        |
|   | Details of the Status Screens                                   |        |
|   |                                                                 |        |
|   | Checking Detailed Information of Jobs                           |        |
|   | Checking Job History                                            |        |
|   | Checking the Detailed Information of Histories                  |        |
|   | Sending the Log History                                         |        |
|   | Pause and Resumption of Jobs                                    |        |
|   | Canceling of Jobs                                               |        |
|   | Priority Override for Waiting Jobs                              |        |
|   | Reordering Print Jobs                                           |        |
|   | Device/Communication                                            |        |
| 3 | Setup and Registration (System Menu)  System Menu               | 8-2    |
|   | Operation Method                                                |        |
|   | System Menu Settings                                            |        |
|   | Cassette/MP Tray Settings                                       |        |
|   | Common Settings                                                 |        |
|   | Home                                                            |        |
|   | Copy                                                            |        |
|   | Send                                                            |        |
|   | Document Box/Removable Memory                                   |        |
|   | FAX                                                             |        |
|   | Printer                                                         |        |
|   | Report                                                          |        |
|   | System/Network                                                  |        |
|   | Edit Destination                                                |        |
|   | User Login/Job Accounting                                       |        |
|   | User Property                                                   |        |
|   | Date/Timer/Energy Saver                                         |        |
|   | Adjustment/Maintenance                                          |        |
|   | Internet                                                        |        |
|   | Application                                                     | . 8-60 |
| • | User Authentication and Accounting (User Login, Job Accounting) | 9-1    |
|   | User Login                                                      |        |
|   | First User Login Administration                                 |        |
|   | User Login Setting                                              | 9-2    |
|   | User Login                                                      | 9-4    |
|   | Authentication Security                                         |        |
|   | Adding a User (Local User List)                                 | 9-8    |
|   | Changing User Properties                                        | 0_11   |

|     | Local Authorization                              |       |
|-----|--------------------------------------------------|-------|
|     | Group Authorization Set                          |       |
|     | Guest Authorization Set.                         | 9-18  |
|     | Obtain NW User Property                          | 9-21  |
|     | Simple Login Settings                            | 9-23  |
|     | ID Card Settings                                 | 9-26  |
|     | Job Accounting Setting                           | 9-27  |
|     | First Job Accounting Setup                       | 9-27  |
|     | Job Accounting Setting                           |       |
|     | Job Accounting                                   |       |
|     | Login/Logout                                     |       |
|     | Job Accounting Access                            |       |
|     | Job Accounting (Local)                           |       |
|     | Accounting List                                  |       |
|     | Managing Accounts                                |       |
|     | Default Setting                                  |       |
|     | · · · · · · · · · · · · · · · · · · ·            |       |
|     | Counting the Number of Pages Printed             |       |
|     | Apply Limit                                      |       |
|     | Copier/Printer Count                             |       |
|     | Unknown ID Job                                   | 9-41  |
|     |                                                  |       |
| 10  | Troubleshooting                                  | 10-1  |
| . • | _                                                |       |
|     | Regular Maintenance                              |       |
|     | Cleaning                                         |       |
|     | Toner Container Replacement                      |       |
|     | Waste Toner Box Replacement                      |       |
|     | Replacing Staples                                | 10-12 |
|     | Disposing of the Punch Waste                     | 10-16 |
|     | Troubleshooting                                  | 10-18 |
|     | Solving Malfunctions                             | 10-18 |
|     | Responding to Messages                           | 10-23 |
|     | Adjustment/Maintenance                           | 10-36 |
|     | Clearing Paper Jams                              |       |
|     | Clearing a Staple Jam                            |       |
|     |                                                  |       |
|     | A company allow                                  | 44.4  |
| 11  | Appendix                                         | 11-1  |
|     | Optional Equipment                               | 11-2  |
|     | Overview of Optional Equipment                   |       |
|     | Optional Applications                            |       |
|     | Character Entry Method                           |       |
|     | Entry Screens                                    |       |
|     | Entering Characters                              |       |
|     | Paper                                            |       |
|     | Basic Paper Specifications                       |       |
|     | Choosing the Appropriate Paper                   |       |
|     | Special Paper                                    |       |
|     | Specifications                                   |       |
|     | Common functions                                 |       |
|     |                                                  |       |
|     | Copy functions                                   |       |
|     | Printer functions                                |       |
|     | Scanner functions                                |       |
|     | Document Processor (Option)                      |       |
|     | Paper Feeder (500-sheet x 2) (Option)            |       |
|     | Large Capacity Feeder (1,500-sheet x 2) (Option) |       |
|     | Side Feeder (3,000-sheet) (Option)               |       |
|     | 1,000-Sheet Finisher (Option)                    |       |
|     | 4,000-Sheet Finisher (Option)                    | 11-29 |
|     | Hole Punch Unit (Option)                         | 11-29 |

| Mailbox (Option)                      | 11-30   |
|---------------------------------------|---------|
| Center-Folding Unit (Option)          | 11-30   |
| Inner Job Separator (Option)          | 11-31   |
| Inner Job Separator (JS-732) (Option) | 11-31   |
| Right Job Separator (Option)          | 11-32   |
| Banner Tray (Option)                  | 11-32   |
| Glossary                              | 11-33   |
| Index                                 | Index-1 |

# **Menu Map**

(The names displayed on the touch panel are used here. These may differ from the referenced titles.)

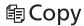

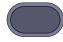

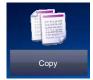

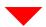

| Original Size (page 6-11)           |                                                                                                    |  |  |
|-------------------------------------|----------------------------------------------------------------------------------------------------|--|--|
| Paper Selection (page 6-12)         |                                                                                                    |  |  |
| Mixed Size Originals (page 6-13)    |                                                                                                    |  |  |
| Original Orientation (page          | e 6-15)                                                                                                    |  |  |
| Fold (page 6-16)                    |                                                                                                    |  |  |
| Collate/Offset (page 6-17           | ()                                                                                                    |  |  |
| Staple/Punch                        | Staple (page 6-18)                                                                                                    |  |  |
|                                     | Punch (page 6-19)                                                                                                    |  |  |
| Paper Output (page 6-21             | )                                                                                                    |  |  |
| Density (page 6-21)                 |                                                                                                    |  |  |
| Original Image (page 6-22)          |                                                                                                    |  |  |
| EcoPrint (page 6-23)                | EcoPrint (page 6-23)                                                                                                    |  |  |
| Sharpness (page 6-24)               |                                                                                                    |  |  |
| Background Density Adj. (page 6-24) |                                                                                                    |  |  |
| Prevent Bleed-thru (page 6-25)      |                                                                                                    |  |  |
| Zoom (page 6-26)                    | Zoom (page 6-26)                                                                                                    |  |  |
| Combine (page 6-30)                 |                                                                                                    |  |  |
| Margin/Centering (page 6            | 3-32)                                                                                                    |  |  |
| Border Erase (page 6-33             | )                                                                                                    |  |  |
| Booklet (page 6-35)                 |                                                                                                    |  |  |
| Duplex (page 6-38)                  |                                                                                                    |  |  |
| Cover (page 6-41)                   |                                                                                                    |  |  |
| Form Overlay (page 6-42)            |                                                                                                    |  |  |
|                                     | Paper Selection (page 6-Mixed Size Originals (page 6-Mixed Size Originals (page Fold (page 6-16))  Collate/Offset (page 6-17)  Staple/Punch  Paper Output (page 6-21)  Density (page 6-21)  Original Image (page 6-2)  EcoPrint (page 6-23)  Sharpness (page 6-24)  Background Density Adj.  Prevent Bleed-thru (page 7-2)  Zoom (page 6-26)  Combine (page 6-30)  Margin/Centering (page 6-33)  Booklet (page 6-35)  Duplex (page 6-38)  Cover (page 6-41) |  |  |

| Layout/Edit        | Page # (page 6-43)              |
|--------------------|---------------------------------|
|                    | Memo Page (page 6-45)           |
|                    | Image Repeat (page 6-46)        |
|                    | Text Stamp (page 6-47)          |
|                    | Bates Stamp (page 6-49)         |
| Advanced Setup     | Continuous Scan (page 6-51)     |
|                    | Auto Image Rotation (page 6-52) |
|                    | Negative Image (page 6-52)      |
|                    | Mirror Image (page 6-52)        |
|                    | Job Finish Notice (page 6-53)   |
|                    | File Name Entry (page 6-53)     |
|                    | Priority Override (page 6-54)   |
|                    | Repeat Copy (page 6-54)         |
|                    | DP Read Action (page 6-55)      |
|                    | Skip Blank Page (page 6-55)     |
| Program (page 5-6) |                                 |

## **⊕Send**

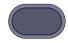

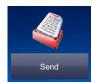

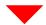

| Destination              | Address Book (page 5-26)                                 |  |  |
|--------------------------|----------------------------------------------------------|--|--|
|                          | E-mail Addr Entry (page 5-29)                            |  |  |
|                          | Folder Path Entry (page 5-31)                            |  |  |
|                          | FAX No. Entry (refer to <b>FAX Operation Guide</b> )     |  |  |
|                          | i-FAX Address Entry (refer to FAX Operation Guide)       |  |  |
|                          | WSD Scan/DSM Scan (page 5-37)                            |  |  |
| Org./Sending Data Format | Original Size (page 6-11)                                |  |  |
|                          | Mixed Size Originals (page 6-13)                         |  |  |
|                          | 2-sided/Book Original, Book Original (page 6-56)         |  |  |
|                          | Original Orientation (page 6-15)                         |  |  |
|                          | Sending Size (page 6-57)                                 |  |  |
|                          | File Format (page 6-58)                                  |  |  |
|                          | File Separation (page 6-61)                              |  |  |
|                          | Long Original (refer to FAX Operation Guide)             |  |  |
| Color/Image Quality      | Density (page 6-21)                                      |  |  |
|                          | Original Image (page 6-22)                               |  |  |
|                          | Scan Resolution (page 6-61)                              |  |  |
|                          | FAX TX Resolution (refer to <b>FAX Operation Guide</b> ) |  |  |
|                          | Color Selection (page 6-23)                              |  |  |
|                          | Sharpness (page 6-24)                                    |  |  |
|                          | Background Density Adj. (page 6-24)                      |  |  |
|                          | Prevent Bleed-thru (page 6-25)                           |  |  |

| Advanced Setup     | Zoom (page 6-26)                                          |
|--------------------|-----------------------------------------------------------|
|                    | Centering (page 6-32)                                     |
|                    | Border Erase (page 6-33)                                  |
|                    | FAX Delayed Transmission (refer to FAX Operation Guide)   |
|                    | Continuous Scan (page 6-51)                               |
|                    | Job Finish Notice (page 6-53)                             |
|                    | File Name Entry (page 6-53)                               |
|                    | E-mail Subject/Body (page 6-61)                           |
|                    | i-FAX Subject/Body (refer to <b>FAX Operation Guide</b> ) |
|                    | FAX Direct Transmission (refer to FAX Operation Guide)    |
|                    | FAX Polling RX (refer to FAX Operation Guide)             |
|                    | Send and Print (page 6-62)                                |
|                    | Send and Store (page 6-62)                                |
|                    | FTP Encrypted TX (page 6-63)                              |
|                    | Text Stamp (page 6-47)                                    |
|                    | Bates Stamp (page 6-49)                                   |
|                    | File Size Confirmation (page 6-63)                        |
|                    | FAX TX Report (refer to FAX Operation Guide)              |
| Program (page 5-6) |                                                           |

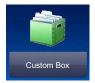

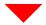

| Custom Box | Store File       | Functions     | Original Size (page 6-11)                        |
|------------|------------------|---------------|--------------------------------------------------|
|            |                  |               | Mixed Size Originals (page 6-13)                 |
|            |                  |               | 2-sided/Book Original, Book Original (page 6-56) |
|            |                  |               | Original Orientation (page 6-15)                 |
|            |                  |               | Storing Size (page 6-64)                         |
|            |                  |               | Prevent Bleed-thru (page 6-25)                   |
|            |                  |               | Density (page 6-21)                              |
|            |                  |               | Original Image (page 6-22)                       |
|            |                  |               | Scan Resolution (page 6-61)                      |
|            |                  |               | Color Selection (page 6-23)                      |
|            |                  |               | Sharpness (page 6-24)                            |
|            |                  |               | Background Density Adj. (page 6-24)              |
|            |                  |               | Zoom (page 6-26)                                 |
|            |                  |               | Centering (page 6-32)                            |
|            |                  |               | Border Erase (page 6-33)                         |
|            |                  |               | Continuous Scan (page 6-51)                      |
|            |                  |               | Job Finish Notice (page 6-53)                    |
|            |                  |               | File Name Entry (page 6-53)                      |
|            |                  | Program (page | 5-6)                                             |
|            | Detail (page 5-4 | 18)           |                                                  |

| Custom Box | Open | Print | Functions     | Paper Selection (page 6-12   | 2)                 |
|------------|------|-------|---------------|------------------------------|--------------------|
|            |      |       |               | Collate/Offset (page 6-17)   |                    |
|            |      |       |               | Staple/Punch (page 6-18)     | Staple (page 6-18) |
|            |      |       |               |                              | Punch (page 6-19)  |
|            |      |       |               | Paper Output (page 6-21)     |                    |
|            |      |       |               | Combine (page 6-30)          |                    |
|            |      |       |               | Margin/Centering (page 6-3   | 32)                |
|            |      |       |               | Booklet (page 6-35)          |                    |
|            |      |       |               | Printing (page 6-40)         |                    |
|            |      |       |               | Cover (page 6-41)            |                    |
|            |      |       |               | Form Overlay (page 6-42)     |                    |
|            |      |       |               | Page # (page 6-43)           |                    |
|            |      |       |               | Job Finish Notice (page 6-5  | 53)                |
|            |      |       |               | File Name Entry (page 6-53   | 3)                 |
|            |      |       |               | Delete after Printed (page 6 | 5-63)              |
|            |      |       |               | Priority Override (page 6-54 | 1)                 |
|            |      |       |               | EcoPrint (page 6-23)         |                    |
|            |      |       |               | Zoom (page 6-26)             |                    |
|            |      |       |               | Fold (page 6-16)             |                    |
|            |      |       |               | Text Stamp (page 6-47)       |                    |
|            |      |       |               | Bates Stamp (page 6-49)      |                    |
|            |      |       | Image Quality | Density (page 6-21)          |                    |
|            |      |       |               | Original Image (page 6-22)   |                    |
|            |      |       |               | Sharpness (page 6-24)        |                    |
|            |      |       |               | Background Density Adj. (p   | age 6-24)          |
|            |      |       |               | Prevent Bleed-thru (page 6   | -25)               |
|            |      |       | Program (page | 5-6)                         |                    |

| Custom Box | Open                    | Send                                   | Destination (pag | e 5-26)                                                      |  |
|------------|-------------------------|----------------------------------------|------------------|--------------------------------------------------------------|--|
|            |                         |                                        | Functions        | Sending Size (page 6-57)                                     |  |
|            |                         |                                        |                  | File Format (page 6-58)                                      |  |
|            |                         |                                        |                  | FAX TX Resolution (refer to FAX Operation Guide)             |  |
|            |                         |                                        |                  | Centering (page 6-32)                                        |  |
|            |                         |                                        |                  | FAX Delayed Transmission (refer to FAX Operation Guide)      |  |
|            |                         |                                        |                  | Job Finish Notice (page 6-53)                                |  |
|            |                         |                                        |                  | File Name Entry (page 6-53)                                  |  |
|            |                         |                                        |                  | E-mail Subject/Body (page 6-61)                              |  |
|            |                         |                                        |                  | i-FAX Subject/Body<br>(refer to <b>FAX Operation Guide</b> ) |  |
|            |                         |                                        |                  | FTP Encrypted TX (page 6-63)                                 |  |
|            |                         |                                        |                  | Delete after Transmitted (page 6-63)                         |  |
|            |                         |                                        |                  | Zoom (page 6-26)                                             |  |
|            |                         |                                        |                  | File Separation (page 6-61)                                  |  |
|            |                         |                                        |                  | Text Stamp (page 6-47)                                       |  |
|            |                         |                                        |                  | Bates Stamp (page 6-49)                                      |  |
|            |                         |                                        |                  | File Size Confirmation (page 6-63)                           |  |
|            |                         |                                        |                  | FAX TX Report (refer to <b>FAX Operation Guide</b> )         |  |
|            |                         |                                        | Color/Image      | Density (page 6-21)                                          |  |
|            |                         |                                        | Quality          | Original Image (page 6-22)                                   |  |
|            |                         |                                        |                  | Resolution (page 6-61)                                       |  |
|            |                         |                                        |                  | Color Selection (page 6-23)                                  |  |
|            |                         |                                        |                  | Sharpness (page 6-24)                                        |  |
|            |                         |                                        |                  | Background Density Adj. (page 6-24)                          |  |
|            |                         |                                        |                  | Prevent Bleed-thru (page 6-25)                               |  |
|            |                         | Join (page 5-62) Move/Copy (page       | Program (page 5  | 5-6)                                                         |  |
|            |                         |                                        |                  |                                                              |  |
|            |                         |                                        |                  |                                                              |  |
|            |                         | Delete (page 5-6                       | ,                |                                                              |  |
|            |                         | Store File (page                       |                  |                                                              |  |
|            |                         | Search(Name) (                         | page 5-48)       |                                                              |  |
|            |                         | Page Selection                         | (page 5-48)      |                                                              |  |
|            |                         | Detail (page 5-48) Preview (page 5-51) |                  |                                                              |  |
|            |                         |                                        |                  |                                                              |  |
|            | Search(No.) (page 5-48) |                                        |                  |                                                              |  |
|            | Search(Name) (          | Name) (page 5-48)                      |                  |                                                              |  |
|            | Add/Edit Box (pa        | age 5-53)                              |                  |                                                              |  |

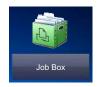

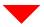

| Job Box | Private Print/Stored Job (page 4-14)  |
|---------|---------------------------------------|
|         | Quick Copy/Proof and Hold (page 4-16) |
|         | Repeat Copy (page 6-54)               |
|         | Form for Form Overlay (page 5-66)     |

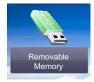

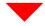

| Removable Memory P | Print Func | Functions | Paper Selection (page 6-12)        |                          |                    |
|--------------------|------------|-----------|------------------------------------|--------------------------|--------------------|
|                    |            |           | Collate/Offset (page 6-17)         |                          |                    |
|                    |            |           |                                    | Staple/Punch (page 6-18) | Staple (page 6-18) |
|                    |            |           |                                    | Punch (page 6-19)        |                    |
|                    |            |           | Paper Output (page 6-21)           |                          |                    |
|                    |            |           | Margin (page 6-32)                 |                          |                    |
|                    |            |           | Duplex (page 6-38)                 |                          |                    |
|                    |            |           | Job Finish Notice (page 6-53)      |                          |                    |
|                    |            |           | Priority Override (page 6-54)      |                          |                    |
|                    |            |           | EcoPrint (page 6-23)               |                          |                    |
|                    |            |           | Fold (page 6-16)                   |                          |                    |
|                    |            |           | Text Stamp (page 6-47)             |                          |                    |
|                    |            |           | Bates Stamp (page 6-49)            |                          |                    |
|                    |            |           | Encrypted PDF Password (page 6-64) |                          |                    |
|                    |            |           | JPEG/TIFF Print (page 6-65)        |                          |                    |
|                    |            |           | XPS Fit to Page (page 6-65)        |                          |                    |

| Removable Memory Store File                 | E a C                                  |                                                  |  |  |  |
|---------------------------------------------|----------------------------------------|--------------------------------------------------|--|--|--|
| Removable Memory Store File                 | Functions                              | Original Size (page 6-11)                        |  |  |  |
|                                             |                                        | Mixed Size Originals (page 6-13)                 |  |  |  |
|                                             |                                        | 2-sided/Book Original, Book Original (page 6-56) |  |  |  |
|                                             |                                        | Original Orientation (page 6-15)                 |  |  |  |
|                                             |                                        | Storing Size (page 6-64)                         |  |  |  |
|                                             |                                        | Prevent Bleed-thru (page 6-25)                   |  |  |  |
|                                             |                                        | Density (page 6-21)                              |  |  |  |
|                                             |                                        | Original Image (page 6-22)                       |  |  |  |
|                                             |                                        | Scan Resolution (page 6-61)                      |  |  |  |
|                                             |                                        | Color Selection (page 6-23)                      |  |  |  |
|                                             |                                        | Sharpness (page 6-24)                            |  |  |  |
|                                             |                                        | Background Density Adj. (page 6-24)              |  |  |  |
|                                             |                                        | Zoom (page 6-26)                                 |  |  |  |
|                                             |                                        | Centering (page 6-32)                            |  |  |  |
|                                             |                                        | Border Erase (page 6-33)                         |  |  |  |
|                                             |                                        | Continuous Scan (page 6-51)                      |  |  |  |
|                                             |                                        | Job Finish Notice (page 6-53)                    |  |  |  |
|                                             |                                        | File Name Entry (page 6-53)                      |  |  |  |
|                                             |                                        | File Format (page 6-58)                          |  |  |  |
|                                             |                                        | File Separation (page 6-61)                      |  |  |  |
|                                             |                                        | Text Stamp (page 6-47)                           |  |  |  |
|                                             |                                        | Bates Stamp (page 6-49)                          |  |  |  |
| Delete (page                                | 5-49)                                  |                                                  |  |  |  |
| Detail (page                                | Detail (page 5-48)                     |                                                  |  |  |  |
| Memory Infor                                | mation (page 5-71)                     |                                                  |  |  |  |
| Remove Men                                  | nory (page 5-72)                       |                                                  |  |  |  |
| FAX Box (refer to <b>FAX Operation Guic</b> | FAX Box (refer to FAX Operation Guide) |                                                  |  |  |  |

#### Status/ Job Cancel

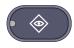

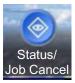

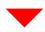

| Printing Jobs (page 7-4)         |
|----------------------------------|
| Sending Jobs (page 7-6)          |
| Storing Jobs (page 7-7)          |
| Device/Communication (page 7-17) |
| Paper/Supplies (page 7-18)       |

## System Menu

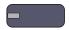

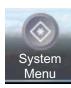

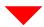

| Quick Setup Wizard        | FAX Setup (page 2-28)          |                                                   |  |
|---------------------------|--------------------------------|---------------------------------------------------|--|
|                           | Energy Saver Setup (page 2-28) |                                                   |  |
| Cassette/MP Tray Settings | Cassette 1 (page 8-7)          |                                                   |  |
|                           | Cassette 2 (page 8-7)          |                                                   |  |
|                           | Cassette 3 (page 8-7)          |                                                   |  |
|                           | Cassette 4 (page 8-7)          |                                                   |  |
|                           | Cassette 5 (page 8-7)          |                                                   |  |
|                           | MP Tray Setting (page 8-8)     |                                                   |  |
| Common Settings           | Language (page 8-9)            |                                                   |  |
|                           | Default Screen (page 8-9)      |                                                   |  |
|                           | Sound                          | Buzzer (page 8-9)                                 |  |
|                           |                                | FAX Speaker Volume (refer to FAX Operation Guide) |  |
|                           |                                | FAX Monitor Volume (refer to FAX Operation Guide) |  |
|                           | Keyboard Layout (page 8-10)    |                                                   |  |
|                           | Original/Paper Settings        | Custom Original Size (page 8-10)                  |  |
|                           |                                | Custom Paper Size (page 8-10)                     |  |
|                           |                                | Media Type Setting (page 8-10)                    |  |
|                           |                                | Default Paper Source (page 8-11)                  |  |
|                           |                                | Auto Detect Original Size (page 8-11)             |  |
|                           |                                | Media for Auto (B&W) (page 8-11)                  |  |
|                           |                                | Paper Source for Cover (page 8-12)                |  |
|                           |                                | Special Paper Action (page 8-12)                  |  |
|                           | Measurement (page 8-14)        |                                                   |  |
|                           |                                |                                                   |  |

| Common Settings | Error Handling                       | Duplexing Error (page 8-14)                      |  |
|-----------------|--------------------------------------|--------------------------------------------------|--|
|                 |                                      | Finishing Error (page 8-14)                      |  |
|                 |                                      | No Staple Error (page 8-14)                      |  |
|                 |                                      | Finished Pages Exceeded (page 8-14)              |  |
|                 |                                      | Punch Waste Full Error (page 8-15)               |  |
|                 |                                      | Paper Mismatch Error (page 8-15)                 |  |
|                 |                                      | Inserted Paper Mismatch (page 8-15)              |  |
|                 |                                      | Paper Jam before Staple (page 8-15)              |  |
|                 | Paper Output (page 8-16)             |                                                  |  |
|                 | Orientation Confirmation (page 8-16) |                                                  |  |
|                 | Function Defaults                    | Original Orientation (page 8-17)                 |  |
|                 |                                      | Original Image (Copy) (page 8-17)                |  |
|                 |                                      | Org. Image (Send/Store) (page 8-17)              |  |
|                 |                                      | Scan Resolution (page 8-17)                      |  |
|                 |                                      | FAX TX Resolution (refer to FAX Operation Guide) |  |
|                 |                                      | Color Selection (page 8-17)                      |  |
|                 |                                      | File Format (page 8-17)                          |  |
|                 |                                      | File Separation (page 8-17)                      |  |
|                 |                                      | Backgrnd Density (Copy) (page 8-17)              |  |
|                 |                                      | BackgrndDens.(Send/Store) (page 8-17)            |  |
|                 |                                      | Prevent Bleed-thru (Copy) (page 8-17)            |  |
|                 |                                      | Prevent Bleed(Send/Store) (page 8-17)            |  |
|                 |                                      | Zoom (page 8-17)                                 |  |
|                 |                                      | Border Erase Default (page 8-17)                 |  |
|                 |                                      | Border Erase to Back Page (page 8-17)            |  |
|                 |                                      | Margin Default (page 8-18)                       |  |
|                 |                                      | Auto Image Rotation (Copy) (page 8-18)           |  |
|                 |                                      | EcoPrint (page 8-18)                             |  |
|                 |                                      | Toner Save Level (EcoPrint) (page 8-18)          |  |
|                 |                                      | High Comp. PDF Image (page 8-18)                 |  |

| Common Settings | Function Defaults                     | Color TIFF Compression (page 8-18)                   |  |
|-----------------|---------------------------------------|------------------------------------------------------|--|
|                 |                                       | Image Quality (File Format) (page 8-18)              |  |
|                 |                                       | Collate/Offset (page 8-18)                           |  |
|                 |                                       | JPEG/TIFF Print (page 8-18)                          |  |
|                 |                                       | XPS Fit to Page (page 8-18)                          |  |
|                 |                                       | PDF/A (page 8-18)                                    |  |
|                 |                                       | Cont. Scan (Except FAX) (page 8-18)                  |  |
|                 |                                       | Continuous Scan (FAX) (refer to FAX Operation Guide) |  |
|                 |                                       | File Name Entry (page 8-18)                          |  |
|                 |                                       | E-mail Subject/Body (page 8-19)                      |  |
|                 |                                       | i-FAX Subject/Body (page 8-19)                       |  |
|                 |                                       | DP Read Action (page 8-19)                           |  |
|                 |                                       | OCR Text Recognition (page 8-19)                     |  |
|                 |                                       | Primary OCR Language (page 8-19)                     |  |
|                 |                                       | Auto Image Rotation (OCR) (page 8-19)                |  |
|                 |                                       | Repeat Copy (page 8-20)                              |  |
|                 |                                       | Skip Blank Page (page 8-20)                          |  |
|                 | USB Keyboard Type (page 8-20)         |                                                      |  |
|                 | System Stamp (page 8-20)              |                                                      |  |
|                 | Manual Staple (page 8-24)             |                                                      |  |
|                 | Offset Documents by Job (page 8-24)   |                                                      |  |
|                 | Low Toner Alert Level (page 8-24)     |                                                      |  |
|                 | Offset One Page Documents (page 8-25) |                                                      |  |
|                 | Display Status/Log (page 8-25)        |                                                      |  |
|                 | Message Banner Print (page 8-25)      |                                                      |  |
|                 | Customize Status Display (page 8-26)  |                                                      |  |
|                 | Function Key Usage (page 8-26)        |                                                      |  |
|                 | Message Board Settings (page 8-27)    |                                                      |  |
|                 | Remote Printing (page 8-27)           |                                                      |  |
| Home            | Customize Desktop (page 3-5)          |                                                      |  |
|                 | Customize Taskbar (page 3-5)          |                                                      |  |
|                 | Wallpaper (page 3-5)                  |                                                      |  |

| Сору                               | Paper Selection (page 8-28)                        |                                           |  |  |
|------------------------------------|----------------------------------------------------|-------------------------------------------|--|--|
|                                    | Auto Image Rotation Action (page 8-28)             |                                           |  |  |
|                                    | Auto Paper Selection (page 8-28)                   |                                           |  |  |
|                                    | Auto % Priority (page 8-28)                        |                                           |  |  |
|                                    | Paper Size for Small Origi                         | Paper Size for Small Original (page 8-28) |  |  |
|                                    | Preset Limit (page 8-28)                           |                                           |  |  |
|                                    | Reserve Next Priority (page 8-29)                  |                                           |  |  |
|                                    | Quick Setup Registration (page 8-29)               |                                           |  |  |
| Send                               | Quick Setup Registration (page 8-29)               |                                           |  |  |
|                                    | Dest. Check before Send                            | Dest. Check before Send (page 8-29)       |  |  |
|                                    | Color Type (page 8-29)                             |                                           |  |  |
|                                    | Entry Check for New Dest. (page 8-29)              |                                           |  |  |
|                                    | Default Screen (page 8-29)                         |                                           |  |  |
|                                    | Send and Forward (page 8-30)                       |                                           |  |  |
|                                    | New Destination Entry (page 8-30)                  |                                           |  |  |
|                                    | Recall Destination (page 8-30)                     |                                           |  |  |
|                                    | OCR Text Recognition Act. (page 8-30)              |                                           |  |  |
|                                    | HighCompressionPDF Mo                              | HighCompressionPDF Mode (page 8-30)       |  |  |
| Document Box/Removable Memory      | Custom Box (page 5-53)                             | Custom Box (page 5-53)                    |  |  |
| Memory                             | FAX Box (refer to FAX Op                           | FAX Box (refer to FAX Operation Guide)    |  |  |
|                                    | Job Box                                            | Quick Copy Job Retention (page 8-34)      |  |  |
|                                    |                                                    | Repeat Copy Job Retention (page 8-34)     |  |  |
|                                    |                                                    | Deletion of Job Retention (page 8-34)     |  |  |
|                                    | Polling Box (refer to <b>FAX Operation Guide</b> ) |                                           |  |  |
|                                    | Quick Setup Registration                           | Quick Setup Registration (page 8-34)      |  |  |
| FAX (refer to FAX Operation Guide) |                                                    |                                           |  |  |

| Printer | Emulation (page 8-35)      | Emulation (page 8-35)                                    |  |  |
|---------|----------------------------|----------------------------------------------------------|--|--|
|         | EcoPrint (page 8-35)       | EcoPrint (page 8-35)                                     |  |  |
|         | Toner Save Level (EcoPrin  | Toner Save Level (EcoPrint) (page 8-35)                  |  |  |
|         | Override A4/Letter (page 8 | Override A4/Letter (page 8-35)                           |  |  |
|         | Duplex (page 8-35)         | Duplex (page 8-35)                                       |  |  |
|         | Copies (page 8-35)         | Copies (page 8-35)                                       |  |  |
|         | Orientation (page 8-36)    | Orientation (page 8-36)                                  |  |  |
|         | Form Feed Timeout (page    | Form Feed Timeout (page 8-36)                            |  |  |
|         | LF Action (page 8-36)      | LF Action (page 8-36)                                    |  |  |
|         | CR Action (page 8-36)      | CR Action (page 8-36)                                    |  |  |
|         | Job Name (page 8-36)       | Job Name (page 8-36)                                     |  |  |
|         | User Name (page 8-36)      | User Name (page 8-36)                                    |  |  |
|         | Paper Feed Mode (page 8    | Paper Feed Mode (page 8-36)                              |  |  |
|         | KIR (page 8-36)            | KIR (page 8-36)                                          |  |  |
| Report  | Print Report               | Status Page (page 8-37)                                  |  |  |
|         |                            | Font List (page 8-37)                                    |  |  |
|         |                            | Network Status (page 8-37)                               |  |  |
|         |                            | Service Status (page 8-38)                               |  |  |
|         |                            | Optional Network Status (page 8-38)                      |  |  |
|         | Admin Report Settings      | Outgoing FAX Report (refer to FAX Operation Guide)       |  |  |
|         |                            | Incoming FAX Report (refer to FAX Operation Guide)       |  |  |
|         | Result Report Settings     | Send Result Report (page 8-38)                           |  |  |
|         |                            | FAX RX Result Report (refer to FAX Operation Guide)      |  |  |
|         |                            | Job Finish Notice Setting (refer to FAX Operation Guide) |  |  |
|         |                            | RX Result Report Type (refer to FAX Operation Guide)     |  |  |
|         | Sending Log History        | Auto Sending (page 8-39)                                 |  |  |
|         |                            | Sending Log History (page 8-39)                          |  |  |
|         |                            | Destination (page 8-39)                                  |  |  |
|         |                            | Job Log Subject (page 8-39)                              |  |  |
|         |                            | Personal Information (page 8-39)                         |  |  |

| Report         | Login History Settings | Login History (page 8-40)      |                                        |  |
|----------------|------------------------|--------------------------------|----------------------------------------|--|
|                |                        | Auto Sending (page 8-40)       |                                        |  |
|                |                        | Destination (page 8-40)        |                                        |  |
|                |                        | Subject (page 8-40)            |                                        |  |
|                |                        | Log Reset (page 8-40)          |                                        |  |
|                | Device Log History     | Device Log History (page 8-41) |                                        |  |
|                | Settings               | Auto Sending (page 8-41)       |                                        |  |
|                |                        | Destination (page 8-41)        |                                        |  |
|                |                        | Subject (page 8-41)            |                                        |  |
|                | Secure Comm. Error Log | Secure Comm. Error Log (       | page 8-42)                             |  |
|                |                        | Auto Sending (page 8-42)       |                                        |  |
|                |                        | Destination (page 8-42)        |                                        |  |
|                |                        | Subject (page 8-42)            |                                        |  |
| System/Network | Network                | Host Name (page 8-43)          |                                        |  |
|                |                        | TCP/IP Setting                 | TCP/IP (page 8-43)                     |  |
|                |                        |                                | IPv4 (page 8-43)                       |  |
|                |                        |                                | IPv6 (page 8-44)                       |  |
|                |                        |                                | Bonjour (page 8-44)                    |  |
|                |                        |                                | IPSec (page 8-44)                      |  |
|                |                        | Protocol Settings              | SMTP (E-mail TX) (page 8-45)           |  |
|                |                        |                                | POP3 (E-mail RX) (page 8-45)           |  |
|                |                        |                                | FTP Client (Transmission) (page 8-45)  |  |
|                |                        |                                | FTP Server (Reception) (page 8-45)     |  |
|                |                        |                                | SMB Client (Transmission): (page 8-45) |  |
|                |                        |                                | NetBEUI (page 8-45)                    |  |
|                |                        |                                | WSD Scan (page 8-45)                   |  |
|                |                        |                                | WSD Print (page 8-45)                  |  |
|                |                        |                                | i-FAX (page 8-45)                      |  |
|                |                        |                                | DSM Scan (page 8-45)                   |  |
|                |                        |                                | ThinPrint (page 8-45)                  |  |
|                |                        |                                | LPD (page 8-45)                        |  |
|                |                        |                                | Raw (page 8-45)                        |  |
|                |                        |                                | IPP (page 8-45)                        |  |
|                |                        |                                | IPP over SSL (page 8-45)               |  |
|                |                        |                                | HTTP (page 8-46)                       |  |
|                |                        |                                | HTTPS (page 8-46)                      |  |

| System/Network   | Network                                   | Protocol Settings                    | LDAP (page 8-46)                  |
|------------------|-------------------------------------------|--------------------------------------|-----------------------------------|
|                  |                                           |                                      | SNMPv1/v2c (page 8-46)            |
|                  |                                           |                                      | SNMPv3 (page 8-46)                |
|                  |                                           |                                      | Enhanced WSD (page 8-46)          |
|                  |                                           |                                      | Enhanced WSD over SSL (page 8-46) |
|                  |                                           | Security Settings (page 8-4          | 6)                                |
|                  |                                           | LAN Interface (page 8-46)            |                                   |
|                  |                                           | Restart Network (page 8-46)          |                                   |
|                  |                                           | Proxy (page 8-47)                    |                                   |
|                  | Optional Network                          | Network Interface (Send) (page 8-49) |                                   |
|                  |                                           | Wireless Network (page 8-48)         |                                   |
|                  | Network Interface (Send) (page 8-49)      |                                      |                                   |
|                  | Security Level (page 8-49)                |                                      |                                   |
|                  | Interface Block Setting                   | USB Host (page 8-50)                 |                                   |
|                  |                                           | USB Device (page 8-50)               |                                   |
|                  |                                           | USB Storage (page 8-50)              |                                   |
|                  |                                           | Optional Interface 1 (page 8-50)     |                                   |
|                  |                                           | Optional Interface 2 (page 8-50)     |                                   |
|                  | Data Security (page 8-50)                 |                                      |                                   |
|                  | Document Guard (page 8-51)                |                                      |                                   |
|                  | Optional Function (page 8-52)             |                                      |                                   |
|                  | Restart Entire Device (page 8-52)         |                                      |                                   |
| Edit Destination | Address Book (page 3-46)                  |                                      |                                   |
|                  | One Touch Key (page 3-54)                 |                                      |                                   |
|                  | Print List (refer to FAX Operation Guide) |                                      |                                   |
|                  | Address Book Defaults                     | Sort (page 8-53)                     |                                   |
|                  |                                           | Narrow Down (page 8-53)              |                                   |
|                  |                                           | Address Book Type (page 8            | 8-53)                             |

| User Login/Job Accounting User Login | User Login Setting       | User Login (page 9-4)               |                                      |
|--------------------------------------|--------------------------|-------------------------------------|--------------------------------------|
|                                      |                          | Authentication Security             | User Account Lockout Set. (page 9-6) |
|                                      |                          |                                     | Password Policy Settings (page 9-7)  |
|                                      |                          | Local User List (page 9-8)          |                                      |
|                                      |                          | Local Authorization (page 9-15)     |                                      |
|                                      |                          | Group Authorization Set.            | Group Authorization (page 9-15)      |
|                                      |                          |                                     | Group List (page 9-16)               |
|                                      |                          | Guest Authorization Set.            | Guest Authorization (page 9-18)      |
|                                      |                          |                                     | Guest Property (page 9-18)           |
|                                      |                          | Obtain NW User Property (page 9-21) |                                      |
|                                      |                          | Simple Login Settings               | Simple Login (page 9-23)             |
|                                      |                          |                                     | Simple Login Key (page 9-23)         |
|                                      |                          | ID Card Settings                    | Keyboard Login (page 9-26)           |
|                                      |                          |                                     | Password Login (page 9-26)           |
|                                      | Job Accounting Setting   | Job Accounting (page 9-29)          |                                      |
|                                      |                          | Job Accounting Access (page 9-30)   |                                      |
|                                      |                          | Job Accounting (Local)              | Print Accounting Report (page 9-31)  |
|                                      |                          |                                     | Total Job Accounting (page 9-38)     |
|                                      |                          |                                     | Each Job Accounting (page 9-39)      |
|                                      |                          |                                     | Accounting List (page 9-32)          |
|                                      |                          | Default Setting (page 9-36)         |                                      |
|                                      |                          | Apply Limit (page 9-40)             |                                      |
|                                      |                          | Copier/Printer Count (page 9-40)    |                                      |
|                                      | Unknown ID Job (page 9-4 | 1)                                  |                                      |
| User Property (page 9-11)            |                          |                                     |                                      |

| Date/Timer/Energy Saver | Date/Time (page 8-54)                                                                                                    |                                    |  |
|-------------------------|----------------------------------------------------------------------------------------------------|------------------------------------|--|
|                         | Date Format (page 8-54)                                                                                                    |                                    |  |
|                         | Time Zone (page 8-54)                                                                                                    |                                    |  |
|                         | Auto Panel Reset (page 8-54)                                                                                               |                                    |  |
|                         | Auto Error Clear (page 8-54                                                                                                | 4)                                 |  |
|                         | Low Power Timer (page 8-54)                                                                                                |                                    |  |
|                         | Panel Reset Timer (page 8-55)                                                                                              |                                    |  |
|                         | Sleep Timer (page 8-55)                                                                                                    |                                    |  |
|                         | Interrupt Clear Timer (page 8-55)  Error Job Skip (page 8-55)                                                              |                                    |  |
|                         |                                                                                                    |                                    |  |
|                         | Error Clear Timer (page 8-5                                                                                                | rror Clear Timer (page 8-55)       |  |
|                         | Unusable Time (refer to FA                                                                                                 | X Operation Guide)                 |  |
|                         | Sleep Rules (models for Eu                                                                                                 | rrope) (page 8-55)                 |  |
|                         | Sleep Level (models except for Europe) (page 8-56)                                                                         |                                    |  |
|                         | EnergySaver RecoveryLev                                                                                                    | el (page 8-56)                     |  |
|                         | Weekly Timer Settings (page                                                                                                | ge 8-56)                           |  |
| Adjustment/Maintenance  | Density Adjustment                                                                                                    | Copy (page 8-57)                   |  |
|                         |                                                                                                    | Send/Box (page 8-57)               |  |
|                         |                                                                                                    | FAX (refer to FAX Operation Guide) |  |
|                         | Background Density Adj.                                                                                                    | Copy (Auto) (page 8-57)            |  |
|                         |                                                                                                    | Send/Box (Auto) (page 8-57)        |  |
|                         | Correcting Black Lines (page 8-57)                                                                                         |                                    |  |
|                         | System Initialization (page                                                                                                | 8-57)                              |  |
|                         | Display Brightness (page 8-57)  Silent Mode (page 8-57)  Memory Diagnostics (page 8-57)  Auto Color Correction (page 8-58) |                                    |  |
|                         |                                                                                                    |                                    |  |
|                         |                                                                                                    |                                    |  |
|                         |                                                                                                    |                                    |  |
|                         | Tone Curve Adjustment (page 8-58)                                                                                          |                                    |  |
|                         | Drum Refresh 1 (page 8-58)                                                                                                 |                                    |  |
|                         | Drum Refresh 2 (page 8-58)  Developer Refresh (page 8-58)                                                                  |                                    |  |
|                         |                                                                                                    |                                    |  |
|                         | Calibration Cycle (page 8-58)                                                                                              |                                    |  |
|                         | Calibration (page 8-59)                                                                                                    |                                    |  |
|                         | Correct Paper Curl (page 8-59)                                                                                             |                                    |  |
| Internet (page 8-60)    |                                                                                                    |                                    |  |
| Application (page 8-60) |                                                                                                    |                                    |  |

# 1 Legal and Safety Information

Please read this information before using your machine. This chapter provides information on the following topics.

| Notice                                                         | 1-2  |
|----------------------------------------------------------------|------|
| Safety Conventions in This Guide                               | 1-2  |
| Environment                                                    | 1-3  |
| Precautions for Use                                            | 1-4  |
| Laser Safety (Europe)                                          | 1-5  |
| SAFETY OF LASER BEAM (USA)                                     | 1-6  |
| Safety Instructions Regarding the Disconnection of Power       | 1-7  |
| WARNING                                                        | 1-7  |
| Radio Tag Technology                                           | 1-7  |
| Other precautions (for users in California, the United States) | 1-7  |
| Warranty (the United States and Canada)                        |      |
| Legal Restriction on Copying/Scanning                          | 1-9  |
| EN ISO 7779                                                    |      |
| EK1-ITB 2000                                                   | 1-9  |
| Legal Information                                              | 1-10 |
| Energy Saving Control Function                                 | 1-16 |
| Automatic 2-Sided Copy Function                                | 1-16 |
| Resource Saving - Paper                                        | 1-16 |
| Environmental benefits of "Power Management"                   | 1-16 |
| Energy Star (ENERGY STAR®) Program                             | 1-17 |

# **Notice**

# **Safety Conventions in This Guide**

The sections of this guide and parts of the machine marked with symbols are safety warnings meant to protect the user, other individuals and surrounding objects, and ensure correct and safe usage of the machine. The symbols and their meanings are indicated below.

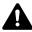

WARNING: Indicates that serious injury or even death may result from insufficient attention to or incorrect compliance with the related points.

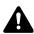

CAUTION: Indicates that personal injury or mechanical damage may result from insufficient attention to or incorrect compliance with the related points.

### Symbols

The  $\triangle$  symbol indicates that the related section includes safety warnings. Specific points of attention are indicated inside the symbol.

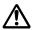

... [General warning]

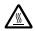

... [Warning of high temperature]

The  $\bigcirc$  symbol indicates that the related section includes information on prohibited actions. Specifics of the prohibited action are indicated inside the symbol.

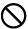

... [Warning of prohibited action]

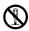

... [Disassembly prohibited]

The ● symbol indicates that the related section includes information on actions which must be performed. Specifics of the required action are indicated inside the symbol.

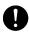

... [Alert of required action]

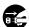

... [Remove the power plug from the outlet]

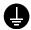

... [Always connect the machine to an outlet with a ground connection]

Please contact your service representative to order a replacement if the safety warnings in this Operation Guide are illegible or if the guide itself is missing (fee required).

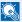

### NOTE

An original which resembles a bank note closely may not be copied properly in some rare cases because this machine is equipped with a counterfeiting prevention function.

# **Environment**

The service environmental conditions are as follows:

- Temperature: 50 to 90.5 °F (10 to 32.5 °C)
   (But humidity should be 70% or less when temperature is 90.5 °F (32.5 °C).)
- Humidity: 15 to 80%
   (But temperature should be 86 °F (30 °C) or less when humidity is 80%.)

Use coated paper at a temperature of 80.6 °F (27°C) or less and a humidity of 60% or less.

Adverse environmental conditions may affect the image quality. It is recommended to use the machine at a temperature: around 60.8 to 80.6 °F or less (16 to 27 °C), humidity: around 36 to 65%. In addition, avoid the following locations when selecting a site for the machine.

The machine automatically detects and displays the following message when the environmental temperature is too high or too low.

Message: "Warning for high temperature. Adjust the room temperature." or "Warning for low temperature. Adjust the room temperature."

To use the machine under optimum conditions, adjust the temperature and the humidity of your room if the message is displayed.

- Avoid locations near a window or with exposure to direct sunlight.
- Avoid locations with vibrations.
- Avoid locations with drastic temperature fluctuations.
- Avoid locations with direct exposure to hot or cold air.
- · Avoid poorly ventilated locations.

If the floor is delicate against casters, when this machine is moved after installation, the floor material may be damaged.

During copying, some ozone is released, but the amount does not cause any ill effect to one's health. If, however, the machine is used over a long period of time in a poorly ventilated room or when making an extremely large number of copies, the smell may become unpleasant. To maintain the appropriate environment for copy work, it is suggested that the room be properly ventilated.

# **Precautions for Use**

### Cautions when handling consumables

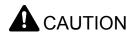

Do not attempt to incinerate parts which contain toner. Dangerous sparks may cause burns.

Keep parts which contain toner out of the reach of children.

If toner happens to spill from parts which contain toner, avoid inhalation and ingestion, as well as contact with your eyes and skin.

- If you do happen to inhale toner, move to a place with fresh air and gargle thoroughly with a large amount of water. If coughing develops, contact a physician.
- If you do happen to ingest toner, rinse your mouth with water and drink 1 or 2 cups of water to dilute the contents of your stomach. If necessary, contact a physician.
- If you do happen to get toner in your eyes, flush them thoroughly with water. If there is any remaining tenderness, contact a physician.
- If toner does happen to get on your skin, wash with soap and water.

Do not attempt to force open or destroy parts which contain toner.

### Other precautions

Return the exhausted toner container and waste toner box to your dealer or service representative. The collected toner container and waste toner box will be recycled or disposed in accordance with the relevant regulations.

Store the machine while avoiding exposure to direct sunlight.

Store the machine in a place where the temperature stays below 40 °C while avoiding sharp changes of temperature and humidity.

If the machine will not be used for an extended period of time, remove the paper from the cassette and the Multi Purpose (MP) Tray, return it to its original package and reseal it.

# **Laser Safety (Europe)**

Laser radiation could be hazardous to the human body. For this reason, laser radiation emitted inside this machine is hermetically sealed within the protective housing and external cover. In the normal operation of the product by user, no radiation can leak from the machine.

This machine is classified as Class 1 laser product under IEC/EN 60825-1:2007.

**Caution**: Performance of procedures other than those specified in this manual may result in hazardous radiation exposure.

These labels are attached to the laser scanner unit inside the machine and are not in a user access area.

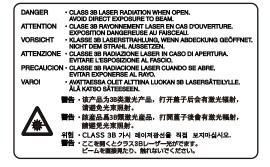

Regarding CLASS 1 laser products, information is provided on the rating label.

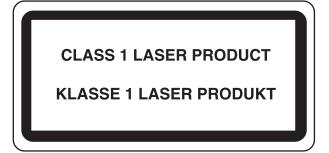

# **SAFETY OF LASER BEAM (USA)**

### 1. Safety of laser beam

This machine has been certified by the manufacturer to Class 1 level under the radiation performance standards established by the U.S.DHHS (Department of Health and Human Services) in 1968. This indicates that the product is safe to use during normal operation and maintenance. The laser optical system, enclosed in a protective housing and sealed within the external covers, never permits the laser beam to escape.

### 2. The CDRH Act

A laser-product-related act was implemented on Aug. 2, 1976, by the Center for Devices and Radiological Health (CDRH) of the U.S. Food and Drug Administration (FDA). This act prohibits the sale of laser products in the U.S. without certification, and applies to laser products manufactured after Aug. 1, 1976. The label shown below indicates compliance with the CDRH regulations and must be attached to laser products marketed in the United States. On this machine, the label is on the right.

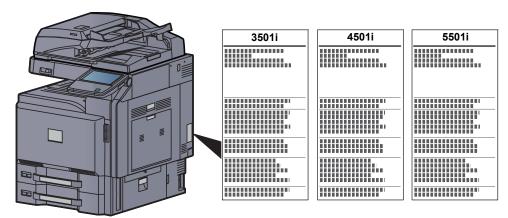

### 3. Optical unit

When checking the optical unit, avoid direct exposure to the laser beam, which is invisible. Shown at below is the label located on the cover of the optical unit.

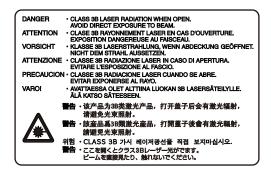

### 4. Maintenance

For safety of the service personnel, follow the maintenance instructions in the other section of this manual.

### 5. Safety switch

The power to the laser unit is cut off when the right cover is opened.

# Safety Instructions Regarding the Disconnection of Power

**Caution**: The power plug is the main isolation device! Other switches on the equipment are only functional switches and are not suitable for isolating the equipment from the power source.

**Attention:** Le débranchement de la fiche secteur est le seul moyen de mettre l'appareil hors tension. Les interrupteurs sur l'appareil ne sont que des interrupteurs de fonctionnement: ils ne mettent pas l'appareil hors tension.

### WARNING

This equipment has been tested and found to comply with the limits for a Class B digital device, pursuant to Part 15 of the FCC Rules. These limits are designed to provide reasonable protection against harmful interference in a residential installation. This equipment generates, uses and can radiate radio frequency energy and, if not installed and used in accordance with the instructions, may cause harmful interference to radio communications. However, there is no guarantee that interference will not occur in a particular installation. If this equipment does cause harmful interference to radio or television reception, which can be determined by turning the equipment off and on, the user is encouraged to try to correct the interference by one or more of the following measures:

- Reorient or relocate the receiving antenna.
- Increase the separation between the equipment and receiver.
- Connect the equipment into an outlet on a circuit different from that to which the receiver is connected.
- Consult the dealer or an experienced radio/TV technician for help.
- The use of a non-shielded interface cable with the referenced device is prohibited.

CAUTION — The changes or modifications not expressly approved by the party responsible for compliance could void the user's authority to operate the equipment.

This device contains the module (FCC ID: E522K3A0512, IC: 1059B-2K3A0512), which complies with Part 15 of FCC Rules and RSS-Gen of IC Rules.

Operation is subject to the following two conditions; (1) this device may not cause interference, and (2) this device must accept any interference, including interference that may cause undesired operation of the device.

# Radio Tag Technology

In some countries the radio tag technology used in this equipment to identify the toner container may be subject to authorization and the use of this equipment may consequently be restricted.

# Other precautions (for users in California, the United States)

Perchlorate Material - special handling may apply. See www.dtsc.ca.gov/hazardouswaste/perchlorate.

# **Warranty (the United States and Canada)**

# 3501i / 4501i / 5501i MULTIFUNCTIONAL PRODUCT LIMITED WARRANTY

KYOCERA Document Solutions America, Inc. and KYOCERA Document Solutions Canada, Ltd. (both referred to as "KYOCERA") warrant the Customer's new Multifunctional Product (referred to as "MFP"), and the new accessories installed with the initial installation of the MFP, against any defects in material and workmanship for a period of one year, or 600,000 copies/prints from date of installation, whichever first occurs. In the event the MFP or an accessory is found to be defective within the warranty period, KYOCERA's only obligation and the Customer's exclusive remedy shall be replacement of any defective parts. KYOCERA shall have no obligation to furnish labor.

This warranty covers Maintenance Kits and the components of Maintenance Kits included with the original MFP for a period of one year or 600,000 copies/prints, whichever first occurs. Maintenance Kits consist of the developing unit, the drum unit, and the fixing unit. Replacement Maintenance Kits have a 90 day Limited Warranty.

This warranty is valid only for the original retail purchaser (referred to as the "Customer") of a new KYOCERA MFP in the United States of America or Canada, based upon the country of purchase.

In order to obtain performance of this warranty, the Customer must immediately notify the Authorized KYOCERA Dealer from whom the product was purchased. If the KYOCERA Dealer is not able to provide service, write to KYOCERA at the address below for the name and address of the Authorized KYOCERA Dealer in your area, or check KYOCERA's website at <a href="http://www.kyoceradocumentsolutions.com">http://www.kyoceradocumentsolutions.com</a>.

This warranty does not cover MFPs or accessories which: (a) have become damaged due to operator negligence, misuse, accidents, improper storage or unusual physical or electrical stress, (b) have used parts or supplies which are not genuine KYOCERA brand parts or supplies, (c) have been installed or serviced by a technician not employed by KYOCERA or an Authorized KYOCERA Dealer, or (d) have had the serial number modified, altered, or removed.

This warranty gives the Customer specific legal rights. The Customer may also have other rights, which vary from state to state, or province to province. Neither the seller, nor any other person, is authorized to extend the time period or expand this warranty on behalf of KYOCERA.

THIS WARRANTY IS MADE IN LIEU OF ALL OTHER WARRANTIES AND CONDITIONS, EXPRESS OR IMPLIED, AND KYOCERA SPECIFICALLY DISCLAIMS ANY IMPLIED WARRANTY OR CONDITION OF MERCHANTABILITY OR FITNESS FOR A PARTICULAR PURPOSE. THIS WARRANTY SHALL NOT EXTEND TO, AND KYOCERA SHALL NOT BE LIABLE FOR, ANY INCIDENTAL OR CONSEQUENTIAL DAMAGES WHICH MAY ARISE OUT OF THE USE OF, OR INABILITY TO USE, THE MFP.

**KYOCERA Document Solutions America, Inc.** 

225 Sand Road, Fairfield, New Jersey 07004-0008, USA **KYOCERA Document Solutions Canada, Ltd.** 

6120 Kestrel Rd., Mississauga, ON L5T 1S8, Canada

# **Legal Restriction on Copying/Scanning**

It may be prohibited to copy/scan copyrighted material without permission of the copyright owner.

Copying/Scanning the following items is prohibited and may be penalized by low. It may not be limited to these items. Do not knowingly copy/scan the items that are not to be copied/scanned.

- · Paper money
- · Bank note
- · Securities
- Stamp
- Passport
- · Certificate

Local laws and regulations may prohibit or restrict copying/scanning of other items not mentioned above.

# **EN ISO 7779**

Maschinenlärminformations-Verordnung 3. GPSGV, 06.01.2004: Der höchste Schalldruckpegel beträgt 70 dB (A) oder weniger gemäß EN ISO 7779.

# **EK1-ITB 2000**

Das Gerät ist nicht für die Benutzung im unmittelbaren Gesichtsfeld am Bildschirmarbeitsplatz vorgesehen. Um störende Reflexionen am Bildschirmarbeitsplatz zu vermeiden, darf dieses Produkt nicht im unmittelbaren Gesichtsfeld platziert werden.

# **Legal Information**

Copying or other reproduction of all or part of this guide without the prior written consent of KYOCERA Document Solutions Inc. is prohibited.

### Regarding Trade Names

- · PRESCRIBE is a registered trademark of Kyocera Corporation.
- · KPDL is a trademark of Kyocera Corporation.
- Microsoft, Windows, Windows XP, Windows Server 2003, Windows Vista, Windows Server 2008, Windows 7, Windows Server 2012, Windows 8 and Internet Explorer are registered trademarks or trademarks of Microsoft Corporation in the U.S.A. and/or other countries.
- · PCL is a trademark of Hewlett-Packard Company.
- Adobe Acrobat, Adobe Reader and PostScript are trademarks of Adobe Systems, Incorporated.
- Ethernet is a registered trademark of Xerox Corporation.
- IBM and IBM PC/AT are trademarks of International Business Machines Corporation.
- AppleTalk, Bonjour, Macintosh, and Mac OS are trademarks of Apple Inc., registered in the U.S. and other countries.
- · Helvetica, Palatino and Times are registered trademarks of Linotype GmbH.
- ITC Avant Garde Gothic, ITC Bookman, ITC ZapfChancery and ITC ZapfDingbats are registered trademarks of International Typeface Corporation.
- UFST™ MicroType® fonts by Monotype Imaging Inc. are installed in this machine.
- This machine contains the software having modules developed by Independent JPEG Group.
- ThinPrint is a trademark of Cortado AG in Germany and other countries.
- This product contains NetFront Browser of ACCESS CO., LTD.
- ACCESS, ACCESS logo and NetFront are trademarks or registered trademarks of ACCESS CO., LTD. in the United States, Japan and other countries.

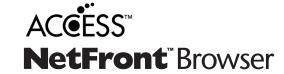

- © 2011 ACCESS CO., LTD. All rights reserved.
- Java is a registered trademark of Oracle and/or its affiliates.

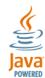

All other brands and product names are registered trademarks or trademarks designations ™ and ® will not be used in this Operation Guide.

### **GPL/LGPL**

This product contains GPL (http://www.gnu.org/licenses/gpl.html) and/or LGPL (http://www.gnu.org/licenses/lgpl.html) software as part of its firmware. You can get the source code, and you are permitted to copy, redistribute and modify it under the terms of GPL/LGPL. For further information including availability of the source code, visit http://www.kyoceradocumentsolutions.com/gpl/.

### **OpenSSL License**

Copyright (c) 1998-2006 The OpenSSL Project. All rights reserved.

Redistribution and use in source and binary forms, with or without modification, are permitted provided that the following conditions are met:

- Redistributions of source code must retain the above copyright notice, this list of conditions and the following disclaimer.
- 2. Redistributions in binary form must reproduce the above copyright notice, this list of conditions and the following disclaimer in the documentation and/or other materials provided with the distribution.
- 3. All advertising materials mentioning features or use of this software must display the following acknowledgment: "This product includes software developed by the OpenSSL Project for use in the OpenSSL Toolkit. (http://www.openssl.org/)"
- 4. The names "OpenSSL Toolkit" and "OpenSSL Project" must not be used to endorse or promote products derived from this software without prior written permission.

  For written permission, please contact openssl-core@openssl.org.
- 5. Products derived from this software may not be called "OpenSSL" nor may "OpenSSL" appear in their names without prior written permission of the OpenSSL Project.
- 6. Redistributions of any form whatsoever must retain the following acknowledgment: "This product includes software developed by the OpenSSL Project for use in the OpenSSL Toolkit (http://www.openssl.org/)"

THIS SOFTWARE IS PROVIDED BY THE OpenSSL PROJECT "AS IS" AND ANY EXPRESSED OR IMPLIED WARRANTIES, INCLUDING, BUT NOT LIMITED TO, THE IMPLIED WARRANTIES OF MERCHANTABILITY AND FITNESS FOR A PARTICULAR PURPOSE ARE DISCLAIMED. IN NO EVENT SHALL THE OpenSSL PROJECT OR ITS CONTRIBUTORS BE LIABLE FOR ANY DIRECT, INDIRECT, INCIDENTAL, SPECIAL, EXEMPLARY, OR CONSEQUENTIAL DAMAGES (INCLUDING, BUT NOT LIMITED TO, PROCUREMENT OF SUBSTITUTE GOODS OR SERVICES; LOSS OF USE, DATA, OR PROFITS; OR BUSINESS INTERRUPTION) HOWEVER CAUSED AND ON ANY THEORY OF LIABILITY, WHETHER IN CONTRACT, STRICT LIABILITY, OR TORT (INCLUDING NEGLIGENCE OR OTHERWISE) ARISING IN ANY WAY OUT OF THE USE OF THIS SOFTWARE, EVEN IF ADVISED OF THE POSSIBILITY OF SUCH DAMAGE.

### **Original SSLeay License**

Copyright (C) 1995-1998 Eric Young (eay@cryptsoft.com) All rights reserved.

This package is an SSL implementation written by Eric Young (eay@cryptsoft.com). The implementation was written so as to conform with Netscapes SSL.

This library is free for commercial and non-commercial use as long as the following conditions are adhered to. The following conditions apply to all code found in this distribution, be it the RC4, RSA, lhash, DES, etc., code; not just the SSL code. The SSL documentation included with this distribution is covered by the same copyright terms except that the holder is Tim Hudson (tjh@cryptsoft.com).

Copyright remains Eric Young's, and as such any Copyright notices in the code are not to be removed.

If this package is used in a product, Eric Young should be given attribution as the author of the parts of the library used.

This can be in the form of a textual message at program startup or in documentation (online or textual) provided with the package.

Redistribution and use in source and binary forms, with or without modification, are permitted provided that the following conditions are met:

- 1. Redistributions of source code must retain the copyright notice, this list of conditions and the following disclaimer.
- 2. Redistributions in binary form must reproduce the above copyright notice, this list of conditions and the following disclaimer in the documentation and/or other materials provided with the distribution.
- 3. All advertising materials mentioning features or use of this software must display the following acknowledgement: "This product includes cryptographic software written by Eric Young (eay@cryptsoft.com)"

  The word 'cryptographic' can be left out if the routines from the library being used are not cryptographic related :-).
- 4. If you include any Windows specific code (or a derivative thereof) from the apps directory (application code) you must include an acknowledgement: "This product includes software written by Tim Hudson (tjh@cryptsoft.com)"

THIS SOFTWARE IS PROVIDED BY ERIC YOUNG "AS IS" AND ANY EXPRESS OR IMPLIED WARRANTIES, INCLUDING, BUT NOT LIMITED TO, THE IMPLIED WARRANTIES OF MERCHANTABILITY AND FITNESS FOR A PARTICULAR PURPOSE ARE DISCLAIMED. IN NO EVENT SHALL THE AUTHOR OR CONTRIBUTORS BE LIABLE FOR ANY DIRECT, INDIRECT, INCIDENTAL, SPECIAL, EXEMPLARY, OR CONSEQUENTIAL DAMAGES (INCLUDING, BUT NOT LIMITED TO, PROCUREMENT OF SUBSTITUTE GOODS OR SERVICES; LOSS OF USE, DATA, OR PROFITS; OR BUSINESS INTERRUPTION) HOWEVER CAUSED AND ON ANY THEORY OF LIABILITY, WHETHER IN CONTRACT, STRICT LIABILITY, OR TORT (INCLUDING NEGLIGENCE OR OTHERWISE) ARISING IN ANY WAY OUT OF THE USE OF THIS SOFTWARE, EVEN IF ADVISED OF THE POSSIBILITY OF SUCH DAMAGE.

The licence and distribution terms for any publically available version or derivative of this code cannot be changed. i.e. this code cannot simply be copied and put under another distribution licence [including the GNU Public Licence.]

### **Monotype Imaging License Agreement**

- 1 *Software* shall mean the digitally encoded, machine readable, scalable outline data as encoded in a special format as well as the UFST Software.
- You agree to accept a non-exclusive license to use the Software to reproduce and display weights, styles and versions of letters, numerals, characters and symbols (*Typefaces*) solely for your own customary business or personal purposes at the address stated on the registration card you return to Monotype Imaging. Under the terms of this License Agreement, you have the right to use the Fonts on up to three printers. If you need to have access to the fonts on more than three printers, you need to acquire a multiuser license agreement which can be obtained from Monotype Imaging. Monotype Imaging retains all rights, title and interest to the Software and Typefaces and no rights are granted to you other than a License to use the Software on the terms expressly set forth in this Agreement.
- 3 To protect proprietary rights of Monotype Imaging, you agree to maintain the Software and other proprietary information concerning the Typefaces in strict confidence and to establish reasonable procedures regulating access to and use of the Software and Typefaces.
- 4 You agree not to duplicate or copy the Software or Typefaces, except that you may make one backup copy. You agree that any such copy shall contain the same proprietary notices as those appearing on the original.
- This License shall continue until the last use of the Software and Typefaces, unless sooner terminated. This License may be terminated by Monotype Imaging if you fail to comply with the terms of this License and such failure is not remedied within thirty (30) days after notice from Monotype Imaging. When this License expires or is terminated, you shall either return to Monotype Imaging or destroy all copies of the Software and Typefaces and documentation as requested.
- 6 You agree that you will not modify, alter, disassemble, decrypt, reverse engineer or decompile the Software.
- 7 Monotype Imaging warrants that for ninety (90) days after delivery, the Software will perform in accordance with Monotype Imaging-published specifications, and the diskette will be free from defects in material and workmanship. Monotype Imaging does not warrant that the Software is free from all bugs, errors and omissions.
  - The parties agree that all other warranties, expressed or implied, including warranties of fitness for a particular purpose and merchantability, are excluded.
- 8 Your exclusive remedy and the sole liability of Monotype Imaging in connection with the Software and Typefaces is repair or replacement of defective parts, upon their return to Monotype Imaging.
  - In no event will Monotype Imaging be liable for lost profits, lost data, or any other incidental or consequential damages, or any damages caused by abuse or misapplication of the Software and Typefaces.
- 9 Massachusetts U.S.A. law governs this Agreement.

- 10 You shall not sublicense, sell, lease, or otherwise transfer the Software and/or Typefaces without the prior written consent of Monotype Imaging.
- 11 Use, duplication or disclosure by the Government is subject to restrictions as set forth in the Rights in Technical Data and Computer Software clause at FAR 252-227-7013, subdivision (b)(3)(ii) or subparagraph (c)(1)(ii), as appropriate. Further use, duplication or disclosure is subject to restrictions applicable to restricted rights software as set forth in FAR 52.227-19 (c)(2).
- 12 You acknowledge that you have read this Agreement, understand it, and agree to be bound by its terms and conditions. Neither party shall be bound by any statement or representation not contained in this Agreement. No change in this Agreement is effective unless written and signed by properly authorized representatives of each party. By opening this diskette package, you agree to accept the terms and conditions of this Agreement.

### **Knopflerfish License**

This product includes software developed by the Knopflerfish Project. http://www.knopflerfish.org

Copyright 2003-2010 The Knopflerfish Project. All rights reserved.

Redistribution and use in source and binary forms, with or without modification, are permitted provided that the following conditions are met:

- Redistributions of source code must retain the above copyright notice, this list of conditions and the following disclaimer.
- Redistributions in binary form must reproduce the above copyright notice, this list of conditions and the following disclaimer in the documentation and/or other materials provided with the distribution.
- Neither the name of the KNOPFLERFISH project nor the names of its contributors may be used to endorse or promote products derived from this software without specific prior written permission.

THIS SOFTWARE IS PROVIDED BY THE COPYRIGHT HOLDERS AND CONTRIBUTORS "AS IS" AND ANY EXPRESS OR IMPLIED WARRANTIES, INCLUDING, BUT NOT LIMITED TO, THE IMPLIED WARRANTIES OF MERCHANTABILITY AND FITNESS FOR A PARTICULAR PURPOSE ARE DISCLAIMED. IN NO EVENT SHALL THE COPYRIGHT OWNER OR CONTRIBUTORS BE LIABLE FOR ANY DIRECT, INDIRECT, INCIDENTAL, SPECIAL, EXEMPLARY, OR CONSEQUENTIAL DAMAGES (INCLUDING, BUT NOT LIMITED TO, PROCUREMENT OF SUBSTITUTE GOODS OR SERVICES; LOSS OF USE, DATA, OR PROFITS; OR BUSINESS INTERRUPTION) HOWEVER CAUSED AND ON ANY THEORY OF LIABILITY, WHETHER IN CONTRACT, STRICT LIABILITY, OR TORT (INCLUDING NEGLIGENCE OR OTHERWISE) ARISING IN ANY WAY OUT OF THE USE OF THIS SOFTWARE, EVEN IF ADVISED OF THE POSSIBILITY OF SUCH DAMAGE.

### Apache License (Version 2.0)

Apache License Version 2.0, January 2004 http://www.apache.org/licenses/

TERMS AND CONDITIONS FOR USE, REPRODUCTION, AND DISTRIBUTION

1. Definitions.

"License" shall mean the terms and conditions for use, reproduction, and distribution as defined by Sections 1 through 9 of this document.

"Licensor" shall mean the copyright owner or entity authorized by the copyright owner that is granting the License.

"Legal Entity" shall mean the union of the acting entity and all other entities that control, are controlled by, or are under common control with that entity. For the purposes of this definition, "control" means (i) the power, direct or indirect, to cause the direction or management of such entity, whether by contract or otherwise, or (ii) ownership of fifty percent (50%) or more of the outstanding shares, or (iii) beneficial ownership of such entity.

"You" (or "Your") shall mean an individual or Legal Entity exercising permissions granted by this License.

"Source" form shall mean the preferred form for making modifications, including but not limited to software source code, documentation source, and configuration files.

"Object" form shall mean any form resulting from mechanical transformation or translation of a Source form, including but not limited to compiled object code, generated documentation, and conversions to other media types.

"Work" shall mean the work of authorship, whether in Source or Object form, made available under the License, as indicated by a copyright notice that is included in or attached to the work (an example is provided in the Appendix below).

"Derivative Works" shall mean any work, whether in Source or Object form, that is based on (or derived from) the Work and for which the editorial revisions, annotations, elaborations, or other modifications represent, as a whole, an original work of authorship. For the purposes of this License, Derivative Works shall not include works that remain separable from, or merely link (or bind by name) to the interfaces of, the Work and Derivative Works thereof.

"Contribution" shall mean any work of authorship, including the original version of the Work and any modifications or additions to that Work or Derivative Works thereof, that is intentionally submitted to Licensor for inclusion in the Work by the copyright owner or by an individual or Legal Entity authorized to submit on behalf of the copyright owner. For the purposes of this definition, "submitted" means any form of electronic, verbal, or written communication sent to the Licensor or its representatives, including but not limited to communication on electronic mailing lists, source code control systems, and issue tracking systems that are managed by, or on behalf of, the Licensor for the purpose of discussing and improving the Work, but excluding communication that is conspicuously marked or otherwise designated in writing by the copyright owner as "Not a Contribution."

"Contributor" shall mean Licensor and any individual or Legal Entity on behalf of whom a Contribution has been received by Licensor and subsequently incorporated within the Work.

- Grant of Copyright License. Subject to the terms and conditions of this License, each Contributor hereby grants to You a perpetual, worldwide, non-exclusive, no-charge, royalty-free, irrevocable copyright license to reproduce, prepare Derivative Works of, publicly display, publicly perform, sublicense, and distribute the Work and such Derivative Works in Source or Object form.
- 3. Grant of Patent License. Subject to the terms and conditions of this License, each Contributor hereby grants to You a perpetual, worldwide, non-exclusive, no-charge, royalty-free, irrevocable (except as stated in this section) patent license to make, have made, use, offer to sell, sell, import, and otherwise transfer the Work, where such license applies only to those patent claims licensable by such Contributor that are necessarily infringed by their Contribution(s) alone or by combination of their Contribution(s) with the Work to which such Contribution(s) was submitted. If You institute patent litigation against any entity (including a cross-claim or counterclaim in a lawsuit) alleging that the Work or a Contribution incorporated within the Work constitutes direct or contributory patent infringement, then any patent licenses granted to You under this License for that Work shall terminate as of the date such litigation is filed.
- 4. Redistribution. You may reproduce and distribute copies of the Work or Derivative Works thereof in any medium, with or without modifications, and in Source or Object form, provided that You meet the following conditions:
  - (a) You must give any other recipients of the Work or Derivative Works a copy of this License; and
  - (b) You must cause any modified files to carry prominent notices stating that You changed the files; and
  - (c)You must retain, in the Source form of any Derivative Works that You distribute, all copyright, patent, trademark, and attribution notices from the Source form of the Work, excluding those notices that do not pertain to any part of the Derivative Works: and
  - (d)If the Work includes a "NOTICE" text file as part of its distribution, then any Derivative Works that You distribute must include a readable copy of the attribution notices contained within such NOTICE file, excluding those notices that do not pertain to any part of the Derivative Works, in at least one of the following places: within a NOTICE text file distributed as part of the Derivative Works; within the Source form or documentation, if provided along with the Derivative Works; or, within a display generated by the Derivative Works, if and wherever such third-party notices normally appear. The contents of the NOTICE file are for informational purposes only and do not modify the License. You may add Your own attribution notices within Derivative Works that You distribute, alongside or as an addendum to the NOTICE text from the Work, provided that such additional attribution notices cannot be construed as modifying the License.

You may add Your own copyright statement to Your modifications and may provide additional or different license terms and conditions for use, reproduction, or distribution of Your modifications, or for any such Derivative Works as a whole, provided Your use, reproduction, and distribution of the Work otherwise complies with the conditions stated in this License.

- 5. Submission of Contributions. Unless You explicitly state otherwise, any Contribution intentionally submitted for inclusion in the Work by You to the Licensor shall be under the terms and conditions of this License, without any additional terms or conditions. Notwithstanding the above, nothing herein shall supersede or modify the terms of any separate license agreement you may have executed with Licensor regarding such Contributions.
- 6. Trademarks. This License does not grant permission to use the trade names, trademarks, service marks, or product names of the Licensor, except as required for reasonable and customary use in describing the origin of the Work and reproducing the content of the NOTICE file.
- 7. Disclaimer of Warranty. Unless required by applicable law or agreed to in writing, Licensor provides the Work (and each Contributor provides its Contributions) on an "AS IS" BASIS, WITHOUT WARRANTIES OR CONDITIONS OF ANY KIND, either express or implied, including, without limitation, any warranties or conditions of TITLE, NON-INFRINGEMENT, MERCHANTABILITY, or FITNESS FOR A PARTICULAR PURPOSE. You are solely responsible for determining the appropriateness of using or redistributing the Work and assume any risks associated with Your exercise of permissions under this License.
- 8. Limitation of Liability. In no event and under no legal theory, whether in tort (including negligence), contract, or otherwise, unless required by applicable law (such as deliberate and grossly negligent acts) or agreed to in writing, shall any Contributor be liable to You for damages, including any direct, indirect, special, incidental, or consequential damages of any character arising as a result of this License or out of the use or inability to use the Work (including but not limited to damages for loss of goodwill, work stoppage, computer failure or malfunction, or any and all other commercial damages or losses), even if such Contributor has been advised of the possibility of such damages.
- 9. Accepting Warranty or Additional Liability. While redistributing the Work or Derivative Works thereof, You may choose to offer, and charge a fee for, acceptance of support, warranty, indemnity, or other liability obligations and/or rights consistent with this License. However, in accepting such obligations, You may act only on Your own behalf and on Your sole responsibility, not on behalf of any other Contributor, and only if You agree to indemnify, defend, and hold each Contributor harmless for any liability incurred by, or claims asserted against, such Contributor by reason of your accepting any such warranty or additional liability.

### **END OF TERMS AND CONDITIONS**

APPENDIX: How to apply the Apache License to your work.

To apply the Apache License to your work, attach the following boilerplate notice, with the fields enclosed by brackets "[]" replaced with your own identifying information. (Don't include the brackets!) The text should be enclosed in the appropriate comment syntax for the file format. We also recommend that a file or class name and description of purpose be included on the same "printed page" as the copyright notice for easier identification within third-party archives.

Copyright [yyyy] [name of copyright owner]

Licensed under the Apache License, Version 2.0 (the "License"); you may not use this file except in compliance with the License. You may obtain a copy of the License at

http://www.apache.org/licenses/LICENSE-2.0

Unless required by applicable law or agreed to in writing, software distributed under the License is distributed on an "AS IS" BASIS, WITHOUT WARRANTIES OR CONDITIONS OF ANY KIND, either express or implied. See the License for the specific language governing permissions and limitations under the License.

# **Energy Saving Control Function**

The device comes equipped with a **Low Power Mode** where energy consumption is reduced after a certain amount of time elapses since the device was last used, as well as a **Sleep** where printer and fax functions remain in a waiting state but power consumption is still reduced to a minimum when there is no activity with the device within a set amount of time.

### **Low Power Mode**

The device automatically enters Low Power Mode when 2 minutes have passed since the device was last used. The amount of time of no activity that must pass before Low Power Mode is activated may be lengthened. For more information refer to Low Power Mode and Auto Low Power Mode (page 3-14).

### Sleep

The device automatically enters Sleep when 45 minutes (for 3501i), or 60 minutes (for 4501i or 5501i) have passed since the device was last used. The amount of time of no activity that must pass before Sleep is activated may be lengthened. For more information see <u>Sleep and Auto Sleep (page 3-15)</u>.

# **Automatic 2-Sided Copy Function**

This device includes 2-sided copying as a standard function. For example, by copying two 1-sided originals onto a single sheet of paper as a 2-sided copy, it is possible to lower the amount of paper used. For more information refer to <a href="Duplex (page 6-38)">Duplex (page 6-38)</a>.

Printing in duplex mode reduces paper consumption and contributes to the conservation of forest resources. Duplex mode also reduces the amount of paper that must be purchased, and thereby reduces cost. It is recommended that machines capable of duplex printing be set to use duplex mode by default.

# **Resource Saving - Paper**

For the preservation and sustainable use of forest resources, it is recommended that recycled as well as virgin paper certified under environmental stewardship initiatives or carrying recognised ecolabels, which meet EN 12281:2002\* or an equivalent quality standard, be used.

This machine also supports printing on  $64 \text{ g/m}^2$  paper. Using such paper containing less raw materials can lead to further saving of forest resources.

\* : EN12281:2002 "Printing and business paper - Requirements for copy paper for dry toner imaging processes"

Your sales or service representative can provide information about recommended paper types.

# **Environmental benefits of "Power Management"**

To reduce power consumption when idle, this machine is equipped with a power management function that automatically activates energy-saving mode when the machine is idle for a certain period of time. Although it takes the machine a slight amount of time to return to READY mode when in energy-saving mode, a significant reduction in energy consumption is possible. It is recommended that the machine be used with the activation time for energy-saving mode set to the default setting.

# **Energy Star (ENERGY STAR®) Program**

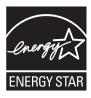

We have determined as a participating company in the International Energy Star Program that this product is compliant with the standards laid out in the International Energy Star Program.

ENERGY STAR<sup>®</sup> is a voluntary energy efficiency program with the goal of developing and promoting the use of products with high energy efficiency in order to help prevent global warming. By purchasing ENERGY STAR<sup>®</sup> qualified products, customers can help reduce emissions of greenhouse gases during product use and cut energy-related costs.

# 2 Installing and Setting up the Machine

This chapter provides information for the administrator of this machine, such as part names, cable connection, and software installation.

| Part Names                                             |      |
|--------------------------------------------------------|------|
| Machine Exterior                                       | 2-2  |
| Connectors/Interior                                    | 2-4  |
| With Optional Equipments Attached                      | 2-5  |
| Determining the Connection Method and Preparing Cables | 2-6  |
| Connection Example                                     | 2-6  |
| Preparing Necessary Cables                             | 2-7  |
| Connecting Cables                                      | 2-8  |
| Connecting LAN Cable                                   | 2-8  |
| Connecting USB Cable                                   | 2-9  |
| Connecting the Power Cable                             | 2-9  |
| Power On/Off                                           |      |
| Power On                                               | 2-10 |
| Power Off                                              | 2-11 |
| Installing Software                                    | 2-13 |
| Software on DVD (Windows)                              | 2-13 |
| Installing Printer Driver in Windows                   | 2-14 |
| Uninstalling the Software                              | 2-16 |
| Installing Printer Driver in Macintosh                 | 2-17 |
| Setting TWAIN Driver                                   | 2-19 |
| Setting WIA Driver                                     | 2-20 |
| Login/Logout                                           | 2-21 |
| Login                                                  | 2-21 |
| Logout                                                 | 2-22 |
| Default Settings of the Machine                        | 2-23 |
| Setting Date and Time                                  | 2-23 |
| Network Setup (LAN Cable Connection)                   | 2-25 |
| Quick Setup Wizard                                     | 2-28 |
| Checking the Counter                                   | 2-30 |
| Additional Preparations for the Administrator          | 2-31 |
| To Send Documents to a PC                              | 2-31 |
| To E-mail Scanned Images                               |      |
| To Strengthen the Security                             |      |
| Command Center RX                                      |      |
| Accessing Command Center RX                            | 2-34 |
| Changing Security Settings                             |      |
| Changing Device Information                            | 2-36 |
| E-mail settings                                        |      |
| Registering Destinations                               |      |
| Registering a Custom Box                               |      |
| Printing a document stored in a Custom Box             |      |
| Transferring data from our other products              | 2-44 |
| Migrating the Address Book                             | 2-44 |

# **Part Names**

# **Machine Exterior**

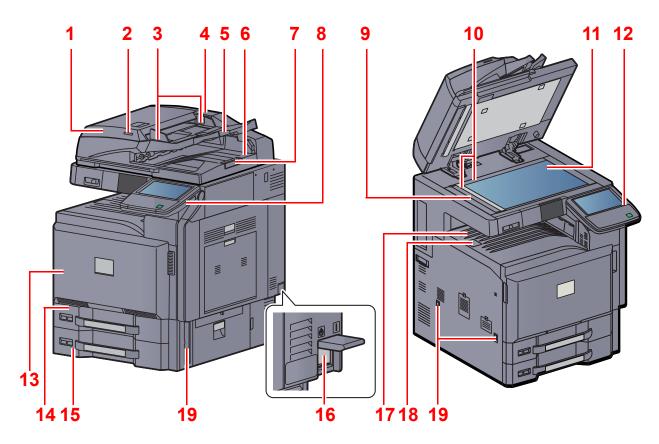

- 1 Document Processor (Option)
- 2 Original Loaded Indicator
- 3 Original Width Guides
- 4 Cleaning Cloth Compartment
- 5 Original Table
- 6 Original eject table
- 7 Original stopper
- 8 USB Port (A1)
- 9 Slit Glass
- 10 Original Size Indicator Plates
- Q

Optional Equipment (page 11-2)

- 11 Platen
- 12 Operation Panel
- 13 Front Cover
- 14 Cassette 1
- 15 Cassette 2
- 16 Main Power Switch
- 17 Inner Tray
- 18 Paper stopper
- 19 Handles

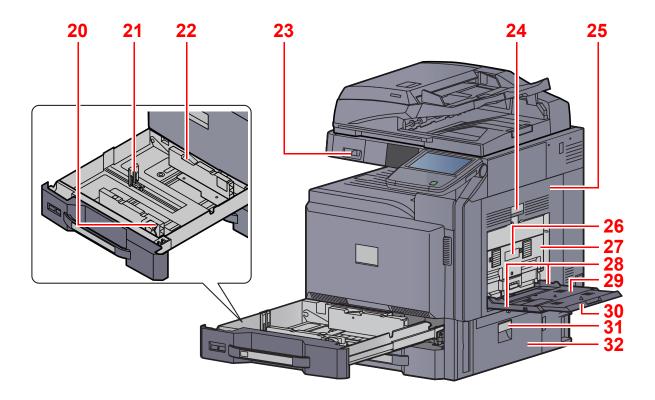

- 20 Paper Width Adjusting Tab
- 21 Paper Length Guide
- 22 (Paper Width Guide) Lock
- 23 Clip Holder
- 24 Right Cover 1 Lever
- 25 Right Cover 1
- 26 Right Cover 2 Lever
- 27 Right Cover 2
- 28 Paper Width Guide
- 29 Multi Purpose Tray
- 30 Support Tray Section of the Multi Purpose Tray
- 31 Right Cover 3 Lever
- 32 Right Cover 3

# **Connectors/Interior**

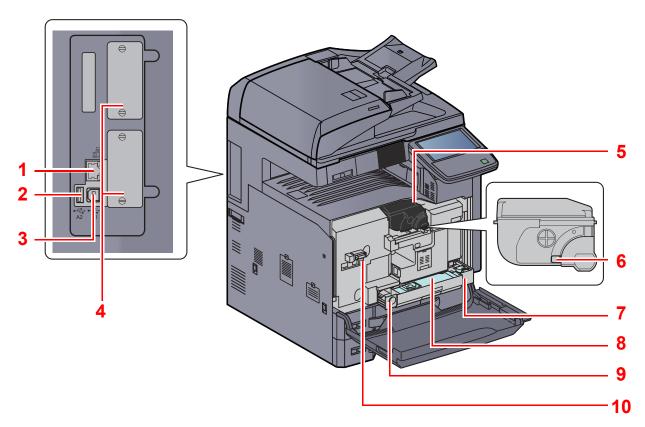

- 1 Network Interface Connector
- 2 USB Port (A2)
- 3 USB Interface Connector (B1)
- 4 Option Interface
- 5 Toner Container (Black)
- 6 Toner Container Release Lever
- 7 Waste Toner Tray
- 8 Waste Toner Box
- 9 Release Button
- 10 Cleaning Brush

# **With Optional Equipments Attached**

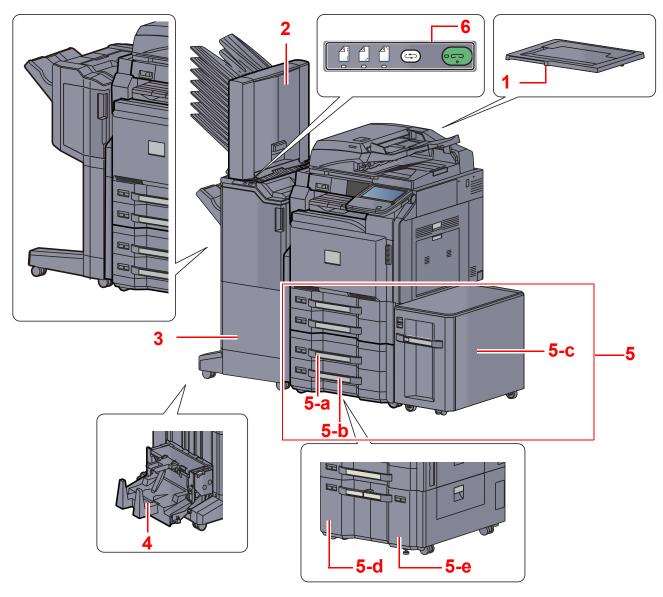

- 1 Platen Cover
- 2 Mailbox
- 3 Document Finisher
- 4 Folding Unit
- 5 Cassette 3 to 5
  - 5-a: Cassette 3 5-b: Cassette 4 5-c: Cassette 5
  - 5-d: Cassette 4 5-e: Cassette 3
- Optional Equipment (page 11-2)
- 6 Control Section of the Finisher
- Manual Staple (page 5-73)

# **Determining the Connection Method and Preparing Cables**

Check the method to connect the equipment to a PC or network, and prepare the necessary cables for your environment.

# **Connection Example**

Determine the method to connect the equipment to a PC or network by referring to the illustration below.

Connecting a scanner to your PC network with a network cable (1000BASE-T, 100BASE-TX or 10BASE-T)

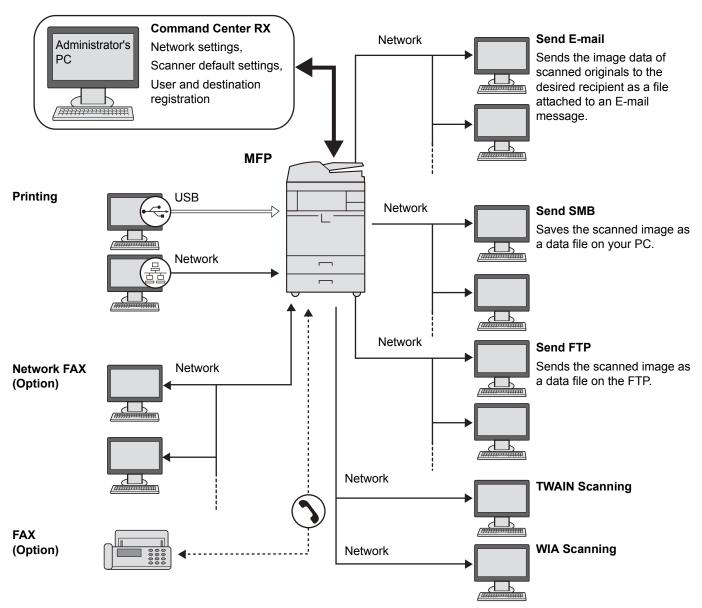

TWAIN and WIA are standardized interface for communication between software applications and image acquisition devices.

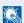

### NOTE

If you are using the machine with the optional wireless interface kit attached, you do not need to connect the LAN cable.

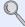

Optional Network (page 8-47)

# **Preparing Necessary Cables**

Prepare the necessary cables according to the interface you use.

### **Available Standard Interfaces**

| Connection Environment              | Function                      | Necessary Cable                                                        |
|-------------------------------------|-------------------------------|------------------------------------------------------------------------|
| Connect a LAN cable to the machine. | Printer/Scanner /Network FAX* | Network Interface LAN (10BASE-T or 100BASE-TX, 1000BASE-T Shielded)    |
| Connect a USB cable to the machine. | Printer                       | USB2.0 compatible cable (Hi-Speed USB compliant, Max. 5.0 m, Shielded) |

Function available when using optional FAX Kit. For more information on using the Network FAX, refer to the **FAX Operation Guide**.

# **Connecting Cables**

# **Connecting LAN Cable**

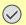

**⊘** IMPORTANT

If the power is on, turn the main power switch off.

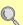

Power Off (page 2-11)

# Connect the machine.

1 Connect the LAN cable to the network interface connector.

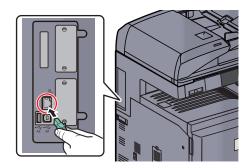

2 Connect the other end of the cable to the hub.

# Set up the machine.

Power on the machine and configure the network.

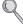

For details, refer to Network Setup (LAN Cable Connection) on page 2-25.

# **Connecting USB Cable**

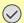

**◯** IMPORTANT

If the power is on, turn the main power switch off.

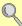

Power Off (page 2-11)

# Connect the machine.

1 Connect the USB cable to the USB interface connector (B1) located on the left side of the body.

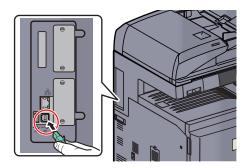

2 Connect the other end of the cable to the PC.

# **Connecting the Power Cable**

Connect one end of the supplied power cable to the machine and the other end to a power outlet.

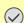

**IMPORTANT** 

Only use the power cable that comes with the machine.

# **Power On/Off**

# **Power On**

# When the main power indicator is lit... (Recovery from sleep)

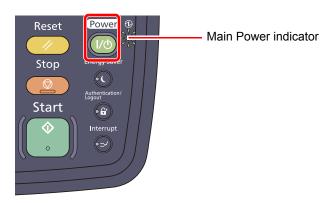

Press the [Power] key.

### When the main power indicator is off...

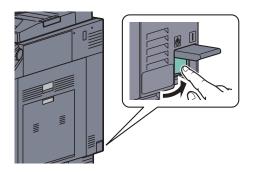

Turn the main power switch on.

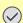

# **IMPORTANT**

When turning off the main power switch, do not turn on the main power switch again immediately. Wait more than 5 seconds, and then turn on the main power switch.

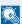

# **NOTE**

If the optional Data Security Kit is activated, a message might display indicating the security function is being activated and time may take some time to start up when the power is turned on.

# **Power Off**

# When not turning off the main power switch... (sleep)

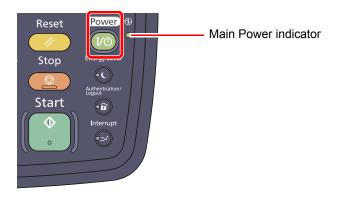

Press the [Power] key. The [Power] key light will go out, and the Main Power indicator will light up.

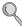

Low Power Mode and Auto Low Power Mode (page 3-14) Sleep and Auto Sleep (page 3-15)

# When turning off the main power switch...

Note that when the main power switch is turned off, the machine will be unable to automatically receive print data from computers or faxes.

### **IMPORTANT**

When the [Processing] indicator or [Memory] indicator is lit up or blinked, the machine is operating. Turning off the main power switch while the machine is operating may cause it to malfunction.

# Press the [Power] key.

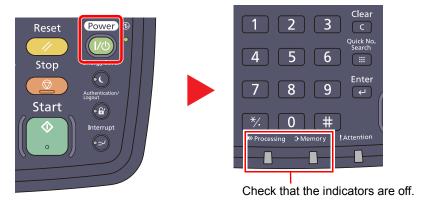

Verify that the [Power] key light has gone out and that the Main Power indicator is lit up.

# Turn the main power switch off.

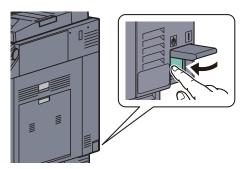

In case of not using the machine for an extended period of time...

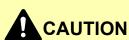

If this machine will be left unused for an extended period (e.g. overnight), turn it off at the main power switch. If the machine will not be used for an even longer period of time (e.g. vacation), remove the power plug from the outlet as a safety precaution. If the optional FAX Kit is installed, note that turning the machine off at the main power switch disables fax transmission and reception.

# **⊘** IMPORTANT

Remove paper from the cassettes and seal it in the paper storage bag to protect it from humidity.

# **Installing Software**

Install appropriate software on your PC from the included DVD (Product Library) if you want to use the printer function of this machine or perform TWAIN / WIA transmission or Network FAX transmission from your PC.

# **Software on DVD (Windows)**

You can use either [Express Install] or [Custom Install] can be selected for the installation method. The software that can be installed and the printer port selection method vary depending on which method is selected.

| Software                             | Function | Description                                                                                                    | Installation method  : Standard installation : Allows selection of the components to be installed |                   |
|--------------------------------------|----------|----------------------------------------------------------------------------------------------------|---------------------------------------------------------------------------------------------------|-------------------|
|                                      |          |                                                                                                    | Express<br>Install                                                                                | Custom<br>Install |
| KX DRIVER                            | Print    | This driver enables files on a computer to be printed by the machine. Multiple page description languages (PCL XL, KPDL, etc.) are supported by a single driver. This printer driver allows you to take full advantage of the features of the machine.  Use this driver to print PDF files.                                                                       | •                                                                                                 | 0                 |
| KX XPS DRIVER                        |          | This printer driver supports the XPS (XML Paper Specification) format developed by Microsoft Corporation.                                                                                                    | -                                                                                                 | 0                 |
| KPDL mini-driver/<br>PCL mini-driver |          | This is a Microsoft MiniDriver that supports PCL and KPDL. There are some restrictions on the machine features and option features that can be used with this driver.                                                                                                    | -                                                                                                 | 0                 |
| Kyocera TWAIN<br>Driver              | Scan     | This driver enables scanning on the machine using a TWAIN-compliant software application.  The machine has two types of TWAIN drivers: one for scanning a document placed in the machine, and one for reading document data stored in a custom box.                                                                                                    | •                                                                                                 | 0                 |
| Kyocera WIA<br>Driver                |          | WIA (Windows Imaging Acquisition) is a function of Windows that enables reciprocal communication between an imaging device such as a scanner and an image processing software application. An image can be acquired using a WIA-compliant software application, which is convenient when a TWAIN-compliant software application is not installed in the computer. | -                                                                                                 | 0                 |
| FAX Driver                           | FAX      | This makes it possible to send a document created in a computer software application as a fax via the machine.                                                                                                    | -                                                                                                 | 0                 |
| File Management<br>Utility           | Utility  | This makes it possible to send and save a scanned document to a specified network folder.                                                                                                    | -                                                                                                 | 0                 |
| KYOCERA Net<br>Direct Print          |          | This makes it possible to print a PDF file without starting Adobe Acrobat/Reader.                                                                                                    | -                                                                                                 | 0                 |
| KYOCERA Net<br>Viewer                |          | This is a utility for administrators that enables monitoring of the machine on the network.                                                                                                    | -                                                                                                 | 0                 |
| FONTS                                | -        | These are display fonts that enable the machine's built-in fonts to be used in a software application.                                                                                                    | •                                                                                                 | 0                 |

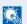

#### NOTE

Installation on Windows must be done by a user logged on with administrator privileges.

When connected by USB cable, Plug and Play is disabled on this device when in Sleep mode. To continue the installation, press the [Power] key to wake the device from Low Power Mode or Sleep before continuing.

The optional FAX Kit is required in order to make use of fax functionality.

WIA driver and KX XPS DRIVER cannot be installed on Windows XP.

# **Installing Printer Driver in Windows**

The following procedure is an example for installing the software in Windows 7 using [Express Install].

You can use either [Express Install] or [Custom Install] can be selected for the installation method. [Express Install] automatically detects connected machines and installs the required software. Use [Custom Install] if you want to specify the printer port and select the software to be installed. For details, refer to Custom Installation in the Printer Driver User Guide on the DVD.

## Insert the DVD.

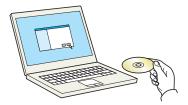

#### **NOTE**

Installation on Windows must be done by a user logged on with administrator privileges.

If the "Welcome to the Found New Hardware Wizard" dialog box displays, select [Cancel].

If the autorun screen is displayed, click [Run Setup.exe].

If the user account management window appears, click [Yes] ([Allow]).

## Display the screen.

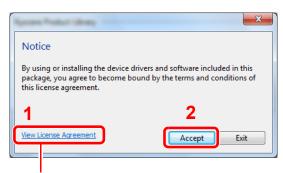

Click [View License Agreement] and read the License Agreement.

## Install using [Express Install].

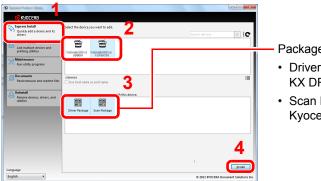

Packages include the following software:

- · Driver Package KX DRIVER, Fonts
- Scan Package Kyocera TWAIN Driver

You can also select [Use host name for port name] and set to use the host name of the standard TCP/IP port. (A USB connection cannot be used.)

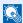

#### **⋒** NOTE

The machine cannot be detected unless it is on. If the computer fails to detect the machine, verify that it is connected to the computer via a network or USB cable and that it is turned on and click C (Reload).

If the Windows security window appears, click [Install this driver software anyway].

#### Finish the installation.

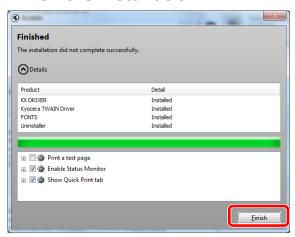

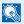

#### **NOTE**

When you have selected [Device settings] in Windows XP, the dialog box for device setting will appear after [Finish] is clicked. Configure the settings for options installed on the machine. Device settings can be configured after the installation is completed. For details, refer to the Device Settings in the Printer Driver User Guide on the DVD.

If a system restart message appears, restart the computer by following the screen prompts. This completes the printer driver installation procedure.

The TWAIN driver can be installed if the machine and computer are connected via a network. If you are installing the TWAIN driver, continue by configuring the Setting TWAIN Driver (page <u>2-19)</u>.

# **Uninstalling the Software**

Perform the following procedure to delete the Software from your computer.

NOTE

Uninstallation on Windows must be done by a user logged on with administrator privileges.

## Display the screen.

Click [Start] button on the Windows and then select [All Programs], [Kyocera], and [Uninstall Kyocera Product Library] to display the Uninstall Wizard.

## Uninstall the software.

Place a check in the check box of the software to be deleted.

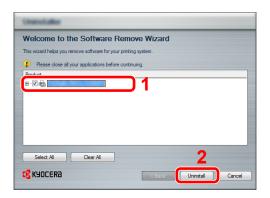

## Finish uninstalling.

If a system restart message appears, restart the computer by following the screen prompts. This completes the software uninstallation procedure.

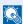

#### NOTE

The software can also be uninstalled using the Product Library.

In the Product Library installation screen, click [Uninstall], and follow the on-screen instructions to uninstall the software.

# **Installing Printer Driver in Macintosh**

The machine's printer functionality can be used by a Macintosh computer.

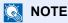

Installation on MAC OS must be done by a user logged on with administrator privileges.

When printing from a Macintosh computer, set the machine's emulation to [KPDL] or [KPDL(Auto)].

For details, refer to Printer on page 8-35.

If connecting by Bonjour, enable Bonjour in the machine's network settings.

For details, refer to Bonjour Settings on page 2-27.

In the Authenticate screen, enter the name and password used to log in to the operating system.

## Insert the DVD.

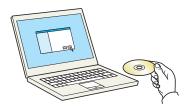

Double-click the [Kyocera] icon.

## Display the screen.

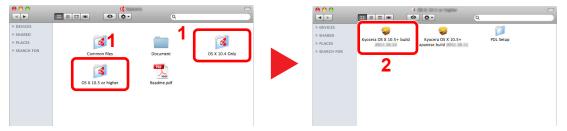

Double-click [Kyocera OS X vx.x] depending on your Mac OS version.

## 3 Install the Printer Driver.

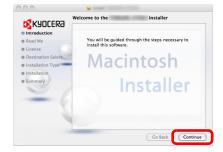

Install the printer driver as directed by the instructions in the installation software.

This completes the printer driver installation.

If a USB connection is used, the machine is automatically recognized and connected. If an IP connection is used, the settings below are required.

## Configure the printer.

1 Display the window.

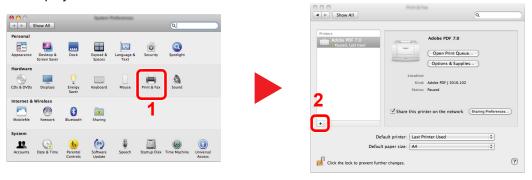

2 Click the IP icon for an IP connection and then enter the IP address and printer name.

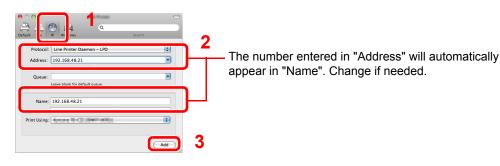

## NOTE

When using a Bonjour connection, select [**Default**] and click the item that appears in "Printer Name". The driver with the same name as the machine automatically appears in "Driver".

3 Select the options available for the machine and click Continue.

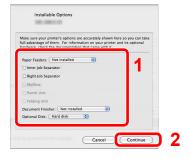

4 The selected machine is added.

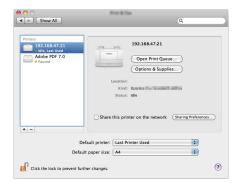

# **Setting TWAIN Driver**

Register this machine to the TWAIN Driver. Instructions are based on interface elements as they appear in Windows 7.

## Display the screen.

1 Select [Start] button on the Windows, [All Programs], [Kyocera] and then [TWAIN Driver Setting]. TWAIN Driver screen appears.

In Windows 8, select [Search] in charms, [Apps], and then [TWAIN Driver Setting].

2 Click [Add].

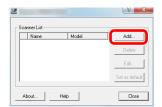

## **Configure TWAIN Driver.**

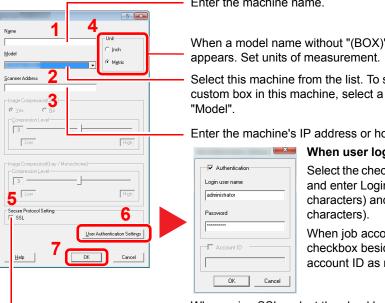

Enter the machine name.

When a model name without "(BOX)" is selected, the unit option

Select this machine from the list. To scan a document stored in a custom box in this machine, select a model name with (Box) from

Enter the machine's IP address or host name.

When user login administration is enabled Select the checkbox beside [Authentication], and enter Login User Name (up to 321 characters) and Password (up to 64

When job accounting is enabled, select the checkbox beside [Account], and enter the account ID as many as eight digits.

When using SSL, select the checkbox beside SSL.

## **NOTE**

When the machine's IP address is unknown, contact Administrator.

For information on login user names and passwords, refer to User Login on page 9-4. For information on account IDs, refer to Job Accounting Setting on page 9-27.

#### Finish registering. 3

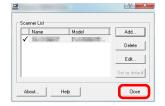

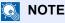

Click [Delete] to delete the added machine. Click [Edit] to change names.

# **Setting WIA Driver**

Register this machine to the WIA Driver. Instructions are based on interface elements as they appear in Windows 7.

## Display the screen.

1 Click [Start] button on the Windows and enter [Scanner] in [Program and File Search]. Click [View scanners and cameras] in the search list then the Scanners and Cameras screen appears.

In Windows 8, click [Search] in charms, and then [Settings], and enter "Scanner" in the search box. Click [View scanners and cameras] in the search list then the Scanners and Cameras screen appears.

2 Select the same name as this machine from WIA Drivers, and press [Properties].

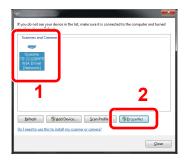

## **Configure WIA Driver.**

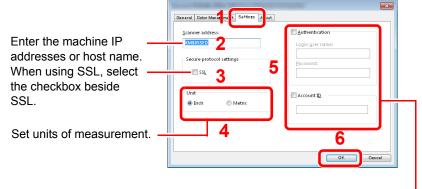

When user login administration is enabled

Select the checkbox beside [Authentication], and enter Login User Name (up to 321 characters) and Password (up to 64 characters). When job accounting is enabled, select the checkbox beside [Account], and enter the account ID as many as eight digits.

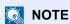

For information on login user names and passwords, refer to User Login on page 9-4. For information on account IDs, refer to Job Accounting Setting on page 9-27.

# Login/Logout

If you are setting a function that requires administrator rights, or if user login administration is enabled, you must enter your login user name and login password.

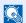

#### NOTE

The factory default settings for the login user name and login password with administrator permissions are shown below.

| Model Name | Login User Name | Login Password |
|------------|-----------------|----------------|
| 3501i      | 3500            | 3500           |
| 4501i      | 4500            | 4500           |
| 5501i      | 5500            | 5500           |

You will be unable to login if you forget your login user name or login password. In this event, login with administrator privileges and change your login user name or login password.

- When User Login is enabled, a login user name and login password are required. For details, refer to User Login on page 9-4.
- If the guest authentication setting is enabled, the [Authentication/Logout] key must be pressed when logging in. For details, refer to the Guest Authorization Set. on page 9-18.

# Login

#### Normal login

Enter the login user name and login password to login.

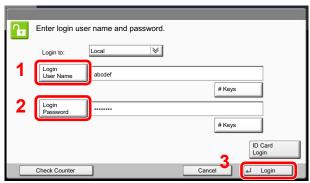

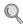

Character Entry Method (page 11-10)

If this screen is displayed during operations, press [Login User Name] to enter the login user name.

Alternatively, you can login by pressing [Login Password] and entering the login password.

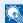

#### **NOTE**

[# Keys] can be pressed to enter the number with the numeric keys on the operation panel.

If [Network Authentication] is selected as the user authentication method, either [Local] or [Network] can be selected as the authentication destination.

To authenticate by ID card, press [ID Card Login].

#### Simple Login

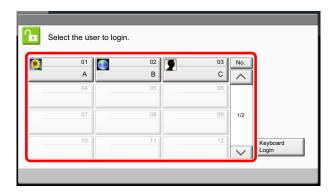

If this screen is displayed during operations, select a user and log in.

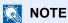

If a login password is required, an input screen will be displayed.

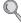

Simple Login (page 9-23)

# Logout

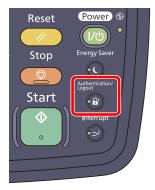

To logout from the machine, press the [Authentication/Logout] key to return to the login user name/login password entry screen.

Users are automatically logged out in the following circumstances:

- When the machine is put to Sleep by pressing the [Power] key.
- When the Auto Sleep function is activated.
- When the auto panel reset function is activated.
- When Auto Low Power Mode is activated.
- When the machine is placed in Low Power Mode by pressing the [Energy Saver] key.

# **Default Settings of the Machine**

The default settings of the machine can be changed in System Menu. Before using this machine, configure such settings as date and time, network configuration, and energy saving functions as needed.

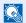

#### ■ NOTE

For settings that are configurable from System Menu, refer to Setup and Registration (System Menu) (page 8-1).

## **Setting Date and Time**

Follow the steps below to set the local date and time at the place of installation.

When you send an E-mail using the transmission function, the date and time as set here will be printed in the header of the E-mail message. Set the date, time and time difference from GMT of the region where the machine is used.

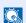

#### NOTE

If user login administration is enabled, you can only change the settings by logging in with administrator privileges. If user login administration is disabled, the user authentication screen appears. Enter a login user name and password, and press [Login].

The factory default login user name and login password are set as shown below.

| Model Name | Login User Name | Login Password |
|------------|-----------------|----------------|
| 3501i      | 3500            | 3500           |
| 4501i      | 4500            | 4500           |
| 5501i      | 5500            | 5500           |

Be sure to set the time difference before setting the date and time.

If you change the date/time while using the trial version of an application, you will no longer be able to use the application.

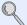

Application (page 5-10) Optional Applications (page 11-8)

## Display the screen.

Press the [System Menu] key and select [Date/Timer/Energy Saver].

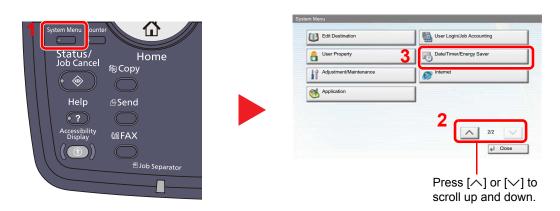

## Configure the settings.

1 Set the time zone.

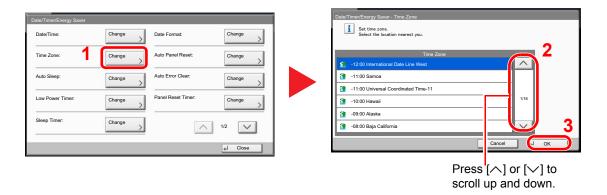

2 Set the summer time.

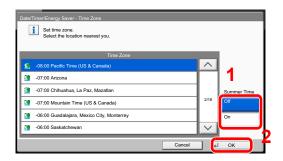

## NOTE

If you select a region that does not utilize summer time, the summer time setting screen will not appear.

3 Set the date and time.

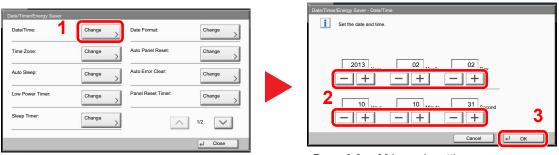

Press [+] or [-] in each setting.

# **Network Setup (LAN Cable Connection)**

The machine is equipped with network interface, which is compatible with network protocols such as TCP/IP (IPv4), TCP/IP (IPv6), IPX/SPX, NetBEUI, and IPSec. It enables network printing on the Windows, Macintosh, UNIX, NetWare and other platforms.

This section explains the procedure of IPv4 and Bonjour settings for TCP/IP settings. For other network settings, refer to the Network on page 8-43.

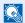

#### ■ NOTE

If user login administration is enabled, you can only change the settings by logging in with administrator privileges. If user login administration is disabled, the user authentication screen appears. Enter a login user name and password, and press [Login].

The factory default login user name and login password are set as shown below.

| Model Name | Login User Name | Login Password |
|------------|-----------------|----------------|
| 3501i      | 3500            | 3500           |
| 4501i      | 4500            | 4500           |
| 5501i      | 5500            | 5500           |

#### TCP/IP Settings

#### **IPv4** setting

Set up TCP/IP (IPv4) to connect to the Windows network.

The default settings are "TCP/IP Protocol: On, DHCP: On, Auto-IP: On".

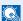

#### NOTE

- Ask your network administrator for the IP address in advance, and have it ready when you configure this setting. In the following cases, set the IP address of DNS server on the Command Center RX.
  - When using the host name with "DHCP" setting set to "Off"
  - When using the DNS server with IP address that is not assigned by DHCP automatically.

Refer to the Command Center RX User Guide.

## Display the screen.

1 Press the [System Menu] key and select [System/Network].

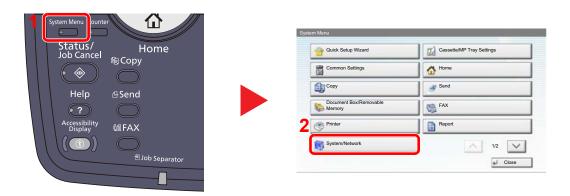

2 Select "Network" and then "TCP/IP Setting".

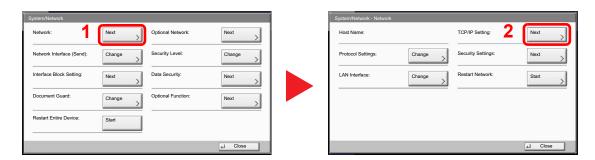

## Configure the settings.

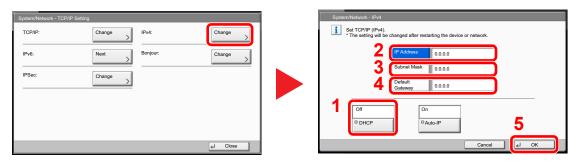

#### When using DHCP server

[DHCP]: Set to [On].

#### When setting the static IP address

[DHCP]: Set to [Off].

[IP Address]: Enter the address.

[Subnet Mask]: Enter the address.

[Default Gateway]: Enter the address.

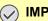

## **IMPORTANT**

After changing the setting, restart the network from System Menu, or turn the machine OFF and then ON.

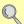

Restart Network (page 8-46)

#### **Bonjour Settings**

Configure the settings for Bonjour.

## Display the screen.

1 Press the [System Menu] key and select [System/Network].

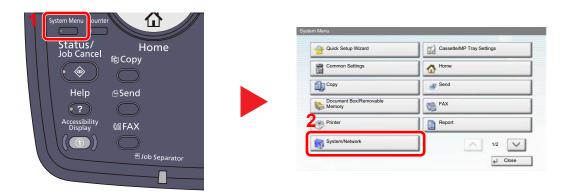

2 Select "Network" and then "TCP/IP Setting".

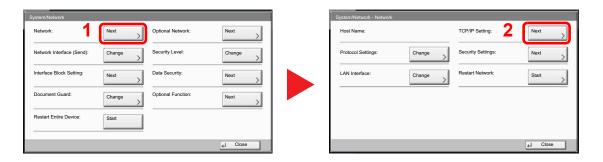

## **2** Configure the settings.

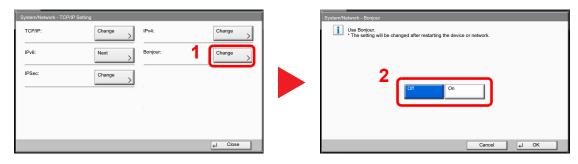

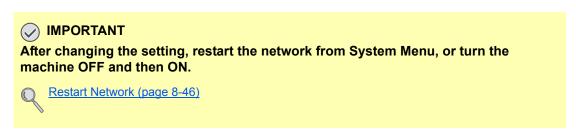

# **Quick Setup Wizard**

For Energy Saver and FAX functions, the following settings can be configured in a wizard-style screen.

| Energy Saver Setup | Configures sleep mode and low-power mode.                      |                             |  |
|--------------------|----------------------------------------------------------------|-----------------------------|--|
|                    | 1. Sleep Mode                                                  | For Europe                  |  |
|                    |                                                                | Sleep Timer                 |  |
|                    |                                                                | Sleep Rules                 |  |
|                    |                                                                | Except for Europe           |  |
|                    |                                                                | Sleep Timer                 |  |
|                    |                                                                | Sleep Level                 |  |
|                    | 2. Auto Low Power Mode                                         | Low Power Timer             |  |
|                    | 3. Recovery Mode                                               | Energy Saver Recovery Level |  |
|                    | 4. Weekly Timer Settings                                       | Weekly Timer Settings       |  |
|                    |                                                                | Schedule                    |  |
|                    |                                                                | Retry Times                 |  |
|                    |                                                                | Retry Interval              |  |
| FAX Setup          | Configures basic fax settings.                                 |                             |  |
|                    | This function is displayed when the optional fax is installed. |                             |  |
|                    | Refer to the FAX Operation Gu                                  | uide.                       |  |

## **NOTE**

If the user authentication screen appears, enter your login user name and login password and press [Login].

The factory default login user name and login password are set as shown below.

| Model Name | Login User Name | Login Password |
|------------|-----------------|----------------|
| 3501i      | 3500            | 3500           |
| 4501i      | 4500            | 4500           |
| 5501i      | 5500            | 5500           |

## Display the screen.

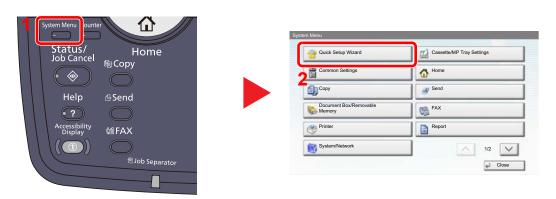

## Select a function.

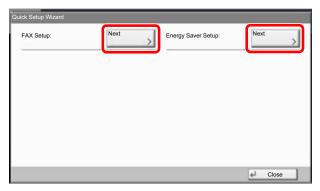

## Configure the settings.

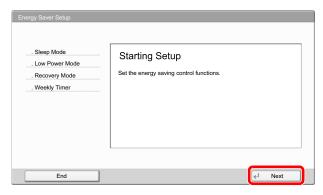

Start the wizard. Follow the instructions on the screen to configure settings.

# NOTE

If you experience difficulty configuring the settings, refer to <u>Help Screen on page 3-12</u>.

| Control  | Description                                                 |
|----------|-------------------------------------------------------------|
| End      | Exits the wizard. Settings configured so far are applied.   |
| Previous | Returns to the previous item.                               |
| Skip     | Advances to the next item without setting the current item. |
| Next     | Advances to the next screen.                                |
| Back     | Returns to the previous screen.                             |
| Complete | Register the settings and exit the wizard.                  |

# **Checking the Counter**

Press the [Counter] key to check the number of sheets printed and scanned.

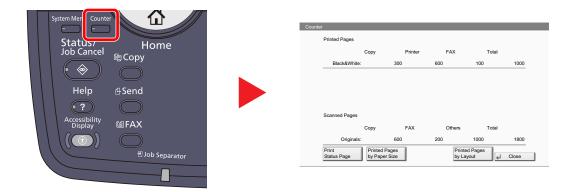

You can check the number of pages printed in each paper size by pressing [Printed Pages by Paper Size].

# **Additional Preparations for the Administrator**

In addition to the information provided in this chapter, the administrator of this machine should check the following, and configure the settings as needed.

## To Send Documents to a PC

To send a document that has been loaded, you need to create a shared folder to receive the document on your computer. For details, refer to <u>Preparation for Sending a Document to a PC on page 3-36</u>.

# **To E-mail Scanned Images**

When sending documents by E-mail or to FTP, it may be useful to store the destinations in the Address Book. For each registration method, refer to Registering Destinations in the Address Book on page 3-46.

# To Strengthen the Security

This machine is shipped with two default users registered one with Machine Administrator rights, and another with Administrator rights. Logging in as this user will allow you to configure all settings; therefore, please change the login user name and password.

In addition, this machine is equipped with user authentication function, which can be configured to limit the access to this machine to only those who have a registered login name and password. For each setting procedure, refer to <u>User Authentication and Accounting (User Login, Job Accounting) (page 9-1)</u>.

| I want to                                                                                                | Function                    | Reference page                    |
|----------------------------------------------------------------------------------------------------|-----------------------------|-----------------------------------|
| Restrict the users of the machine.                                                                       | User Login                  | page 9-2                          |
|                                                                                                    | Authentication Security     | page 9-6                          |
|                                                                                                    | Auto Panel Reset            | page 8-54                         |
|                                                                                                    | ID Card Settings*1          | page 9-26                         |
| Restrict the basic functions that can be used.                                                           | Local Authorization         | page 9-15                         |
|                                                                                                    | Group Authorization Set.    | page 9-15                         |
|                                                                                                    | Guest Authorization Set.    | page 9-18                         |
| Prevent another user from handling the documents stored in the machine.                                  | Custom Box                  | page 5-53                         |
| Output the document stored in the machine at the time when user operates the device via operation panel. | Remote Printing             | page 8-27                         |
| Prevent the data stored in the machine from                                                              | Data Overwrite*2            | Refer to the <b>Data</b>          |
| being leaked.                                                                                            | Encryption* <sup>2</sup>    | Security Kit (E) Operation Guide. |
|                                                                                                    | PDF Encryption Functions    | page 6-60                         |
|                                                                                                    | Document Guard*3            | page 8-51                         |
| Completely delete the data on the hard disk before disposing of the machine.                             | Data Sanitization           | page 8-50                         |
| Record the operation history of users.                                                                   | Login History Settings      | page 8-40                         |
|                                                                                                    | Device Log History Settings | page 8-41                         |
|                                                                                                    | Secure Comm. Error Log      | page 8-42                         |

| I want to                                      | Function              | Reference page                                   |
|------------------------------------------------|-----------------------|--------------------------------------------------|
| Protect the transmission from interception and | IPP over SSL          | page 8-45                                        |
| wiretapping.                                   | HTTPS                 | page 8-46                                        |
|                                                | LDAP Security         | Refer to the Command Center RX User Guide.       |
|                                                | SMTP Security         | Refer to the<br>Command Center<br>RX User Guide. |
|                                                | POP3 Security         | Refer to the Command Center RX User Guide.       |
|                                                | FTP Encrypted TX      | page 6-63                                        |
|                                                | Enhanced WSD (SSL)    | page 8-46                                        |
|                                                | IPSec                 | page 8-44                                        |
|                                                | SNMPv3                | page 8-46                                        |
| Verify the software in the machine.            | Software Verification | page 8-50                                        |

<sup>\*1</sup> The optional Card Authentication Kit is required.

<sup>\*2</sup> The optional Data Security Kit is required.

<sup>\*3</sup> The optional Printed Document Guard Kit is required.

# **Command Center RX**

If the machine is connected to the network, you can configure various settings using Command Center RX. This section explains how to access Command Center RX, and how to change security settings and the host name. For details on Command Center RX, refer to the Command Center RX User Guide.

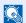

#### NOTE

To fully access the features of the Command Center RX pages, enter the User Name and Password and click [Login]. Entering the predefined administrator password allows the user to access all pages, including Document Box, Address Book, and Settings on the navigation menu. The factory default setting for the default user with administrator privileges is shown below.

| Login User Name | Admin |
|-----------------|-------|
| Login Password  | Admin |

<sup>\*</sup> Upper case and lower case letters are distinguished (case sensitive).

Settings that the administrator and general users can configure in Command Center RX are as follows.

| Setting                | Description                                                                                                    | Administ-<br>rator | General<br>User |
|------------------------|----------------------------------------------------------------------------------------------------|--------------------|-----------------|
| Device<br>Information  | The machine's structure can be checked.  [Configuration], [Counter], [About Command Center RX]                                                                                                    | О                  | О               |
| Job Status             | Displays all device information, including print and scan jobs, storing jobs, scheduled jobs, and job log history.  [Printing Jobs Status], [Printing Job Log], [Sending Job Status], [Scheduled Jobs], [Sending Job Log], [Storing Job Status], [Storing Job Log] | О                  | O               |
| Document Box           | Add or delete document boxes, or delete documents within a document box.  [Custom Box], [FAX Box]*1, [Polling Box]*1, [Job Box Settings]                                                                                                    | О                  | O*2             |
| Address Book           | Create, edit, or delete addresses and address groups.  [Machine Address Book], [External Address Book Settings],  [One Touch Key]                                                                                                    | 0                  | ○*²             |
| Device Settings        | Configure the advanced settings of the machine.  [Paper/Feed/Output], [Original Settings], [Energy Saver/Timer], [Date/Time],  [System]                                                                                                    | 0                  | -               |
| Function Settings      | Configure the advanced function settings.  [Common/Job Defaults], [Copy], [Printer], [E-mail], [Scan to Folder],  [DSM Scan], [FAX / i-FAX]*1, [Send and Forward], [RX/Forward Rules]*1,  [Operation Panel]                                                        | 0                  | -               |
| Network Settings       | Configure the network advanced settings. [General], [TCP/IP], [Protocol]                                                                                                    | О                  | -               |
| Security Settings      | Configure the security advanced settings. [Device Security], [Send Security], [Network Security], [Certificates]                                                                                                    | О                  | -               |
| Management<br>Settings | Configure the advanced management settings. [Job Accounting], [Authentication], [ID Card], [Notification/Report], [History Settings], [SNMP], [System Stamp], [Message Board], [Reset]                                                                             | О                  | -               |

Displayed only when the optional FAX Kit is installed.

The logged in user may not be able to configure some settings, depending on the permissions of the user.

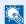

#### NOTE

The optional FAX Kit is required in order to make use of fax functionality.

Here, information on the FAX settings has been omitted. For more information on using the FAX, refer to the FAX Operation Guide.

# **Accessing Command Center RX**

#### Display the screen.

- 1 Launch your Web browser.
- 2 In the address or location bar, enter the machine's IP address or the host name.

Examples: https://192.168.48.21/ (for IP address)

https://MFP001 (if the host name is "MFP001")

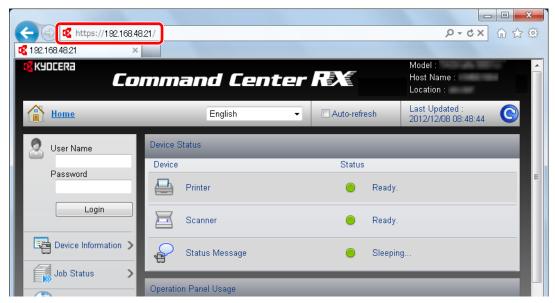

The web page displays basic information about the machine and Command Center RX as well as their current status.

#### NOTE

If the screen "There is a problem with this website's security certificate." is displayed, configure the certificate. For details on Certificates, refer to the **Command Center RX User Guide**.

You can also continue the operation without configuring the certificate.

## Configure the function.

Select a category from the navigation bar on the left of the screen. When you log in to the machine as an administrator, you will see [Device Settings], [Function Settings], [Network Settings], [Security Settings], and [Management Settings].

# **Changing Security Settings**

This section explains how to change the security settings.

## Display the screen.

Access Command Center RX by referring to Accessing Command Center RX on page 2-34.

## Configure the Security Settings.

From the [Security Settings] menu, select the setting you want to configure. The configurable settings are [Device Security], [Send Security], [Network Security], and [Certificates].

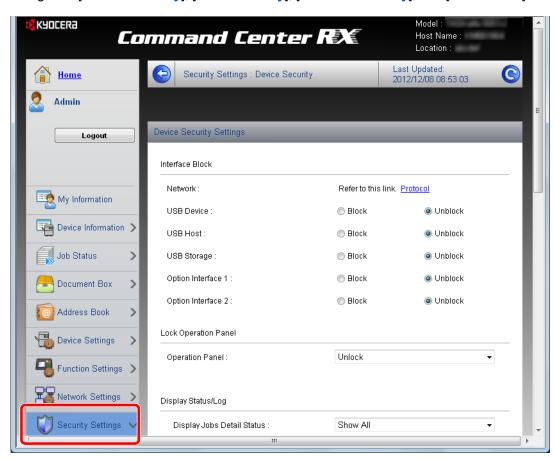

## NOTE

The configurable settings within [Device Security], [Send Security], and [Network Security] can also be configured from the machine's System Menu. For details, see Setup and Registration (System Menu) (page 8-1).

For details on settings related to certificates, refer to the **Command Center RX User Guide**.

# **Changing Device Information**

Change the device information of the machine.

## Display the screen.

- 1 Access Command Center RX by referring to Accessing Command Center RX on page 2-34.
- 2 From the [Device Settings] menu, select [System].

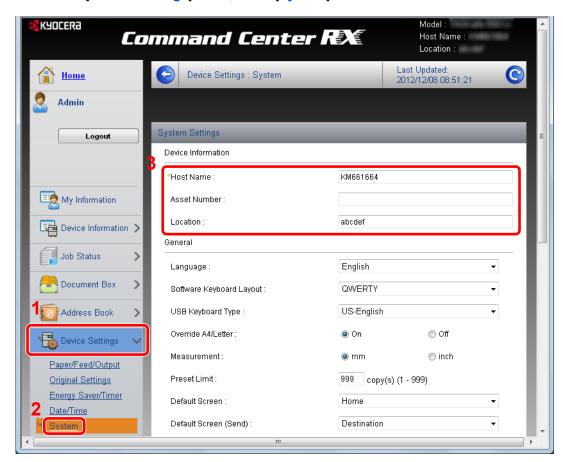

## Specify the host name.

Enter the device information, and then click [Submit].

## **⊘** IMPORTANT

After changing the setting, restart the network or turn the machine OFF and then ON.

To restart the network interface card, click [Reset] in the [Management Settings] menu, and then click [Restart Network] in "Restart".

# **E-mail settings**

By configuring the SMTP settings, you can send E-mail notifications on completed jobs.

To use this function, this machine must be connected to a mail server using the SMTP protocol.

In addition, check the following.

- The network environment used to connect this machine to the mail server A full-time connection via a LAN is recommended.
- SMTP settings
   Use Command Center RX to register the IP address or host name of the SMTP server.
- If limits have been set on the size of E-mail messages, it may not be possible to send very large E-mails.

The procedure for specifying the SMTP settings is explained below.

### Display the screen.

- 1 Access Command Center RX by referring to Accessing Command Center RX on page 2-34.
- 2 From the [Function Settings] menu, click [E-mail].

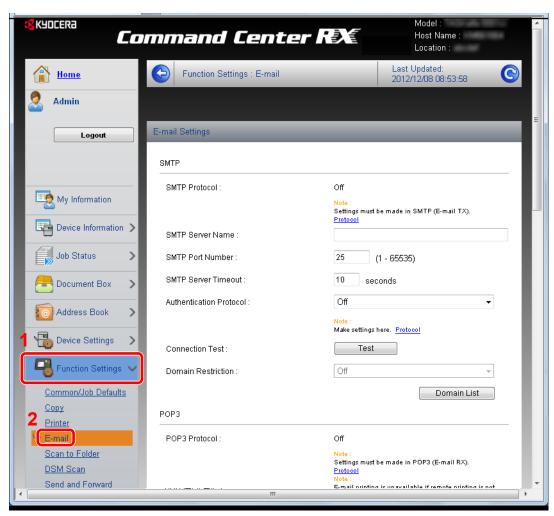

# **2** Configure the settings.

Enter the appropriate values to each field.

| Setting |                            | Description                                                                                                    |
|---------|----------------------------|----------------------------------------------------------------------------------------------------|
| SMTP    |                            | Set to send e-mail from the machine.                                                                                                    |
|         | SMTP Protocol              | Set SMTP protocol. Set the "SMTP (E-mail TX)" setting to [On] on the [Protocol Settings] page.                                                                                             |
|         | SMTP Server<br>Name        | Enter the host name or IP address of the SMTP server.                                                                                                    |
|         | SMTP Port<br>Number        | Specify the port number to be used for SMTP. Use the SMTP default port 25.                                                                                                    |
|         | SMTP Server<br>Timeout     | Set the amount of time to wait before time-out in seconds.                                                                                                    |
|         | Authentication<br>Protocol | Set whether SMTP authentication is used. To use authentication, enter the user information for authentication.                                                                             |
|         | SMTP Security              | Set SMTP security.  Turn on "SMTP Security" in "SMTP (E-mail TX)" on the  [Protocol Settings] page.                                                                                        |
|         | POP before<br>SMTP Timeout | Specify the time in seconds until the connection to the POP server times outs. This can be set when [POP before SMTP] is selected in "Authentication Protocol".                            |
|         | Connection Test            | Tests to confirm that the settings are correct.                                                                                                    |
|         | Domain<br>Restriction      | Set whether or not domains are restricted. Click the [Domain List] and enter the domain names of addresses to be allowed or rejected. Restriction can also be specified by e-mail address. |
| POP3    |                            | Set to receive e-mail at the machine.                                                                                                    |
|         | POP3 Protocol              | Set POP3 protocol. Set the "POP3 (E-mail RX)" setting to [On] on the [Protocol Settings] page.                                                                                             |
|         | Check Interval             | Specify the interval for checking for incoming e-mail in minutes.                                                                                                    |
|         | Run once now               | Click [Receive] to connect to the POP3 server immediately and check for incoming E-mails.                                                                                                  |
|         | Domain<br>Restriction      | Set whether or not domains are restricted. Click the [Domain List] and enter the domain names of addresses to be allowed or rejected. Restriction can also be specified by e-mail address. |
|         | POP3 User<br>Settings      | Configure the settings for POP3 user accounts and the POP3 server. You can configure up to three users.                                                                                    |

| Setting                    |                      | Description                                                                                                    |
|----------------------------|----------------------|----------------------------------------------------------------------------------------------------|
| E-mail<br>Send<br>Settings | E-mail Size Limit    | Enter the maximum size of E-mail that can be sent in kilobytes. When E-mail size is greater than this value, an error message appears and E-mail sending is cancelled. Use this setting if you have set E-mail Size Limit for SMTP server. If not, enter a value of 0 (zero) to enable E-mail sending regardless of the size limit. |
|                            | Sender Address       | Enter the E-mail address of the person responsible for the machine, such as the machine administrator, so that a reply or non-delivery report will go to a person rather than to the machine. The sender address must be entered correctly for SMTP authentication. The maximum length of the sender address is 128 characters.     |
|                            | Signature            | Enter the signature. The signature is free form text that will appear at the end of the E-mail body. It is often used for further identification of the machine. The maximum length of the signature is 512 characters.                                                                                                    |
|                            | Function<br>Defaults | Change the function default settings in [Common/Job Default Settings] page.                                                                                                    |

# 3 Click [Submit].

# **Registering Destinations**

You can register destinations to the machine's Address Book, from Command Center RX.

## Display the screen.

- 1 Access Command Center RX by referring to Accessing Command Center RX on page 2-34.
- 2 From the [Address Book] menu, click [Machine Address Book].

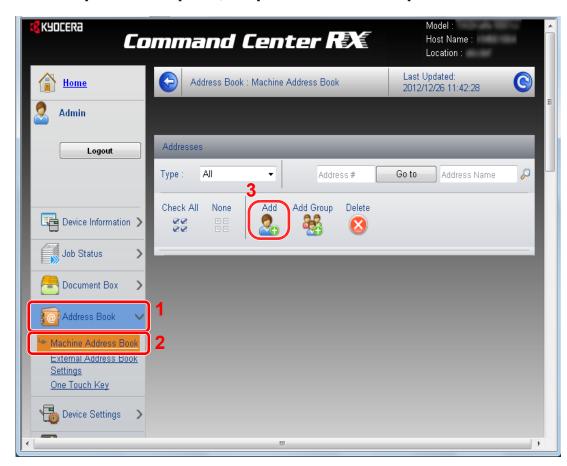

3 Click [Add].

## 2 Populate the fields.

- 1 Enter the destination information.
  - Enter the information for the destination you want to register. The fields to populate are the same as when registering via operation panel.
- Registering Destinations in the Address Book (page 3-46)
- 2 Click [Submit].

# **Registering a Custom Box**

You can register a custom box from Command Center RX.

## Display the screen.

- 1 Access Command Center RX by referring to Accessing Command Center RX on page 2-34.
- 2 From the [Document Box] menu, click [Custom Box].

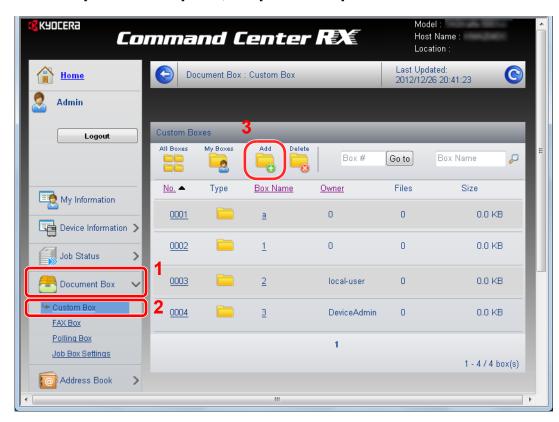

3 Click [Add].

## Configure the Custom Box.

1 Enter the box details.

Enter the information for the custom box you want to register. The fields to populate are the same as when registering on the machine.

- Creating a New Custom Box (Add/Edit Box) (page 5-53)
- 2 Click [Submit].

# **Printing a document stored in a Custom Box**

A document stored in a Custom Box can be printed from Command Center RX.

## Display the screen.

- 1 Access Command Center RX by referring to Accessing Command Center RX on page 2-34.
- 2 From the [Document Box] menu, click [Custom Box].

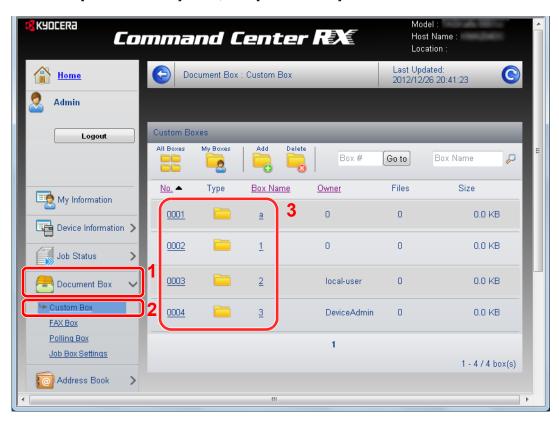

3 Click the number or name of the Custom Box in which the document is stored.

## Print the document.

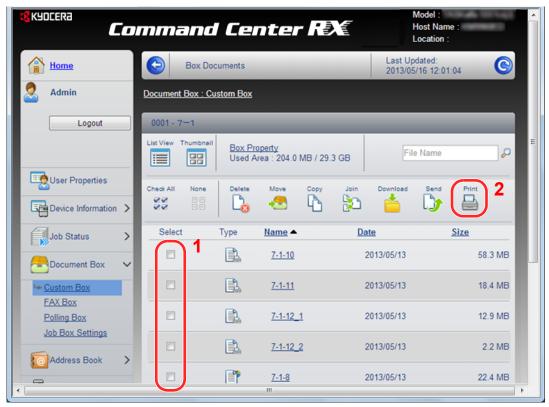

- Select the document you wish to print.
   Select the checkbox of the document to be printed.
- 2 Click [Print].

For settings that are configurable, refer to Command Center RX User Guide.

# Transferring data from our other products

By using the machine's utility, you can smoothly migrate address books when the machine is to be replaced.

This section explains how to transfer data between our products.

# **Migrating the Address Book**

The Address Book registered on the machine can be backed up or migrated using the KYOCERA Net Viewer on the included DVD.

For details on operating the KYOCERA Net Viewer, refer to the KYOCERA Net Viewer User Guide.

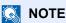

KYOCERA Net Viewer is a utility for administrators. This utility can only be used by users with administrator permissions.

#### **Backing Up Address Book Data to PC**

## Launch the KYOCERA Net Viewer.

## Create a backup.

1 Right-click on the model name from which you want to back up the Address Book, and select [Advanced] - [Set multiple devices].

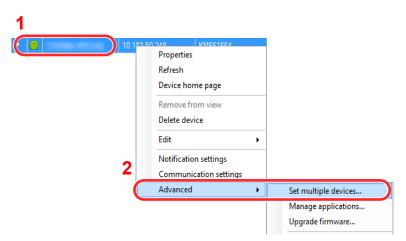

- 2 Click [Next].
- 3 Select [Device Address Book] and click [Next].

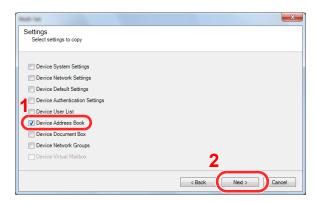

4 Select [Create from device] and remove the checkmark from [Overwrite settings on target device], and then click [Next].

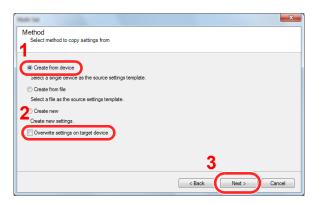

5 Select the model you want to back up, and click [Next].

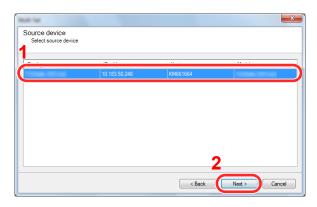

## NOTE

If the "Admin Login" screen appears, enter the "Admin Login" and "Login Password", and then click [OK]. The default settings are as follows:

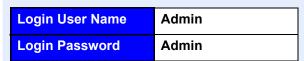

- \* Upper case and lower case letters are distinguished (case sensitive).
- 6 Click on [Save to file].

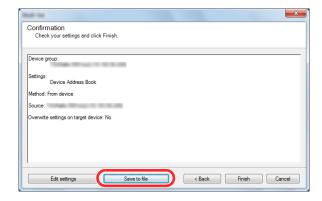

7 Specify the location to save the file, enter the file name, and then click [Save].
For "Save as type", make sure to select "XML File".

8 After saving the file, always click [Cancel] to close the screen.

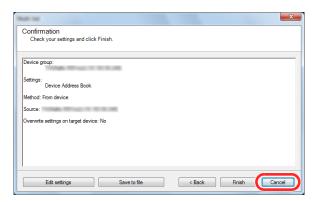

Please note that selecting [Finish] will write the data to the machine's Address Book.

#### Writing Address Book Data to the Machine

#### Launch the KYOCERA Net Viewer.

#### Load the Address Book data.

1 Right-click on the model name to which you want to transfer the Address Book, and select [Advanced] - [Set multiple devices].

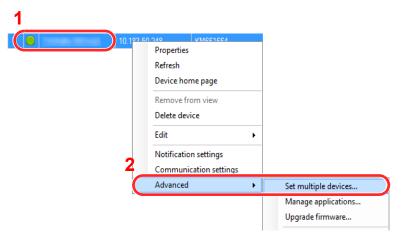

- 2 Click [Next].
- 3 Select [Device Address Book] and click [Next].

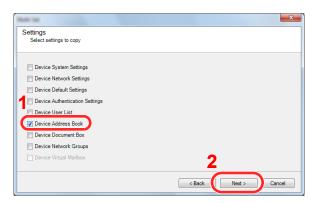

4 Select [Create from file] and remove the checkmark from [Overwrite settings on target device], and then click [Next].

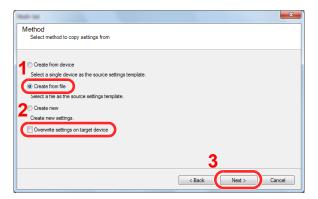

Selecting the [Overwrite settings on target device] checkbox will overwrite the machine's Address Book from entry No.1.

5 Click [Browse] and select the backup Address Book file, and then click [Next].

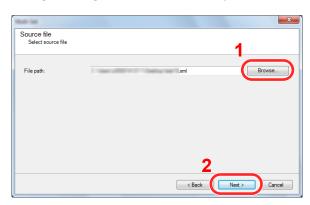

6 Click [Finish].

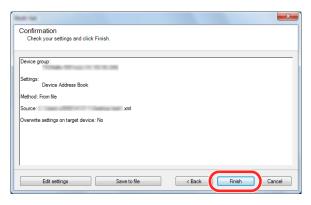

The write process of the Address Book data starts.

7 Once the write process is complete, click [Close].

# 3 Preparation before Use

This chapter explains the following operations.

| Using the Operation Panel                                  | 3-2  |
|------------------------------------------------------------|------|
| Operation Panel Keys                                       | 3-2  |
| Adjusting the Operation Panel Angle                        | 3-3  |
| Touch Panel Display                                        |      |
| Home Screen                                                | 3-4  |
| Display for Originals and Paper                            | 3-8  |
| Display of keys that cannot be set                         | 3-8  |
| Original Preview                                           | 3-9  |
| Enter key and Quick No. Search key                         |      |
| Help Screen                                                |      |
| Accessibility Functions (Magnifying the View)              | 3-13 |
| Energy Saver function                                      |      |
| Low Power Mode and Auto Low Power Mode                     | 3-14 |
| Sleep and Auto Sleep                                       | 3-15 |
| Loading Paper                                              | 3-16 |
| Before Loading Paper                                       | 3-17 |
| Loading in the Cassettes                                   | 3-18 |
| Loading Paper in the Multi Purpose Tray                    | 3-26 |
| Paper stopper                                              |      |
| Specifying Paper Size and Media                            | 3-31 |
| Preparation for Sending a Document to a PC                 | 3-36 |
| Making a note of the computer name and full computer name  | 3-36 |
| Making a note of the user name and domain name             |      |
| Creating a Shared Folder, Making a Note of a Shared Folder | 3-38 |
| Configuring Windows Firewall (for Windows 7)               |      |
| Registering Destinations in the Address Book               |      |
| Adding a Destination (Address Book)                        |      |
| Adding a Destination on One Touch Key (One Touch Key)      |      |

# **Using the Operation Panel**

# **Operation Panel Keys**

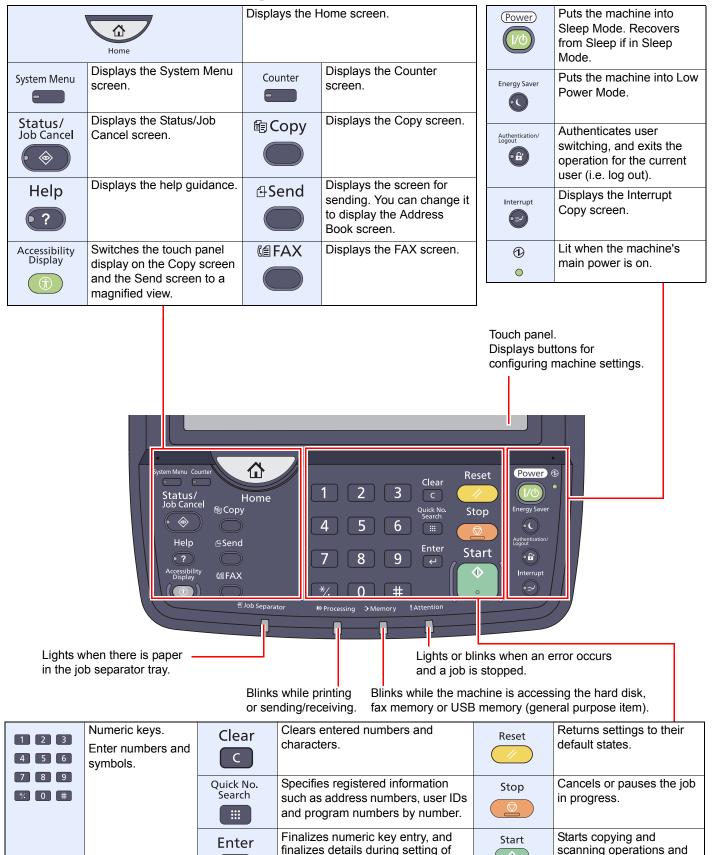

on-screen [OK].

functions. Operates linked with the

processing for setting

operations.

 $\leftarrow$ 

# **Adjusting the Operation Panel Angle**

Adjust the angle of the operation panel in two as shown by releasing the operation panel lock lever.

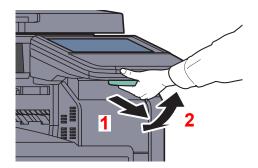

# **Touch Panel Display**

# **Home Screen**

This screen is displayed by pressing the [Home] key on the operation panel. Touching an icon will display the corresponding screen.

You can change the icons to display on the Home screen as well as its background.

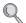

Editing the Home Screen (page 3-5)

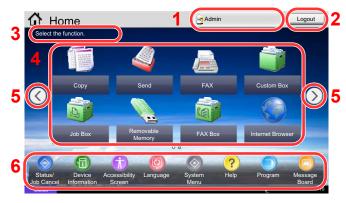

\* The appearance may differ from your actual screen, depending on your configuration and option settings.

| No. | Item                  | Description                                                                                                    |  |  |
|-----|-----------------------|----------------------------------------------------------------------------------------------------|--|--|
| 1   | Login User Name       | Displays the logged-in user name. This is displayed when user login administration is enabled. Pressing "Login User Name" will display the information of the logged-in user.                                                                                                    |  |  |
| 2   | [Logout]              | Logs out the current user. This is displayed when user login administration is enabled.                                                                                                    |  |  |
| 3   | Message               | Displays the message depending on the status.                                                                                                    |  |  |
| 4   | Desktop               | Displays a maximum of 40 function icons* including the functions registered in program. Icons that are not displayed on the first page will appear by changing the page.                                                                                                    |  |  |
| 5   | Screen-switching keys | NOTE  You can also switch views by touching the screen and moving the finger sideways (i.e. swiping).  Home Select the function.  PAX Custom Box  Copy Send  Progressia Status Device Language  Progressia Status Device Language |  |  |
| 6   | Taskbar               | Displays a maximum of 8 task icons.                                                                                                    |  |  |

When the optional FAX Kit is installed, a maximum of 42 icons can be displayed. A maximum of 5 icons can be displayed for installed applications.

# **Editing the Home Screen**

You can change the background of the Home screen as well as which icons are displayed.

# Display the screen.

Press the [System Menu] key and select [Home].

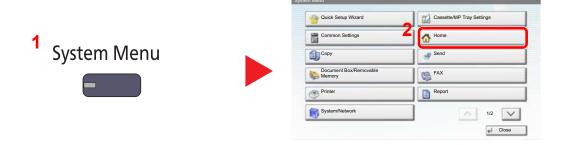

# NOTE

You can only change the settings by logging in with administrator privileges.

The factory default login user name and login password are set as shown below.

| Model Name | Login User Name | Login Password |
|------------|-----------------|----------------|
| 3501i      | 3500            | 3500           |
| 4501i      | 4500            | 4500           |
| 5501i      | 5500            | 5500           |

# Configure the settings.

The available settings are shown below.

| Item              | Description                                                                                                    |
|-------------------|----------------------------------------------------------------------------------------------------|
| Customize Desktop | Specify the function icons to display on the desktop.                                                                   |
|                   | Press [Add] to display the screen for selecting the function to display. Select the function to display and press [OK]. |
|                   | Select an icon and press [Previous] or [After] to change the display position of the selected icon on the Desktop.      |
|                   | To delete an icon from desktop, select the desired one and press [Delete].                                              |
|                   | For details, refer to Available Functions to Display on Desktop on page 3-6.                                            |
| Customize Taskbar | Specify the task icons to display on the taskbar.                                                                       |
|                   | For details, refer to Available Functions to Display on Taskbar on page 3-7.                                            |
| Wallpaper         | Configure the wallpaper of the Home screen.                                                                             |
|                   | Value: Images 1 to 8                                                                                                    |

# **Available Functions to Display on Desktop**

| Function                        | Icon                                                                                                    | Description                                                                                         | Reference page                    |
|---------------------------------|----------------------------------------------------------------------------------------------------|----------------------------------------------------------------------------------------------------|-----------------------------------|
| Copy* <sup>1</sup>              | The second second secon | Displays the Copy screen.                                                                           | page 5-20                         |
| Send* <sup>1</sup>              |                                                                                                    | Displays the Send screen.                                                                           | page 5-23                         |
| FAX* <sup>2</sup>               | Q                                                                                                    | Displays the FAX screen.                                                                            | Refer to the FAX Operation Guide. |
| Custom Box*1                    |                                                                                                    | Displays the Custom Box screen.                                                                     | page 5-53                         |
| Job Box* <sup>1</sup>           | A.                                                                                                    | Displays the Job Box screen.                                                                        | page 4-14<br>page 5-65            |
| Removable Memory* <sup>1</sup>  | 1                                                                                                    | Displays the Removable Memory screen.                                                               | page 5-68                         |
| FAX Box* <sup>2</sup>           |                                                                                                    | Displays the FAX Box screen.                                                                        | Refer to the FAX Operation Guide. |
| Internet Browser                |                                                                                                    | Displays the Internet Browser screen.                                                               | page 5-16                         |
| Send to Me<br>(E-mail)          |                                                                                                    | Displays the Send screen. The E-mail address of the logged-in user is set as the destination.       | page 6-66                         |
| Send to Me from Box<br>(E-mail) |                                                                                                    | Displays the Custom Box screen. The E-mail address of the logged-in user is set as the destination. | page 6-66                         |
| Program                         |                                                                                                    | Calls up the registered program. The icon will change according to the function of the program.     | page 5-6                          |
| Application Name                | *3                                                                                                    | Displays the selected applications.                                                                 | page 5-10                         |

<sup>\*1</sup> Selected at the time of shipment from factory.

<sup>\*2</sup> Displayed when the corresponding optional component is attached.

<sup>\*3</sup> The icon of the application appears.

# **Available Functions to Display on Taskbar**

| Function               | Icon                | Description                                                                                                    | Reference page |
|------------------------|---------------------|----------------------------------------------------------------------------------------------------|----------------|
| Status/Job Cancel      | <b>⊚</b> / <b>《</b> | Displays the Status screen. If an error occurs, the icon will show "!". Once the error clears, the display will return to normal.                                           | -              |
| Device Information     | 10                  | Displays the Device Information screen. Check the system and network information.                                                                                           | -              |
| Accessibility/Standard | (i) / (i)           | Magnifies the text and icons on the screen. Pressing the Accessibility icon switches the icon to the Standard icon. Press the Standard icon to return to the previous view. | page 3-13      |
| Language               | (9)                 | Displays the Language setting screen in System Menu.                                                                                                    | page 8-9       |
| System Menu            | <b>(S)</b>          | Displays the System Menu screen.                                                                                                    | page 8-2       |
| Help                   | ?                   | Displays the Help screen.                                                                                                    | page 3-12      |
| Program                | •                   | Displays the program list screen.                                                                                                    | page 5-6       |
| Message Board          | ▣                   | Displays the Message Board screen.  NOTE  To use this function, set "Message Board" to [ON] in System Menu.  Message Board Settings on page 8-  27                          | page 8-27      |

# **Display for Originals and Paper**

The copy screen displays the selected paper source and output tray.

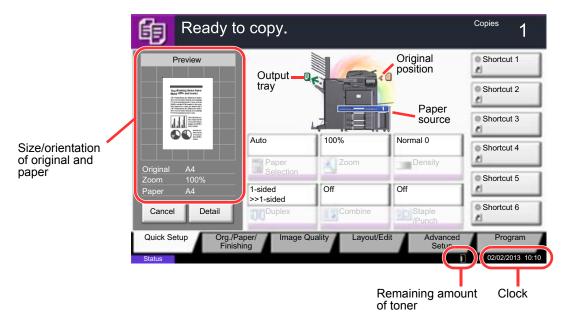

# Display of keys that cannot be set

Keys of features that cannot be used due to feature combination restrictions or non-installation of options are in a nonselectable state.

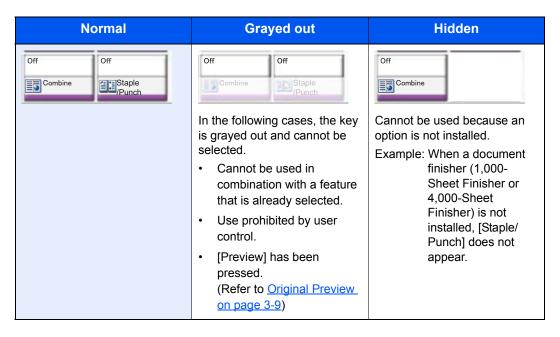

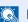

### **NOTE**

If a key that you wish to use is grayed out, the settings of the previous user may still be in effect. In this case, press the [Reset] key and try again.

If the key is still grayed out after the [Reset] key is pressed, it is possible that you are prohibited from using the function by user control. Check with the administrator of the machine.

# **Original Preview**

You can display a preview image of the scanned document on the panel.

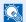

### NOTE

To view a preview of an image stored in a Custom Box, refer to Previewing Documents/Checking Document Details on page 5-51.

The procedure described here is for copying a single-page original.

1 On the Home screen, press [Copy] or [Send], and then place the original.

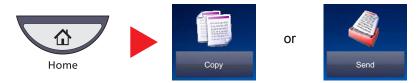

2 Press [Preview].

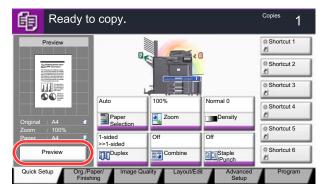

The machine starts scanning the original. When scanning is completed, the preview image appears on the panel.

Pressing [Detail] will display the Preview screen so that you can check the finished image in greater detail.

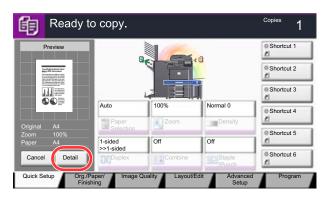

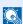

# NOTE

To change the quality or the layout, press [Cancel] or the [Stop] key. Change the settings and press [Preview] again to see a preview image with the new settings.

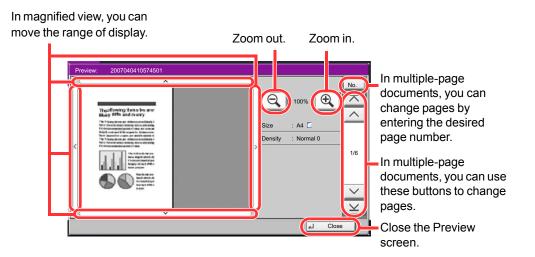

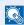

# **NOTE**

Depending on the function you are using, even if you scan a multi-page original, only the first page can be previewed.

4 If there is no problem with the preview image, press the [Start] key. Copying starts.

# **Using the Preview Screen**

When the Preview screen is displayed, you can do the following by moving the finger that is touching the touch panel.

| Function              | Description                                                                                                    |
|-----------------------|----------------------------------------------------------------------------------------------------|
| Drag                  | With the finger touching the touch panel, slide the finger to move the position of the displayed preview.                     |
| Pinch in<br>Pinch out | With two fingers touching the touch panel, widen or tighten the space between the two fingers to zoom in and out on the view. |

# **Enter key and Quick No. Search key**

This section explains how to use the [Enter] key and [Quick No. Search] key on the operation panel.

# Using the [Enter] key ( )

The [Enter] key has the same function as the key with the Enter mark (ᢇ), such as the [ᢇ OK] key and the [ᢇ Close].

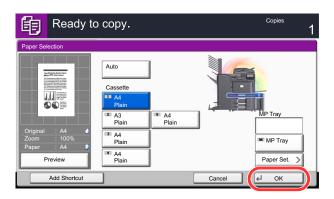

# Using the [Quick No. Search] key ( )

The [Quick No. Search] key performs the same action as the [No.] displayed on the touch panel. Use the Quick No. Search keys to perform an action by simply entering a number directly using the numeric keys. For example, you can specify the speed dial for a transmission destination or recall a stored program by its program number.

Q

For more information on speed dialing, refer to Specifying Destination on page 5-26.

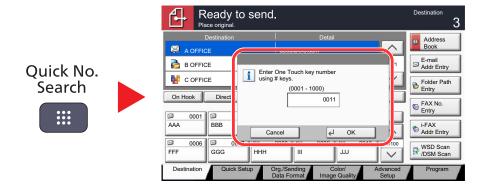

# **Help Screen**

If you have difficulty operating the machine, you can check how to operate it using the touch panel.

To show the Help screen, press the [Help] key on the operation panel. The Help screen shows explanations of functions and how to use them.

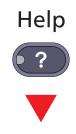

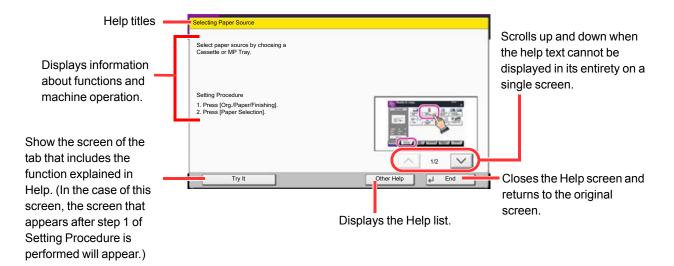

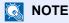

To show the Help list, press the [Help] key on the Home screen.

# **Accessibility Functions (Magnifying the View)**

You can magnify the text and keys displayed on the touch panel. You can also select items and move to the next screen using the numeric keys.

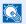

### NOTE

This function can be used on the Home screen and on the functions that were registered via Copy/Send Quick Setup.

To configure any functions that are not displayed on the Accessibility screen, you need to return to the original view. Press the [Accessibility Display] key again.

While using the Copy or Send functions, press the [Accessibility Display] key.

Large keys and text appear on the touch panel.

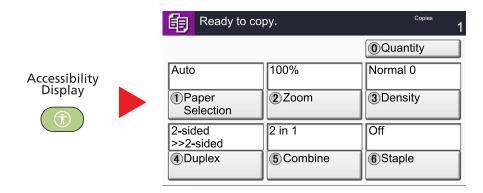

You can also control the screen using the numeric key corresponding to the number in circle. (Example: Press the [2] key on the numeric key pad to zoom.)

Control the functions according to the display on the screen.

# **Energy Saver function**

# **Low Power Mode and Auto Low Power Mode**

#### **Low Power Mode**

To activate Low Power Mode, press the [Energy Saver] key. Touch panel and all indicators on the operation panel will go out to save power except the [Energy Saver], [Power], and Main Power indicators. This status is referred to as Low Power Mode.

When the [Power] key is pressed in low power mode, the machine enters the sleep state.

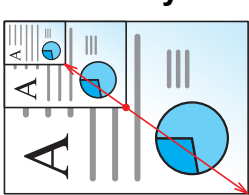

If print data is received during Low Power Mode, the machine automatically wakes up and starts printing. Also when fax data arrives while the machine is in Low Power Mode when using the optional fax, the machine automatically wakes up and starts printing.

To resume, perform one of the following actions.

- Press the touch panel or any key other than the [Power] key.
- · Open the platen cover or the optional document processor.
- Place originals in the optional document processor.

The machine will be ready to operate within 30 seconds.

Note that ambient environmental conditions, such as ventilation, may cause the machine to respond more slowly.

#### **Auto Low Power Mode**

Auto Low Power Mode automatically switches the machine into Low Power Mode if left idle for a preset time.

The default preset time is 2 minutes.

For information on the Low Power Mode settings, refer to Low Power Timer on page 8-54.

## **Energy Saver Recovery Level**

This machine can reduce power consumption when recovering from Energy Saver Mode.

For EnergySaver RecoveryLevel, "Full Recovery", "Normal Recovery" or "Power Saving Recovery" can be selected. The factory default is "Normal Recovery".

For more information on Energy Saver Mode settings, refer to <a href="EnergySaver RecoveryLevel">EnergySaver RecoveryLevel</a> on page 8-56.

# **Sleep and Auto Sleep**

### Sleep

To enter Sleep, press the [Power] key. Touch panel and all indicators on the operation panel will go out to save a maximum amount of power except the Main Power indicator. This status is referred to as Sleep.

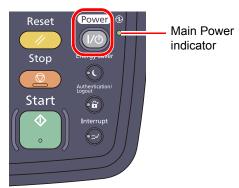

If print data is received during Sleep, the print job is performed while the touch panel remains unlit. When using the optional fax, received fax data is printed out while the operation panel also remains unlit.

Press the touch panel or any key on the operation panel.

The machine will be ready to operate within 16 seconds.

Note that ambient environmental conditions, such as ventilation, may cause the machine to respond more slowly.

#### Auto Sleep

Auto Sleep automatically switches the machine into Sleep if left idle for a preset time in the Low Power Mode.

The default preset time are 45 minutes for 3501i, and 60 minutes for 4501i/5501i.

To change the preset sleep time, refer to Sleep Timer on page 8-55.

### Sleep Rules (models for Europe)

You can set whether sleep mode operates for each function. When the machine enters sleep mode, it cannot perform printing from a computer connected by USB cable. In addition, it takes longer for the machine to wake and return to normal operation. Also, the ID card cannot be recognized.

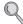

For more information on Sleep Rules settings, refer to <u>Sleep Rules (models for Europe) on page 8-55</u>.

### Sleep Level (Energy Saver) (models except for Europe)

This mode reduces power consumption even more than normal Sleep mode, and allows Sleep Mode to be set separately for each function. Printing from a computer connected with a USB cable is not available while the machine is asleep. The time required for the machine to wake up from power save mode and resume normal operation will be longer than for normal Sleep Mode.

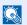

#### **◯** NOTE

If the optional network interface kit is installed, Energy Saver cannot be specified.

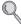

For more information on Energy Saver Mode settings, refer to Sleep Level (models except for Europe) on page 8-56.

### **Energy Saver Recovery Level**

This machine can reduce power consumption when recovering from Energy Saver Mode.

For EnergySaver RecoveryLevel, "Full Recovery", "Normal Recovery" or "Power Saving Recovery" can be selected. The factory default is "Normal Recovery".

For more information on Energy Saver Mode settings, refer to EnergySaver RecoveryLevel on page 8-56.

# **Loading Paper**

Load paper in the cassettes and multipurpose tray.

For the paper load methods for each cassette, refer to the page below.

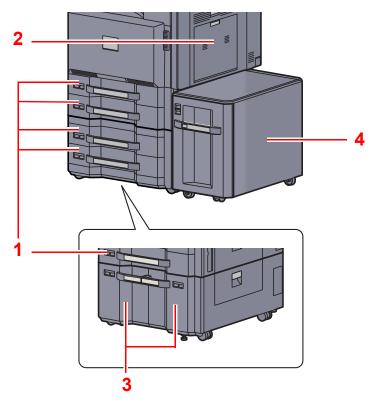

| Cassettes                                 |  | Name                                    |   | Page      |
|-------------------------------------------|--|-----------------------------------------|---|-----------|
| Standard Cassette 1,<br>Cassette 2        |  | Standard cassettes                      | 1 | page 3-18 |
| Multi Purpose<br>Tray                     |  | Multi Purpose Tray                      | 2 | page 3-26 |
| Option Cassette 3, Cassette 4  Cassette 5 |  | Side Feeder (500-sheet x 2)*            | 1 | page 3-18 |
|                                           |  | Large Capacity Feeder (1,500-sheet x 2) | 3 | page 3-21 |
|                                           |  | Side Feeder (3,000-sheet)               | 4 | page 3-25 |

The paper feed method is the same as standard cassettes.

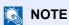

The number of sheets that can be held varies depending on your environment and paper type. You should not use inkjet printer paper or any paper with a special surface coating. (Such paper may cause paper jams or other faults.)

# **Before Loading Paper**

When you open a new package of paper, fan the sheets to separate them slightly prior to loading in the following steps.

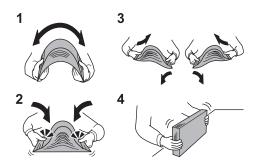

- 1 Bend the whole set of sheets to swell them in the middle.
- 2 Hold the stack at both ends and stretch it while keeping the entire stack swelled.
- 3 Raise the right and left hands alternately to create a gap and feed air between the papers.
- 4 Finally, align the papers on a level, flat table.

If the paper is curled or folded, straighten it before loading. Paper that is curled or folded may cause a jam.

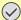

### **◯** IMPORTANT

If you copy onto used paper (paper already used for printing), do not use paper that is stapled or clipped together. This may damage the machine or cause poor image quality.

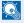

#### NOTE

Note that some paper types have a tendency to curl and may jam in the paper eject unit. If you use special paper such as letterhead, paper with holes or paper with pre-prints like logo or company name, refer to Paper on page 11-13.

Avoid exposing opened paper to high temperatures and high humidity as dampness can be a cause of problems. Seal any remaining paper after loading in the multi purpose tray or cassettes back in the paper storage bag.

If the machine will not be used for a prolonged period, protect all paper from humidity by removing it from the cassettes and sealing it in the paper storage bag.

# **Loading in the Cassettes**

#### Standard cassettes

The standard cassettes can hold plain paper, recycled paper or color paper.

The cassettes hold up to 500 sheets of plain paper (80 g/m<sup>2</sup>) (or up to 550 sheets of 64 g/m<sup>2</sup> plain paper).

The following paper sizes are supported: A3, B4, A4, A4-R, B5, B5-R, A5-R, Folio, Ledger, Legal, Oficio II, 12 x 18", Letter, Letter-R, Statement-R, 8K, 16K, 16K-R, and 216 x 340 mm, Custom (140 x 182 mm - 304 x 457 mm).

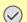

## **IMPORTANT**

When using media types other than plain paper (such as recycled or colored paper), always specify the media type and paper weight settings.

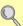

Specifying Paper Size and Media Type for the Cassettes (page 3-31) Media Type Setting (page 8-13)

The cassettes can hold paper with weight between 60 - 220 g/m<sup>2</sup>. If you are using a paper weight of 106 g/m<sup>2</sup> or more, set the media type to Thick and set the weight of the paper you are using.

Do not load thick paper that is heavier than 256 g/m<sup>2</sup> in the cassettes. Use the multi purpose tray for paper that is heavier than 256 g/m<sup>2</sup>.

If you wish to use 330 x 210 mm to 356 x 220 mm paper, contact a service technician.

# Pull the cassette out toward you until it stops.

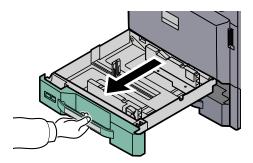

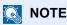

Do not pull out more than one cassette at a time.

# Adjust the cassette size.

Squeeze the ends of the bottom of the paper length guide and move the guide to fit the length of the paper.

Paper sizes are marked on the cassette.

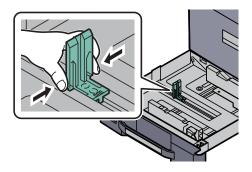

2 Press the (Paper Width Guide) Lock to release the lock. Grasp the paper width adjusting tab and move the paper width guides to fit the paper.

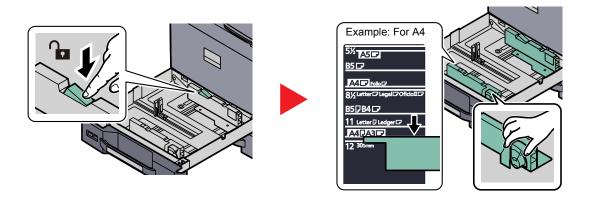

# 3 Load paper.

1 Align the paper flush against the right side of the cassette.

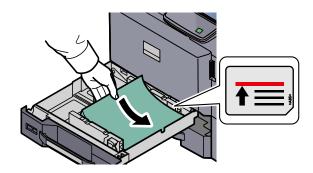

### **◯** IMPORTANT

- If paper is loaded without adjusting the paper length guide and paper width guide, the paper may skew or become jammed.
- · Load the paper with the print side facing up.
- After removing new paper from its packaging, fan the paper before loading it in the multi-purpose tray. (Refer to <u>Before Loading Paper on page 3-17</u>.)
- Before loading the paper, be sure that it is not curled or folded. Paper that is curled or folded may cause paper jams.
- Ensure that the loaded paper does not exceed the level indicator (see illustration below).
- 2 Be sure that the paper length and width guides rest securely against the paper. If there is a gap, readjust the guides to fit the paper.

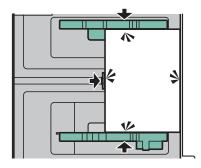

3 Press the (Paper Width Guide) Lock to lock.

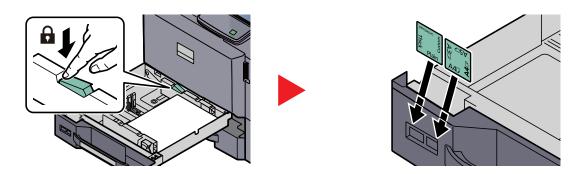

# Gently push the cassette back in.

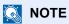

- If the machine will not be used for a prolonged period, protect all paper from humidity by removing it from the cassettes and sealing it in the paper storage bag.
- Select the media type (plain, recycled, etc.) loaded in the cassette.

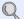

Specifying Paper Size and Media Type for the Cassettes (page 3-31)

# The Large Capacity Feeder (1,500-sheet x 2) (Option)

The Optional cassettes will each hold plain paper, recycled paper or color paper.

The Large Capacity Feeder (1,500-sheet x 2) holds up to 3,000 sheets (1,500-sheet x 2) of plain paper (80 g/m<sup>2</sup>) (or up to 3,500 sheets (1,750-sheet x 2) of 64 g/m<sup>2</sup> plain paper).

The following paper sizes are supported: A4, B5 and Letter.

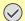

### **◯** IMPORTANT

When using media types other than plain paper (such as recycled or colored paper), always specify the media type and paper weight settings.

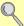

Specifying Paper Size and Media Type for the Cassettes (page 3-31) Media Type Setting (page 8-10)

The cassettes can hold paper with weights up to 256 g/m<sup>2</sup>. If you are using a paper weight of 106 g/m<sup>2</sup> or more, set the media type to Thick and set the weight of the paper you are using.

Do not load thick paper that is heavier than 256 g/m<sup>2</sup> in the cassettes. Use the multi purpose tray for paper that is heavier than 256 g/m<sup>2</sup>.

# Pull the cassette out toward you until it stops.

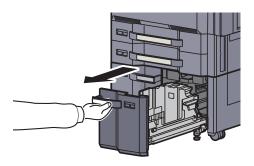

# Adjust the cassette size.

1 Rotate the Paper Size Guide (A) clamp and remove. Pull the Paper Size Guide (A) up and out.

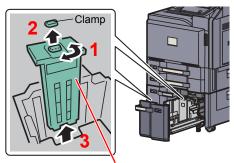

Paper Size Guide (A)

Insert the Paper Size Guide (A) into the slot (bottom of cassette) for the paper size to be used.

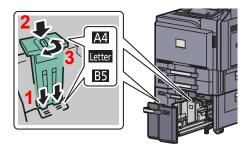

Make sure that the top of the paper size guide (A) matches the paper size to be used, attach the clamp, and rotate the clamp to lock it.

Gently try moving the Paper Size Guide (A) to verify that it is fixed.

3 With the bottom of the cassette pressed all the way down, press the hook on the side of the Paper Size Guide (B) to release it and pull out the Paper Size Guide (B).

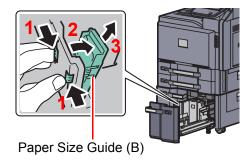

4 Adjust the Paper Size Guide (B) to the paper size.

#### **A4**

Insert the Paper Size Guide (B) into the slot marked A4 (on the bottom of the cassette), and lock the hook (it will make a "click" sound).

Gently try moving the Paper Size Guide (B) to verify that it is fixed.

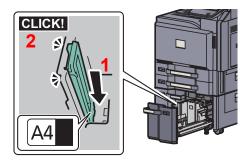

### **B5**

Open the Paper Size Guide (B) as shown, insert into the slot marked B5 (on the bottom of the cassette), and lock the hook (it will make a "click" sound).

Gently try moving the Paper Size Guide (B) to verify that it is fixed.

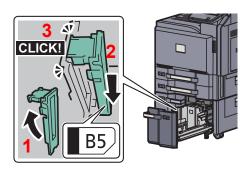

#### Letter

The Paper Size Guide (B) is not attached.

With the bottom of the cassette pressed all the way down, press the hook on the side of the Paper Size Guide (C) to release it and pull out the Paper Size Guide (C).

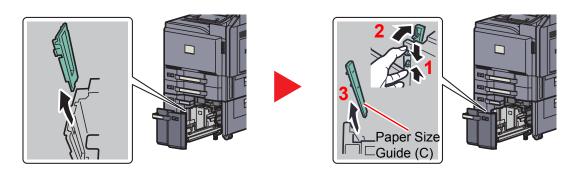

# 3 Load paper.

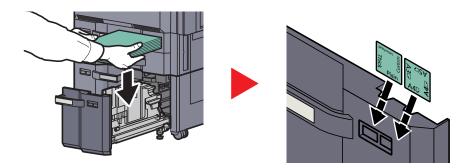

### 

- Load the paper with the print side facing up.
- · After removing new paper from its packaging, fan the paper before loading it in the multi-purpose tray.

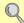

Before Loading Paper (page 3-17)

- · Before loading the paper, be sure that it is not curled or folded. Paper that is curled or folded may cause paper jams.
- Ensure that the loaded paper does not exceed the level indicator (see illustration below).

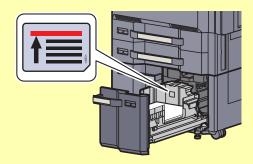

# Gently push the cassette back in.

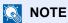

- If the machine will not be used for a prolonged period, protect all paper from humidity by removing it from the cassettes and sealing it in the paper storage bag.
- Select the media type (plain, recycled, etc.) loaded in the cassette.

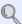

Specifying Paper Size and Media Type for the Cassettes (page 3-31)

# Side Feeder (3,000-sheet) (Option)

The side feeder hold up to 3,000 sheets of plain paper (80 g/m<sup>2</sup>).

The following paper sizes are supported: A4, B5 and Letter.

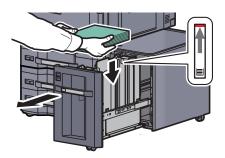

Pull the cassette out toward you until it stops and insert the paper into the cassette. After loading paper, gently push the cassette back in.

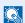

# **NOTE**

The default paper size setting is A4. If you need the paper size changed to B5 or Letter, contact your service representative.

## **IMPORTANT**

- · When loading the paper, keep the print side facing down.
- Before loading the paper, be sure that it is not curled or folded. Paper that is curled or folded may cause paper jams.
- Ensure that the loaded paper does not exceed the level indicator (see illustration above).

# **Loading Paper in the Multi Purpose Tray**

The multi purpose tray will hold up to 150 sheets of A4 or smaller plain paper (80 g/m<sup>2</sup>) (or up to 165 sheets of 64 g/m<sup>2</sup> plain paper) or up to 50 sheets of plain paper (80 g/m<sup>2</sup>) (or up to 55 sheets of 64 g/m<sup>2</sup> plain paper) lager than A4.

The multi purpose tray accepts paper sizes from A3 to A6-R and Hagaki and from Ledger to Statement-R, 12 x 18", 8K, 16K and 16K-R. Be sure to use the multi purpose tray when you print on any special paper.

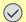

#### **IMPORTANT**

When using media types other than plain paper (such as recycled or colored paper), always specify the media type and paper weight settings.

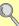

Specifying Paper Size and Media Type for the Multi Purpose Tray (MP Tray Setting) (page 3-34) Media Type Setting (page 8-13)

If you are using a paper weight of 106 g/m<sup>2</sup> or more, set the media type to Thick and set the weight of the paper you are using.

The capacity of the multi purpose tray is as follows.

- A4 or smaller plain paper (80 g/m<sup>2</sup>), recycled paper or color paper: 150 sheets (64 g/m<sup>2</sup> plain paper: 165 sheets)
- B4 or larger plain paper (80 g/m<sup>2</sup>), recycled paper or color paper: 50 sheets (64 g/m<sup>2</sup> plain paper : 55 sheets)
- Hagaki: 30 sheets
- OHP film: 10 sheets
- Envelope DL, Envelope C4, Envelope C5, Envelope #10 (Commercial #10), Envelope #9 (Commercial #9), Envelope #6 (Commercial #6), Monarch, Youkei 4, Youkei 2: 10 sheets
- Banner paper: 470.1 mm (18.51") to a maximum of 1220.0 mm (48"): 1 sheet (manual feed), 10 sheets (when optional banner tray is attached)

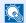

## NOTE

When you load custom size paper, enter the paper size by referring to Specifying Paper Size and Media Type for the Multi Purpose Tray (MP Tray Setting) on page 3-34.

When you use special paper such as transparencies or thick paper, select the media type by referring to Specifying Paper Size and Media Type for the Multi Purpose Tray (MP Tray Setting) on page 3-34.

# Open the multi purpose tray.

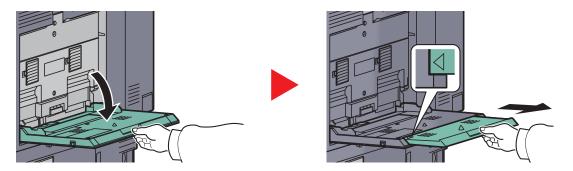

When loading paper sizes 12 x 18" and from A3 to B4 and Ledger to Legal, extend the support tray section of the multi purpose tray until the " $\Delta$ " mark is fully appeared.

# Adjust the multi purpose tray size.

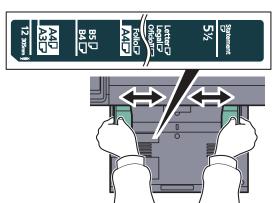

# Coad paper.

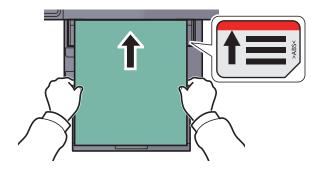

Insert the paper along the paper width guides into the tray until it stops.

After removing new paper from its packaging, fan the paper before loading it in the multipurpose tray.

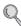

Before Loading Paper (page 3-17)

# **◯** IMPORTANT

- When loading the paper, keep the print side facing down.
- · Curled paper must be uncurled before use.
- Straighten the top edge if it is curled.
- When loading paper into the multi purpose tray, check that there is no paper left over in the tray from a previous job before loading the paper. If there is just a small amount of paper left over in the multi purpose tray and you want to add more, first remove the left-over paper from the tray and include it with the new paper before loading the paper back into the tray.
- If there is a gap between the paper and the paper width guides, readjust the guides to fit the paper in order to prevent skewed feeding and paper jams.
- Ensure that the loaded paper does not exceed the level indicator (see illustration above).

# When you load envelopes or cardstock in the multi purpose tray

Load the paper with the print side facing down. For the procedure for printing, refer to the **Printer Driver User Guide**. Example: When printing the address.

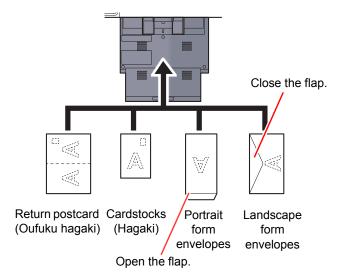

# **◯** IMPORTANT

- · Use unfolded return postcard (Oufuku hagaki).
- How to load envelopes (orientation and facing) will differ depending on the type of envelope. Be sure to load it in correctly, otherwise printing may be done in the wrong direction or on the wrong face.

# NOTE

When you load envelopes in the multi purpose tray, select the envelope type by referring to <u>Specifying Paper Size and Media Type for the Multi Purpose Tray (MP Tray Setting) on page 3-34</u>.

# When you load index paper in the multi purpose tray

## Prepare paper.

Sort the pages so that the 1st page is at the back.

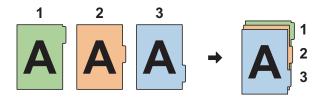

# Orient the paper in the same orientation.

Place the paper print side down, oriented so that the tabs are on the trailing side of the paper when it feeds in.

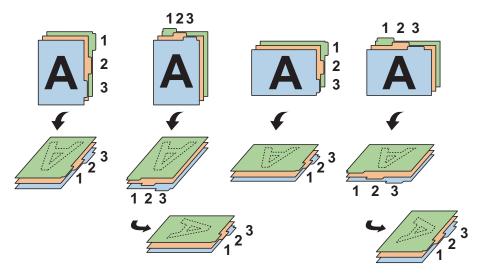

# 3 Load paper.

Load paper in the tray.

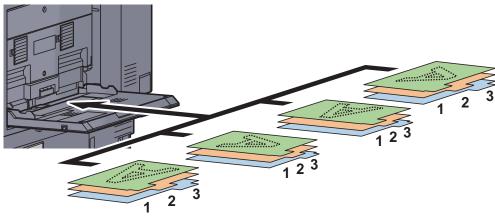

For the procedure for printing, refer to the **Printer Driver User Guide**. Index paper must meet the following conditions.

| Item           | Description                 |
|----------------|-----------------------------|
| Paper size     | A4/Letter                   |
| Paper weight   | 136 to 256 g/m <sup>2</sup> |
| Number of tabs | 1 to 15                     |
| Length of tabs | 30 mm or less               |

# **Paper stopper**

To use the sheet ejection stopper, open as shown below. (Example: A3, B4, Ledger, Legal)

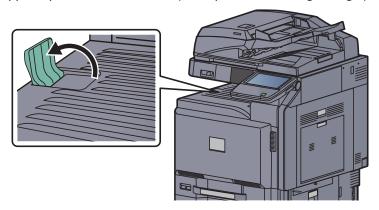

# **Specifying Paper Size and Media**

The default paper size setting for cassettes 1 and 2, for the multi purpose tray and for the optional paper feeder (cassettes 3 to 5) is "Auto", and the default media type setting is "Plain".

To fix the type of paper to be used in cassettes, specify the paper size and media type setting. (Refer to <u>Specifying Paper Size and Media Type for the Cassettes on page 3-31</u>.) To fix the type of paper to be used in multi purpose tray, specify the paper size setting. (Refer to <u>Specifying Paper Size and Media Type for the Multi Purpose Tray (MP Tray Setting) on page 3-34</u>.)

## **Specifying Paper Size and Media Type for the Cassettes**

If a fixed size of paper will be used, set the paper size.

| Selection Item |                          | Selectable Size/Type                                                                                                    |
|----------------|--------------------------|----------------------------------------------------------------------------------------------------|
| Paper Size     | Auto                     | Paper size is automatically detected and selected.                                                                                                    |
|                |                          | Values: Metric, Inch                                                                                                    |
|                | Standard Sizes 1*1       | Available options are as follows:                                                                                                    |
|                |                          | Values:                                                                                                    |
|                |                          | Metric models: A3, A4, A4-R, A5-R, B4, B5, B5-R, Folio, 216 x 340 mm                                                                                                    |
|                |                          | Inch models: Ledger, Letter, Letter-R, Legal, Statement, 12 x 18", Oficio II                                                                                                    |
|                | Standard Sizes 2*1       | Select from standard size except Standard Sizes 1.                                                                                                    |
|                |                          | Values:                                                                                                    |
|                |                          | Metric models: Ledger, Letter, Letter-R, Legal, Statement, 12 x 18", Oficio II, 8K, 16K, 16K-R                                                                                                    |
|                |                          | Inch models: A3, A4, A4-R, A5-R, B4, B5, B5-R, Folio, 216x340 mm, 8K, 16K, 16K-R                                                                                                    |
|                | Size Entry* <sup>2</sup> | Enter a size not displayed in the standard sizes.                                                                                                    |
|                |                          | Values:                                                                                                    |
|                |                          | Metric                                                                                                    |
|                |                          | X: 182 to 457 mm (in 1 mm increments),                                                                                                    |
|                |                          | Y: 140 to 304 mm (in 1 mm increments),                                                                                                    |
|                |                          | Inch                                                                                                    |
|                |                          | X: 7.17 to 18.00" (in 0.01" increments)                                                                                                    |
|                |                          | Y: 5.51 to 12.00" (in 0.01" increments)                                                                                                    |
| Media type     | 1                        | Select the media type.                                                                                                    |
|                |                          | Values: Plain (60 - 105 g/m <sup>2</sup> ), Rough, Vellum (60 - 105 g/m <sup>2</sup> ), Recycled, Preprinted <sup>*3</sup> , Bond <sup>*3</sup> , Color, Prepunched <sup>*3</sup> , Letterhead <sup>*4</sup> , Thick (106g/m <sup>2</sup> or more) <sup>*4</sup> , High Quality, Custom 1 - 8 <sup>*4</sup> |

- \*1 Only A4, Letter, and B5 can be specified when the optional Large Capacity Feeder (1,500-sheet x 2) is used.
- \*2 Can be set when cassette 1 or cassette 2 is selected.
- \*3 To print on preprinted or prepunched paper or on letterhead, refer to Special Paper Action on page 8-12.
- \*4 To change to a media type other than Plain, refer to <u>Media Type Setting on page 8-10</u>. When the paper weight settings shown below are selected, the media indicated for each setting cannot be selected.

Rough: "Heavy 4" or "Heavy 5 Preprinted: "Heavy 4" or "Heavy 5" Letterhead: "Heavy 4" or "Heavy 5" Thick: "Heavy 4" or "Heavy 5"

Bond: "Heavy 4"

Custom 1 to 8: "Heavy 4", "Heavy 5", or "Extra Heavy"

# NOTE

If the optional FAX Kit is installed, the available media types for printing received faxes are as shown below.

Plain, Recycled, Bond, Vellum, Color, Thick, High Quality, Rough and Custom 1 to 8

Set the paper size of the cassette used for fax reception as follows:

Inch models: Press [Auto] and then [Inch].

Metric models: Press [Auto] and then [Metric].

If the above setting is changed, it will not be possible to print faxes.

## Display the screen.

1 Press the [System Menu] key.

# System Menu

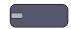

2 Press [Cassette/MP Tray Settings].

# Configure the settings.

- 1 In "Cassette Setting", select one of [Cassette 1] [Cassette 5], and press [Next]. Then in "Paper Size", press [Change].
- 2 For automatic detection of the paper size, press [Auto] and select [Metric] or [Inch] as the unit. To select the paper size, press [Standard Sizes 1] or [Standard Sizes 2] and select the paper size.

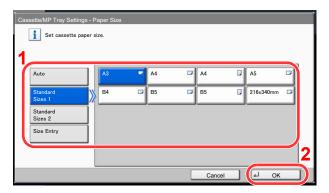

When cassette 1 or 2 is selected, a size not displayed in the standard sizes can be set.

Select [Size Entry], press [+], [-] to enter "X" (horizontal) and "Y" (vertical) dimensions. By pressing [# Keys], you can use the numeric keys.

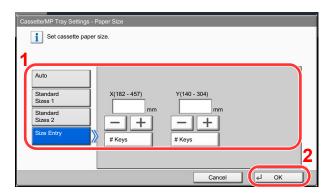

## NOTE

[Cassette 3] to [Cassette 5] are shown when the optional paper feeder is installed.

3 Press [OK].

The previous screen reappears.

4 Press [Change] of "Media Type" to select the media type and press [OK].

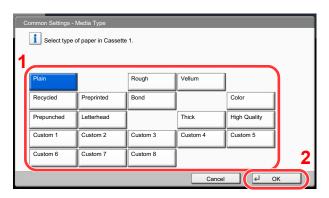

## Specifying Paper Size and Media Type for the Multi Purpose Tray (MP Tray Setting)

To fix the type of paper to be used in the multi purpose tray, specify the paper size. When using other than a plain paper, specify the media type.

| Item            |                  | Description                                                                                                    |  |
|-----------------|------------------|----------------------------------------------------------------------------------------------------|--|
| Paper Size Auto |                  | Paper size is automatically detected and selected.  Values: Metric, Inch                                                                                                    |  |
|                 | Standard Sizes 1 | Available options are as follows:  Values:  Metric models: A3, A4, A4-R, A5-R, A6-R, B4, B5, B5-R, B6-R, Folio, 216 x 340 mm Inch models: Ledger, Letter, Letter-R, Legal, Statement, Executive, 12x18", Oficio II                                                                     |  |
|                 | Standard Sizes 2 | Select from the standard sizes*1 not included in Standard Sizes 1.  Values:  Metric models: Ledger, Letter, Letter-R, Legal, Statement, Executive, 12 x 18",  Oficio II,8K, 16K, 16K-R  Inch models: A3, A4, A4-R, A5-R, A6-R, B4, B5, B5-R, B6-R, Folio, 8K, 16K, 16K-R, 216 x 340 mm |  |
|                 | Others           | Select from special standard sizes and custom sizes.  Values: ISO B5, Envelope #10, Envelope #9, Envelope #6, Envelope Monarch, Envelope DL, Envelope C5, Envelope C4, Hagaki, Oufuku hagaki, Youkei4, Youkei2                                                                         |  |
|                 | Size Entry       | Enter a size not displayed in the standard sizes.  Value  Metric  X: 148 to 457 mm (in 1 mm increments)  Y: 98 to 304 mm (in 1 mm increments)  Inch  X: 5.83 to 18.00" (in 0.01" increments)  Y: 3.86 to 12.00" (in 0.01" increments)                                                  |  |
| Media Type      |                  | Select the media type.  Values: Plain (60 - 105 g/m²), Rough, Transparency, Vellum (60 - 105 g/m²), Labels, Recycled, Preprinted*², Bond, Cardstock, Color, Prepunched*², Letterhead*², Envelope, Thick (106 g/m² or more), Coated, High Quality, Index Tab Dividers*³, Custom 1-8     |  |

- \*1 To change to a media type other than "Plain", refer to Media Type Setting on page 8-10.
- \*2 To print on preprinted or prepunched paper or on letterhead, refer to Special Paper Action on page 8-12.
- \*3 If you print from the printer driver, you can enter text on the tab. For details, refer to the **Printer Driver User Guide**.

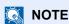

If the optional FAX Kit is installed, the available media types for printing received faxes are as shown below. Plain, Labels, Recycled, Bond, Vellum, Color, Coated, Cardstock, Envelope, Thick, High Quality, Rough and Custom 1 to 8

# Display the screen.

1 Press the [System Menu] key.

# System Menu

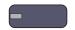

Press [Cassette/MP Tray Settings], [Next] of "MP Tray Setting", and then [Change] of "Paper Size".

# Configure the settings.

1 For automatic detection of the paper size, press [Auto] and select [Metric] or [Inch] as the unit.

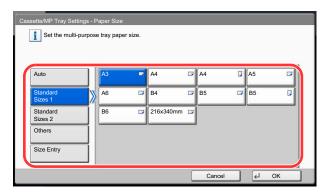

To select the paper size, press [Standard Sizes 1], [Standard Sizes 2], [Others] or [Size Entry] and select the paper size.

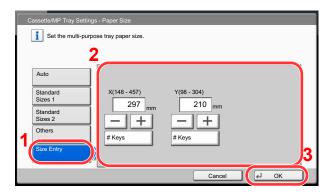

If you select [Size Entry], press [+], [-] to enter "X" (horizontal) and "Y" (vertical) dimensions. By pressing [# Keys], you can use the numeric keys.

2 Press [OK].

The previous screen reappears.

3 Press [Change] of "Media Type" to select the media type and press [OK].

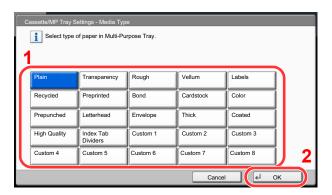

# Preparation for Sending a Document to a PC

Check the information that needs to be set on the machine and create a folder to receive the document on your computer. Screens of Windows 7 are used in the following explanation. The details of the screens will vary in other versions of Windows.

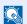

#### NOTE

Log on to Windows with administrator privileges.

# Making a note of the computer name and full computer name

Check the name of the computer name and full computer name.

# Display the screen.

From [Start] button on the Windows, select [Computer] and then [System Properties].

In Windows XP, right-click [My Computer] and select [Properties]. The [System Properties] dialog box appears. Click the [Computer Name] tab in the window that appears. In Windows 8, select the desktop in the Start screen, right-click [Computer] from [Libraries], and then select [Properties].

# Check the computer name.

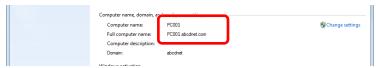

Check the computer name and full computer name.

Screen example:

Computer name: PC001

Full computer name: PC001.abcdnet.com

#### Windows XP:

If the full computer name does not have a dot (.), the full computer name and the computer name are the same.

If the full computer name has a dot (.), the text string in front of the dot (.) in the full computer name is the computer name.

PC001.abcdnet.com Example:

PC001 is the computer name

PC001.abcdnet.com is the full computer name

After checking the computer name, click the [Close] button to close the "System Properties" screen.

In Windows XP, after checking the computer name, click the [Cancel] button to close the "System Properties" screen.

### Making a note of the user name and domain name

Check the domain name and user name for logging onto Windows.

#### Display the screen.

From [Start] button on the Windows, select [All Programs] (or [Programs]), [Accessories] and then [Command Prompt].

In Windows 8, display [Apps] on [Search] in charms on the Start screen, and select [Command Prompt].

The Command Prompt window appears.

#### Check the domain name and user name.

At the Command Prompt, enter "net config workstation" and then press [Enter].

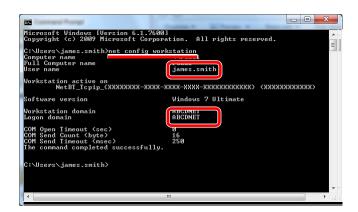

Check the user name and domain name.

Screen example:

User Name: james.smith Domain Name: ABCDNET

### Creating a Shared Folder, Making a Note of a Shared Folder

Create a shared folder to receive the document in the destination computer.

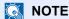

If there is a workgroup in System Properties, configure the settings below to limit folder access to a specific user or group.

1 From [Start] button on the Windows, select [Control Panel], [Appearance and Personalization], and then [Folder Options].

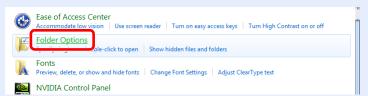

In Windows XP, click [My Computer] and select [Folder Options] in [Tools].

In Windows 8, select [Settings] in charms on Desktop, and select [Control Panel], [Appearance and Personalization], and then [Folder Options].

2

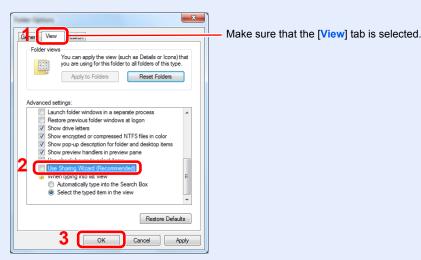

Remove the checkmark from [Use Sharing Wizard (Recommended)] in "Advanced settings".

In Windows XP, click the [View] tab and remove the checkmark from [Use Simple File Sharing (Recommended)] in "Advanced settings".

#### Create a folder.

1 Create a folder on your computer.

For example, create a folder with the name "scannerdata" on the desktop.

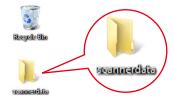

2 Right-click the "scannerdata" folder and click [Share] and [Advanced sharing]. Click the [Advanced Sharing] button.

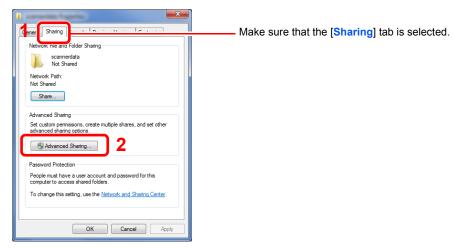

In Windows XP, right-click the "scannerdata" folder and select [Sharing and Security] (or [Sharing]).

#### Configure permission settings.

1 Select the [Share this folder] checkbox and click the [Permissions] button.

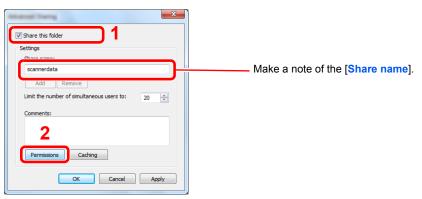

In Windows XP, select [Share this folder] and click the [Permissions] button.

2 Click the [Add] button.

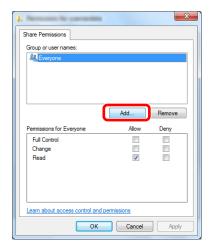

3

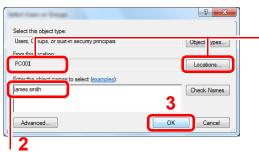

Enter the user name that you made a note of on page Making a note of the user name and domain name on page 3-37 in the text box, and click the [OK] button.

If the computer name that you made a note of on page Making a note of the computer name and full computer name on page 3-36 is the same as the domain name: If the computer name is not shown in "From this location", click the [Locations] button, select the computer name, and click the [OK] button. Example: PC001

If the computer name that you made a note of on page Making a note of the computer name and full computer name on page 3-36 is not the same as the domain name: If the text after the first dot (.) in the full computer name that you made a note of does not appear in "From this location", click the [Locations] button, select the text after the dot (.), and click the [OK] button. Example: abcdnet.com

4

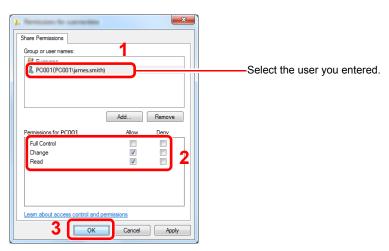

Select the [Allow] checkbox of the "Change" and "Read" permissions and press [OK]. In Windows XP, go to step 6.

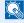

#### NOTE

"Everyone" gives sharing permission to everyone on the network. To strengthen security, it is recommended that you select "Everyone" and remove the "Read" [Allow] checkmark.

5 Click the [OK] button in the "Advanced Sharing" screen to close the screen.

6

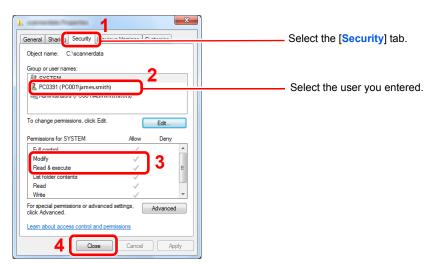

Make sure that checkmarks appear on [Allow] checkbox for the "Modify" and "Read & execute" permissions, and click the [Close] button.

In Windows XP, make sure that checkmarks appear on [Allow] checkbox for the "Modify" and "Read & execute" permissions, and click the [OK] button.

### **Configuring Windows Firewall (for Windows 7)**

Permit sharing of files and printers and set the port used for SMB transmission.

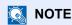

Log on to Windows with administrator privileges.

#### Check file and printer sharing.

1 From [Start] button on the Windows, select [Control Panel], [System and Security], and [Allow a program through Windows Firewall].

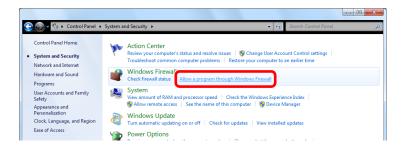

**NOTE** 

If the User Account Control dialog box appears, click the [Continue] button.

2

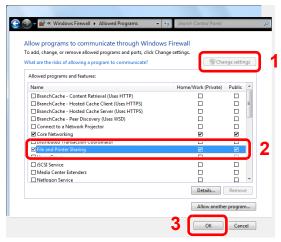

Select the [File and Printer Sharing] checkbox.

#### 2 Add a port.

1 From [Start] button on the Windows, select [Control Panel], [System and Security], and [Check firewall status].

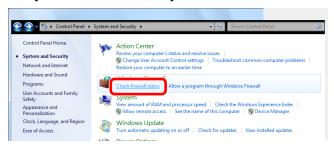

2

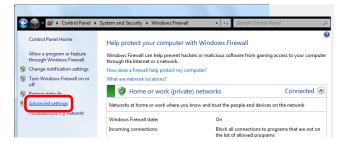

3

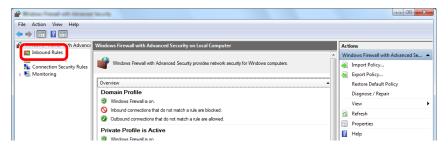

4

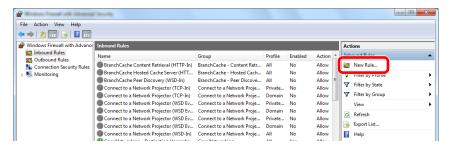

5

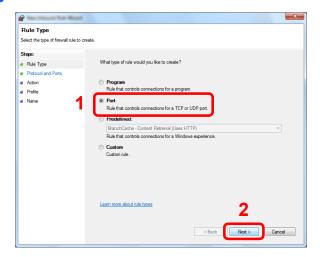

6

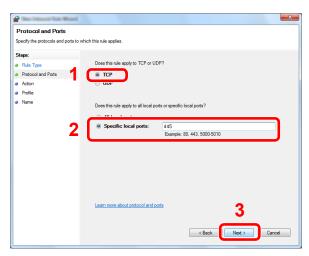

Select [Specific local ports], and enter "445".

7

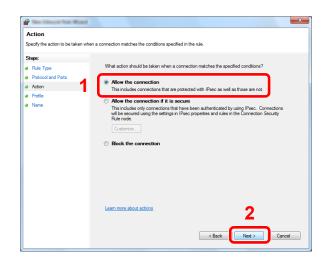

8

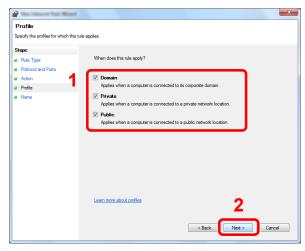

Make sure all checkboxes are selected.

9

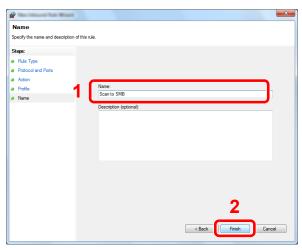

Enter "Scan to SMB" in "Name" and click [Finish].

#### In Windows XP or Windows Vista

- 1 In Windows XP, from [Start] button on the Windows, select [Control Panel], and then [Windows Firewall].
  In Windows Vista, from [Start] button on the Windows, select [Control Panel], [Security], and then [Turn Windows Firewall on or off].
  If the User Account Control dialog box appears, click the [Continue] button.
- 2 Click the [Exceptions] tab and then the [Add port...] button.
- 3 Specify Add a Port settings. Enter any name in "Name" (example: Scan to SMB). This will be the name of the new port. Enter "445" in "Port Number". Select [TCP] for "Protocol".
- 4 Click [OK] button.

#### In Windows 8

- 1 In charms on Desktop, click [Settings], [Control Panel], [System and Security], and then [Windows Firewall].
  If the User Account Control dialog box appears, click the [Continue] button.
- **2** Configure the settings, refer to Configuring Windows Firewall (for Windows 7) on page 3-42.

## **Registering Destinations in the Address Book**

Save frequently used destinations to the Address Book or One Touch Keys. The saved destinations can be changed. The destinations are available for Send as E-mail, Send to Folder, and Fax Transmission (optional).

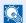

#### ■ NOTE

Registering and editing of the Address Book can also be done in Command Center RX.

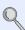

Registering Destinations (page 2-40)

## **Adding a Destination (Address Book)**

Add a new destination to the Address Book. There are two registering methods, contacts and groups. When adding a group, enter the group name and select group members from the Address Book.

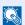

#### ■ NOTE

If user login administration is enabled, you can only edit destinations in the Address Book by logging in with administrator privileges.

#### Contact

A maximum of 2,000 contact addresses can be registered. Each address can include the information such as destination name, E-mail address, FTP server folder path, computer folder path, and FAX No. (optional).

#### Display the screen.

1 Press the [System Menu] key.

### System Menu

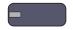

Press in the following sequence: [ \sim 1, [Edit Destination], [Add/Edit] in "Address Book", [Add], [Contact], and then [Next].

#### Add the name.

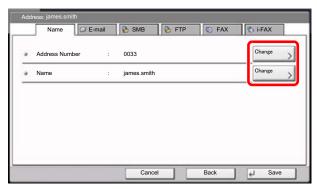

- 1 To specify the "Address Number", press [Change] in Address Number.
- 2 Use [+] / [-] or the numeric keys to enter an address number (1 to 2500).
  To have the number assigned automatically, enter "0000".

#### NOTE

Address Number is an ID for a destination. You can select any available number out of 2,000 numbers for contacts and 500 numbers for groups.

If you specify an address number that is already in use, an error message appears when you press [Save] and the number cannot be registered. If you set "0000" as the address number, the address is registered under the lowest available number.

3 Press [OK].

The screen shown in step 1 reappears.

- 4 Press [Change] of "Name".
- 5 Enter the destination name (up to 32 characters) to be displayed on the Address Book and press [OK].

The screen shown in step 1 reappears.

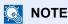

Refer to the Character Entry Method on page 11-10 for details on entering characters.

#### Add the address.

1 Press [E-mail] to add an E-mail address, [SMB] to add a folder on the PC, or [FTP] to add an FTP folder.

The procedure differs depending on the transmission method selected.

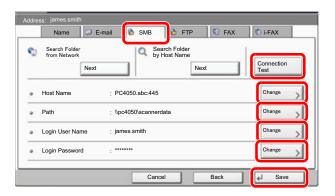

#### E-mail Address

Press [Change] of "E-mail Address", enter the E-mail address and press [OK]. The table below explains the items to be entered.

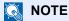

Refer to the Character Entry Method on page 11-10 for details on entering characters.

#### The Folder (SMB) Address

Press [Change] of "Host Name", "Path", "Login User Name" and "Login Password", enter the information for each item and press [OK].

The table below explains the items to be entered.

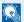

#### NOTE

For the computer name, share name, domain name, and user name, enter the information that you noted when you created the shared folder. For details on creating shared folders, refer to Preparation for Sending a Document to a PC on page 3-36.

| Item            | Description                                                                                                    | Max. No. of<br>Characters |
|-----------------|----------------------------------------------------------------------------------------------------|---------------------------|
| Host Name*      | Computer name                                                                                                    | Up to 64 characters       |
| Path            | Share name For example: scannerdata If saving in a folder in the shared folder: "share name\folder name in shared folder"                                                                          | Up to<br>128 characters   |
| Login User Name | If the computer name and domain name are the same: User Name For example: james.smith If the computer name and domain name are different: Domain name\User name For example: "abcdnet\james.smith" | Up to<br>64 characters    |
| Login Password  | Windows logon password (Case sensitive.)                                                                                                    | Up to<br>64 characters    |

To specify a port number different from the default (445), enter using the format

To enter the IPv6 address, enclose the address in brackets [].

(Example: [3ae3:9a0:cd05:b1d2:28a:1fc0:a1:10ae]:140)

To search for a folder on a PC on the network, press [Next] of "Search Folder from Network" or "Search Folder by Host Name".

If you selected "Search Folder from Network", you can enter the "Domain/Workgroup", and "Host Name" to search PCs on the network for the destination.

If you pressed "Search Folder by Host Name", you can search all PCs on the network for a destination.

A maximum of 500 addresses can be displayed. Select the host name (PC name) that you want to specify in the screen that appears, and press [Next]. The login user name and login password entry screen appears.

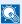

#### **⋒** NOTE

Refer to the Character Entry Method on page 11-10 for details on entering characters. Press [Connection Test] to check the connection to the server you chose. If the connection fails, check the entries you made.

<sup>&</sup>quot;Host name: port number" (Example: SMBhostname:140).

#### The Folder (FTP) Address

Press [Change] of "Host Name", "Path", "Login User Name" and "Login Password", enter the information for each item and press [OK].

The table below explains the items to be entered.

| Item            | Descriptions                                                                                                    | Max. No. of<br>Characters |
|-----------------|----------------------------------------------------------------------------------------------------|---------------------------|
| Host Name*      | Host name or IP address of FTP server                                                                                         | Up to 64 characters       |
| Path            | Path for the file to be stored For example, "User\ScanData". If no path is entered, the file is stored in the home directory. | Up to<br>128 characters   |
| Login User Name | FTP server login user name                                                                                                    | Up to<br>64 characters    |
| Login Password  | FTP server login password                                                                                                    | Up to<br>64 characters    |

If you specify a port number other than the default (21), use the "Host name: port number" (Example: FTPhostname:140).

To enter the IPv6 address, enclose the address in brackets []. (Example: [3ae3:9a0:cd05:b1d2:28a:1fc0:a1:10ae]:140)

#### NOTE

- Refer to the Character Entry Method on page 11-10 for details on entering characters.
- · Press [Connection Test] to check the connection to the FTP server you chose. If the connection fails, check the entries you made.
- 2 Check if the destination entry is correct and press [Save]. The destination is added to the Address Book.

To register the registered address in a one-touch key, press [Yes] in the pop-up screen that appears after [Save] is pressed.

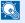

#### NOTE

To register a new One Touch Key, refer to Adding a Destination on One Touch Key (One Touch Key) on page 3-54.

#### Group

Compile two or more contacts into a group. Designations in the group can be added at the same time. When adding a group, a maximum of 500 groups can be added in the Address Book.

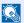

#### **NOTE**

To add a group, you need individually added destinations. Register one or more individual destinations as needed before proceeding. Up to 100 destinations for the E-mail, 500 destinations for the FAX, and a total of 10 destinations for the FTP and SMB can be registered per group.

#### Display the screen.

Press the [System Menu] key.

### System Menu

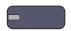

Press [ \simeq ], [Edit Destination], [Add/Edit] of "Address Book", [Add], [Group]; and then [Next].

#### Add the name.

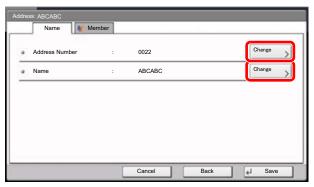

- To specify the "Address Number", press [Change] in Address Number.
- Use [+] / [-] or the numeric keys to enter an address number (1 to 2,500). To have the number assigned automatically, set "0000".

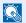

#### NOTE

Address Number is an ID for a group. You can select any available number out of 2,000 numbers for contacts and 500 numbers for groups.

If you specify an address number that is already in use, an error message appears when you press [Save] and the number cannot be registered. If you set "0000" as the address number, the address is registered under the lowest available number.

- 3 Press [OK]. The "Add Group" screen reappears.
- 4 Press [Change] of "Name".
- 5 Enter the group name displayed on the Address Book not more than 32 characters and press [OK].

#### Select the members (destinations).

1 Press [Member] and then [Add].

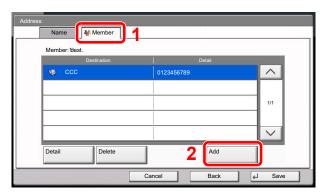

Select destinations (contacts) to add to the group.

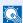

#### NOTE

Destinations can be sorted or searched by destination name or address number. For details, refer to Specifying Destination on page 5-26.

3 Press [OK].

If you have more destinations to add, repeat Steps 2 to 4.

4 Check if the selected destination was added to the group and press [Save]. Now the group is added to the Address Book.

To register the registered address in a one-touch key, press [Yes] in the pop-up screen that appears after [Save] is pressed.

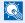

#### NOTE

To register a new One Touch Key, refer to Adding a Destination on One Touch Key (One Touch Key) on page 3-54.

#### **Editing and Deleting Address Book Entries**

Edit and delete the destinations (contacts) you added to the Address Book.

#### Display the screen.

1 Press the [System Menu] key.

### System Menu

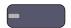

- 2 Press [ ∨ ], [Edit Destination] and then [Add/Edit] of "Address Book".
- 3 Select a destination or group to edit.

#### NOTE

Destinations can be sorted or searched by destination name or address number. For details, refer to <u>Specifying Destination on page 5-26</u>.

4 Press [Detail].

The procedure differs depending on the details to be edited.

#### Edit or delete a favorite.

#### **Editing a Contact**

- 1 Change "Address Number", "Name" and destination type and address. Refer to <u>Contact on page 3-46</u> for the details.
- 2 After you have completed the changes, press [Save].
- 3 Press [Yes] in the change confirmation screen to register the changed destination.

#### **Editing a Group**

- 1 Change "Address Number" and "Name". Refer to Group on page 3-51 for the details.
- 2 Press [Member].
- **3** To delete any destination from the group, select the destination and press [Delete]. Press [Yes] on the screen to confirm the deletion.

To add the destination, press [Add].

- 4 After you have completed the changes, press [Save].
- **5** Press [Yes] in the change confirmation screen to register the changed group.

#### **Deleting a Contact or Group**

Press [Delete]. Press [Yes] on the screen to confirm the deletion.

## **Adding a Destination on One Touch Key (One Touch Key)**

Assign a new destination (contact or group) to an one touch key. A maximum of 1,000 destinations can be registered.

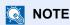

- Refer to <u>Specifying Destination on page 5-26</u> for use of One Touch Key.
- You can add One Touch keys and change their settings on Command Center RX.

Registering Destinations (page 2-40)

#### Display the screen.

1 Press the [System Menu] key.

System Menu

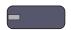

2 Press in the following sequence: [ ∨ ], [Edit Destination], and then [Add/Edit] in "One Touch Key".

#### Add One Touch Keys.

1 Select a One Touch Key number (0001 to 1000) for the destination, and press [Add/Edit]. Pressing [Quick No. Search] key or [No.] enables direct entry of a One Touch Key number. Select a One Touch Key with no registered destination.

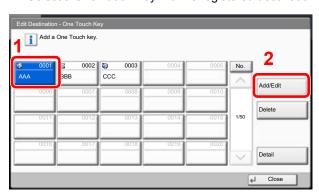

- 2 Press [Change] of "Display Name".
- 3 Enter the One Touch Key name (up to 24 characters) displayed in the send base screen, and press [OK].

### NOTE

Refer to the Character Entry Method on page 11-10 for details on entering characters.

- 4 Press [Change] of "Destination". The address book appears.
- 5 Select a destination (contact or group) to add to the One Touch Key number, and press [OK]. Pressing [Detail] shows the detailed information of the selected destination.

### NOTE

Destinations can be sorted or searched by destination name or address number. For details, refer to <a href="Specifying Destination">Specifying Destination on page 5-26</a>.

6 Press [Save].

The destination will be added to the One Touch Key.

#### **Editing and Deleting One Touch Key**

Edit/delete the destinations you added to One Touch Key.

#### Display the screen.

1 Press the [System Menu] key.

### System Menu

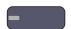

- 2 Press [ ∨ ], [Edit Destination] and then [Add/Edit] of "One Touch Key".
- 3 Select a One Touch Key number (0001 to 1000) for the destination. Pressing [Quick No. Search] key or [No.] enables direct entry of a One Touch Key number. The procedure differs depending on the details to be edited.

#### Edit and delete the destinations you added to One Touch Key.

#### **Changing the Registered Information**

- 1 Press [Add/Edit].
- 2 Select a new destination (Contact or group). Pressing [Detail] shows the detailed information of the selected destination.

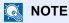

Destinations can be sorted or searched by destination name or address number. For details, refer to <u>Specifying Destination on page 5-26</u>.

- 3 Press [OK].
- 4 Press [Yes] on the screen to add the destination to the One Touch Key.

#### **Deleting the Registered Information**

- 1 Press [Delete].
- Press [Yes] on the screen to confirm the deletion of the data registered in the One Touch Key.

# 4 Printing from PC

#### This chapter explains the following topics:

| Printing from PC                                         | 4-2  |
|----------------------------------------------------------|------|
| Printer driver print settings screen                     | 4-5  |
| Printer Driver Help                                      | 4-6  |
| Changing the default printer driver settings (Windows 7) | 4-6  |
| Canceling printing from a computer                       | 4-6  |
| Banner printing                                          | 4-7  |
| Printing Data Saved on the Printer                       | 4-14 |
| Private Print/Stored Job                                 | 4-14 |
| Quick Copy/Proof and Hold                                | 4-16 |
|                                                          |      |

## **Printing from PC**

Follow the steps below to print documents from applications.

#### **NOTE**

- To print the document from applications, install the printer driver on your computer from the supplied DVD (Product Library).
- In some environments, the current settings are displayed at the bottom of the printer driver.

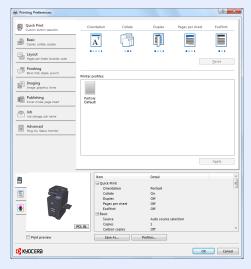

 When printing the cardstock or envelopes, load the cardstock or envelopes before performing the following procedure.

(Refer to When you load envelopes or cardstock in the multi purpose tray on page 3-28.)

#### Display the screen.

Click [File] and select [Print] in the application.

### Configure the settings.

1 Select the machine from the "Name" menu and click the [Properties] button.

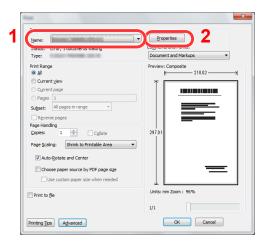

- 2 Select the [Basic] tab.
- 3 Click "Print size" menu and select the paper size to use for printing.

To load the paper of size that is not included in print sizes of the machine such as cardstock or envelopes, the paper size needs to be registered.

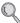

Registering the Original Size (page 4-3)

To print on the special paper such as thick paper or transparency, click "Media type" menu and select the media type.

When a document length from 470.1 mm (18.51") to a maximum of 1220.0 mm (48") is specified for printing, the print job is treated as banner printing.

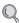

Banner printing (page 4-7)

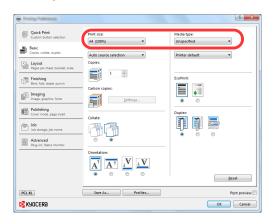

4 Click [OK] button to return to the Print dialog box.

### Start printing.

Click the [OK] button.

#### Registering the Original Size

If you loaded a paper size that is not included in the print sizes of the machine, register the paper size in the [Basic] tab of the print settings screen of the printer driver.

The registered size can be selected from the "Print size" menu.

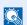

#### **NOTE**

To execute printing at the machine, set the paper size and type in Specifying Paper Size and Media Type for the Cassettes on page 3-31.

### Display the print settings screen.

### Register the paper size.

- 1 Click the [Basic] tab.
- 2 Select [Custom] in the "Print size" menu.
- 3 Click the [New] button.
- 4 Enter the name of the paper.

5 Enter the paper size.

When a document length from 470.1 mm (18.51") to a maximum of 1220.0 mm (48") is specified for printing, refer to <a href="Banner printing">Banner printing on page 4-7</a>.

- 6 Click the [OK] button.
- 7 In the "Print size" menu, select the paper size (name) that you registered in steps 4 to 7.
- 8 Click [MP tray] in the "Source" menu.
- 9 Select the type of paper in the "Media type" menu.

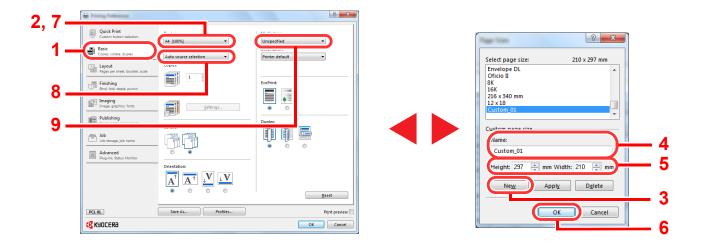

#### **NOTE**

- If you loaded a postcard or envelope, select [Cardstock] or [Envelope] in the "Media type" menu.
- To select the 4,000-Sheet Finisher tray or 1,000-Sheet Finisher tray for the output tray when printing envelopes, select the following:

#### 4,000-Sheet Finisher

| Print paper size                 | Output tray       |  |
|----------------------------------|-------------------|--|
| Envelopes other than Envelope C4 | Tray C (facedown) |  |
| Envelope C4                      | Tray B (facedown) |  |

#### 1,000-Sheet Finisher

| Print paper size | Output tray                  |
|------------------|------------------------------|
| All envelopes    | Finisher Top Tray (facedown) |

### **Printer driver print settings screen**

The printer driver print settings screen allows you to configure a variety of print-related settings. For more information, refer to the **Printer Driver User Guide** on the DVD.

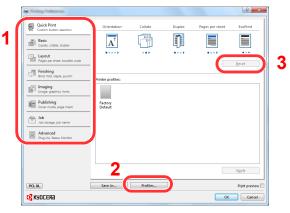

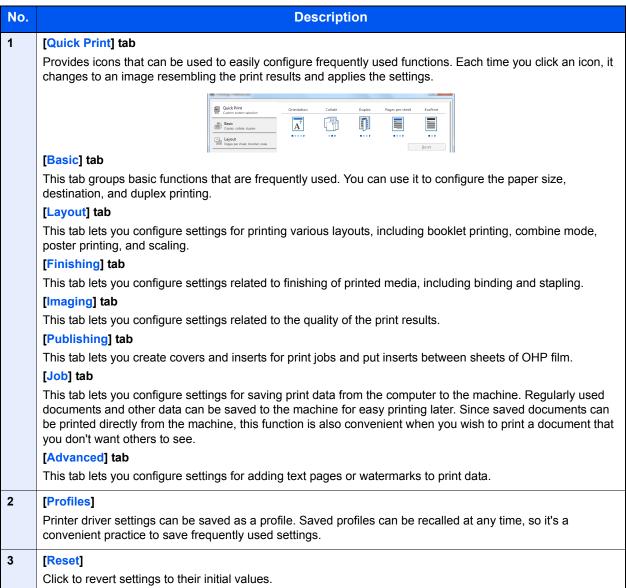

### **Printer Driver Help**

The printer driver includes Help. To learn about print settings, open the printer driver print settings screen and display Help as explained below.

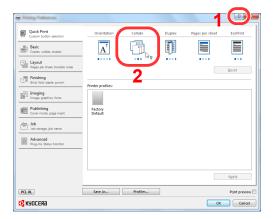

- Click the [?] button in the upper right corner of the screen and then click the item you want to know about.
- Click the item you want to know about and press the [F1] key on your keyboard.

### Changing the default printer driver settings (Windows 7)

The default printer driver settings can be changed. By selecting frequently used settings, you can omit steps when printing. For the settings, refer to Printer Driver User Guide.

- 1 Click [Start] button on the Windows, and then click [Devices and Printers].
- Right-click the printer driver icon of the machine, and click the [Printer properties] menu of the printer driver.
- 3 Click the [Basic] button on the [General] tab.
- Select the default settings and click the [OK] button.

### **Canceling printing from a computer**

To cancel a print job executed using the printer driver before the printer begins printing, do the following:

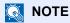

When canceling printing from this machine, refer to Canceling Jobs on page 5-18.

- Double-click the printer icon ( 🔚 ) displayed on the taskbar at the bottom right of the Windows desktop to display a dialog box for the printer.
- 2 Click the file for which you wish to cancel printing and select [Cancel] from the "Document" menu.

## **Banner printing**

When a document length from 470.1 mm (18.51") to a maximum of 1220.0 mm (48") is specified for printing, the print job is treated as banner printing.

| Max. number of sheets | 1 sheet (manual feed), 10 sheets (when optional banner tray is attached*) |
|-----------------------|---------------------------------------------------------------------------|
| Paper width           | 210 to 304.8 mm (8.26" to 12")                                            |
| Paper length          | Max. 1220 mm (48")                                                        |
| Paper weight          | 136 to 163 g/m <sup>2</sup>                                               |
| Media type            | Heavy 2                                                                   |

When the banner tray (option) is used, up to 10 sheets of banner paper can be fed continuously. (Refer to <u>Using the Banner Tray (Option) on page 4-10</u>.)

Follow the steps below to set banner paper in the printer driver.

#### **1** Display the screen for registering the original size.

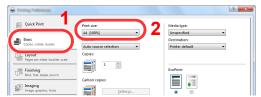

- 1 Click the [Basic] tab.
- 2 Select [Custom] in the "Print size" menu.

### 2 Register the original size.

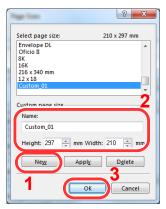

- 1 Click the [New] button.
- 2 Enter the name, length (470.1 mm (18.51") or longer), and width of the custom paper size being registered.
- 3 Click the [OK] button.

#### Setting the print paper size.

1 Select the custom paper size that you registered in the "Print size" menu.

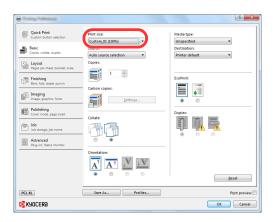

2 Click the [OK] button.

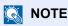

When KPDL is used for "PDL" Settings of the printer driver, a length setting of 470.5 mm (18.53") or longer is handled as banner print.

When you execute printing in this case, a message appears on the machine's operation panel. Place the paper in the multipurpose tray, continue to support it so that it does not fall, and press [Continue]. To cancel printing, press [Cancel].

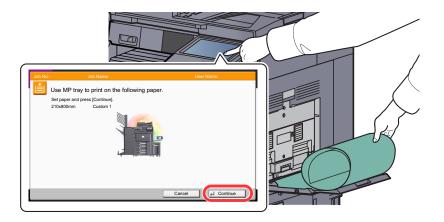

### **IMPORTANT**

If an output tray that cannot be used for banner printing such as Mailbox (option) is selected in the printer driver, the output tray automatically changes to a tray that can be used.

To print on multiple sheets using the multi purpose tray, place each sheet after the previous sheet is printed, and press [Continue].

After pressing [Continue], support the paper with both hands so that it feeds in correctly.

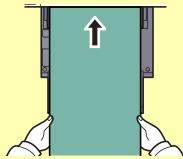

After printing starts, catch the paper when it is output so that it does not fall. When using the inner tray as the output location, do not stand up the stopper.

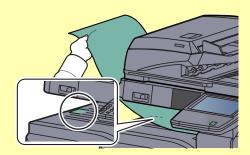

#### **Using the Banner Tray (Option)**

When the banner tray (option) is used, up to 10 sheets of banner paper can be fed continuously.

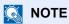

The paper length supported in banner tray is 900 to 1220 mm.

#### Open the multi purpose tray.

Open the multi purpose tray until it stops.

Do not extend the multi purpose auxiliary tray.

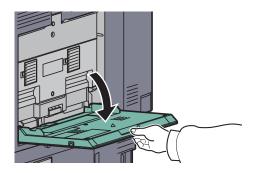

#### Attach the banner tray.

1 Release the paper width guide lock on the banner tray and open to the maximum width.

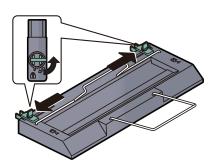

2 Attach the banner tray to the multi purpose tray.

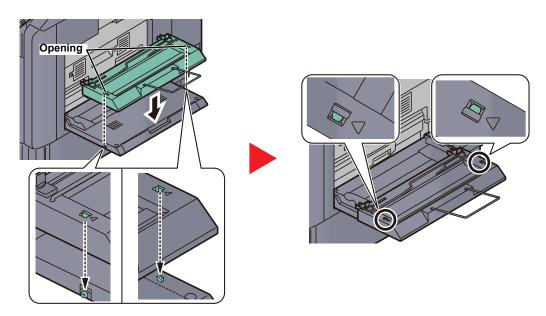

Fit the openings on the sides of the banner tray onto the tabs on the sides of the multi purpose tray, and press into place.

#### Coad paper.

1 Open the paper width guides on the multi purpose tray to the maximum width.

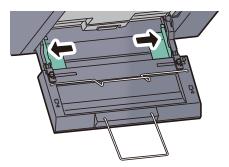

Make sure that the banner tray is attached so that the paper width guides on the banner tray are outside the paper width guides on the multi purpose tray.

2 Load banner paper so that it passes under the paper clamp bar.

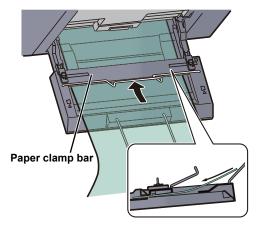

3 Loop the banner paper back and place the end on the paper support.

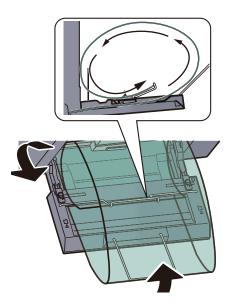

4 Adjust the paper width guides to the width of the paper.

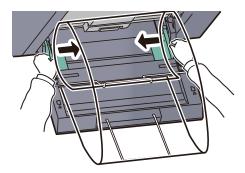

#### **◯** IMPORTANT

If there is a gap between the paper and the paper width guides, readjust the guides to fit the paper in order to prevent skewed feeding and paper jams.

5 Adjust the paper width guides on the banner tray to the same width as the paper width guides on the multi purpose tray and lock.

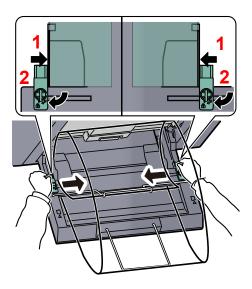

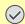

### **⊘** IMPORTANT

Remove the paper when banner printing finishes, or when you are not using the banner tray.

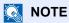

The print confirmation screen can be set in System Menu to not appear when the banner tray is attached. This will allow continuous printing on multiple sheets. (Refer to Message Banner Print on page 8-25.)

## **Printing Data Saved on the Printer**

If you configure settings in the [Job] tab of the printer driver and then print, the print job will be saved in the Job Box (memory) and printing can be executed at the machine.

#### **Private Print/Stored Job**

Private Print/Stored Job Box stores the print data which is printed by using the printer driver as a Private Print/Stored Job. Refer to the **Printer Driver User Guide** on how to print a job as Private Print or Stored Job using the printer driver.

#### **Printing and Deleting the Document**

Print/delete the documents stored in a Private Print/Stored Job box.

The procedure is as follows.

#### Display the screen.

1 Press [Job Box] in the home screen.

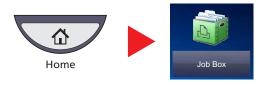

2 Select [Private Print/Stored Job] and press [Open].

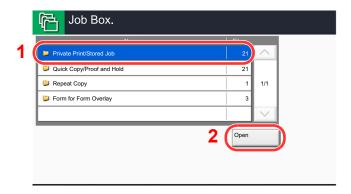

### Print and delete the document.

#### Printing the document

Select the creator of the document and press [Open].

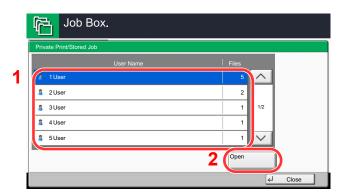

2 Select the document to print and press [Print].

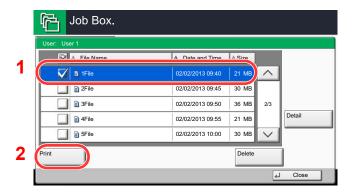

#### **NOTE**

If the document is protected by an access code, the password entry screen will be displayed. Enter the password using the numeric keys.

- 3 Specify the number of copies to print as desired.
- 4 Press [Start Print].

Printing starts.

Upon completion of printing, the Private Print job is automatically deleted.

#### **Deleting the document**

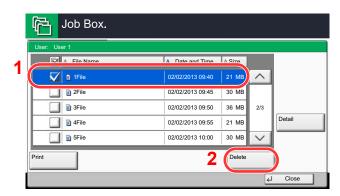

Select the document to delete and press [Delete].

#### **№** NOTE

If the document is protected by an access code, the password entry screen will be displayed. Enter the password using the numeric keys.

2 Press [Yes] in the confirmation screen.

### **Quick Copy/Proof and Hold**

Quick Copy/Proof and Hold box stores the print data which is printed by using the printer driver as a Quick Copy or Proof and Hold Print job. Refer to the Printer Driver User Guide on how to print a job as Quick Copy or Proof and Hold Print job using the printer driver.

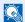

#### NOTE

To maintain free space on the hard disk, you can set the maximum number of stored jobs. For details, refer to Quick Copy Job Retention on page 8-34.

#### **Printing and Deleting the Document**

You can print/delete the documents stored in the Quick Copy/Proof and Hold box.

The procedure is as follows.

#### Display the screen.

1 Press [Job Box] in the home screen.

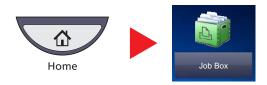

Select [Quick Copy/Proof and Hold].

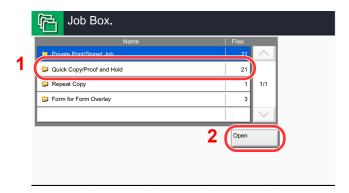

3 Press [Open].

### Print and delete the document.

### **Printing the document**

1 Select the creator of the document and press [Open].

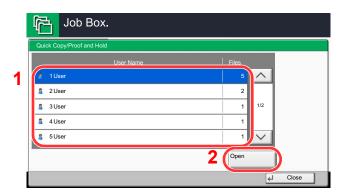

2 Select the document to print and press [Print].

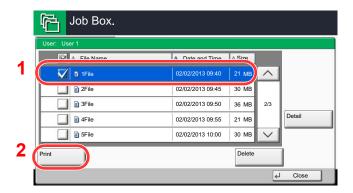

- 3 Specify the number of copies to print as desired.
- 4 Press [Start Print].
  Printing starts.

### **Deleting the document**

1 Select the document to delete and press [Delete].

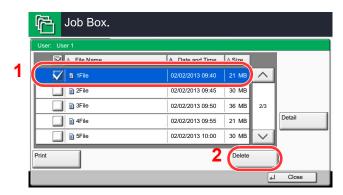

2 Press [Yes] in the confirmation screen.

The document is deleted.

# **5** Operation on the Machine

This chapter explains the following topics:

| Loading Originals                                             |              |
|---------------------------------------------------------------|--------------|
| Placing Originals on the Platen                               | 5-2          |
| Loading Originals in the Document Processor                   | 5-3          |
| Checking the Equipment's Serial Number                        | 5-5          |
| Program                                                       | 5-6          |
| Registering Programs                                          | 5-7          |
| Recalling Programs                                            | 5-7          |
| Editing and Deleting Programs                                 | 5-9          |
| Application                                                   |              |
| Installing Applications                                       |              |
| Activating/Deactivating Application                           |              |
| Deleting Applications                                         |              |
| Registering Shortcuts (Copy, Send, and Document Box Settings) | 5-14         |
| Adding Shortcuts                                              |              |
| Editing and Deleting Shortcuts                                | 5-15         |
| Using the Internet Browser                                    |              |
| Launching and Exiting the Browser                             |              |
| Using the Browser Screen                                      |              |
| Canceling Jobs                                                |              |
| Canceling Jobs                                                |              |
| Canceling printing from a computer                            |              |
| Copying                                                       |              |
| Basic Operation                                               |              |
| Reserve Next                                                  |              |
| Interrupt Copy                                                |              |
| Sending                                                       |              |
| Basic Operation                                               |              |
| Specifying Destination                                        |              |
| Checking and Editing Destinations                             |              |
| Confirmation Screen of Destinations                           |              |
| Sending to Different Types of Destinations (Multi Sending)    |              |
| WSD Scan/DSM Scan                                             | 5-37         |
| Scanning using TWAIN                                          |              |
| Scanning a document placed in the machine                     |              |
| Scanning a document stored in a custom box                    |              |
| Scanning with FMU Connection                                  |              |
| Using FMU Connection to scan an original                      |              |
| How to use the FAX Function                                   | 5_46         |
| What is Document Box?                                         |              |
| Basic Operation for Document Box                              |              |
| Using a Custom Box                                            |              |
| Creating a New Custom Box (Add/Edit Box)                      | 5-50<br>5-50 |
|                                                               |              |
| Editing Custom Box                                            |              |
| Deleting Custom Boxes                                         |              |
| Storing Documents (Store File)                                |              |
| Printing Documents (Print)                                    |              |
| Sending Documents (Send)                                      |              |
| Editing Documents                                             |              |
| Deleting Documents                                            |              |
| Job Box                                                       |              |
| Outputting Repeat Copy Jobs                                   |              |
| Form for Form Overlay                                         | 5-66         |
| Printing Documents Stored in Removable USB Memory             |              |
| Saving Documents to USB Memory (Scan to USB)                  |              |
| Check the USB memory information                              |              |
| Removing USB Memory                                           |              |
| Manual Staple                                                 | 5-73         |

# **Loading Originals**

## **Placing Originals on the Platen**

You may place books or magazines on the platen in addition to ordinary sheet originals.

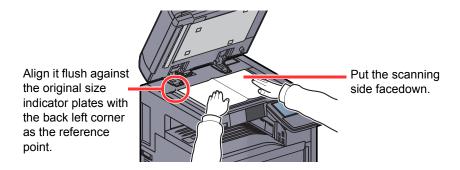

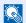

### **NOTE**

For details on Original Orientation, refer to Original Orientation on page 6-15.

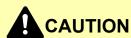

Do not leave the platen cover or the optional document processor open as there is a danger of personal injury.

## **IMPORTANT**

Do not push the platen cover or the optional document processor forcefully when you close it. Excessive pressure may crack the platen glass.

When placing books or magazines on the machine, do so with the platen cover or the optional document processor in the open position.

## **Loading Originals in the Document Processor**

The optional document processor automatically scans each sheet of multiple originals. Both sides of two-sided originals are scanned.

### **Originals Supported by the Document Processor**

The document processor supports the following types of originals.

| Detail        | Document Processor<br>(Automatic 2-Sided)                                                                                                    | Document Processor (Dual scan DP)                                                                                                    |
|---------------|----------------------------------------------------------------------------------------------------|----------------------------------------------------------------------------------------------------|
| Weight        | 45 to 160 g/m <sup>2</sup> (duplex: 50 to120 g/m <sup>2</sup> )                                                                                                    | 35 to 220 g/m <sup>2</sup> (duplex: 50 to 220 g/m <sup>2</sup> )<br>Sizes smaller than B6-R are 50 to 105 g/m <sup>2</sup><br>(one-side/duplex)                                                          |
| Sizes         | Maximum A3 to Minimum A5-R<br>Maximum Ledger to Minimum Statement-R                                                                                                    | Maximum A3 to Minimum A6-R<br>Maximum Ledger to Minimum Statement-R                                                                                                    |
| No. of sheets | Plain paper (80 g/m²), Colored paper, Recycled paper, High Quality: 100 sheets (Mixed size originals: 30 sheets) Thick paper (157 g/m²): 50 sheets Thick paper (120 g/m²): 66 sheets Art paper: 1 sheet | Plain paper (80 g/m²), Colored paper, Recycled paper, High Quality: 175 sheets (Mixed size originals: 30 sheets) Thick paper (157 g/m²): 89 sheets Thick paper (120 g/m²): 116 sheets Art paper: 1 sheet |

### Originals Not Supported by the Document Processor

Do not use the document processor for the following types of originals.

- Soft originals such as vinyl sheets
- Transparencies such as OHP film
- Carbon paper
- Originals with very slippery surfaces
- Originals with adhesive tape or glue
- Wet originals
- Originals with correction fluid which is not dried
- Irregularly shaped (non-rectangular) originals
- Originals with cut-out sections
- Crumpled paper
- Originals with folds (Straighten the folds before loading. Failure to do so may cause the originals to jam.)
- Originals bound with clips or staples (Remove the clips or staples and straighten curls, wrinkles or creases before loading. Failure to do so may cause the originals to jam.)

### **How to Load Originals**

### **IMPORTANT**

- · Before loading originals, be sure that there are no originals left on the original eject table. Originals left on the original eject table may cause the new originals to jam.
- Do not make an impact on the document processor top cover, such as aligning the originals on the top cover. It may cause an error in the document processor.

### Adjust the original width guides.

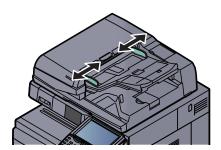

## Place the originals.

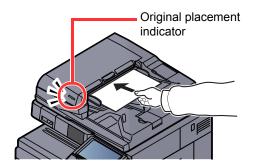

Put the side to be scanned (or the first side of two-sided originals) face-up. Slide the leading edge into the document processor as far as it will go. The original loaded indicator lights when the original is placed correctly.

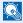

### NOTE

For details on Original Orientation, refer to Original Orientation on page 6-15.

### 

Confirm that the original width guides exactly fit the originals. If there is a gap, readjust the original width guides. The gap may cause the originals to jam.

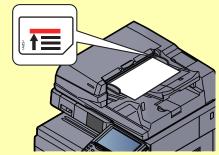

Ensure that loaded originals do not exceed the level indicator. Exceeding the maximum level may cause the originals to jam.

Originals with punched holes or perforated lines should be placed in such a way that the holes or perforations will be scanned last (not first).

# **Checking the Equipment's Serial Number**

The equipment's serial number is printed in the location shown in the figure.

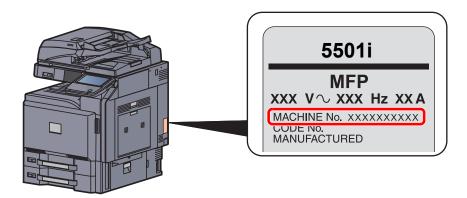

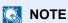

You'll need the equipment's serial number when contacting your Service Representative. Please check the number before contacting your Service Representative.

# **Program**

By registering sets of frequently used functions as a single program, you can simply press the program number as needed to recall those functions. You can also name the programs for easy identification when recalling.

The programs below have been preregistered. The registered contents can be re-registered for easier use in your environment.

| Number | Program name                                                        | Description                                                                                                    | Default Registration                                                                                                    |
|--------|---------------------------------------------------------------------|----------------------------------------------------------------------------------------------------|----------------------------------------------------------------------------------------------------|
| 01     | ID Card Copy                                                        | Use this when you want to copy a driver's license or an insurance card. When you scan the front and back of the card, both sides will be combined and copied onto a single sheet.                                                    | Copying Functions Combine: [2 in 1] Continuous Scan: [On] Original Size: A5-R Paper Selection: Cassette 1 Zoom: Auto Zoom |
| 02     | Eco Copy                                                            | Use this to save toner consumption when printing. This lightens the density to reduce toner consumption.                                                                                                    | Copying Functions<br>EcoPrint: [On] (Level [5])                                                                           |
| 03     | Newspaper Copy  A                                                   | Use this when you want to copy a newspaper article, or other originals printed on a colored substrate.  This adjusts the image quality so that the color of the substrate or the text on the reverse side will not show on the copy. | Copying Functions Prevent Bleed-thru: [On] Background Density Adj.: [Auto]                                                |
| 04     | Technical Drawing Copy  95.3 40 7 7 7 7 7 7 7 7 7 7 7 7 7 7 7 7 7 7 | Use this when you want to copy a drawing that contains shapes drawn with lines, and graphics.                                                                                                    | Copying Functions Original Image: [Text] Sharpness (All): [+3] Background Density Adj.: [Auto]                            |

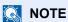

Up to 50 functions combining copying and sending can be registered in the program.

If user login administration is enabled, you can only register functions by logging in with administrator privileges.

## **Registering Programs**

Use the procedure below to register a program.

The following procedure is an example of registering the copying function.

### Display the screen.

1 Press [Copy] on the Home screen.

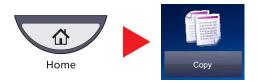

2 Press the [Program] tab while the copy mode is accessed.

## Register the program.

1 Press [Add] and press a number (01 to 50) for the program number.

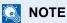

If you select a program number already registered, the currently registered functions can be replaced with a new set of functions.

- 2 Press [Next].
- 3 Enter the new program name and press [Save].

The program is registered.

To display a registered program on the Home screen, press [Yes] on the confirmation screen that appears, proceed to step 2-4.

- 4 Specify the position in which you want to display the icon of registered program.
- 5 Press [Save].

## **Recalling Programs**

Use the procedure below to recall a registered program.

## Recall the program.

1 Press [Program] in the Home screen, or the key of the registered program.

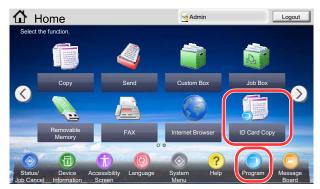

Pressing the key of the registered program will recall the program. If you pressed [Program], proceed to step 1-2.

2 Press the key for the program number you want to recall.

Press the [Quick No. Search] key or [No.] to enter the program number (01 to 50) directly for recalling.

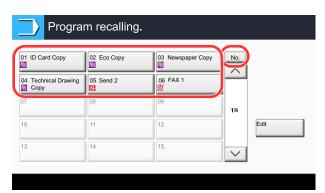

## NOTE

If the program cannot be recalled, the Document Box or the form overlay specified in the program might have been deleted. Check the Document Box.

## Execute the program.

13

Place the originals and press the [Start] key.

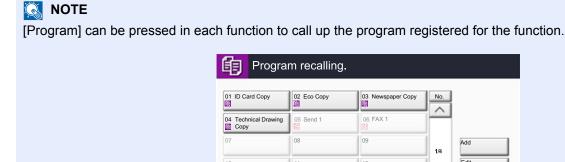

14

15

# **Editing and Deleting Programs**

You can change program number and program name, or delete program.

Use the procedure below to edit or delete a program.

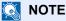

To modify the settings of a registered program, recall the program you want to change, change its settings, then refer to Registering Programs on page 5-7 to re-register the changed program.

### Display the screen.

1 Press [Program] on the Home screen.

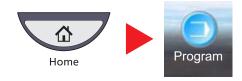

2 Press [Edit].

## Edit the program.

### To edit a program

- 1 Press the key(s) corresponding to the program number (01 to 50) to change.
- 2 Press [Edit], and refer to Registering Programs on page 5-7 to change the program number and program name.
- 3 Press [Save].
- 4 Press [Yes] in the confirmation screen.

### To delete

- 1 Press the key(s) corresponding to the program number (01 to 50) to delete.
- 2 Press [Delete].
- 3 Press [Yes] in the confirmation screen.

# **Application**

The functionality of the machine can be expanded by installing applications.

Applications that help you perform your daily more efficiently such as a scan feature and an authentication feature are available.

For details, consult your sales representative or dealer.

# **Installing Applications**

The procedure is as follows.

### Display the screen.

1 Press the [System Menu] key.

System Menu

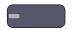

2 Press [∨] and then [Application].

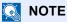

If the user authentication screen appears, enter your login user name and login password and press [Login]. For this, you need to login with administrator privileges. The factory default login user name and login password are set as shown below.

| Model Name | Login User Name | Login Password |
|------------|-----------------|----------------|
| 3501i      | 3500            | 3500           |
| 4501i      | 4500            | 4500           |
| 5501i      | 5500            | 5500           |

## Install the application.

- 1 Press [Add].
- Insert the removable memory containing the application to be installed into the USB Port (A1).

### NOTE

When the message "Removable Memory was recognized. Displaying files. Are you sure?" is displayed, press [No].

3 Select the application to be installed and press [Install].

You can view detailed information on the selected application by pressing [Detail].

4 Press [Yes] in the confirmation screen.

Installation of the application begins. Depending on the application being installed, the installation may take some time.

Once the installation ends, the original screen reappears.

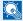

### NOTE

To install another application, repeat steps 2-3 and 2-4.

To remove the removable memory, press [Remove Memory] and wait until the message "Removable Memory can be safely removed." appears. Then remove the removable memory.

# **Activating/Deactivating Application**

The procedure is as follows.

## Display the screen.

1 Press the [System Menu] key.

System Menu

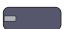

2 Press [∨] and then [Application].

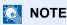

If the user authentication screen appears, enter your login user name and login password and press [Login]. For this, you need to login with administrator privileges. The factory default login user name and login password are set as shown below.

| Model Name | Login User Name | Login Password |
|------------|-----------------|----------------|
| 3501i      | 3500            | 3500           |
| 4501i      | 4500            | 4500           |
| 5501i      | 5500            | 5500           |

### Activate/Deactivate the application.

1 Select the desired application and press [Activate].

You can view detailed information on the selected application by pressing [Detail].

## **NOTE**

To exit the application, press [Deactivate].

2 Enter the license key and press [Official].

Some applications do not require you to enter a license key. If the license key entry screen does not appear, go to step 2-3. To use the application as a trial, press [Trial] without entering the license key.

3 Press [Yes] in the confirmation screen.

## NOTE

- If you change the date/time while using the trial version of an application, you will no longer be able to use the application.
- · Icons of activated application are displayed in the Home screen.

# 3 Press the application icon in the Home screen to activate the application.

Press the application icon.

The application will start up.

## NOTE

To exit the application, press [x].

When the application exit confirmation screen appears, press [Yes].

The procedure for exiting some applications may differ.

# **Deleting Applications**

The procedure is as follows.

### NOTE

Be sure to set [Deactivate] for the application you want to delete.

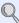

Registering Programs on page 5-7

### Display the screen.

1 Press the [System Menu] key.

## System Menu

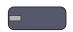

2 Press [∨] and then [Application].

### NOTE

If the user authentication screen appears, enter your login user name and login password and press [Login]. For this, you need to login with administrator privileges. The factory default login user name and login password are set as shown below.

| Model Name | Login User Name | Login Password |
|------------|-----------------|----------------|
| 3501i      | 3500            | 3500           |
| 4501i      | 4500            | 4500           |
| 5501i      | 5500            | 5500           |

### 2 Delete the application.

- 1 Select the application you want to delete, and press [Delete]. You can view detailed information on the selected application by pressing [Detail].
- 2 When the deletion confirmation screen appears, press [Yes].

# **Registering Shortcuts** (Copy, Send, and Document Box Settings)

You can register shortcuts in the Quick Setup screen for easy access to the frequently used functions. The settings for the selected function can also be registered. A function name linked to a registered shortcut can be changed as necessary. You can register up to 6 shortcuts for copying functions, sending functions, and functions set for document box.

## **Adding Shortcuts**

Shortcut registration is performed in the setup screen of each function. Shortcuts can be registered for all functions in which [Add Shortcut] appears on the screen.

Use the procedure below to register a shortcut.

- In each function, display the configuration screen you want to register.
- Register the shortcuts.
  - Select the setting you want to add.
  - 2 Press [Add Shortcut].

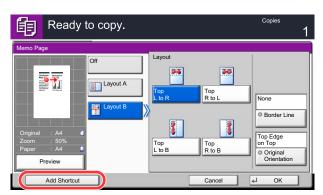

3 Press the keys corresponding to the shortcut number (01 to 06) to register.

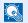

### ■ NOTE

If you select a shortcut number already registered, the currently registered shortcut can be replaced with a new one.

4 Enter the shortcut name and press [Save].

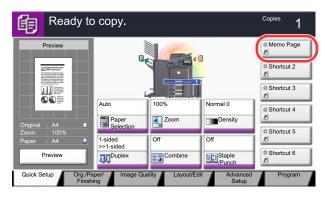

The shortcut is registered.

# **Editing and Deleting Shortcuts**

Follow the steps shown below to change a shortcut number/name or delete a shortcut.

# In the setup screen of each function, press [Add Shortcut] in the bottom of the screen.

## **2** Edit the shortcut.

- 1 Press [Edit].
- 2 Press the shortcut key you want to edit/delete.

### To edit a shortcut

- 3 Press [Change] of "Shortcut No." or "Shortcut Name".
- 4 Change the settings, and press [OK].
- 5 Press [Save].

### To delete

- 3 Press [Delete this Shortcut].
- 4 Press [Yes] in the confirmation screen.

# **Using the Internet Browser**

If the machine is connected to the network, you can browse the Internet on the touch panel.

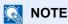

To use the internet browser, "Internet Browser Setting" must be set to [On] in Internet on page 8-60.

## **Launching and Exiting the Browser**

Use the procedure below to launch and exit the Internet browser.

### Display the screen.

1 Press [Internet Browser] on the Home screen.

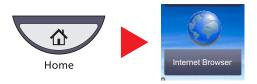

The Internet browser starts up.

2 Use the browser screen to browse web pages.

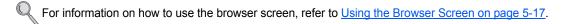

3 To exit the browser, press [X] (Close) and then press [Yes] in the exit confirmation screen.

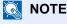

You can specify preferences such as the way the Internet browser screen is displayed. For details, refer to Browser Environment on page 8-60.

## **Using the Browser Screen**

The operations available in the Internet browser screen are shown below.

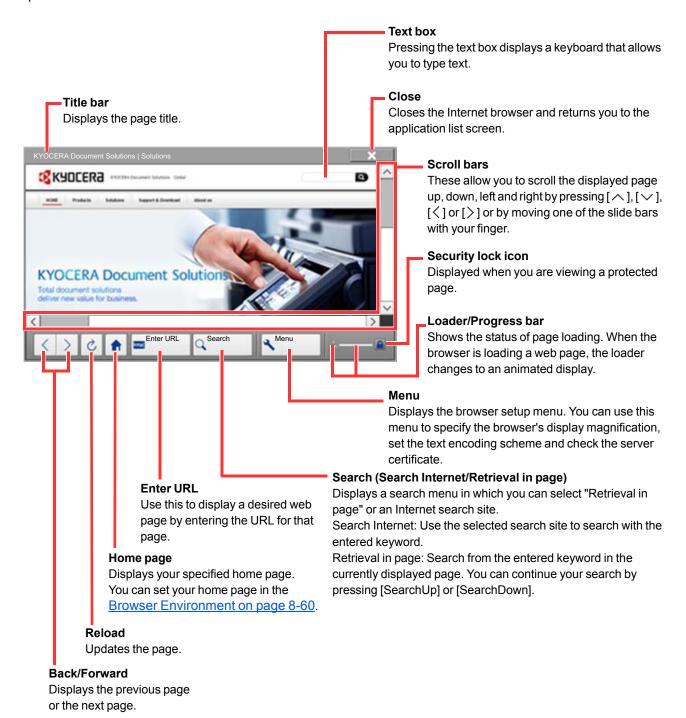

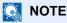

Pressing the [Reset] key while the Internet browser is displayed will exit the browser and return you to the application list screen without displaying the browser exit.

# **Canceling Jobs**

Follow the steps below to cancel any print or send job being executed.

## **Canceling Jobs**

You can also cancel jobs by pressing the [Stop] key.

### **Printing jobs**

- 1 Press the [Stop] key with the copy screen or send screen displayed.

  Canceling job screen appears. The current print job is temporarily interrupted.
- To cancel printing, select [Cancel], and then press [Yes] in the confirmation screen.

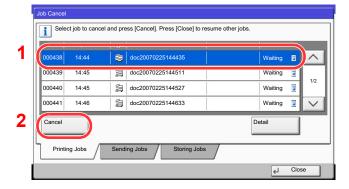

### Sending jobs

1 Press the [Stop] key with the copy screen or send screen displayed.

Job Cancel appears.

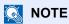

Pressing the [Stop] key will not temporarily stop a job that you have already started sending.

To cancel printing, select [Cancel], and then press [Yes] in the confirmation screen.

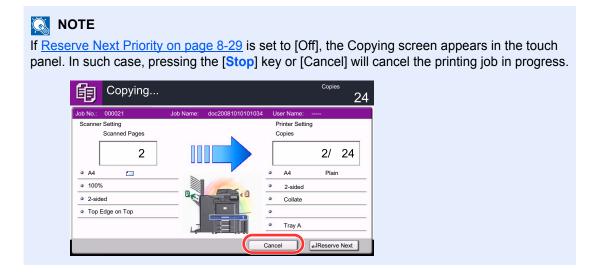

# **Canceling printing from a computer**

To cancel a print job executed using the printer driver before the printer begins printing, do the following:

- 1 Double-click the printer icon ( 🗐 ) displayed on the taskbar at the bottom right of the Windows desktop to display a dialog box for the printer.
- 2 Click the file for which you wish to cancel printing and select [Cancel] from the "Document" menu.

# **Copying**

# **Basic Operation**

Follow the steps as below for basic copying.

Press [Copy] on the Home screen.

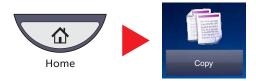

## Place the originals.

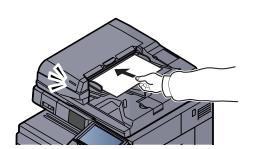

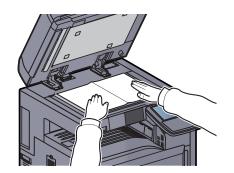

**NOTE** 

For loading instructions, refer to Loading Originals on page 5-2.

## Select the functions.

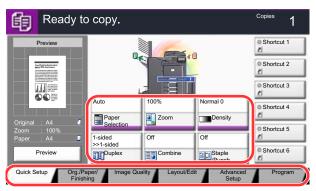

Select the copier functions to use.

Press tabs to display other functions.

Copy (page 6-2)

## Use the numeric keys to enter the copy quantity.

Specify the desired number up to 999.

## Press the [Start] key.

Copying begins.

## **Reserve Next**

This function allows you to reserve the next job during printing. Using this function, the original will be scanned while the machine is printing. When the current print job ends, the reserved copy job is printed. The procedure differs depending on the Reserve Next Priority (refer to Reserve Next Priority on page 8-29).

### If "Reserve Next Priority" is set to [On]

The Copy function default screen appears on the touch panel during printing.

1 Place the originals onto the machine for reserving copy, and configure the copy settings.

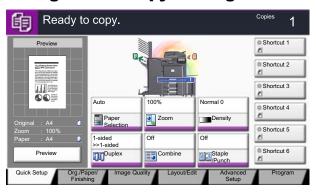

## Press the [Start] key.

The machine starts scanning the originals.

When the current print job ends, the reserved copy job is printed.

### If "Reserve Next Priority" is set to [Off]

The Copying screen appears on the touch panel during printing.

## Press [Reserve Next].

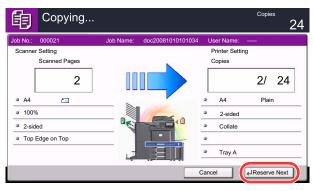

The default screen for copying appears.

# Place the originals onto the machine for reserving copy, and configure the copy settings.

## 3 Press the [Start] key.

The machine starts scanning the originals.

When the current print job ends, the reserved copy job is printed.

## **Interrupt Copy**

This function allows you to pause the current jobs in progress when you need to make copies immediately.

When the interruption copy ends, the machine resumes the paused print jobs.

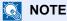

 If the machine is left unused for 60 seconds in interrupt copy mode, interrupt copying is automatically cancelled and printing resumes.

You can change the delay until interrupt copying is canceled. Change the delay as required.

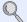

Interrupt Clear Timer (page 8-55)

 The interrupt copy function may be unavailable depending on the status of document finisher usage. In this case, try the priority override.

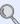

Priority Override (page 6-54)

### Configure the settings.

1 Press the [Interrupt] key.

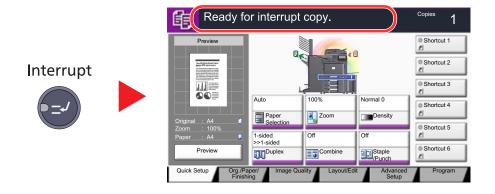

The current print job is temporarily interrupted.

Place the originals onto the machine for interrupt copy, and configure the copy settings.

## Press the [Start] key.

Interrupt copying begins.

## When interrupt copying ends, press the [Interrupt] key.

The machine resumes the paused print jobs.

# **Sending**

This machine can send a scanned image as an attachment of an E-mail message or to a PC linked to the network. In order to do this, it is necessary to register the sender and destination (recipient) address on the network.

A network environment which enables the machine to connect to a mail server is required in order to send E-mail. It is recommended that a Local Area Network (LAN) be used to assist with transmission speed and security issues.

At the same time as you send a scanned image, you can also print the image or send it to the Job Box.

To use the transmission function, verify the following:

- Program the settings, including the E-mail setting on the machine.
- Use Command Center RX (the internal HTML web page) to register the IP address, the host name of the SMTP server, and the recipient.
- Register the destination in the Address Book or One Touch keys.
- Create a share folder in the destination computer, when a folder (SMB/FTP) is selected as the destination. Consult your network administrator concerning destination folder sharing settings.
- Create/Register a Custom Box (Using a custom box for sending).
- Select detailed transmission settings (to select a Document Box as the destination or to print and send the image at the same time).

Follow the steps below for basic sending. The following five options are available.

Send as E-mail (E-mail Addr Entry): Sends a scanned original image as an E-mail attachment. (Refer to page 5-29.)

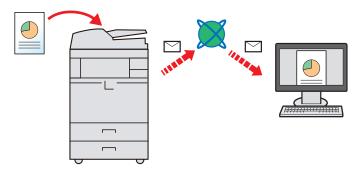

- Send to Folder (SMB): Stores a scanned original image in a shared folder of any PC. (Refer to page 5-32.)
- Send to Folder (FTP): Stores a scanned original image in a folder of an FTP server. (Refer to page 5-33.)

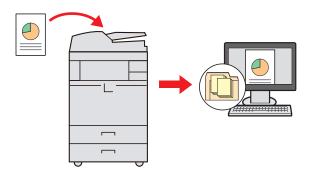

- Send to Custom Box: Sends a document stored in a document box on this machine. (Refer to page 5-58.)
- Image Data Scanning with TWAIN / WIA: Scan the document using a TWAIN or WIA compatible application program. (Refer to page 5-41.)

### ■ NOTE

Different sending options can be specified in combination. Refer to Sending to Different Types of Destinations (Multi Sending) on page 5-36.

The fax function can be used when the optional FAX Kit has been installed. For details about this function, refer to the **FAX Operation Guide.** 

# **Basic Operation**

Press [Send] on the Home screen.

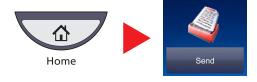

Place the originals.

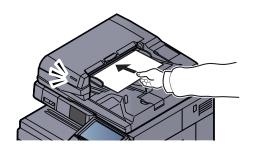

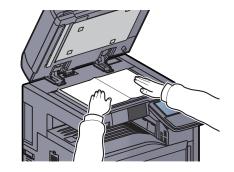

- Loading Originals (page 5-2)
- 3 Specify the destination.

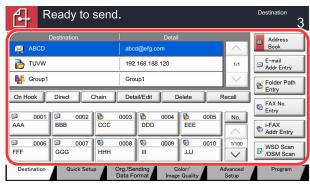

Select the destination to which to send an image.

Specifying Destination (page 5-26)

## Select the functions.

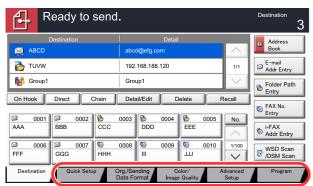

Press tabs to display other functions.

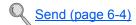

## 5 Press the [Start] key.

Sending starts.

## **Specifying Destination**

Select the destination using either of the following methods:

- Choosing from the Address Book (page 5-26)
- Choosing from the One Touch Key (page 5-28)
- · Choosing from the Speed Dial (page 5-29)
- Entering a New E-mail Address (page 5-29)
- Specifying a New PC Folder (page 5-31)

### NOTE

You can set the machine up so that the address book screen appears when you press the [Send] key. For details, refer to Default Screen on page 8-9.

When the optional FAX Kit has been installed, you can specify the fax destination. Enter the other party number using the numeric keypad.

### Choosing from the Address Book

Select a destination registered in the Address Book.

For more information about how to register destinations in the Address Book, refer to Registering Destinations in the Address Book on page 3-46.

## In the basic screen for sending, press [Address Book].

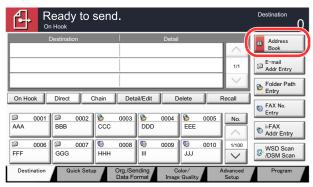

## Select the destinations.

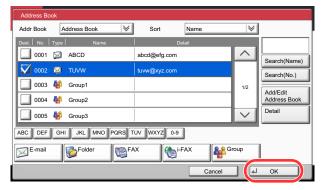

Press the checkbox to select the desired destination from the list. You may choose multiple destinations. The selected destinations are indicated by a checkmark in the check box. To use an address book on the LDAP server, select [Ext Address Book] from the "Addr Book" pulldown menu.

You can change the order in which the destinations are listed by selecting [Name] or [No.] from the "Sort".

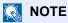

To deselect, press the checkbox again and remove the checkmark.

For details on the External Address Book, refer to Command Center RX User Guide.

### **Destination Search**

Destinations registered in the Address Book can be searched. Advanced search by type or by initial letter is also available.

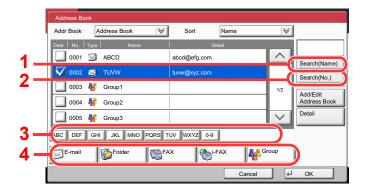

| Keys used | Search type                       | Subjects searched                                                                                                    |
|-----------|-----------------------------------|----------------------------------------------------------------------------------------------------|
| 1         | Search by name                    | Search by registered name.                                                                                                    |
| 2         | Search by number                  | Search by registered address number.                                                                                                    |
| 3         | Advanced search by initial letter | Advanced search by initial letter of registered name.                                                                                                    |
| 4         | Advanced search by destination    | Advanced search by type of registered destination (E-mail, Folder (SMB/FTP), FAX, i-FAX or Group). (FAX: Only when the optional FAX Kit is installed. i-FAX: Only when the optional Internet FAX Kit is installed.) |
|           |                                   | You can set this function up so that destination types are selected when the address book is displayed. For details, refer to Narrow Down on page 8-53.                                                             |

The procedures for using the different search modes are explained below.

### Search by name

Press [Search(Name)] and enter the required name.

### Search by number

Press [Search(No.)] and enter the address number you wish to search.

### Advanced search by destination

Press any of [E-mail], [Folder], [FAX], [i-FAX] or [Group]. The destinations registered by that type are displayed.

### Advanced search by initial letter

Press the key for the required initial letter.

## Accept the destination, and press [OK].

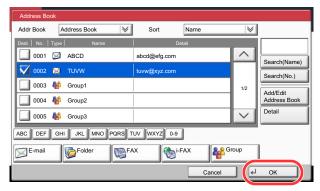

## NOTE

To delete the destination, select the destination you want to delete and press [Delete].

You can set the default "Sort" settings. For details, refer to Sort on page 8-53.

### **Choosing from the One Touch Key**

Select the destination using the One Touch Keys.

In the basic screen for sending, press the One Touch Keys where the destination is registered.

## NOTE

If the One Touch Keys for the desired destination is hidden on the touch panel, press  $[\sim]$  or  $[\land]$  to scroll and view next or previous One Touch Keys. This procedure assumes that One Touch Keys have already been registered. Refer to Adding a Destination on One Touch Key (One Touch Key) on page 3-54 for more information on adding One Touch keys.

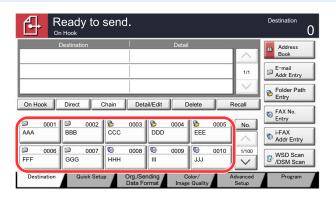

### **Choosing from the Speed Dial**

Access the destination by specifying the 4-digit (0001 to 1000) One Touch Key number (speed dial).

In the basic screen for sending, press the [Quick No. Search] key or [No.] and use the numeric keys to enter the speed dial number in the numeric entry screen.

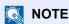

if you entered the speed dial in 1 to 3-digit, press [OK].

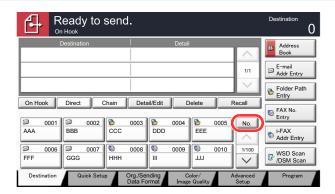

### **Entering a New E-mail Address**

Enter the desired E-mail address.

NOTE

Access the Command Center RX beforehand and specify the settings required for sending E-mail. For details, refer to E-mail settings on page 2-37.

## In the basic screen for sending, press [E-mail Addr Entry].

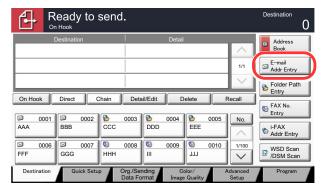

## Enter destination E-mail address.

1 Press [E-mail Address], and enter the address.

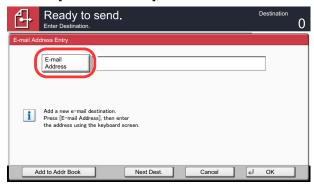

The maximum length of the E-mail address is 128 characters.

- Entering Characters (page 11-12)
- 2 Press [OK].

## ? Press [OK].

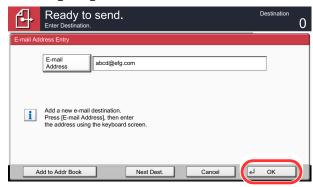

To enter multiple destinations, press [Next Destination] and enter the next destination. Up to 100 E-mail addresses can be specified.

You can register the entered mail address in the Address Book by pressing [Add to Address Book]. You can also replace the information for a previously registered destination.

Q

Destinations can be changed later. Refer to <a href="Checking and Editing Destinations on page 5-34">Checking and Editing Destinations on page 5-34</a>.

### Specifying a New PC Folder

Specify either the desired shared folder on a computer or an FTP server as the destination.

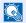

### NOTE

Refer to Creating a Shared Folder, Making a Note of a Shared Folder on page 3-38 for details on how to share a folder.

Be sure that SMB Protocol or FTP in the Command Center RX is On. For details, refer to the Command Center RX User Guide.

## In the basic screen for sending, press [Folder Path Entry].

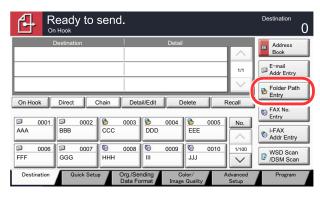

### Enter the destination information. 2

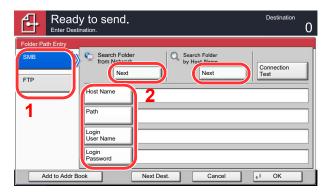

- Press [SMB] or [FTP].
- 2 Enter the destination information. Press the key of each item to first display the entry screen. Enter the destination data and press [OK].
- Entering Characters (page 11-12)

The table below explains the items to be entered.

### For send to folder (SMB)

| Item            | Detail                                                                                                    | Max.<br>characters      |
|-----------------|----------------------------------------------------------------------------------------------------|-------------------------|
| Host Name*      | Computer name                                                                                                    | Up to<br>64 characters  |
| Path            | Share name For example: scannerdata If saving in a folder in the shared folder: "share name\folder name in shared folder"                                                                          | Up to<br>128 characters |
| Login User Name | If the computer name and domain name are the same: User Name For example: james.smith If the computer name and domain name are different: Domain name\User name For example: "abcdnet\james.smith" | Up to<br>64 characters  |
| Login Password  | Windows logon password (Case sensitive.)                                                                                                    | Up to<br>64 characters  |

<sup>\*</sup> To specify a port number different from the default (445), enter using the format

(Example: [3ae3:9a0:cd05:b1d2:28a:1fc0:a1:10ae]:140)

To search for a folder on a PC on the network, press [Next] of "Search Folder from Network" or "Search Folder by Host Name".

If you selected "Search Folder from Network", you can enter the "Domain/Workgroup", and "Host Name" to search PCs on the network for the destination.

If you pressed "Search Folder by Host Name" you can search all PCs on the network for a destination.

A maximum of 500 addresses can be displayed. Select the host name (PC name) that you want to specify in the screen that appears, and press [Next]. The login user name and login password entry screen appears.

After you enter the login user name and login password name of the destination PC, the shared folders appear. Select the folder that you want to specify and press [Next]. The address of the selected shared folder is set.

Select the folder from the Search Results list.

<sup>&</sup>quot;Host name: port number" (Example: SMBhostname:140).

To enter the IPv6 address, enclose the address in brackets [].

### For send to folder (FTP)

| Item            | Data to be entered                                                                                                  | Max.<br>characters   |
|-----------------|----------------------------------------------------------------------------------------------------|----------------------|
| Host Name*      | Host name or IP address of FTP server                                                                               | Up to 64 characters  |
| Path            | Path to the receiving folder For example, "\User\ScanData". Otherwise the data will be saved in the home directory. | Up to 128 characters |
| Login User Name | FTP server login user name                                                                                          | Up to 64 characters  |
| Login Password  | FTP server login password (Case sensitive.)                                                                         | Up to 64 characters  |

<sup>\*</sup> To specify a port number different from the default (21), enter using the format

(Example: [3ae3:9a0:cd05:b1d2:28a:1fc0:a1:10ae]:140)

## 3 Check the status.

1 Check the information.

Change the delay as required.

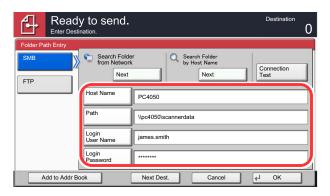

Press [Connection Test] to check the connection.

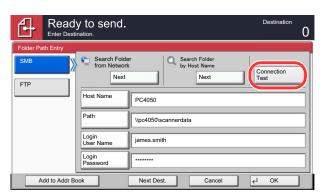

"Connected." appears when connection to the destination is correctly established. If "Cannot connect." appears, review the entry.

To enter multiple destinations, press [Next Destination] and enter the next destination. You can specify a combined total of up to 10 SMB and FTP destination folders.

You can register the entered information in the Address Book by pressing [Add to Address Book].

<sup>&</sup>quot;Host name: port number" (Example: FTPhostname:140).

To enter the IPv6 address, enclose the address in brackets [].

## Accept the destination.

Press [OK].

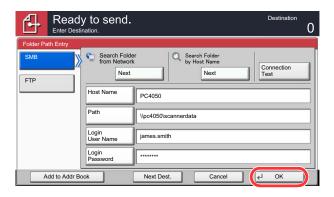

Destinations can be changed later. Refer to <a href="#">Checking and Editing Destinations on page 5-34</a>.

## **Checking and Editing Destinations**

Check and edit a selected destination.

### Display the screen.

Referring to <u>Specifying Destination on page 5-26</u>, specify the destination.

## Check and edit the destination.

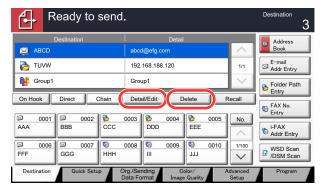

Select a destination and press [Detail/Edit] to check and edit it. Edit the destination as required.

Select a destination and press [Delete] to remove the destination from the list.

## NOTE

When selecting [On] for Entry Check for New Destination (Entry Check for New Dest. on page 8-29), the confirmation screen appears. Enter the same host name and path again, and press [OK].

When selecting [On] for Destination Check before Send (<u>Dest. Check before Send on page 8-29</u>), the confirmation screen appears after pressing the [**Start**] key. For details, refer to <u>Confirmation Screen of Destinations on page 5-35</u>.

# **Confirmation Screen of Destinations**

When selecting [On] for Destination Check before Send (Dest. Check before Send on page 8-29), the confirmation screen of destinations appears after pressing the [Start] key.

Follow the steps below to confirm the destinations.

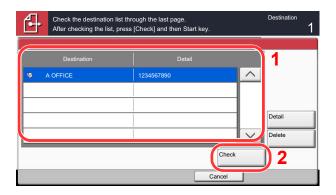

1 Press [∨] or [∧] to confirm all destination.

Pressing [Detail] shows the detailed information of the selected destination.

To delete the destination, select the destination you want to delete and press [Delete]. Press [Yes] in the confirmation screen. The destination is deleted.

To add the destination, press [Cancel] and then return to the destination screen.

2 Press [Check].

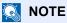

Be sure to confirm all destination by displaying them on the touch panel. You cannot press [Check] unless you have confirmed all destination.

# **Sending to Different Types of Destinations (Multi Sending)**

You can specify destinations that combine E-mail addresses, folders (SMB or FTP) and fax numbers\*. This is referred to as Multi Sending. This is useful for sending to different types of destination (E-mail addresses, folders, etc.) in a single operation.

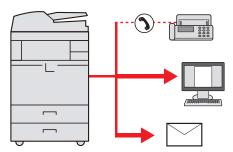

<sup>\*</sup> Requires the optional FAX Kit.

No. of broadcast items

E-mail: Up to 100

Folders (SMP, FTP): Total of 10 SMB and FTP

FAX: Up to 500 i-FAX: Up to 100

Also, depending on the settings, you can send and print at the same time.

Procedures are the same as used in specifying the destinations of respective types. Continue to enter E-mail address or folder path so that they appear in the destination list. Press the [Start] key to start transmission to all destinations at one time.

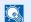

#### ■ NOTE

If the destinations include a fax, the images sent to all destinations will be black and white.

# **WSD Scan/DSM Scan**

#### **WSD Scan**

WSD Scan saves images of originals scanned on this machine as files on a WSD-compatible computer.

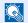

#### NOTE

To use WSD Scan, confirm that the computer used for WSD scanning and the machine is network-connected, and WSD Scan on page 8-45 is set to [On] in the network settings.

For information on operating the computer, refer to the computer's help or the operation guide of your software.

**Installing Driver Software (for Windows 7)** 

## Click the [Start] button on the Windows, and then click [Network].

In Windows 8, select the Desktop in the Start screen and click [Libraries], and then [Network].

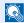

### NOTE

When [Network] does not appear in the Start menu, perform the following procedure.

- 1 Right-click [Start] and click [Property] in the menu that appears.
- 2 Select the [[Start] menu] tab in the "Task bar and [Start] menu properties" screen, and click [Customize].
- 3 When the "Customize [Start] menu" screen appears, select the "Network" check box and click [OK].

#### Install the driver. 2

Right-click the machine's icon (Kyocera: XXX:XXX) and then click [Install].

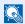

### NOTE

If the "User Account Control" window appears, click [Continue]. If the "Found New Hardware" window appears, click [Cancel].

During the installation, double-click the icon shown on the task bar to display the "Driver Software Installation" screen. When "Your devices are ready to use" is displayed on the [Driver Software Installation] screen, the installation is completed.

### WSD scan

## Press [Send] on the Home screen.

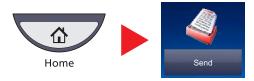

# Place the originals.

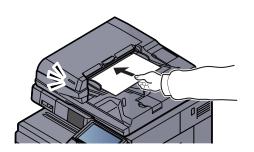

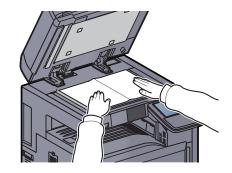

Loading Originals (page 5-2)

# Display the screen.

Press [WSD Scan/DSM Scan].

If DSM Scan on page 8-45 is set to [Off] in the network settings, press [WSD Scan] and go to step 4.

# Scan the originals.

## Procedure using this machine

- 1 Select [From Operation Panel] and press [Next].
- 2 Select the destination computer and press [OK]. Press [Reload] to reload the computer list.

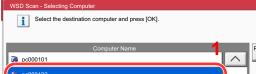

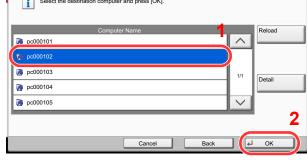

You can view information on the selected computer by pressing [Detail].

- 3 Set the type of original, file format, etc., as desired.
- 4 Press the [Start] key.
  Sending begins and the software installed on the computer is activated.

#### **Procedure from Your Computer**

- 1 Press [From Computer] and press [Next].
- 2 Use the software installed on the computer to send the images.

## DSM Scan (Windows Server 2008 R2 or Windows Server 2012 Only)

A scanned document can be automatically saved in any format or sent to any destination by reading a scan process from Active Directory.

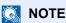

If you are performing DSM scan, check the items below.

- The machine is connected to an Active Directory on the network that the scan process can reference.
- "DSM Scan", "LDAP" and "HTTP" are set to [On] in Protocol Settings (page 8-45) in Network.
- "SSL" is set to [On] in Security Settings (page 8-46) in Network.
- [Network Authentication] is set in <u>User Login (page 9-4)</u>.

If the Active Directory that the scan process can reference is not on the network authentication server, DSM must be set in Command Center RX. For details, refer to the **Command Center RX User Guide**.

# Press [Send] on the Home screen.

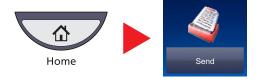

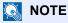

Depending on the settings, the address book screen may appear. In this event, press [Cancel] to display the screen for sending.

# Place the originals.

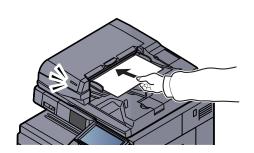

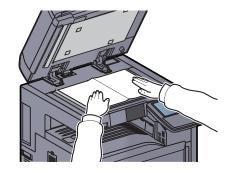

Q

Loading Originals (page 5-2)

# ? Press [WSD Scan/DSM Scan].

If <u>WSD Scan on page 8-45</u> is set to [Off] in the network settings, press [DSM Scan] and go to step 5.

# Select [DSM Scan] and press [Next].

# 5 Select the scan process to be used and press [OK].

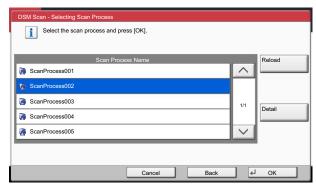

Press [Reload] to reload the computer list.

To check the settings, press [Detail].

# 6 Change the settings and add destinations as needed.

Only E-mail addresses can be added as destinations.

In the send base screen, press [Detail/Edit], [Destination], and then [Address Book] or [E-mail Addr Entry], and add a destination.

In some scan processes, it may not be possible to change settings or add destinations.

# 7 Press the [Start] key.

Sending starts.

# **Scanning using TWAIN**

This section explains how to scan an original using TWAIN. The machine's TWAIN/WIA can be used for two types of scanning: scanning a document placed in the machine, and scanning a document that has been stored in a custom box.

The procedure for scanning using the TWAIN driver is explained as an example. The WIA driver is used in the same way.

# Scanning a document placed in the machine

## Display the screen.

- 1 Activate the TWAIN compatible application software.
- 2 Select the machine using the application and display the TWAIN dialog box.

# NOTE

For selecting the machine, see the Operation Guide or Help for each application software.

# Configure the scan settings.

Select scanning settings in the TWAIN dialog box that opens.

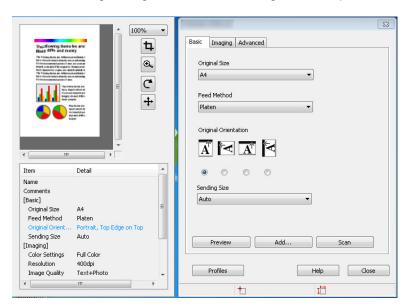

The settings that appear in the TWAIN dialog box are as follows.

|                   | Item                      | Detail                                                                                                    |
|-------------------|---------------------------|----------------------------------------------------------------------------------------------------|
| Basic             | Original Size             | This setting sets the size of the scan area. The available sizes vary based on the scanner model and the size of the original.                                                                                            |
|                   | Feed Method               | This setting specifies the feed method of the original. Select the feed method from the list.                                                                                                    |
|                   | Original<br>Orientation   | This setting specifies the orientation of the original.                                                                                                    |
|                   | Sending Size              | This setting specifies the image size. The available sizes vary based on the scanner model and the scan area selected in the preview panel.                                                                               |
| Imaging           | Color Settings            | This setting specifies the type of color for the image.                                                                                                    |
|                   | Resolution                | This setting specifies the dpi (dots per inch), or sharpness, for the image.                                                                                                    |
|                   | Image Quality             | This setting specifies the overall image quality. Make sure your selection matches the original that you are scanning.                                                                                                    |
|                   | Exposure Level            | This setting specifies the sharpness and clarity of the image. If the "Auto" check box is selected, then the slider bar and edit box are unavailable, and the exposure level is automatically set to the default setting. |
|                   | Contrast                  | This setting specifies the contrast between light and dark areas of the image. This feature cannot be used when [Black & White] is selected in the [Color Settings].                                                      |
| Advanced          | Reverse Image             | This setting scans images like a photo negative, reversing the black and white areas of the image.                                                                                                    |
|                   | Prevent Bleed-<br>through | This setting prevents the image on one side of the paper from showing through to the other side when scanned.                                                                                                    |
| Scan Profiles Add |                           | This is used to check current settings and store frequently used settings. When the [Configuration] button is clicked, a setting screen opens with buttons for [Add], [Edit], and [Delete].                               |
|                   |                           | The current settings can be saved as a Scan Profile.                                                                                                    |
|                   | Edit                      | The name and comments of the selected Scan Profile can be changed.                                                                                                    |
|                   | Delete                    | Delete saved Scan Profiles.                                                                                                    |

# 3 Place the originals.

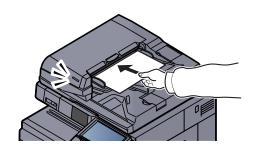

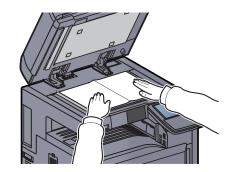

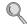

Loading Originals (page 5-2)

# 4 Scan the originals.

Click the [Scan] button. The document data is scanned.

# Scanning a document stored in a custom box

# NOTE

To scan a document stored in a custom box, select a model name with (Box) from "Model" in the TWAIN driver settings screen.

## Display the TWAIN dialog box.

- 1 Activate the TWAIN compatible application software.
- Select the machine using the application and display the TWAIN dialog box.

# NOTE

For selecting the machine, see the Operation Guide or Help for each application software.

# Display list of documents.

1 Select the Custom Box containing the document file to be scanned from [Box List].

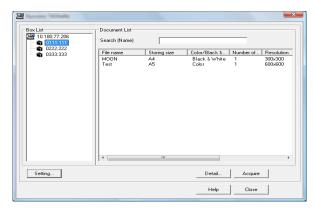

If a password has been set for the box, the password entry screen appears. Enter the password and click the **[OK]** button. When you select a box, the document files in the Custom Box appear in **[Document List]**.

2 Set how to display the document data. Click the [Setting] button to select each item.

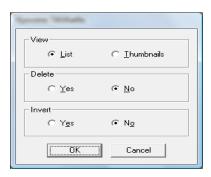

| Item   | Detail                                                                 |  |
|--------|------------------------------------------------------------------------|--|
| View   | Change the display in the Document List field to List or Thumbnails.   |  |
| Delete | After scanning the document data, delete the data from the Custom Box. |  |
| Invert | Invert the document data color to start scanning.                      |  |

3 Click [OK] button.

# Scan the originals.

1 Select the document data to be scanned from [Document List].

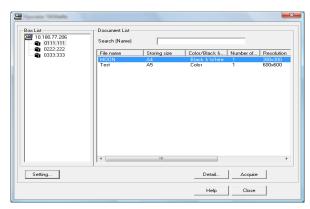

Enter the document data name in the Search (Name) to find the data having the same document data name or the document data name with the same beginning.

Click the [Detail] button to display the selected document data. When the document data includes multiple pages, select the checkbox beside the pages you want to scan. The selected pages will be scanned.

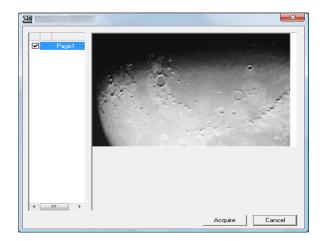

# NOTE

In this case, the scanned page or the selected document data will not be deleted from the Custom Box.

2 Click the [Acquire] button.

The document data is scanned.

# **Scanning with FMU Connection**

"FMU Connection" is installed on the machine as a standard application.

FMU Connection can be used to scan an original according to the settings configured with "File Management Utility" on the provided DVD, and save the image data and scanning information on a specified server or in a specified folder. Unlike regular transmission functions, this application lets you use metadata such as the scan date and time and the data format.

## NOTE

The first time you use FMU Connection, you must enable it in System Menu. For details, refer to Application on page <u>8-60</u>.

To use FMU Connection, you must install File Management Utility on your computer and configure settings for the multifunction machine to be used, scanning conditions, and the file save location. To install File Management Utility, refer to Installing Software on page 2-13.

For information on using File Management Utility, see File Management Utility User Guide on the DVD.

# Using FMU Connection to scan an original

- Make sure that File Management Utility is running on the computer (or server) on which File Management Utility is installed.
- Place the original.
- **Press [FMU Connection].**

FMU Connection starts.

- Follow the on-screen instructions to enter the necessary information and press [Next].
- When the scan settings screen appears, press each item and 5 configure the necessary settings.

The features that can be set depend on File Management Utility.

Press the [Start] key.

Sending starts.

# **How to use the FAX Function**

By installing the optional FAX Kit in the machine you can use the fax function. For details, refer to the **FAX Operation Guide**.

# What is Document Box?

Document Box contains four types of component boxes which provide the following functions.

The following types of document boxes are available.

### Custom Box (page 5-53)

Custom Box is a component box which you can create within the Document Box and store data for later retrieval. You can create or delete a Custom Box, and manipulate data in various ways as described below:

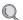

Creating a New Custom Box (Add/Edit Box) (page 5-53)

Storing Documents (Store File) (page 5-56)

Printing Documents (Print) (page 5-57)

Sending Documents (Send) (page 5-58)

Editing Documents (page 5-60)

Deleting Documents (page 5-64)

### Job Box

Job Box is a generic name for the "Private Print/Stored Job Box", "Quick Copy/Proof and Hold Box", "Repeat Copy Box", and "Form for Form Overlay Box". These Job Boxes cannot be created or deleted by a user.

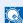

## **NOTE**

You can set up the machine so that temporary documents in job boxes are automatically deleted. For details, refer to Deletion of Job Retention on page 8-34.

#### Private Print/Stored Job Box (page 4-14)

In Private Printing, you can specify that a job is not to be printed until you operate the machine. When sending the job from the application software, specify a 4-digit access code in the printer driver. The job is released for printing by entering the access code on the operation panel, ensuring confidentiality of the print job. The data will be deleted upon completion of the print job or after the main power switch is turned off.

In Stored Job, the print data sent from the application is saved to the machine. You can set up an access code as necessary. If you set up an access code, enter the access code when printing. Print data will be stored in the hard disk after printing. This will allow printing of the same print data repeatedly.

#### Quick Copy/Proof and Hold Box (page 4-16)

Quick Copy feature facilitates additional prints of a document already printed. Activating Quick Copy and printing a document using the printer driver allow the print data to be stored in the Quick Copy Job Box. When additional copies are required, you can reprint the required number of copies from the operation panel. By default, up to 32 documents can be stored. When power is turned off, all stored jobs will be deleted.

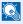

#### NOTE

When you attempt to store documents in excess of the above maximum, the oldest document data will be overwritten by the latest document data.

The Proof and Hold feature produces only a single proof print of multiple-print job and holds printing of the remaining copies. Printing a multiple-print job in Proof and Hold using the printer driver allows only a single copy to be printed while maintaining the document data in the Job Box. To continue to print the remaining copies, use the operation panel. You can change the number of copies to print.

### Repeat Copy Box (page 5-66)

Repeat Copy feature stores the copied original document data in the Job Box and allows you to print additional copies later. By default, up to 32 documents can be stored. When power is turned off, all stored jobs will be deleted.

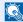

#### NOTE

Repeat Copy function is not available when the optional Data Security Kit is installed.

#### Form for Form Overlay Box (page 5-65)

Image Overlay feature copies the original document overlaid with a form or image. This Job Box is used to store the forms or images for overlaying.

### Removable Memory Box (page 5-68)

A USB memory stick can be connected to the USB port (A1) on the machine to print a saved PDF file. You can print PDF data directly from the USB memory without a PC. Image files scanned using this machine can also be saved to USB memory in the PDF, TIFF, JPEG, XPS or high compression PDF format (Scan to USB).

#### Fax Box

Fax Box stores the fax data received. For details, refer to the FAX Operation Guide.

# **Basic Operation for Document Box**

This section explains basic operations for document boxes, using examples where tasks are carried out with custom boxes.

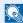

#### NOTE

In the following explanation, it is assumed that user login administration is enabled. For details on User Logon privileges, refer to Editing Custom Box on page 5-55.

#### **Box List**

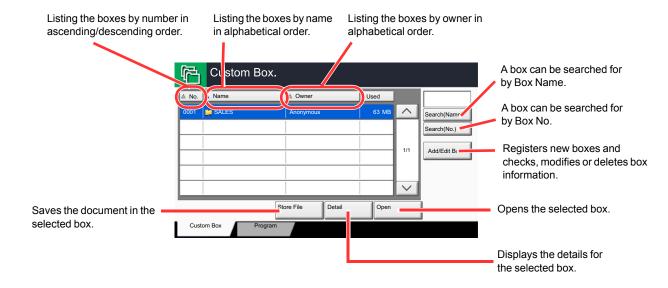

### **Document List**

The document list is a list of the documents stored in the custom box. Documents can be listed either by name or as thumbnails. The list can be used as shown below.

#### List

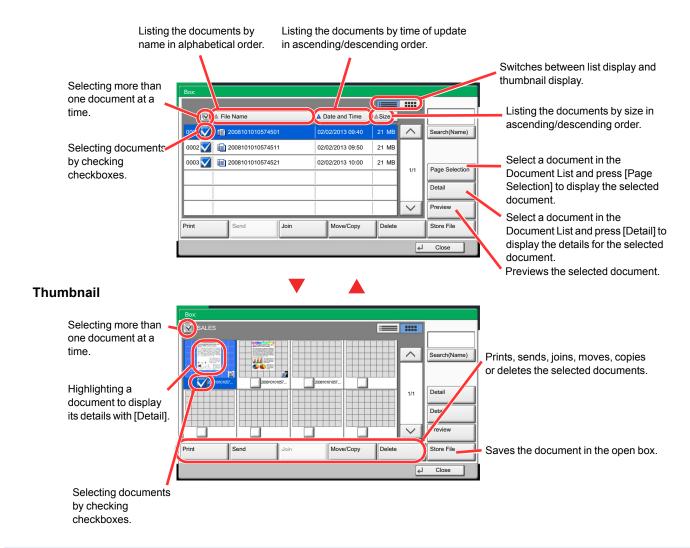

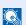

## NOTE

You can select multiple documents by pressing the respective document checkboxes. However, note that you cannot select multiple documents when you are sending documents.

## Viewing/Editing Box Details

You can check and modify box information.

Use the procedure below.

- Press [Add/Edit Box] in the box list screen.
- Highlight the box whose box details you wish to check or edit 2 and press [Detail/Edit].

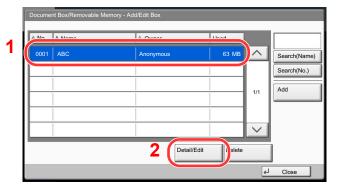

NOTE

If a custom box is protected by a password, enter the correct password.

Check the box details. 3

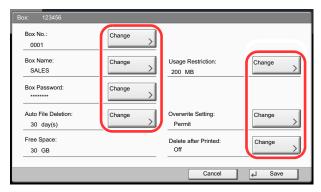

To edit details, press [Change] of the detail you wish to edit. Edit the detail as desired and press [OK].

If you have changed the details, press [Save] and then press 4 [Yes] in the confirmation screen.

If you do not change the details, press [No].

5 Press [Close].

The display returns to the default Document Box screen.

## **Previewing Documents/Checking Document Details**

You can use this function to preview the documents stored in a document box or display the document details for checking.

- Select (highlight) a document to preview and then press [Preview] or [Detail].
- Preview the document or check the document details.

The operations available in the preview screen are shown below.

When you have zoomed in, you can use these keys to move the displayed area.

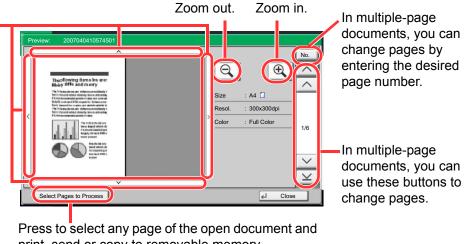

print, send or copy to removable memory.

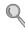

Selecting a page (page 5-52)

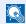

## **NOTE**

The preview display can be controlled by moving your finger(s) on the touch panel.

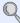

Using the Preview Screen (page 3-10)

Confirm the document(s) and press [Close].

## Selecting a page

When printing, sending, or copying a document within a Custom Box, you can specify any pages at will. Press [Page Selection] in the document list screen of the Custom Box, or [Select Pages to Process] in the Preview screen, to display the page selection screen.

Select the pages you want to work with, and press [Print], [Send], or [Copy to Memory].

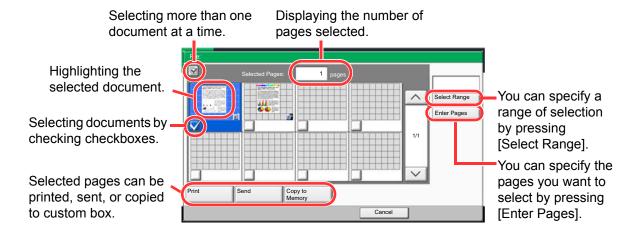

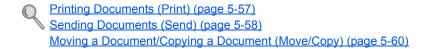

# **Using a Custom Box**

# Creating a New Custom Box (Add/Edit Box)

# NOTE

If user login administration is enabled, you can only change the settings by logging in with administrator privileges.

The factory default login user name and login password are set as shown below.

| Model Name | Login User Name | Login Password |
|------------|-----------------|----------------|
| 3501i      | 3500            | 3500           |
| 4501i      | 4500            | 4500           |
| 5501i      | 5500            | 5500           |

If user login administration is enabled, log in with administrator privileges to perform the following operations. They cannot be performed with user privileges.

- · Creating a box
- · Deleting a box of which owner is another user.

# Press [Custom Box] on the Home screen.

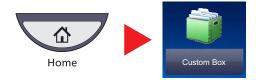

Press [Add/Edit Box].

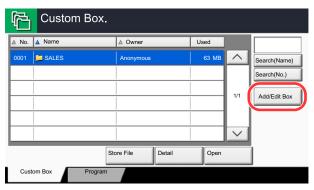

- 3 Select [Add].
- Press [Change] for each item.

# 5 Enter the information and then press [OK].

The table below lists the items to be set.

| Item                    | Description                                                                                                    |
|-------------------------|----------------------------------------------------------------------------------------------------|
| Box No.                 | Enter the box number by pressing [+], [-] or number keys. The box number can be from 0001 to 1000. A Custom Box should have a unique number. If you enter 0000, the smallest number available will be automatically assigned.                                                                                            |
| Owner*                  | Set the owner of the box. Select the owner from the user list that appears.                                                                                                    |
| Box Name                | Enter a box name consisting of up to 32 characters. Refer to Entering Characters on page 11-12 for details on entering characters.                                                                                                    |
| Usage<br>Restriction    | To preserve the hard disk capacity, the storage capacity for a box can be restricted. To enable a capacity restriction enter a value for the storage capacity of the Custom Box in megabytes by pressing [-], [+] or number keys. You can enter a limit between 1 and 30,000 (MB).                                       |
| Box Password            | User access to the box can be restricted by specifying a password to protect the box. Entering a password is not mandatory. Enter the same password of up to 16 characters in both [Password] and [Confirm Password].                                                                                                    |
| Permission*             | Select whether to share the box.                                                                                                    |
| Auto File<br>Deletion   | Automatically deletes stored documents after a set period of time. Press [On] to enable automatic deletion and then use [+] and [-] or the numeric keys to enter the number of days for which documents are stored. You can enter any number between 1 and 31 (day(s)). To disable automatic file deletion, press [Off]. |
| Overwrite<br>Setting    | Specifies whether or not old stored documents are overwritten when new documents are stored. To overwrite old documents, press [Permit]. To retain old documents, press [Prohibit].                                                                                                    |
| Free Space              | Displays the free space on the box.                                                                                                    |
| Delete after<br>Printed | Automatically delete a document from the box once printing is complete. To delete the document, press [On]. To retain the document, press [Off].                                                                                                    |

<sup>\*</sup> Displayed when the user login administration is enabled.

# 6 Check the details you have entered and then press [Save].

The Custom Box is created.

# **Editing Custom Box**

- 1 Referring to <u>Creating a New Custom Box (Add/Edit Box) on</u> page 5-53, display the screen for editing the custom box.
- Select the box you want edit, and press [Detail/Edit].

**NOTE** 

When you have logged in as a user, you can only edit the box whose owner is set to that user. When you have logged in as administrator, you can edit all boxes.

## **2** Edit the custom box.

When user login administration is enabled, the settings that can be changed varies depending on the privileges of the logged in user.

| Privileges    | Settings that can be changed |
|---------------|------------------------------|
| Administrator | Box No.                      |
|               | Owner                        |
|               | Box Name                     |
|               | Usage Restriction            |
|               | Box Password                 |
|               | Permission                   |
|               | Auto File Deletion           |
|               | Overwrite Setting            |
|               | Delete after Printed         |
| User          | Box Name                     |
|               | Box Password                 |
|               | Permission                   |
|               | Auto File Deletion           |
|               | Overwrite Setting            |
|               | Delete after Printed         |

For details, refer to Creating a New Custom Box (Add/Edit Box) on page 5-53.

# **Deleting Custom Boxes**

- 1 Referring to <u>Creating a New Custom Box (Add/Edit Box) on page 5-53</u>, display the screen for editing the custom box.
- Select the box you want delete, and press [Delete].

If the box that you want to delete has a password, enter the correct password.

NOTE

When you have logged in as a user, you can only delete the box whose owner is set to that user. When you have logged in as administrator, you can delete all boxes.

# **Storing Documents (Store File)**

The procedure for storing documents in a custom box is explained below.

Press [Custom Box] on the Home screen.

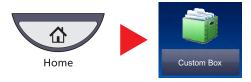

Place the originals.

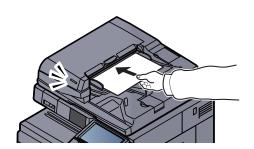

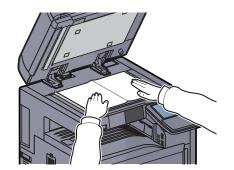

Select the box where the document will be stored and then press [Store File].

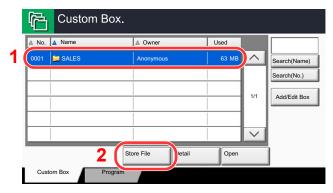

Select the type of originals, scanning density, etc., as necessary.

For the features that can be selected, refer to <u>Custom Box (Store File, Printing, Send) (page 6-6)</u>.

5 Press the [Start] key.

The original is scanned and the data is stored in the specified Custom Box.

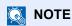

Enter up to 32 characters as the file name.

# **Printing Documents (Print)**

The procedure for printing documents in a custom box is explained below.

## Display the screen.

1 Press [Custom Box] on the Home screen.

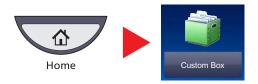

- 2 Select the box containing the document you want to print.
- 3 Press [Open].

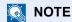

If a custom box is protected by a password, enter the correct password.

## Print the document.

1 Select the document you wish to print by checking the checkbox.

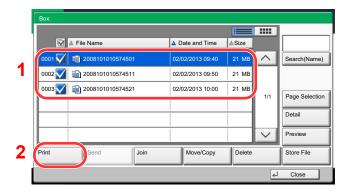

The document is marked with a checkmark.

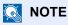

To deselect, press the checkbox again and remove the checkmark.

2 Press [Print].

3 Set the paper selection, duplex printing, etc., as desired.

For the features that can be selected, refer to <u>Custom Box (Store File, Printing, Send) (page 6-6)</u>.

If a document stored from a computer is selected, the print settings selection screen appears.

- To use the settings used at the time of printing (when the document was saved), press [Print As Is]. Press [Start Print] to start printing.
- To change the print settings, press [Print after Change Settings] and change the print settings.
  - After a document saved in the machine is selected, the [Use File Settings] key may appear in the setting screen for the feature to be used.
- To use the settings saved with the document, press [Use File Settings].
- If you need to change the print settings, press [Print after Change Settings].
- 4 Press the [Start] key. Printing of the selected document begins.

# **Sending Documents (Send)**

The procedure for sending documents in a custom box is explained below.

## Display the screen.

1 Press [Custom Box] on the Home screen.

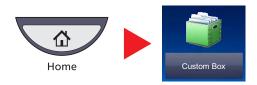

- Select the box containing the document you want to send.
- 3 Press [Open].

# NOTE

If a custom box is protected by a password, enter the correct password.

#### Send the document. 2

Select the document you wish to send by checking the checkbox.

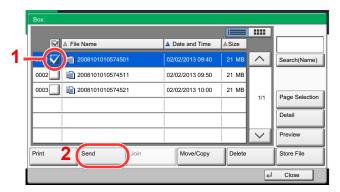

The document is marked with a checkmark.

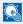

## NOTE

You cannot select and send multiple documents.

To deselect, press the checkbox again and remove the checkmark.

2 Press [Send].

The screen for sending appears.

## NOTE

Depending on the settings, the address book screen may appear.

3 Set the destination.

# **NOTE**

For more information on selecting destinations, refer to Specifying Destination on page 5-26.

4 Set the sending size, original image, etc., as desired.

For the features that can be set, refer to <a href="Custom Box">Custom Box</a> (Store File, Printing, Send) (page 6-6).

**5** Press the [Start] key.

Sending of the selected document begins.

# **Editing Documents**

This function allows you to move or copy documents stored in custom boxes into other boxes or to join multiple documents together. You can also copy documents to USB memory connected to this machine.

## Moving a Document/Copying a Document (Move/Copy)

The procedure for moving or copying documents is explained below.

## Display the screen.

1 Press [Custom Box] on the Home screen.

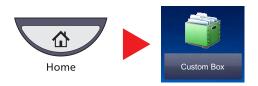

- Select the box containing the document you want to move or copy.
- 3 Press [Open].

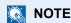

If a custom box is protected by a password, enter the correct password.

# Move or copy documents.

Select the document in the list that you want to move or copy by pressing the checkbox.

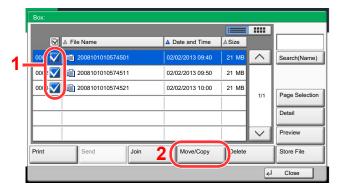

The document is marked with a checkmark.

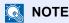

To deselect, press the checkbox again and remove the checkmark.

2 Press [Move/Copy].

3 Select the function you want to execute. To move the document, press [Move to Custom Box]. To copy the document, press [Copy to Custom Box] or [Copy to Memory].

4 Press [Next].

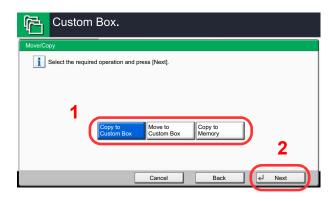

5 Select the destination of copy or move.

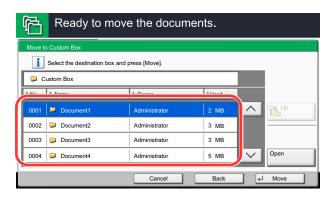

To copy or move the document to a custom box, select the destination box.

To copy the document to USB memory, select the destination folder and press [Next]. If necessary, set the saved file size and the file format, etc.

6 Press [Move] or [Copy] and then press [Yes] in the confirmation screen.

The selected document is moved or copied.

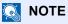

If the box to which the document is to be moved or copied is protected by a password, enter the correct password.

## Joining Documents (Join)

You can join documents within a custom box into one file.

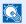

## NOTE

You can only join a document to other documents in the same custom box. If necessary, move the documents to be joined beforehand.

## Display the screen.

1 Press [Custom Box] on the Home screen.

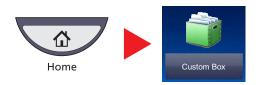

Select the box containing the documents you want to join and press [Open].

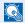

## NOTE

If a custom box is protected by a password, enter the correct password.

## Join the document.

1 Select the documents in the list that you wish to join by pressing the checkbox.

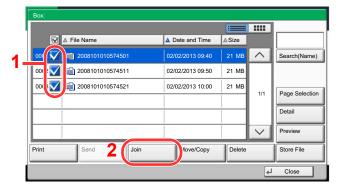

The document is marked with a checkmark.

You can join up to 10 documents.

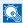

## NOTE

To deselect, press the checkbox again and remove the checkmark.

2 Press [Join].

3 Arrange the documents into the order in which they are to be joined.

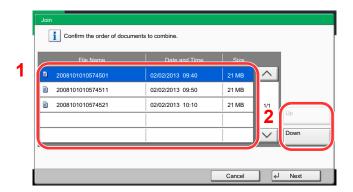

Highlight the document you want to rearrange and press [Up] or [Down] to move it to the correct place in the sequence.

- 4 Press [Next].
- 5 Press [File Name], enter the file name for the joined document and press [OK].

## **NOTE**

Enter up to 64 characters as the file name.

6 Press [Join] and then press [Yes] in the confirmation screen. The documents are joined.

# **◯** NOTE

After joining, the original documents are left unchanged. Delete the documents if they are no longer needed.

# **Deleting Documents**

The procedure for deleting documents in a custom box is explained below.

## Display the screen.

1 Press [Custom Box] on the Home screen.

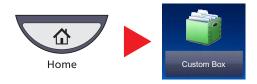

Select the box containing the document you want to delete and press [Open].

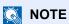

If a custom box is protected by a password, enter the correct password.

## **Delete the document.**

1 Select the document you wish to delete by checking the checkbox.

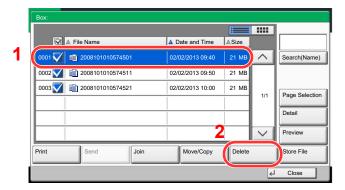

The document is marked with a checkmark.

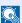

## NOTE

[Delete] is disabled until a document is selected.

To deselect, press the checkbox again and remove the checkmark.

2 Press [Delete].

The delete confirmation screen appears.

3 Press [Yes].

The document is deleted.

# **Job Box**

This section explains the Repeat Copy Box and the Form for Form Overlay Box. For Private Print/Stored Job Box and Quick Copy/Proof and Hold Box, refer to Private Print/Stored Job on page 4-14 and Quick Copy/Proof and Hold on page 4-16.

# **Outputting Repeat Copy Jobs**

Repeat Copy feature stores the copied original document data in the Job Box and allows you to print additional copies later. By default, up to 32 documents can be stored. When power is turned off, all stored jobs will be deleted. This section explains how to print documents saved by the Repeat Copy function.

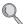

Repeat Copy (page 6-54)

## Display the screen.

1 Press [Job Box] on the Home screen.

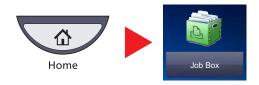

2 Select [Repeat Copy] box, and press [Open].

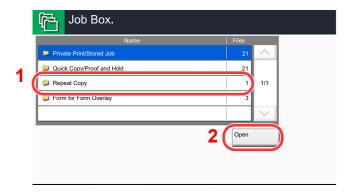

# Print the document.

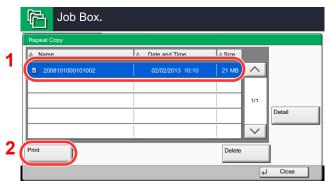

- 1 Select the document to print and press [Print].
  If the document is protected by a password, enter the password using the numeric keys.
- Specify the number of copies to print as desired.
- 3 Press [Start Print].

Printing begins.

The Repeat Copy box job will be deleted when the main power switch is turned off.

# **Form for Form Overlay**

Image Overlay feature copies the original document overlaid with a form or image. This Job Box is used to store the forms or images for overlaying.

## Storing a Form

You can store forms to be used for the form overlay in the job box. One page can be registered in one form.

# Place the original in the document processor or on the platen.

## Display the screen.

1 Press [Job Box] on the Home screen.

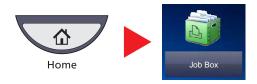

2 Select [Form for Form Overlay] and press [Open].

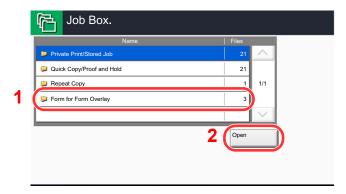

# Store the forms.

1 Press [Store File].

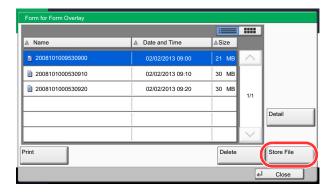

- 2 If necessary, select the image quality of original, scanning density, etc. before the original is scanned.
- 3 Press the [Start] key.

The original is scanned and stored in the [Form for Form Overlay] box.

## **Deleting a Form Stored**

You can delete the form stored in the job box

## Display the screen.

1 Press [Job Box] on the Home screen.

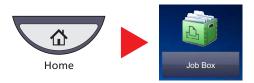

2 Select [Form for Form Overlay] and press [Open].

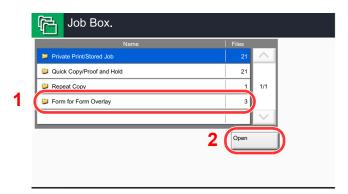

# Delete the forms.

1 Select the form to delete and press [Delete].

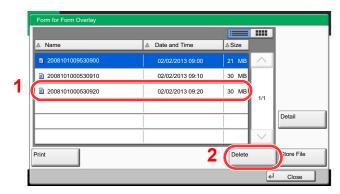

The delete confirmation screen appears.

2 Press [Yes].

The form is deleted.

# **Printing Documents Stored in Removable USB Memory**

Plugging USB memory directly into the machine enables you to quickly and easily print the files stored in the USB memory without having to use a computer.

The following file types can be printed:

- PDF file (Version 1.7 or older)
- TIFF file (TIFF V6/TTN2 format)
- JPEG file
- XPS file
- Encrypted PDF file
- PDF files you wish to print should have an extension (.pdf).
- Files to be printed should be saved no further down than the top 3 folder levels, including the root folder.
- Use USB memory properly formatted by this machine.
- Plug the USB memory directly into the USB Port (A1).

## Plug the USB memory.

1 Plug the USB memory into the USB Port (A1).

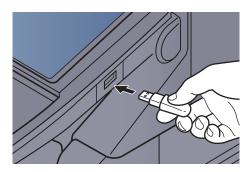

When the machine reads the USB memory, "Removable Memory is recognized. Displaying files. Are you sure?" may appear. Press [Yes].

Displays the removable memory screen.

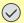

#### IMPORTANT

Use USB memory properly formatted by this machine. If a USB memory formatted by any other device is used, "The removable memory is not formatted." may appear. To format the USB memory, refer to <a href="Device/Communication on page 7-17">Device/Communication on page 7-17</a>.

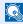

## **NOTE**

If the message does not appear, press [Removable Memory].

# Print the document.

1 Select the folder containing the file to be printed and press [Open]. The machine will display documents in the top 3 folder levels, including the root folder.

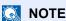

1,000 documents can be displayed.

To return to a higher level folder, press [Up].

2 Select the file to be printed and press [Print].

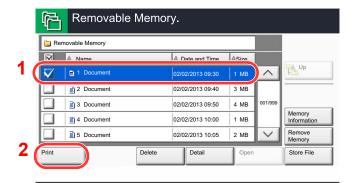

3 Change the number of copies, duplex printing, etc. as desired.

For the features that can be selected, refer to <u>Removable Memory (Store File, Printing Documents)</u> (page 6-9).

After a document saved in the machine is selected, [Use File Settings] may appear in the setting screen for the feature to be used.

- To use the settings saved with the document, press [Use File Settings].
- If you need to change the print settings, select the desired feature.
- 4 Press the [Start] key.

Printing of the selected file begins.

# Saving Documents to USB Memory (Scan to USB)

This function allows you to store scanned image files in USB memory connected to the machine. You can store files in PDF, TIFF, JPEG, XPS or high-compression PDF format.

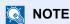

The maximum number of the storable files is 1,000.

## Place the originals.

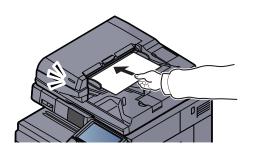

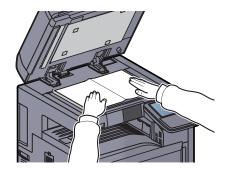

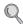

Refer to Loading Originals on page 5-2.

# Plug the USB memory.

Plug the USB memory into the USB Port (A1).

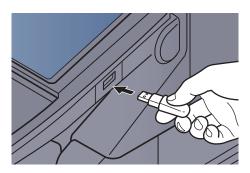

When the machine reads the USB memory, "Removable Memory is recognized. Displaying files. Are you sure?" may appear. Press [Yes] to display the removable memory screen.

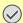

## IMPORTANT

Use USB memory properly formatted by this machine. If a USB memory formatted by any other device is used, "The removable memory is not formatted." may appear. To format the USB memory, refer to <a href="Device/Communication on page 7-17">Device/Communication on page 7-17</a>.

When [Format] is pressed, all data in the external media is erased.

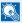

## NOTE

If the message does not appear, press [Removable Memory].

#### Store the document.

- Select the folder where the file will be stored and press [Open].
  The machine will display the top 3 folder levels, including the root folder.
- 2 Press [Store File].

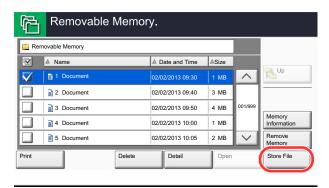

- 3 Set the type of original, file format, etc., as desired.
  For the features that can be set, refer to <u>Removable Memory (Store File, Printing Documents) (page 6-9)</u>.
- 4 Press the [Start] key.
  The original is scanned and the data is stored in the USB memory.

## **Check the USB memory information**

You can check the USB memory information.

In the removable memory screen, press [Memory Information].

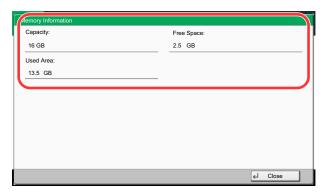

Once you confirm the information, press [Close].

## **Removing USB Memory**

Follow the steps below to remove the USB memory.

**⊘** IMPORTANT

Be sure to follow the proper procedure to avoid damaging the data or USB memory.

- Press [Removable Memory].
- Press [Remove Memory].

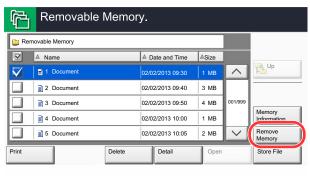

Press [OK], and remove the USB memory after "Removable Memory can be safely removed." is displayed.

**NOTE** 

USB memory can also be removed after checking the status of the device. Refer to Device/Communication on page 7-17.

## **Manual Staple**

You can staple copied paper manually without any print operation. It is useful when you have forgotten to set the staple sort mode before starting copying, or when you want to staple originals.

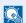

#### NOTE

If there are no staples when manual stapling is performed, the stapling position lamps and stapling position key LEDs all blink. Add staples. For details, refer to Replacing Staples on page 10-12.

Manual stapling cannot be executed when the machine is in operation.

#### Maximum number of sheets available for manual stapling

|                           | Paper weight                               |                                                     |
|---------------------------|--------------------------------------------|-----------------------------------------------------|
| Paper size                | - 90 g/m <sup>2</sup><br>(- 24.0 lb. Bond) | 91 - 105 g/m <sup>2</sup><br>(24.3 - 28.0 lb. Bond) |
| A4, A4-R, B5, Letter, 16K | 65 sheets                                  | 50 sheets                                           |
| A3, B4, Folio             | 30 sheets                                  | 30 sheets                                           |

Use the keys on the control section of the 4,000-Sheet Finisher (optional) for manual stapling.

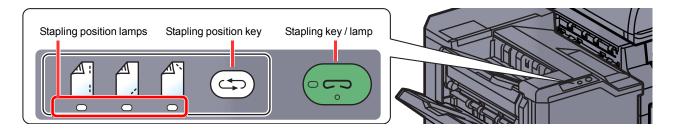

### Press the stapling position key on the stapling control section.

The shutter of the paper exit area is opened and this equipment enters into the manual staple mode.

### Set the staple position.

Press the stapling position key to select the stapling position (Back A / Front A / 2 Points A).

Operation is not possible while the stapling position lamps are blinking. Operate after the lamps light solidly.

### Load the paper.

Straighten the edges of the paper well and place the paper front side down in the shutter opening of the output unit.

If the near side of the paper ( ) will be stapled, place the paper against the front guide (A).

If the far side of the paper ( ) will be stapled, place the paper against the back guide (B).

two points, place the paper with the center aligned to the center point between the two side guides (A and B).

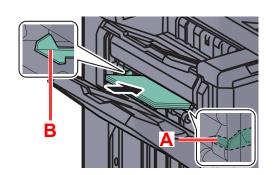

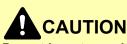

Do not insert your hand inside the open shutter.

#### **NOTE**

- Press the stapling position key before you place the paper. Once the paper is placed, the stapling position key cannot be used.
- The stapling lamp lights when the paper is properly placed. If it does not light, replace the paper.

### Staple the paper.

Let go of the paper, and then press the stapling key.

Stapling starts. Stapling finishes and the output is delivered to tray A.

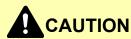

Be sure that your hands are away from the paper while stapling is in progress.

#### Finishing the manual staple mode

Press the stapling position key several times until the stapling position lamps turn off. The shutter of the paper exit area closes. It means that manual stapling is finished.

If no operation is performed for approx. 10 seconds, the manual staple mode will be automatically finished.

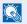

#### NOTE

The time after which manual staple mode is automatically exited can be changed. For details, refer to Manual Staple on page 8-24.

# **6 Using Various Functions**

#### This chapter explains the following topics:

| Functions Available on the Machine      |       |
|-----------------------------------------|-------|
| Copy                                    | 6-2   |
| Send                                    | 6-4   |
| Custom Box (Store File, Printing, Send) | . 6-6 |
| Removable Memory (Store File, Printing  |       |
| Documents)                              | . 6-9 |
| Functions                               |       |
| Original Size                           |       |
| Paper Selection                         |       |
| Mixed Size Originals                    |       |
| Original Orientation                    |       |
| Fold                                    |       |
| Collate/Offset                          |       |
| Staple/Punch                            |       |
| Paper Output                            |       |
| Density                                 |       |
| Original Image                          |       |
| EcoPrint                                |       |
| Color Selection                         |       |
| Sharpness                               |       |
| Background Density Adj.                 |       |
| Prevent Bleed-thru                      | -     |
| Zoom                                    |       |
| Combine                                 |       |
| Margin/Centering, Margin, Centering     |       |
| Border Erase                            |       |
| Booklet                                 |       |
|                                         |       |
| Duplex                                  |       |
| Cover                                   |       |
| Form Overlay                            |       |
| Page #                                  |       |
| Memo Page                               |       |
| Image Repeat                            |       |
| Text Stamp                              |       |
| Bates Stamp                             |       |
| Continuous Scan                         |       |
| Auto Image Rotation                     |       |
| Negative Image                          |       |
| Mirror Image                            |       |
| Job Finish Notice                       |       |
| File Name Entry                         |       |
| Priority Override                       |       |
| Repeat Copy                             |       |
| DP Read Action                          |       |
| Skip Blank Page                         | 6-55  |

| 2-sided/Book Original, Book Original   | 6-5 |
|----------------------------------------|-----|
| Sending Size                           | 6-5 |
| File Format                            | 6-5 |
| File Separation                        | 6-6 |
| Scan Resolution, Resolution            | 6-6 |
| E-mail Subject/Body                    | 6-6 |
| Send and Print                         | 6-6 |
| Send and Store                         | 6-6 |
| FTP Encrypted TX                       | 6-6 |
| File Size Confirmation                 | 6-6 |
| Delete after Printed                   | 6-6 |
| Delete after Transmitted               | 6-6 |
| Storing Size                           | 6-6 |
| Encrypted PDF Password                 | 6-6 |
| JPEG/TIFF Print                        | 6-6 |
| XPS Fit to Page                        | 6-6 |
| Functions Available in the Home Screen | 6-6 |
| Send to Me (E-mail)                    | 6-6 |
| Send to Me from Box (E-mail)           | 6-6 |

## **Functions Available on the Machine**

### Copy

To configure the settings for functions, select the tab and press the function key.

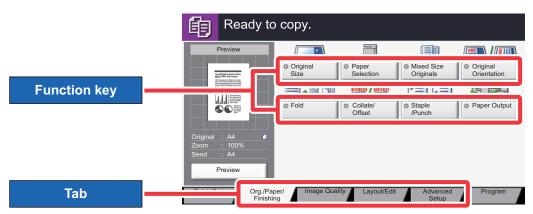

For details on each function, see the table below.

| Tab                                                                                                    |  |
|----------------------------------------------------------------------------------------------------|--|
| Org./Paper/<br>Finishing  Configure the settings for originals, paper, and finishing such as collate and staple. |  |

| Function key         | Description                                                                         | Reference page |
|----------------------|-------------------------------------------------------------------------------------|----------------|
| Original Size        | Specify the original size to be scanned.                                            | page 6-11      |
| Paper Selection      | Select the cassette or multi-purpose tray that contains the required paper size.    | page 6-12      |
| Mixed Size Originals | Scans all sheets in the document processor, even if they are of different sizes.    | page 6-13      |
| Original Orientation | Select the orientation of the original document top edge to scan correct direction. | page 6-15      |
| Fold                 | Folds the finished documents.                                                       | page 6-16      |
| Collate/Offset       | Offsets the output by page or set.                                                  | page 6-17      |
| Staple/Punch         | Staples or punches printed documents.                                               | page 6-18      |
| Paper Output         | Specify the output tray.                                                            | page 6-21      |

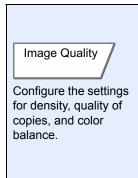

| Density                    | Adjust density using 7 or 13 levels.                                         | page 6-21 |
|----------------------------|------------------------------------------------------------------------------|-----------|
| Original Image             | Select original image type for best results.                                 | page 6-22 |
| EcoPrint                   | EcoPrint saves toner when printing.                                          | page 6-23 |
| Sharpness                  | Adjusts the sharpness of image outlines.                                     | page 6-24 |
| Background Density<br>Adj. | Removes dark background from originals, such as newspapers.                  | page 6-24 |
| Prevent Bleed-thru         | Hides background colors and image bleed-through when scanning thin original. | page 6-25 |

| Tab                                            |
|------------------------------------------------|
|                                                |
|                                                |
|                                                |
|                                                |
| Layout/Edit                                    |
| Configure the settings for duplex printing and |

stamp.

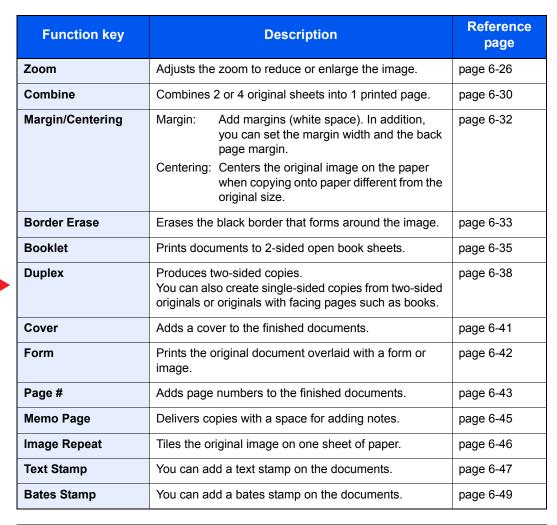

Advanced Setup

Configure the settings for continuous scanning, mirror image copies, and Skip Blank Page function.

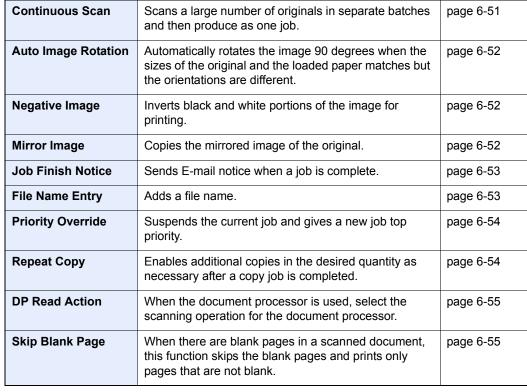

### Send

To configure the settings for functions, select the tab and press the function key.

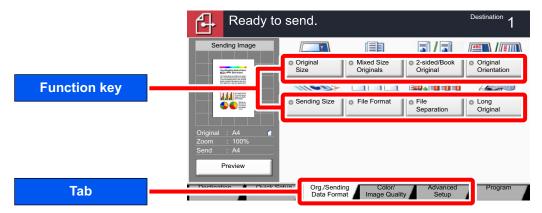

For details on each function, see the table below.

| Tab                                                                                            |  |
|------------------------------------------------------------------------------------------------|--|
| Org./Sending<br>Data Format<br>Configure the settings<br>for original type and<br>file format. |  |

| Function key             | Description                                                                                    | Reference page                    |
|--------------------------|------------------------------------------------------------------------------------------------|-----------------------------------|
| Original Size            | Specify the original size to be scanned.                                                       | page 6-11                         |
| Mixed Size Originals     | Scans all sheets in the document processor, even if they are of different sizes.               | page 6-13                         |
| 2-sided/Book<br>Original | Select the type and orientation of the binding based on the original.                          | page 6-56                         |
| Original Orientation     | Select the orientation of the original document top edge to scan correct direction.            | page 6-15                         |
| Sending Size             | Select size of image to be sent.                                                               | page 6-57                         |
| File Format              | Specify the image file format. Image quality level can also be adjusted.                       | page 6-58                         |
| File Separation          | Creates several files by dividing scanned original data page by page before sending the files. | page 6-61                         |
| Long Original            | Reads long-sized original documents using a document processor.                                | Refer to the FAX Operation Guide. |

| Color/                                                                    |
|---------------------------------------------------------------------------|
| Image Quality                                                             |
| Configure the settings for density, quality of copies, and color balance. |

| Density                 | Adjust density using 7 or 13 levels.                                         | page 6-21                         |
|-------------------------|------------------------------------------------------------------------------|-----------------------------------|
| Original Image          | Select original image type for best results.                                 | page 6-22                         |
| Scan Resolution         | Select fineness of scanning resolution.                                      | page 6-61                         |
| FAX TX Resolution       | Select fineness of images when sending FAX.                                  | Refer to the FAX Operation Guide. |
| Color Selection         | Select the color mode setting.                                               | page 6-23                         |
| Sharpness               | Adjusts the sharpness of image outlines.                                     | page 6-24                         |
| Background Density Adj. | Removes dark background from originals, such as newspapers.                  | page 6-24                         |
| Prevent Bleed-thru      | Hides background colors and image bleed-through when scanning thin original. | page 6-25                         |

| Tab                                                                            |
|--------------------------------------------------------------------------------|
|                                                                                |
|                                                                                |
|                                                                                |
|                                                                                |
|                                                                                |
|                                                                                |
|                                                                                |
| Advanced<br>Setup                                                              |
| Configure the settings for transmission copy, encrypted transmission, and file |

size confirmation.

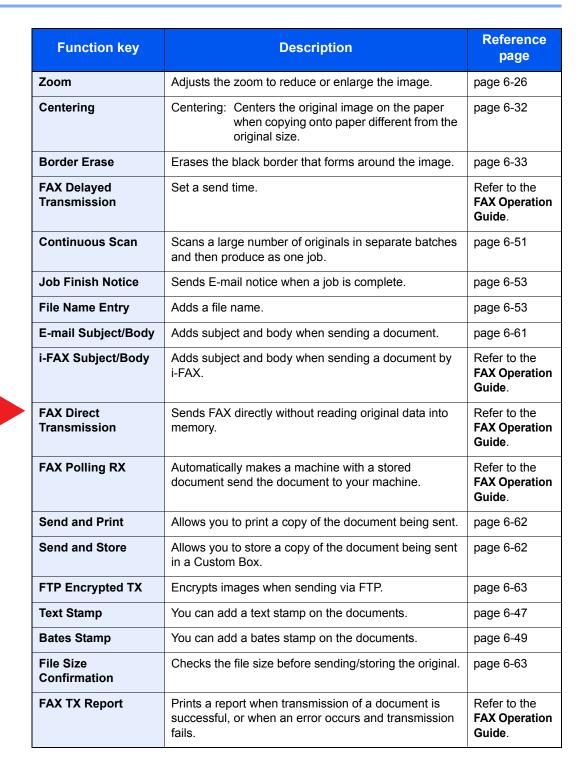

## **Custom Box (Store File, Printing, Send)**

To configure the settings for functions, select the tab and press the function key.

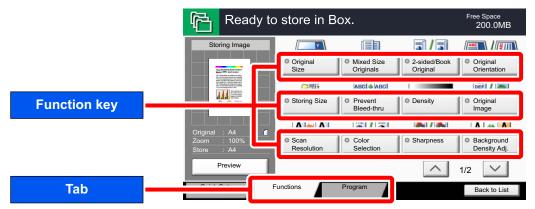

For details on each function, see the table below.

#### **Store File**

| Tab                                                                            |  |
|--------------------------------------------------------------------------------|--|
| Functions  Configure the settings when storing the document in the Custom Box. |  |

| Function                 | key                                                                                                    | Description                                                                         | Reference page |
|--------------------------|----------------------------------------------------------------------------------------------------|-------------------------------------------------------------------------------------|----------------|
| Original Size            |                                                                                                    | Specify the original size to be scanned.                                            | page 6-11      |
| Mixed Size Or            | iginals                                                                                                    | Scans all sheets in the document processor, even if they are of different sizes.    | page 6-13      |
| 2-sided/Book<br>Original |                                                                                                    | Select the type and orientation of the binding based on the original.               | page 6-56      |
| Original Orien           | tation                                                                                                    | Select the orientation of the original document top edge to scan correct direction. | page 6-15      |
| Storing Size             |                                                                                                    | Select size of image to be stored.                                                  | page 6-64      |
| Prevent Bleed            | -thru                                                                                                    | Hides background colors and image bleed-through when scanning thin original.        | page 6-25      |
| Density                  |                                                                                                    | Adjust density using 7 or 13 levels.                                                | page 6-21      |
| Original Image           | e                                                                                                    | Select original image type for best results.                                        | page 6-22      |
| Scan Resoluti            | on                                                                                                    | Select fineness of scanning resolution.                                             | page 6-61      |
| Color Selectio           | n                                                                                                    | Select the color mode setting.                                                      | page 6-23      |
| Sharpness                |                                                                                                    | Adjusts the sharpness of image outlines.                                            | page 6-24      |
| Background D<br>Adj.     | Removes dark background from originals, such as newspapers.                                                  |                                                                                     | page 6-24      |
| Zoom                     | Adjusts the zoom to reduce or enlarge the image.                                                             |                                                                                     | page 6-26      |
| Centering                | Centering: Centers the original image on the paper when copying onto paper different from the original size. |                                                                                     | page 6-32      |
| Border Erase             |                                                                                                    | Erases the black border that forms around the image.                                | page 6-33      |
| Continuous So            | can                                                                                                    | Scans a large number of originals in separate batches and then produce as one job.  | page 6-51      |
| Job Finish No            | tice                                                                                                    | Sends E-mail notice when a job is complete.                                         | page 6-53      |
| File Name Ent            | Name Entry Adds a file name.                                                                                 |                                                                                     | page 6-53      |

#### Print

| Tab                    |  |
|------------------------|--|
|                        |  |
|                        |  |
|                        |  |
|                        |  |
|                        |  |
|                        |  |
| Functions              |  |
| Configure the settings |  |

for paper selection and duplex printing when printing from the Custom Box.

| Function key         | Description                                                                                                    | Reference page |
|----------------------|----------------------------------------------------------------------------------------------------|----------------|
| Paper Selection      | Select the cassette or multi-purpose tray that contains the required paper size.                                                                                                    | page 6-12      |
| Collate/Offset       | Offsets the output by page or set.                                                                                                    | page 6-17      |
| Staple/Punch         | Staples or punches printed documents.                                                                                                    | page 6-18      |
| Paper Output         | Specify the output tray.                                                                                                    | page 6-21      |
| Combine              | Combines 2 or 4 original sheets into 1 printed page.                                                                                                    | page 6-30      |
| Margin/Centering     | Margin: Add margins (white space). In addition, you can set the margin width and the back page margin.  Centering: Centers the original image on the paper when copying onto paper different from the original size. | page 6-32      |
| Booklet              | Prints documents to 2-sided open book sheets.                                                                                                    | page 6-35      |
| Duplex               | Produces two-sided copies. You can also create single-sided copies from two-sided originals or originals with facing pages such as books.                                                                            | page 6-40      |
| Cover                | Adds a cover to the finished documents.                                                                                                    | page 6-41      |
| Form Overlay         | Copies the original document overlaid with a form or image.                                                                                                    | page 6-42      |
| Page #               | Adds page numbers to the finished documents.                                                                                                    | page 6-43      |
| Job Finish Notice    | Sends E-mail notice when a job is complete.                                                                                                    | page 6-53      |
| File Name Entry      | Adds a file name.                                                                                                    | page 6-53      |
| Delete after Printed | Automatically deletes a document from the box once printing is complete.                                                                                                    | page 6-63      |
| Priority Override    | Suspends the current job and gives a new job top priority.                                                                                                    | page 6-54      |
| EcoPrint             | EcoPrint saves toner when printing.                                                                                                    | page 6-23      |
| Zoom                 | Adjusts the zoom to reduce or enlarge the image.                                                                                                    | page 6-26      |
| Fold                 | Folds the finished documents.                                                                                                    | page 6-16      |
| Text Stamp           | You can add a text stamp on the documents.                                                                                                    | page 6-47      |
| Bates Stamp          | You can add a bates stamp on the documents.                                                                                                    | page 6-49      |

Image Quality

Configure the settings for density, quality of copies, and color balance.

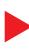

| Density                 | Adjust density using 7 or 13 levels. page 6-21                               |           |
|-------------------------|------------------------------------------------------------------------------|-----------|
| Original Image          | Select original image type for best results. page 6-                         |           |
| Sharpness               | Adjusts the sharpness of image outlines.                                     | page 6-24 |
| Background Density Adj. | Removes dark background from originals, such as newspapers.                  | page 6-24 |
| Prevent Bleed-thru      | Hides background colors and image bleed-through when scanning thin original. | page 6-25 |

#### Send

| Functions                                                                         |
|-----------------------------------------------------------------------------------|
| Functions                                                                         |
| Configure the settings for file format and FAX transmission when sending from the |

Custom Box.

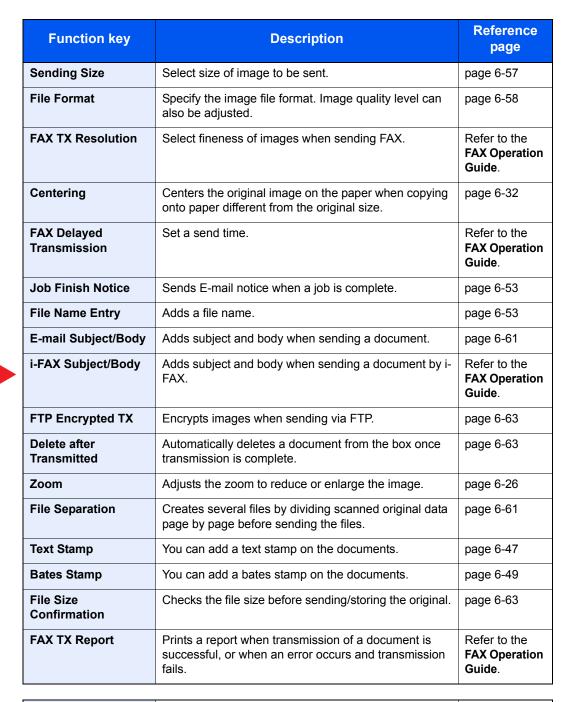

Color/ Image Quality

Configure the settings for density, quality of copies, and color balance.

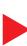

| Density                 | Adjust density using 7 or 13 levels. page 6-21                               |           |
|-------------------------|------------------------------------------------------------------------------|-----------|
| Original Image          | Select original image type for best results. page 6-2                        |           |
| Resolution              | Select fineness of scanning resolution. page                                 |           |
| Color Selection         | Select the color mode setting.                                               | page 6-23 |
| Sharpness               | Adjusts the sharpness of image outlines. pag                                 |           |
| Background Density Adj. | Removes dark background from originals, such as newspapers.                  | page 6-24 |
| Prevent Bleed-thru      | Hides background colors and image bleed-through when scanning thin original. | page 6-25 |

## **Removable Memory (Store File, Printing Documents)**

To configure the settings for functions, select the tab and press the function key.

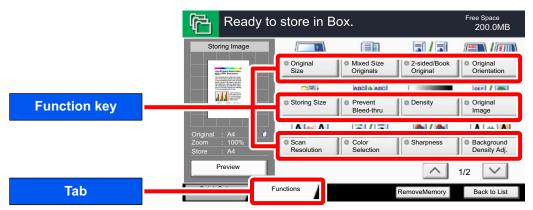

For details on each function, see the table below.

#### **Store File**

| Tab                                                                                                    |  |
|----------------------------------------------------------------------------------------------------|--|
| Functions  Configure the settings for color selection and document name when storing the document in the removable memory. |  |

| Function key                                                                   | Description                                                                                              | Reference page |
|--------------------------------------------------------------------------------|----------------------------------------------------------------------------------------------------|----------------|
| Original Size                                                                  | Specify the original size to be scanned.                                                                 | page 6-11      |
| Mixed Size Originals                                                           | Scans all sheets in the document processor, even if they are of different sizes.                         | page 6-13      |
| 2-sided/Book<br>Original                                                       | Select the type and orientation of the binding based on the original.                                    | page 6-56      |
| Original Orientation                                                           | Select the orientation of the original document top edge to scan correct direction.                      | page 6-15      |
| Storing Size                                                                   | Select size of image to be stored.                                                                       | page 6-64      |
| Prevent Bleed-thru                                                             | Hides background colors and image bleed-through when scanning thin original.                             | page 6-25      |
| Density                                                                        | Adjust density using 7 or 13 levels.                                                                     | page 6-21      |
| Original Image                                                                 | Image Select original image type for best results.                                                       |                |
| Scan Resolution                                                                | n Resolution Select fineness of scanning resolution.                                                     |                |
| Color Selection                                                                | Color Selection Select the color mode setting.                                                           |                |
| Sharpness                                                                      | Sharpness Adjusts the sharpness of image outlines.                                                       |                |
| Background Density Removes dark background from originals, such as newspapers. |                                                                                                    | page 6-24      |
| Zoom                                                                           | Adjusts the zoom to reduce or enlarge the image.                                                         | page 6-26      |
| Centering                                                                      | Centers the original image on the paper when copying onto paper different from the original size.        |                |
| Border Erase                                                                   | Erases the black border that forms around the image.                                                     | page 6-33      |
| Continuous Scan                                                                | Continuous Scan  Scans a large number of originals in separate batches and then produce as one job.      |                |
| Job Finish Notice                                                              | Job Finish Notice Sends E-mail notice when a job is complete. pag                                        |                |
| File Name Entry                                                                | File Name Entry Adds a file name. page                                                                   |                |
| File Format                                                                    | Specify the image file format. Image quality level can also be adjusted.                                 |                |
| File Separation                                                                | Creates several files by dividing scanned original data page 6-61 page by page before sending the files. |                |
| Text Stamp                                                                     | You can add a text stamp on the documents.                                                               | page 6-47      |
| Bates Stamp                                                                    | Bates Stamp You can add a bates stamp on the documents.                                                  |                |

### **Printing Documents**

| Printing Documen                                                          |  |  |
|---------------------------------------------------------------------------|--|--|
| Tab                                                                       |  |  |
| Functions  Configure the settings for paper selection and duplex printing |  |  |
| when printing from the removable memory.                                  |  |  |

| Function key              | Description                                                                                    | Reference page |
|---------------------------|------------------------------------------------------------------------------------------------|----------------|
| Paper Selection           | Select the cassette or multi-purpose tray that contains the required paper size.               | page 6-12      |
| Collate/Offset            | Offsets the output by page or set.                                                             | page 6-17      |
| Staple/Punch              | Staples or punches printed documents.                                                          | page 6-18      |
| Paper Output              | Specify the output tray.                                                                       | page 6-21      |
| Margin                    | Add margins (white space). In addition, you can set the margin width and the back page margin. | page 6-32      |
| 2-sided                   | Print a document to 1-sided or 2-sided sheets.                                                 | page 6-40      |
| Job Finish Notice         | Sends E-mail notice when a job is complete.                                                    | page 6-53      |
| Priority Override         | Suspends the current job and gives a new job top priority.                                     | page 6-54      |
| EcoPrint                  | EcoPrint saves toner when printing.                                                            | page 6-23      |
| Fold                      | Folds the finished documents.                                                                  | page 6-16      |
| Text Stamp                | You can add a text stamp on the documents.                                                     | page 6-47      |
| Bates Stamp               | ates Stamp You can add a bates stamp on the documents.                                         |                |
| Encrypted PDF<br>Password | , , , ,                                                                                        |                |
| JPEG/TIFF Print           | Select the image size when printing JPEG or TIFF page 6-files.                                 |                |
| XPS Fit to Page           | Reduces or enlarges the image size to fit to the selected paper size when printing XPS file.   |                |

### **Functions**

### **Original Size**

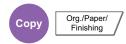

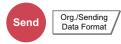

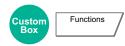

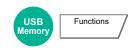

Specify the original size to be scanned.

Press [Standard Sizes 1], [Standard Sizes 2], [Others] or [Size Entry] to select the original size.

| Item             | Value                                                                                                    | Description                                                                                                    |
|------------------|----------------------------------------------------------------------------------------------------|----------------------------------------------------------------------------------------------------|
| Standard Sizes 1 | Metric models: Auto, A3, A4, A4-R, A5, A5-R, A6-R, B4-R, B5, B5-R, B6, B6-R, Folio, 216x340 mm Inch models: Auto, Ledger, Letter, Letter-R, Legal, Statement, Statement-R, 11 x 15", Oficio II                       | Have the size of original detected automatically, or select from the standard sizes.                                                                                                    |
| Standard Sizes 2 | Metric models: Ledger, Letter, Letter-R, Legal-R, Statement, Statement-R, 11 x 15", Oficio II, 8K, 16K, 16K-R Inch models: A3, A4, A4-R, A5, A5-R, A6-R, B4, B5, B5-R, B6, B6-R, Folio, 8K, 16K, 16K-R, 216 x 340 mm | Select from standard sizes except Standard Sizes 1.                                                                                                    |
| Others           | Hagaki, Oufuku hagaki, Custom 1 to 4*1                                                                                                    | Select from envelope, postcard or the custom sized originals <sup>*1</sup> .                                                                                                    |
| Size Entry       | Metric X: 50 to 432 mm (in 1 mm increments) Y: 50 to 297 mm (in 1 mm increments)  Inch X: 2.00 to 17.00" (in 1" increments) Y: 2.00 to 11.69" (in 1" increments)                                                     | Enter the size not included in the standard sizes 1 and 2.*2  When you have selected [Size Entry], press [+] or [-] to set the sizes of "X" (horizontal) and "Y" (vertical). Press [# Keys] to use the numeric keys for entry. |

For instructions on how to specify the custom original sizes (Custom 1 to 4), refer to Custom Original Size on page 8-10. If "Custom Original Size" is set to [Off], this does not appear.

The input units can be changed in System Menu. For details, refer to Measurement on page 8-14.

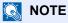

Be sure to always specify the original size when using custom size originals.

### **Paper Selection**

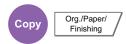

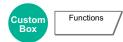

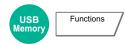

Select the cassette or multi-purpose tray that contains the required paper size.

Select from [1] (Cassette 1) to [5] (Cassette 5) to use the paper contained in that cassette.

If [Auto] is selected, the paper matching the size of the original is selected automatically.

### **NOTE**

- Specify in advance the size and type of the paper loaded in the cassette (refer to <u>Cassette/MP Tray Settings on page 8-7</u>).
- Cassette 3 to Cassette 5 are displayed when the optional paper feeder is installed.

To select [MP tray], press [Paper Settings] and specify the paper size and the media type. The available paper sizes and media types are shown in the table below.

| Ito               | em                  | Value                                                                                                    | Description                                                                                                    |  |
|-------------------|---------------------|----------------------------------------------------------------------------------------------------|----------------------------------------------------------------------------------------------------|--|
| Paper<br>Settings | Standard<br>Sizes 1 | Metric models: A3, A4, A4-R, A5-R, A6-R, B4, B5, B5-R, B6-R, Folio, 216 x 340 mm                                                                                                    | Select from the standard size.                                                                                                    |  |
|                   |                     | Inch models: Ledger, Letter, Letter-R, Legal, Statement, Executive, Oficio II                                                                                                    |                                                                                                    |  |
|                   | Standard<br>Sizes 2 | Metric models: Ledger, Letter, Letter-R, Legal-R, Statement, Executive, Oficio II, 8K, 16K, 16K-R                                                                                                    | Select from standard sizes except Standard Sizes 1.                                                                                      |  |
|                   |                     | Inch models: A3, A4, A4-R, A5-R, A6-R, B4, B5, B5-R, B6-R, Folio, 8K, 16K, 16K-R, 216 x 340 mm                                                                                                    |                                                                                                    |  |
|                   | Others              | ISO B5, Envelope #10 (Commercial #10), Envelope #9 (Commercial #9), Envelope #6 (Commercial #6 3/4), Envelope Monarch, Envelope DL, Envelope C5, Envelope C4, Hagaki, Oufuku hagaki, Youkei 4, Youkei 2 and Custom 1 to 4*1 | Select from special standard sizes and custom sizes.                                                                                     |  |
| Size Entry        |                     | Metric X: 148 to 457 mm (in 1 mm increments)                                                                                                    | Enter the size not included in the standard size.*2                                                                                      |  |
|                   |                     | Y: 98 to 304 mm (in 1 mm increments)                                                                                                    | When you have selected                                                                                                    |  |
|                   |                     | Inch X: 5.83 to 18.00" (in 0.01" increments) Y: 3.86 to 12.00" (in 0.01" increments)                                                                                                    | [Size Entry], press [+] or [-] to set the sizes of "X" (horizontal) and "Y" (vertical) Press [# Keys] to use the numeric keys for entry. |  |
| Media type        |                     | Plain (105 g/m² or less), Transparency, Rough, Vellum (60 to 105 g/m²), L Bond, Cardstock, Color, Prepunched *3, Letterhead *3, Thick (106 g/m² and High Quality, Index Tab Dividers, Custom 1-8*3                          | abels, Recycled, Preprinted*3, d more), Envelope, Coated,                                                                                |  |

- For instructions on how to specify the custom paper sizes (Custom 1 to 4), refer to Custom Paper Size on page 8-10.
- The input units can be changed in System Menu. For details, refer to Measurement on page 8-14.
- For instructions on how to specify the custom paper types 1 to 8, refer to Media Type Setting on page 8-13. To print on preprinted or prepunched paper or on letterhead, refer to Special Paper Action on page 8-12.

#### **IMPORTANT**

When paper size and the media type for MP tray is specified, [Paper Settings] is selected. Note that if [Multipurpose tray] is pressed at this point, the settings will be canceled.

#### NOTE

- You can conveniently select in advance the size and type of paper that will be used often and set them as default (refer to MP Tray Setting on page 8-8).
- If the specified size of paper is not loaded in the paper source cassette or multi purpose tray, a confirmation screen appears. When [Auto] is selected and the same size of paper as the detected original size is not loaded, a paper confirmation screen appears. Load the required paper in the multi purpose tray and press [Continue] to start copying.

## **Mixed Size Originals**

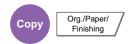

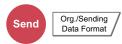

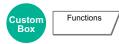

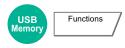

Scans all sheets in the document processor, even if they are of different sizes.

#### Copying

#### **Metric Models**

|                      | Item               | Value                           | Description                                        |
|----------------------|--------------------|---------------------------------|----------------------------------------------------|
| Off                  |                    |                                 |                                                    |
| Mixed Size<br>Copies | Original Width     | Same Width, Different Width     | Select options for the width of set original.      |
| Same Size            | Original Width     | Same Width, Different Width     | Select options for the width of set original.      |
| Copies               | Top Page Direction | Long Edge Left, Short Edge Left | Select the original orientation of the first page. |

#### Inch Models

| Item                |                    | Value                           | Description                                                                                  |  |
|---------------------|--------------------|---------------------------------|----------------------------------------------------------------------------------------------|--|
| Off                 |                    |                                 |                                                                                              |  |
| Mixed Size Copies   |                    | _                               | Originals are detected individually for size and copied to the same size paper as originals. |  |
| Same Size<br>Copies | Top Page Direction | Long Edge Left, Short Edge Left | Select the original orientation of the first page.                                           |  |

#### Sending/Storing

| Item                 | Value           | Description                                                                      |
|----------------------|-----------------|----------------------------------------------------------------------------------|
| Mixed Size Originals | Off             |                                                                                  |
|                      | Same Width      | Scans and sends multiple sheets of the same width using the document processor.  |
|                      | Different Width | Scans and sends multiple sheets of different width using the document processor. |

#### **Supported Combinations of Originals**

#### Same Width

When the original widths are the same, the combinations of originals that can be placed are as follows.

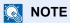

When mixing the original sizes as using the following combination: Folio and A4-R, make sure to set "Auto Detect Original Size" to [On] for "Folio". For details, refer to Auto Detect Original Size on page 8-11.

- B4 and B5
- Ledger and Letter (A3 and A4)
- Legal and Letter-R (Folio and A4-R)

#### Example: B4 and B5

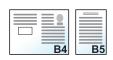

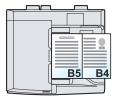

#### Different Width (Available for metric models only)

The supported combinations of originals are as follows.

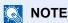

- Up to 30 sheets can be placed in the document processor.
- When mixing the original sizes as using the following combination: A4-R, B5-R, and Folio, make sure to set "Auto Detect
  Original Size" to [On] for "Folio". For details, refer to <u>Auto Detect Original Size on page 8-11</u>.
- A3, B4, A4, B5
- B4, A4-R, B5
- A4-R, B5-R, Folio

Example: A3, B4, A4, B5

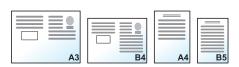

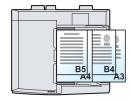

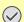

#### **IMPORTANT**

When placing originals of different width, arrange the originals so that their left sides and top sides are aligned, and place the originals in alignment with the far width guide. If the originals are not aligned in this way, they may not be scanned correctly, and skewing or original jams may result.

#### **Selecting How to Copy Originals**

Set the paper size (copy size) when printing scanned document. Select whether you wish to create individual copies on different size paper matching the original sizes or to produce all copies on the same size paper.

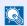

#### NOTE

This function is available regardless of whether originals have the same width or not.

#### **Mixed Size Copies**

Originals are detected individually for size and copied to the same size paper as originals.

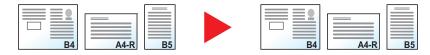

#### Same Size Copies

Originals are all copied to the same size paper.

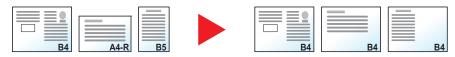

### **Original Orientation**

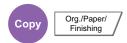

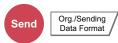

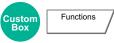

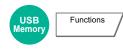

Select the orientation of the original document top edge to scan correct direction.

To use any of the following functions, the document's original orientation must be set.

- Zoom (XY Zoom)\*
- Duplex\*
- Margin/Centering\*
- **Border Erase**
- Combine\*
- Memo mode\*
  - \* When making copies

- Page #\*
- Booklets\*
- Stapling/Punch (optional feature)\*
- 2-sided/Book Original
- Text Stamp\*
- Bates Stamp\*

### ■ NOTE

If [On] is selected in the setting for Orientation Confirmation (page 8-16) in System Menu, the selection screen for original orientation appears when you select any of the above functions.

Select original orientation from [Top Edge on Top] or [Top Edge on Left].

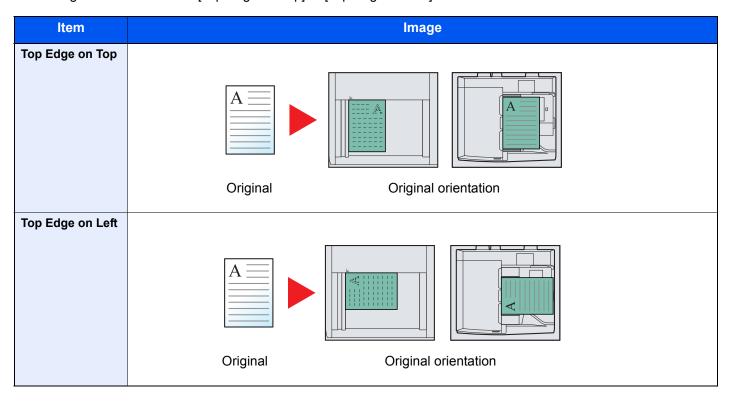

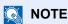

The default setting for Original Orientation can be changed. Refer to Orientation Confirmation on page 8-16 for details.

### **Fold**

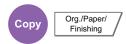

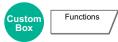

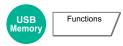

Folds the finished documents.

Select the fold method.

The following folding options and orientations are available.

|          | Oriç      | ginal orientation | Orientation: Landscape                                                                                                    | Orientation: Portrait |
|----------|-----------|-------------------|----------------------------------------------------------------------------------------------------|-----------------------|
| Item     |           |                   | A desired to the second second |                       |
| Bi-Fold  |           |                   |                                                                                                    | A                     |
|          | Saddle St | itch              | A                                                                                                    |                       |
| Tri-Fold | Inside    | R to L/B to T     | A Table                                                                                                    | A =                   |
|          |           | L to R/T to B     |                                                                                                    |                       |
|          | Outside   | R to L/B to T     | A                                                                                                    | A                     |
|          |           | L to R/T to B     |                                                                                                    |                       |

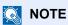

Folding requires the optional 4,000-Sheet Finisher and the folding unit.

For details on paper sizes and numbers of sheets that can be folded, refer to Center-Folding Unit (Option) on page 11-<u>30</u>.

### **Collate/Offset**

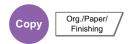

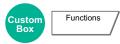

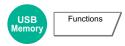

Offsets the output by page or set.

| Item    | Image                              | Description                                                                                                    |
|---------|------------------------------------|----------------------------------------------------------------------------------------------------|
| Collate |                                    | Scans multiple originals and delivers complete sets of copies as required according to page number.                                                                                                    |
| Offset  | Without Document Finisher (Option) | When offsetting is used, printed copies are produced after rotating each set (or page*) by 90 degrees.  NOTE  To use offsetting, the same size of paper as the selected paper tray must be loaded in a different orientation in a different paper tray.  The paper sizes supported in Offset are A4, B5, Letter and 16K. |
|         | With Document Finisher (Option)    | When you use offsetting, printed copies are segregated after each set of copies (or after each page*).  NOTE  The optional 1,000-Sheet Finisher or 4,000-Sheet Finisher is required.  The paper sizes supported in Offset are A3, B4, A4, B5, Letter, Legal, Ledger, Oficio II, 8K, 16K, 216 x 340 mm and Folio.         |

<sup>\*</sup> If [Off] is selected for "Collate" setting, [Each Page] appears. When [On] is selected, [Each Set] appears.

## Staple/Punch

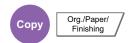

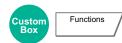

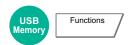

#### **Staple**

Staples the finished documents. The staple position can be selected.

| Item                    | Value                             | Description                                                                                                    |
|-------------------------|-----------------------------------|----------------------------------------------------------------------------------------------------|
| Staple                  | Top Left                          | Select the staple position. For details on original orientation                                                                                                    |
|                         | Top Right                         | and staple position, refer to Original Orientation and Staple Position on page 6-18.                                                                                                    |
|                         | 2 staples Left                    |                                                                                                    |
|                         | 2 staples Top                     |                                                                                                    |
|                         | 2 staples Right                   |                                                                                                    |
|                         | Saddle Stitch                     | Select whether to fold the finished documents in two with staples in the center.  When placing originals, be sure to place the cover page at the bottom. For details on saddle stitching, refer to Booklet on page 6-35.  |
| Original<br>Orientation | Top Edge on Top, Top Edge on Left | Select the orientation of the original document top edge to scan correct direction. Press [Original Orientation] to choose orientation of the originals, either [Top Edge on Top] or [Top Edge on Left]. Then press [OK]. |

### NOTE

Stapling requires the optional 1,000-Sheet Finisher or 4,000-Sheet Finisher. Note also that saddle stitching (center stapling) requires the folding unit.

For details on paper sizes and numbers of sheets that can be stapled, refer to <u>1,000-Sheet Finisher (Option) on page 11-28</u> or <u>4,000-Sheet Finisher (Option) on page 11-29</u>.

#### **Original Orientation and Staple Position**

| Original orientation          | Top Edg    | e on Top | Top Edg | e on Left |
|-------------------------------|------------|----------|---------|-----------|
| Paper orientation             | A <u>=</u> | A I      |         | W V       |
| Cassette paper load direction |            |          |         |           |
| Cassette paper load direction |            |          |         |           |

NOTE

B5-R and 16K-R "one staple" is not diagonal.

#### **Mixed Size Stapling**

Even with mixed paper sizes, if the sizes have the same width or same length as shown in the combinations below, the output can be stapled. Up to 30 sheets can be stapled.

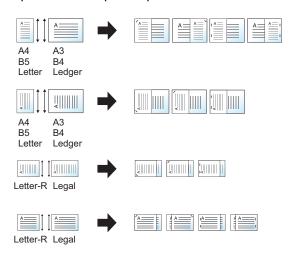

- A3 and A4
- B4 and B5
- Ledger and Letter
- Ledger and Letter-R
- 8K and 16K

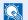

#### **NOTE**

When performing Mixed Size Stapling, refer to Mixed Size Originals on page 6-13.

#### **Punch**

Punches holes in sets of finished documents.

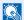

#### **NOTE**

- The optional document finisher (1,000-Sheet Finisher or 4,000-Sheet Finisher) and punching unit are required.
- For details on paper sizes that can be punched, refer to Hole Punch Unit (Option) on page 11-29.
- The inch model provides two-hole and three-hole punching. The metric model provides two-hole and four-hole punching.

| Item                    | Value                             | Description                                                                                                    |
|-------------------------|-----------------------------------|----------------------------------------------------------------------------------------------------|
| Punch                   | 2 holes Left                      | Select the position of punch holes. For details on original                                                                                                    |
|                         | 2 holes Top                       | orientation and position of punch holes, refer to Original Orientation and Punch Hole Position on page 6-20.                                                                                                    |
|                         | 2 holes Right                     |                                                                                                    |
|                         | 3 holes Left                      |                                                                                                    |
|                         | 3 holes Top                       |                                                                                                    |
|                         | 3 holes Right                     |                                                                                                    |
|                         | 4 holes Left                      |                                                                                                    |
|                         | 4 holes Top                       |                                                                                                    |
|                         | 4 holes Right                     |                                                                                                    |
| Original<br>Orientation | Top Edge on Top, Top Edge on Left | Select the orientation of the original document top edge to scan correct direction. Press [Original Orientation] to choose orientation of the originals, either [Top Edge on Top] or [Top Edge on Left]. Then press [OK]. |

#### **Original Orientation and Punch Hole Position**

| Im       | age           | Original o   | rientation         |
|----------|---------------|--------------|--------------------|
| Original | Print results | Glass platen | Document processor |
| A        |               |              | A                  |
| ₹   I    | <u>∘ ≺</u>    |              |                    |
| A        |               |              | A                  |
| V V      | •             |              |                    |

## NOTE

The inch model provides two-hole and three-hole punching. The metric model provides two-hole and four-hole punching.

### **Paper Output**

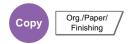

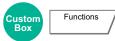

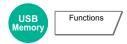

Specify the output tray.

| Item                                  | Description                                                                                                    |
|---------------------------------------|----------------------------------------------------------------------------------------------------|
| Inner Tray                            | Inner tray of the machine (where copies are stored) (Can be selected when the optional 1,000-Sheet Finisher or 4,000-Sheet Finisher is not installed.) |
| Finisher Left Tray, Finisher Top Tray | Tray of the optional 1,000-Sheet Finisher                                                                                                    |
| Tray A, Tray B, Tray C                | Trays A to C in the optional 4,000-Sheet Finisher                                                                                                    |
| Right Tray                            | Optional right job separator                                                                                                    |
| Job Separator                         | Optional inner job separator (Can be selected when the optional 1,000-Sheet Finisher or 4,000-Sheet Finisher is not installed.)                        |
| Tray 1 to 7                           | Trays 1 to 7 in the optional mailbox (tray 1 is the top tray)                                                                                          |

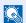

### NOTE

- · The setting for this function can be configured only when the optional job separator and/or document finisher (1,000-Sheet Finisher or 4,000-Sheet Finisher) are installed.
- The default setting for Paper Output can be changed. For details, refer to Paper Output on page 8-16.
- When [Heavy 3] (164 g/m<sup>2</sup> -) or higher is set in Paper Weight and Mailbox (Option) is set for the output destination, the output destination is automatically changed to a tray that can be used.

### **Density**

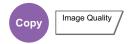

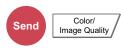

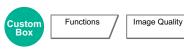

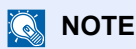

Adjust density using 7 or 13 levels.

Adjust density pressing [-3] (Lighter) to [+3] (Darker). You can change the density level [-3] (Lighter) to [+3] (Darker) in half-steps.

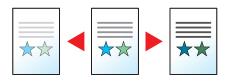

## **Original Image**

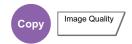

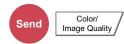

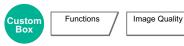

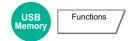

Select original image type for best results.

#### Copying/Printing

| Item        | Value                         | Description                                                                          |
|-------------|-------------------------------|--------------------------------------------------------------------------------------|
| Text+Photo* | Printer Output                | Best for mixed text and photo documents printed on this machine originally.          |
|             | Book/Magazine                 | Best for mixed text and photos printed in a magazine, etc.                           |
| Photo       | Printer Output                | Best for photos printed on this machine originally.                                  |
|             | Book/Magazine                 | Best for photos printed in a magazine, etc.                                          |
|             | Photo Paper                   | Best for photos taken with a camera.                                                 |
| Text        | Off<br>(Light Text/Fine Line) | Best for documents that are mostly text and were originally printed on this machine. |
|             | On<br>(Light Text/Fine Line)  | Sharply renders pencil text and fine lines.                                          |
| Graphic/Map | Printer Output                | Best for maps and diagrams printed on this machine originally.                       |
|             | Book/Magazine                 | Best for maps and diagrams printed in a magazine.                                    |

<sup>\*</sup> If gray text is not printed completely using [Text + Photo], selecting [Text] may improve the result.

#### Sending/Storing

| Item       | Description                                 |  |
|------------|---------------------------------------------|--|
| Text+Photo | Best for mixed text and photo documents.    |  |
| Photo      | Best for photos taken with a camera.        |  |
| Text*      | Sharply renders pencil text and fine lines. |  |

The setting "for OCR" can be configured. (Value: [Off] / [On]) When [On] is selected, scanning produces an image that is suitable for OCR. This function is only available when Color Selection is set to Black and White. For details, refer to Color Selection on page 6-23. The setting "for OCR" can be configured. When [On] is selected, scanning produces an image that is suitable for OCR. This function is only available when Color Selection is set to Black and White.

### **EcoPrint**

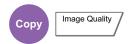

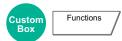

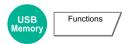

EcoPrint saves toner when printing. Use this function for test prints or any other occasion when high quality print is not required. Adjustment can be made in 5 levels.

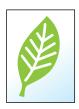

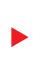

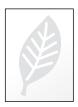

| Item Value |                         | Description                  |  |
|------------|-------------------------|------------------------------|--|
| Off        |                         |                              |  |
| On         | [1] (Low) to [5] (High) | Adjust the Toner Save Level. |  |

### **Color Selection**

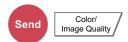

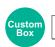

Functions

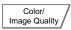

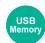

Functions

Select the color mode setting.

| Item                     | Description                                                                                                    |  |
|--------------------------|----------------------------------------------------------------------------------------------------|--|
| Auto Color (Color/Gray)  | Automatically recognizes whether the document is color or black and white, and scan color documents in Full Color and black and white documents in Grayscale.       |  |
| Auto Color (Color/B & W) | Automatically recognizes whether the document is color or black and white, and scan color documents in Full Color and black and white documents in Black and White. |  |
| Full Color               | Scans the document in full color.                                                                                                    |  |
| Grayscale                | Scans the document in grayscale. Produces a smooth, detailed image.                                                                                                 |  |
| Black & White            | Scans the document in black and white.                                                                                                    |  |

### **Sharpness**

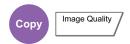

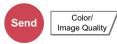

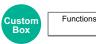

Color/ Image Quality Image Quality

USB Functions

Adjusts the sharpness of image outlines.

When copying penciled originals with rough or broken lines, clear copies can be taken by adjusting sharpness toward "Sharpen". When copying images made up of patterned dots such as magazine photos, in which moire\* patterns appear, edge softening and weakening of the moire effect can be obtained by setting the sharpness toward "Blur".

When [All] is selected, press [-3] to [3] (Blur - Sharpen) to adjust the sharpness. When [Text/Fine Line] is selected, press [0] to [3] (Normal - Sharpen) to adjust the sharpness.

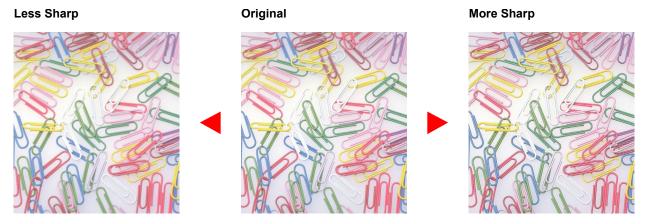

| Item           | Value                                                                | Description                                                                      |  |
|----------------|----------------------------------------------------------------------|----------------------------------------------------------------------------------|--|
| All            | 1 to 3 (Sharpen)                                                     | Emphasizes the image outline.                                                    |  |
|                | -1 to -3 (Blur) Blurs the image outline. Can weaken a Moire* effect. |                                                                                  |  |
| Text/Fine Line | 0 to 3<br>(Normal - Sharpen)                                         | Makes letters and lines appear sharper. Only text and fine lines are emphasized. |  |

<sup>\*</sup> Patterns that are created by irregular distribution of halftone dots.

### **Background Density Adj.**

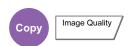

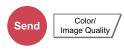

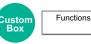

ctions | Image Quality

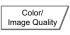

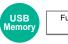

Functions

Removes dark background from originals, such as newspapers. This feature is used with full color and auto color. Background Density Adjust is disabled if Auto Color detects black and white originals.

If the ground color is obtrusive, select [Auto]. If [Auto] does not remove the ground color, select [Manual] and adjust the density of the ground color.

| Item   | Description                                                                                                    |  |
|--------|----------------------------------------------------------------------------------------------------|--|
| Off    | Does not adjust the ground color.                                                                                                    |  |
| Auto   | Automatically adjusts the background density based on the original.                                                                       |  |
| Manual | Manually adjust the density in 5 levels. When [Manual] is selected, press [1] to [5] (Lighter - Darker) to adjust the background density. |  |

### **Prevent Bleed-thru**

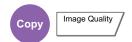

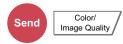

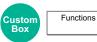

Image Quality

Color/ Image Quality USB Memory

Functions

Hides background colors and image bleed-through when scanning thin original. ( ${\sf Value}$ : [Off] / [On])

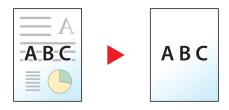

### Zoom

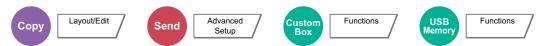

Adjust the zoom to reduce or enlarge the image.

### Copying

The following zoom options are available.

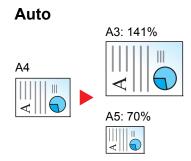

Adjusts the image to match the paper size.

#### **Standard Zoom**

Reduces or enlarges at preset magnifications.

| Model       | Zoom Level<br>(Original Copy)                                                                                                    | Model                           | Zoom Level<br>(Original Copy)                                                                                                    |
|-------------|----------------------------------------------------------------------------------------------------|---------------------------------|----------------------------------------------------------------------------------------------------|
| Inch Models | Auto 400% (Max.) 200% (STMT >>Ledger) 154%(STMT >> Legal) 129% (Letter >> Ledger) 121% (Legal >> Ledger) 100% 78% (Legal >> Letter) 77% (Ledger >> Legal) 64% (Ledger >> Letter) 50% (Ledger >> STMT) 25% (Min.) | Metric Models                   | Auto 400% (Max.) 200% (A5 >> A3) 141% (A4 >> A3, A5 >> A4) 127% (Folio >> A3) 106% (11×15" >> A3) 100% 90% (Folio >> A4) 75% (11×15" >> A4) 70% (A3 >> A4, A4 >> A5) 50% 25% (Min.)                           |
|             |                                                                                                    | Metric Models<br>(Asia Pacific) | Auto 400% (Max.) 200% (A5 >> A3) 141% (A4 >> A3, B5 >> B4) 122% (A4 >> B4, A5 >> B5) 115% (B4 >> A3, B5 >> A4) 100% 86% (A3 >> B4, A4 >> B5) 81% (B4 >> A4, B5 >> A5) 70% (A3 >> A4, B4 >> B5) 50% 25% (Min.) |

### **Zoom Entry**

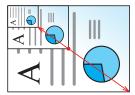

Manually reduces or enlarges the original image in 1% increments between 25% and 400%.

#### **XY Zoom**

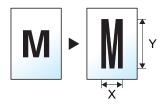

Select vertical and horizontal magnifications individually. Magnifications can be set in 1% increments between 25% and 400%.

| Item          |                         | Value                                                                                                    | Description                                                                                                    |
|---------------|-------------------------|----------------------------------------------------------------------------------------------------|----------------------------------------------------------------------------------------------------|
| Standard Zoom |                         | Metric                                                                                                    | Select a preset ratio.                                                                                                    |
|               |                         | [# Keys] 25 to 400% (in 1% increments)                                                                                                    | Press [Auto] to use Auto Zoom.                                                                                                    |
|               |                         | 100%, Auto, 400% Max., 200% A5>>A3, 141% A4>>A3 B5>>B4, 127% Folio>>A3, 106% 11x15">>A3, 90% Folio>>A4, 75% 11x15">>A4, 70% A3>>A4 A4>>A5, 50%, 25% Min. Metric (Asia Pacific) [# Keys] 25 to 400% (in 1% increments) 100%, Auto, 400% Max., 200% A5>>A3, 141% A4>>A3 B5>>B4, 122% A4>>B4 A5>>B5, 115% B4>>A3 B5>>A4, 86% A3>>B4 A4>>B5, 81% B4>>A4 B5>>A5, 70% A3>>A4 B5>>A5, 70% A3>>A4 B5>>B5, | Press [+] or [-] to change the displayed magnification as desired. Press [# Keys] to use the numeric keys for entry.                                                                                                    |
|               |                         | 50%, 25% Min. Inch [# Keys] 25 to 400% (in 1% increments) Auto, 100%, 400% Max., 200% STMT>>Ledger, 154% STMT>>Ledger, 129% Letter>>Ledger, 121% Legal>>Ledger, 78% Legal>>Letter, 77% Ledger>>Legal, 64% Ledger>>Letter, 50% Ledger>>STMT,                                                                                                    |                                                                                                    |
|               |                         | 25% Min.                                                                                                    |                                                                                                    |
| XY Zoom       |                         | X: 25 to 400% (in 1 mm increments) Y: 25 to 400% (in 1 mm increments)                                                                                                    | Select vertical and horizontal magnifications individually.                                                                                                    |
|               |                         | 1. 23 to 400 % (iii i iiiii iiideinents)                                                                                                    | Press [+] or [-] to change the displayed magnifications of "X" (horizontal) and "Y" (vertical).  Press [# Keys] to use the numeric keys for entry.                                                                         |
|               | Original<br>Orientation | Top Edge on Top, Top Edge on Left                                                                                                    | Select the orientation of the original document top edge to scan correct direction.  Press [Original Orientation] to choose orientation of the originals, either [Top Edge on Top] or [Top Edge on Left]. Then press [OK]. |

### Printing/Sending/Storing

| Item | <b>Description</b>                                             |  |
|------|----------------------------------------------------------------|--|
| 100% | Reproduces the original size.                                  |  |
| Auto | Reduces or enlarges original to printing/sending/storing size. |  |

#### NOTE

• To reduce or enlarge the image, select the paper size, sending size, or storing size.

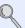

Paper Selection (page 6-12) Sending Size (page 6-57) Storing Size (page 6-64)

• Some combinations of original size and paper size or sending size may cause the image to be positioned at the edge of the paper. To center the original vertically and horizontally on the page, use the Centering function described in Margin/Centering, Margin, Centering on page 6-32.

### **Combine**

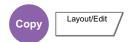

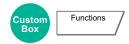

Combines 2 or 4 original sheets into 1 printed page. You can select the page layout and the type of boundary lines around the pages.

The following types of the boundary lines are available.

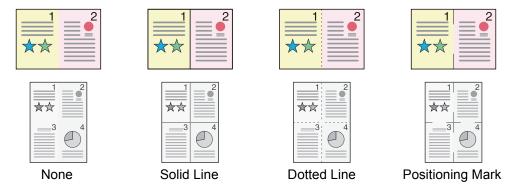

Press [2 in 1] or [4 in 1], and select the page layout from "Layout".

| Item   |                      | Value                                                               | Description                                                                                                    |
|--------|----------------------|---------------------------------------------------------------------|----------------------------------------------------------------------------------------------------|
| Off    |                      |                                                                     |                                                                                                    |
| 2 in 1 | Layout               | L to R/T to B, R to L/B to T                                        | Select the page layout of scanned originals.                                                                                                    |
|        | Border Line          | None, Solid Line, Dotted Line,<br>Positioning Mark                  | Select the boundary line type.  Press [Border Line] to select the page boundary line, and press [OK].                                                                                                    |
|        | Original Orientation | Top Edge on Top, Top Edge on Left                                   | Select the orientation of the original document top edge to scan correct direction.  Press [Original Orientation] to choose orientation of the originals, either [Top Edge on Top] or [Top Edge on Left]. Then press [OK]. |
| 4 in 1 | Layout               | Right then Down, Left then Down,<br>Down then Right, Down then Left | Select the page layout of scanned originals.                                                                                                    |
|        | Border Line          | None, Solid Line, Dotted Line,<br>Positioning Mark                  | Select the boundary line type.  Press [Border Line] to select the page boundary line, and press [OK].                                                                                                    |
|        | Original Orientation | Top Edge on Top, Top Edge on Left                                   | Select the orientation of the original document top edge to scan correct direction.  Press [Original Orientation] to choose orientation of the originals, either [Top Edge on Top] or [Top Edge on Left]. Then press [OK]. |

### Layout image

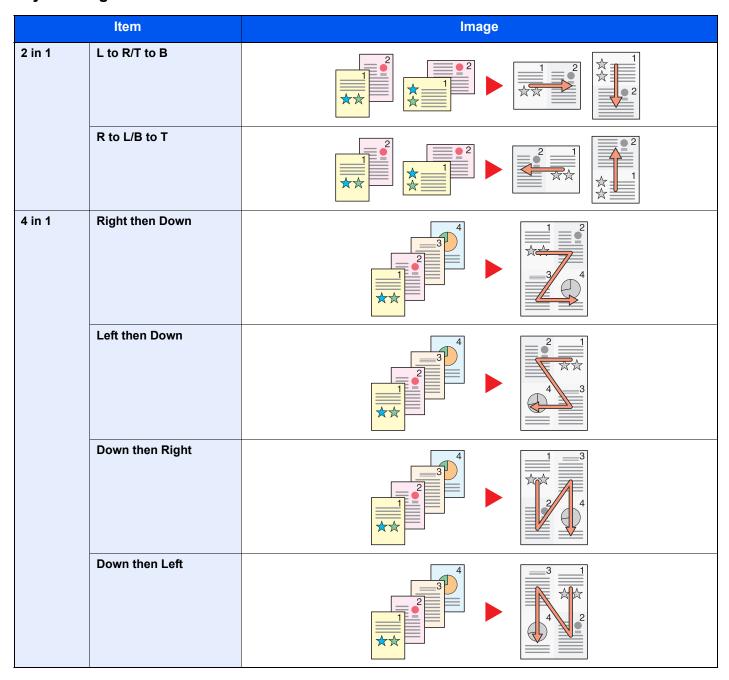

### NOTE

The paper sizes supported in Combine mode are A3, A4-R, A4, A5-R, B4, B5-R, B5, Folio, 216 x 340 mm, Ledger, Letter-R, Letter, Legal, Statement-R, Oficio II, 8K, 16K-R and 16K.

When placing the original on the platen, be sure to copy the originals in page order.

## Margin/Centering, Margin, Centering

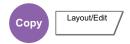

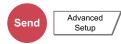

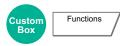

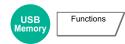

#### Copying/Printing

Add margins (white space). In addition, you can set the margin width and the back page margin. Centering: Centers the original image on the paper when copying onto paper different from the original size.

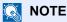

The default setting for margin width can be changed. For details, refer to Margin Default on page 8-18.

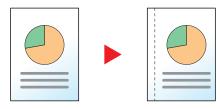

| Item                    |                         | Value                                                                                     | Description                                                                                                    |  |
|-------------------------|-------------------------|-------------------------------------------------------------------------------------------|----------------------------------------------------------------------------------------------------|--|
| Off                     |                         |                                                                                           |                                                                                                    |  |
| Margin                  | Left/Right Top/Bottom   | Metric: -18 mm to +18 mm (in 1 mm increments) Inch: -0.75 to +0.75" (in 0.01" increments) | Set the margin width.* <sup>1</sup> Use [+] or [-] to enter the margins for "Left/ Right" and "Top/Bottom". Press [# Keys] to use the numeric keys for entry.                                                                                                    |  |
|                         | Back Page               | Auto, Manual                                                                              | For duplex copying, press [Back Page] and select [Auto] or [Manual].  When [Auto] is selected, an appropriate margin is applied automatically on the rear page depending on a margin specified for the front page and a binding orientation.  When [Manual] is set, you can set a different margin than the front on the back. Set the margin in the screen that is displayed. The setting selections are the same as for the front. |  |
|                         | Original<br>Orientation | Top Edge on Top, Top Edge on Left                                                         | Select the orientation of the original document top edge to scan correct direction.  Press [Original Orientation] to choose orientation of the originals, either [Top Edge on Top] or [Top Edge on Left]. Then press [OK].                                                                                                    |  |
| Centering* <sup>2</sup> | Original<br>Orientation | Top Edge on Top, Top Edge on Left                                                         | Select the orientation of the original document top edge to scan correct direction.  Press [Original Orientation] to choose orientation of the originals, either [Top Edge on Top] or [Top Edge on Left]. Then press [OK].                                                                                                    |  |

The input units can be changed in System Menu. For details, refer to Measurement on page 8-14.

Not displayed when printing from removable memory.

#### Sending/Storing

When you have sent/stored the original after specifying the original size and sending size, depending on these sizes, a margin is created at the bottom, left, or right side of paper. By using the Centering function, the image is placed with a margin equally created for all edges.

(Value: [Off] / [On])

### **Border Erase**

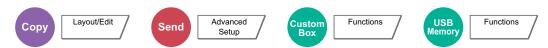

Erases the black border that forms around the image. The following modes are available.

#### **Border Erase Sheet**

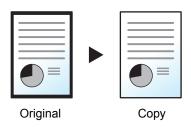

Erases black borders around the single sheet original.

#### **Border Erase Book**

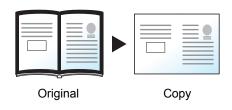

Erases black borders around the edges and in the middle of the original such as a thick book. You can specify the widths individually to erase the borders around the edges and in the center of the book.

#### Individual Border Erase

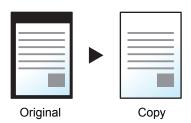

You can specify border erase widths individually for all edges.

### NOTE

- The default setting for border erase width can be changed. For details, refer to Border Erase Default on page 8-17.
- The default width for back page can be changed. For details, refer to Border Erase to Back Page on page 8-17.

| lte                   | em                      | Value                                                                                | Description                                                                                                    |
|-----------------------|-------------------------|--------------------------------------------------------------------------------------|----------------------------------------------------------------------------------------------------|
| Border Erase<br>Sheet | Border                  | Metric: 0 mm to 50 mm (in 1 mm increments) Inch: 0.00 to 2.00" (in 0.01" increments) | Set the border erase width.* Set the value by pressing [+] or [-]. Press [# Keys] to use the numeric keys for entry.                                                                                                    |
|                       | Back Page               | Same as Front Page, Do Not Erase                                                     | For 2-sided originals, press [Back Page] and then press [Same as Front Page] or [Do Not Erase].                                                                                                    |
| Border Erase<br>Book  | Border                  | Metric: 0 mm to 50 mm (in 1 mm increments)                                           | Set the border erase width.* Set the value by pressing [+] or [-].                                                                                                    |
|                       | Gutter                  | Inch: 0.00 to 2.00" (in 0.01" increments)                                            | Press [# Keys] to use the numeric keys for entry.                                                                                                    |
|                       | Back Page               | Same as Front Page, Do Not Erase                                                     | For 2-sided originals, press [Back Page] and then press [Same as Front Page] or [Do Not Erase].                                                                                                    |
| Individual Border     | Тор                     | Metric: 0 mm to 50 mm                                                                | Set the border erase width.*                                                                                                    |
| Erase                 | Bottom                  | (in 1 mm increments)                                                                 | Set the value by pressing [+] or [-]. Press [# Keys] to use the numeric keys for                                                                                                    |
|                       | Left                    | Inch: 0.00 to 2.00"<br>(in 0.01" increments)                                         | entry.                                                                                                    |
|                       | Right                   | ( 5.5 :5.556,                                                                        |                                                                                                    |
|                       | Back Page               | Same as Front Page, Do Not Erase                                                     | For 2-sided originals, press [Back Page] and then press [Same as Front Page] or [Do Not Erase].                                                                                                    |
|                       | Original<br>Orientation | Top Edge on Top, Top Edge on Left                                                    | Select the orientation of the original document top edge to scan correct direction. Press [Original Orientation] to choose orientation of the originals, either [Top Edge on Top] or [Top Edge on Left]. Then press [OK]. |

<sup>\*</sup> The input units can be changed in System Menu. For details, refer to Measurement on page 8-14.

### **Booklet**

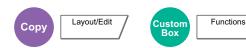

The Booklet option allows you to copy sheet originals and produce booklets such as small brochures or pamphlets. A booklet, such as a magazine, is made by folding at the center.

You can print the cover page onto colored paper or thick paper. Paper for the cover is supplied from the multi purpose tray. To feed the cover paper from the cassette, refer to Paper Source for Cover on page 8-12.

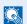

#### NOTE

Using the optional 4,000-Sheet Finisher and the folding unit enables you to saddle stitch your copies (fold them in two with staples in the center). Supported paper sizes are A3, B4, A4-R, Ledger, Legal, Letter-R, and 8K.

| Type of original                          | Original size                                     | Paper size                                                     |
|-------------------------------------------|---------------------------------------------------|----------------------------------------------------------------|
| One-sided original,<br>Two-sided original | All*                                              | A3, B4, A4, A4-R, B5, B5-R, Ledger, Legal, Letter and Letter-R |
| Book Original                             | A3, B4, A4-R, B5-R, A5-R, Ledger, Letter-R and 8K |                                                                |

Except for custom sized originals.

#### Binding on the left side

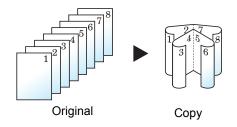

The folded copies can be read from left to right.

#### Binding on the right side

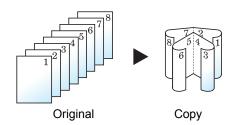

The folded copies can be read from right to left.

#### Top binding

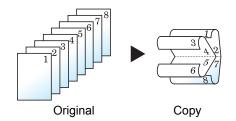

The folded copies can be read from top to bottom.

|                      | Item                 |                                        | Value                                                                                                    | Description                                                                                                    |
|----------------------|----------------------|----------------------------------------|----------------------------------------------------------------------------------------------------|----------------------------------------------------------------------------------------------------|
| Off                  |                      |                                        |                                                                                                    |                                                                                                    |
| 1-sided>><br>Booklet | Finishing            |                                        | Binding Left,<br>Binding Right, Binding Top                                                                                                    | Select the binding orientation of copies.                                                                                                    |
|                      | Cover                | Off                                    |                                                                                                    |                                                                                                    |
|                      |                      | Cover:<br>Front Cover Print<br>Setting | Not Print, Front Only,<br>Back Only, Duplex                                                                                                    | Select whether to add the cover. Select the printing method for the cover to be inserted.  Press [Cover], and then [Cover], and specify                                                                                   |
|                      |                      | Cover:<br>Back Cover Print<br>Setting  | Not Print, Front Only,<br>Back Only, Duplex                                                                                                    | the print setting for the cover to be inserted. Select from [Not Print], [Back Only], [Front Only], and [Duplex], and press [OK].                                                                                         |
|                      | Staple/Fol           | d                                      | Fold Only, Saddle Stitch                                                                                                    | To fold finished copies in half, press [Staple/Fold] and then press [Fold Only].  To use saddle stitching, press [Staple/Fold] and then press [Saddle Stitch].                                                            |
|                      | Original Orientation |                                        | Top Edge on Top,<br>Top Edge on Left                                                                                                    | Select the orientation of the original document top edge to scan correct direction. Press [Original Orientation] to choose orientation of the originals, either [Top Edge on Top] or [Top Edge on Left]. Then press [OK]. |
| 2-sided>><br>Booklet | Original             |                                        | Binding Left/Right,<br>Binding Top                                                                                                    | Select the binding direction of originals.                                                                                                    |
|                      | Finishing            |                                        | Binding Left,<br>Binding Right, Binding Top                                                                                                    | Select the binding orientation of copies.                                                                                                    |
|                      | Cover                | Off                                    | -                                                                                                    |                                                                                                    |
|                      |                      | Cover:<br>Front Cover Print<br>Setting | Not Print, Front Only,<br>Back Only, Duplex                                                                                                    | Select whether to add the cover. Select the printing method for the cover to be inserted.  Press [Cover], and then [Cover], and specify                                                                                   |
|                      |                      | Cover:<br>Back Cover Print<br>Setting  | Not Print, Front Only,<br>Back Only, Duplex                                                                                                    | the print setting for the cover to be inserted.<br>Select from [Not Print], [Back Only], [Front Only], and [Duplex], and press [OK].                                                                                      |
|                      | Staple/Fol           | d                                      | Fold Only, Saddle Stitch                                                                                                    | To fold finished copies in half, press [Staple/Fold] and then press [Fold Only].  To use saddle stitching, press [Staple/Fold] and then press [Saddle Stitch].                                                            |
| Original Orientation |                      | Top Edge on Top,<br>Top Edge on Left   | Select the orientation of the original document top edge to scan correct direction. Press [Original Orientation] to choose orientation of the originals, either [Top Edge on Top] or [Top Edge on Left]. Then press [OK]. |                                                                                                    |

|               | Item                 | Value                                | Description                                                                                                    |
|---------------|----------------------|--------------------------------------|----------------------------------------------------------------------------------------------------|
| Book>>Booklet | Original             | Binding Left,<br>Binding Right       | Select the binding direction of originals.                                                                                                    |
|               | Finishing            | Binding Left,<br>Binding Right       | Select the binding orientation of copies.                                                                                                    |
|               | Cover                | Off, Cover                           | Select whether to add the cover. Press [Cover] to select [Cover], and press [OK].                                                                                                    |
|               | Staple/Fold          | Fold Only, Saddle Stitch             | To fold finished copies in half, press [Staple/Fold] and then press [Fold Only].                                                                                                    |
|               |                      |                                      | To use saddle stitching, press [Staple/Fold] and then press [Saddle Stitch].                                                                                                    |
|               | Original Orientation | Top Edge on Top,<br>Top Edge on Left | Select the orientation of the original document top edge to scan correct direction. Press [Original Orientation] to choose orientation of the originals, either [Top Edge on Top] or [Top Edge on Left]. Then press [OK]. |

#### **№** NOTE

- The number of sheets that can be folded or Saddle Stitch stapled varies depending on paper weight. For details, refer to Center-Folding Unit (Option) on page 11-30.
- When placing the original on the platen, be sure to place the originals in page order.

### **Duplex**

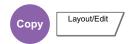

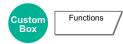

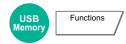

Produces two-sided copies.

You can also create single-sided copies from two-sided originals or originals with facing pages such as books. The following modes are available.

#### One-sided to Two-sided

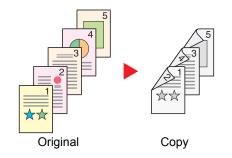

Produces two-sided copies from one-sided originals. In case of an odd number of originals, the back side of the last copy will be blank.

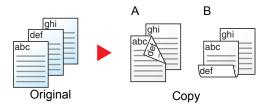

The following binding options are available.

- A Original Left/Right to Binding Left/Right: Images on the second sides are not rotated.
- B Original Left/Right to Binding Top: Images on the second sides are rotated 180 degrees. Copies can be bound on the top edge, facing the same orientation when turning the pages.

#### Two-sided to One-sided

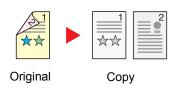

Copies each side of a two-sided original onto two individual sheets. The optional document processor is required.

The following binding options are available.

- Binding Left/Right: :Images on the second sides are not rotated.
- Binding Top: Images on the second sides are rotated 180 degrees.

#### Two-sided to Two-sided

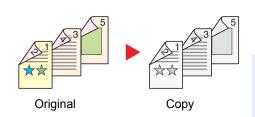

Produces two-sided copies from two-sided originals. The optional document processor is required.

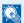

#### NOTE

The paper sizes supported in Two-sided to Two-sided mode are A3, B4, A4, A4-R, B5, B5-R, A5-R, Ledger, Legal, Letter, Letter-R, Executive, Statement-R, Oficio II, 216 x 340 mm and Folio.

#### **Book to One-sided**

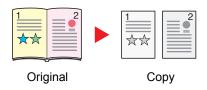

Produces a 1-sided copy of a 2-sided or open book original.

The following binding options are available.

Binding Left: Originals with facing pages are copied from left to right. Binding Right: Originals with facing pages are copied from right to left.

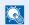

#### **◯** NOTE

The original sizes supported in Book to One-sided mode are Ledger, Letter-R, A3, A4-R, A5-R, B4, B5-R and 8K.

The supported paper sizes are A4, B5, Letter and 16K. You may change paper size and reduce or enlarge copy to match that size.

#### **Book to Two-sided**

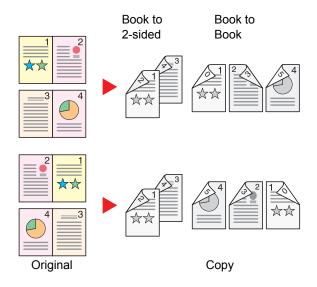

Produces two-sided copies from an open book original with facing pages.

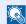

#### NOTE

The original sizes supported in Book to Two-sided mode are A3, B4, A4-R, B5-R, A5-R, Ledger, Letter-R and 8K. The supported paper sizes are A4, B5 and Letter.

#### Copying

Prints 1-sided or open book originals to 2-sided, or 2-sided or open book originals to 1-sided. Select the binding orientation for original and finished documents.

| lte                     | em                      | Value                             | Description                                                                                                    |
|-------------------------|-------------------------|-----------------------------------|----------------------------------------------------------------------------------------------------|
| 1-sided>>1-sided        |                         | _                                 | Disables the function.                                                                                                    |
| 1-sided>>2-sided        | Finishing               | Binding Left/Right, Binding Top   | Select the binding orientation of copies.                                                                                                    |
|                         | Original<br>Orientation | Top Edge on Top, Top Edge on Left | Select the orientation of the original document top edge to scan correct direction. Press [Original Orientation] to choose orientation of the originals, either [Top Edge on Top] or [Top Edge on Left]. Then press [OK]. |
| 2-sided>>1-sided        | Original                | Binding Left/Right, Binding Top   | Select the binding orientation of originals.                                                                                                    |
| Original<br>Orientation |                         | Top Edge on Top, Top Edge on Left | Select the orientation of the original document top edge to scan correct direction. Press [Original Orientation] to choose orientation of the originals, either [Top Edge on Top] or [Top Edge on Left]. Then press [OK]. |
| 2-sided>>2-sided        | Original                | Binding Left/Right, Binding Top   | Select the binding direction of originals.                                                                                                    |
|                         | Finishing               | Binding Left/Right, Binding Top   | Select the binding orientation of copies.                                                                                                    |
|                         | Original<br>Orientation | Top Edge on Top, Top Edge on Left | Select the orientation of the original document top edge to scan correct direction. Press [Original Orientation] to choose orientation of the originals, either [Top Edge on Top] or [Top Edge on Left]. Then press [OK]. |
| Book>>1-sided           | Original                | Binding Left, Binding Right       | Select the binding direction of originals.                                                                                                    |
| Original<br>Orientation |                         | Top Edge on Top, Top Edge on Left | Select the orientation of the original document top edge to scan correct direction.                                                                                                    |
| Book>>2-sided           | Original                | Binding Left, Binding Right       | Select the binding direction of originals.                                                                                                    |
|                         | Finishing               | Book>>2-sided, Book>>Book         | Select the desired Duplex option.                                                                                                    |
|                         | Original<br>Orientation | Top Edge on Top, Top Edge on Left | Select the orientation of the original document top edge to scan correct direction. Press [Original Orientation] to choose orientation of the originals, either [Top Edge on Top] or [Top Edge on Left]. Then press [OK]. |

When placing the original on the platen, consecutively replace each original and press the [Start] key.

After scanning all originals, press [Finish Scan] to start copying.

#### **Printing**

Print a document to 1-sided or 2-sided sheets.

| Item    | Value      | Description                                                                                         |
|---------|------------|----------------------------------------------------------------------------------------------------|
| 1-sided | _          | Disables the function.                                                                              |
| 2-sided | Left/Right | Prints a 2-sided document so that the sheets are aligned properly for binding on the left or right. |
|         | Тор        | Prints a 2-sided document so that the sheets are aligned properly for binding on the top.           |

### Cover

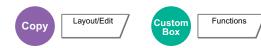

Adds a cover to the finished copies. You can print the first page and/or the last page onto colored paper or thick paper fed from the different paper source than the regular one. The following two options are available. Paper for the cover is supplied from the multi purpose tray. To feed the cover paper from the cassette, refer to <a href="Paper Source for Cover on page8-12">Paper Source for Cover on page8-12</a>.

The printing method can be set for the covers. Specify a print setting for each cover.

| Item                                                                       |  | Value                                       | Description                                                                                                 |  |
|----------------------------------------------------------------------------|--|---------------------------------------------|----------------------------------------------------------------------------------------------------|--|
| Front Cover                                                                |  | Not Print, Front Only, Back Only, Duplex    | Different paper has to be inserted for the first page of the document.                                      |  |
|                                                                            |  |                                             | Select [Stop Printing], [Front Only], [Back Only], or [Duplex] for the print setting of the inserted paper. |  |
| Front and Back Covers  Front Cover Print Setting  Back Cover Print Setting |  | Not Print, Front Only, Back Only, Duplex    | Different paper has to be inserted for the first page and last page of the document.                        |  |
|                                                                            |  | Not Print, Front Only, Back Only,<br>Duplex | Select [Stop Printing], [Front Only], [Back Only], or [Duplex] for the print setting of the inserted paper. |  |

### **Form Overlay**

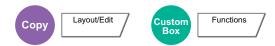

Prints the original document overlaid with a form or image. Once you scan and register the form, the form is overlaid onto the original. You can also use a form that is already registered in the Job Box.

Place the original for the form on top of the other originals. When using the optional document processor, the first page of the originals should be placed on the top.

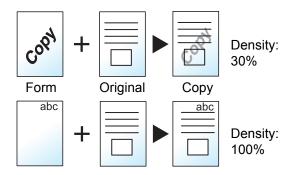

| Item                  |                 | Value                  | Description                                                                                                    |
|-----------------------|-----------------|------------------------|----------------------------------------------------------------------------------------------------|
| Off                   |                 |                        |                                                                                                    |
| Select Stored<br>Form | Density         | 10% to 100%            | Specify the density of the form to be overlaid.  Press [+] or [-] in "Density".                                                                      |
|                       | Finishing Image | Transparent            | The form is overlaid on the document.                                                                                                    |
|                       |                 | Form on Original Image | The form is placed on top of the document.                                                                                                    |
|                       |                 | Original Image on Form | The form is placed under the document.                                                                                                    |
|                       | Select Form*    | _                      | Select the form to be overlaid from Job Box.                                                                                                    |
|                       |                 |                        | Press [Select Form] to display the job boxes that store documents which can be used as a form. Select the desired form from the list and press [OK]. |
| Scan New Form Density |                 | 10% to 100%            | Specify the density of the form to be overlaid.  Press [+] or [-] in "Density".                                                                      |
|                       | Finishing Image | Transparent            | The form is overlaid on the document.                                                                                                    |
|                       |                 | Form on Original Image | The form is placed on top of the document.                                                                                                    |
|                       |                 | Original Image on Form | The form is placed under the document.                                                                                                    |

<sup>\*</sup> Form must be previously registered in Job Box. For details, refer to Form for Form Overlay on page 5-66.

## Page #

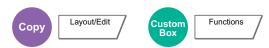

Adds page numbers to the finished documents. The available formats for numbering are [-1-], [P.1] and [1/n]. The format [1/n] prints the total number of pages in the place of "n".

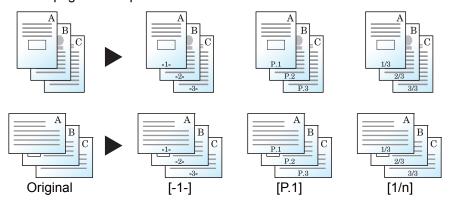

Select the numbering format from [-1-], [P.1] or [1/n].

|               | Item                  |                    | Value                                                                                      | Description                                                                                                    |
|---------------|-----------------------|--------------------|--------------------------------------------------------------------------------------------|----------------------------------------------------------------------------------------------------|
| Off           |                       |                    |                                                                                            |                                                                                                    |
| -1-, P.1, 1/n | 1-, P.1, 1/n Position |                    | Top Left, Top Middle,<br>Top Right, Bottom Left,<br>Bottom Middle,<br>Bottom Right, Detail | Select the print position of page number.  Press [Detail] to set the page number position using numeric values, and to set the page number position ([Same as Front Page], [Mirror Front Page]) when a page number is placed on the back side of the paper in duplex printing.                                                              |
|               | 1st Page              | •                  | 1 to 10                                                                                    | To start page numbering from a page other than the first page, press [+] or [-] in "1st Page" to specify the starting page. Press [# Keys] to use the numeric keys for entry.                                                                                                    |
|               | Start #               |                    | 1 to 999                                                                                   | To start the numbering with a number other than 1, press [+] or [-] in "Start Number" to specify the starting number. Press [# Keys] to use the numeric keys for entry.                                                                                                    |
|               | Last Page  Font Size  |                    | -10 to 0                                                                                   | If you do not want page numbering through to the last page, press [Last Page]. Select [Manual] and use [+] or [-] to specify the final page to be numbered (a negative number of pages counting backwards from the last page), and then press [OK]. Specify the desired number up to -10. Press [# Keys] to use the numeric keys for entry. |
|               |                       |                    | Font sizes registered in<br>Text (Text Stamp) on page<br>8-20 are displayed.               | Set the font size of page number.                                                                                                    |
|               |                       | Style              | None, Bold, Italic,<br>Bold/Italic                                                         | Set the font style of page number.                                                                                                    |
|               |                       | Font               | Courier, Letter Gothic                                                                     | Set the font of page number.                                                                                                    |
|               |                       | Color              | Black, White                                                                               | Set the color of page number.                                                                                                    |
|               |                       | Density            | 10 to 100%<br>(in 10% increments)                                                          | Set the density of the color of page number. Set the value by pressing [+] or [-].                                                                                                    |
|               |                       | Display<br>Pattern | Transparent, Clipping,<br>Overwrite                                                        | Set the display method of page number.                                                                                                    |
|               | Denominator#*         |                    | Auto, Manual (1 to 999)                                                                    | The total number of pages "n" in the format [1/n] can be changed manually. Press [Denominator #] and select [Manual]. Press [+] or [-] to enter the total number of pages and press [OK]. Press [# Keys] to use the numeric keys for entry.                                                                                                 |
|               | Original              | Orientation        | Top Edge on Top,<br>Top Edge on Left                                                       | Select the orientation of the original document top edge to scan correct direction. Press [Original Orientation] to choose orientation of the originals, either [Top Edge on Top] or [Top Edge on Left]. Then press [OK].                                                                                                    |

<sup>\*</sup> This item appears when [1/n] is selected.

### **Memo Page**

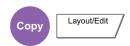

Delivers copies with a space for adding notes. You can also print two originals onto the same sheet with a space or add lines to indicate page boundaries.

Press [Layout A] or [Layout B] and select the page layout from "Layout".

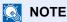

The paper sizes supported in Memo mode are A3, B4, A4, A4-R, B5, B5-R, A5-R, Ledger, Legal, Oficio II, 216 x 340 mm, Letter, Letter-R, Statement-R, Folio, 8K, 16K and 16K-R.

#### Layout A

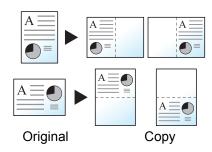

Reduces images of each original page for printing onto half of a page, leaving the other half blank for notes.

#### Layout B

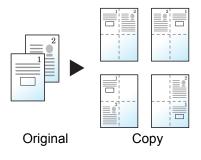

Reduces images of two original pages for printing onto half of a page, leaving the other half blank for notes.

|                         | Item                    | Value                                              | Description                                                                                                    |
|-------------------------|-------------------------|----------------------------------------------------|----------------------------------------------------------------------------------------------------|
| Off                     |                         |                                                    |                                                                                                    |
| Layout A                | Layout                  | Left/Top, Right/Bottom                             | Select how to lay out the pages of scanned original.                                                                                                    |
|                         | Border Line             | None, Solid Line, Dotted Line,<br>Positioning Mark | Select the boundary line type. Press [Border Line] to select the page boundary line, and press [OK].                                                                                                    |
| Original<br>Orientation |                         | Top Edge on Top,<br>Top Edge on Left               | Select the orientation of the original document top edge to scan correct direction. Press [Original Orientation] to choose orientation of the originals, either [Top Edge on Top] or [Top Edge on Left]. Then press [OK]. |
|                         | Layout                  | Top L to R, Top R to L,<br>Top L to B, Top R to B  | Select how to lay out the pages of scanned original.                                                                                                    |
|                         | Border Line             | None, Solid Line, Dotted Line,<br>Positioning Mark | Select the boundary line type. Press [Border Line] to select the page boundary line, and press [OK].                                                                                                    |
|                         | Original<br>Orientation | Top Edge on Top,<br>Top Edge on Left               | Select the orientation of the original document top edge to scan correct direction. Press [Original Orientation] to choose orientation of the originals, either [Top Edge on Top] or [Top Edge on Left]. Then press [OK]. |

## **Image Repeat**

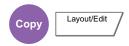

Tiles the 1 copied sheet with an original image. You can also specify the area of the original to repeat.

| Item                  |       |                | Va           | lue                                                                                              | Description                                                                                                    |
|-----------------------|-------|----------------|--------------|--------------------------------------------------------------------------------------------------|----------------------------------------------------------------------------------------------------|
| Off                   |       |                |              |                                                                                                  |                                                                                                    |
| Zoom Priority         | * *   | 25 to 400      | % (in 1% in  | crements)                                                                                        | Set the default screen.  Press [+] or [-] to change the displayed magnification as desired. Press [# Keys] to use the numeric keys for entry.                                                            |
|                       | * * * | Specify        | Off          |                                                                                                  |                                                                                                    |
| Original              | Copy  | Repeat<br>Area | On:<br>Start | Metric<br>X1: 0 to 431 mm<br>Y1: 0 to 296 mm<br>Inch<br>X1: 0.00 to 16.99"<br>Y1: 0.00 to 11.68" | To set the area of the original to be repeated, press [On] for "Specify Repeat Area".  Press [+] or [-] to input the area of the original to be repeated.*  Press [# Keys] to use the numeric keys       |
|                       |       |                | On:<br>Area  | Metric<br>X2: 1 to 432 mm<br>Y2: 1 to 297 mm<br>Inch<br>X2: 0.01 to 17.00"<br>Y2: 0.01 to 11.69" | for entry.  Y1: Length from top left of platen to top edge of repeat area  X1: Length from top left of platen to left edge of repeat area  Y2: Height of repeat area  X2: Width of repeat area           |
| Double Copy  Original | Copy  | _              |              |                                                                                                  | Makes 2 copies of the same original on a single sheet.  For example, you can double-copy an A4 original onto an A3 sheet which you then cut in half to make 2 copies that are identical to the original. |

<sup>\*</sup> The input units can be changed in System Menu. For details, refer to Measurement on page 8-14.

## **Text Stamp**

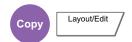

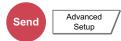

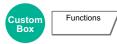

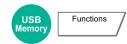

You can add a text stamp on the documents.

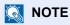

This cannot be set when Text Stamp is set in the system settings. For details, refer to Printing Jobs on page 8-21.

#### **Copying/Printing**

|     | Item                        |                    | Value                                                                                                    | Description                                                                                                    |
|-----|-----------------------------|--------------------|----------------------------------------------------------------------------------------------------|----------------------------------------------------------------------------------------------------|
| Off |                             |                    |                                                                                                    |                                                                                                    |
| On  | Stamp                       |                    | Keyboard, Template 1 to 8                                                                                                    | Press [Keyboard] and enter the text string to be printed, or select a text stamp from the displayed templates.                                                                                                    |
|     |                             |                    |                                                                                                    | NOTE  Templates that have been set will appear.  For details on registering templates, refer to Text                                                                                                    |
|     |                             |                    |                                                                                                    | (Text Stamp) on page 8-20.                                                                                                    |
|     | Stamp Meth                  | od                 | Each Print Page,<br>Each Original Page                                                                                        | Select the stamp method. Press [Stamp Method] and set the stamp method for text stamp.                                                                                                    |
|     | Position                    |                    | Top Left, Top Middle, Top Right,<br>Middle Left, Center, Middle Right,<br>Bottom Left, Bottom Middle,<br>Bottom Right, Detail | Set the stamp position to be printed.  Press [Position] and select the text stamp position.  Press [Detail] to set the stamp position using numeric values, and to set the stamp position and angle when a stamp is placed on the back side of the paper in duplex printing. |
|     | Font Size  Character Border |                    | Registered font sizes are displayed. For details on registering font sizes, refer to Font (Text Stamp) on page 8-20.          | Set the font size of text stamp.                                                                                                    |
|     |                             |                    | Off, Circle, Rectangle, Underline                                                                                             | Set the character border and underline.                                                                                                    |
|     |                             | Style              | None, Bold, Italic, Bold/Italic                                                                                               | Set the font style of text stamp.                                                                                                    |
|     |                             | Font               | Courier, Letter Gothic                                                                                                    | Set the font of text stamp.                                                                                                    |
|     |                             | Color              | Black, White                                                                                                    | Set the color of text stamp.                                                                                                    |
|     | Density                     |                    | 10 to 100% (in 10% increments)                                                                                                | Set the density of text stamp color. Set the value by pressing [+] or [-].                                                                                                    |
|     |                             | Display<br>Pattern | Transparent, Clipping, Overwrite                                                                                              | Set the display method of text stamp.                                                                                                    |
|     | Original Orientation        |                    | Top Edge on Top, Top Edge on<br>Left                                                                                          | Select the orientation of the original document top edge to scan correct direction. Press [Original Orientation] to choose orientation of the originals, either [Top Edge on Top] or [Top Edge on Left]. Then press [OK].                                                    |

### Sending/Storing

|     | Item                 |                     | Value                                                                                                    | Description                                                                                                    |  |
|-----|----------------------|---------------------|----------------------------------------------------------------------------------------------------|----------------------------------------------------------------------------------------------------|--|
| Off | Off                  |                     |                                                                                                    |                                                                                                    |  |
| On  | Stamp                |                     | Keyboard, Template 1 to 8                                                                                            | Press [Keyboard] and enter the text string to be printed, or select a text stamp from the displayed templates.                                                                                                    |  |
|     |                      |                     |                                                                                                    | NOTE                                                                                                    |  |
|     |                      |                     |                                                                                                    | Templates that have been set will appear. For details on registering templates, refer to <u>Text</u> ( <u>Text Stamp</u> ) on page 8-20.                                                                                  |  |
|     | Position             |                     | Top Left, Top Middle, Top Right,                                                                                     | Set the stamp position to be printed.                                                                                                    |  |
|     |                      |                     | Middle Left, Center, Middle Right,<br>Bottom Left, Bottom Middle,                                                    | Press [Position] and select the text stamp position.                                                                                                    |  |
|     |                      |                     | Bottom Right, Detail                                                                                                 | Press [Detail] to set the stamp position using numeric values, and to set the stamp angle.                                                                                                    |  |
|     | Cha                  | Size                | Registered font sizes are displayed. For details on registering font sizes, refer to Font (Text Stamp) on page 8-20. | Set the font size of text stamp.                                                                                                    |  |
|     |                      | Character<br>Border | Off, Circle, Rectangle, Underline                                                                                    | Set the character border and underline.                                                                                                    |  |
|     |                      | Style               | None, Bold, Italic, Bold/Italic                                                                                      | Set the font style of text stamp.                                                                                                    |  |
|     |                      | Font                | Courier, Letter Gothic                                                                                               | Set the font of text stamp.                                                                                                    |  |
|     |                      | Color               | Black, Red, Green, Blue, Cyan,<br>Magenta, Yellow, White                                                             | Set the color of text stamp.                                                                                                    |  |
|     |                      |                     | 10 to 100%<br>(in 10% increments)                                                                                    | Set the density of text stamp color.<br>Set the value by pressing [+] or [-].                                                                                                    |  |
|     |                      | Display<br>Pattern  | Transparent, Clipping, Overwrite                                                                                     | Set the display method of text stamp.                                                                                                    |  |
|     | Original Orientation |                     | Top Edge on Top,<br>Top Edge on Left                                                                                 | Select the orientation of the original document top edge to scan correct direction. Press [Original Orientation] to choose orientation of the originals, either [Top Edge on Top] or [Top Edge on Left]. Then press [OK]. |  |

## **Bates Stamp**

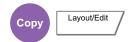

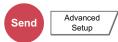

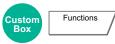

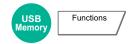

You can add a bates stamp on the documents.

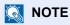

This cannot be set when Text Stamp is set in the system settings. For details, refer to Printing Jobs on page 8-21.

#### Copying/Printing

| Item |                      |                    | Value                                                                                                    | Description                                                                                                    |
|------|----------------------|--------------------|----------------------------------------------------------------------------------------------------|----------------------------------------------------------------------------------------------------|
| Off  |                      |                    |                                                                                                    |                                                                                                    |
| On   | On Stamp  Position   |                    | Date, User Name, Serial Number,<br>Numbering, Text 1, Text 2                                                                  | Set the stamp to be printed.  When [Text 1] or [Text 2] is selected, press [Change] below and enter the text string.  If you selected [Date], press [Date Format] and select [MM/DD/YYYY], [DD/MM/YYYY], or [YYYY/MM/DD] to set the date format.  To set [Numbering], press [Numbering Default] and set the starting sequence number (1 to 9999999). |
|      |                      |                    | Top Left, Top Middle, Top Right,<br>Middle Left, Center, Middle Right,<br>Bottom Left, Bottom Middle,<br>Bottom Right, Detail | Set the stamp position to be printed.  Press [Position] and select the text stamp position.  Press [Detail] to set the stamp position using numeric values, and to set the stamp position when a stamp is placed on the back side of the paper in duplex printing.                                                                                   |
|      | Font                 | Size               | Registered font sizes are displayed. For details on registering font sizes, refer to Font (Bates Stamp) on page 8-20.         | Set the font size of bates stamp.                                                                                                    |
|      |                      | Style              | None, Bold, Italic, Bold/Italic                                                                                               | Set the font style of bates stamp.                                                                                                    |
|      |                      | Font               | Courier, Letter Gothic                                                                                                    | Set the font of bates stamp.                                                                                                    |
|      |                      | Color              | Black, White                                                                                                    | Set the color of the bates stamp.                                                                                                    |
|      |                      | Density            | 10 to 100%<br>(in 10% increments)                                                                                             | Set the density of bates stamp color. Set the value by pressing [+] or [-].                                                                                                    |
|      | _                    | Display<br>Pattern | Transparent, Clipping, Overwrite                                                                                              | Set the display method of the bates stamp.                                                                                                    |
|      | Original Orientation |                    | Top Edge on Top,<br>Top Edge on Left                                                                                          | Select the orientation of the original document top edge to scan correct direction. Press [Original Orientation] to choose orientation of the originals, either [Top Edge on Top] or [Top Edge on Left]. Then press [OK].                                                                                                    |

### Sending/Storing

|     | Item         |                    | Value                                                                                                    | Description                                                                                                    |
|-----|--------------|--------------------|----------------------------------------------------------------------------------------------------|----------------------------------------------------------------------------------------------------|
| Off |              |                    |                                                                                                    |                                                                                                    |
| On  | Stamp        |                    | Date, User Name, Serial Number,<br>Numbering, Text 1, Text 2                                                                  | Set the stamp to be printed.  When [Text 1] or [Text 2] is selected, press [Change] below and enter the text string.  If you selected [Date], press [Date Format] and select [MM/DD/YYYY], [DD/MM/YYYY], or [YYYY/MM/DD] to set the date format.  To set [Numbering], press [Numbering Default] and set the starting sequence number (1 to 9999999). |
|     | Position     |                    | Top Left, Top Middle, Top Right,<br>Middle Left, Center, Middle Right,<br>Bottom Left, Bottom Middle,<br>Bottom Right, Detail | Set the stamp position to be printed.  Press [Position] and select the text stamp position.  Press [Detail] to specify the stamp position using numeric values.                                                                                                    |
|     | Font         | Size               | Registered font sizes are displayed. For details on registering font sizes, refer to Font (Bates Stamp) on page 8-20.         | Set the font size of bates stamp.                                                                                                    |
|     |              | Style              | None, Bold, Italic, Bold/Italic                                                                                               | Set the font style of bates stamp.                                                                                                    |
|     |              | Font               | Courier, Letter Gothic                                                                                                    | Set the font of bates stamp.                                                                                                    |
|     |              | Color              | Black, Red, Green, Blue, Cyan,<br>Magenta, Yellow, White                                                                      | Set the color of bates stamp.                                                                                                    |
|     |              | Density            | 10 to 100%<br>(in 10% increments)                                                                                             | Set the density of bates stamp color.<br>Set the value by pressing [+] or [-].                                                                                                    |
|     |              | Display<br>Pattern | Transparent, Clipping, Overwrite                                                                                              | Set the display method of bates stamp.                                                                                                    |
|     | Original Ori | entation           | Top Edge on Top,<br>Top Edge on Left                                                                                          | Select the orientation of the original document top edge to scan correct direction. Press [Original Orientation] to choose orientation of the originals, either [Top Edge on Top] or [Top Edge on Left]. Then press [OK].                                                                                                    |

### **Continuous Scan**

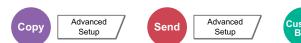

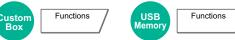

Scans a large number of originals in separate batches and then produce as one job. Originals will be scanned continuously until you press [Finish Scan].

Select [On] to use continuous scanning. To use Job Build, select [Job Build]. You can set the functions that appear on the screen during scanning.

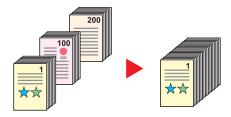

#### Job Build

When [Job Build] is selected when copying or printing, the binding orientation for finished documents can be selected from [Binding Left], [Binding Right] or [Binding Top].

The following functions can be selected during scanning.

| Item                | Description                                                                                                    |  |
|---------------------|----------------------------------------------------------------------------------------------------|--|
| Next Copy: On Back  | In duplex copying, prints on the back side if the next page is to be printed on the front side. Press [Next Copy: On Back] to use this function.  |  |
| Next Copy: On Front | In duplex copying, prints on the front side if the next page is to be printed on the back side. Press [Next Copy: On Front] to use this function. |  |
| Sheet Insertion     | Inserts a blank paper in the next page. Press [Sheet Insertion] to use this function.                                                             |  |

## **Auto Image Rotation**

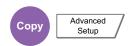

Automatically rotates the image 90 degrees when the sizes of the original and the loaded paper matches but the orientations are different.

(Value: [Off] / [On])

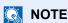

- You can select whether to rotate the image automatically in the default settings. For details, refer to <u>Auto Image</u> <u>Rotation (Copy) on page 8-18</u>.
- When you have enabled this function, you can select how the images are rotated. For details, refer to <u>Auto Image</u>
   <u>Rotation Action on page 8-28</u>.

### **Negative Image**

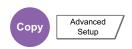

Inverts black and white portions of the image for printing.

(Value: [Off] / [On])

### **Mirror Image**

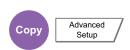

Copies the mirrored image of the original.

(Value: [Off] / [On])

### **Job Finish Notice**

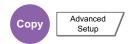

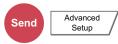

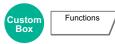

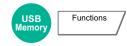

Sends E-mail notice when a job is complete.

Users can be notified of the completion of a job while working at a remote desk, saving the time spent waiting beside the machine to finish.

#### **Example of Job Finish Notice:**

To: h\_pttr@owl-net.net Subject: 1234 Job end report mail 000002 Job No.: Result: OK End Time: Sat 02 Feb 2013 10:10:10 File Name: doc27042005145608 Job Type: Copy 1234 [00:c0:ee:d0:01:14]

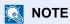

PC should be configured in advance so that E-mail can be used. For details, refer to <u>Command Center RX on page 2-33</u>. E-mail can be sent to a single destination.

| Item          |              | Description                                                                                                    |
|---------------|--------------|----------------------------------------------------------------------------------------------------|
| Off           |              |                                                                                                    |
| Address Book  |              | Select the notification destination from the address book.                                                      |
| Detail        |              | Information on the selected destination can be viewed.                                                          |
|               | Address Book | Select the notification destination on the address book screen, then press [OK].                                |
| Address Entry |              | Enter E-mail address directly. Press [E-mail Address], enter the address (up to 128 characters) and press [OK]. |

### **File Name Entry**

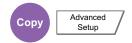

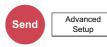

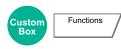

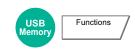

Adds a file name. Additional information such as job number and date and time can also be set. You can check a job history or job status using the file name, date and time, or job number specified here.

Press [File Name], enter the file name (up to 32 characters), and press [OK].

To add date and time, press [Date and Time]. To add job number, press [Job No.]. The added information will be displayed in "Additional Info".

### **Priority Override**

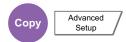

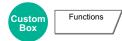

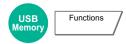

Suspends the current job and gives a new job top priority. The suspended job resumes after the other job is finished. (Value: [Off] / [On])

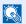

#### NOTE

This function is not available if current job was an override.

Priority override may not be available depending on the status of the current print job and memory usage. In this case, try the interrupt copy.

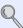

Interrupt Copy (page 5-22)

### **Repeat Copy**

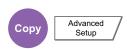

Enables additional copies in the desired quantity as necessary after a copy job is completed. For confidential documents, you can set up a password for the use of Repeat Copy. In such a case, the correct password must be entered to perform Repeat Copy.

To register a password, press [# Keys] and enter a 4-digit password.

#### ( IMPORTANT

- A Repeat Copy job is cleared when the main power switch is turned off.
- If you forget the password, Repeat Copy cannot be performed for that document. Make a note of the password beforehand if necessary.

Repeat Copy is not available when the machine is equipped with the optional Data Security Kit.

When the maximum number of Repeat Copy jobs to retain in the document box is set to 0 (zero), this function cannot be used. (Refer to Repeat Copy Job Retention on page 8-34.)

You can select Repeat Copy as the default setting. For details, refer to Repeat Copy on page 8-20.

Giving a file name to a copy job will facilitate identification of the data when copying. (Refer to File Name Entry on page <u>6-53</u>.)

#### Repeat Copy

The Repeat Copy jobs are stored in the Job Box. Refer to Outputting Repeat Copy Jobs on page 5-65 to print out the Repeat Copy jobs.

### **DP Read Action**

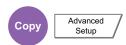

When the document processor is used, select the scanning operation for the document processor.

| Item             | Description                                                      |
|------------------|------------------------------------------------------------------|
| Speed Priority   | Gives priority to scanning speed.                                |
| Quality Priority | Gives priority to image quality at a slightly slower scan speed. |

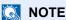

- This function is displayed when the document processor is installed.
- This feature cannot be used when [On] is selected in <u>Document Guard on page 8-51</u>.

### **Skip Blank Page**

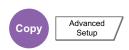

When there are blank pages in a scanned document, this function skips the blank pages and prints only pages that are not blank. When set to [High], the level at which blank paper is recognized is higher.

The machine detects blank pages, saving unnecessary printing without the need to check for blank pages in the document.

Select [Low], [Middle] or [High] in "Blank Detection Level".

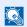

#### NOTE

The originals with punched holes or originals printed on a colored substrate may not be recognized as blank pages.

## 2-sided/Book Original, Book Original

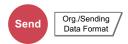

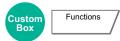

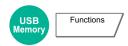

Select the type and orientation of the binding based on the original.

| Item     |                         | Value                                | Description                                                                                                    |
|----------|-------------------------|--------------------------------------|----------------------------------------------------------------------------------------------------|
| 1-sided  |                         | _                                    | "2-sided/Book Original" is not set.                                                                                                    |
| 2-sided* | Binding                 | Binding Left/Right,<br>Binding Top   | Select the binding orientation of originals.                                                                                                    |
|          | Original<br>Orientation | Top Edge on Top,<br>Top Edge on Left | Select the orientation of the original document top edge to scan correct direction. Press [Original Orientation] to choose orientation of the originals, either [Top Edge on Top] or [Top Edge on Left]. Then press [OK]. |
| Book     | Binding                 | Binding Left,<br>Binding Right       | Select the binding orientation of originals.                                                                                                    |
|          | Original<br>Orientation | Top Edge on Top,<br>Top Edge on Left | Select the orientation of the original document top edge to scan correct direction. Press [Original Orientation] to choose orientation of the originals, either [Top Edge on Top] or [Top Edge on Left]. Then press [OK]. |

<sup>\*</sup> Available when the optional document processor is used.

### Sample image

|         | Value              | Image |
|---------|--------------------|-------|
| 2-sided | Binding Left/Right |       |
|         | Binding Top        |       |
| Book    | Binding Left       |       |
|         | Binding Right      |       |

## **Sending Size**

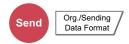

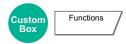

Select size of image to be sent.

Press [Standard Sizes 1], [Standard Sizes 2], or [Others] to select the sending size.

| Item             |                       | Value                                                                           | Description                                            |
|------------------|-----------------------|---------------------------------------------------------------------------------|--------------------------------------------------------|
| Standard Sizes 1 | Metric models:        | Same as Original Size, A3, A4, A5, A6, B4, B5, B6, Folio, 216 × 340 mm          | Select from Same as Original Size or Standard Size.    |
|                  | Inch models:          | Same as Original Size, Ledger, Letter,<br>Legal, Statement, 11 × 15", Oficio II |                                                        |
| Standard Sizes 2 | Metric models:        | Ledger, Letter, Legal, Statement, 11 × 15",<br>Oficio II, 8K, 16K               | Select from standard sizes except<br>Standard Sizes 1. |
|                  | Inch models:          | A3, A4, A5, A6, B4, B5, B6, Folio, 8K, 16K, 216 × 340 mm                        |                                                        |
| Others           | Hagaki, Oufuku hagaki |                                                                                 | Select from Hagaki.                                    |

#### Relationship between Original Size, Sending Size, and Zoom

Original Size (page 6-11), Sending Size, and Zoom (page 6-26) are related to each other. For details, see the table below.

| Original size and sending size are | the same                   | different                |
|------------------------------------|----------------------------|--------------------------|
| Original Size (page 6-11)          | Specify as necessary.      | Specify as necessary.    |
| Sending Size                       | Select [Same as Original]. | Select the desired size. |
| Zoom (page 6-26)                   | Select [100%] (or [Auto]). | Select [Auto].           |

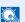

#### **NOTE**

When you specify the sending size that is different from the original size, and select the zoom of [100%], you can send the image as the actual size (No Zoom).

### **File Format**

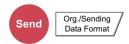

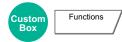

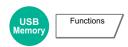

Specify the image file format. Image quality level can also be adjusted. Select the file format from [PDF], [TIFF], [JPEG], [XPS], and [High Comp. PDF]. When the color mode in scanning has been selected for Grayscale or Full Color, set the image quality. If you selected [PDF] or [High Comp. PDF], you can specify encryption or PDF/A settings.

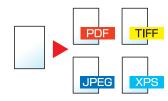

| Item                | Value                                                       | Color mode                                                                                               |
|---------------------|-------------------------------------------------------------|----------------------------------------------------------------------------------------------------|
| PDF *1*2            | 1 Low Quality (High Comp.) to<br>5 High Quality (Low Comp.) | Auto Color (Color/Grayscale), Auto Color (Color/Black and White), Full Color, Grayscale, Black and White |
| TIFF                | 1 Low Quality (High Comp.) to<br>5 High Quality (Low Comp.) | Auto Color (Color/Grayscale), Auto Color (Color/Black and White), Full Color, Grayscale, Black and White |
| JPEG                | 1 Low Quality (High Comp.) to<br>5 High Quality (Low Comp.) | Auto Color (Color/Grayscale), Full Color, Grayscale                                                      |
| XPS                 | 1 Low Quality (High Comp.) to<br>5 High Quality (Low Comp.) | Auto Color (Color/Grayscale), Auto Color (Color/Black and White), Full Color, Grayscale, Black and White |
| High Comp. PDF *1*2 | Compression Ratio Priority,<br>Standard, Quality Priority   | Auto Color (Color/Grayscale), Auto Color (Color/Black and White), Full Color, Grayscale                  |

- \*1 The file format can be set (Value: [Off] / [PDF/A-1a] / [PDF/A-1b]).
- \*2 You can create Searchable PDF file by running OCR on the scanned document. For details, refer to OCR Text Recognition (Option) on page 6-59.

### NOTE

- When [High Comp. PDF] is selected, you cannot adjust the image quality.
- You can use PDF encryption functions. For details, refer to <u>PDF Encryption Functions on page 6-60</u>.
- If encryption is enabled, PDF/A settings cannot be specified.

#### **OCR Text Recognition (Option)**

When [PDF] or [High Comp. PDF] is selected for the file format, you can create Searchable PDF file by running OCR on the scanned document. Press [OCR Text Recognition], and then [On], select the language of the document, and press [OK].

| Item     | Description                                                                                               |
|----------|----------------------------------------------------------------------------------------------------|
| Off      | Do not create Searchable PDF file.                                                                        |
| •        | Create Searchable PDF file. Select the language to extract from the options displayed on the touch panel. |
| Detetion | Rotates image automatically by recognizing text orientation.  Value: Off, On                              |

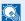

#### NOTE

This function can only be used when the optional OCR Scan Activation Kit is installed.

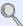

Scan extension kit(A) "OCR Scan Activation Kit" (page 11-7)

- If the proper language is not selected, the PDF creation time may be taken or the creation may be failed. The default language can be changed in System Menu. For details, refer to Primary OCR Language on page 8-19.
- · If the original orientation is not correct, texts on the original cannot be recognized as texts or the PDF creation time may take some time. Check the following:
  - The original orientation is correct.
  - When setting the originals with the mixed orientation at once, [On] is selected for [Auto Image Rotation]. If you frequently use the originals with the mixed orientation, the default of [Auto Image Rotation] can be changed in System Menu. For details, refer to <a href="Auto Image Rotation">Auto Image Rotation</a> (OCR) on page 8-19.
- The accuracy of the text recognition depends on the original condition. The following condition may result in decreasing the recognition accuracy.
  - Repeatedly copied documents (as copied copy)
  - Received faxes (with low resolution)
  - Originals with the character space too narrow or wide
  - Originals with the lines on the text
  - Originals with the special fonts
  - Binding part of the book
  - A handwritten texts

#### **PDF Encryption Functions**

If you have selected PDF or High Comp. PDF for file format, you can restrict the access level for displaying, printing, and editing PDF's by assigning a secure password.

Select [PDF] or [HighComp.PDF] in [File Format], and press [Encryption].

Items that can be set vary depending on the setting selected in "Compatibility".

#### When [Acrobat 3.0 or later] is selected

| Item                            |        | Item                              | Value                               | Description                                                                                                    |
|---------------------------------|--------|-----------------------------------|-------------------------------------|----------------------------------------------------------------------------------------------------|
| Password to Open Document       |        | pen Document                      | Off, On                             | Enter the password to open the PDF file. Press [Password], enter a password (up to 256 characters) and then press [OK]. Press [Confirmation] to enter the password again for confirmation, and press [OK].   |
| Password to Edit/Print Document |        | dit/Print Document                | Off, On                             | Enter the password to edit the PDF file.  Press [Password], enter a password (up to 256 characters) and then press [OK].  Press [Confirmation] to enter the password again for confirmation, and press [OK]. |
|                                 |        |                                   |                                     | When you have entered the password to edit/print document, you can specifically limit the operation.                                                                                                    |
|                                 | Detail | Printing Allowed                  | Not Allowed, Allowed                | Restricts printing of the PDF file.                                                                                                    |
|                                 |        | Changes Allowed                   | Not Allowed                         | Disables the change to the PDF file.                                                                                                    |
|                                 |        |                                   | Commenting                          | Can only add commenting.                                                                                                    |
|                                 |        |                                   | Page Layout except extracting Pages | Can change the page layout except extracting the pages of the PDF file.                                                                                                    |
|                                 |        |                                   | Any except extracting Pages         | Can conduct all operations except extracting the pages of the PDF file.                                                                                                    |
|                                 |        | Copying of Text/<br>Images/Others | Disable, Enable                     | Restricts the copying of text and objects on the PDF file.                                                                                                    |

#### When [Acrobat 5.0 or later] is selected

| Item                            |        | Item                              | Value                             | Description                                                                                                    |
|---------------------------------|--------|-----------------------------------|-----------------------------------|----------------------------------------------------------------------------------------------------|
| Password to Open Document       |        | pen Document                      | Off, On                           | Enter the password to open the PDF file.  Press [Password], enter a password (up to 256 characters) and then press [OK].  Press [Confirmation] to enter the password again for confirmation, and press [OK].                                                                                                    |
| Password to Edit/Print Document |        | dit/Print Document                | Off, On                           | Enter the password to edit the PDF file.  Press [Password], enter a password (up to 256 characters) and then press [OK].  Press [Confirmation] to enter the password again for confirmation, and press [OK].  When you have entered the password to edit/print document, you can specifically limit the operation. |
|                                 | Detail | Printing Allowed                  | Not Allowed                       | Disables the printing of PDF file.                                                                                                    |
|                                 |        |                                   | Allowed (Low Resolution only)     | Can print the PDF file only in low resolution.                                                                                                    |
|                                 |        |                                   | Allowed                           | Can print the PDF file in original resolution.                                                                                                    |
|                                 |        | Changes Allowed                   | Not Allowed                       | Disables the change to the PDF file.                                                                                                    |
|                                 |        |                                   | Inserting/Deleting/Rotating Pages | Can only insert, delete, and rotate the pages of the PDF file.                                                                                                    |
|                                 |        |                                   | Commenting                        | Can only add commenting.                                                                                                    |
|                                 |        |                                   | Any except extracting Pages       | Can conduct all operations except extracting the pages of the PDF file.                                                                                                    |
|                                 |        | Copying of Text/<br>Images/Others | Disable, Enable                   | Restricts the copying of text and objects on the PDF file.                                                                                                    |

### **File Separation**

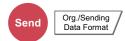

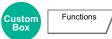

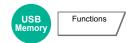

Creates several files by dividing scanned original data page by page, and sends the files.

(Value: [Off] / [Each Page])

Press [Each Page] to set File Separation.

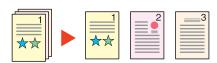

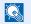

#### NOTE

A three-digit serial number such as "abc\_001.pdf, abc\_002.pdf..." is attached to the end of the file name.

### Scan Resolution, Resolution

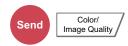

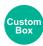

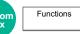

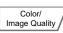

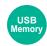

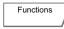

Select fineness of scanning resolution.

The selectable resolution is [600 x 600dpi], [400 x 400dpi Ultra Fine], [300 x 300dpi], [200 x 400dpi Super Fine], [200 x 200dpi Fine], or [200 x 100dpi Normal].

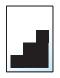

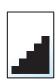

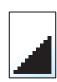

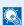

#### NOTE

The larger the number, the better the image resolution. However, better resolution also means larger file sizes and longer send times.

### E-mail Subject/Body

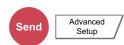

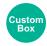

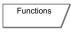

Adds subject and body when sending a document. Press [Subject] / [Body] to enter the E-mail subject/body.

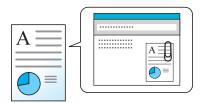

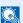

#### NOTE

- The subject can include up to 60 characters, and the body can include up to 500 characters.
- Press [Body 1], [Body 2], or [Body 3] to enter stored text for the body text. For details on registering templates, refer to E-mail Subject/Body on page 8-19.

### **Send and Print**

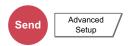

Prints a copy of the document being sent.

(Value: [Off] / [On])

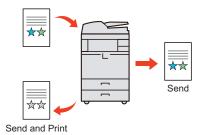

### **Send and Store**

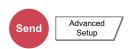

Stores a copy of the document being sent in a Custom Box.

(Value: [Off] / [On])

### NOTE

When [On] is selected, select the Custom Box in which the copy is to be stored. If a password entry screen for the Custom Box appears, enter the password. You can view information on the selected Custom Box by pressing [Detail].

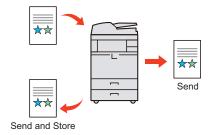

### FTP Encrypted TX

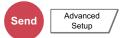

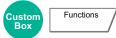

Encrypts images when sending via FTP. Encryption secures the document transmission. (Value: [Off] / [On])

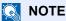

You can only change the settings by logging in with administrator privileges.

The factory default login user name and login password are set as shown below.

| Model Name | Login User Name | Login Password |
|------------|-----------------|----------------|
| 3501i      | 3500            | 3500           |
| 4501i      | 4500            | 4500           |
| 5501i      | 5500            | 5500           |

Click [Security Settings], and then [Network Security] in the Command Center RX. Be sure that "SSL" of Secure Protocol Settings is "On" and one or more effective encryption are selected in Client side settings.

For details, refer to the Command Center RX User Guide.

#### **File Size Confirmation**

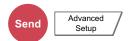

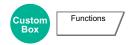

Checks the file size before sending the original.

(Value: [Off] / [On])

### **Delete after Printed**

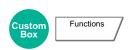

Automatically deletes a document from the box once printing is complete.

### **Delete after Transmitted**

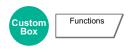

Automatically deletes a document from the box once transmission is complete.

### **Storing Size**

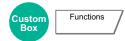

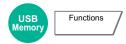

Select size of image to be stored.

Press [Standard Sizes 1], [Standard Sizes 2], or [Others] to select the storing size.

| Item             |                       | Value                                                                           | Description                                            |
|------------------|-----------------------|---------------------------------------------------------------------------------|--------------------------------------------------------|
| Standard Sizes 1 | Metric models:        | Same as Original Size, A3, A4, A5, A6, B4, B5, B6, Folio, 216 × 340 mm          | Select from Same as Original Size or Standard Size.    |
|                  | Inch models:          | Same as Original Size, Ledger, Letter,<br>Legal, Statement, 11 × 15", Oficio II |                                                        |
| Standard Sizes 2 | Metric models:        | Ledger, Letter, Legal, Statement, 11 × 15",<br>Oficio II, 8K, 16K               | Select from standard sizes except<br>Standard Sizes 1. |
|                  | Inch models:          | A3, A4, A5, A6, B4, B5, B6, Folio, 8K, 16K, 216 × 340 mm                        |                                                        |
| Others           | Hagaki, Oufuku hagaki |                                                                                 | Select from Hagaki.                                    |

#### Relationship between Original Size, Storing Size, and Zoom

Original Size (page 6-11), Storing Size, and Zoom (page 6-26) are related to each other. For details, see the table below.

| Original Size and the size you wish to store as are | the same                   | different                |
|-----------------------------------------------------|----------------------------|--------------------------|
| Original Size (page 6-11)                           | Specify as necessary.      | Specify as necessary.    |
| Storing Size                                        | Select [Same as Original]. | Select the desired size. |
| Zoom (page 6-26)                                    | Select [100%] (or [Auto]). | Select [Auto].           |

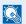

#### **NOTE**

When you select Storing Size that is different from Original Size, and select the Zoom [100%], you can store the image as the actual size (No Zoom).

### **Encrypted PDF Password**

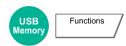

Enter the preassigned password to print the PDF data. Press [Password] to enter the Password, and press [OK].

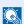

#### **NOTE**

For details on entering the password, refer to Character Entry Method on page 11-10.

### **JPEG/TIFF Print**

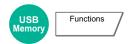

Select the image size when printing JPEG or TIFF files. Select [Fit to Paper Size], [Image Resolution] or [Fit to Print Resolution].

| Item                    | Description                                     |
|-------------------------|-------------------------------------------------|
| Fit to Paper Size       | Fits the image size to the selected paper size. |
| Image Resolution        | Prints at resolution of the actual image.       |
| Fit to Print Resolution | Fits the image size to the print resolution.    |

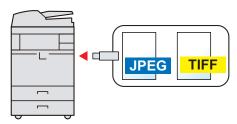

## **XPS Fit to Page**

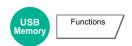

Reduces or enlarges the image size to fit to the selected paper size when printing XPS file.

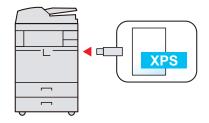

### **Functions Available in the Home Screen**

### Send to Me (E-mail)

When user login is enabled, the document is sent to the E-mail address of the logged in user.

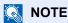

• To use this function, the function icon must be displayed in the home screen.

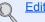

Editing the Home Screen (page 3-5)

An E-mail address must be set in user login for the user who logs in.

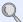

Adding a User (Local User List) (page 9-8)

### Send to Me from Box (E-mail)

When user login is enabled, documents in the custom box are sent to the E-mail address of the logged in user.

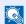

#### NOTE

To use this function, the function icon must be displayed in the home screen.

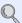

Editing the Home Screen (page 3-5)

An E-mail address must be set in user login for the user who logs in.

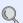

Adding a User (Local User List) (page 9-8)

• When this function is used, functions other than transmission cannot be used.

# **7** Status/Job Cancel

#### This chapter explains the following topics:

| Checking Job Status                                               | 7-2    |
|-------------------------------------------------------------------|--------|
| Details of the Status Screens                                     | 7-4    |
| Checking Detailed Information of Jobs                             | 7-9    |
| Checking Job History                                              | 7-11   |
| Checking the Detailed Information of Histories                    | . 7-13 |
| Sending the Log History                                           |        |
| Pause and Resumption of Jobs                                      | . 7-14 |
| Canceling of Jobs                                                 | . 7-14 |
| Priority Override for Waiting Jobs                                |        |
| Reordering Print Jobs                                             |        |
| Device/Communication                                              | . 7-17 |
| Checking the Remaining Amount of Toner and Paper (Paper/Supplies) | . 7-18 |

## **Checking Job Status**

Check the status of jobs being processed or waiting to be printed.

#### **Available Status Screens**

The processing and waiting statuses of jobs are displayed as a list on the touch panel in four different screens - Printing Jobs, Sending Jobs, Storing Jobs, and Scheduled Jobs.

The following job statuses are available.

| Status Display   | Job status to be displayed                 |
|------------------|--------------------------------------------|
| Print Job Status | • Copy                                     |
|                  | Printer                                    |
|                  | FAX reception                              |
|                  | i-FAX reception                            |
|                  | E-mail reception                           |
|                  | Printing from Document Box                 |
|                  | Printing data from removable memory        |
|                  | Application                                |
|                  | Job Report/List                            |
| Send Job Status  | FAX transmission                           |
|                  | i-FAX transmission                         |
|                  | • E-mail                                   |
|                  | Folder transmission                        |
|                  | Application                                |
|                  | Multiple destination                       |
|                  | Sending Job FAX using Delayed transmission |
| Store Job Status | • Scan                                     |
|                  | • FAX                                      |
|                  | • i-FAX                                    |
|                  | Printer                                    |
|                  | Join Box Document                          |
|                  | Copy Box Document                          |
| Scheduled Job    | Sending Job FAX using Delayed transmission |

### **Displaying Status Screens**

### Display the screen.

Press the [Status/Job Cancel] key.

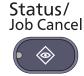

### Press the tab of the job you want to check.

To check the scheduled transmission job, press [Sending Jobs] and then [Scheduled Job].

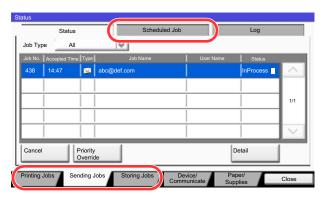

Print Job Status Screen (page 7-4)

Send Job Status screen (page 7-6)

Store Job Status screen (page 7-7)

Scheduled Job Status Screen (page 7-8)

### **Details of the Status Screens**

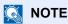

You can show the job statuses of all users, or only the statuses of your own jobs. For details, refer to Display Status/ Log on page 8-25. This setting can also be changed from Command Center RX. For details, refer to the Command Center RX User Guide.

#### **Print Job Status Screen**

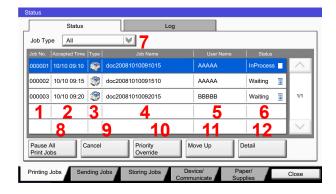

| No. | Item              | Description                                                                                                    |
|-----|-------------------|----------------------------------------------------------------------------------------------------|
| 1   | Job No.           | Acceptance No. of job                                                                                                    |
| 2   | Accepted Time     | Accepted Time of job                                                                                                    |
| 3   | Туре              | Icons that indicate the job type  Copy job Printer job Job from Document Box FAX reception i-FAX reception E-mail reception Data from removable memory Application Report/List |
| 4   | Job Name          | Job Name or file name                                                                                                    |
| 5   | User Name         | User Name for the executed job                                                                                                    |
| 6   | Status            | Status of job InProcess: The status before starting to print. Printing: Printing Waiting: Print Waiting Pause: Pausing print job or error Canceling: Canceling the job         |
| 7   | [≫] of "Job Type" | Only selected type of jobs is displayed.                                                                                                    |

| No. | Item                      | Description                                                                                                    |
|-----|---------------------------|----------------------------------------------------------------------------------------------------|
| 8   | [Pause All Print<br>Jobs] | Pauses all the printing jobs. By pressing this key again, the printing jobs will be resumed.                                                                   |
| 9   | [Cancel]                  | Select the job you want to cancel from the list, and press this key.                                                                                           |
| 10  | [Priority Override]       | Select the job to be overridden, and press this key. (Refer to Priority Override for Waiting Jobs on page 7-15.)                                               |
| 11  | [Move Up]                 | In the list, select the job that you want to move up the job queue and press this key. (Refer to Reordering Print Jobs on page 7-16.)                          |
| 12  | [Detail]*                 | Select the job whose detailed information you want to display from the list, and press this key. (Refer to Checking Detailed Information of Jobs on page 7-9.) |
|     |                           | You can press [Change] in "Copies" in the detailed information screen to change the number of copies that are printed.                                         |

<sup>\*</sup> This item is displayed when user login administration is enabled and the user has logged in as administrator.

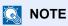

The job name and user name can be changed to other information if needed. For details, refer to <u>Customize Status</u> <u>Display on page 8-26</u>. This setting can also be changed from Command Center RX. For details, refer to the **Command Center RX User Guide.** 

### Send Job Status screen

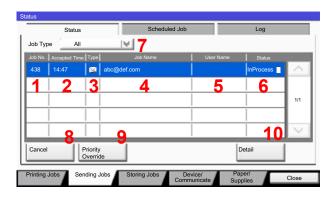

| No. | Item                | Description                                                                                                    |  |  |
|-----|---------------------|----------------------------------------------------------------------------------------------------|--|--|
| 1   | Job No.             | Acceptance No. of job                                                                                                    |  |  |
| 2   | Accepted Time       | Accepted Time of job                                                                                                    |  |  |
| 3   | Туре                | Icons that indicate the job type                                                                                                    |  |  |
|     |                     | Sending Job FAX                                                                                                    |  |  |
|     |                     | Sending Job i-FAX                                                                                                    |  |  |
|     |                     | Sending Job E-mail                                                                                                    |  |  |
|     |                     | Sending Job Folder                                                                                                    |  |  |
|     |                     | Sending Job Application                                                                                                    |  |  |
|     |                     | Multi Sending                                                                                                    |  |  |
| 4   | Destination         | Destination (Either destination name, FAX number, E-mail address, or server name)                                                                                      |  |  |
| 5   | User Name           | User Name for the executed job                                                                                                    |  |  |
| 6   | Status              | Status of job                                                                                                    |  |  |
|     |                     | InProcess: The status before starting sending such as during scanning originals                                                                                        |  |  |
|     |                     | Sending: Sending                                                                                                    |  |  |
|     |                     | Waiting: Waiting Sending                                                                                                    |  |  |
|     |                     | Canceling: Canceling the job                                                                                                    |  |  |
|     |                     | Pause: Pausing the job                                                                                                    |  |  |
| 7   | [≫] of "Job Type"   | Only selected type of jobs is displayed.                                                                                                    |  |  |
| 8   | [Cancel]            | Select the job you want to cancel from the list, and press this key.                                                                                                   |  |  |
| 9   | [Priority Override] | Select the job to be overridden, and press this key.*<br>Only displayed when the optional FAX Kit is installed.                                                        |  |  |
| 10  | [Detail]*           | Select the job whose detailed information you want to display from the list, and press this key. (Refer to <u>Checking Detailed Information of Jobs on page 7-9</u> .) |  |  |

<sup>\*</sup> This item is displayed when user login administration is enabled and the user has logged in as administrator.

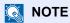

The address and user name can be changed to other information if needed. For details, refer to <a href="Customize Status">Customize Status</a> Display on page 8-26. This setting can also be changed from Command Center RX. For details, refer to the **Command Center RX User Guide.** 

### Store Job Status screen

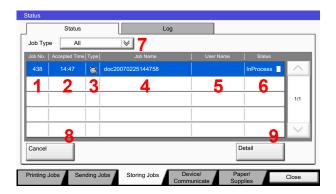

| No. | Item              | Description                                                                                                    |  |  |
|-----|-------------------|----------------------------------------------------------------------------------------------------|--|--|
| 1   | Job No.           | Acceptance No. of job                                                                                                    |  |  |
| 2   | Accepted Time     | Accepted Time of job                                                                                                    |  |  |
| 3   | Туре              | Icons that indicate the job type                                                                                                    |  |  |
|     |                   | Storing Job Scan                                                                                                    |  |  |
|     |                   | Storing Job Printer                                                                                                    |  |  |
|     |                   | Storing Job FAX                                                                                                    |  |  |
|     |                   | Storing Job i-FAX                                                                                                    |  |  |
|     |                   | Join Box Document                                                                                                    |  |  |
|     |                   | Copy Box Document                                                                                                    |  |  |
| 4   | Job Name          | Job name or file name is displayed.                                                                                                    |  |  |
| 5   | User Name         | User Name for the executed job                                                                                                    |  |  |
| 6   | Status            | Status of job                                                                                                    |  |  |
|     |                   | InProcess: The status before starting to save such as during scanning originals                                                                                        |  |  |
|     |                   | Storing: Storing Data                                                                                                    |  |  |
|     |                   | Canceling: Canceling the job                                                                                                    |  |  |
|     |                   | Pause: Pausing the job                                                                                                    |  |  |
| 7   | [≫] of "Job Type" | Only selected type of jobs is displayed.                                                                                                    |  |  |
| 8   | [Cancel]          | Select the job you want to cancel from the list, and press this key.                                                                                                   |  |  |
| 9   | [Detail]*         | Select the job whose detailed information you want to display from the list, and press this key. (Refer to <u>Checking Detailed Information of Jobs on page 7-9</u> .) |  |  |

<sup>\*</sup> This item is displayed when user login administration is enabled and the user has logged in as administrator.

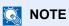

The job name and user name can be changed to other information if needed. For details, refer to <a href="Customize Status">Customize Status</a> Display on page 8-26. This setting can also be changed from Command Center RX. For details, refer to the **Command Center RX User Guide.** 

### **Scheduled Job Status Screen**

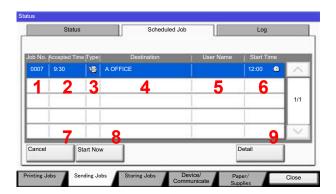

| No. | Item          | Description                                                                                                    |
|-----|---------------|----------------------------------------------------------------------------------------------------|
| 1   | Job No.       | Acceptance No. of job                                                                                                    |
| 2   | Accepted Time | Accepted Time of job                                                                                                    |
| 3   | Туре          | Icons that indicate the job type                                                                                                    |
|     |               | Storing Job FAX                                                                                                    |
| 4   | Destination   | Destination (Either destination name, FAX number, or No. of broadcast items)                                                                                   |
| 5   | User Name     | User Name for the executed job                                                                                                    |
| 6   | Start Time    | Time to start the scheduled job                                                                                                    |
| 7   | [Cancel]      | Select the job you want to cancel from the list, and press this key.                                                                                           |
| 8   | [Start Now]   | Select the job you want to send immediately from the list, and press this key.                                                                                 |
| 9   | [Detail]*     | Select the job whose detailed information you want to display from the list, and press this key. (Refer to Checking Detailed Information of Jobs on page 7-9.) |

<sup>\*</sup> This item is displayed when user login administration is enabled and the user has logged in as administrator.

### **Checking Detailed Information of Jobs**

Check the detailed information of each job.

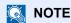

This is displayed when user login administration is enabled and the user has logged in as administrator.

### Display the screen.

Referring to <u>Details of the Status Screens on page 7-4</u>, display the screen.

### Check the information.

1 Select the job whose details you wish to check from the list, and press [Detail].

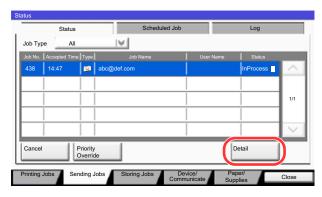

Detailed information of the selected job is displayed.

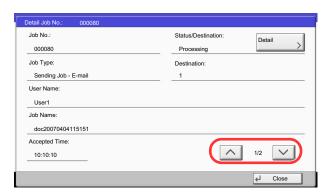

Use  $[\ \ ]$  or  $[\ \ ]$  to see the next or previous page of information.

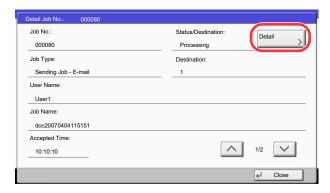

In Sending Jobs, you can check the destination by pressing [Detail] in "Destination" or "Status/ Destination".

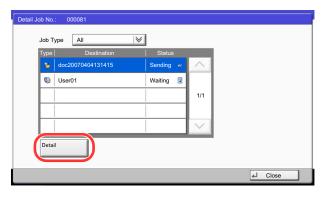

"Status/Destination" is displayed when address is selected. Press [Detail] to display the list. Press [ $\checkmark$ ] or [ $\land$ ], select a destination and press [Detail]. Information on the selected job is displayed for checking.

2 To exit from the detailed information, press [Close].

# **Checking Job History**

Check the history of completed jobs.

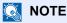

Job history is also available by Command Center RX or KYOCERA Net Viewer from the computer.

You can show the job log of all users, or only your own job log. For details, refer to Display Status/Log on page 8-25. This setting can also be changed from Command Center RX. For details, refer to the Command Center RX User Guide.

### **Available Job History Screens**

The job histories are displayed separately in three screens - Printing Jobs, Sending Jobs, and Storing Jobs. The following job histories are available.

| Screen        | Job histories to be displayed       |
|---------------|-------------------------------------|
| Print Job Log | • Copy                              |
|               | Printer                             |
|               | FAX reception                       |
|               | i-FAX reception                     |
|               | E-mail reception                    |
|               | Printing from Document Box          |
|               | Job Report/List                     |
|               | Printing data from removable memory |
| Send Job Log  | • FAX                               |
|               | • i-FAX                             |
|               | • E-mail                            |
|               | Folder                              |
|               | Application                         |
|               | Multiple destination                |
| Store Job Log | • Scan                              |
|               | • FAX                               |
|               | • i-FAX                             |
|               | Printer                             |
|               | Join Box Document                   |
|               | Copy Box Document                   |

### **Displaying Job History Screen**

### Display the screen.

Press the [Status/Job Cancel] key.

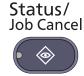

# Press the tab of the job you want to check, and press the [Log] tab.

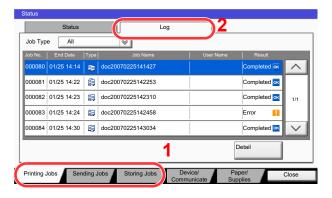

### **NOTE**

If the user authentication screen appears, enter your login user name and login password and press [Login]. For this, you need to login with administrator privileges. The factory default login user name and login password are set as shown below.

| Model Name | Login User Name | Login Password |
|------------|-----------------|----------------|
| 3501i      | 3500            | 3500           |
| 4501i      | 4500            | 4500           |
| 5501i      | 5500            | 5500           |

### **Checking the Detailed Information of Histories**

Check the detailed information of each history.

### Display the screen.

Referring to <u>Displaying Job History Screen on page 7-12</u>, display the screen.

### Check the information.

Select the job to check details from the list, and press [Detail]. Detailed information of the selected job is displayed.

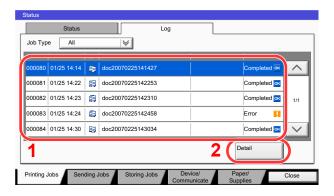

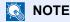

To check the information of the next/previous page, press  $[\ \ ]$  or  $[\ \ ]$ .

2 To exit from the detailed information, press [Close].

### **Sending the Log History**

You can send the log history by E-mail. You can either send it manually as needed or have it sent automatically whenever a set number of jobs is reached. For details, refer to <u>Sending Log History on page 8-39</u>.

### **Pause and Resumption of Jobs**

Pause/resume all printing jobs in printing/waiting.

### Display the screen.

Press the [Status/Job Cancel] key.

Status/ Job Cancel

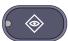

**Press [Pause All Print Jobs] on the printing jobs status screen.**Printing is paused.

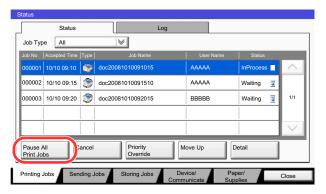

When resuming the printing of jobs that have been paused, press [Resume All Print Jobs].

# **Canceling of Jobs**

A job in printing/waiting status can be canceled.

### 1 Display the screen.

Press the [Status/Job Cancel] key.

Status/ Job Cancel

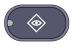

Select the job to be canceled from the list, and press [Cancel].

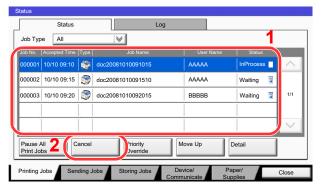

Press [Yes] in the confirmation screen.

### **Priority Override for Waiting Jobs**

Priority Override function suspends the current job and prints the job in waiting first.

### Display the screen.

Press the [Status/Job Cancel] key.

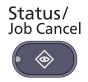

- Press [Printing Jobs].
- **3** Select the job to be given priority, and press [Priority Override].

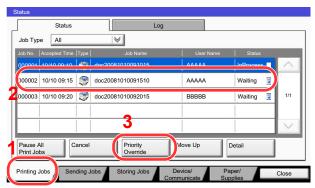

### 4 Press [Yes] in the confirmation screen.

The current job in printing is suspended, and the job for override printing starts.

When the Priority Override is completed, the printing job that has been suspended will be resumed.

# **Reordering Print Jobs**

This function allows you to select a queued print job and raise its output priority.

### Display the screen.

Press the [Status/Job Cancel] key.

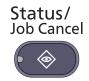

### Press [Printing Jobs].

# 3 Select the job to be assigned a higher priority and press [Move Up].

The priority of the selected job is increased by 1.

To further raise the job's priority, press [Move Up] again. Each time you press [Move Up], the priority increases by 1.

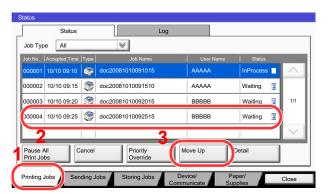

### **Device/Communication**

Configure the devices/lines installed or connected to this machine or check their status.

### Display the screen.

1 Press the [Status/Job Cancel] key.

Status/ Job Cancel

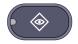

2 Press [Device/Communicate].

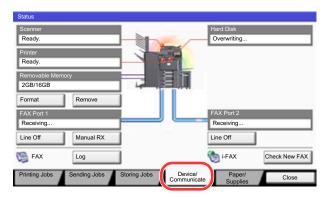

The screen to check the status or configure the devices is displayed.

### Check the status.

The items you can check are described below.

#### "Scanner"

The status of an original scanning or the error information (paper jam, opened cover, etc.) is displayed.

#### "Printer"

Error information such as paper jam, out of toner, or out of paper, and status such as waiting or printing are displayed.

#### "Hard Disk"

The information such as formatting, overwriting for erasure, and error occurrence is displayed.

### "Removable Memory (USB Memory)"

- The usage and capacity of the external media connected to this machine are displayed.
- Press [Format] to format external media.

### **⊘** IMPORTANT

When [Format] is pressed, all data in the external media is erased.

· Press [Remove] to safely remove the external media.

### "FAX Port 1", "FAX Port 2", "i-FAX"

For details on each item, refer to the FAX Operation Guide.

### **Checking the Remaining Amount of Toner** and Paper (Paper/Supplies)

Check the remaining amount of toner, paper, and staples on the touch panel.

### Display the screen.

1 Press the [Status/Job Cancel] key.

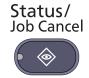

#### 2 Press [Paper/Supplies].

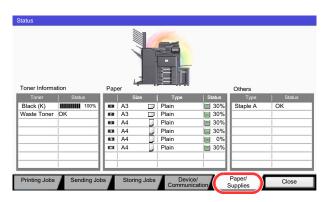

### Check the status.

Check the remaining amount of toner and the status of the waste toner box in "Toner Information", and the remaining amount of paper in each paper source in "Paper".

The items you can check are described below.

#### "Toner Information"

#### Remaining amount of toner

You can check the remaining amount of toner level from 100 to 0% (1% increments).

#### Status of the waste toner box

You can check the status of waste toner box.

#### "Paper"

You can check the size, orientation, type, and remaining amount of paper in each paper source. The remaining amount of paper is shown by 5 levels as 100, 80, 50, 30, and 0%, however, the paper in the multi purpose tray is shown by 2 levels as 100% and 0%.

If the remaining amount of paper cannot be detected, "----" appears.

#### "Others"

You can check the status of staples and punch waste box.

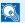

#### NOTE

If the optional document finisher (1,000-Sheet Finisher or 4,000-Sheet Finisher) and punch unit are installed, the "Others" section provides the status of the punch waste box and whether or not staples are available.

# 8 Setup and Registration (System Menu)

#### This chapter explains the following topics:

| System Menu                   | 8-2  |
|-------------------------------|------|
| Operation Method              | 8-2  |
| System Menu Settings          | 8-4  |
| Cassette/MP Tray Settings     | 8-7  |
| Common Settings               | 8-9  |
| Home                          | 8-28 |
| Copy                          | 8-28 |
| Send                          |      |
| Document Box/Removable Memory | 8-34 |
| FAX                           | 8-35 |
| Printer                       | 8-35 |
| Report                        | 8-37 |
| System/Network                | 8-43 |
| Edit Destination              | 8-53 |
| User Login/Job Accounting     | 8-53 |
| User Property                 |      |
| Date/Timer/Energy Saver       | 8-54 |
| Adjustment/Maintenance        |      |
| Internet                      | 8-60 |
| Application                   | 8-60 |

# **System Menu**

Configure settings related to overall machine operation.

### **Operation Method**

System Menu is operated as follows:

### Display the screen.

Press the [System Menu] key.

System Menu

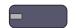

### Select a function.

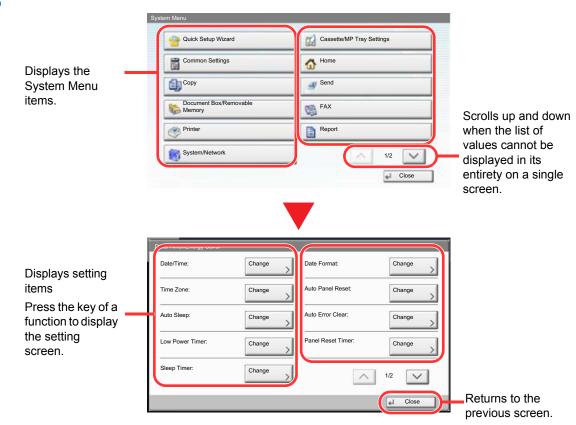

### Configure the settings.

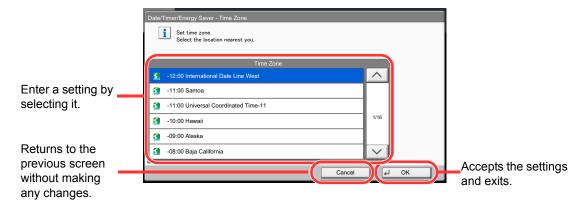

### **NOTE**

In order to change settings that require administer privileges, you must log in with administrator privileges.

The factory default login user name and login password are set as shown below.

| Model Name | Login User Name | Login Password |
|------------|-----------------|----------------|
| 3501i      | 3500            | 3500           |
| 4501i      | 4500            | 4500           |
| 5501i      | 5500            | 5500           |

Refer to **System Menu Settings** on the following page and configure as needed.

### **System Menu Settings**

This section explains the functions that can be configured in System Menu. To configure the settings, select the item in System Menu and press the setting item. For details on each function, see the table below.

| Item                      |           | Description                                                                                                    | Reference<br>Page |
|---------------------------|-----------|----------------------------------------------------------------------------------------------------|-------------------|
| Quick Setup Wizard        |           | The Quick Setup Wizard configures Fax and Energy Saver settings.                                                                                                    | page 2-28         |
| Cassette/MP Tray Settings |           | Select paper size and media type for Cassettes and multi purpose tray.                                                                                                    | page 8-7          |
| Cassette 1 (to 5)         |           | Select type of paper in Cassette 1 (to 5).                                                                                                    | page 8-7          |
| MP Tray Setting           |           | Select type of paper in multi purpose tray.                                                                                                    | page 8-8          |
| Common Settings           |           | Configure overall machine operation.                                                                                                    |                   |
| Language                  |           | Select the language displayed on the touch panel.                                                                                                    | page 8-9          |
| Default Screen            |           | Select the screen appearing right after start-up (default screen).                                                                                                    | page 8-9          |
| Sound                     |           | Set options for buzzer sound during the machine operations.                                                                                                    | page 8-9          |
| Original/Paper Se         | ettings   | Configure settings for originals and paper.                                                                                                    | page 8-10         |
| Measurement               |           | Select inch or metric for the unit for paper dimensions.                                                                                                    | page 8-14         |
| Error Handling            |           | Select whether to cancel or continue the job when error has occurred.                                                                                                    | page 8-14         |
| Paper Output              |           | Select output tray respectively for copy jobs, print jobs from Document Box, computers, and FAX RX data.                                                                                                    | page 8-16         |
| Orientation Confi         | rmation   | Check the orientation of original.                                                                                                    | page 8-16         |
|                           |           | Defaults are the values automatically set after the warm-up is completed or the [Reset] key is pressed.  Set the defaults for available settings such as copying and sending. Setting the frequently-used values as defaults makes subsequent jobs easier.  IMPORTANT  If you want to enable the changed defaults immediately, move to the function screen and press the [Reset] key. | page 8-17         |
| Keyboard Layout           |           | Change the layout of the touch panel keyboard used to enter characters.                                                                                                    | page 8-20         |
| System Stamp              |           | Configure settings for header, footer, and stamp.                                                                                                    | page 8-20         |
| Manual Staple             |           | Configure settings for manual staple.                                                                                                    | page 8-24         |
| Offset Documents          | s by Job  | Select whether to offset documents by Job.                                                                                                    | page 8-24         |
| Low Toner Alert L         | .evel     | Set the amount of remaining toner to alert low toner.                                                                                                    | page 8-24         |
| Offset One Page           | Documents | Set whether one-page documents are sorted.                                                                                                    | page 8-25         |
| Display Status/Lo         | g         | Set the display method of the Status/Log.                                                                                                    | page 8-25         |
| Message Banner            | Print     | Select whether the confirmation screen appears before each sheet is printed when printing multiple banner sheets.                                                                                                    | page 8-25         |
| Customize Status          | Display   | Select the item that appears for the printing jobs status.                                                                                                    | page 8-26         |
| Function Key Usa          | ige       | Configure settings for function key on the touch panel.                                                                                                    | page 8-26         |
| Message Board S           | ettings   | Configure settings for message board.                                                                                                    | page 8-27         |
| Remote Printing           |           | Configure settings for remote printing.                                                                                                    | page 8-27         |
| lome                      |           | Configure settings for Home screen.                                                                                                    | page 3-4          |
| Сору                      |           | Configure settings for copying functions.                                                                                                    | page 8-28         |

| Item                          |                             | Description                                                                                                    | Reference<br>Page                 |
|-------------------------------|-----------------------------|----------------------------------------------------------------------------------------------------|-----------------------------------|
| Send                          |                             | Configure settings for sending functions.                                                                                                    | page 8-29                         |
| Document Box/Removable Memory |                             | Configure settings related to the Custom Box, Job Box, FAX Box, and Polling Box. For details on FAX Box and Polling Box, refer to the <b>FAX Operation Guide</b> .                                                                                                    | page 8-34                         |
| FAX                           |                             | Configure settings for fax functions. For details, refer to the <b>FAX Operation Guide</b> .                                                                                                    | _                                 |
| Printe                        | er                          | When printing from computers, settings are generally made on the application software screen. However, the following settings are available for configuring the defaults to customize the machine.                                                                     | page 8-35                         |
| Repo                          | rt                          | Print reports to check the machine settings, status, and history. Settings for printing reports can also be configured.                                                                                                    | page 8-37                         |
|                               | Print Report                | Configure settings for printing reports and histories.                                                                                                    | page 8-37                         |
|                               | Admin Report Settings       |                                                                                                    | Refer to the FAX Operation Guide. |
|                               | Result Report Settings      |                                                                                                    | page 8-38                         |
|                               | Sending Log History         |                                                                                                    | page 8-39                         |
|                               | Login History Settings      |                                                                                                    | page 8-40                         |
|                               | Device Log History Settings |                                                                                                    | page 8-41                         |
|                               | Secure Comm. Error Log      |                                                                                                    | page 8-42                         |
| Syste                         | m/Network                   | Configure machine system settings.                                                                                                    | page 8-43                         |
|                               | Network                     | Configure network settings.                                                                                                    | page 8-43                         |
|                               | Optional Network            | Configure settings for the optional Network Interface Kit or Wireless Interface Kit.                                                                                                    | page 8-47                         |
|                               | Network Interface (Send)    | Specify the network interface card to be used for send function and connecting to external address book.                                                                                                    | page 8-49                         |
|                               | Security Level              | The Security Level setting is primarily a menu option used by service personnel for maintenance work. There is no need for customers to use this menu.                                                                                                    | _                                 |
|                               | Interface Block Setting     | This allows you to protect this machine by blocking the interface with external devices such as USB hosts or optional interfaces.                                                                                                    | page 8-50                         |
|                               | Data Security               | Configure settings for data stored in the machine's hard disk and memory.                                                                                                    | page 8-50                         |
|                               | Document Guard              | When the optional Printed Document Guard Kit is installed, careless copying and sending of documents that contain confidential or personal information is prevented.                                                                                                   | page 8-51                         |
|                               | Optional Function           | You can activate the optional applications installed on this machine.                                                                                                    | page 8-52                         |
|                               | Restart Entire Device       | Restart the CPU without turning the main power switch off. Use this to deal with any unstable operation by the machine. (Same as the computer restart.)                                                                                                    | page 8-52                         |
| Edit Destination              |                             | Configure settings for Address Book and One Touch Key. For details on Address Book, refer to Registering Destinations in the Address Book on page 3-46, and for details on One Touch Key, refer to Adding a Destination on One Touch Key (One Touch Key) on page 3-54. | page 8-53                         |

| Item                      | Description                                                                                                    | Reference<br>Page |
|---------------------------|----------------------------------------------------------------------------------------------------|-------------------|
| User Login/Job Accounting | Configure settings related to machine management. For details on User Login, refer to <u>User Login on page 9-4</u> , and for details on Job Accounting, refer to <u>Job Accounting on page 9-29</u> . | _                 |
| User Property             | Check and change information related to the logged in user.                                                                                                    | page 8-54         |
| Date/Timer/Energy Saver   | Configure settings related to the date, time, and energy saving.                                                                                                    | page 8-54         |
| Adjustment/Maintenance    | Adjust printing quality and conduct machine maintenance.                                                                                                    | page 8-57         |
| Internet                  | Configure Internet settings for applications.                                                                                                    | page 8-60         |
| Application               | Configure settings for the optional applications installed on this machine.                                                                                                    | page 8-60         |

### **Cassette/MP Tray Settings**

Select paper size and media type for Cassettes and multi purpose tray.

#### Cassette1 (to 5)

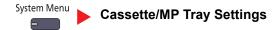

If a fixed size of paper will be used, set the paper size.

| Selection Item |                    | Selectable Size/Type                                                    |                                                                                                    |  |  |  |
|----------------|--------------------|-------------------------------------------------------------------------|----------------------------------------------------------------------------------------------------|--|--|--|
| Paper Size     | Auto               | Paper size is automatically detected and selected.  Value: Metric, Inch |                                                                                                    |  |  |  |
|                | Standard Sizes 1*1 | Available options Value Metric models: Inch models:                     | are as follows:  A3, A4-R, A4, A5-R, B4, B5-R, B5, Folio, 216 x 340 mm  Ledger, Letter-R, Letter, Legal, Statement, 12 x 18", Oficio II                                                |  |  |  |
|                | Standard Sizes 2*1 | Value                                                                   | dard sizes except Standard Sizes 1.  Ledger, Letter-R, Letter, Legal, Statement, 12 x 18", Oficio II, 8K, 16K-R, 16K                                                                   |  |  |  |
|                |                    | Inch models:                                                            | A3, A4-R, A4, A5-R, B4, B5-R, B5, Folio, 216 x 340 mm, 8K, 16K-R, 16K                                                                                                    |  |  |  |
|                | Size Entry*2       | Value Metric X: 182 to 457 m Y: 140 to 304 m Inch X: 7.17 to 18.00      | m (in 1 mm increments) m (in 1 mm increments) m (in 1 mm increments) " (in 0.01" increments) " (in 0.01" increments)                                                                   |  |  |  |
| Media type     |                    | Select the media Plain (60 to 105 Prepunched*3, L High Quality and      | g/m <sup>2</sup> ), Rough, Vellum, Recycled, Preprinted <sup>*3</sup> , Bond <sup>*4</sup> , Color,<br>etterhead <sup>*3</sup> , Thick (106 g/m <sup>2</sup> and more) <sup>*4</sup> , |  |  |  |

- \*1 Only A4, Letter, and B5 can be specified when the optional Large Capacity Feeder (1,500-sheet x 2) is used.
- \*2 Can be set when cassette 1 or cassette 2 is selected.
- \*3 To print on preprinted or prepunched paper or on letterhead, refer to Special Paper Action on page 8-12.
- \*4 To change to a media type other than Plain, refer to <a href="Media Type Setting on page 8-10">Media Type Setting on page 8-10</a>. When the paper weight settings shown below are selected, the media indicated for each setting cannot be selected.

Rough: "Heavy 4" or "Heavy 5" Preprinted: "Heavy 4" or "Heavy 5" Letterhead: "Heavy 4" or "Heavy 5" Thick: "Heavy 4" or "Heavy 5"

Bond: "Heavy 4"

Custom 1 to 8: "Heavy 4", "Heavy 5" or "Extra Heavy"

### **MP Tray Setting**

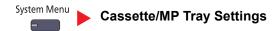

To fix the type of paper to be used in the multi purpose tray, specify the paper size.

| Item       |                  | Description                                                                                                    |  |  |  |  |
|------------|------------------|----------------------------------------------------------------------------------------------------|--|--|--|--|
| Paper Size | Auto             | Paper size is automatically detected and selected.  Value: Metric, Inch                                                                                                    |  |  |  |  |
|            | Standard Sizes 1 | Available options are as follows:  Value  Metric models: A3, A4-R, A4, A5-R, A6-R, B4-R, B5-R, B5, B6-R, Folio, 216 x 340 mm  Inch models: Ledger, Letter-R, Letter, Legal, Statement, Executive, 12 x 18", Oficio II                                                    |  |  |  |  |
|            | Standard Sizes 2 | Select from standard size*1 except Standard Sizes 1.  Value  Metric models: Ledger, Letter-R, Letter, Legal, Statement, Executive, 12 x 18", Oficio II, 8K, 16K-R, 16K  Inch models: A3, A4-R, A4, A5-R, A6-R, B4-R, B5-R, B5, B6-R, Folio, 8K, 16K-R, 16K, 216 x 340 mm |  |  |  |  |
|            | Others           | Select from non-standard sizes and custom sizes.  Value: ISO B5, Envelope #10 (Commercial #10), Envelope #9 (Commercial #9), Envelope #6 (Commercial #6 3/4), Envelope Monarch, Envelope DL, Envelope C5, Envelope C4, Hagaki, Oufuku hagaki, Youkei 4, Youkei 2         |  |  |  |  |
|            | Size Entry       | Enter the size not included in the standard size.  Value  Metric  X: 148 to 457 mm (in 1 mm increments)  Y: 98 to 304 mm (in 1 mm increments)  Inch  X: 5.83 to 18.00" (in 0.01" increments)  Y: 3.86 to 12.00" (in 0.01" increments)                                    |  |  |  |  |
| Media type | ,                | Select the media type.  Value: Plain (60 to 105 g/m²), Transparency, Rough, Vellum, Labels, Recycled, Preprint*², Bond, Cardstock, Color, Prepunched*², Letterhead*², Envelope, Thick (106 g/m² and more), Coated, High Quality, Index Tab Dividers, Custom 1-8          |  |  |  |  |

- \*1 To change to a media type other than "Plain", refer to Media Type Setting on page 8-10.
- \*2 To print on preprinted or prepunched paper or on letterhead, refer to Special Paper Action on page 8-12.

### NOTE

If the optional FAX Kit is installed, the available media types for printing received faxes are as shown below. Plain, Rough, Vellum, Labels, Recycled, Bond, Cardstock, Color, Envelope, Thick, Coated, High Quality and Custom 1-8

### **Common Settings**

Configure overall machine operation.

### Language

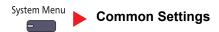

| Item     | Description                                       |  |  |  |  |
|----------|---------------------------------------------------|--|--|--|--|
| Language | Select the language displayed on the touch panel. |  |  |  |  |

### **Default Screen**

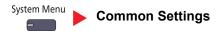

| Item           | Description                                                                                                    |
|----------------|----------------------------------------------------------------------------------------------------|
| Default screen | Select the screen appearing right after start-up (default screen).                                                                                                    |
|                | Value: Home, Copy, Send, FAX* <sup>1</sup> , Status, Custom Box, Job Box, Removable Memory, FAX Box* <sup>1</sup> , Program, Home (Accessibility), Accessibility Copy, Accessibility Send, Accessibility FAX* <sup>1</sup> , Internet Browser* <sup>2</sup> , Application Name* <sup>3</sup> |
|                | NOTE                                                                                                    |
|                | If a screen other than [Home] is set, [Power Saving Recovery] in [EnergySaver RecoveryLevel] will not operate if selected.                                                                                                    |

- \*1 Displayed only when the optional FAX Kit is installed.
- \*2 Referring to <u>Internet on page 8-60</u> and configure necessary settings for Internet Browser.
- \*3 The running application will be displayed. For details, refer to Application on page 5-10.

### Sound

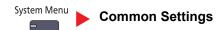

| Item                | Description                                                                               |  |  |  |
|---------------------|-------------------------------------------------------------------------------------------|--|--|--|
| Buzzer              | Set options for buzzer sound during the machine operations.                               |  |  |  |
| Volume              | Set the buzzer volume level.  Value: 0 (Mute), 1 (Minimum), 2, 3 (Medium), 4, 5 (Maximum) |  |  |  |
| Key Confirmation    | Emit a sound when the operation panel and touch panel keys are pressed.  Value: Off, On   |  |  |  |
| Job Finish          | Emit a sound when a print job is normally completed.  Value: Off, On, FAX Reception Only* |  |  |  |
| Ready               | Emit a sound when the warm-up is completed.  Value: Off, On                               |  |  |  |
| Warning             | Emit a sound when errors occur.  Value: Off, On                                           |  |  |  |
| USB Keyboard        | Emit a sound to confirm keypresses with a sound.  Value: Off, On                          |  |  |  |
| FAX Speaker Volume* | For details, refer to the FAX Operation Guide.                                            |  |  |  |
| FAX Monitor Volume* | For details, refer to the <b>FAX Operation Guide</b> .                                    |  |  |  |

<sup>\*</sup> Displayed only when the optional FAX Kit is installed.

### **Keyboard Layout**

| Item            | Description                                                    |  |  |
|-----------------|----------------------------------------------------------------|--|--|
| Keyboard Layout | Set the layout of the keyboard.  Value: QWERTY, QWERTZ, AZERTY |  |  |

### **Original/Paper Settings**

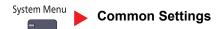

| Item                 | Description                                                                                                    |  |  |  |  |  |
|----------------------|----------------------------------------------------------------------------------------------------|--|--|--|--|--|
| Custom Original Size | Set up frequently-used custom original size.                                                                                                    |  |  |  |  |  |
|                      | To register a custom paper size, press [On] and enter the desired size. The custom size options are displayed on the screen to select original size. Up to four custom original sizes can be added.*                 |  |  |  |  |  |
|                      | Value                                                                                                    |  |  |  |  |  |
|                      | Custom 1 to 4: Off, On                                                                                                    |  |  |  |  |  |
|                      | Size Entry:                                                                                                    |  |  |  |  |  |
|                      | Metric                                                                                                    |  |  |  |  |  |
|                      | X: 50 to 432 mm (in 1 mm increments) Y: 50 to 297 mm (in 1 mm increments)                                                                                                    |  |  |  |  |  |
|                      | Inch                                                                                                    |  |  |  |  |  |
|                      | X: 2.00 to 17.00" (in 0.01" increments) Y: 2.00 to 11.69" (in 0.01" increments)                                                                                                    |  |  |  |  |  |
| Custom Paper Size    | Set up a maximum of four frequently-used custom paper sizes.                                                                                                    |  |  |  |  |  |
|                      | To register a custom paper size, press [On] and enter the desired size. The custom size option is displayed on the screen to select paper set in the multi purpose tray. Up to four custom paper sizes can be added. |  |  |  |  |  |
|                      | Select media type for each paper size. Select [Media Type], and select paper type.*                                                                                                    |  |  |  |  |  |
|                      | Value                                                                                                    |  |  |  |  |  |
|                      | Custom 1 to 4: Off, On                                                                                                    |  |  |  |  |  |
|                      | Size Entry:                                                                                                    |  |  |  |  |  |
|                      | Metric                                                                                                    |  |  |  |  |  |
|                      | X: 148 to 457 mm (in 1 mm increments) Y: 98 to 304 mm (in 1 mm increments)                                                                                                    |  |  |  |  |  |
|                      | Inch                                                                                                    |  |  |  |  |  |
|                      | X: 5.83 to 18.00" (in 0.01" increments) Y: 3.86 to 12.00" (in 0.01" increments)                                                                                                    |  |  |  |  |  |
|                      | Media Type: Plain, Transparency, Rough, Vellum, Labels, Recycled, Preprinted, Bond, Cardstock, Color, Prepunched, Letterhead, Thick, Envelope, Coated, High Quality, Index Tab Dividers, Custom 1-8                  |  |  |  |  |  |
| Media Type Setting   | Set weight for each media type.                                                                                                    |  |  |  |  |  |
| 3                    | For Custom 1-8, settings for duplex printing and media type name can be changed.                                                                                                    |  |  |  |  |  |
|                      | For details on setting value, refer to Media Type Setting on page 8-13.                                                                                                    |  |  |  |  |  |

| Item                               | Description                                                                                                    |  |  |  |  |  |
|------------------------------------|----------------------------------------------------------------------------------------------------|--|--|--|--|--|
| Default Paper Source               | Select paper cassette for default setting.  Value: Cassette 1 to 5, Multi Purpose Tray                                                                                                    |  |  |  |  |  |
|                                    | NOTE                                                                                                    |  |  |  |  |  |
|                                    | [Cassette 3] to [Cassette 5] are displayed when the following options are installed.                                                                                                    |  |  |  |  |  |
|                                    | [Cassette 3]: When a paper feeder (500-sheet x 2) or large capacity paper feeder (1,500-sheet x 2) is installed                                                                                                    |  |  |  |  |  |
|                                    | [Cassette 4]: When a paper feeder (500-sheet x 2) or large capacity paper feeder (1,500-sheet x 2) is installed                                                                                                    |  |  |  |  |  |
|                                    | [Cassette 5]: When a side feeder (3,000-sheet) is installed                                                                                                    |  |  |  |  |  |
| Auto Switch                        | When the optional large capacity feeder is selected, the cassette can be switched to another large capacity feeder depending on your usage.  Value: Off, On                                                                                                    |  |  |  |  |  |
| Auto Detect Original Size          | Select whether to automatically detect originals of special or non-standard size.                                                                                                    |  |  |  |  |  |
| (Available for metric models only) | Select whether to automatically detect originals of special of hori-standard size.                                                                                                    |  |  |  |  |  |
| A6/Hagaki                          | As A6 and Hagaki are similar in size, select either one of them for automatic detection.  Value: A6, Hagaki                                                                                                    |  |  |  |  |  |
| Folio                              | Select whether to enable automatic detection of Folio.  Value: Off, On                                                                                                    |  |  |  |  |  |
| 11 × 15"                           | Select whether to enable automatic detection of 11×15" size.  Value: Off, On                                                                                                    |  |  |  |  |  |
| Media for Auto (B&W)               | Select a default media type for auto paper selection when [Auto] is selected of Paper Selection. If [Plain] is selected, the paper source with plain paper loaded in the specific size is selected. Select [All Media Types] for the paper source with any kind of paper loaded in the specific size. Value: All Media Types, Plain, Transparency, Vellum, Rough, Labels, Recycled, Preprinted, Bond, Cardstock, Color, Prepunched, Letterhead, Envelope, Thick, Coated, |  |  |  |  |  |
|                                    | High Quality, Index Tab Dividers, Custom 1-8                                                                                                    |  |  |  |  |  |

| Item                   | Description                                                                                                    |                                           |                    |                           |                     |  |
|------------------------|----------------------------------------------------------------------------------------------------|-------------------------------------------|--------------------|---------------------------|---------------------|--|
| Paper Source for Cover | Select the paper source in which the cover paper used for the Cover function is placed.*  Value: Cassette 1 to 5, Multi Purpose Tray                                                                                                    |                                           |                    |                           |                     |  |
|                        | NOTE                                                                                                    |                                           |                    |                           |                     |  |
|                        | [Cassette 3] to [                                                                                                    | Cassette 5] are d                         | isplayed when the  | e following options a     | re installed.       |  |
|                        |                                                                                                    | /hen a paper feed<br>neet x 2) is install |                    | e) or large capacity page | aper feeder (1,500- |  |
|                        |                                                                                                    | /hen a paper feed<br>heet x 2) is install | •                  | e) or large capacity p    | aper feeder (1,500- |  |
|                        | [Cassette 5]: V                                                                                                    | /hen a side feede                         | r (3,000-sheet) is | installed                 |                     |  |
| Special Paper Action   | When printing on Prepunched, Preprint, and Letterhead, punch-holes might not be aligned or the print direction might be upside-down depending on how originals are set and the combination of copying functions. In such a case, select [Adjust Print Direction] to adjust the print direction. When paper orientation is not important, select [Speed Priority].  If [Adjust Print Direction] is selected, load paper according to the steps below.  Example: copying on Letterhead |                                           |                    |                           |                     |  |
|                        | ABC                                                                                                    |                                           |                    |                           |                     |  |
|                        | Original Paper Finishing Cassette MP Tray                                                                                                    |                                           |                    |                           |                     |  |
|                        | ABC ABC YSG                                                                                                    |                                           |                    |                           |                     |  |
|                        | Original Paper Finishing Cassette MP Tray                                                                                                    |                                           |                    |                           |                     |  |
|                        | Value: Adjust Print Direction, Speed Priority                                                                                                    |                                           |                    |                           |                     |  |

<sup>\*</sup> If you want to enable the changed defaults immediately, move to the function screen and press the [Reset] key.

### **Media Type Setting**

The following settings can be selected. Y (default): Default setting, Y: Available, N: Not available

| Paper<br>Weight                           | Light*1                                          | Normal 1*1                                       | Normal 2*1                                       | Normal 3 <sup>*1</sup>                            | Heavy 1 <sup>*1</sup>                              | Heavy 2                                            | Heavy 3                                            | Heavy 4                                            | Heavy 5                                            | Extra<br>Heavy  |
|-------------------------------------------|--------------------------------------------------|--------------------------------------------------|--------------------------------------------------|---------------------------------------------------|----------------------------------------------------|----------------------------------------------------|----------------------------------------------------|----------------------------------------------------|----------------------------------------------------|-----------------|
| Weight (g/m <sup>2</sup> ),<br>Media Type | 52 g/m <sup>2</sup><br>to<br>59 g/m <sup>2</sup> | 60 g/m <sup>2</sup><br>to<br>74 g/m <sup>2</sup> | 75 g/m <sup>2</sup><br>to<br>90 g/m <sup>2</sup> | 91 g/m <sup>2</sup><br>to<br>105 g/m <sup>2</sup> | 106 g/m <sup>2</sup><br>to<br>135 g/m <sup>2</sup> | 136 g/m <sup>2</sup><br>to<br>163 g/m <sup>2</sup> | 164 g/m <sup>2</sup><br>to<br>220 g/m <sup>2</sup> | 221 g/m <sup>2</sup><br>to<br>256 g/m <sup>2</sup> | 257 g/m <sup>2</sup><br>to<br>300 g/m <sup>2</sup> | Transpa rencies |
| Plain                                     | N                                                | Y                                                | Y<br>(default)                                   | Y                                                 | N                                                  | N                                                  | N                                                  | N                                                  | N                                                  | N               |
| Rough                                     | N                                                | Y                                                | Y                                                | Y<br>(default)                                    | Y                                                  | Y                                                  | Y                                                  | Y*2                                                | Y*2                                                | N               |
| Vellum                                    | N                                                | Y                                                | Y                                                | Y                                                 | Y<br>(default)                                     | Y                                                  | Y                                                  | Y*2                                                | Y*2                                                | N               |
| Labels                                    | N                                                | Y*2                                              | Y*2                                              | Y*2                                               | Y*2                                                | Y <sup>*2</sup><br>(default)                       | Y*2                                                | Y*2                                                | Y*2                                                | N               |
| Recycled                                  | N                                                | Y                                                | Y<br>(default)                                   | Y                                                 | N                                                  | N                                                  | N                                                  | N                                                  | N                                                  | N               |
| Preprinted                                | N                                                | Y                                                | Y<br>(default)                                   | Y                                                 | Y                                                  | Y                                                  | Y                                                  | Y*2                                                | Y*2                                                | N               |
| Bond                                      | N                                                | Y                                                | Y                                                | Y<br>(default)                                    | Y                                                  | Υ                                                  | Y                                                  | Y*2                                                | N                                                  | N               |
| Cardstock                                 | N                                                | N                                                | N                                                | N                                                 | Y*2                                                | Y*2                                                | Y*2                                                | Y <sup>*2</sup><br>(default)                       | Y*2                                                | N               |
| Color                                     | N                                                | Y                                                | Y                                                | Y<br>(default)                                    | Y                                                  | Y                                                  | Y                                                  | Y*2                                                | Y*2                                                | N               |
| Prepunched                                | N                                                | Y                                                | Y<br>(default)                                   | Y                                                 | N                                                  | N                                                  | N                                                  | N                                                  | N                                                  | N               |
| Letterhead                                | N                                                | Y                                                | Y<br>(default)                                   | Y                                                 | Y                                                  | Y                                                  | Y                                                  | Y*2                                                | Y*2                                                | N               |
| Envelope                                  | N                                                | N                                                | N                                                | N                                                 | Y*2                                                | Y <sup>*2</sup><br>(default)                       | Y*2                                                | Y*2                                                | Y*2                                                | N               |
| Thick                                     | N                                                | N                                                | N                                                | N                                                 | Y                                                  | Y<br>(default)                                     | Y                                                  | Y*2                                                | Y*2                                                | N               |
| Coated                                    | N                                                | Y*2                                              | Y*2                                              | Y*2                                               | Y <sup>*2</sup> (default)                          | Y*2                                                | Y*2                                                | Y*2                                                | Y*2                                                | N               |
| High Quality                              | N                                                | Y                                                | Y<br>(default)                                   | Y                                                 | Y                                                  | Y                                                  | N                                                  | N                                                  | N                                                  | N               |
| Index Tab<br>Dividers                     | N                                                | N                                                | N                                                | N                                                 | N                                                  | Y*2                                                | Y*2                                                | Y <sup>*2</sup> (default)                          | N                                                  | N               |
| Transparencies                            | N                                                | N                                                | N                                                | N                                                 | N                                                  | N                                                  | N                                                  | N                                                  | N                                                  | Y<br>(default)  |
| Custom 1-8                                | Y                                                | Y                                                | Y<br>(default)                                   | Y                                                 | Y                                                  | Y                                                  | Y                                                  | Y*2                                                | Y*2                                                | Y               |

<sup>\*1</sup> The maximum number of sheets that can be stapled varies depending on the paper weight. For details, see <a href="1,000-Sheet Finisher">1,000-Sheet Finisher</a> (Option) on page 11-28 and 4,000-Sheet Finisher (Option) on page 11-29.

<sup>\*2</sup> The media type cannot be selected for the cassettes.

For Custom 1-8, settings for duplex printing and media type name can be changed.

| Item         |          | Description                                                                                                    |  |  |  |
|--------------|----------|----------------------------------------------------------------------------------------------------|--|--|--|
| Duplex Print | Prohibit | Duplex printing not allowed.                                                                                                    |  |  |  |
|              | Permit   | Duplex printing allowed.                                                                                                    |  |  |  |
| Name         |          | Change names for Custom 1-8. Names should be not more than 16 characters. Selecting media type at multi purpose tray, the name after change will be displayed. |  |  |  |
|              |          | Character Entry Method (page 11-10)                                                                                                    |  |  |  |

### Measurement

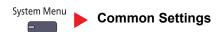

| Item        | Description                                              |
|-------------|----------------------------------------------------------|
| Measurement | Select inch or metric for the unit for paper dimensions. |
|             | Value: mm, inch                                          |

### **Error Handling**

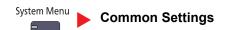

| Item                    | Description                                                                                                    |
|-------------------------|----------------------------------------------------------------------------------------------------|
| Duplexing Error         | Set what to do when duplex printing is not possible for the selected paper sizes and media types.  Value  1-sided: Printed in 1-sided  Display Error: Message to cancel printing is displayed.                                                                                         |
| Finishing Error         | Set alternative actions when finishing (Staple/Punch/Offset/Fold/Auto Image Rotation) is not available for the selected paper size or media type.  Value  Ignore: The setting is ignored and the job is printed.  Display Error: Message to cancel printing is displayed.              |
| No Staple Error         | Set what to do when staples run out during printing.  Value Ignore: Printing continues without stapling.  Display Error: Message to cancel printing is displayed.  NOTE  Requires the optional 1,000-Sheet Finisher or 4,000-Sheet Finisher.                                           |
| Finished Pages Exceeded | Set what to do when finishing (stapling or offsetting) capacity is exceeded during printing.  Value  Ignore: Printing continues without finishing.  Display Error: Message to cancel printing is displayed.  NOTE  Requires the optional 1,000-Sheet Finisher or 4,000-Sheet Finisher. |

| et what to do when the punch waste box becomes full during printing.  alue  nore: Printing continues without punching.  isplay Error: Message to cancel printing is displayed.  NOTE                      |  |
|----------------------------------------------------------------------------------------------------|--|
| nore: Printing continues without punching. isplay Error: Message to cancel printing is displayed.                                                                                                    |  |
| isplay Error: Message to cancel printing is displayed.                                                                                                    |  |
|                                                                                                    |  |
| NOTE                                                                                                    |  |
|                                                                                                    |  |
| equires the optional 1,000-Sheet Finisher or 4,000-Sheet Finisher.                                                                                                    |  |
| et what to do when the selected paper size or type does not match paper size or type loaded the specified paper source while printing from the computer by specifying the cassette or pulti-purpose tray. |  |
| alue                                                                                                    |  |
| nore: The setting is ignored and the job is printed.                                                                                                    |  |
| isplay Error: Message to cancel printing is displayed.                                                                                                    |  |
| et what to do when it is detected that the cassette paper size setting does not match the ctual paper size that is fed.                                                                                   |  |
| alue                                                                                                    |  |
| Ignore: The setting is ignored and the job is printed.                                                                                                    |  |
| isplay Error: Message to cancel printing is displayed.                                                                                                    |  |
| he page from which printing is resumed when a paper jam occurs during a job with stapling an be selected.                                                                                                 |  |
| alue                                                                                                    |  |
| esume at Top of Page: Resume printing from the first page of the document.                                                                                                    |  |
| esume at Jammed Page: Resume printing from the page where the jam occurred.                                                                                                    |  |
| NOTE                                                                                                    |  |
| equires the optional 1,000-Sheet Finisher or 4,000-Sheet Finisher.                                                                                                    |  |
| e con a printer a a e e                                                                                                    |  |

### **Paper Output**

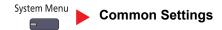

If you want to enable the changed defaults immediately, move to the function screen and press the [Reset] key.

| Item         | Description                                                                                                    |
|--------------|----------------------------------------------------------------------------------------------------|
| Paper Output | Select the output tray respectively for copy jobs, print jobs from Document Box, computers, and FAX RX data.                                                                                                    |
|              | Value: Inner Tray: Outputs to the Inner Tray of the machine. Can be selected when the optional 1,000-Sheet Finisher or 4,000-Sheet Finisher is not installed.                                                                                                    |
|              | Tray A, Tray B, Tray C:                                                                                                    |
|              | Delivery to Trays A to C of the optional 4,000-Sheet Finisher.                                                                                                    |
|              | Finisher Left Tray, Finisher Top Tray:                                                                                                    |
|              | Delivery to the Left Tray or Top Tray of the optional 1,000-Sheet Finisher.                                                                                                    |
|              | Right tray: Delivery to the optional Right Job Separator.                                                                                                    |
|              | Job Separator: Delivery to the optional Inner Job Separator. Can be selected when the optional 1,000-Sheet Finisher or 4,000-Sheet Finisher is not installed.                                                                                                    |
|              | Tray 1 to 7: Delivery to trays 1 to 7 (tray 1 is the uppermost tray) of the optional Mailbox.                                                                                                    |
|              | NOTE                                                                                                    |
|              | When [Heavy 3] (164 $g/m^2$ - ) or higher is set in Paper Weight and Mailbox (Option) is set for the output destination, the output destination is automatically changed to a tray that can be used. FAX RX data output can be specified when the optional FAX Kit is installed. |

### **Orientation Confirmation**

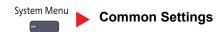

| Item                     | Des                                                                                                    | crip | tion                            |
|--------------------------|----------------------------------------------------------------------------------------------------|------|---------------------------------|
| Orientation Confirmation | Select whether to display a screen for selecting the orientation of the originals to be placed on the platen when using the following functions.  Refer to Original Orientation on page 6-15 for details. |      |                                 |
|                          | <ul><li>Zoom (XY Zoom)</li><li>Duplex</li></ul>                                                                                                    | •    | Page #<br>Booklet               |
|                          | Margin/Centering                                                                                                    | •    | Staple/Punch (optional feature) |
|                          | Border Erase                                                                                                    | •    | 2-sided/Book Original           |
|                          | Combine                                                                                                    | •    | Text Stamp                      |
|                          | Memo Page     Value: Off, On                                                                                                    | •    | Bates Stamp                     |

### **Function Defaults**

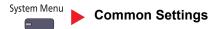

If you want to enable the changed defaults immediately, move to the function screen and press the [Reset] key.

| Item                      | Description                                                                                                    |  |
|---------------------------|----------------------------------------------------------------------------------------------------|--|
| Original Orientation      | Set the original orientation defaults.  Value: Top Edge on Top, Top Edge on Left                                                                                                    |  |
| Original Image (Copy)     | Set the default original document type for copying.  Value: Text+Photo (Printer), Text+Photo (Magazine), Photo (Printer), Photo (Magazine), Photo (Photo Paper), Text, Text (Fine Line), Graphic/Map (Printer), Graphic/Map (Magazine)                                                                      |  |
| Org. Image (Send/Store)   | Set the default original document type for sending/storing.  Value: Text + Photo, Photo, Text, Text (for OCR)                                                                                                    |  |
| Scan Resolution           | Select the default scanning resolution.  Value: 600×600dpi, 400×400dpi Ultra Fine, 300×300dpi, 200×400dpi Super Fine, 200×200dpi Fine, 200×100dpi Normal                                                                                                    |  |
| FAX TX Resolution*        | For details, refer to the FAX Operation Guide.                                                                                                    |  |
| Color Selection           | Select the default color mode for scanning documents.  Value: Auto Color (Color/Gray), Auto Color (Color/B & W), Full Color, Grayscale, Black & White                                                                                                    |  |
| File Format               | Set the default type of the files.  Value: PDF, TIFF, JPEG, XPS, High Comp. PDF                                                                                                    |  |
| File Separation           | Select the default file separation setting.  Value: Off, Each Page                                                                                                    |  |
| Backgrnd Density (Copy)   | Set the default Backgrnd Density (Copy).  Value: Off, Auto, Manual (Darker 5)                                                                                                    |  |
| BackgrndDens.(Send/Store) | Set the default Backgrnd Density (Send/Store).  Value: Off, Auto, Manual (Darker 5)                                                                                                    |  |
| Prevent Bleed-thru (Copy) | Set the default value for preventing bleed-through (Copy).  Value: Off, On                                                                                                    |  |
| Prevent Bleed(Send/Store) | Set the default Prevent Bleed (Send/Store).  Value: Off, On                                                                                                    |  |
| Zoom                      | Select the enlarged/reduced default when paper size/sending size changed after the originals set.  Value: 100%, Auto                                                                                                    |  |
| Border Erase Default      | Set the default width to be erased as a border.  Value  Metric: 0 to 50 mm (in 1 mm increments)  Inch: 0 to 2" (in 0.01" increments)  NOTE  To specify border erase widths around original, set the value in "Border". To specify border erase widths in the middle of original, set the value in "Gutter". |  |
| Border Erase to Back Page | Select the Border Erase Method for Back Page of a sheet.  Value: Same as Front Page, Do Not Erase                                                                                                    |  |

| Item                        | Description                                                                                                    |
|-----------------------------|----------------------------------------------------------------------------------------------------|
| Margin Default              | Set the default margin.  Value  Metric  Left/Right: -18 to 18 mm (in 1 mm increments)  Top/Bottom: -18 to 18 mm (in 1 mm increments)  Inch  Left/Right: -0.75 to 0.75" (in 0.01" increments)  Top/Bottom: -0.75 to 0.75" (in 0.01" increments)                                          |
| Auto Image Rotation (Copy)  | Select the default Auto Image Rotation setting.  Value: Off, On                                                                                                    |
| EcoPrint                    | Select the EcoPrint default.  Value: Off, On                                                                                                    |
| Toner Save Level (EcoPrint) | Select the default Toner Save Level (EcoPrint).  Value: [1](Low) to [5](High)  NOTE  Raising the level reduces toner consumption, but image quality falls.                                                                                                    |
| High Comp. PDF Image        | Select the default quality setting for high compressed PDF files.  Value: Compression Ratio Priority, Standard, Quality Priority                                                                                                    |
| Color TIFF Compression      | Select the compression method for sending the color documents in the TIFF format.  Value: [TIFF V6], [TTN2]                                                                                                    |
| Image Quality (File Format) | Select the default PDF/TIFF/JPEG/XPS file quality.  Value: 1 Low Quality (High Comp.) to 5 High Quality (Low Comp.)                                                                                                    |
| Collate/Offset              | Set the defaults for Collate/Offset.  Value  Collate: Off, On  Offset: Off, Each Set (If [Off] is selected of Collate, it is set to [Each Page].)                                                                                                    |
| JPEG/TIFF Print             | Select the image size (resolution) when printing JPEG or TIFF file.  Value: Fit to Paper Size, Image Resolution, Fit to Print Resolution                                                                                                    |
| XPS Fit to Page             | Set the default value for the XPS fit to page function.  Value: Off, On                                                                                                    |
| PDF/A                       | Select the default PDF/A setting.  Value: Off, PDF/A-1a, PDF/A-1b                                                                                                    |
| Cont. Scan (Except FAX)     | Set the continuous scan defaults.  Value: Off, On                                                                                                    |
| Continuous Scan (FAX)*      | For details, refer to the FAX Operation Guide.                                                                                                    |
| File Name Entry             | Set an automatically entered name (default) for jobs. Additional information such as Date and Time and Job No. can also be set.  Value  File Name: Up to 32 characters can be entered.  Additional Info: None, Date and Time, Job No., Job No. & Date and Time, Date and Time & Job No. |

| Item                      | Description                                                                                                    |
|---------------------------|----------------------------------------------------------------------------------------------------|
| E-mail Subject/Body       | Set the subject and body automatically entered (default subject and body) when sending the scanned originals by E-mail. Three body messages can be registered, and the initial template can be used to choose which body message is used.  Value  Subject: Up to 60 characters can be entered.  Body 1 to 3: Up to 500 characters can be entered.              |
| i-FAX Subject/Body        | Set the subject and body automatically entered (default subject and body) when sending the scanned originals by i-FAX.  Value  Subject: Up to 60 characters can be entered.  Body: Up to 500 characters can be entered.  NOTE  This function is displayed when the optional Internet FAX Kit is installed.  Internet FAX Kit(A) "Internet FAX Kit" (page 11-7) |
| DP Read Action            | Set the operation when a document is scanned from the document processor.  Value: Speed Priority, Quality Priority  NOTE  This function is displayed when the optional document processor is installed.  When Document Guard is set to [On], this function will not be displayed.                                                                              |
| OCR Text Recognition      | Set the default OCR Text Recognition.  Value: Off, On  NOTE  This function can only be used when the optional OCR Scan Activation Kit is installed.  Scan extension kit(A) "OCR Scan Activation Kit" (page 11-7)                                                                                                    |
| Primary OCR Language      | Set the default language of the text to be extracted. ([English] is selected as a default.)  Select the language to extract from the options displayed on the touch panel.  NOTE  This function can only be used when the optional OCR Scan Activation Kit is installed.  Scan extension kit(A) "OCR Scan Activation Kit" (page 11-7)                          |
| Auto Image Rotation (OCR) | Set the default Auto Image Rotation (OCR).  Value: Off, On  NOTE  This function can only be used when the optional OCR Scan Activation Kit is installed.  Scan extension kit(A) "OCR Scan Activation Kit" (page 11-7)  If you frequently use the originals with the mixed orientation, select [On].                                                            |

| Item            | Description                                                                                                    |
|-----------------|----------------------------------------------------------------------------------------------------|
| Repeat Copy     | Select the Repeat Copy default.  Value: Off, On                                                                                                    |
|                 | NOTE                                                                                                    |
|                 | This function will not be displayed when the optional Data Security Kit is installed.  This function will not be displayed when Repeat Copy Job Retention is set to 0. |
| Skip Blank Page | Select the default Skip Blank Page settings.  Value: Off, On                                                                                                    |

 $<sup>^{\</sup>star}$   $\,\,$  Displayed only when the optional FAX Kit is installed.

### **USB Keyboard Type**

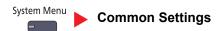

| Item              | Description                                             |  |
|-------------------|---------------------------------------------------------|--|
| USB Keyboard Type | Set the type of USB keyboard that is connected.         |  |
|                   | Value: US-English, US-English with Euro, French, German |  |

### **System Stamp**

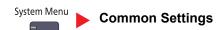

|       | Item               | Description                                                                                                    |
|-------|--------------------|----------------------------------------------------------------------------------------------------|
| Basic | ;                  | Configure settings for stamps.                                                                                                    |
|       | Text (Text Stamp)  | Press [Add/Edit] to edit the test string for a template. Up to 8 templates can be registered. Press [Delete] to delete a template. |
|       | Font (Page #)      | Set the font size for page numbers when printing them.  Value: 6.0 to 64.0 pt                                                      |
|       | Font (Bates Stamp) | When a bates stamp is used, set the font sizes that can be set.  Value: 6.0 to 64.0 pt                                             |
|       | Font (Text Stamp)  | Set the font size for stamps when printing them.  Value: 6.0 to 64.0 pt                                                            |

|        | Item                     |                 | Description                                                                                                    |
|--------|--------------------------|-----------------|----------------------------------------------------------------------------------------------------|
| Printi | rinting Jobs  Text Stamp |                 | Configure settings for stamps when a document is printed.  After configuring the setting, return to the Copying Functions or Custom Box (Printing a Document) screen from System Menu, and press the [Reset] key.                                                                                                    |
|        |                          |                 | Select whether to print a text stamp on all printing jobs.  Value: Off, On                                                                                                    |
|        |                          |                 | NOTE  When [On] is selected, the Text Stamp settings cannot be changed when printing.                                                                                                    |
|        | Edit Text Sta            | amn             | Set the default text stamp.                                                                                                    |
|        | Edit Toxt Ou             | Stamp           | Select a text string to be stamped from templates, or press [Stamp] and enter a maximum of 32 characters for the text string.                                                                                                    |
|        |                          |                 | NOTE                                                                                                    |
|        |                          |                 | Templates that have been set will appear. For details on registering templates, refer to <a href="Text_templates">Text_text_templates</a> , refer to <a href="Text_templates">Text_text_templates</a> , refer to <a href="Text_templates">Text_text_templates</a> , refer to <a href="Text_templates">Text_text_templates</a> , refer to <a href="Text_templates">Text_text_templates</a> , refer to <a href="Text_templates">Text_text_templates</a> , refer to <a href="Text_templates">Text_text_templates</a> , refer to <a href="Text_templates">Text_text_templates</a> , refer to <a href="Text_templates">Text_text_templates</a> , refer to <a href="Text_templates">Text_text_templates</a> , refer to <a href="Text_templates">Text_text_templates</a> , refer to <a href="Text_templates">Text_text_templates</a> , refer to <a href="Text_templates">Text_templates</a> , refer to <a href="Text_templates">Text_templates</a> , refer to <a href<="" td=""></a> |
|        |                          | Stamp<br>Method | Select the stamp method for the text stamp.  Value: Each Print Page, Each Original Page                                                                                                    |
|        |                          | Position        | Set the text stamp position.  Value: Top Left, Top Middle, Top Right, Middle Left, Center, Middle Right, Bottom Left, Bottom Middle, Bottom Right, Detail                                                                                                    |
|        |                          |                 | NOTE  Press [Detail] to set the stamp position using numeric values, and to set the stamp position and angle when a stamp is placed on the back side of the paper in duplex printing.                                                                                                    |
|        |                          | Font            | Set the font of the text stamp.  Value  Size: Font sizes registered in Font (Text Stamp) on page 8-20 are displayed.  Character Border: Off, Circle, Rectangle, Underline  Style: None, Bold, Italic, Bold/Italic  Font: Courier, Letter Gothic  Color: Black, White  Density: 10 to 100% (in 10% increments)  Display Pattern: Transparent, Clipping, Overwrite                                                                                                    |
|        | Bates Stamp              |                 | Select whether to print a bates stamp on all printing jobs.  Value: Off, On                                                                                                    |
|        |                          |                 | When [On] is selected, the Bates Stamp settings cannot be changed when printing.                                                                                                    |
|        | Edit Bates Stamp         |                 | Set the default Bates Stamp.  Value: Date, User Name, Serial Number, Numbering, Text 1, Text 2, Date Format, Numbering Default, Position, Font                                                                                                    |
|        |                          |                 | NOTE  To set [Text 1] or [Text 2], press [Change] below and enter a maximum of 32 characters for the text string.  To set [Date], press [Date Format] and set the date display format.  To set [Numbering], press [Numbering Default] and set the starting sequence number (1 to 9999999).  Press [Detail] in "Position" to set the stamp position using numeric values, and to set the stamp                                                                                                    |
|        |                          |                 | position to be placed on the back side of the paper in duplex printing.                                                                                                    |

| Item |              |          | Description                                                                                                    |
|------|--------------|----------|----------------------------------------------------------------------------------------------------|
| Send | Sending Jobs |          | Configure stamp settings for sending documents.  After configuring the setting, return to the Sending Functions or Custom Box (Sending Documents) screen from System Menu, and press the [Reset] key. |
|      | Text Stamp   |          | Select whether to print a text stamp on all sending jobs.  Value: Off, On                                                                                                    |
|      |              |          | NOTE  When [On] is selected, the Text Stamp settings cannot be changed when sending.                                                                                                    |
|      | Edit Text St | amp      | Set the default text stamp.                                                                                                    |
|      |              | Stamp    | Select a text string to be stamped from templates, or press [Stamp] and enter a maximum of 32 characters for the text string.                                                                         |
|      |              |          | NOTE                                                                                                    |
|      |              |          | Templates that have been set will appear. For details on registering templates, refer to Text (Text Stamp) on page 8-20.                                                                              |
|      |              | Position | Set the text stamp position.  Value: Top Left, Top Middle, Top Right, Middle Left, Center, Middle Right, Bottom Left, Bottom Middle, Bottom Right, Detail                                             |
|      |              |          | NOTE                                                                                                    |
|      |              |          | Press [Detail] to set the stamp position using numeric values, and to set the stamp angle.                                                                                                    |
|      |              | Font     | Set the font of the text stamp.                                                                                                    |
|      |              |          | Value Size: Font sizes registered in Font (Text Stamp) on page 8-20 are displayed.                                                                                                    |
|      |              |          | Character Border: Off, Circle, Rectangle, Underline                                                                                                    |
|      |              |          | Style: None, Bold, Italic, Bold/Italic                                                                                                    |
|      |              |          | Font: Courier, Letter Gothic                                                                                                    |
|      |              |          | Color: Black, Red, Green, Blue, Cyan, Magenta, Yellow, White Density: 10 to 100% (in 10% increments)                                                                                                  |
|      |              |          | Display Pattern: Transparent, Clipping, Overwrite                                                                                                    |
|      | Bates Stam   | p        | Select whether to print a bates stamp on all sending jobs.  Value: Off, On                                                                                                    |
|      |              |          | NOTE                                                                                                    |
|      |              |          | When [On] is selected, the Bates Stamp settings cannot be changed when sending.                                                                                                    |
|      | Edit Bates S | Stamp    | Set the default Bates Stamp.                                                                                                    |
|      |              |          | Value: Date, User Name, Serial Number, Numbering, Text 1, Text 2, Date Format, Numbering Default, Position, Font                                                                                      |
|      |              |          | NOTE                                                                                                    |
|      |              |          | To set [Text 1] or [Text 2], press [Change] below and enter a maximum of 32 characters for the text string.                                                                                           |
|      |              |          | To set [Date], press [Date Format] and set the date display format.                                                                                                    |
|      |              |          | To set [Numbering], press [Numbering Default] and set the starting sequence number (1 to 9999999).                                                                                                    |
|      |              |          | When you press [Detail] in "Position", the stamp position can be specified using numeric values.                                                                                                    |

| Item   |              |          | Description                                                                                                    |
|--------|--------------|----------|----------------------------------------------------------------------------------------------------|
| Storii | Storing Jobs |          | Configure stamp settings for storing documents in removable memory.  After configuring the setting, return to the Custom Box (Storing Documents) screen from System Menu, and press the [Reset] key. |
|        | Text Stamp   |          | Select whether to print a text stamp on all storing jobs.  Value: Off, On                                                                                                    |
|        |              |          | When [On] is selected, the Text Stamp settings cannot be changed when storing.                                                                                                    |
|        | Edit Text St | amp      | Set the default text stamp.                                                                                                    |
|        |              | Stamp    | Select a text string to be stamped from templates, or press [Stamp] and enter a maximum of 32 characters for the text string.                                                                        |
|        |              |          | NOTE                                                                                                    |
|        |              |          | Templates that have been set will appear. For details on registering templates, refer to <a href="Text">Text</a> (Text Stamp) on page 8-20.                                                          |
|        |              | Position | Set the text stamp position.  Value: Top Left, Top Middle, Top Right, Middle Left, Center, Middle Right, Bottom Left, Bottom Middle, Bottom Right, Detail                                            |
|        |              |          | NOTE                                                                                                    |
|        |              |          | Press [Detail] to set the stamp position using numeric values, and to set the stamp angle.                                                                                                    |
|        |              | Font     | Set the font of the text stamp.                                                                                                    |
|        |              |          | Value Size: Font sizes registered in Font (Text Stamp) on page 8-20 are displayed.                                                                                                    |
|        |              |          | Character Border: Off, Circle, Rectangle, Underline                                                                                                    |
|        |              |          | Style: None, Bold, Italic, Bold/Italic                                                                                                    |
|        |              |          | Font: Courier, Letter Gothic                                                                                                    |
|        |              |          | Color: Black, Red, Green, Blue, Cyan, Magenta, Yellow, White Density: 10 to 100% (in 10% increments)                                                                                                 |
|        |              |          | Display Pattern: Transparent, Clipping, Overwrite                                                                                                    |
|        | Bates Stam   | p        | Select whether to print a bates stamp on all storing jobs.  Value: Off, On                                                                                                    |
|        |              |          | NOTE                                                                                                    |
|        |              |          | When [On] is selected, the Bates Stamp settings cannot be changed when storing.                                                                                                    |
|        | Edit Bates   | Stamp    | Set the default Bates Stamp.                                                                                                    |
|        |              |          | Value: Date, User Name, Serial Number, Numbering, Text 1, Text 2, Date Format, Numbering Default, Position, Font                                                                                     |
|        |              |          | NOTE                                                                                                    |
|        |              |          | To set [Text 1] or [Text 2], press [Change] below and enter a maximum of 32 characters for the text string.                                                                                          |
|        |              |          | To set [Date], press [Date Format] and set the date display format.                                                                                                    |
|        |              |          | To set [Numbering], press [Numbering Default] and set the starting sequence number (1 to 9999999).                                                                                                   |
|        |              |          | When you press [Detail] in "Position", the stamp position can be specified using numeric values.                                                                                                    |

# **Manual Staple**

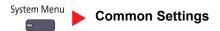

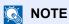

Only displayed when the optional 4,000-Sheet Finisher is installed.

| Item            | Description                                                                                                    |
|-----------------|----------------------------------------------------------------------------------------------------|
| Manual Staple   | Select whether to use Manual Staple.  Value: Off, On                                                                                                    |
|                 | NOTE  If you selected [On], set the time until manual stapling mode is automatically cancelled. The setting range is 5 to 60 seconds (in 5-second increments). |
| Staple Position | Set the default Staple Position.  Value: A4 Long Edge, Letter Long Edge                                                                                        |

# Offset Documents by Job

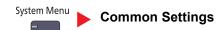

| Item                    | Description                                                                                                  |
|-------------------------|----------------------------------------------------------------------------------------------------|
| Offset Documents by Job | Select whether to offset documents by Job.  Value: Off, On                                                   |
|                         | NOTE  This function is displayed when an optional 1,000-Sheet Finisher or 4,000-Sheet Finisher is installed. |

# **Low Toner Alert Level**

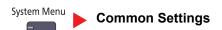

| Item                  | Description                                                                                                    |
|-----------------------|----------------------------------------------------------------------------------------------------|
| Low Toner Alert Level | Set the amount of remaining toner to alert low toner.  Value: Off, On                                                                                                    |
|                       | NOTE Selecting [Off] alerts you low toner when the amount of remaining toner becomes 5%.  If [On] is selected, set the amount of remaining toner to alert. The setting range is 5 to 100% (in 1% increments). |

# **Offset One Page Documents**

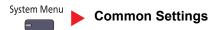

| Item                      | Description                                                                                                  |
|---------------------------|----------------------------------------------------------------------------------------------------|
| Offset One Page Documents | Set whether one-page documents are sorted.  Value: Off, On                                                   |
|                           | NOTE  This function is displayed when an optional 1,000-Sheet Finisher or 4,000-Sheet Finisher is installed. |

# **Display Status/Log**

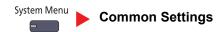

| Item               |                               | Description                               |
|--------------------|-------------------------------|-------------------------------------------|
| Display Status/Log |                               | Set the display method of the Status/Log. |
|                    | Display Jobs<br>Detail Status | Value: Show All, My Jobs Only, Hide All   |
|                    | Display Jobs Log              | Value: Show All, My Jobs Only, Hide All   |
|                    | Display FAX Log*              | Value: Show All, Hide All                 |

<sup>\*</sup> Displayed only when the optional FAX Kit is installed.

# **Message Banner Print**

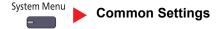

| Item                 | Description                                                                                                    |
|----------------------|----------------------------------------------------------------------------------------------------|
| Message Banner Print | Set whether the confirmation screen appears before each sheet is printed when printing multiple banner sheets.  Value: Off, On |

# **Customize Status Display**

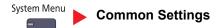

| Item      |                           | Description                                                                                        |
|-----------|---------------------------|----------------------------------------------------------------------------------------------------|
| Customize | Status Display            | Set the items that appear in the status screens for printing jobs, sending jobs, and storing jobs. |
|           | Printing Jobs<br>Column 1 | Value: Job Name, User Name, Print Pages x Copies, Total Printed Pages                              |
|           | Printing Jobs<br>Column 2 | Value: Job Name, User Name, Print Pages x Copies, Total Printed Pages                              |
|           | Sending Jobs<br>Column 1  | Value: Job Name, User Name, Destination, Original Pages, Color/Black & White                       |
|           | Sending Jobs<br>Column 2  | Value: Job Name, User Name, Destination, Original Pages, Color/Black & White                       |
|           | Storing Jobs<br>Column 1  | Value:<br>Job Name, User Name, Original Pages, Color/Black & White                                 |
|           | Storing Jobs<br>Column 2  | Value: Job Name, User Name, Original Pages, Color/Black & White                                    |

# **Function Key Usage**

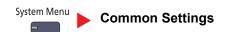

| Item               |          | Description                                                                          |
|--------------------|----------|--------------------------------------------------------------------------------------|
| Function Key Usage |          | Select whether to enable the Copy Key, Send Key, and FAX Key on the operation panel. |
|                    | Copy Key | Value: Disable, Enable                                                               |
|                    | Send Key | Value: Disable, Enable                                                               |
|                    | FAX Key* | Value: Disable, Enable                                                               |

<sup>\*</sup> Displayed only when the optional FAX Kit is installed.

# **Message Board Settings**

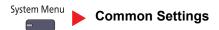

|      |                | Item           | Description                                                                              |
|------|----------------|----------------|------------------------------------------------------------------------------------------|
| Mess | age Bo         | ard            | Select whether to use the Message Board.  Value: Off, On                                 |
| Mess | age Lis        | st             | Configure settings for the registered message board.                                     |
|      | Add            |                | Add a new message board.                                                                 |
|      |                | Device to Show | Select where to show the message.  Value                                                 |
|      |                |                | Hide: Displays no message.                                                               |
|      |                |                | Operation Panel: Displays a message on the operation panel.                              |
|      |                |                | Embedded Web Server: Displays a message in Command Center RX.                            |
|      |                |                | Panel + Web Server: Displays a message in the operation panel and the Command Center RX. |
|      |                | Message Type   | Select the message type.                                                                 |
|      |                |                | Value: Normal, Alert, Prohibition                                                        |
|      |                | Place to Show  | Select where to show the message in the touch panel.                                     |
|      |                |                | Value:                                                                                   |
|      |                |                | Login Screen: Login screen of user login administration                                  |
|      |                |                | Home Screen: Home Screen                                                                 |
|      |                |                | Login Screen+Home Screen: Login screen and Home screen of user login administration      |
|      |                | Priority Show  | Displays the message on the message board.                                               |
|      |                |                | Value: Off, On                                                                           |
|      |                | Title          | Enter a maximum of 30 characters for the title to display on the message board.          |
|      |                | Body           | Enter a maximum of 300 characters for the body to display on the message board.          |
|      | Delete         |                | Deletes the message board selected on the list.                                          |
|      | Raise Priority |                | Raise the priority of the message board selected on the list.                            |
|      | Lower Priority |                | Lower the priority of the message board selected on the list.                            |
|      | Detail         |                | Display information on the selected message board.                                       |

# **Remote Printing**

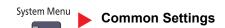

| Item            | Description                                                                                                    |
|-----------------|----------------------------------------------------------------------------------------------------|
| Remote Printing | Select whether to prohibit printing that is performed without operating the machine. When [Prohibit] is selected, a document that has been stored in the document box from the printer driver can be printed from the machine. This prevents another person from seeing that document.  Value: Prohibit, Permit |
|                 | NOTE  If [Prohibit] is selected, printing and storing using Quick Copy and Proof and Hold functions are disabled. Printing a received FAX (optional) is not prohibited.                                                                                                    |

# **Home**

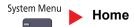

Configure settings for Home screen.

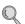

Editing the Home Screen (page 3-5)

# Copy

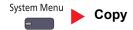

Configure settings for copying functions.

| Item                          | Description                                                                                                    |
|-------------------------------|----------------------------------------------------------------------------------------------------|
| Paper Selection               | Set the default paper selection.                                                                                                    |
|                               | Value: Auto, Default Paper Source                                                                                                   |
| Auto Image Rotation Action    | Set whether the image is rotated when the orientation of the document to be printed is different from the orientation of the paper. |
|                               | Value Unrotated Manual Copy: If a paper source or zoom ratio is specified, the image is not rotated.                                |
|                               | Apply All: Rotates all images.                                                                                                    |
|                               | Follow Image Size: The image is rotated if the rotated image fits on the paper.                                                     |
|                               | NOTE                                                                                                    |
|                               | This function is only enabled when [On] is selected in <u>Auto Image Rotation on page 6-52</u> .                                    |
| Auto Paper Selection          | If [Auto] is selected for Paper Selection, set the paper size selection method when the zoom changes.*1                             |
|                               | Value                                                                                                    |
|                               | Most Suitable Size: Selects paper size based on the current zoom and the size of the original.                                      |
|                               | Same as Original Size: Selects paper that matches the size of the original, regardless the zoom.                                    |
| Auto % Priority               | When a paper source of different size from the original is selected, select whether automatic zoom (reduce/zoom) is performed.*1    |
|                               | Value: Off, On                                                                                                    |
| Paper Size for Small Original | Specify the paper size to be used for a case where the original is too small to be detected in the Auto Paper Selection mode.       |
|                               | Value: Default Paper Source, A4, A4-R, A5-R, A6-R, B5, B5-R, B6-R, Letter, Letter-R, Statement-R                                    |
| Preset Limit                  | Restrict the number of copies that can be made at one time.                                                                         |
|                               | Value: 1 to 999 copies                                                                                                    |

| Item                     | Description                                                                                                    |
|--------------------------|----------------------------------------------------------------------------------------------------|
| Reserve Next Priority    | Specify whether the default screen appears when a subsequent copy job is reserved while printing is in progress. To have the default screen appear, select [On].  Value: Off, On      |
| Quick Setup Registration | Select the functions to be registered for Quick Setup.                                                                                                    |
|                          | Six keys of the Quick Setup screen are allocated to typical functions but can be changed as necessary.                                                                                |
|                          | Six items in the following options are available.                                                                                                    |
|                          | Value: Paper Selection, Zoom, Staple/Punch*2, Density, Duplex, Combine, Collate/Offset, Original Image, Original Size, Original Orientation, Continuous Scan, Background Density Adj. |

<sup>\*1</sup> If you want to enable the changed defaults immediately, move to the function screen and press the [Reset] key.

# Send

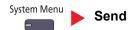

Configure settings for sending functions.

| Item                      | Description                                                                                                    |
|---------------------------|----------------------------------------------------------------------------------------------------|
| Quick Setup Registration  | Select the functions to be registered for Quick Setup. Six keys of the Quick Setup screen are allocated to typical functions but can be changed as necessary.                                                                                                    |
|                           | Six items in the following options are available.  Value: Original Size, 2-sided/Book Original*1, Sending Size, Original Orientation, File Format, Density, Original Image, Scan Resolution, FAX TX Resolution*2, Color Selection, Zoom, Continuous Scan, Background Density Adj. |
| Dest. Check before Send   | Select whether to display the confirmation screen of destinations after pressing the [Start] key when performing sending jobs.  Value: Off, On                                                                                                    |
| Color Type                | Set the color type when you send color documents.  Value: [RGB], [sRGB]                                                                                                    |
| Entry Check for New Dest. | When adding new destination, select whether to display the entry check screen to check the entered destination.  Value: Off, On                                                                                                    |
| Default Screen            | Set the default screen displayed when you press the [Send] key.  Value: Destination, Address Book                                                                                                    |

<sup>\*2</sup> This setting is displayed when the optional 1,000-Sheet Finisher or 4,000-Sheet Finisher is installed. When a punching unit is not installed, this item name is "Staple".

| Item                      |                     | Description                                                                                                    |
|---------------------------|---------------------|----------------------------------------------------------------------------------------------------|
| Send                      | and Forward         | Select whether to forward the original to another destination when sending images.                                                                          |
|                           | Forward             | Select whether to forward the original.  Value: Off, On                                                                                                    |
|                           |                     | NOTE                                                                                                    |
|                           |                     | When selecting [On], select rules to forward from [E-mail], [Folder(SMB)], [Folder(FTP)], [FAX]*2, [i-FAX(Via server-On)]*3, and [i-FAX(Via server-Off)]*3. |
|                           | Destination         | Set the destination to which the original is forwarded. One destination can be set. Follow the steps below to register the destination.                     |
|                           |                     | Address Book     Address Entry (E mail)                                                                                                    |
|                           |                     | <ul><li>Address Entry (E-mail)</li><li>Address Entry (folder)</li></ul>                                                                                     |
|                           |                     | Specifying Destination (page 5-26)                                                                                                    |
|                           |                     | Specifying Destination (page 3-20)                                                                                                    |
|                           | Color Setting       | Configure the color settings for forwarded original.                                                                                                    |
|                           | J                   | Value: Auto Color (Color/Gray), Auto Color (Color/B & W), Full Color, Grayscale,                                                                            |
|                           |                     | Black & White                                                                                                    |
|                           | Scan Resolution     | Select resolution for stored original.                                                                                                    |
|                           |                     | Value: 600x600dpi, 400x400dpi Ultra Fine, 300x300dpi, 200x400dpi Super Fine, 200x200dpi Fine, 200x100dpi Normal                                             |
|                           | File Format         | Select the file format of forwarded original. For details on setting value, refer to File format for Send and Forward on page 8-31.                         |
|                           | File Separation     | Set whether originals are divided into multiple files before being forwarded.  Value: Off, Each Page                                                        |
|                           | E-mail Subject      | Enter a maximum of 60 characters for the subject of forwarded E-mail.                                                                                       |
|                           |                     | Character Entry Method (page 11-10)                                                                                                    |
|                           | FTP Encrypted TX    | Set whether originals are encrypted before being forwarded.  Value: Off, On                                                                                 |
|                           |                     | NOTE                                                                                                    |
|                           |                     | This function is displayed when SSL is set to [On] in Security Settings.                                                                                    |
|                           |                     | Security Settings (page 8-46)                                                                                                    |
| New I                     | Destination Entry   | Select whether to permit direct entry of destination.                                                                                                    |
|                           | ·                   | Value: Prohibit, Permit                                                                                                    |
| Recal                     | I Destination       | Select whether to permit usage of [Recall] on the Send screen.  Value: Prohibit, Permit                                                                     |
| OCR Text Recognition Act. |                     | Configure settings for OCR Text Recognition Action.                                                                                                    |
| OOK TOXEROOOGIIIIOII AGE  |                     | Value: Speed Priority, Quality Priority                                                                                                    |
|                           |                     | NOTE                                                                                                    |
|                           |                     | This function can only be used when the optional OCR Scan Activation Kit is installed.                                                                      |
|                           |                     | Scan extension kit(A) "OCR Scan Activation Kit" (page 11-7)                                                                                                 |
| High(                     | CompressionPDF Mode | Select the compression method for sending High-Compression PDF.                                                                                             |
| ig.ik                     | John John Mode      | Value: Text Priority, File Size Priority                                                                                                    |
|                           |                     | 1 27 1 1 2                                                                                                    |

<sup>\*1</sup> When the optional document processor is not installed, this is set to "Book Original".

<sup>\*2</sup> Displayed only when the optional FAX Kit is installed.

<sup>\*3</sup> Displayed only when the optional Internet FAX Kit is installed.

## File format for Send and Forward

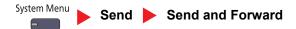

Select the file format for forwarded original.

The table below lists the file formats and their details.

| File format      | Adjustable range of image quality                           | Color setting                                                                                            |
|------------------|-------------------------------------------------------------|----------------------------------------------------------------------------------------------------|
| PDF*             | 1 Low Quality (High Comp.) to<br>5 High Quality (Low Comp.) | Auto Color (Color/Grayscale), Auto Color (Color/Black and White), Full Color, Grayscale, Black and White |
| TIFF             | 1 Low Quality (High Comp.) to<br>5 High Quality (Low Comp.) | Auto Color (Color/Grayscale), Auto Color (Color/Black and White), Full Color, Grayscale, Black and White |
| JPEG             | 1 Low Quality (High Comp.) to<br>5 High Quality (Low Comp.) | Auto Color (Color/Grayscale), Full Color, Grayscale                                                      |
| XPS              | 1 Low Quality (High Comp.) to<br>5 High Quality (Low Comp.) | Auto Color (Color/Grayscale), Auto Color (Color/Black and White), Full Color, Grayscale, Black and White |
| High Comp. PDF * | Compression Ratio Priority, Standard, Quality Priority      | Auto Color (Color/Grayscale), Auto Color (Color/Black and White), Full Color, Grayscale                  |

<sup>\*</sup> File format can be selected. (Value: [Off] / [PDF/A-1a] / [PDF/A-1b])

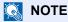

When [High Comp. PDF] is selected, you cannot adjust the image quality.

### **PDF Encryption Functions**

If you have selected PDF or High Comp. PDF for file format, you can restrict the access level for displaying, printing, and editing PDF's by assigning a secure password.

Items that can be set vary depending on the setting selected in "Compatibility".

### When [Acrobat 3.0 or later] is selected

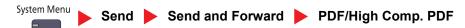

|                           | Item      |                                   | Value                               | Description                                                                                                    |
|---------------------------|-----------|-----------------------------------|-------------------------------------|----------------------------------------------------------------------------------------------------|
| Password to Open Document |           | pen Document                      | Off, On                             | Enter the password to open the PDF file. Press [Password], enter a password (up to 256 characters) and then press [OK]. Press [Confirmation] to enter the password again for confirmation, and press [OK]. |
|                           | word to E | dit/Print                         | Off, On                             | Enter the password to edit the PDF file.                                                                                                    |
| Docu                      | Document  |                                   |                                     | Press [Password], enter a password (up to 256 characters) and then press [OK].  Press [Confirmation] to enter the password again for confirmation, and press [OK].                                         |
|                           |           |                                   |                                     | When you have entered the password to edit/print document, you can specifically limit the operation.                                                                                                    |
|                           | Detail    | Printing<br>Allowed               | Not Allowed, Allowed                | Restricts printing of the PDF file.                                                                                                    |
|                           |           | Changes<br>Allowed                | Not Allowed                         | Disables the change to the PDF file.                                                                                                    |
|                           |           |                                   | Commenting                          | Can only add commenting.                                                                                                    |
|                           |           |                                   | Page Layout except extracting Pages | Can change the page layout except extracting the pages of the PDF file.                                                                                                    |
|                           |           |                                   | Any except extracting Pages         | Can conduct all operations except extracting the pages of the PDF file.                                                                                                    |
|                           |           | Copying of Text/<br>Images/Others | Disable, Enable                     | Restricts the copying of text and objects on the PDF file.                                                                                                    |

## When [Acrobat 5.0 or later] is selected

System Menu Send Send and Forward PDF/High Comp. PDF

|                           |           | tem                               | Value                                 | Description                                                                                                    |
|---------------------------|-----------|-----------------------------------|---------------------------------------|----------------------------------------------------------------------------------------------------|
| Password to Open Document |           | pen Document                      | Off, On                               | Enter the password to open the PDF file. Press [Password], enter a password (up to 256 characters) and then press [OK]. Press [Confirmation] to enter the password again for confirmation, and press [OK].                                                               |
|                           | vord to E | dit/Print                         | Off, On                               | Enter the password to edit the PDF file.                                                                                                    |
| Docur                     | Document  |                                   |                                       | Press [Password], enter a password (up to 256 characters) and then press [OK].  Press [Confirmation] to enter the password again for confirmation, and press [OK].  When you have entered the password to edit/print document, you can specifically limit the operation. |
| Г                         | Deteil    | Duintin u                         | Not Allowed                           |                                                                                                    |
|                           | Detail    | Printing<br>Allowed               |                                       | Disables the printing of PDF file.                                                                                                    |
|                           |           | Allowed                           | Allowed (Low Resolution only)         | Can print the PDF file only in low resolution.                                                                                                    |
|                           |           |                                   | Allowed                               | Can print the PDF file in original resolution.                                                                                                    |
|                           |           | Changes<br>Allowed                | Not Allowed                           | Disables the change to the PDF file.                                                                                                    |
|                           |           |                                   | Inserting/Deleting/<br>Rotating Pages | Can only insert, delete, and rotate the pages of the PDF file.                                                                                                    |
|                           |           |                                   | Commenting                            | Can only add commenting.                                                                                                    |
|                           |           |                                   | Any except extracting Pages           | Can conduct all operations except extracting the pages of the PDF file.                                                                                                    |
|                           |           | Copying of Text/<br>Images/Others | Disable, Enable                       | Restricts the copying of text and objects on the PDF file.                                                                                                    |

# **Document Box/Removable Memory**

System Menu

## **)**

### **Document Box/Removable Memory**

| Item  |                              | Description                                                                                                    |  |
|-------|------------------------------|----------------------------------------------------------------------------------------------------|--|
| Cust  | om Box                       | Configure settings for Custom Box.                                                                                                    |  |
|       | Add/Edit Box                 | For details, refer to <u>Using a Custom Box on page 5-53</u> .                                                                                                    |  |
|       | Default Setting              | Auto File Deletion Time Set the time to automatically delete stored documents.                                                                                                    |  |
| FAX   | Box <sup>*1</sup>            | For details, refer to the FAX Operation Guide.                                                                                                    |  |
| Job I | Зох                          | Configure settings for Job Box.                                                                                                    |  |
|       | Quick Copy Job<br>Retention  | To maintain free space on the hard disk, you can set the maximum number of stored jobs.  Value: number between 0 and 300                                                                                                    |  |
|       |                              | NOTE                                                                                                    |  |
|       |                              | When 0 is set, Quick Copy cannot be used.                                                                                                    |  |
|       | Repeat Copy Job<br>Retention | To maintain free space on the hard disk, you can set the maximum number of stored jobs.  Value: number between 0 and 50                                                                                                    |  |
|       |                              | NOTE                                                                                                    |  |
|       |                              | This function will not be displayed when the optional Data Security Kit is activated.  When 0 is set, Repeat Copy cannot be used.                                                                                                    |  |
|       | Deletion of Job<br>Retention | This setting specifies that documents, such as Private Printing, Quick Copying, or Proof and Hold Printing, saved temporarily in the job box are automatically deleted after they have been saved for a set time.  Value: Off, 1 hour, 4 hours, 1 day, 1 week |  |
|       |                              | NOTE                                                                                                    |  |
|       |                              | This function is valid for documents saved after the function is set. Regardless of this function setting, temporary documents are deleted when the main power switch is turned off.                                                                          |  |
| Polli | ng Box <sup>*1</sup>         | For details, refer to the FAX Operation Guide.                                                                                                    |  |
| Quic  | k Setup Registration         | Select the functions to be registered for Quick Setup. Six keys of the Quick Setup screen are allocated to typical functions but can be changed as necessary.                                                                                                 |  |
|       | Store File                   | Select the functions to be registered for Store File Quick Setup.                                                                                                    |  |
|       |                              | Color Selection, Storing Size, Density, 2-sided/Book Original *2, Scan Resolution, Zoom, Original Orientation, Original Size, Original Image, Continuous Scan, Background Density Adj.  Value: Off, Key 1 to 6                                                |  |
|       | Print                        | Select the functions to be registered for Print Quick Setup.                                                                                                    |  |
|       |                              | Paper Selection, Collate/Offset, Staple/Punch*3, Duplex, Combine, Delete after Printed Value: Off, Key 1 to 6                                                                                                    |  |
|       | Send                         | Select the functions to be registered for Send Quick Setup.  Sending Size, FAX TX Resolution*1, File Format, Delete after Transmitted  Value: Off, Key 1 to 6                                                                                                 |  |

<sup>\*1</sup> Displayed only when the optional FAX Kit is installed.

<sup>\*2</sup> When the optional document processor is not installed, this is set to "Book Original".

<sup>\*3</sup> This setting is displayed when the optional 1,000-Sheet Finisher or 4,000-Sheet Finisher is installed. When a punching unit is not installed, this item name is "Staple".

# **FAX**

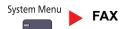

Configure settings for FAX. For details, refer to the FAX Operation Guide.

# **Printer**

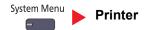

When printing from computers, settings are generally made on the application software screen. However, the following settings are available for configuring the defaults to customize the machine.

| Item                        | Description                                                                                                    |  |  |
|-----------------------------|----------------------------------------------------------------------------------------------------|--|--|
| Emulation                   | Set the emulation for operating this machine by commands oriented to other types of printers.  Value: PCL6, IBM Proprinter, Line Printer, EPSON LQ-850, KPDL, KPDL(Auto)                                                                     |  |  |
|                             | NOTE                                                                                                    |  |  |
|                             | IBM Proprinter, Line Printer, and EPSON LQ-850 are displayed when the optional Emulation Upgrade Kit is installed.                                                                                                    |  |  |
|                             | If you selected [KPDL(Auto)], set "Alternative Emulation", too.                                                                                                    |  |  |
|                             | When you have selected [KPDL] or [KPDL(Auto)], set "KPDL Error Report", too.                                                                                                    |  |  |
| Alt Emulation               | When you have selected [KPDL(Auto)] as emulation mode, you can switch between KPDL and another emulation mode (alternative emulation) automatically according to the data to print.  Value: PCL6, IBM Proprinter, Line Printer, EPSON LQ-850 |  |  |
|                             |                                                                                                    |  |  |
|                             | NOTE                                                                                                    |  |  |
|                             | IBM Proprinter, Line Printer, and EPSON LQ-850 are displayed when the optional Emulation Upgrade Kit is installed.                                                                                                    |  |  |
| KPDL Error Report           | When an error has occurred during printing in KPDL emulation mode, set whether the error report is output.                                                                                                    |  |  |
|                             | Value: Off, On                                                                                                    |  |  |
| EcoPrint                    | EcoPrint conserves toner when printing. This is recommended for test copies where lighter printing is not a problem.                                                                                                    |  |  |
|                             | Value: Off, On                                                                                                    |  |  |
| Toner Save Level (EcoPrint) | Select the default Toner Save Level (EcoPrint).                                                                                                    |  |  |
|                             | Value: 1 (Low) to 5 (High)                                                                                                    |  |  |
|                             | NOTE                                                                                                    |  |  |
|                             | Raising the level reduces toner consumption, but image quality falls.                                                                                                    |  |  |
| Override A4/Letter          | Select whether to treat A4 size and Letter, which are similar in size, as the same size when printing.                                                                                                    |  |  |
|                             | Value                                                                                                    |  |  |
|                             | Off: A4 and Letter are not regarded as the same in size.                                                                                                    |  |  |
|                             | On: A4 and Letter are regarded as the same in size. The machine will use whichever size is in the paper source.                                                                                                    |  |  |
| Duplex                      | Select binding orientation for duplex mode.  Value: 1-sided, 2-sided(Bind Long Edge), 2-sided(Bind Short Edge)                                                                                                    |  |  |
| Copies                      | Set the default number of copies, from 1 to 999.                                                                                                    |  |  |
| Oopies                      | Value: 1 to 999 copies                                                                                                    |  |  |

| Item              | Description                                                                                                    |
|-------------------|----------------------------------------------------------------------------------------------------|
| Orientation       | Set the default orientation, [Portrait] or [Landscape].  Value: Portrait, Landscape                                                                                                    |
| Form Feed Timeout | Receiving print data from the computer, the machine may sometimes wait if there is no information signaling that the last page does not have any more data to be printed. When the preset timeout passes, the machine automatically prints the document. The options are between 5 and 495 seconds.  Value: 5 to 495 seconds |
| LF Action         | Set the line feed action when the machine receives the line feed code (character code 0AH).  Value: LF Only, LF and CR, Ignore LF                                                                                                    |
| CR Action         | Set the character return action when the machine receives the character return code (character code 0DH).  Value: CR Only, LF and CR, Ignore CR                                                                                                    |
| Job Name          | Set whether the job name set in the printer driver is displayed.  Value: Off, On  NOTE  When selecting [On], select the job name to be displayed from [Job Name], [Job No. & Job Name], or [Job Name & Job No.].                                                                                                    |
| User Name         | Set whether the user name set in the printer driver is displayed.  Value: Off, On                                                                                                    |
| Paper Feed Mode   | While printing from the computer, select how to feed paper when the paper source and type are specified.  Value  Auto: Search the paper source that matches the selected paper size and type.  Fixed: Print on paper loaded in the specified paper source.                                                                   |
| KIR               | The machine is equipped with the smoothing function, which realizes an excellent printing of about 9600 dpi (600 dpi × 15 gradation) × 600 dpi.  Value: Off, On                                                                                                    |

# Report

Print reports to check the machine settings and status. Default settings for printing the result reports can also be configured.

## **Print Report**

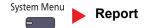

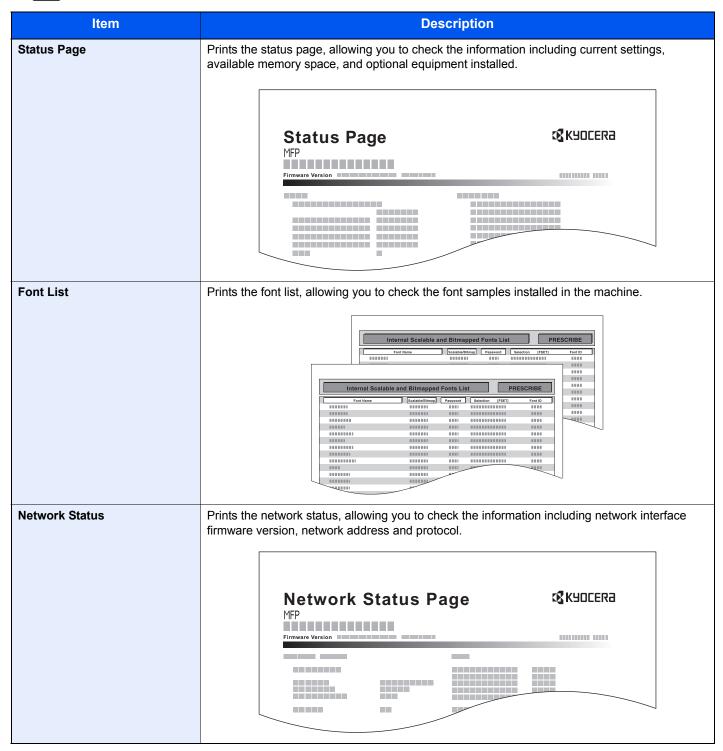

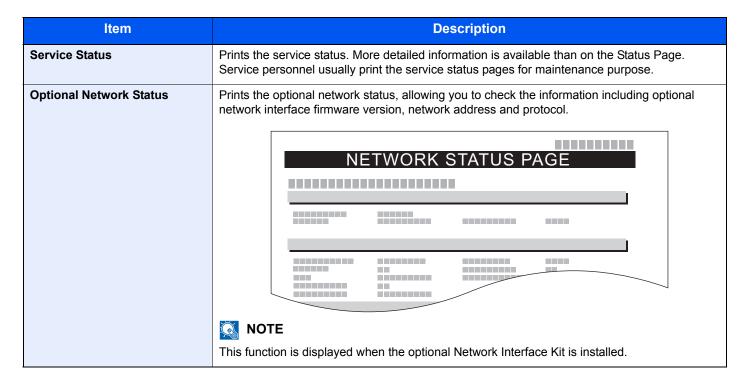

#### **Admin Report Settings**

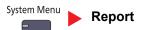

Configure settings for fax functions. For details, refer to the FAX Operation Guide.

#### **Result Report Settings**

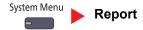

|                                                                                                  | Item                                | Description                                                                                               |
|--------------------------------------------------------------------------------------------------|-------------------------------------|----------------------------------------------------------------------------------------------------|
| Send                                                                                             | Result Report                       | Automatically print a report of transmission result when a transmission is complete.                      |
| E-mail/Folder  Print a report of E-mail/Folder transmission results.  Value: Off, On, Error Only |                                     | ·                                                                                                    |
|                                                                                                  | FAX*1                               | For details, refer to the FAX Operation Guide.                                                            |
|                                                                                                  | Canceled before<br>Sending          | Print a send result report when the job is canceled before being sent.  Value: Off, On                    |
|                                                                                                  | Recipient Format                    | Select the Recipient Format for the send result report.  Value: Name or Destination, Name and Destination |
| FAX                                                                                              | TX Resolution* <sup>1</sup>         | For details, refer to the FAX Operation Guide.                                                            |
| Job F                                                                                            | Finish Notice Setting* <sup>1</sup> | For details, refer to the FAX Operation Guide.                                                            |
| RX R                                                                                             | esult Report Type*1*2               | For details, refer to the FAX Operation Guide.                                                            |

<sup>\*1</sup> Displayed only when the optional FAX Kit is installed.

<sup>\*2</sup> This is not displayed if you selected [Off] for FAX RX Result Report.

# **Sending Log History**

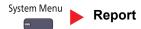

| Item                 | Description                                                                                                    |
|----------------------|----------------------------------------------------------------------------------------------------|
| Auto Sending         | This function automatically sends the log history to the specified destinations whenever a set number of jobs has been logged.  Value: Off, On |
|                      | NOTE  If [On] is selected, specify the number of job histories. The setting range is 1 to 1,500.                                               |
| Sending Log History  | You can also send the log history to the specified destinations manually.                                                                      |
| Destination          | Set the destination to which log histories are sent. Only E-mail address can be set.                                                           |
| Job Log Subject      | Set the subject automatically entered when sending log histories by E-mail.  Value: Up to 60 characters                                        |
| Personal Information | Select whether to include personal information in the job log.  Value: Include, Exclude                                                        |

# **Login History Settings**

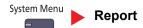

| Item          | Description                                                                                                    |
|---------------|----------------------------------------------------------------------------------------------------|
| Login History | Select whether to record the Login History.  Value: Off, On                                                                                                    |
|               | NOTE                                                                                                    |
|               | If [On] is selected, set the number of histories to be recorded. The setting range is 1 to 1,000.                                                               |
| Auto Sending  | Select whether the login history is automatically sent to the set address when the number of entries reaches the number set in "Login History".  Value: Off, On |
|               | NOTE                                                                                                    |
|               | This function is displayed when "Login History" is set to [On].                                                                                                 |
| Destination   | Set the destination to which login histories are sent. E-mail address only can be set as destination.                                                           |
|               | NOTE                                                                                                    |
|               | This function is displayed when "Login History" is set to [On].                                                                                                 |
| Subject       | Set the subject automatically entered when sending login histories by E-mail.  Value: Up to 60 characters                                                       |
|               | NOTE                                                                                                    |
|               | This function is displayed when "Login History" is set to [On].                                                                                                 |
| Log Reset     | Resets the recorded login histories.                                                                                                    |

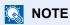

If the user authentication screen appears, enter your login user name and login password and press [Login]. For this, you need to login with administrator privileges. The factory default login user name and login password are set as shown below.

| Model Name | Login User Name | Login Password |
|------------|-----------------|----------------|
| 3501i      | 3500            | 3500           |
| 4501i      | 4500            | 4500           |
| 5501i      | 5500            | 5500           |

# **Device Log History Settings**

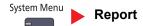

| Item               | Description                                                                                                    |
|--------------------|----------------------------------------------------------------------------------------------------|
| Device Log History | Select whether to record the device log history.                                                                                                    |
|                    | Value: Off, On                                                                                                    |
|                    | NOTE                                                                                                    |
|                    | If [On] is selected, set the number of histories to be stored. The setting range is 1 to 1,000.                                                           |
| Auto Sending       | Select whether the device log history is automatically sent to the set address when the number of entries reaches the number set in "Device Log History". |
|                    | Value: Off, On                                                                                                    |
|                    | NOTE                                                                                                    |
|                    | This function is displayed when "Device Log History" is set to [On].                                                                                      |
| Destination        | Set the destination to which device log histories are sent. E-mail address only can be set as destination.                                                |
|                    | NOTE                                                                                                    |
|                    | This function is displayed when "Device Log History" is set to [On].                                                                                      |
| Subject            | Set the subject automatically entered when sending device log histories by E-mail.  Value: Up to 60 characters                                            |
|                    | NOTE                                                                                                    |
|                    | This function is displayed when "Device Log History" is set to [On].                                                                                      |

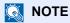

If the user authentication screen appears, enter your login user name and login password and press [Login]. For this, you need to login with administrator privileges. The factory default login user name and login password are set as shown below.

| Model Name | Login User Name | Login Password |
|------------|-----------------|----------------|
| 3501i      | 3500            | 3500           |
| 4501i      | 4500            | 4500           |
| 5501i      | 5500            | 5500           |

# Secure Comm. Error Log

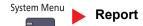

| Item                   | Description                                                                                                    |
|------------------------|----------------------------------------------------------------------------------------------------|
| Secure Comm. Error Log | Select whether to record the secure communication error log history.  Value: Off, On  NOTE  If [On] is selected, set the number of histories to be stored. The setting range is 1 to 1,000.                                                                                                    |
| Auto Sending           | Select whether the secure communication error log history is automatically sent to the set address when the number of entries reaches the number set in "Secure Comm. Error Log".  Value: Off, On  NOTE  This function is displayed when "Secure Communication Error Log History" is set to [On]. |
| Destination            | Set the destination to which secure communication error log histories are sent. E-mail address only can be set as destination.  NOTE  This function is displayed when "Secure Communication Error Log History" is set to [On].                                                                    |
| Subject                | Set the subject automatically entered when sending secure communication error log histories by E-mail.  Value: Up to 60 characters  NOTE  This function is displayed when "Secure Communication Error Log History" is set to [On].                                                                |

# NOTE

If the user authentication screen appears, enter your login user name and login password and press [Login]. For this, you need to login with administrator privileges. The factory default login user name and login password are set as shown below.

| Model Name | Login User Name | Login Password |
|------------|-----------------|----------------|
| 3501i      | 3500            | 3500           |
| 4501i      | 4500            | 4500           |
| 5501i      | 5500            | 5500           |

# System/Network

Configure machine system settings.

#### **Network**

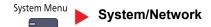

Configure network settings.

#### **Host Name**

| Item      | Description                                                                          |  |
|-----------|--------------------------------------------------------------------------------------|--|
| Host Name | Check the host name of the machine. Host name can be changed from Command Center RX. |  |
|           | Changing Device Information (page 2-36)                                              |  |

### **TCP/IP Setting**

|      | Item            | Description                                                                                                    |
|------|-----------------|----------------------------------------------------------------------------------------------------|
| TCP/ | P               | Select whether to use TCP/IP Protocol.  Value: Off, On                                                                                               |
| IPv4 |                 | Set up TCP/IP (IPv4) to connect to the network. This setting is available when [TCP/IP] is set to [On].                                              |
|      | IP Address      | Set the IP addresses.  Value: ###.###.###  NOTE  When DHCP is set to [On], this function will be grayed out and the value cannot be entered.         |
|      | Subnet Mask     | Set the IP subnet masks.  Value: ###.###.###  NOTE  When DHCP is set to [On], this function will be grayed out and the value cannot be entered.      |
|      | Default Gateway | Set the IP gateway addresses.  Value: ###.###.###  NOTE  When DHCP is set to [On], this function will be grayed out and the value cannot be entered. |
|      | DHCP            | Select whether to use the DHCP (IPv4) server.  Value: Off, On                                                                                        |
|      | Auto-IP         | Select whether to use Auto-IP.  Value: Off, On                                                                                                    |

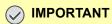

After changing the setting, restart the network or turn the machine OFF and then ON.

|         | Item           | Description                                                                                                    |
|---------|----------------|----------------------------------------------------------------------------------------------------|
| IPv6    |                | Set up TCP/IP (IPv6) to connect to the network. This setting is available when [TCP/IP] is [On].                   |
|         | IPv6           | Select whether to use IPv6.  Value: Off, On                                                                        |
|         |                | NOTE                                                                                                    |
|         |                | Selecting [On] displays IP address in [IP Address (Link Local)] after restarting the network.                      |
|         | RA (Stateless) | Select whether to use RA (Stateless).  Value: Off, On                                                              |
|         |                | NOTE                                                                                                    |
|         |                | This function is displayed when [IPv6] is set to [On].                                                             |
|         |                | Selecting [On] displays IP address in [IP Address (Stateless)] after restarting the network.                       |
|         | Manual Setting | Manually specify the IP address, prefix length, and gateway address of TCP/IP (IPv6).  Value                       |
|         |                | IP Address (Manual): (numbers (128 bit in total) separated by colons)                                              |
|         |                | Prefix Length: 0 to 128 Default Gateway: ###.###.###                                                               |
|         |                |                                                                                                    |
|         |                | NOTE                                                                                                    |
|         |                | This function is displayed when [IPv6] is set to [On].  To enter "Default Gateway", set [RA (Stateless)] to [Off]. |
|         | DHCP           | Select whether to use the DHCP (IPv6) server.                                                                      |
|         | Diloi          | Value: Off, On                                                                                                    |
|         |                | NOTE                                                                                                    |
|         |                | This function is displayed when [IPv6] is set to [On].                                                             |
|         |                | Selecting [On] displays IP address in [IP Address (Stateful)] after restarting the network.                        |
| Bonjour |                | Select whether to use Bonjour.                                                                                     |
|         |                | Value: Off, On                                                                                                    |
| IPSec   |                | Select whether to use IPSec.                                                                                       |
|         |                | Value: Off, On                                                                                                    |

# **⊘** IMPORTANT

After changing the setting, restart the network or turn the machine OFF and then ON.

## **Protocol Settings**

| Item                       | Description                                                                                                    |
|----------------------------|----------------------------------------------------------------------------------------------------|
| SMTP (E-mail TX)           | Select whether to send E-mail using SMTP.                                                                                                    |
|                            | Value: Off, On                                                                                                    |
| POP3 (E-mail RX)           | Select whether to receive E-mail using POP3.                                                                                                   |
| ,                          | Value: Off, On                                                                                                    |
| FTP Client (Transmission)  | Select whether to send documents using FTP. When selecting [On], set the FTP Port Number.                                                      |
|                            | Use the default port 21.                                                                                                    |
|                            | Value: Off, On (Port Number: 1 to 65535)                                                                                                    |
| FTP Server (Reception)     | Select whether to receive documents using FTP.*1  Value: Off, On                                                                               |
| SMB Client (Transmission): | Select whether to send documents using SMB. When selecting [On], set the SMB Port Number. Use the default port 139.                            |
|                            | Value: Off, On (Port Number: 1 to 65535)                                                                                                    |
| NetBEUI                    | Selects whether to receive documents using NetBEUI.*1                                                                                          |
|                            | Value: Off, On                                                                                                    |
| WSD Scan                   | Select whether to use WSD Scan.*1                                                                                                    |
|                            | Value: Off, On                                                                                                    |
| WSD Print                  | Select whether to use WSD Print.*1                                                                                                    |
|                            | Value: Off, On                                                                                                    |
| i-FAX                      | Select whether to use i-FAX.                                                                                                    |
|                            | Value: Off, On                                                                                                    |
|                            | NOTE                                                                                                    |
|                            | This function is displayed when the optional Internet FAX Kit is activated.                                                                    |
| DSM Scan                   | Select whether to use DSM scan.                                                                                                    |
|                            | Value: Off, On                                                                                                    |
| ThinPrint                  | Select whether to use ThinPrint. When selecting [On], set the SMB default Port Number. Use                                                     |
|                            | the default port 4000.*1, *2  Value: Off, On (Port Number: 1 to 32767)                                                                         |
|                            |                                                                                                    |
|                            | NOTE                                                                                                    |
|                            | This function is displayed only when the optional ThinPrint Option is activated.                                                               |
| Thin Print over SSL        | To use Thin Print over SSL, press [Thin Print over SSL] and select [On].                                                                       |
|                            | Value: Off, On                                                                                                    |
|                            | NOTE                                                                                                    |
|                            | When selecting [On], the certificates must be installed. For details, refer to the <b>Command Center RX User Guide</b> .                       |
| LPD                        | Selects whether to receive documents using LPD.*1                                                                                              |
|                            | Value: Off, On                                                                                                    |
| Raw                        | Select whether to receive documents using Raw Port.*1                                                                                          |
|                            | Value: Off, On                                                                                                    |
| IPP                        | Selects whether to receive documents using IPP. When selecting [On], set the IPP Port                                                          |
|                            | Number. Use the default port 631.*1, *2                                                                                                    |
| IDD 000                    | Value: Off, On                                                                                                    |
| IPP over SSL               | Selects whether to receive documents using IPP over SSL. When selecting [On], set the IPP default Port Number. Use the default port 443.*1, *2 |
|                            | Value: Off, On (Port Number: 1 to 32767)                                                                                                    |
|                            | NOTE                                                                                                    |
|                            | When selecting [On], the certificates must be installed. For details, refer to the <b>Command</b>                                              |
|                            | Center RX User Guide.                                                                                                    |
|                            |                                                                                                    |

| Item                  | Description                                                                           |
|-----------------------|---------------------------------------------------------------------------------------|
| НТТР                  | Select whether to communicate using HTTP.*1                                           |
|                       | Value: Off, On                                                                        |
| HTTPS                 | Select whether to communicate using HTTPS.*1,*2                                       |
|                       | Value: Off, On                                                                        |
| LDAP                  | Select whether to use LDAP.                                                           |
|                       | Value: Off, On                                                                        |
| SNMPv1/v2c            | Select whether to communicate using SNMP.*1                                           |
|                       | Value: Off, On                                                                        |
| SNMPv3                | Select whether to communicate using SNMPv3.*1                                         |
|                       | Value: Off, On                                                                        |
| Enhanced WSD          | Select whether to use Enhanced WSD.*1                                                 |
|                       | Value: Off, On                                                                        |
| Enhanced WSD over SSL | Select whether to use Enhanced WSD (SSL).*1, *2                                       |
|                       | Value: Off, On                                                                        |
|                       | NOTE                                                                                  |
|                       | Selecting [Off] will disable the functionality of WIA, TWAIN and Network FAX drivers. |

<sup>\*1</sup> The setting will be changed after restarting the device or network.

# **⊘** IMPORTANT

After changing the setting, restart the network or turn the machine OFF and then ON.

# **Security Settings**

| Item | Description                                  |
|------|----------------------------------------------|
| SSL  | Select whether to use SSL for communication. |
|      | Value: Off, On                               |

#### **LAN Interface**

| Item          | Description                                                                            |
|---------------|----------------------------------------------------------------------------------------|
| LAN Interface | Specify the settings for the LAN interface to be used.                                 |
|               | Value: Auto, 10BASE-T Half, 10BASE-T Full, 100BASE-T Half, 100BASE-TX Full, 1000BASE-T |

# **⊘** IMPORTANT

After changing the setting, restart the network or turn the machine OFF and then ON.

#### **Restart Network**

| Item            | Description           |
|-----------------|-----------------------|
| Restart Network | Restarts the network. |

<sup>\*2</sup> Set "SSL" to [On] in Security Settings on page 8-46.

### **Proxy**

|       | Item                                           | Description                                                                                                    |
|-------|------------------------------------------------|----------------------------------------------------------------------------------------------------|
| Proxy | 1                                              | Set the proxy for connection to the Internet from an application.  Value: Off, On                                                                                   |
|       | Use the Same Proxy<br>Server for All Protocols | Set whether the same proxy server is used for all protocols. To use the same proxy server, select the [Use the Same Proxy Server for All Protocols] checkbox.       |
|       | Proxy Server (HTTP)                            | Set a proxy server (HTTP).  Value: (Enter the proxy address and port number.)                                                                                       |
|       | Proxy Server (HTTPS)                           | Set a proxy server (HTTPS). This setup is available when "Use the Same Proxy Server for All Protocols" is [Off].  Value: (Enter the proxy address and port number.) |
|       | Do Not Use Proxy for Following Domains         | Set domains for which no proxy is used.  Value: (Enter the domain name.)                                                                                            |

# **Optional Network**

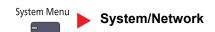

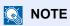

This function is displayed when the optional Network Interface Kit is installed.

#### **Basic**

| Item               | Description                                                                                                    |
|--------------------|----------------------------------------------------------------------------------------------------|
| Host Name          | Check the host name of the machine. Host name can be changed from Command Center RX.  Changing Device Information (page 2-36)                                                                                  |
| TCP/IP Setting     | For details on setting value, refer to TCP/IP Setting on page 8-43.                                                                                                    |
| NetWare            | Use NetWare to receive documents.  See the Operation Guide for the optional network interface card for details.  Value: Off, On                                                                                |
| AppleTalk          | Selects whether to receive documents using AppleTalk.*  Value: Off, On                                                                                                    |
| LAN Interface      | Select the LAN Interface type.*  Value: Auto, 10BASE-T Half, 10BASE-T Full, 100BASE-T Half, 100BASE-T Full, 1000BASE-T  NOTE  This function is displayed when the optional Network Interface Kit is installed. |
| MAC Address Filter | Select whether to use MAC Address Filter.  See the Operation Guide for the optional network interface card for details.  Value: Off, On                                                                        |
| Restart Network    | Restarts the network card of the device.                                                                                                    |

The setting will be changed after restarting the device or network.

### **Wireless Network**

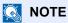

This function is displayed when the optional Wireless Interface Kit is installed.

|       | Item                         | Description                                                                                                    |
|-------|------------------------------|----------------------------------------------------------------------------------------------------|
| Conn  | ection Status                | When the optional Wireless Interface Kit is installed, you can check the wireless LAN status.                                                                                                    |
| Quick | Setup Wizard                 | If the machine will connect to an access point that supports the automatic wireless network setup, connection settings can be configured by Quick Setup.                                                                          |
|       | Available Network            | Displays access points to which the machine can connect.                                                                                                    |
|       | Push Button Method           | If the access point supports the push button method, wireless settings can be configured using the push button. This setting executes push button, and the connection is started by pressing the push button on the access point. |
|       | PIN Code<br>Method(Device)   | Starts connection using the machine's PIN code. Enter the PIN code into the access point. The PIN code of the machine is automatically generated.                                                                                 |
|       | PIN Code<br>Method(Terminal) | Starts connection using the PIN code of the access point. Enter the PIN code of the access point.                                                                                                    |
| Custo | om Setup                     | The detailed settings for wireless LAN can be changed.                                                                                                    |
|       | Network Name(SSID)           | Set the SSID (Service Set Identifier) of the wireless LAN to which the machine connects.                                                                                                    |
|       |                              | NOTE                                                                                                    |
|       |                              | Up to 32 characters can be entered.                                                                                                    |
|       | Connection Mode              | Set the connection mode.                                                                                                    |
|       |                              | Value: Ad Hoc, Infrastructure                                                                                                    |
|       |                              | NOTE                                                                                                    |
|       |                              | Ad Hoc: Directly communicates with the device without going through an access point. This method cannot be used to connect to two or more devices.                                                                                |
|       |                              | Infrastructure: Performs communication through an access point.                                                                                                    |
|       | Channel                      | Set channel.                                                                                                    |
|       |                              | Use [-] / [+] or the numeric keys to enter a number.                                                                                                    |
|       |                              | Value: 1 to 11                                                                                                    |
|       | Network Authentication       | Select network authentication type.                                                                                                    |
|       |                              | To select other options, open the device home page from a computer.  Value: Open, Shared, WPA-PSK*1, WPA2-PSK*1                                                                                                    |
|       | Encryption                   | Select encryption method and enter the Preshared key. The setting values vary depending on the                                                                                                    |
|       | •                            | Network Authentication setting.                                                                                                    |
|       |                              | When Network Authentication is set to [Open] or [Shared]  Value: Disable, WEP                                                                                                    |
|       |                              | When Network Authentication is set to [WPA-PSK] or [WPA2-PSK]                                                                                                    |
|       |                              | Value: TKIP*2, AES, Auto*2, Preshared Key                                                                                                    |
|       |                              | NOTE                                                                                                    |
|       |                              | If [WEP] is selected, enter the WEP key. Up to 26 characters can be entered.                                                                                                    |
|       |                              | If [Preshared Key] is selected, enter the Preshared key. Enter the value in 8 to 64 characters.                                                                                                    |

Not displayed if you selected [Ad Hoc] for "Connection Mode".

Not displayed if you selected [WPA2-PSK] for "Network Authentication".

# **Network Interface (Send)**

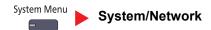

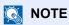

This function is displayed when the optional Network Interface Kit is installed.

| Item                     | Description                                                                                              |
|--------------------------|----------------------------------------------------------------------------------------------------|
| Network Interface (Send) | Specify the network interface card to be used for send function and connecting to external address book. |
|                          | Value: Standard, Optional Network                                                                        |

# **Security Level**

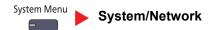

| Item           | Description                                                                                                    |
|----------------|----------------------------------------------------------------------------------------------------|
| Security Level | Specify the security level.                                                                                               |
|                | Value:                                                                                                    |
|                | Low: This is the mode in which the service personnel performs maintenance work. Do not set to this mode.                  |
|                | High: This is the security setting we recommend. Use this setting normally.                                               |
|                | Very High: In addition to [High] setting, this setting disables the machine settings to be changed from external command. |

## **Interface Block Setting**

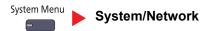

This allows you to protect this machine by blocking the interface with external devices such as USB hosts or optional

| Item                                      | Description                                                                                                    |
|-------------------------------------------|----------------------------------------------------------------------------------------------------|
| USB Host                                  | This locks and protects the USB port (A1) or USB port (A2) (USB host).  Value: Unblock, Block                                                 |
| USB Device                                | This locks and protects the USB interface connector (B1) (USB Device).*  Value: Unblock, Block                                                |
| USB Storage                               | This locks and protects the USB memory slot (A1).  Value: Unblock, Block  NOTE  This function is available when USB Host is set to [Unblock]. |
| Optional Interface 1 Optional Interface 2 | This locks and protects the optional interface slots (OPT1 or OPT2).  Value: Unblock, Block                                                   |

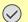

## **◯** IMPORTANT

After changing the setting, restart the system or turn the machine OFF and then ON.

# **Data Security**

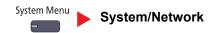

Configure settings for data stored in the machine's hard disk and memory.

| Item                     | Description                                                                                                    |
|--------------------------|----------------------------------------------------------------------------------------------------|
| Hard Disk Initialization | Initializes the system and the erasure method for data stored on the machine's hard disk. For details, refer to the <b>Data Security Kit (E) Operation Guide</b> .                                                                       |
|                          | NOTE                                                                                                    |
|                          | This function is displayed when the optional Data Security Kit is activated.                                                                                                    |
| Data Sanitization        | Completely erases address information and image data saved in the machine.                                                                                                    |
|                          | NOTE                                                                                                    |
|                          | Up to 8 hours is required to complete this processing, depending on the amount of data stored.                                                                                                    |
|                          | Once in progress, the processing cannot canceled.                                                                                                    |
|                          | Before executing this function, disconnect modular, network, and other cables.                                                                                                    |
|                          | Do not turn off the main power switch while sanitizing the data. If the main power is turned off during data erasing, erasing will be executed automatically when the power is restored, however, complete erasure cannot be guaranteed. |
| Software Verification    | Verify the installed software.                                                                                                    |
|                          | Press [Start] to start verification.                                                                                                    |
|                          | If an error occurs during software verification, contact your dealer or service representative.                                                                                                    |

### Information erased

| Category            | Data erased                                                                           |
|---------------------|---------------------------------------------------------------------------------------|
| Devices/jobs        | Job settings configured by users                                                      |
|                     | Network settings                                                                      |
|                     | Image data saved in Document Box, etc.                                                |
|                     | Data registered in One Touch keys                                                     |
|                     | Job histories                                                                         |
|                     | User information (user list, address book, Document Box registered by the user, etc.) |
|                     | Account information of job accounting                                                 |
|                     | Network certificates                                                                  |
|                     | Initial screen on machine changed by service representative                           |
| FAX*                | Fax settings configured by users                                                      |
|                     | Communication restriction settings                                                    |
|                     | Encryption key settings                                                               |
|                     | Transmission histories                                                                |
|                     | Scheduled jobs                                                                        |
|                     | Conditional reception/forwarding settings                                             |
| Application/program | Application/program added by a user or service representative                         |
|                     | Trial functions                                                                       |

Only when the optional FAX Kit is installed.

## **Document Guard**

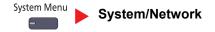

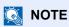

This function is displayed when the Printed Document Guard Kit is installed.

| Item           | Description                                                                                                    |
|----------------|----------------------------------------------------------------------------------------------------|
| Document Guard | When the optional Printed Document Guard Kit is installed, careless copying and sending of documents that contain confidential or personal information is prevented.                         |
|                | The guard pattern can be embedded in a document using the Security Watermark setting, which is an advanced function of the printer driver. (Refer to the <b>Printer Driver User Guide</b> .) |
|                | It is recommended that you check the effects of this function in your usage environment.  Value: Off, On                                                                                     |
|                | NOTE                                                                                                    |
|                | When the Document Guard is enabled, restrictions apply to the operation of the machine. For details, refer to <u>Limitations on page 8-52</u> .                                              |

### Limitations

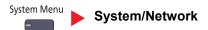

#### Operation after guard pattern is detected

| Item              | Description                                                                                                    |
|-------------------|----------------------------------------------------------------------------------------------------|
| All functions     | A message indicating that a confidential document was detected is displayed. Scanning of the remaining document pages stops. |
| Copying function  | Printed blank from the point where the guard pattern is detected.                                                            |
| Sending Functions | Stops the sending operation.*                                                                                                |
| Document Box      | Documents are not saved on the machine's hard disk.                                                                          |
| FAX               | The document is not sent.                                                                                                    |

<sup>\*</sup> When sending by file separation, document pages scanned prior to detection are sent. If file separation is not performed, the document is not sent.

#### Restrictions

- The <u>DP Read Action (page 6-55)</u> cannot be selected.
- · Faxes are sent by memory transmission.

#### **Disclaimer**

- This function does not prevent leakage of information.
   We do not bear any liability for damages occurring due to use of the function or inability to use the function.
- The guard pattern may not be detected if printed on paper other than white paper or special paper with a pattern.
- The integrity of detection is not guaranteed.
  If misdetection occurs, contact your service representative.

### **Optional Function**

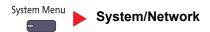

| Item              | Description                                                                                         |
|-------------------|----------------------------------------------------------------------------------------------------|
| Optional Function | You can use the optional applications installed on this machine.  Optional Applications (page 11-8) |

#### **Restart Entire Device**

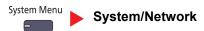

| Item                  | Description                                                                                                    |
|-----------------------|----------------------------------------------------------------------------------------------------|
| Restart Entire Device | Restart the CPU without turning the main power switch off. Use this to deal with any unstable operation by the machine. (Same as the computer restart.) |

# **Edit Destination**

#### **Address Book**

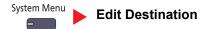

Configure settings for address book.

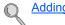

Adding a Destination (Address Book) (page 3-46)

### **One Touch Key**

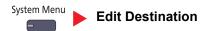

Configure settings for One Touch Key.

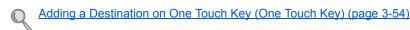

#### **Print list**

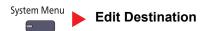

For details, refer to the FAX Operation Guide.

#### **Address Book Defaults**

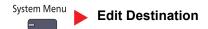

| Item              | Description                                                                                                    |
|-------------------|----------------------------------------------------------------------------------------------------|
| Sort              | Select the default sort setting of the address for the address book.  Value: No., Name                                                                                  |
| Narrow Down       | This procedure can be used to filter (narrow down) the types of destination listed when the address book is displayed.  Value: Off, E-mail, Folder, FAX*, i-FAX*, Group |
| Address Book Type | Select whether the machine's address book or the External Address Book appears when the address book is displayed.  Value: Address Book, Ext Address Book               |

<sup>\*</sup> Displayed only when the optional FAX Kit is installed.

# **User Login/Job Accounting**

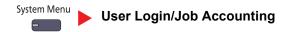

Configure settings related to machine management.

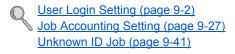

# **User Property**

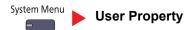

Allows you to view information about logged in users and edit some of that information.

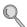

User Login (page 9-4)

# **Date/Timer/Energy Saver**

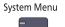

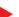

▶ Date/Timer/Energy Saver

Configure settings related to the date and time.

| Item             | Description                                                                                                    |
|------------------|----------------------------------------------------------------------------------------------------|
| Date/Time        | Set the date and time for the location where you use the machine. If you perform Send as Email, the date and time set here will be displayed on the header.  Value: Year (2000 to 2037), Month (1 to 12), Day (1 to 31), Hour (00 to 23), Minute (00 to 59), Second (00 to 59)  NOTE  If you change the date/time while using the trial version of an application, you will no longer be able to use the application. |
| Date Format      | Select the display format of year, month, and date. The year is displayed in Western notation.  Value: Month/Day/Year, Day/Month/Year, Year/Month/Day                                                                                                    |
| Time Zone        | Set the time difference from GMT. Choose the nearest listed location from the list. If you select a region that utilizes summer time, configure settings for summer time.  Setting Date and Time (page 2-23)                                                                                                    |
| Auto Panel Reset | If no jobs are run for a certain period of time, automatically reset settings and return to the default setting. Select to use Auto Panel Reset or not.  Value: Off, On  NOTE  The time allowed to elapse before the panel is reset is set with the Panel Reset Timer on page 8-55.                                                                                                    |
| Auto Error Clear | If an error occurs during processing, processing stops to wait for the next step to be taken by the user. In the Auto Error Clear mode, automatically clear the error after a set amount of time elapses. For details, refer to Responding to Messages on page 10-23.  Value: Off, On                                                                                                    |
| Low Power Timer  | Set amount of time before entering the Low Power mode.  Value:  For Europe  1 to 120 minutes (1minute increments)  Except for Europe  1 to 240 minutes (1minute increments)  Low Power Mode and Auto Low Power Mode (page 3-14)                                                                                                    |

| Item                            | Description                                                                                                    |
|---------------------------------|----------------------------------------------------------------------------------------------------|
| Panel Reset Timer               | If you select [On] for Auto Panel Reset, set the amount of time to wait before Auto Panel Reset.  Value: 5 to 495 seconds (in 5 second increments)  NOTE  This function is displayed when [Device Log History] is set to [On].                                                                                                    |
| Sleep Timer                     | Set amount of time before entering Sleep.  Value:  For Europe  1 to 120 minutes (1 minute increments)  Except for Europe  1 to 240 minutes (1 minute increments)                                                                                                    |
| Interrupt Clear Timer           | Set the period after which the machine reverts to Normal mode when it has been set to Interrupt Copy mode and then left unused.  Value: 5 to 495 seconds (in 5 second increments)                                                                                                    |
| Error Job Skip                  | Set whether a job for which a "Add paper in cassette #" or "Add paper in Multi Purpose tray" error occurred when the job was started is automatically skipped after a set period of time elapses.  Value: Off, On  NOTE  When a job is skipped, it is moved to the end of the job queue.  If [On] is selected, set the time until the job is skipped. The setting range is 5 to 90 (5 second increments). |
| Error Clear Timer               | If you select [On] for Auto Error Clear, set the amount of time to wait before automatically clearing errors.  Value: 5 to 495 seconds (in 5 second increments)  NOTE  This function is displayed when [Auto Error Clear] is set to [On].                                                                                                    |
| Unusable Time*1                 | For details, refer to the FAX Operation Guide.                                                                                                    |
| Sleep Rules (models for Europe) | Select whether to use the Sleep mode for the following functions individually:  Network  USB Cable  Card Reader* <sup>2</sup> FAX* <sup>1</sup> Application  Value: Off, On                                                                                                    |
|                                 | If the sleep condition is not turned off, the machine will not wake from sleep mode even if it receives a print job from a computer connected by USB cable. Also, the ID card cannot be recognized.                                                                                                    |

| Item                                   | Description                                                                                                    |
|----------------------------------------|----------------------------------------------------------------------------------------------------|
| Sleep Level (models except for Europe) | Select the sleep level.  Set the Energy Saver mode to reduce power consumption even more than normal Sleep mode.  Value: Quick Recovery, Energy Saver                                                                                                    |
|                                        | NOTE  This function will not be displayed when the optional Network Interface Kit is installed.                                                                                                    |
| Sleep Rules                            | Select whether to use the Energy Saver mode for the following functions individually:  Network  USB Cable  Card Reader* <sup>2</sup> FAX* <sup>1</sup> Application  Value: Off, On                                                                                                    |
|                                        | NOTE  When the machine has entered sleep mode with Energy Saver setting, it does not wake from sleep mode when it receives print data from a PC connected by USB cable. Also, the ID card cannot be recognized.                                                                                                    |
| EnergySaver RecoveryLevel              | Select the method of recovery from energy saver.  Value:  Full Recovery: This mode enables the use of all functions immediately. However, this mode saves less energy.  Normal Recovery: In this mode, you can select the method from the following: enabling the use of all functions immediately or enabling the use of                      |
|                                        | desired functions only.  If you want to use all functions immediately, press the [Power] key to execute recovery.  Power Saving Recovery: This mode enables the use of desired functions only. This mode saves energy most effectively.                                                                                                    |
| Weekly Timer Settings                  | Configure settings for switching the machine into Sleep mode and waking it automatically at a specified time for each day of the week.                                                                                                    |
| Weekly Timer                           | Select whether to use Weekly Timer.  Value: Off, On                                                                                                    |
| Schedule                               | Specify the time for each day of the week at which the machine enters Sleep mode and recovers.                                                                                                    |
| Retry Times                            | Set the number of retry to switch the machine into Sleep mode.  Value: Limited Retries, Unlimited Retries  NOTE  If [Limited Retries] is selected, set the number of retry. The setting range is 0 to 10. Retry is not performed when "0" is set.  If [Unlimited Retries] is selected, retry is performed until the machine enters Sleep mode. |
| Retry Interval                         | Set the retry interval.  Use [-] / [+] to enter a number.  Value: 10 to 60 seconds (increments of 10 seconds)                                                                                                    |

<sup>\*1</sup> Displayed only when the optional FAX Kit is installed.

<sup>\*2</sup> This is displayed when the optional Card Authentication Kit is installed.

# **Adjustment/Maintenance**

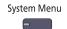

#### Adjustment/Maintenance

Adjust printing quality and conduct machine maintenance.

|                        | Item         | Description                                                                                                    |  |
|------------------------|--------------|----------------------------------------------------------------------------------------------------|--|
| Density Adju           | stment       | Adjust density.                                                                                                    |  |
|                        |              | Adjust copy density. Adjustment can be made in 7 levels.  Value: -3 (Lighter), -2, -1, 0 (Normal), +1, +2, +3 (Darker)                                                                                                    |  |
| Send/I                 | Вох          | Adjust scan density when sending or storing the data in Document Box. Adjustment can be made in 7 levels.  Value: -3 (Lighter), -2, -1, 0 (Normal), +1, +2, +3 (Darker)                                                                                                    |  |
| FAX*                   |              | For details, refer to the FAX Operation Guide.                                                                                                    |  |
| Background             | Density Adj. | Darkens or lightens overall background density adjustment.                                                                                                    |  |
| Сору                   | (Auto)       | Darkens or lightens overall background density adjustment during copying. Adjustment can be made in 7 levels.  Value: -3 (Lighter), -2, -1, 0 (Normal), +1, +2, +3 (Darker)                                                                                                    |  |
| Send/I                 | Box (Auto)   | Darkens or lightens overall background density when sending images or storing them in the Document Box. Adjustment can be made in 7 levels.  Value: -3 (Lighter), -2, -1, 0 (Normal), +1, +2, +3 (Darker)                                                                                                    |  |
| Correcting Black Lines |              | Correct fine lines (streaks caused by contamination), which may appear on the image, when the document processor is used.  Value  Off: No correction performed.                                                                                                    |  |
|                        |              | On (Low): Correction performed. The reproduction of fine lines on the original may become lighter than when using [Off].  On (High): Select this item if a streak remains after using [On (Low)]. The reproduction of fine lines on the original may become lighter than when using [On (Low)].                |  |
| System Initialization  |              | Initialize the hard disk installed on the machine to return it to the factory defaults.  NOTE  This function will not be displayed when the optional Data Security Kit is activated.                                                                                                    |  |
| Display Brigh          | ntness       | Set the brightness of the touch panel.  Value: 1 (Darker), 2, 3, 4 (Lighter)                                                                                                    |  |
| Silent Mode            |              | Makes the machine enter a sleep state immediately after printing to reduce operating sound. Enable this setting if you find that the operating sound is unpleasant.  Value: Off, On  NOTE  When [On] is selected, it may take time for the next print job to start if the ambient temperature is 17°C or less. |  |
| Memory Diagnostics     |              | Perform this function to check the machine memory.                                                                                                    |  |

<sup>\*</sup> Displayed only when the optional FAX Kit is installed.

| Item                  | Description                                                                                                    |  |  |
|-----------------------|----------------------------------------------------------------------------------------------------|--|--|
| Auto Color Correction | This setting allows you to adjust the detection level used by the machine to determine whether the original is color or black and white in Auto Color Selection Mode. Setting a lower value will result in more originals being identified as color, while a larger value will tend to increase the number of originals being identified as black and white. |  |  |
|                       | Value: 1 (Color), 2, 3, 4, 5 (B & W)                                                                                                    |  |  |
| Tone Curve Adjustment | After prolonged use, or from the effects of surrounding temperature or humidity, the printed output tone may differ from the original. Perform this function to ensure consistency with the original tone.                                                                                                    |  |  |
|                       | For the procedure, refer to Tone Curve Adjustment on page 10-36.                                                                                                    |  |  |
| Drum Refresh 1        | Refresh the drum when image blur appear on printout in copies. Takes about 85 seconds. For more information, refer to the <u>Drum Refresh1 on page 10-37</u> .                                                                                                    |  |  |
|                       | NOTE                                                                                                    |  |  |
|                       | Drum Refresh1 cannot be performed while printing. Execute Drum Refresh1 after the printing is done.                                                                                                    |  |  |
| Drum Refresh 2        | Use this mode when white spots appear on printout. Takes about 85 seconds. To use [Drum Refresh2], load Ledger or A3 size paper into the Multi Purpose tray.                                                                                                    |  |  |
|                       | When you run [Drum Refresh 2], the machine makes a vibrating sound for about 85 seconds until drum refreshing is completed. The toner soiling on the ejected paper is normal and does not indicate a fault.                                                                                                    |  |  |
|                       | For more information, refer to the <u>Drum Refresh2 on page 10-37</u> .                                                                                                    |  |  |
|                       | NOTE                                                                                                    |  |  |
|                       | Drum Refresh2 cannot be performed while printing. Execute Drum Refresh2 after the printing is done.                                                                                                    |  |  |
| Developer Refresh     | Adjust the printed image that is too light or incomplete, even though there is enough toner. In addition, Black or color dots appear on the white background when white original is scanned can be removed.                                                                                                    |  |  |
|                       | For the procedure, refer to <u>Developer Refresh on page 10-38</u> .                                                                                                    |  |  |
|                       | NOTE                                                                                                    |  |  |
|                       | Waiting time may be longer when the toner is refilled during developer refresh.                                                                                                    |  |  |
| Calibration Cycle     | Set the calibration cycle.                                                                                                    |  |  |
|                       | Value:                                                                                                    |  |  |
|                       | Short: Priority is given to image quality.                                                                                                    |  |  |
|                       | Standard: Balances image quality and print speed.  Long: Priority is given to print speed.                                                                                                    |  |  |
|                       |                                                                                                    |  |  |
|                       | NOTE  When [Custom] is displayed as setting item, the setting cannot be changed.                                                                                                    |  |  |
|                       | which [Gustom] is displayed as setting item, the setting cannot be changed.                                                                                                    |  |  |

| Item               | Description                                                                                                    |  |
|--------------------|----------------------------------------------------------------------------------------------------|--|
| Calibration        | Calibrate the device to ensure consistency with the original grayscale.  For the procedure, refer to Calibration on page 10-38.                                    |  |
|                    | NOTE  If you find that the grayscale is not improved by this calibration, use <a href="Tone Curve Adjustment (page 10-36">Tone Curve Adjustment (page 10-36)</a> . |  |
| Correct Paper Curl | Some paper types and paper stored in certain conditions may curl. This feature can be used to correct paper curling.  Value: Auto, Reduce Downcurl, Reduce Upcurl  |  |
|                    | Linguid Poursoud                                                                                                    |  |
|                    | Upcurl Downcurl  NOTE  This function is displayed when the optional 1,000-Sheet Finisher or 4,000-Sheet Finisher is installed.                                     |  |

# **Internet**

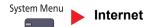

| Item                | Description                                                                                             |  |
|---------------------|----------------------------------------------------------------------------------------------------|--|
| Internet Browser    | Select whether to use the Internet browser.                                                             |  |
|                     | Value: Off, On                                                                                          |  |
| Browser Environment | This specifies Internet browser preferences such as your home page setting and how pages are displayed. |  |
|                     | Value:                                                                                                  |  |
|                     | Home page: (Enter the address for Home page.)                                                           |  |
|                     | Text Size: Large, Medium, Small                                                                         |  |
|                     | Display Mode: Normal, Just-Fit Rendering, Smart-Fit Rendering                                           |  |
|                     | Cookie: Accept All, Reject All, Prompt before Accepting                                                 |  |
|                     | NOTE                                                                                                    |  |
|                     | This is not displayed if [Off] is selected in <u>Internet Browser on page 8-60</u> .                    |  |

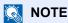

To use proxy from Internet Browser, refer to <a href="Proxy on page 8-47">Proxy on page 8-47</a> to configure settings.

# **Application**

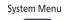

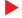

Application

Configure application settings.

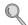

Application (page 5-10)

# 9 User Authentication and Accounting (User Login, Job Accounting)

#### This chapter explains the following topics:

| User Login                           | 9-2  |
|--------------------------------------|------|
| First User Login Administration      | 9-2  |
| User Login Setting                   | 9-2  |
| User Login                           | 9-4  |
| Authentication Security              | 9-6  |
| Adding a User (Local User List)      | 9-8  |
| Changing User Properties             | 9-11 |
| Local Authorization                  | 9-15 |
| Group Authorization Set.             | 9-15 |
| Guest Authorization Set.             | 9-18 |
| Obtain NW User Property              | 9-21 |
| Simple Login Settings                | 9-23 |
| ID Card Settings                     | 9-26 |
| Job Accounting Setting               | 9-27 |
| First Job Accounting Setup           | 9-27 |
| Job Accounting Setting               | 9-27 |
| Job Accounting                       | 9-29 |
| Login/Logout                         | 9-29 |
| Job Accounting Access                | 9-30 |
| Job Accounting (Local)               | 9-31 |
| Accounting List                      | 9-32 |
| Managing Accounts                    | 9-33 |
| Default Setting                      | 9-36 |
| Counting the Number of Pages Printed | 9-38 |
| Apply Limit                          | 9-40 |
| Copier/Printer Count                 | 9-40 |
| Unknown ID Job                       | 9-41 |

# **User Login**

User login administration specifies how the user access is administered on this machine. Enter a correct login user name and password for user authentication to login.

Access are in three levels - "User", "Administrator", and "Machine Administrator". The security levels can be modified only by the "Machine Administrator".

Users that are not able to log in to the machine can be allowed to use the functions of the machine on a restricted basis. The users can use the machine without performing authentication, and thus this feature is convenient when the majority of users are managed with the same authority. You can prohibit the box store function in "Guest Authorization Set." so that the box store function cannot be used unless the user logs in. If "To use this function, press Authentication key and login" appears while operating the machine, you must press the [Authentication/Logout] key and log in as a user for whom the function is not prohibited.

When User Login is enabled, a login user name and password must be entered in each driver.

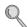

<u>Setting TWAIN Driver (page 2-19)</u> Setting WIA Driver (page 2-20)

Printer driver print settings (refer to **Printer Driver User Guide**) Network FAX driver settings (refer to **FAX Operation Guide**)

# **First User Login Administration**

Follow these steps for the first user login administration.

Enable user login administration. (page 9-4)

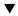

Add a user. (page 9-8)

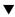

Log out. (page 2-22)

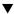

The registered user logs in for operations. (page 9-29)

# **User Login Setting**

## Display the screen.

1 Press the [System Menu] key.

System Menu

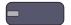

2 Press [√] and then [User Login/Job Accounting].

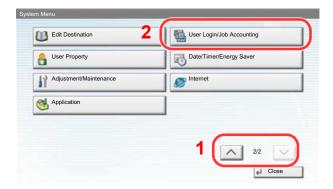

## NOTE

If the user authentication screen appears, enter your login user name and login password and press [Login]. For this, you need to login with administrator privileges.

The factory default login user name and login password are set as shown below.

| Model Name | Login User Name | Login Password |
|------------|-----------------|----------------|
| 3501i      | 3500            | 3500           |
| 4501i      | 4500            | 4500           |
| 5501i      | 5500            | 5500           |

3 Press [Next] of "User Login Setting".

The user login administration setting screen appears.

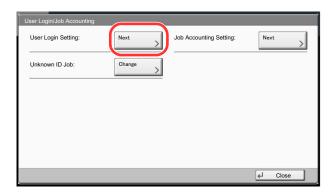

## Configure the settings.

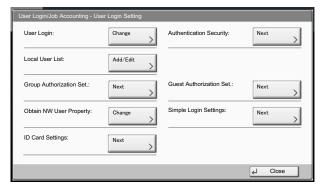

User Login (page 9-4)

Authentication Security (page 9-6)

Adding a User (Local User List) (page 9-8)

Local Authorization (page 9-15)

Group Authorization Set. (page 9-15)

Guest Authorization Set. (page 9-18)

Obtain NW User Property (page 9-21)

Simple Login (page 9-23)

ID Card Settings (page 9-26)

# **User Login**

This enables user login administration. Select one of the following authentication methods:

| Item                   | Descriptions                                                                                                    |  |
|------------------------|----------------------------------------------------------------------------------------------------|--|
| Local Authentication   | User authentication based on user properties on the local user list stored in the machine.                                                               |  |
| Network Authentication | User authentication based on Authentication Server. Use a user property stored in Authentication Server to access the network authentication login page. |  |

#### Display the screen.

- 1 Referring to <u>User Login Setting on page 9-2</u>, display the user login setting screen.
- 2 Press [Change] of "User Login".

## Configure the settings.

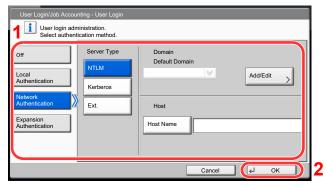

Select [Local Authentication] or [Network Authentication].

Select [Off] to disable user login administration.

If you select [Network Authentication], enter the host name (64 characters or less) and domain name (256 characters or less) for the Authentication Server. Select [NTLM], [Kerberos] or [Ext.] as the

When selecting [Ext.] as the server type, enter the port number.

#### **NOTE**

Pressing [Add/Edit] of "Domain" displays the domain registration list. In the domain registration list screen, press [Add/Edit], and enter the domain name. Up to 10 domain names can be registered.

#### 2 Press [OK].

If [Local Authentication] is selected, "Do you want to add a new function to the home screen?" appears when [OK] is pressed.

To add a new function, press [Yes]. The selection screen for functions displayed in the home screen will appear.

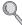

Available Functions to Display on Desktop (page 3-6)

## NOTE

If the login user name and password are rejected, check the following settings.

- · Network Authentication setting of the machine
- · User property of the Authentication Server
- · Date and time setting of the machine and the Authentication Server

If you cannot login because of the setting of the machine, login with any administrator registered in the local user list and correct the settings.

Up to 10 domains can be registered for network authentication.

# **Authentication Security**

If user authentication is enabled, configure the user authentication settings.

#### **User Account Lockout Set.**

Configure these settings to restrict the operation for the user being authenticated.

#### Display the screen.

- 1 Referring to <u>User Login Setting on page 9-2</u>, display the user login setting screen.
- 2 Press [Next] of "Authentication Security" and then [Next] of "User Account Lockout Set.".

#### Configure the settings.

The following settings can be selected.

| Item                  | Descriptions                                                                                                    |                                                                                                    |
|-----------------------|----------------------------------------------------------------------------------------------------|----------------------------------------------------------------------------------------------------|
| Lockout               | Select whether or not account lockout policy is enabled.  Value: Off, On                                             |                                                                                                    |
| Lockout Policy        | Specify the conditions and the extent to which the account lockout is applied.  Value                                |                                                                                                    |
|                       |                                                                                                    | until Locked: Specify how many login retries are allowed until the account is locked out. (1 to 10 times)                                                                                  |
|                       | Lockout Duration:                                                                                                    | Specify how long the account is to be locked out until it is unlocked. (1 to 60 minutes)                                                                                                   |
|                       | Lockout Target                                                                                                    | Specify the extent to which the account lockout is applied. You can select from [All] or [Remote Login Only]. Remote Login Only locks out all operations from outside the operation panel. |
| Locked out Users List | Displays a list of locked out users. You can unlock a user by selecting the user in the list, and pressing [Unlock]. |                                                                                                    |

#### **Password Policy Settings**

You can prohibit the setting and use of passwords that do not comply with the password policy. Setting the Password Policy makes it more difficult to break the password.

#### Display the screen.

- 1 Referring to <u>User Login Setting on page 9-2</u>, display the user login setting screen.
- 2 Press [Next] of "Authentication Security" and then [Next] of "Password Policy Settings".

## **2** Configure the settings.

The following settings can be selected.

| Item                         | Descriptions                                                                                                    |  |
|------------------------------|----------------------------------------------------------------------------------------------------|--|
| Password Policy              | Select whether or not password policy is enabled.  Value: Off, On                                                                                                    |  |
| Minimum password length      | Set the minimum password length of characters for password.  Value: Off, On (1 to 64 characters)                                                                                                    |  |
| Password complexity          | Set the password complexity.  Value  No more than two consecutive identical char: Off, On At least one uppercase letter (A-Z): Off, On At least one lowercase letter (a-z): Off, On At least one number (0-9): Off, On At least one symbol: Off, On |  |
| Maximum password age         | Set the maximum password age.  Value: Off, On (1 to 180 days)                                                                                                    |  |
| Policy Violated User<br>List | List of users do not meet password policy requirements.                                                                                                    |  |

# **Adding a User (Local User List)**

This adds a new user. You can add up to 1,000 users (including the default login user name).

#### NOTE

By default, one of each default user with machine administrator rights and administrator privileges is already stored. Each user's properties are:

#### **Machine Administrator**

User Name: DeviceAdmin

Login User Name: 3501i: 3500, 4501i: 4500, 5501i: 5500 Login Password: 3501i: 3500, 4501i: 4500, 5501i: 5500

Machine Administrator Access Level:

#### **Administrator**

User Name: Admin Login User Name: Admin Login Password: Admin

Access Level: Administrator

It is recommended to periodically change the user name, login user name and login password regularly for your security.

#### Display the screen.

- 1 Referring to <u>User Login Setting on page 9-2</u>, display the user login setting screen.
- 2 Press [Add/Edit] of "Local User List" and then [Add].

<sup>\*</sup> Upper case and lower case letters are distinguished (case sensitive).

# **2** Enter the user information.

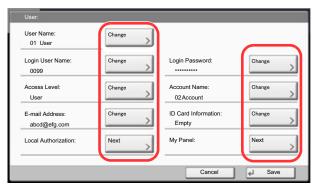

The table below explains the user information to be registered.

| Item                             | Descriptions                                                                                                    |  |  |
|----------------------------------|----------------------------------------------------------------------------------------------------|--|--|
| User Name*1                      | Enter the name displayed on the user list (up to 32 characters).                                                                                                    |  |  |
| Login User<br>Name* <sup>1</sup> | Enter the login user name to login (up to 64 characters). The same login user name cannot be registered.                                                                                                    |  |  |
| Login Password                   | Enter the password to login (up to 64 characters).                                                                                                    |  |  |
| Access Level*1                   | Select "Administrator" or "User" for user access privileges.                                                                                                    |  |  |
| Account Name                     | Add an account where the user belongs. The user, who registered his/her account name, can login without entering the account ID. Refer to <a href="Job_Accounting-Setting-on-page-9-27">Job_Accounting-Setting-on-page-9-27</a> |  |  |
|                                  | NOTE                                                                                                    |  |  |
|                                  | Select [Name] or [ID] from the "Sort" to sort the account list.                                                                                                    |  |  |
|                                  | Press [Search(Name)] or [Search(ID)] to search by account name or account ID.                                                                                                    |  |  |
| E-mail Address                   | The user can register his/her E-mail address. The registered address will be automatically selected for subsequent operations that need any E-mail function.                                                                    |  |  |
| ID Card                          | Register ID card information.                                                                                                    |  |  |
| Information                      | Place the ID card on the ID card reader, and press [Read].                                                                                                    |  |  |
|                                  | NOTE                                                                                                    |  |  |
|                                  | This function is displayed when the optional ID Card Authentication Kit is activated.                                                                                                    |  |  |
|                                  | Card Authentication Kit(B) "Card Authentication Kit" (page 11-6)                                                                                                    |  |  |

| Item          | Descriptions                                                                       |  |  |
|---------------|------------------------------------------------------------------------------------|--|--|
| Local         | Set usage authority for each user. Local Authorization must be enabled.            |  |  |
| Authorization | (Refer to page 9-15.)                                                              |  |  |
|               | The following restriction items are available:                                     |  |  |
|               | Print Restriction:                                                                 |  |  |
|               | Select whether or not use of the print function of the printer is prohibited.      |  |  |
|               | Copy Restriction:                                                                  |  |  |
|               | Select whether or not use of the copy print function is prohibited.                |  |  |
|               | Duplex Restriction:                                                                |  |  |
|               | Select whether only duplex printing is allowed.                                    |  |  |
|               | Combine Restriction:                                                               |  |  |
|               | Specify whether only Combine is allowed.                                           |  |  |
|               | EcoPrint Restriction:                                                              |  |  |
|               | Specify whether only EcoPrint is allowed.                                          |  |  |
|               | Send Restriction:                                                                  |  |  |
|               | Select whether or not use of the send function is prohibited.                      |  |  |
|               | FAX TX Restriction* <sup>2</sup> :                                                 |  |  |
|               | Select whether or not use of the fax send function is prohibited.                  |  |  |
|               | Storing Restr. in Box:                                                             |  |  |
|               | Select whether or not use of the box store function is prohibited.                 |  |  |
|               | Storing Restr. in Memory:                                                          |  |  |
|               | Select whether or not use of the removable memory store function is prohibited.    |  |  |
| My Panel      | You can register the language selection and initial screen settings for each user. |  |  |
|               | Settings registered here can be applied simply by logging in.                      |  |  |

- Mandatory at user registration.
- Displayed only when the optional FAX Kit is installed.

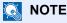

Refer to the Entering Characters on page 11-12 for details on entering characters.

If you selected [Send], select the screen to display from [Destination], [Machine Address Book], or [Ext Address Book].

# Press [Save].

A new user is added on the local user list.

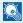

#### NOTE

If simple login is enabled, a confirmation screen appears when new registration is finished asking if you will configure simple login settings. To configure simple login settings, press [Yes]. For the procedure for configuring simple login settings, refer to Simple Login Settings on page 9-23. If you select [No], you will return to the user list screen.

# **Changing User Properties**

User properties can be changed. Types of user properties that could be changed may be different depending on user access privilege.

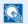

#### NOTE

To change the user information of the machine administrator, you must log in with machine administrator authority. You can only view user information if you log in as a regular user.

The factory default login user name and login password are set as shown below.

| Model Name | Login User Name | Login Password |
|------------|-----------------|----------------|
| 3501i      | 3500            | 3500           |
| 4501i      | 4500            | 4500           |
| 5501i      | 5500            | 5500           |

#### For a user with administrator rights who logs in

User properties can be changed and users can be deleted. The items, which can be added, are all able to be changed.

#### Display the screen.

- 1 Referring to <u>User Login Setting on page 9-2</u>, display the user login setting screen.
- 2 Press [Add/Edit] of "Local User List".

## Change the user properties.

Select the user whose properties you wish to change.

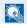

#### **NOTE**

Select [Name] and [Login Name] from the "Sort" to sort the user list.

Press [Search(Name)] or [Search(Login)] to search by name or login user name.

2 Change the user properties.

#### Changing user properties

- 1 Press [Detail].
- 2 Refer to step 2 of Adding a User to change a user property.

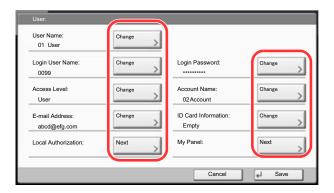

- 3 Press [Save].
- 4 Press [Yes] in the registration confirmation screen. The user information is changed.

#### Deleting a user

- 1 Press [Delete].
- 2 Press [Yes] in the deletion confirmation screen.

The selected user will be deleted.

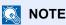

The default user with administrator rights cannot be deleted.

#### To change the user information of logged in user (User Property)

These users can partially change their own user properties including user name, login password, and E-mail address. Although "Login User Name", "Access Level", or "Account Name" cannot be changed, the users can check the present status.

# Display the screen.

1 Press the [System Menu] key.

# System Menu

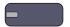

2 Press [∨] and then [User Property].

# **2** Change the user properties.

1 Refer to step 2 of Adding a User to change a user property.
Press [Detail] of "Login User Name" or "Account Name" to check the present status.

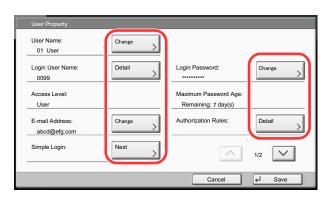

| Item                    | Description                                                                                                    |  |
|-------------------------|----------------------------------------------------------------------------------------------------|--|
| User Name               | Changes the name shown on the user list. Up to 32 characters can be entered.                                                                                                    |  |
| Login User Name         | Displays the login user name that is entered at login.                                                                                                    |  |
| Login Password          | Changes the password that is entered at login. Up to 64 characters can be entered.                                                                                                    |  |
| Access Level            | Displays the user's access level.                                                                                                    |  |
| Maximum Password<br>Age | Displays the term of validity of the login password.  NOTE                                                                                                    |  |
|                         | This function does not appear when Password Policy is set to [Off] or the term of validity of the password is set to [Off].                                                                                                    |  |
| E-mail Address          | Changes the user's e-mail address. Up to 128 characters can be entered.  NOTE  This function appears when Local Authorization is set to [On], Group                                                                                                    |  |
|                         | Authorization is set to [On], and Guest Authorization Setting is set to [On].                                                                                                    |  |
| Authorization Rules     | Displays the usage restriction that is set for the logged in user.  NOTE  [Job Accounting Rules] shows the account name set for the logged in user and the usage restrictions that are set for that account. This function appears when job accounting is set to [On]. For information on job accounting, refer to Job Accounting Setting (page 9-27). |  |
| Simple Login            | When simple login is enabled, changes associated settings.  NOTE                                                                                                    |  |
|                         | This function does not appear when Simple Login is set to [Off] or the user is not registered in Simple Login.                                                                                                    |  |

| Item                | Description                                                                                                    |
|---------------------|----------------------------------------------------------------------------------------------------|
| ID Card Information | Displays the ID card information of the logged in user.                                                                                                    |
|                     | NOTE                                                                                                    |
|                     | This function is displayed when the optional ID Card Authentication Kit is activated.                                                                                                    |
|                     | Card Authentication Kit(B) "Card Authentication Kit" (page 11-6)                                                                                                    |
|                     | This function does not appear when the server type is set to [Ext.] in Network Authentication, and logged in with the user account certificated in the server specified as the [Ext.] server type. |
| My Panel            | Register the language and default screen for each user. Once registered, the setting will be applied simply by login. Network users are not displayed.                                             |

## 2 Press [Save].

The user information is changed.

## **Local Authorization**

Select whether or not to use Local Authorization.

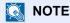

When using Local Authorization, the user authentication type must be set to [Local Authentication].

For details, refer to <u>User Login on page 9-4</u>.

#### Display the screen.

- 1 Referring to <u>User Login Setting on page 9-2</u>, display the user login setting screen.
- 2 Press [Change] of "Local Authorization".

#### Configure the setting.

- 1 Select [Off] or [On].
- 2 Press [OK].

# **Group Authorization Set.**

Set restrictions of the machine usage by each individual group registered in the authentication server.

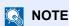

To use the group authorization settings, [Network Authentication] must be selected for the authentication method in <u>User Login on page 9-4</u>. Select "On" for "LDAP" in <u>Protocol Settings on page 8-45</u>.

#### **Group Authorization**

Use the group authorization.

# **1** Display the screen.

- 1 Referring to <u>User Login Setting on page 9-2</u>, display the user login setting screen.
- 2 Press [Next] of "Group Authorization Set.", and then [Change] of "Group Authorization".

# Configure the setting.

- 1 Press [On].
- 2 Press [OK].

#### **Group List**

Register the groups that are restricted the machine usage. Up to 20 groups can be individually registered. Other users and groups belong to "Others".

The table below explains the group information to be registered.

| Item                     | Descriptions                                                              |
|--------------------------|---------------------------------------------------------------------------|
| Group ID*1               | Enter the ID displayed on the group list (between 1 and 4294967295).      |
| Group Name               | Enter the name displayed on the group list (up to 32 characters).         |
| Access Level             | Select [Administrator] or [User] for group access privileges.             |
| Print Restriction        | Select whether or not to reject usage of print functions for the printer. |
| Copy Restriction         | Select whether or not to reject usage of copy functions.                  |
| Duplex Restriction       | Select whether only duplex printing is allowed.                           |
| Combine Restriction      | Specify whether only Combine is allowed.                                  |
| EcoPrint Restriction     | Specify whether only EcoPrint is allowed.                                 |
| Send Restriction         | Select whether or not to reject usage of the send functions.              |
| FAX TX Restriction*2     | Select whether or not to reject usage of the FAX transmissions.           |
| Storing Restr. in Box    | Select whether or not to reject usage of storing in the document boxes.   |
| Storing Restr. in Memory | Select whether or not to reject usage of storing in the removable memory. |

<sup>\*1</sup> For "Group ID", specify PrimaryGroupID assigned by Active Directory of Windows. If you are using Windows Server 2008, check Attribute Editor tab of user properties. If you are using Windows Server 2000/2003, check ADSIEdit. ADSIEdit is a support tool included on the installation DVD for Windows Server OS (under \SUPPORT\TOOLS).

# Display the screen.

- 1 Referring to <u>User Login Setting on page 9-2</u>, display the user login setting screen.
- Press [Next] of "Group Authorization Set.", [Next] of "Group List" and then [Add].

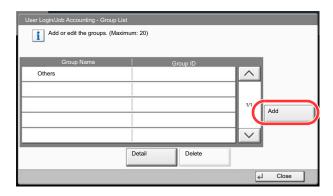

<sup>\*2</sup> These items are displayed when the optional FAX Kit is installed.

#### Configure the settings.

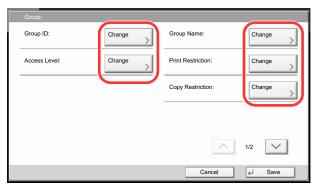

- 1 Press [Change] of "Group ID".
- 2 Enter the group ID and press [OK].
- 3 Press [Change] of "Group Name".
- 4 Enter the group name and press [OK].

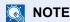

Refer to Entering Characters on page 11-12 for details on entering characters.

- 5 Press [Change] of "Access Level".
- 6 Select the group access privileges and press [OK].
- 7 Press [Change] of "Print Restriction".
- 8 Select [Reject Usage] or [Off] and press [OK].
- 9 Similar to steps 7 and 8, set "Copy Restriction", "Duplex Restriction", "Combine Restriction", "EcoPrint Restriction", "Send Restriction", "Fax TX Restriction", "Storing Restr. in Box", and "Storing Restr. in Memory".

# Register the group.

Press [Save]. A new group is added on the group list.

## **Guest Authorization Set.**

When User Login Administration is enabled, set the functions that guest users who cannot log in to the machine are allowed to use.

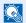

#### NOTE

To use Guest Authorization Set., User Login Administration must be enabled in User Login on page 9-4. Cannot be used when the Key Counter option is used.

#### **Guest Authorization**

Use the guest authorization.

#### Display the screen.

- 1 Referring to <u>User Login Setting on page 9-2</u>, display the user login setting screen.
- Press [Next] of "Guest Authorization Set.", and then [Change] of "Guest Authorization".

## Configure the setting.

- Select [On] or [Off].
- 2 Press [OK].

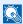

#### NOTE

If the guest authentication setting is enabled, the [Authentication/Logout] key must be pressed when logging in.

In the guest user default settings, only monochrome copying can be used. If you wish to use a different function, log in as a user who can use that function, or change the settings in the guest properties.

#### **Guest Property**

Register guest user information and functions that are restricted.

The table below explains the user information to be registered.

| Item         | Descriptions                                                                                                |
|--------------|----------------------------------------------------------------------------------------------------|
| User Name    | Enter the name displayed on the user list (up to 32 characters). The default setting is "Guest User".       |
| Access Level | The authority of the user appears. This cannot be changed.                                                  |
| Account Name | Add an account where the user belongs.  If the user does not belong to any account, select [Other Account]. |

| Item                | Descriptions                                                                                               |
|---------------------|----------------------------------------------------------------------------------------------------|
| Authorization Rules | Set usage authority for each user. The items you can restrict the access level with are as follows.        |
|                     | Print Restriction:  Select whether or not use of the print function of the printer is prohibited.          |
|                     | Copy Restriction:  Select whether or not use of the copy print function is prohibited.                     |
|                     | Duplex Restriction: Select whether only duplex printing is allowed.                                        |
|                     | Combine Restriction: Specify whether only Combine is allowed.                                              |
|                     | EcoPrint Restriction: Specify whether only EcoPrint is allowed.                                            |
|                     | Send Restriction: Select whether or not use of the send function is prohibited.                            |
|                     | FAX TX Restriction*:  Select whether or not use of the fax send function is prohibited.                    |
|                     | Storing Restr. in Box: Select whether or not use of the box store function is prohibited.                  |
|                     | Storing Restr. in Memory:  Select whether or not use of the removable memory store function is prohibited. |

<sup>\*</sup> These items are displayed when the optional FAX Kit is installed.

#### Display the screen.

- 1 Referring to <u>User Login Setting on page 9-2</u>, display the user login setting screen.
- 2 Press [Next] of "Guest Authorization Set.", and then [Change] of "Guest Property".

# Configure the settings.

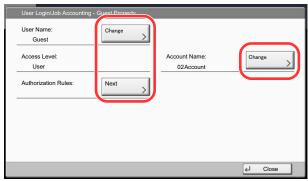

- 1 Press [Change] of "User Name".
- 2 Enter the user name and press [OK].

# NOTE

Refer to the Entering Characters on page 11-12 for details on entering characters.

- 3 Press [Change] of "Account Name".
- 4 Select the account and press [OK].

#### NOTE

Select [Name] or [ID] from the "Sort" to sort the account list.

Press [Search(Name)] or [Search(ID)] to search by account name or account ID.

- 5 Press [Next] of "Authorization Rules".
- 6 Press [Change] of "Print Restriction".
- 7 Select [Reject Usage] or [Off] and press [OK].
- 8 Repeat steps 7 and 8, set "Copy Restriction", "Duplex Restriction", "Combine Restriction", "EcoPrint Restriction", "Send Restriction", "Fax TX Restriction", "Storing Restr. in Box", and "Storing Restr. in Memory".
- 9 Press [Close].

#### Register the guest property.

Press [Save].

# **Obtain NW User Property**

Set the required information to obtain the network user property from the LDAP server. The user name and E-mail address obtained with this setting is shown in the user information, the status confirmation screen, and the header of E-mail.

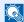

#### NOTE

To obtain the network user property from the LDAP server, [Network Authentication] must be selected for the authentication method in <u>User Login on page 9-4</u>. Select "On" for "LDAP" in <u>Protocol Settings on page 8-45</u>.

The table below explains the required information to be registered.

| Item                            | Descriptions                                                                                                    |
|---------------------------------|----------------------------------------------------------------------------------------------------|
| Server Name* <sup>1</sup>       | Enter the LDAP server name or the IP address (up to 64 characters). If a server name is not entered, user information will be acquired from the server set for Network Authentication. |
| Port                            | Set the LDAP port number or use the default port 389.                                                                                                    |
| Name 1* <sup>2</sup>            | Enter the LDAP Attribute to obtain the user name to be displayed from the LDAP server (up to 32 characters).                                                                           |
| Name 2* <sup>3</sup>            | Enter the LDAP Attribute to obtain the user name to be displayed from the LDAP server (up to 32 characters).                                                                           |
| E-mail Address*4                | Enter the LDAP Attribute to obtain the E-mail address from the LDAP server (up to 32 characters).                                                                                      |
| Authentic at Type* <sup>5</sup> | Set the authentication method. Select [Simple] or [SASL]. After changing the setting, restart the system or turn the power off and then on.                                            |
| Search Timeout                  | Set the amount of time to wait before time-out in seconds (from 5 to 255 seconds).                                                                                                    |
| LDAP Security                   | Select the type of encryption according to the type of security employed by the LDAP server. The value is [Off], [SSL/TLS] or [STARTTLS].                                              |

If using Active Directory of Windows, the server name may be the same as the server name entered in the network authentication.

<sup>\*2</sup> If using Active Directory of Windows, displayName of Attribute may be used as "Name 1".

<sup>&</sup>quot;Name 2" can be left out. When you assign displayName in "Name 1" and department in "Name 2", and if the value of displayName is \*3 "Mike Smith" and the value of department is "Sales" in Active Directory of Windows, the user name appears as "Mike Smith Sales".

If using Active Directory of Windows, mail of Attribute may be used as E-mail Address.

Appears when the server type is set to "Kerberos" in "Network Authentication". \*5

#### Display the screen.

- 1 Referring to <u>User Login Setting on page 9-2</u>, display the user login setting screen.
- 2 Press [Change] of "Obtain Network User Property".

#### Configure the settings.

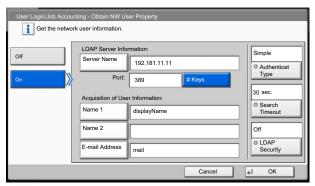

- 1 Press [On].
- 2 Press [Server Name].
- 3 Enter the LDAP server name or the IP address and press [OK].
- 4 Press [# Keys] to enter the LDAP port number using the numeric keys.
- 5 Press [Name 1].
- 6 Enter the LDAP Attribute to obtain the user name to be displayed and press [OK].
- 7 Similar to steps 5 and 6, set [Name 2].
- 8 Press [E-mail Address].
- 9 Enter the LDAP Attribute to obtain the E-mail address and press [OK].
- **10** If you set the server type to "Kerberos", press [Authentication Type] and set the authentication method.
- 11 Press [Search Timeout] to set the amount of time to wait before time-out.
- 12 Press [+], [-] or the numeric keys to enter the time and press [OK].
- 13 Press [LDAP Security] to select the type of encryption according to the type of security employed by the LDAP server.
- 14 Select [Off], [SSL/TLS], or [STARTTLS] and press [OK].

# **Simple Login Settings**

The simple login function allows users to log in simply by selecting a user name. Users must be registered in advance to use this functionality.

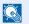

#### NOTE

For user registration, refer to Adding a User (Local User List) on page 9-8.

To use Simple Login, User Login Administration must be enabled in <u>User Login on page 9-4</u>.

If the guest authentication setting is enabled, Simple login cannot be enabled.

#### Simple Login

Select whether or not simple login is enabled.

#### Display the screen.

- 1 Referring to User Login Setting on page 9-2, display the user login setting screen.
- 2 Press [Next] of "Simple Login Settings", and then [Change] of "Simple Login".

## Configure the setting.

- Select [On] or [Off].
- 2 Press [OK].

#### Simple Login Key

Register users to use simple login. You can add up to 20 users.

#### Display the screen.

- 1 Referring to <u>User Login Setting on page 9-2</u>, display the user login setting screen.
- Press [Next] of "Simple Login Settings", and then [Next] of "Simple Login Key".

#### Enter the user information.

- Press the key to which you want to register a user.
- 2 Press [Add/Edit].

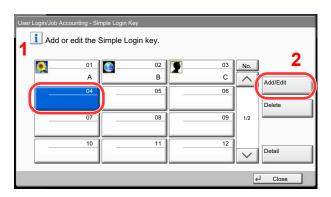

3 Press [Change] in "Display Name", enter the user name to be displayed, and press [OK].

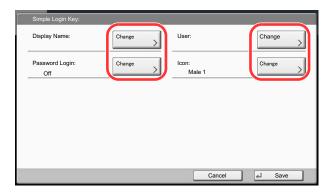

#### NOTE

Refer to Entering Characters on page 11-12 for details on entering characters.

- 4 Press [Change] of "User".
- 5 To specify the user from local users, select [Local User]. To specify from network users, select [Network User]. Press [Next].

The procedure differs depending on the transmission method selected.

#### Specifying the user from local users

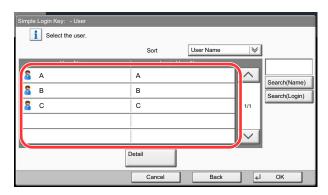

Select the user to be set for simple login.

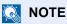

Destinations can be sorted or searched by destination name or address number. For details, refer to Specifying Destination on page 5-26.

#### Specifying the user from network users

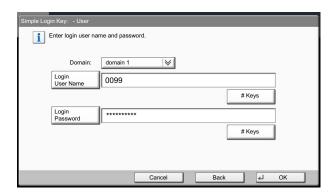

Press [Login User Name] and [Login Password], enter the information of the user to be registered, and press [OK].

If you are specifying a user for whom a domain is set in network authentication, press the "Domain" and select the domain where the user is registered.

# NOTE

Refer to Entering Characters on page 11-12 for details on entering characters.

- 5 Press [Change] of "Password Login".
- 6 Press [On] or [Off] and then press [OK].
- 7 Press [Change] of "Icon".
- 8 Select the user icon to be displayed and press [OK].

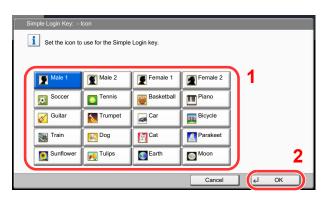

# Register the user.

Press [Save].

# **ID Card Settings**

If ID card authentication is enabled, select the authentication type.

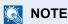

This functions appears when the Card Authentication kit is activated.

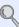

Card Authentication Kit(B) "Card Authentication Kit" on page 11-6

This function does not appear when the user logs in as a network authentication user.

#### Display the screen.

- 1 Referring to <u>User Login Setting on page 9-2</u>, display the user login setting screen.
- Press [Next] of "User Login Setting", and then [Next] of "ID Card Settings".

#### Configure the settings.

The following settings can be selected.

| Item           | Descriptions                                                                                                    |
|----------------|----------------------------------------------------------------------------------------------------|
| Keyboard Login | When ID card authentication is enabled, select whether or not login by keyboard is allowed.  Value: Prohibit, Permit |
| Password Login | Select whether or not to require password entry after authenticating by ID card.  Value: Off, On                     |

# **Job Accounting Setting**

Job accounting manages the copy/print count accumulated by individual accounts by assigning an ID to each account. Job accounting helps the following activities in business organizations.

- Manageability of up to 1,000 individual accounts.
- Availability for account IDs with as many as eight digits (between 0 and 99999999) for security.
- Integrated management of printing and scanning statistics through the use of an identical account ID.
- Tracking the print volume for each account and for all accounts combined.
- Restricting the print counter in one-page increments up to 9,999,999 copies.
- Resetting the print counter for each account or for all accounts combined.

When Job Accounting is enabled, an account ID must be entered in each driver.

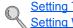

Setting TWAIN Driver (page 2-19) Setting WIA Driver (page 2-20)

Printer driver print settings (refer to **Printer Driver User Guide**) Network FAX driver settings (refer to **FAX Operation Guide**)

# First Job Accounting Setup

Follow these steps for the first job accounting setup.

Enable job accounting. (page 9-29)

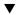

Add an account. (page 9-32)

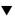

Log out. (page 2-22)

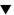

Other users login for operations. (page 9-29)

# **Job Accounting Setting**

## Display the screen.

1 Press the [System Menu] key.

System Menu

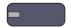

2 Press [∨] and then [User Login/Job Accounting].

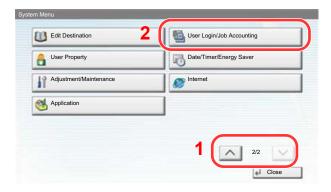

# NOTE

If the user authentication screen appears, enter your login user name and login password and press [Login]. For this, you need to login with administrator privileges.

The factory default login user name and login password are set as shown below.

| Model Name | Login User Name | Login Password |
|------------|-----------------|----------------|
| 3501i      | 3500            | 3500           |
| 4501i      | 4500            | 4500           |
| 5501i      | 5500            | 5500           |

3 Press [Next] of "Job Accounting Setting".

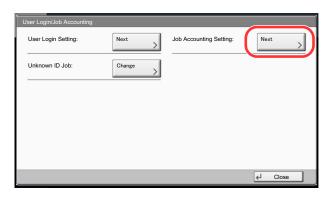

## Configure the settings.

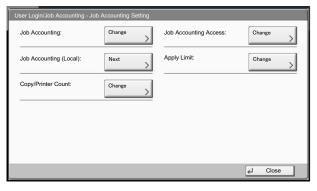

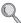

Job Accounting (page 9-29) Job Accounting Access (page 9-30) Job Accounting (Local) (page 9-31) Apply Limit (page 9-40) Copier/Printer Count (page 9-40)

# **Job Accounting**

Enable job accounting. Use the procedure below.

#### Display the screen.

- 1 Referring to Job Accounting Setting on page 9-27, display the job accounting access screen.
- 2 Press [Change] of "Job Accounting".

#### Configure the settings.

- 1 Press [On]. To disable job accounting, press [Off].
- 2 Press [OK].

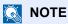

When the display returns to System Menu default screen, logout is automatically executed and the screen to enter the Account ID appears. To continue the operation, enter the Account ID.

# **Login/Logout**

If job accounting is enabled, an account ID entry screen appears each time you use this machine.

Use the procedure below to login and logout.

#### Login

In the screen below, enter the account ID using the numeric keys and press [Login].

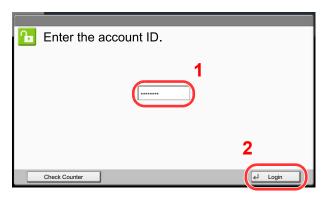

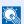

#### NOTE

If you entered a wrong character, press the [Clear] key and enter the account ID again.

If the entered account ID does not match the registered ID, a warning beep will sound and login will fail. Enter the correct account ID.

By pressing [Check Counter], you can refer to the number of pages printed and the number of pages scanned.

#### When the screen to enter the login user name and password appears

If user login administration is enabled, the screen to enter the login user name and password appears. Enter a login user name and password to login. (Refer to <u>Adding a User (Local User List) on page 9-8</u>.) If the user has already registered the account information, the account ID entry would be skipped. (Refer to <u>Adding a User (Local User List) on page 9-8</u>.)

2 Proceed to complete the rest of the steps.

#### Logout

When the operations are complete, press the [Authentication/Logout] key to return to the account ID entry screen.

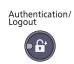

# **Job Accounting Access**

Set the job accounting access.

#### Display the screen.

- 1 Referring to <u>Job Accounting Setting on page 9-27</u>, display the job accounting access screen.
- 2 Press [Change] of "Job Accounting Rules".

# Configure the settings.

Select [Local] or [Network] and press [OK].

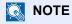

To select [Network], network authentication must be enabled and [Ext.] must be selected for server type.

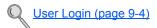

# **Job Accounting (Local)**

Perform job accounting, such as printing counts and reports for each account.

#### **Print Accounting Report**

The total pages counted of all relevant accounts can be printed as an accounting report.

Reports have different formats depending on how the count of copiers and printers is administered.

When "Individual" is selected for Managing the Copy/Printer Count

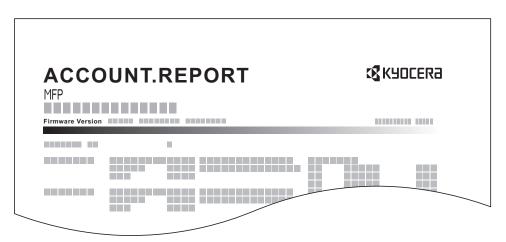

For the count by paper size, the report will be printed by size.

Use the procedure below to print a job accounting report.

#### Prepare paper.

Check that A4 or Letter paper is loaded in the cassette.

# Display the screen.

- 1 Referring to <u>Job Accounting Setting on page 9-27</u>, display the job accounting access screen.
- Press [Next] of "Job Accounting (Local)".

# 3 Print the report.

- 1 Press [Print] of "Print Accounting Report".
- 2 Press [Yes] on the screen to confirm the printing. Accounting report is printed.

# **Accounting List**

#### **Adding an Account**

Manage accounts.

| Item         | Descriptions                                                                                                    |
|--------------|----------------------------------------------------------------------------------------------------|
| Account Name | Enter the account name (up to 32 characters).                                                                                         |
| Account ID   | Enter the account ID as many as eight digits (between 0 and 99999999).                                                                |
| Restriction  | This prohibits printing/scanning or restricts the number of sheets to load. Refer to Restricting the Use of the Machine on page 9-34. |

#### Display the screen.

- 1 Referring to <u>Job Accounting Setting on page 9-27</u>, display the job accounting access screen.
- Press [Next] of "Job Accounting (Local)", [Add/Edit] of "Accounting List", and then [Add].

#### Enter the account information.

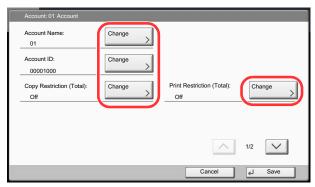

- 1 Press [Change] of "Account Name".
- 2 Enter the account name and press [OK].

The "Account" screen reappears.

# NOTE

Refer to Entering Characters on page 11-12 for details on entering characters.

3 Similar to steps 1 and 2, enter the "Account ID".

# NOTE

Any "Account ID" that has already registered cannot be used. Enter any other account ID.

- 4 Activate or deactivate restriction.
- Refer to Restricting the Use of the Machine on page 9-34.
- 5 Press [Save].

A new account is added on the Account List.

## **Managing Accounts**

This changes the registered account information or deletes the account.

## Display the screen.

- 1 Referring to Job Accounting Setting on page 9-27, display the job accounting access screen.
- Press [Next] of "Job Accounting (Local)", and then [Add/Edit] of "Accounting List".

## Edit an account.

Select an account to change or delete.

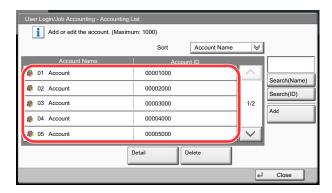

## NOTE

Select [Name] or [ID] from the "Sort" to sort the account names.

Press [Search(Name)] or [Search(ID)] to search by account name or account ID.

The procedure differs depending on the details to be edited.

#### **Changing account information**

- 2 Press [Detail].
- 3 Refer to step 2 of Adding an Account and step 2 of Restricting Using the Machine to change account information.

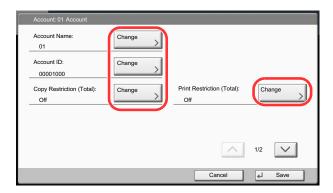

- 4 Press [Save].
- **5** Press [Yes] in the registration confirmation screen.

The account information is changed.

### **Deleting an account**

- 2 Press [Delete].
- 3 Press [Yes] in the deletion confirmation screen.

The account is deleted.

### Restricting the Use of the Machine

This section explains how to restrict the use of the machine by account or the number of sheets available.

The items that can be restricted differ depending on whether "Individual" or "Total" is selected for Copier/Printer Count on page 9-40.

#### **Restriction Items**

### "Individual" selected for Copy/Printer Count

| Item                      | Descriptions                                                                                       |  |
|---------------------------|----------------------------------------------------------------------------------------------------|--|
| Copy Restriction (Total)  | Limits the number of sheets used for copying.                                                      |  |
| Print Restriction (Total) | Limits the number of sheets used for printing.                                                     |  |
| Scan Restriction (Others) | Limits the number of sheets scanned (excludes copying).                                            |  |
| FAX TX Restriction        | Limits the number of sheets sent by fax. This is displayed when the optional FAX Kit is installed. |  |
| FAX Port Restriction      | Restricts the ports used for faxing. This is displayed when two optional FAX Kits are installed.   |  |

### "Total" selected for Copy/Printer Count

| Item                      | Descriptions                                                                                       |
|---------------------------|----------------------------------------------------------------------------------------------------|
| Print Restriction (Total) | Limits the total number of sheets used for copying and printing.                                   |
| Scan Restriction (Others) | Limits the number of sheets scanned (excludes copying).                                            |
| FAX TX Restriction        | Limits the number of sheets sent by fax. This is displayed when the optional FAX Kit is installed. |
| FAX Port Restriction      | Restricts the ports used for faxing. This is displayed when two optional FAX Kits are installed.   |

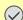

## **IMPORTANT**

Select [Off], [Use Port 1 Only] or [Use Port 2 Only] as the "FAX Port Restriction" setting.

### **Applying Restriction**

Restriction can be applied in the following modes:

| Item          | Descriptions                                                               |  |  |
|---------------|----------------------------------------------------------------------------|--|--|
| Off           | No restriction is applied.                                                 |  |  |
| Counter Limit | Restricts the print counter in one-page increments up to 9,999,999 copies. |  |  |
| Reject Usage  | Restriction is applied.                                                    |  |  |

## Display the screen.

- 1 Referring to Adding an Account on page 9-32, display the screen to add an account.
- **2** Press [Change] for the item to be restricted.

## Configure the settings.

1 Select the restriction mode.
If [Counter Limit] is selected, press [+], [-] or numeric keys to enter the number of pages.

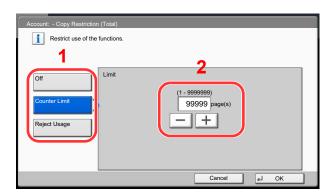

- 2 Press [OK].
- 3 Repeat steps 1 and 2 for other accounts to be restricted.
- 4 Press [Save].

The restricted account is added.

## **Default Setting**

Select the default value for usage limit, and whether or not to enable counting by paper size.

### **Default Counter Limit**

When you add a new account, you can change the default restrictions on the number of sheets used. You can set any number from 1 to 9,999,999.

The items that can be set differ depending on whether "Individual" or "Total" is selected for Copier/Printer Count on page 9-40.

#### **Available Settings**

### "Individual" selected for Copy/Printer Count

| Item                      | Descriptions                                                                                                    |  |
|---------------------------|----------------------------------------------------------------------------------------------------|--|
| Copy Restriction (Total)  | Sets the default restriction on the number of sheets used for copying.                                                                 |  |
| Print Restriction (Total) | Sets the default restriction on the number of sheets used for printing.                                                                |  |
| Scan Restriction (Others) | Sets the default restriction on the number of sheets used for scanning (excludes copying).                                             |  |
| FAX TX Restriction        | Sets the default restriction on the number of sheets used for sending faxes. This is displayed when the optional FAX Kit is installed. |  |

#### "Total" selected for Copy/Printer Count

| Item                      | Descriptions                                                                                                    |
|---------------------------|----------------------------------------------------------------------------------------------------|
| Print Restriction (Total) | Sets the default restriction on the total number of sheets used for copying and printing.                                              |
| Scan Restriction (Others) | Sets the default restriction on the number of sheets used for scanning (excludes copying).                                             |
| FAX TX Restriction        | Sets the default restriction on the number of sheets used for sending faxes. This is displayed when the optional FAX Kit is installed. |

## Display the screen.

- 1 Referring to <u>Job Accounting Setting on page 9-27</u>, display the job accounting access screen.
- 2 Press [Next] of "Job Accounting (Local)", [Next] of "Default Setting" and then [Next] of "Default Counter Limit".

#### Configure the settings. 2

- 1 Press [Change] for the item you want to modify and then press [+], [-] or use the numeric keys to enter the default restriction on the number of sheets.
- 2 Press [OK].

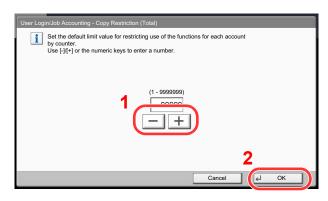

3 To set another default restriction, repeat steps 1 and 2.

### Count by Paper Size

This counts the number of pages by paper size (e.g. Letter).

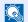

#### NOTE

Paper size is available in five types, 1 to 5. These types are specified in accounting reports. Refer to Print Accounting Report on page 9-31.

In addition to paper size, media type can also be specified (e.g. count the letter-size color paper used). If you do not specify the media type, the number of used sheets will be counted for the specified sheet size, regardless of the media type.

## Display the screen.

- 1 Referring to Job Accounting Setting on page 9-27, display the job accounting access screen.
- Press [Next] of "Job Accounting (Local)", [Next] of "Default Setting", [Next] of "Count by Paper Size", [Change] of Paper Size 1 to 5.

## Configure the settings.

- 1 Press [On].
- 2 Select the paper size.
- 3 Press [Media Type] to specify media type.

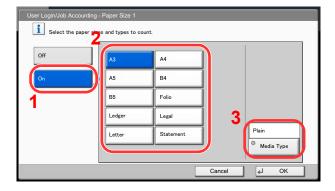

- Select the media type and press [OK].
- 5 Press [OK].

## **Counting the Number of Pages Printed**

This counts the number of pages printed. Counts are classified into Total Job Accounting and Each Job Accounting. A new count can also be started after resetting the count data which was stored for a certain period of time.

Types of the counts are as follows.

| Item                      | Descriptions                                                                                                    |
|---------------------------|----------------------------------------------------------------------------------------------------|
| Printed Pages             | Displays the number of pages copied and printed, and the total number of pages used. You can also use "Count by Paper Size" and "Count by Duplex/Combine" to check the number of pages used.                                                                                    |
|                           | <ul> <li>You can use "Count by Paper Size" to check the number of pages used in the paper size set in <u>Count by Paper Size on page 9-37</u> as well as the number of pages used in other paper sizes.</li> </ul>                                                              |
|                           | You can use the "Count by Duplex/Combine" to check the number of pages used in Duplex (1-sided) mode, Duplex (2-sided) mode and the total for both, as well as the pages used in Combine (None) mode, Combine (2 in 1) mode, Combine (4 in 1) mode and the total for all three. |
| Scanned Pages             | Displays the number of pages scanned for copying, faxing and other functions, as well as the total number of pages scanned.                                                                                                    |
| FAX Transmission<br>Pages | Displays the number of pages faxed.                                                                                                    |
| FAX Transmission<br>Time  | Displays the total duration of fax transmissions.                                                                                                    |

## **Total Job Accounting**

This counts the number of pages for all accounts and resets the counts for those accounts together at the same time.

## Display the screen.

- 1 Referring to <u>Job Accounting Setting on page 9-27</u>, display the job accounting access screen.
- 2 Press [Next] of "Job Accounting (Local)", and then [Next] of "Total Job Accounting".

## Check the number of pages.

1 Press [Check] at the function to check the count.

The results will be displayed.

Confirm the count and press [Close].

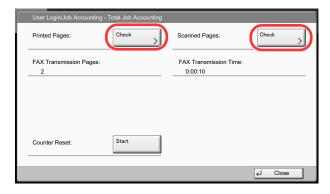

- 2 Press [Start] of "Counter Reset" to reset the counter.
- 3 Press [Yes] in the confirmation screen.

The counter will be reset.

### **Each Job Accounting**

This counts the number of pages for each account and resets the counts by account.

## Display the screen.

- 1 Referring to <u>Job Accounting Setting on page 9-27</u>, display the job accounting access screen.
- 2 Press [Next] of "Job Accounting (Local)", and then [Check] of "Each Job Accounting".

#### Check the number of pages. 2

- 1 Select the account to check the count.
- 2 Press [Detail].

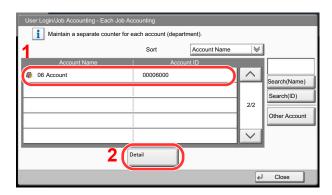

### **NOTE**

Select [Name] or [ID] from the "Sort" to sort the account names.

Press [Search(Name)] or [Search(ID)] to search by account name or account ID.

To display an account other than your own account, press [Other Account].

3 Press [Check] at the function to check the count.

The results will be displayed.

Confirm the count and press [Close].

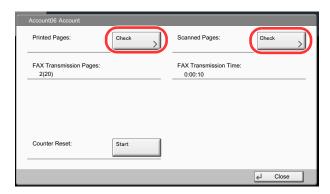

- 4 Press [Start] of "Counter Reset" to reset the counter.
- 5 Press [Yes] in the confirmation screen.

The counter will be reset.

## **Apply Limit**

This specifies how the machine behaves when the counter has reached the limit of restriction. The table below describes the action taken.

| Item         | Descriptions                                                                    |  |  |
|--------------|---------------------------------------------------------------------------------|--|--|
| Immediately* | Job stops when the counter reaches its limit.                                   |  |  |
| Subsequently | Printing/scanning of the job continues but the subsequent job will be rejected. |  |  |
| Alert Only   | Job continues while displaying an alert message.                                |  |  |

<sup>\*</sup> The next job will be prohibited in sending or in storing in the box.

## Display the screen.

- 1 Referring to <u>Job Accounting Setting on page 9-27</u>, display the job accounting access screen.
- 2 Press [Change] of "Apply Limit".

## Configure the settings.

- 1 Select [Immediately], [Subsequently], or [Alert Only].
- 2 Press [OK].

## **Copier/Printer Count**

You can select how the copying and printing page counts are shown - either the total of both or each of copying and printing individually. The selection may influence restriction on the count and count method. For details, refer to Restricting the Use of the Machine (page 9-34), Counting the Number of Pages Printed (page 9-38), and Print Accounting Report (page 9-31).

## Display the screen.

- 1 Referring to <u>Job Accounting Setting on page 9-27</u>, display the job accounting access screen.
- 2 Press [Change] of "Copier/Printer Count".

## Configure the settings.

- 1 Press [Total] or [Individual].
- 2 Press [OK].

## **Unknown ID Job**

This specifies the behavior for handling the jobs sent with unknown login user names or User ID (i.e. unsent IDs). If the User Login is set to invalid and Job Accounting is set to valid, follow the procedure when the Account ID is unknown. The setting items are as follows.

| Item   | Descriptions                        |  |
|--------|-------------------------------------|--|
| Permit | The job is permitted to be printed. |  |
| Reject | The job is rejected (not printed).  |  |

## Display the screen.

- 1 Referring to <u>User Login Setting on page 9-2</u>, display the user login setting screen.
- 2 Press [Change] of "Unknown ID Job".

## Configure the settings.

- 1 Press [Reject] or [Permit].
- 2 Press [OK].

# 10 Troubleshooting

## This chapter explains the following topics:

| Regular Maintenance          | . 10-2 |
|------------------------------|--------|
| Cleaning                     | . 10-2 |
| Toner Container Replacement  | . 10-6 |
| Waste Toner Box Replacement  | . 10-9 |
| Replacing Staples            | 10-12  |
| Disposing of the Punch Waste | 10-16  |
| Troubleshooting              | 10-18  |
| Solving Malfunctions         | 10-18  |
| Responding to Messages       | 10-23  |
| Adjustment/Maintenance       | 10-36  |
| Clearing Paper Jams          | 10-39  |
| Clearing a Staple Jam        | 10-63  |

## **Regular Maintenance**

## **Cleaning**

Clean the machine regularly to ensure optimum printing quality.

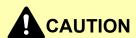

For safety, always unplug the power cord before cleaning the machine.

### **Platen Cover/Glass Platen**

Wipe the backside of the platen cover, the inside of the document processor and the glass platen with a soft cloth dampened with alcohol or mild detergent.

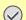

## **IMPORTANT**

Do not use thinner or other organic solvents.

## Slit Glass/Dual scanning area

If black streaks or dirt appears in copies when using the optional document processor, clean the slit glass with the supplied cleaning cloth. When using the document processor that features dual scanning, clean the dual scanning unit also.

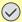

## **⊘** IMPORTANT

Wipe the slit glasses with the dry accessory cloth. Do not use water, soap or solvents for cleaning.

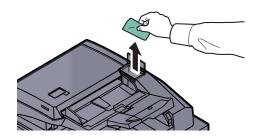

2

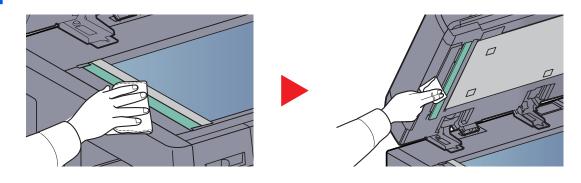

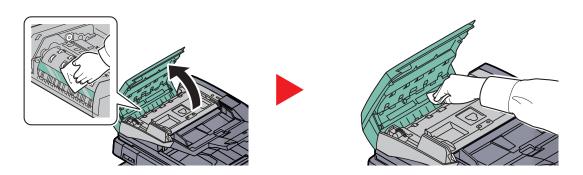

## **Machine Interior**

Clean the conveyor guide regularly (at least monthly) to ensure optimum printing quality.

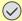

## **⊘** IMPORTANT

Wipe the conveyor guide with the dry accessory cloth. Do not use water, soap or solvents for cleaning. Do not touch the photoconductor drum.

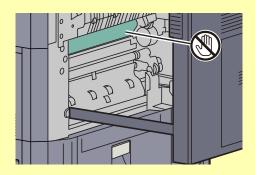

1

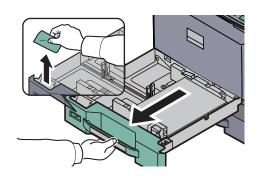

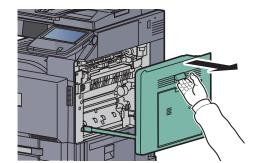

2

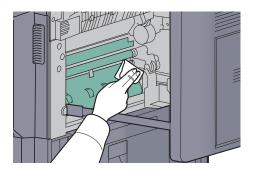

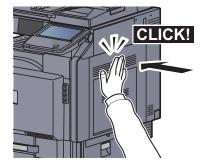

## Separator

Clean the separator regularly (at least monthly) to ensure optimum printing quality.

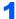

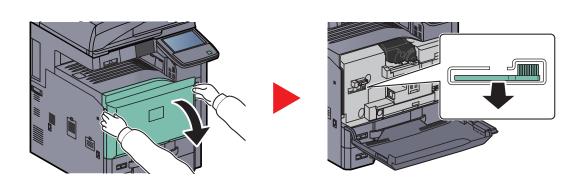

2

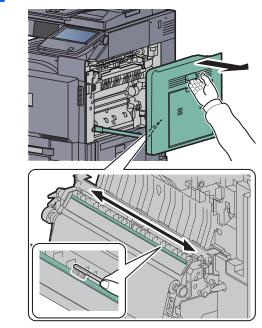

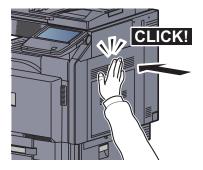

## **Toner Container Replacement**

When toner runs low, "Toner is low. (Replace when empty)" appears in the touch panel. Make sure you have a new toner container available for replacement.

When the touch panel displays "Toner is empty.", replace the toner.

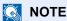

- For the toner container, always use a genuine toner container. Using a toner container that is not genuine may cause image defects and product failure.
- · The memory chip in the toner container of this product stores information necessary for improving customer convenience, operation of the recycling system for used toner containers, and planning and development of new products. The stored information does not include information that makes it possible to identify individuals, and is only used anonymously for the above purposes.

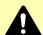

## **CAUTION**

Do not attempt to incinerate parts which contain toner. Dangerous sparks may cause burns.

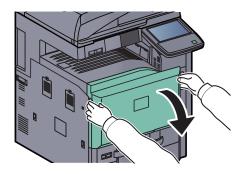

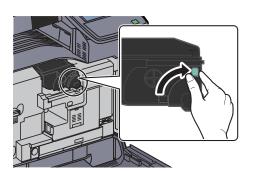

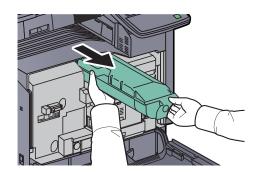

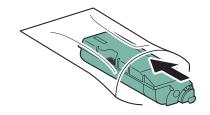

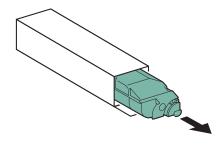

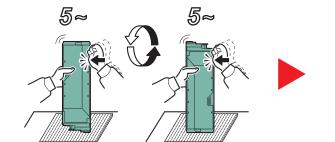

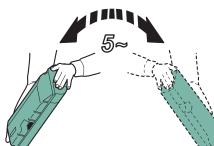

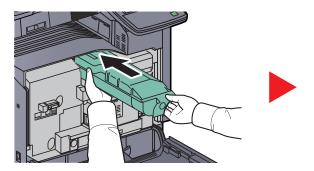

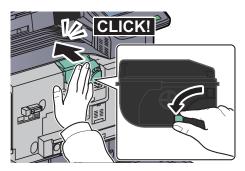

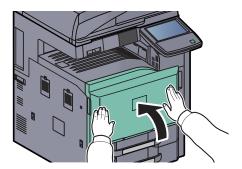

## NOTE

Return the exhausted toner container and waste toner box to your dealer or service representative. The collected toner container and waste toner box will be recycled or disposed in accordance with the relevant regulations.

## **Waste Toner Box Replacement**

When "Waste toner box almost full" appears in the touch panel, make sure you have a new waste toner box available for replacement.

When the touch panel shows "Check waste toner box.", immediately replace the waste toner box.

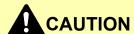

Do not attempt to incinerate parts which contain toner. Dangerous sparks may cause burns.

1

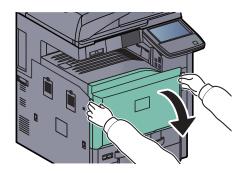

2

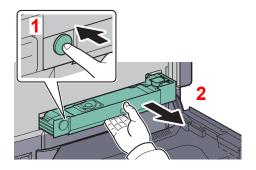

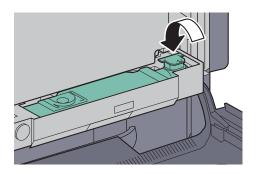

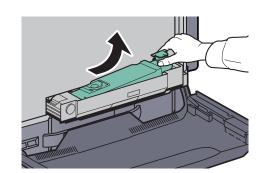

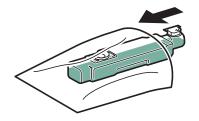

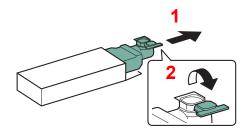

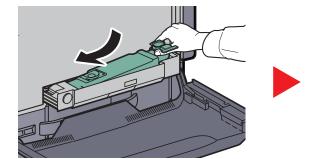

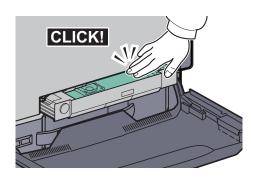

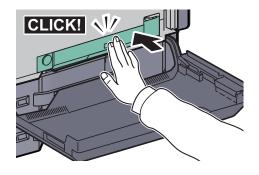

8

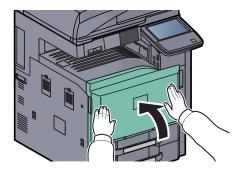

## NOTE

Return the exhausted toner container and waste toner box to your dealer or service representative. The collected toner container and waste toner box will be recycled or disposed in accordance with the relevant regulations.

## **Replacing Staples**

A staple cartridge is installed in the optional 1,000-Sheet Finisher, 4,000-Sheet Finisher, and center-fold unit.

If a message displays indicating that staples have run out, the staple cartridge holder need to be replenished with staples.

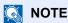

If the Staple Unit runs out of staples, contact your service representative or the place of purchase.

Follow the steps below to refill staples.

## 1,000-Sheet Finisher (Option)

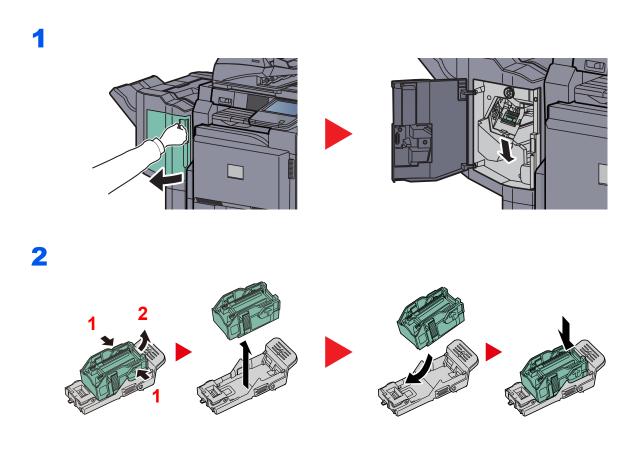

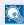

## NOTE

The staple cartridge can only be removed when it contains no more staples.

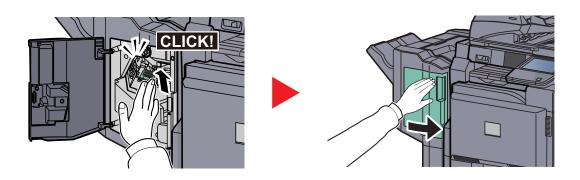

## 4,000-Sheet Finisher (Option)

The 4,000-Sheet Finisher contains staple cartridge holder A.

The optional folding unit contains staple cartridge holders B and C. The refill procedure for staple cartridge holders B and C are the same as for staple cartridge holder A.

### Refilling Staple Cartridge Holder A

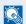

### NOTE

See page 10-14 to refill staple cartridge holder B/C of the optional folding unit.

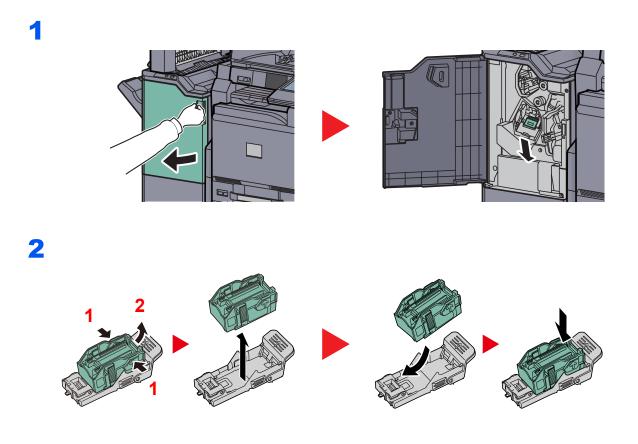

## NOTE

The staple cartridge can only be removed when it contains no more staples.

3

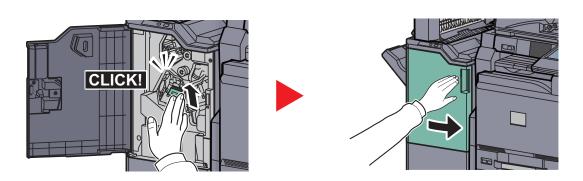

## Refilling Staple Cartridge Holders B/C (Option)

Follow the steps below to refill staples for the optional folding unit. Follow the same procedure to refill staple cartridge holders B and C.

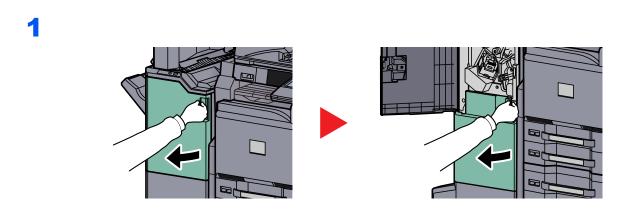

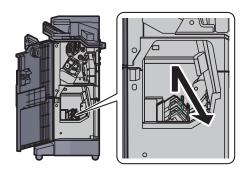

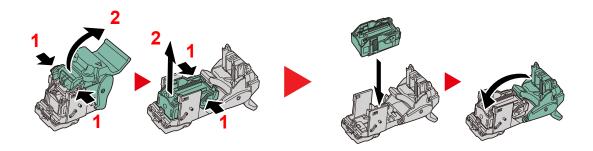

## NOTE

The staple cartridge can only be removed when it contains no more staples.

4

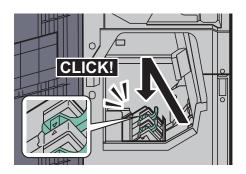

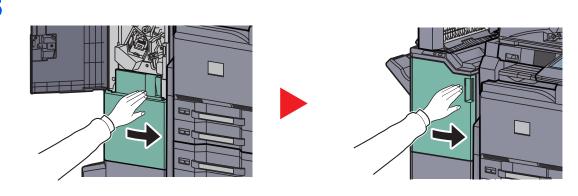

## **Disposing of the Punch Waste**

If a message is displayed on the machine operation panel indicating that the waste punch box is full, be sure to empty the scraps in the punch waste box.

Leave the main power switch on the machine switched ON ( | ) while performing this procedure.

## 1,000-Sheet Finisher (Option)

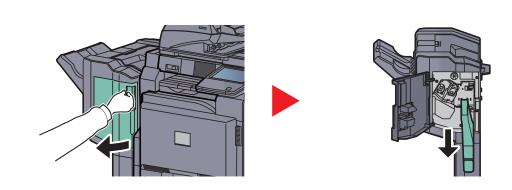

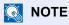

Take care not to spill the waste hole punch scraps when removing the container.

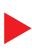

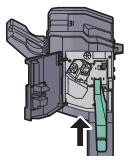

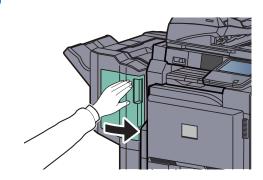

## 4,000-Sheet Finisher (Option)

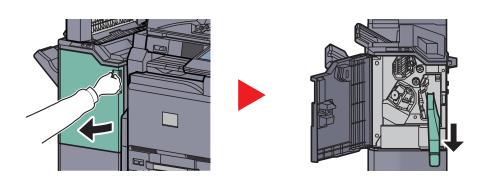

## NOTE

Take care not to spill the waste hole punch scraps when removing the container.

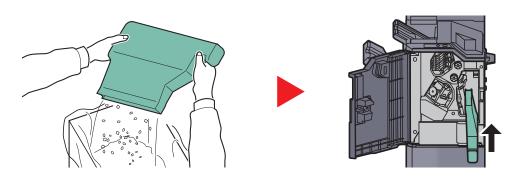

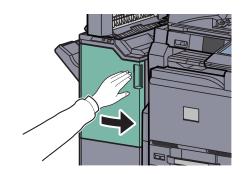

## **Troubleshooting**

## **Solving Malfunctions**

The table below provides general guidelines for problem solving.

If a problem occurs with your machine, look into the checkpoints and perform procedures indicated on the following pages. If the problem persists, contact your Service Representative.

| Symptom                                                                             | Checkpoints                                                 | Corrective Actions                                                                                                 | Reference<br>Page      |
|-------------------------------------------------------------------------------------|-------------------------------------------------------------|----------------------------------------------------------------------------------------------------|------------------------|
| An application does not start.                                                      | Is the Auto Panel Reset time short?                         | Set the Auto Panel Reset time to 30 seconds or more.                                                               | page 8-54              |
| The screen does not respond when the main power switch is turned on.                | Is the machine plugged in?                                  | Plug the power cord into an AC outlet.                                                                             | page 2-9               |
| Pressing the [Start] key does not produce copies.                                   | Is there a message on the screen?                           | Determine the appropriate response to the message and respond accordingly.                                         | page 10-23             |
|                                                                                     | Is the machine in Sleep mode?                               | Press the [Power] key to recover the machine from Sleep mode.                                                      | page 3-15              |
| Blank sheets are ejected.                                                           | Are the originals loaded correctly?                         | When placing originals on the platen, place them face-down and align them with the original size indicator plates. | page 5-2               |
|                                                                                     |                                                             | When placing originals in the document processor, place them face-up.                                              | page 5-3               |
|                                                                                     | _                                                           | Check that the settings of the application software.                                                               | _                      |
| Printouts are totally too light.                                                    | Is the paper damp?                                          | Replace the paper with new paper.                                                                                  | page 3-16              |
| ABC ABC                                                                             | Have you changed the density?                               | Select appropriate density level.                                                                                  | page 6-21<br>page 8-57 |
| 123   123                                                                           | Is the toner distributed evenly within the toner container? | Shake the toner container from side to side several times.                                                         | page 10-6              |
|                                                                                     | Is EcoPrint mode enabled?                                   | Disable [EcoPrint] mode.                                                                                           | page 8-18              |
|                                                                                     | _                                                           | Run [Drum Refresh 1].                                                                                              | page 10-37             |
|                                                                                     | _                                                           | Run [Developer Refresh].                                                                                           | page 10-38             |
|                                                                                     | _                                                           | Make sure the paper type setting is correct for the paper being used.                                              | page 8-10              |
| Printouts are too dark even though the background of the scanned original is white. | Have you changed the density?                               | Select appropriate density level.                                                                                  | page 6-21<br>page 8-57 |
|                                                                                     | _                                                           | Run [Calibration].                                                                                                 | page 10-38             |
| 123                                                                                 | _                                                           | Run [Developer Refresh].                                                                                           | page 10-38             |

| Symptom                                                                                    | Checkpoints                                                                                        | Corrective Actions                                                                                                    | Reference<br>Page                  |
|--------------------------------------------------------------------------------------------|----------------------------------------------------------------------------------------------------|----------------------------------------------------------------------------------------------------|------------------------------------|
| Copies have a moire pattern (dots grouped together in patterns and not aligned uniformly). | Is the original a printed photograph?                                                              | Set the original image to [Printer Output] or [Book/Magazine] in [Photo].                                                | page 6-22                          |
| Texts are not clearly printed.  ABC 123                                                    | Did you choose appropriate image quality for the original?                                         | Select appropriate image quality.                                                                                        | page 6-22                          |
| Black or color dots appear on the white background when white original is scanned          | Is the original holder or the glass platen dirty?                                                  | Clean the original holder or the glass platen.                                                                           | page 10-2                          |
| white original is scanned.                                                                 | Is the conveying guide dirty?  —                                                                   | Clean the conveying guide.  Run [Developer Refresh].                                                                     | page 10-4 page 10-38               |
| Printouts are fuzzy.                                                                       | Is the machine being used in conditions of very humid, or humidity or temperature rapidly changes? | Use in an environment that has suitable humidity.                                                                        | _                                  |
| 123                                                                                        | _                                                                                                  | Run [Drum Refresh 1].                                                                                                    | page 10-37                         |
| Images are skewed.                                                                         | Are the originals loaded correctly?                                                                | When placing originals on the platen, align them with the original size indicator plates.                                | page 5-2                           |
| ABC                                                                                        |                                                                                                    | When placing originals in the document processor, align the original width guides securely before placing the originals. | page 5-3                           |
|                                                                                            | Is the paper loaded correctly?                                                                     | Check the position of the paper width guides.                                                                            | page 3-18<br>page 3-26             |
| Paper often jams.                                                                          | Is the paper loaded correctly?                                                                     | Load the paper correctly.                                                                                                | page 3-18<br>page 3-26             |
|                                                                                            | _                                                                                                  | Turn the orientation 180 degrees around in which the paper is positioned.                                                | page xiv<br>page 3-18<br>page 3-26 |
|                                                                                            | Is the paper of the supported type? Is it in good condition?                                       | Remove the paper, turn it over, and reload it.                                                                           | page 3-18                          |
|                                                                                            | Is the paper curled, folded or wrinkled?                                                           | Replace the paper with new paper.                                                                                        | page 3-18                          |
|                                                                                            | Are there any loose scraps or jammed paper in the machine?                                         | Remove any jammed paper.                                                                                                 | page 10-39                         |

| Symptom                                                           | Checkpoints                                                        | Corrective Actions                                                                                                    | Reference<br>Page                  |
|-------------------------------------------------------------------|--------------------------------------------------------------------|----------------------------------------------------------------------------------------------------|------------------------------------|
| 2 or more sheets are overlaps when ejected. (multi feed)  ABC 123 | _                                                                  | Load the paper correctly.                                                                                                    | page 3-18<br>page 3-26             |
| Printouts are wrinkled.                                           | Are the originals loaded correctly?                                | Load the paper correctly.                                                                                                    | page 3-18<br>page 3-26             |
| 123                                                               | _                                                                  | Clean the paper separator.                                                                                                    | page 10-5                          |
| \ \ \                                                             |                                                                    | Turn the orientation 180 degrees around in which the paper is positioned.                                                                                          | page xiv<br>page 3-18<br>page 3-26 |
|                                                                   | Is the paper damp?                                                 | Replace the paper with new paper.                                                                                                    | page 3-16                          |
| Printouts are curled.                                             | _                                                                  | Turn the paper over in the cassette, or turn the orientation 180 degrees around in which the paper is positioned.                                                  | page xiv<br>page 3-18<br>page 3-26 |
| 123                                                               | Is the paper damp?                                                 | Replace the paper with new paper.                                                                                                    | page 3-16                          |
|                                                                   | Is the paper printed out to the finisher?                          | Change the [Correct Paper Curl].                                                                                                    | page 8-59                          |
|                                                                   |                                                                    | Check the specified cassette and change its paper type to Custom 8.  NOTE  If you specify the paper type to Custom 8, copy speed or printing speed becomes slower. | page 3-31                          |
| Cannot print.                                                     | Is the machine plugged in?                                         | Plug the power cord into an AC outlet.                                                                                                    | _                                  |
|                                                                   | Is the machine powered on?                                         | Turn on the main power switch.                                                                                                    | page 2-10                          |
|                                                                   | Are the printer cable and network cable connected?                 | Connect the correct printer cable and network cable securely.                                                                                                    | page 2-6                           |
|                                                                   | Was the machine powered on before the printer cable was connected? | Power on the machine after connecting the printer cable.                                                                                                    | _                                  |
|                                                                   | Is the print job paused?                                           | Resume printing.                                                                                                    | page 7-4                           |
| Cannot print with USB memory.                                     | Is the USB host blocked?                                           | Select [Unblock] in the USB host settings.                                                                                                    | page 8-50                          |
| USB memory not recognized.                                        | _                                                                  | Check that the USB memory is securely plugged into the machine.                                                                                                    | _                                  |
| Printouts have vertical lines.  ABC 123                           | Are the slit glass and the Dual scanning area dirty?               | Clean the slit glass and the Dual scanning area.                                                                                                    | page 10-3                          |

| Symptom                                                                                            | Checkpoints                                                                                                    | Corrective Actions                                                                                                    | Reference<br>Page      |
|----------------------------------------------------------------------------------------------------|----------------------------------------------------------------------------------------------------|----------------------------------------------------------------------------------------------------|------------------------|
| Dirt on the top edge or back of the paper.  ABC 123  Dirt on the both sides of the paper.  ABC 123 | Check the machine interior.                                                                                           | Open the right cover. If the machine interior is dirty with toner, clean it using soft, dry, lint-free cloth.                                                                                              | page 10-4              |
| Part of the image is                                                                               | _                                                                                                    | Run [Drum Refresh 1].                                                                                                    | page 10-37             |
| periodically faint or shows white lines.                                                           |                                                                                                    | Run [Developer Refresh].                                                                                                    | page 10-38             |
| Print on the back of the sheet is visible on the front.  ABC 123                                   |                                                                                                    | Set [Prevent Bleed-through] to [On].                                                                                                    | page 6-25<br>page 8-17 |
| White dots appear on the image.  ABC 128                                                           | _                                                                                                    | Run [Drum Refresh2].                                                                                                    | page 10-37             |
| Colors appear different than you anticipated.                                                      | _                                                                                                    | Run [Tone Curve Adjustment].                                                                                                    | page 10-36             |
| Perform Tone Curve<br>Adjustment in the System<br>Menu. is displayed.                              | Over long periods of use, the effects of the ambient temperature and humidity can cause output hues to vary slightly. | Run [Tone Curve Adjustment].                                                                                                    | page 10-36             |
| Cannot create Searchable PDF file.                                                                 | Is the proper language selected?                                                                                      | Check the language to extract.                                                                                                    | page 6-59              |
| FDF IIIE.                                                                                          | Can the texts on the original not be recognized as texts, or is the PDF creation time taken?                          | <ul> <li>Check the following:</li> <li>The original orientation is correct.</li> <li>When setting the originals with the mixed orientation at once, [On] is selected for [Auto Image Rotation].</li> </ul> | page 6-59              |

| Symptom                                                       | Checkpoints                                                                                  | Corrective Actions                                                                                                    | Reference<br>Page      |
|---------------------------------------------------------------|----------------------------------------------------------------------------------------------|----------------------------------------------------------------------------------------------------|------------------------|
| Cannot search a text that you want to search on the PDF file. | Have you set [OCR Text Recognition] in [File Format]?                                        | Set [OCR Text Recognition] in [File Format].                                                                                         | page 6-59              |
|                                                               | Are the texts of the scanned original fainted or too light?                                  | Set [Density] to darker level.                                                                                                    | page 6-21              |
|                                                               | Is the background of the scanned original too dark and the texts are difficult to recognize? | Set [Background Density Adj.] to [On] or [Manual] and manually adjust the density lighter. Otherwise, set [Density] to darker level. | page 6-21<br>page 6-24 |
|                                                               | Is the text or image on the back of the original visible on the front?                       | Set [Prevent Bleed-through] to [On].                                                                                                 | page 6-25              |
| Cannot send via SMB.                                          | Is the network cable connected?                                                              | Connect the correct network cable securely.                                                                                          | page 2-6               |
|                                                               | Have the network settings for the equipment been configured properly?                        | Configure the TCP/IP settings properly.                                                                                              | page 8-43              |
|                                                               | Have the folder sharing settings been configured properly?                                   | Check sharing settings and access privileges under the folder properties.                                                            | _                      |
|                                                               | Has the SMB protocol been set to [On]?                                                       | Set the SMB protocol setting to [On].                                                                                                | page 5-31              |
|                                                               | Has [Host Name] been entered properly? *1                                                    | Check the name of the computer to which data is being sent.                                                                          | page 5-31              |
|                                                               | Has [Path] been entered properly?                                                            | Check the share name for the shared folder.                                                                                          | page 5-31              |
|                                                               | Has [Login User Name] been entered properly? *1*2                                            | Check the domain name and login user name.                                                                                           | page 5-31              |
|                                                               | Has the same domain name been used for [Host Name] and [Login User Name]?                    | Delete the domain name and backslash ("\") from [Login User Name].                                                                   | page 5-31              |
|                                                               | Has [Login Password] been entered properly?                                                  | Check the login password.                                                                                                    | page 5-31              |
|                                                               | Have exceptions for Windows Firewall been configured properly?                               | Configure exceptions for Windows Firewall properly.                                                                                  | page 3-42              |
|                                                               | Do the time settings for the equipment, domain server, and data destination computer differ? | Set the equipment, domain server, and data destination computer to the same time.                                                    | _                      |
|                                                               | Is the screen displaying Send error?                                                         | Refer to Responding to Send Error.                                                                                                   | page 10-33             |
| Cannot find the machine with WSD.                             | Did you search by specifying the machine's IP address or host name?                          | For security reasons, [HTTP] protocol is set to [Off], and therefore you cannot search by IP address or host name.                   | _                      |
| Cannot send via the e-mail.                                   | Is the E-mail send size limit set in the SMTP server registered on the machine?              | Check the limit value is entered to "E-mail Size Limit" of [E-mail] setting in Command Center RX and change the value as necessary.  | page 2-37              |

<sup>\*1</sup> You can also enter a full computer name as the host name (for example, pc001.abcdnet.com).

<sup>\*2</sup> You can also enter login user names in the following formats:

Domain\_name/user\_name (for example, abcdnet/james.smith)

User\_name@domain\_name (for example, james.smith@abcdnet)

## **Responding to Messages**

If the touch panel or the computer displays any of these messages, follow the corresponding procedure.

#### Δ

| Message                             | Checkpoints                                                         | Corrective Actions                                                                                                    | Reference<br>Page |
|-------------------------------------|---------------------------------------------------------------------|----------------------------------------------------------------------------------------------------|-------------------|
| Acceptable fold count exceeded.     | Is the acceptable number of sheets exceeded?                        | Press [Continue] to print using Fold per acceptable number of sheets. Press [Cancel] to cancel the job.                  | page 6-16         |
| Acceptable staple count exceeded.*  | Is the acceptable number of sheets exceeded?                        | Press [Continue] to print without using Staple. Press [Cancel] to cancel the job.                                        | _                 |
| Activation error.                   | _                                                                   | Failed to activate the application. Contact administrator.                                                               | _                 |
|                                     | _                                                                   | Expansion Authentication is disabled. Turn the main power switch off and on. If the error exists, contact administrator. | _                 |
| Add paper in cassette #.            | Is the indicated cassette out of paper?                             | Load paper. Select the available paper. Press [Continue] to print.                                                       | page 3-16         |
| Add paper in Multi<br>Purpose tray. | Is the paper of the selected size loaded in the multi purpose tray? | Load paper. Select the available paper. Press [Continue] to print.                                                       | page 3-26         |
| Adjusting Scanner.                  | _                                                                   | The machine is under the adjustment to maintain its quality. Please wait.                                                | _                 |

<sup>\*</sup> When Auto Error Clear is set to [On], processing resumes automatically after a set amount of time elapses.

В

| Message              | Checkpoints                       | Corrective Actions                                                                                                    | Reference<br>Page |
|----------------------|-----------------------------------|----------------------------------------------------------------------------------------------------|-------------------|
| Box is not found.    | _                                 | The specified box cannot be found. Job is canceled. Press [End].                                                                                                    | _                 |
| Box limit exceeded.* | Is [End] displayed on the screen? | The specified box is full, and no further storage is available. Job is canceled. Press [End]. Try to perform the job again after printing or deleting data from the box. The job is canceled. Press [End]. Refer to Responding to Send Error for the error code and corrective actions. | _                 |
|                      | _                                 | Repeat Copy box is full, and no further repeat copy is available. Press [Continue] to print scanned pages. Press [Cancel] to cancel the job.                                                                                                    |                   |

<sup>\*</sup> When Auto Error Clear is set to [On], processing resumes automatically after a set amount of time elapses.

## C

| Message                                                   | Checkpoints                                                                                                    | Corrective Actions                                                                                                    | Reference<br>Page |
|-----------------------------------------------------------|----------------------------------------------------------------------------------------------------|----------------------------------------------------------------------------------------------------|-------------------|
| Calibrating                                               | _                                                                                                    | The machine is under the adjustment to maintain its quality. Please wait.                                                                                                    | _                 |
| Cannot connect to Authentication Server.*                 | _                                                                                                    | Set machine time to match the server's time.                                                                                                    | page 2-23         |
|                                                           | _                                                                                                    | Check the domain name.                                                                                                    | page 9-2          |
|                                                           | _                                                                                                    | Check the domain name.                                                                                                    | page 9-2          |
|                                                           | _                                                                                                    | Check the connection status with the server.                                                                                                    | _                 |
| Cannot connect to Server.                                 | _                                                                                                    | Check the connection status with the server.                                                                                                    | _                 |
| Cannot duplex print on this paper.*                       | Did you select a paper size/type that cannot be duplex printed?                                                                     | If the selected paper is not changed and [Continue] is pressed, duplex is released. Select the available paper. Press [Continue] to print.                                                                                                    | page 6-38         |
| Cannot find the destination computer. Check the computer. | Is the machine and the PC to which the scanned image is to be sent connected to the network?                                        | <ul> <li>Check the network and SMB settings.</li> <li>The network cable is connected.</li> <li>The hub is not operating properly.</li> <li>The server is not operating properly.</li> <li>Host name and IP address</li> <li>Port number</li> </ul>                                           | page 2-6          |
|                                                           | Is the account information (user ID, password) used to access the shared folder to which the scanned image is to be sent incorrect? | Check the following settings of the PC to which the scanned image is to be sent.  Host name Path Login user name  NOTE If the sender is a domain user, specify the domain name. [Login User ID]@[Domain Name] Example: sa720XXXX@km Login password Folder share permissions of the recipient |                   |
| Cannot fold this paper.                                   | Did you select a paper size/type that cannot be folded?                                                                             | If the selected paper is not changed and [Continue] is pressed, fold is released. Select the available paper. Press [Continue] to print.                                                                                                    | page 6-16         |

| Message                                       | Checkpoints                                                                       | Corrective Actions                                                                                                    | Reference<br>Page |
|-----------------------------------------------|-----------------------------------------------------------------------------------|----------------------------------------------------------------------------------------------------|-------------------|
| Cannot offset this paper.*                    | Did you select a paper size/type that cannot be offset?                           | If the selected paper is not changed and [Continue] is pressed, offset is released.  Select the available paper. Press [Continue] to print. | page 6-17         |
| Cannot perform remote printing.               | _                                                                                 | Remote printing is prohibited. The job is canceled. Press [End].                                                                            | page 8-27         |
| Cannot print the specified number of copies.* | _                                                                                 | Only one copy is available. Press [Continue] to continue printing. Press [Cancel] to cancel the job.                                        | _                 |
| Cannot process this job.*                     | _                                                                                 | Restricted by Authorization settings.<br>The job is canceled. Press [End].                                                                  | _                 |
|                                               | _                                                                                 | Restricted by Job Accounting. The job is canceled. Press [End].                                                                             | page 9-29         |
| Cannot punch at the specified position.       | Have you selected a position that cannot be punched?                              | If the selected paper is not changed and [Continue] is pressed, punch is released.  Select the available paper. Press [Continue] to print.  | page 6-19         |
| Cannot punch this paper.                      | Did you select a paper size/type that cannot be punched?                          | If the selected paper is not changed and [Continue] is pressed, punch is released.  Select the available paper. Press [Continue] to print.  | page 6-19         |
| Cannot staple at the specified position.      | Have you selected a position that cannot be stapled?                              | If the selected paper is not changed and [Continue] is pressed, staple is released. Select the available paper. Press [Continue] to print.  | page 6-18         |
| Cannot staple this paper.*                    | Did you select a paper size/type that cannot be stapled?                          | If the selected paper is not changed and [Continue] is pressed, staple is released. Select the available paper. Press [Continue] to print.  | page 6-18         |
| Cannot use ##### due to a failure.            | _                                                                                 | Call service.                                                                                                    | _                 |
| Check the document processor.                 | Is the top cover of the document processor open?                                  | Close the document processor cover.                                                                                                    | _                 |
|                                               | Is the document processor open?                                                   | Close the document processor.                                                                                                    | _                 |
| Check the main unit right tray.               | Is the main unit right tray closed?  Is the acceptable storage capacity exceeded? | Open the main unit right tray.  Remove the paper. Printing then resumes.                                                                    | _                 |
| Check the paper in the multi purpose tray.    | —                                                                                 | The paper size is different. Set selected size paper and press [Continue].                                                                  | page 3-34         |
| Check the side feeder.                        | _                                                                                 | The side feeder is not installed correctly. Attach the side feeder.                                                                         | _                 |

| Message                             | Checkpoints                  | Corrective Actions                                                            | Reference<br>Page |
|-------------------------------------|------------------------------|-------------------------------------------------------------------------------|-------------------|
| Check waste toner box.              | _                            | The waste toner box is not installed correctly. Set it correctly.             | page 10-9         |
|                                     | Is the waste toner box full? | Replace the waste toner box.                                                  | page 10-9         |
| Confidential document was detected. | _                            | The machine detects the document guard pattern. Job is canceled. Press [End]. | _                 |

When Auto Error Clear is set to [On], processing resumes automatically after a set amount of time elapses.

Ε

| Message                                   | Checkpoints                  | Corrective Actions                                                    | Reference<br>Page |
|-------------------------------------------|------------------------------|-----------------------------------------------------------------------|-------------------|
| Empty the punch waste box.                | Is the punch waste box full? | Follow the instructions on the screen. and empty the punch waste box. | page 10-16        |
| Error occurred at cassette #.             | _                            | Open the cassette. Check inside the machine and remove the paper.     | _                 |
| Error occurred at the multi purpose tray. | _                            | Remove the paper from the multi purpose tray.                         | _                 |

F

| Message                               | Checkpoints                                  | Corrective Actions                                                                                        | Reference<br>Page |
|---------------------------------------|----------------------------------------------|----------------------------------------------------------------------------------------------------|-------------------|
| Failed to specify Job<br>Accounting.* | _                                            | Failed to specify Job Accounting when processing the job externally. The job is canceled. Press [End].    | _                 |
| Failed to store job retention data.   | _                                            | The job is canceled. Press [End].                                                                         | _                 |
| Finisher left tray is full of paper.  | Is the acceptable storage capacity exceeded? | Remove the paper. Printing then resumes.                                                                  | _                 |
|                                       | Is the paper curled?                         | Check the checkpoints of "Printouts are curled." in Solving Malfunctions and take the corrective actions. | page 10-20        |
| Folding tray is full of paper.        | Is the acceptable storage capacity exceeded? | Remove the paper. Printing then resumes.                                                                  | _                 |

<sup>\*</sup> When Auto Error Clear is set to [On], processing resumes automatically after a set amount of time elapses.

## Н

| Message          | Checkpoints | Corrective Actions                                                                                                    | Reference<br>Page |
|------------------|-------------|----------------------------------------------------------------------------------------------------|-------------------|
| Hard Disk error. | _           | An error has occurred on the hard disk. Job is canceled. Press [End].                                                                                                    | _                 |
|                  |             | The possible error codes and their descriptions are as follows.                                                                                                    |                   |
|                  |             | 01: The amount of data that can be saved at once has been exceeded. Restart the system or turn the power OFF/ON. If the error still occurs, divide the file into smaller files. |                   |
|                  |             | If the error occurs after the file is divided, the hard disk is damaged. Execute [System Initialization].                                                                       |                   |
|                  |             | 04: Insufficient space on the hard disk to complete this operation.  Move data or delete unneeded data.                                                                         |                   |

i

| Message                                    | Checkpoints                         | Corrective Actions                                                                                                    | Reference<br>Page |
|--------------------------------------------|-------------------------------------|----------------------------------------------------------------------------------------------------|-------------------|
| Incorrect account ID.*                     | _                                   | The account ID was incorrect when processing the job externally. The job is canceled. Press [End].                                                                               | _                 |
| Incorrect box password.                    | _                                   | The box password was incorrect when processing the job externally. The job is canceled. Press [End].                                                                             | _                 |
| Incorrect Login User<br>Name or Password.* |                                     | The login user name or password was incorrect when processing the job externally. The job is canceled. Press [End].                                                              | _                 |
| Install the punch waste box.               | _                                   | Follow the instructions on the screen. and install the punch waste box.                                                                                                    | page 10-16        |
| Invalid configuration.                     | Are the originals loaded correctly? | When placing originals on the platen, place them face-down and align them with the original size indicator plates.  When placing originals in the document processor, place them | _                 |
|                                            |                                     | face-up.                                                                                                    |                   |

<sup>\*</sup> When Auto Error Clear is set to [On], processing resumes automatically after a set amount of time elapses.

J

| Message                               | Checkpoints                                                             | Corrective Actions                                                                                                    | Reference<br>Page |
|---------------------------------------|-------------------------------------------------------------------------|----------------------------------------------------------------------------------------------------|-------------------|
| Job Accounting restriction exceeded.* | Is the acceptable printing count restricted by Job Accounting exceeded? | The printing count exceeded the acceptable count restricted by Job Accounting. Cannot print any more. The job is canceled. Press [End]. |                   |
| Job separator tray is full of paper.  | Is the acceptable storage capacity exceeded?                            | Remove the paper and press [Continue]. Printing then resumes.                                                                           | _                 |
|                                       | Is the paper curled?                                                    | Check the checkpoints of "Printouts are curled." in Solving Malfunctions and take the corrective actions.                               | page 10-20        |

<sup>\*</sup> When Auto Error Clear is set to [On], processing resumes automatically after a set amount of time elapses.

K

| Message       | Checkpoints | Corrective Actions                                               | Reference<br>Page |
|---------------|-------------|------------------------------------------------------------------|-------------------|
| KPDL error. * | _           | PostScript error has occurred. The job is canceled. Press [End]. |                   |

When Auto Error Clear is set to [On], processing resumes automatically after a set amount of time elapses.

M

| Message                                     | Checkpoints                                  | Corrective Actions                                                                                                    | Reference<br>Page |
|---------------------------------------------|----------------------------------------------|----------------------------------------------------------------------------------------------------|-------------------|
| Machine failure.                            | _                                            | Internal error has occurred. Make a note of the error code displayed on the screen. Call service.                                                                                | _                 |
| Mailbox tray is full of paper.              | Is the acceptable storage capacity exceeded? | Remove the paper. Printing then resumes.                                                                                                    | _                 |
| Main unit inner tray is full of paper.      | Is the acceptable storage capacity exceeded? | Remove the paper. Printing then resumes.                                                                                                    | _                 |
|                                             | Is the paper curled?                         | Check the checkpoints of "Printouts are curled." in Solving Malfunctions and take the corrective actions.                                                                        | page 10-20        |
| Main unit upper left tray is full of paper. | Is the acceptable storage capacity exceeded? | Remove the paper and press [Continue]. Printing then resumes.                                                                                                    | _                 |
| Maximum number of scanned pages.            | Is the acceptable scanning count exceeded?   | Cannot scan pages any more. Follow the instructions on the screen.                                                                                                    | _                 |
| Memory is full.*                            | _                                            | The memory is full and the job cannot be continued. Press [Continue] to print the scanned pages. The print job cannot be processed completely. Press [Cancel] to cancel the job. | _                 |
|                                             | _                                            | The process cannot be performed due to insufficient memory. If only [End] is available, press [End]. The job will be canceled.                                                   | _                 |

<sup>\*</sup> When Auto Error Clear is set to [On], processing resumes automatically after a set amount of time elapses.

Ρ

| Message                                                 | Checkpoints                                                                                                    | Corrective Actions                                                                                                    | Reference<br>Page |
|---------------------------------------------------------|----------------------------------------------------------------------------------------------------|----------------------------------------------------------------------------------------------------|-------------------|
| Paper jam.                                              |                                                                                                    | If a paper jam occurs, the machine will stop and the location of the jam will be indicated on the screen.  Leave the machine on and follow the instructions to remove the jammed paper. | page 10-39        |
| Paper left.                                             | _                                                                                                    | Remove paper from the document finisher.                                                                                                    | _                 |
| Performing Drum<br>Refresh                              | _                                                                                                    | The machine is under the adjustment to maintain its quality. Please wait.                                                                                                    | _                 |
| Perform Tone Curve<br>Adjustment in the<br>System Menu. | Over long periods of use, the effects of the ambient temperature and humidity can cause output hues to vary slightly. | Run [Tone Curve Adjustment].                                                                                                    | page 10-36        |
| Preparing to print.                                     | _                                                                                                    | The machine is under the adjustment to maintain its quality. Please wait.                                                                                                    | _                 |

R

| Message                    | Checkpoints                                  | Corrective Actions                                                                                                    | Reference<br>Page |
|----------------------------|----------------------------------------------|----------------------------------------------------------------------------------------------------|-------------------|
| Regulating the temperature | _                                            | The machine is under the adjustment to maintain its quality. Please wait.                                                                                                    | _                 |
| Removable memory error.*   | Is writing to a removable memory prohibited? | An error occurred in the removable memory. The job stopped. Press [End].                                                                                                    | _                 |
|                            |                                              | The possible error codes and their descriptions are as follows.                                                                                                    |                   |
|                            |                                              | 01: Connect a removable memory that can be written to.                                                                                                    |                   |
|                            | _                                            | An error occurred in the removable memory. The job stopped. Press [End].                                                                                                    | page 5-68         |
|                            |                                              | The possible error codes and their descriptions are as follows.                                                                                                    |                   |
|                            |                                              | 01: The amount of data that can be saved at once has been exceeded. Restart the system or turn the power OFF/ON. If the error still occurs, divide the file into smaller files. |                   |
|                            |                                              | If the error still occurs, the removable memory is not compatible with the machine. Use the removable memory formatted by this machine.                                         |                   |
|                            |                                              | If the removable memory cannot be formatted, it is damaged. Connect a compatible removable memory.                                                                              |                   |

| Message                                     | Checkpoints                                             | Corrective Actions                                                                                                    | Reference<br>Page |
|---------------------------------------------|---------------------------------------------------------|----------------------------------------------------------------------------------------------------|-------------------|
| Removable Memory is full.*                  |                                                         | The job is canceled. Press [End]. Insufficient free space in the removable memory. Delete unneeded files.                                                                         | _                 |
| Remove originals in the document processor. | Are there any originals left in the document processor? | Remove originals from the document processor.                                                                                                    | _                 |
| Replace all originals and press [Continue]. |                                                         | Remove originals from the document processor, put them back in their original order, and place them again. Press [Continue] to resume printing. Press [Cancel] to cancel the job. | _                 |

<sup>\*</sup> When Auto Error Clear is set to [On], processing resumes automatically after a set amount of time elapses.

S

| Message                          | Checkpoints                                       | Corrective Actions                                                                                                    | Reference<br>Page |
|----------------------------------|---------------------------------------------------|----------------------------------------------------------------------------------------------------|-------------------|
| Scanner memory is full.*         | _                                                 | Scanning cannot be performed due to insufficient memory of the scanner. Follow the instructions on the screen.                                                                                                    | _                 |
| Send Error.*                     | _                                                 | An error has occurred during transmission. The job is canceled. Press [End]. Refer to Responding to Send Error for the error code and corrective actions.                                                                                                    | page 10-33        |
| Skewed originals fed.            | _                                                 | See the caution attached on the document processor and check the originals. If the originals are jammed, follow the instructions on the screen to remove the originals.                                                                                                    | _                 |
| Staple is empty. (Manual Staple) | Has staple cartridge holder A run out of staples? | Add staples to staple cartridge holder A.                                                                                                    | page 10-13        |
| Staple is empty.*                | Has staple cartridge holder run out of staples?   | If the staples are depleted, the machine will stop and the location of staple depletion will be indicated on the screen. Leave the machine on and follow the instructions to replace the staple case. Press [Continue] to print without stapling. Press [Cancel] to cancel the job. | page 10-12        |
| Staple jam.                      | _                                                 | If a staple jam occurs, the machine will stop and the location of the jam will be indicated on the screen.  Leave the machine on and follow the instructions to remove the jammed staple.                                                                                           | page 10-63        |
| System error.                    | _                                                 | System error has occurred. Follow the instructions on the screen.                                                                                                    | _                 |

When Auto Error Clear is set to [On], processing resumes automatically after a set amount of time elapses.

T

| Message                                                                                                    | Checkpoints                                                                                  | Corrective Actions                                                                                         | Reference<br>Page    |
|----------------------------------------------------------------------------------------------------|----------------------------------------------------------------------------------------------|----------------------------------------------------------------------------------------------------|----------------------|
| The cover is open.                                                                                                    | Is there any cover which is open?                                                            | Close the cover indicated on the screen.                                                                   | _                    |
| The folding unit is open.                                                                                                    | _                                                                                            | Close the folding unit.                                                                                    | _                    |
| The password does not meet password policy.                                                                                            | Is the password expired?                                                                     | Change the login password. The job is canceled. Press [End].                                               | page 9-7<br>page 9-8 |
|                                                                                                    | Is the password policy requirement (such as password length or required characters) changed? | Confirm the password policy requirements and change the login password.  The job is canceled. Press [End]. | page 9-7<br>page 9-8 |
| The print system connected to the current port is not supported by the printer driver. Use a printer driver for this port that matches | Is the printer driver for this product used?                                                 | Check the product name of the machine and reinstall the printer driver.                                    | _                    |
| the print system.                                                                                                    |                                                                                              |                                                                                                    |                      |
| The removable memory is not formatted.                                                                                                 | Is the removable memory formatted by this machine?                                           | Perform [Format] on this machine.                                                                          | _                    |
| The slit glass requires cleaning.                                                                                                    | _                                                                                            | Clean the slit glass using the cleaning cloth supplied with the document processor.                        | page 10-3            |
| This user account is locked out.                                                                                                    | _                                                                                            | Contact administrator. The job is canceled. Press [End].                                                   | _                    |
| Toner is empty.                                                                                                    | _                                                                                            | Replace the toner container to our specified toner container.                                              | page 10-6            |
| Toner is low. (Replace when empty.)                                                                                                    | _                                                                                            | It is almost time to replace the toner container. Obtain a new toner container.                            | _                    |
| Tray # is full of paper.                                                                                                    | Is the acceptable storage capacity exceeded?                                                 | Remove the paper. Printing then resumes.                                                                   | _                    |
|                                                                                                    | Is the paper curled?                                                                         | Check the checkpoints of "Printouts are curled." in Solving Malfunctions and take the corrective actions.  | page 10-20           |

U

| Message                        | Checkpoints                                                                      | Corrective Actions                                                                              | Reference<br>Page |
|--------------------------------|----------------------------------------------------------------------------------|-------------------------------------------------------------------------------------------------|-------------------|
| Unknown toner installed.       | Is the installed toner container our own brand?                                  | We will not be liable for any damage caused by the use of third party supplies in this machine. |                   |
| Unknown Toner<br>Installed. PC | Does the installed toner container's regional specification match the machine's? | Install the specified container.                                                                | _                 |

#### W

| Message                                                    | Checkpoints | Corrective Actions                                                                       | Reference<br>Page |
|------------------------------------------------------------|-------------|------------------------------------------------------------------------------------------|-------------------|
| Warning for high temperature. Adjust the room temperature. | _           | Print quality may be deteriorated. Adjust the temperature and the humidity of your room. |                   |
| Warning for low temperature. Adjust the room temperature.  | _           | Print quality may be deteriorated. Adjust the temperature and the humidity of your room. | _                 |
| Warning low memory.                                        | _           | Cannot start the job. Try again later.                                                   | _                 |
| Waste toner box almost full.                               | _           | It is almost time to replace the waste toner box. Obtain a new waste toner box.          |                   |

Υ

| Message                  | Checkpoints | Corrective Actions                                              | Reference<br>Page |
|--------------------------|-------------|-----------------------------------------------------------------|-------------------|
| You cannot use this box. | _           | You cannot use the specified box. Job is canceled. Press [End]. | _                 |

# **Responding to Send Error**

| Error<br>Code | Message                                             | Corrective Actions                                                                                                    | Reference<br>Page |
|---------------|-----------------------------------------------------|----------------------------------------------------------------------------------------------------|-------------------|
| 1101          | Failed to send the e-mail.<br>Failed to send i-FAX. | Check the host name of the SMTP server on the Command Center RX.                                                                                                    | page 2-33         |
|               | Failed to send via FTP.                             | Check the host name of FTP.                                                                                                    | _                 |
|               | Failed to send via SMB.                             | Check the host name of SMB.                                                                                                    | _                 |
| 1102          | Failed to send via SMB.                             | Check the SMB settings.  Login user name and login password                                                                                                    | _                 |
|               |                                                     | <ul> <li>NOTE</li> <li>If the sender is a domain user, specify the domain name.</li> <li>Host name</li> <li>Path</li> </ul>                                                                                                    |                   |
|               | Failed to send the e-mail.                          | <ul> <li>Check the following on the Command Center RX.</li> <li>SMTP login user name and login password</li> <li>POP3 login user name and login password</li> <li>E-mail size limit</li> </ul>                                           | _                 |
|               | Failed to send i-FAX.                               | Check the following on the Command Center RX.  SMTP login user name and login password  POP3 login user name and login password                                                                                                    | _                 |
|               | Failed to send via FTP.                             | Check the FTP settings.  Login user name and login password  NOTE  If the sender is a domain user, specify the domain name.  Path Folder share permissions of the recipient                                                              | _                 |
| 1103          | Failed to send via SMB.                             | <ul> <li>Check the SMB settings.</li> <li>Login user name and login password</li> <li>NOTE</li> <li>If the sender is a domain user, specify the domain name.</li> <li>Path</li> <li>Folder share permissions of the recipient</li> </ul> | page 5-31         |
|               | Failed to send via FTP.                             | Check the FTP settings.  Path  Folder share permissions of the recipient                                                                                                    | _                 |

| Error<br>Code | Message                                          | Corrective Actions                                                                                                    | Reference<br>Page                   |
|---------------|--------------------------------------------------|----------------------------------------------------------------------------------------------------|-------------------------------------|
| 1104          | Failed to send the e-mail.                       | Check the E-mail address.  NOTE  If the address is rejected by the domain, you cannot send the E-mail.                                                                                                    | page 5-35                           |
|               | Failed to send i-FAX.                            | Check the i-FAX address.  NOTE  If the address is rejected by the domain, you cannot send the E-mail.                                                                                                    | Refer to FAX<br>Operation<br>Guide. |
| 1105          | Failed to send via SMB.                          | Select [On] of the SMB settings on the Command Center RX.                                                                                                    | page 2-33                           |
|               | Failed to send the e-mail.                       | Select [On] of the SMTP settings on the Command Center RX.                                                                                                    | page 2-33                           |
|               | Failed to send via FTP.                          | Select [On] of the FTP settings on the Command Center RX.                                                                                                    | page 2-33                           |
|               | Failed to send i-FAX.                            | Select [On] of the i-FAX settings on the Command Center RX.                                                                                                    | Refer to FAX Operation Guide.       |
| 1106          | Failed to send the e-mail. Failed to send i-FAX. | Check the sender address of SMTP on the Command Center RX.                                                                                                    | page 2-33                           |
| 1131          | Failed to send via FTP.                          | Select [On] of the secure protocol settings on the Command Center RX.                                                                                                    | page 2-33                           |
| 1132          | Failed to send via FTP.                          | Check the following of the FTP server.  Is FTPS available?  Is the encryption available?                                                                                                    | page 2-33                           |
| 2101          | Failed to send via SMB.                          | <ul> <li>Check the network and SMB settings.</li> <li>The network cable is connected.</li> <li>The hub is not operating properly.</li> <li>The server is not operating properly.</li> <li>Host name and IP address</li> <li>Port number</li> </ul>                    | _                                   |
|               | Failed to send via FTP.                          | <ul> <li>Check the network and FTP settings.</li> <li>The network cable is connected.</li> <li>The hub is not operating properly.</li> <li>The server is not operating properly.</li> <li>Host name and IP address</li> <li>Port number</li> </ul>                    | _                                   |
|               | Failed to send the e-mail. Failed to send i-FAX. | <ul> <li>Check the network and Command Center RX.</li> <li>The network cable is connected.</li> <li>The hub is not operating properly.</li> <li>The server is not operating properly.</li> <li>POP3 server name of the POP3 user</li> <li>SMTP server name</li> </ul> | _                                   |

| Error<br>Code                                                                        | Message                                                                                             | Corrective Actions                                                                                                    | Reference<br>Page |
|--------------------------------------------------------------------------------------|----------------------------------------------------------------------------------------------------|----------------------------------------------------------------------------------------------------|-------------------|
| 2102<br>2103                                                                         | Failed to send via FTP.  Failed to send the e-mail.                                                 | Check the network and SMB settings.  The network cable is connected.  The hub is not operating properly.  The server is not operating properly.  Check the following of the FTP server.  Is FTP available?  The server is not operating properly.  Check the network and SMB settings. | _                 |
|                                                                                      | Failed to send i-FAX.                                                                               | <ul><li>The network cable is connected.</li><li>The hub is not operating properly.</li><li>The server is not operating properly.</li></ul>                                                                                                    |                   |
| 2201<br>2202<br>2203<br>2231                                                         | Failed to send the e-mail.  Failed to send via FTP.  Failed to send via SMB.  Failed to send i-FAX. | <ul> <li>Check the network and SMB settings.</li> <li>The network cable is connected.</li> <li>The hub is not operating properly.</li> <li>The server is not operating properly.</li> </ul>                                                                                            | -                 |
| 2204                                                                                 | Failed to send the e-mail. Failed to send i-FAX.                                                    | Check the E-mail size limit of the SMTP settings on the Command Center RX.                                                                                                    | _                 |
| 3101                                                                                 | Failed to send the e-mail. Failed to send i-FAX. Failed to send via FTP.                            | Check the authentication methods of both the sender and the recipient.  Check the network and SMB settings.  The network cable is connected.  The hub is not operating properly.  The server is not operating properly.                                                                | _                 |
| 3201                                                                                 | Failed to send the e-mail. Failed to send i-FAX.                                                    | Check the authentication methods of both the sender and the recipient.                                                                                                    | _                 |
| 0007<br>4201<br>4701<br>5101<br>5102<br>5103<br>5104<br>7101<br>7102<br>7103<br>720f | _                                                                                                   | Turn the main power switch off and back on. If this error occurs several times, make a note of the displayed error code and contact your service representative.                                                                                                    | _                 |
| 9181                                                                                 | <u> </u>                                                                                            | The scanned original exceeds the acceptable number of pages of 999. Send the excess pages separately.                                                                                                    | _                 |

# **Adjustment/Maintenance**

#### **Tone Curve Adjustment**

After prolonged use, or from the effects of surrounding temperature or humidity, the printed output tone may differ from the original. Perform this function to ensure consistency with the original tone. Before executing Tone Curve Adjustment, execute calibration (see page 10-38).

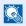

#### NOTE

To perform tone curve adjustment, verify that either Letter or A4 paper is loaded into a cassette.

A total of 2 pattern pages (No. 1 and 2) are printed during adjustment. The printed patterns are read sequentially during the adjustment.

#### Display the screen.

1 Press the [System Menu] key.

System Menu

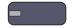

2 Press [∨], [Adjustment/Maintenance], [∨] and then [Next] of "Tone Curve Adjustment".

#### 2 Adjust the tone curve.

- 1 Press [Start]. A pattern is printed.
  Check that the number "1" is printed at the bottom of the pattern.
- 2 As shown in the illustration, place the printed side down on the platen with the edge with the arrows toward the back.

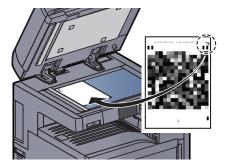

- 3 Press [Start]. The pattern is read and adjustment begins.
  - The second pattern is output.
- 4 Check that the number "2" is printed at the bottom of the pattern and repeat steps 2 to 3 to read the pattern.
- 5 Press [OK] in the adjustment end confirmation screen.

#### **Drum Refresh1**

Refresh the drum when image blur appear on printout copies. Takes about 85 seconds.

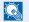

NOTE

Drum Refresh1 cannot be performed while printing. Execute Drum Refresh1 after the printing is done.

#### Display the screen.

1 Press the [System Menu] key.

System Menu

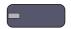

2 Press [∨], [Adjustment/Maintenance], [∨] and then [Next] of "Drum Refresh1".

#### Perform the Drum Refresh 1.

Press [Start] to perform Drum Refresh1.

#### **Drum Refresh2**

Use this mode when white spots appear on printout. Takes about 85 seconds. To use [Drum Refresh2], load Ledger or A3 size paper into the Multi Purpose tray.

When you run [Drum Refresh 2], the machine makes a vibrating sound for about 85 seconds until drum refreshing is completed. The toner soiling on the ejected paper is normal and does not indicate a fault.

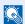

NOTE

Drum Refresh2 cannot be performed while printing. Execute Drum Refresh2 after the printing is done.

## Display the screen.

1 Press the [System Menu] key.

System Menu

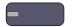

2 Press [∨], [Adjustment/Maintenance], [∨] and then [Next] of "Drum Refresh2".

#### Perform the Drum Refresh 2.

Press [Start] to perform Drum Refresh2.

#### **Developer Refresh**

Adjust the printed image that is too light or incomplete, even though there is enough toner. In addition, Black or color dots appear on the white background when white original is scanned can be removed.

### Display the screen.

1 Press the [System Menu] key.

System Menu

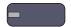

2 Press [∨], [Adjustment/Maintenance], [∨] and then [Next] of "Developer Refresh".

### Perform the developer refresh.

Press [Start]. "Developer Refresh" begins.

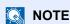

Waiting time may be longer when the toner is refilled during developer refresh.

#### Calibration

Calibrate the device to ensure consistency with the original grayscale. If you find that the grayscale is not improved by this calibration, use <u>Tone Curve Adjustment (page 10-36)</u>.

## Display the screen.

1 Press the [System Menu] key.

System Menu

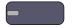

2 Press [∨], [Adjustment/Maintenance], [∨] and then [Next] of "Calibration".

### Perform the calibration.

Press [Start]. "Calibration" begins.

# **Clearing Paper Jams**

If a paper jam occurs, the touch panel will display "Paper Jam." and the machine will stop. Refer to these procedures to remove the jammed paper.

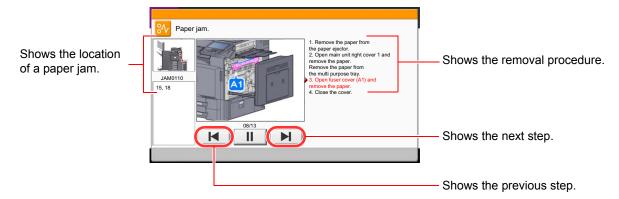

#### **Jam Location Indicators**

If a paper jam occurs, the location of the jam will be displayed on the touch panel as well as the clearing instructions.

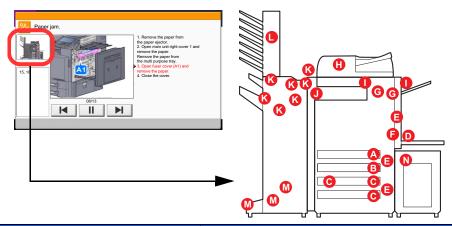

| Paper Jam Location Indicator | Paper Jam Location               | Reference Page |
|------------------------------|----------------------------------|----------------|
| Α                            | Cassette 1                       | page 10-41     |
| В                            | Cassette 2                       | page 10-42     |
| С                            | Cassette 3 or 4 (Option)         | page 10-43     |
| D                            | Multi Purpose Tray               | page 10-46     |
| E                            | Inside the right cover 1, 3 or 4 | page 10-47     |
| F                            | Duplex unit                      | page 10-48     |
| G                            | Fixing unit                      | page 10-51     |
| Н                            | Document processor (Option)      | page 10-52     |
| I                            | Job Separator (Option)           | page 10-53     |
| J                            | Bridge Unit                      | page 10-54     |
| К                            | 1,000-Sheet Finisher (Option)    | page 10-55     |
|                              | 4,000-Sheet Finisher (Option)    | page 10-56     |
| L                            | Mailbox (Option)                 | page 10-59     |
| M                            | Center-Folding Unit (Option)     | page 10-60     |
| N                            | Cassette 5 (Option)              | page 10-62     |

After you remove the jam, the machine will warm up again and the error message will be cleared. The machine resumes with the page that was printing when the jam occurred.

#### **Precautions with Paper Jams**

- · Do not reuse jammed papers.
- If the paper tears during removal, be sure to remove any loose scraps of paper from inside the machine. Scraps of paper left in the machine could cause subsequent jamming.
- After clearing the paper jam, close the cassette and cover in the reverse procedure.
- Discard paper that has jammed in the optional document finisher (1,000-Sheet Finisher or 4,000-Sheet Finisher). A page affected by a paper jam will be printed again.

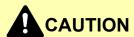

The fixing unit is extremely hot. Take sufficient care when working in this area, as there is a danger of getting burned.

#### Cassette 1

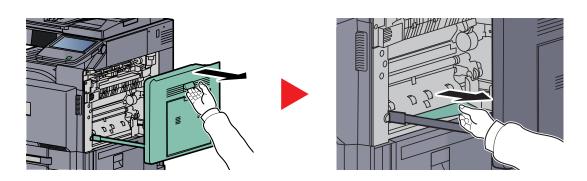

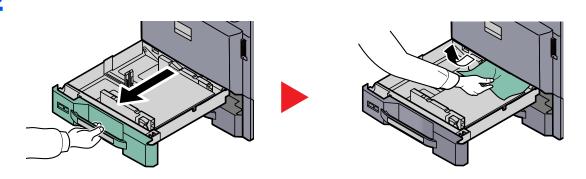

# NOTE

To remove paper which is difficult to get access to, the inner part of the cassette can be removed.

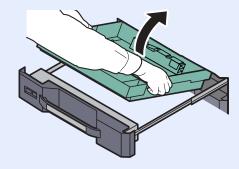

#### Cassette 2

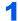

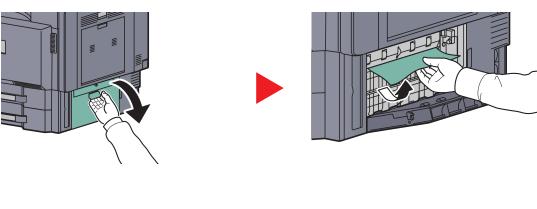

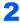

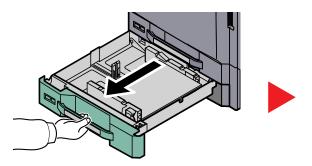

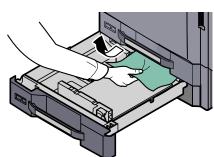

# NOTE

To remove paper which is difficult to get access to, the inner part of the cassette can be removed.

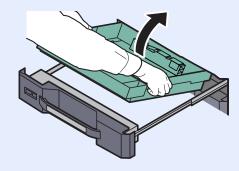

## Optional Cassettes 3 and 4

## Paper Feeder (500-sheet x 2)

1

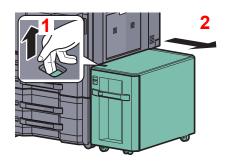

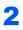

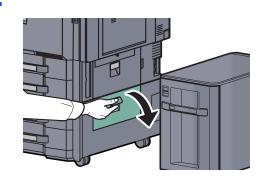

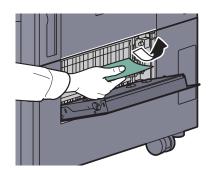

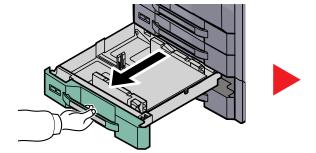

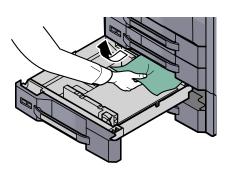

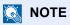

To remove paper which is difficult to get access to, the inner part of the cassette can be removed.

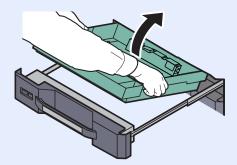

## Large Capacity Feeder (1,500-sheet x 2)

1

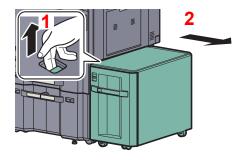

2

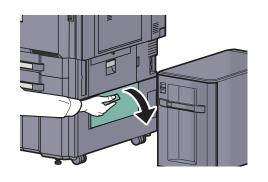

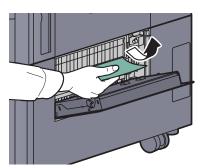

3

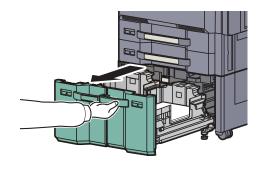

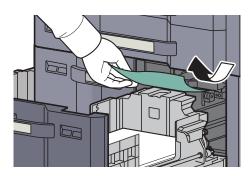

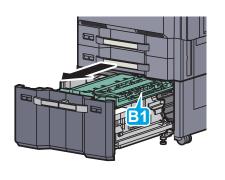

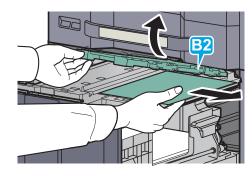

# Multi Purpose Tray

1

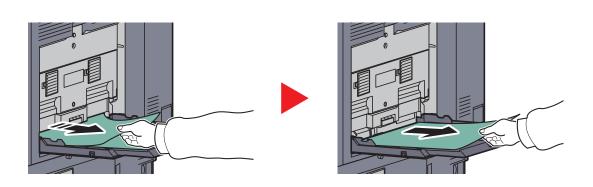

2

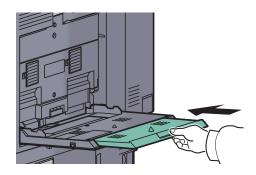

3

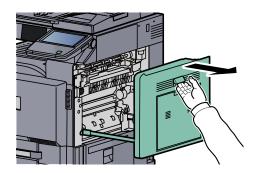

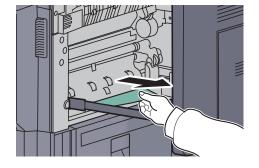

## Inside the Right Covers 1, 3 and 4

1

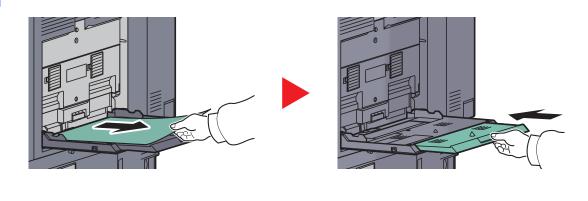

2

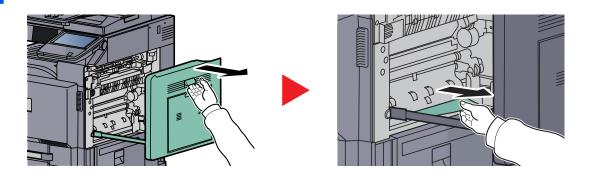

If you are using the optional document finisher, follow step on page 10-54 to remove jammed paper in the optional bridge unit.

# **Duplex unit**

1

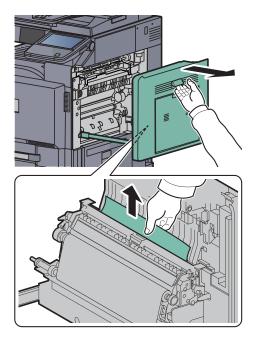

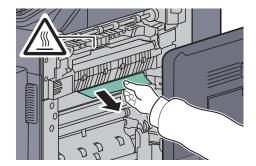

# **Duplex Unit and Cassette 1**

1

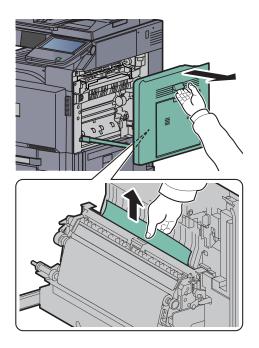

2

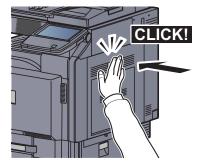

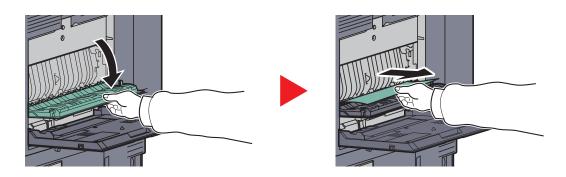

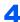

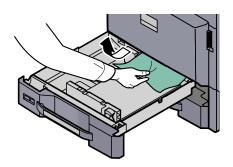

# NOTE

To remove paper which is difficult to get access to, the inner part of the cassette can be removed.

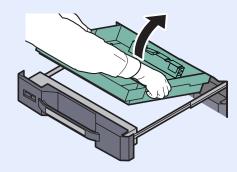

# Fixing unit

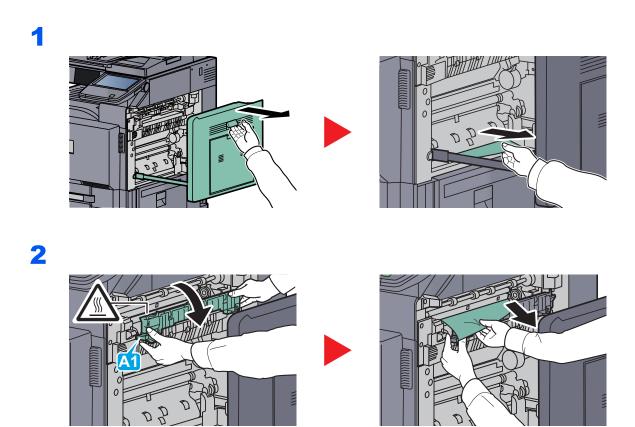

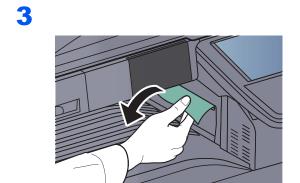

## **Optional Document Processor**

1

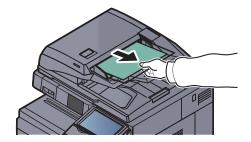

2

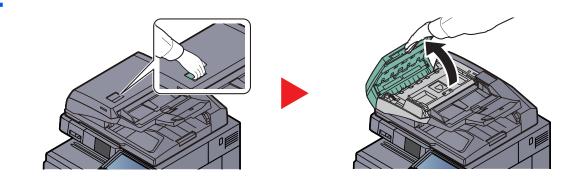

3

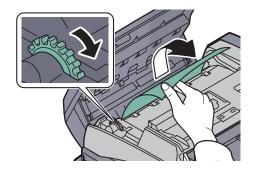

If the original is difficult to remove, turn the dial. The original will scroll out to a position where it can be removed easily.

If you are using the document processor (Automatic 2-Sided), go to step 4.

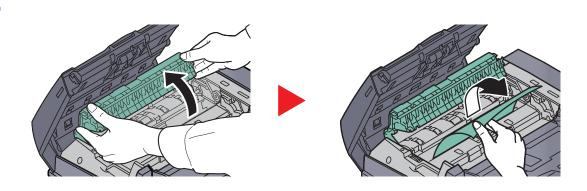

# Optional Job Separator

## Inner Job Separator

1

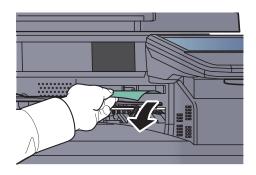

2

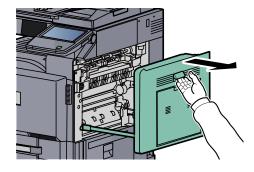

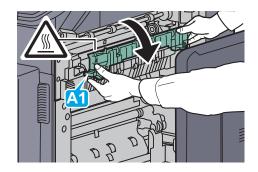

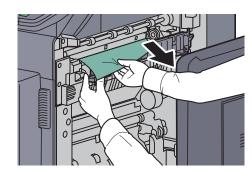

## Right Job Separator

1

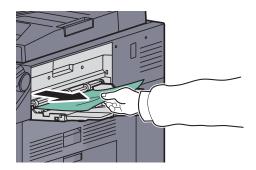

2

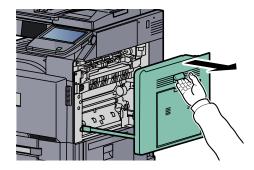

3

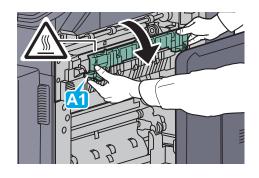

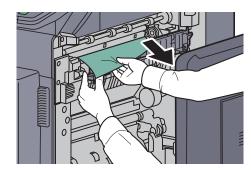

# **Bridge Unit (Option)**

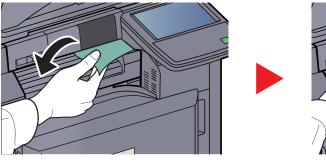

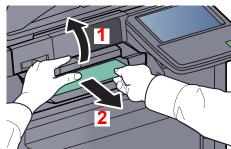

# 1,000-Sheet Finisher (Option)

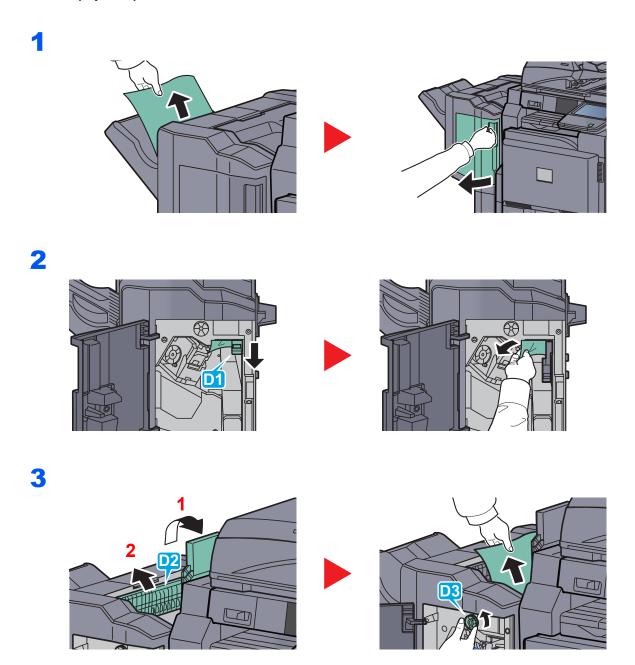

# 4,000-Sheet Finisher (Option)

# **Coupling Section**

1

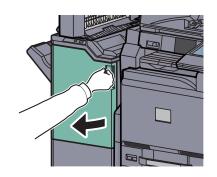

2

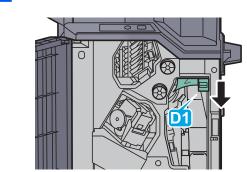

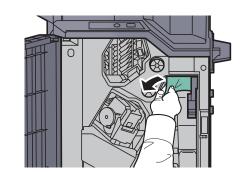

Tray A

1

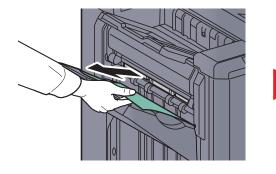

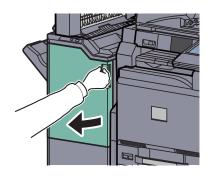

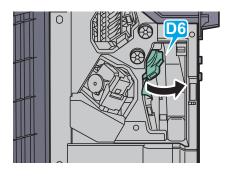

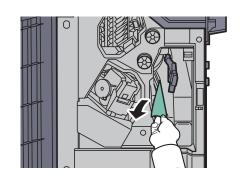

3

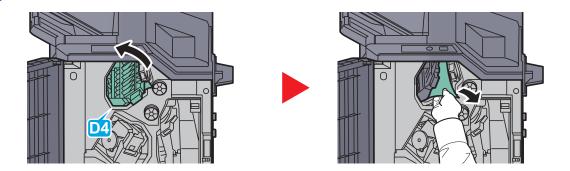

# NOTE

If it is difficult to remove the jammed paper, turn feed knob D3 until the jammed paper is in a location where it is easy to remove.

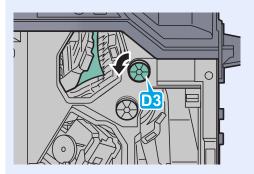

Tray B

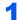

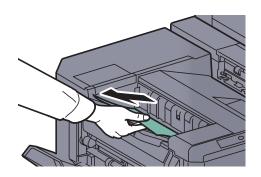

2

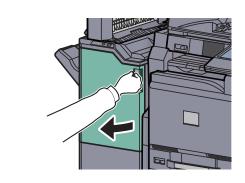

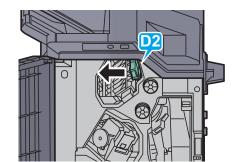

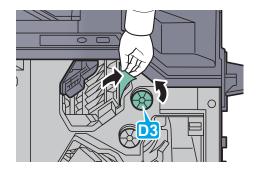

Tray C

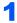

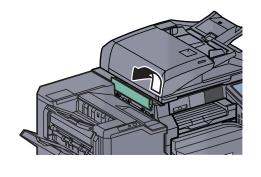

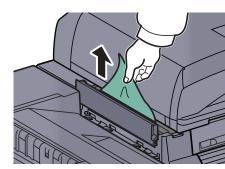

## Conveyor

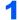

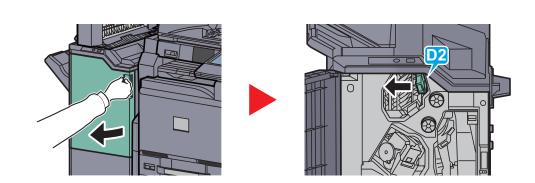

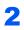

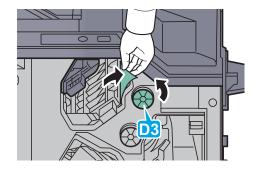

# Mailbox (Option)

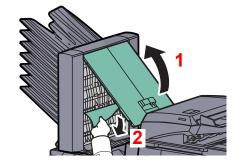

# **Center-Folding Unit (Option)**

# **Ejection Section**

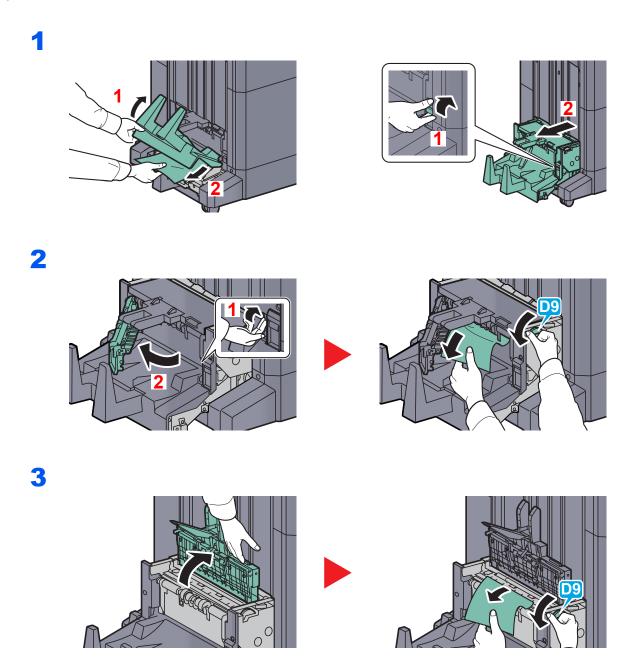

## **Conveyor Section**

1

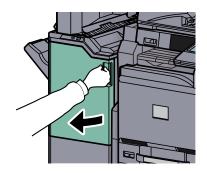

2

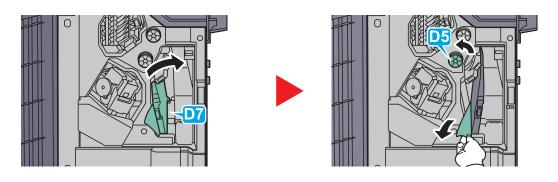

If there is no paper jam in the conveyor guide (D7), proceed to the following step.

3

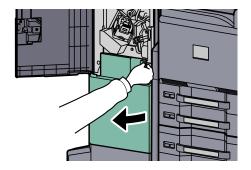

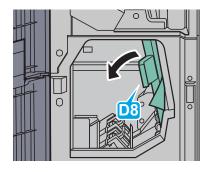

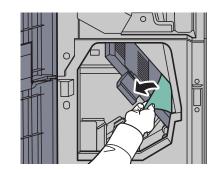

**5** 

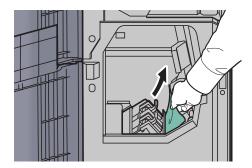

# Cassette 5 (Option)

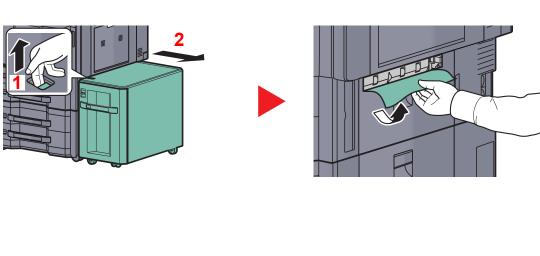

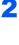

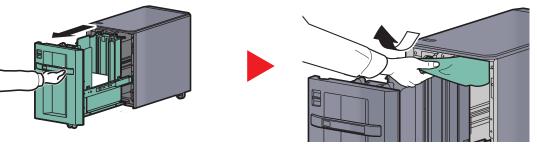

## **Clearing a Staple Jam**

### 1,000-Sheet Finisher

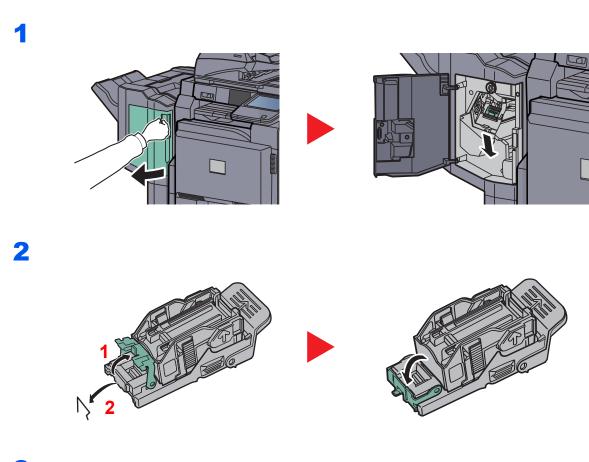

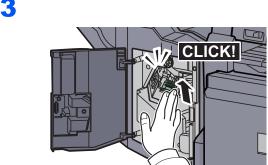

### 4,000-Sheet Finisher

### Staple cartridge holder A

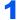

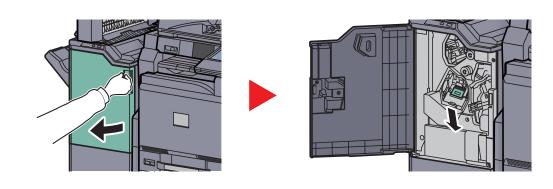

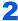

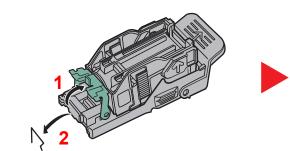

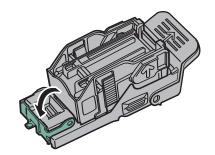

3

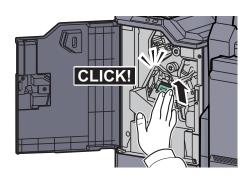

### Staple cartridge holder B/C

1

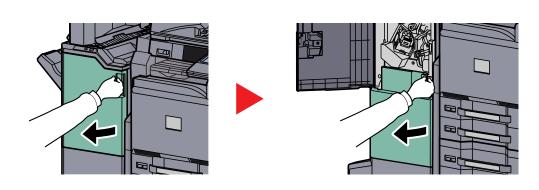

2

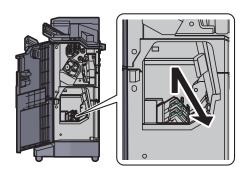

3

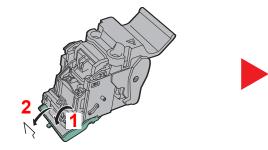

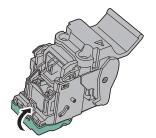

4

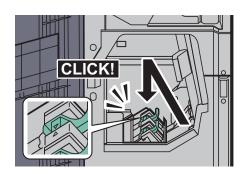

# 11 Appendix

#### This chapter explains the following topics:

| Optional Equipment                               | 11-2  |
|--------------------------------------------------|-------|
| Overview of Optional Equipment                   | 11-2  |
| Optional Applications                            | 11-8  |
| Character Entry Method                           | 11-10 |
| Entry Screens                                    | 11-10 |
| Entering Characters                              | 11-12 |
| Paper                                            | 11-13 |
| Basic Paper Specifications                       | 11-13 |
| Choosing the Appropriate Paper                   | 11-14 |
| Special Paper                                    | 11-17 |
| Specifications                                   | 11-22 |
| Common functions                                 | 11-22 |
| Copy functions                                   | 11-24 |
| Printer functions                                | 11-25 |
| Scanner functions                                | 11-25 |
| Document Processor (Option)                      | 11-26 |
| Paper Feeder (500-sheet x 2) (Option)            | 11-26 |
| Large Capacity Feeder (1,500-sheet x 2) (Option) | 11-27 |
| Side Feeder (3,000-sheet) (Option)               | 11-27 |
| 1,000-Sheet Finisher (Option)                    | 11-28 |
| 4,000-Sheet Finisher (Option)                    | 11-29 |
| Hole Punch Unit (Option)                         | 11-29 |
| Mailbox (Option)                                 | 11-30 |
| Center-Folding Unit (Option)                     | 11-30 |
| Inner Job Separator (Option)                     | 11-31 |
| Inner Job Separator (JS-732) (Option)            | 11-31 |
| Right Job Separator (Option)                     | 11-32 |
| Banner Tray (Option)                             | 11-32 |
| Glossary                                         | 11-33 |

## **Optional Equipment**

### **Overview of Optional Equipment**

The following optional equipment is available for the machine.

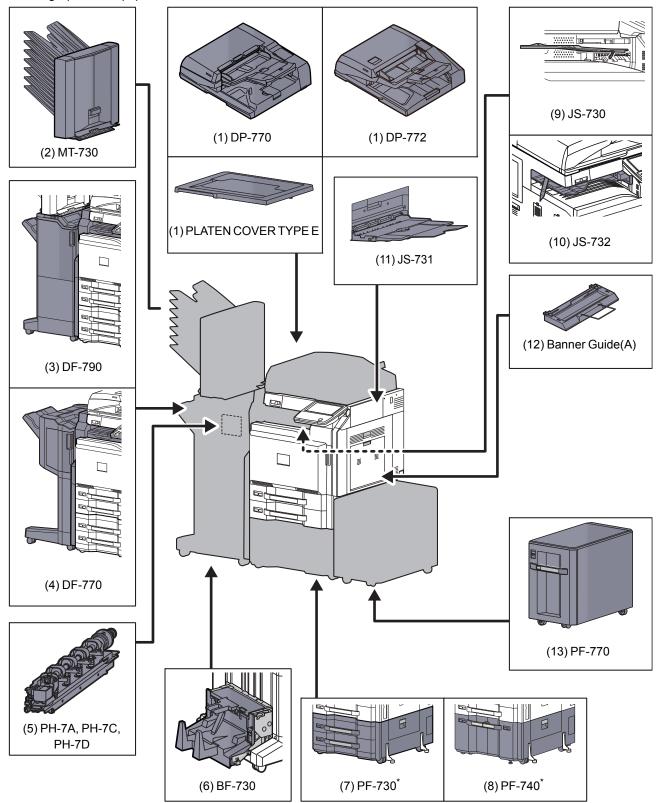

\* If neither a document finisher nor a side feeder is installed, the toppling prevention kit must be installed.

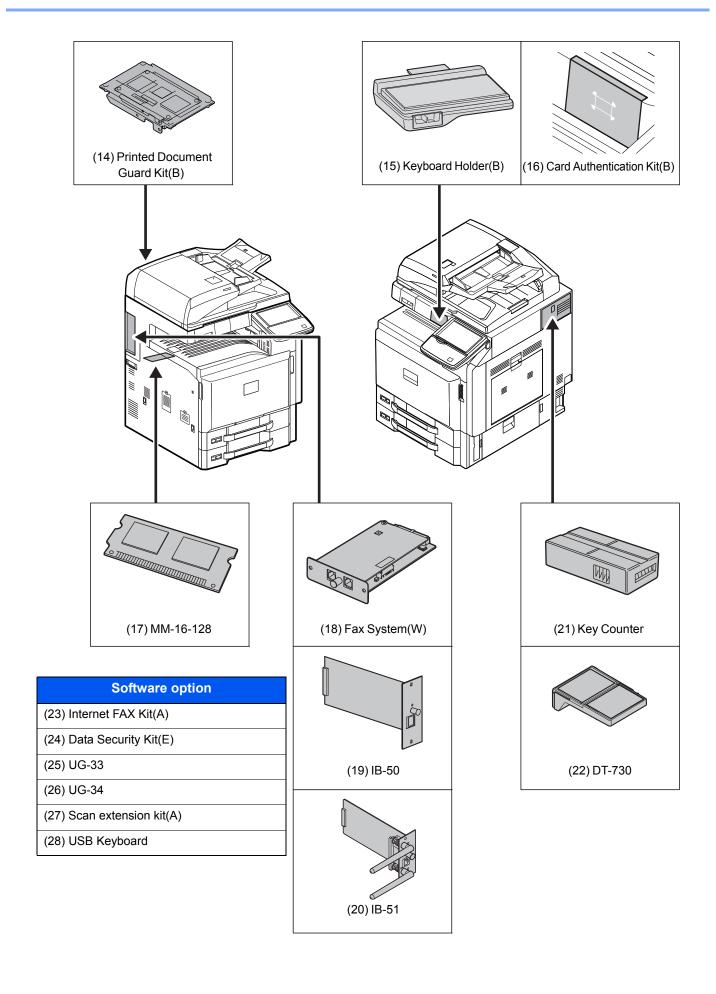

#### (1) DP-770 "Document Processor (Reverse Automatic)" DP-772 "Document Processor (Dual Scan)" PLATEN COVER TYPE E "Platen"

Automatically scans originals. Also you can perform duplex copying and split copying. For document processor operation, refer to Loading Originals in the Document Processor on page 5-3. When the document processor is not used, please use the PLATEN COVER TYPE E.

#### **(2)** MT-730 "Mailbox"

Makes it easy to sort output into separate trays. Installing this option adds 7 output trays. When multiple computer users share the printer, each user can print to a specified tray. Installs on the 4,000-Sheet Finisher.

#### **NOTE**

To deliver output to the mail box, change the Paper Output selection on the operation panel or in the printer driver, or change in the default settings. (For details, refer to Paper Output on page 6-21.)

#### DF-790 "4,000-Sheet Finisher" (3)

This is a large-capacity 4,000-Sheet Finisher capable of holding large print runs and of separating and offsetting multiple copies of a printout into individual copies. It can also staple or hole-punch (optional) the offset printouts. User can select manual staple by operation button. A mail box and folding unit are also available as options.

#### DF-770 "1,000-Sheet Finisher"

This is a document finisher capable of holding large print runs and of separating and offsetting multiple copies of a printout into individual copies. It can also staple or hole-punch (optional) the offset printouts.

#### (5) PH-7A, PH-7C, PH-7D "Hole Punch Unit"

Attaches to the Document Finisher and is used to punch holes.

#### (6) BF-730 "Folding Unit"

Folds printed output at the center or in tri-fold to enable the creation of simple booklets. Installs on the 4,000-Sheet Finisher.

#### PF-730 "Paper Feeder (500-sheet x2)"

Two additional cassettes identical to the printer's cassette can be installed in the printer. Paper capacity and loading method are the same as the standard cassettes. Refer to Standard cassettes on page 3-18 for loading paper.

#### PF-740 "Large Capacity Feeder (1,500-sheet x 2)"

In addition to the printer's cassettes, you can also install an optional large capacity feeder (1,500-sheet x 2) capable of holding up to 3,000 sheets of A4, B5 or Letter paper. Refer to The Large Capacity Feeder (1,500-sheet x 2) (Option) on page 3-21 for loading paper.

#### (9) JS-730 "Inner Job Separator"

Separate paper according to output tray for easier sorting. Specify as the output tray for copy or print jobs. Or, specify as the default output tray for printing from the copy or Document Box screen, printing from the PC, and printing of the received fax data.

#### **IMPORTANT**

Note that some paper types have a tendency to curl and may jam in the paper eject unit.

If the ejected paper slips or stacks unevenly, turn the paper in the cassette over and try again.

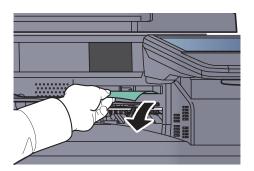

#### NOTE

To ensure that paper is delivered to the Inner Job Separator, select the output destination or change the default setting. (For details, refer to the Paper Output on page 6-21.)

#### (10) JS-732 "Inner Job Separator (JS-732)"

Separate paper according to output tray for easier sorting. Specify as the output tray for copy or print jobs. Or, specify as the default output tray for printing from the copy or Document Box screen, printing from the PC, and printing of the received fax data.

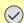

#### **IMPORTANT**

Note that some paper types have a tendency to curl and may jam in the paper eject unit.

If the ejected paper slips or stacks unevenly, turn the paper in the cassette over and try again.

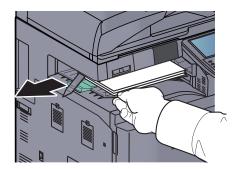

#### NOTE

- To ensure that paper is delivered to the Inner Job Separator (JS-732), select the output destination or change the default setting. (For details, refer to the Paper Output on page 6-21.)
- If the paper is A3, B4, Ledger, or Legal, pull out the auxiliary tray.
- The busy light stays on until the output is removed from the Inner Job Separator (JS-732).

#### (11) JS-731 "Right Job Separator"

Separate paper according to output tray for easier sorting. Specify as the output tray for copy or print jobs. Or, specify as the default output tray for printing from the copy or Document Box screen, printing from the PC, and printing of the received fax data.

#### (12) Banner Guide(A) "Banner Tray"

This tray enables continuous feeding of banner paper. Up to 10 sheets of banner paper can be loaded. To attach the tray and load paper, refer to <u>Using the Banner Tray (Option) on page 4-10</u>.

#### (13) PF-770 "Side Feeder (3,000-sheet)"

In addition to the printer's cassettes, you can also install an optional side feeder (3,000-sheet) capable of holding up to 3,000 sheets of A4, B5 or Letter paper. Refer to Side Feeder (3,000-sheet) (Option) on page 3-25 for loading paper.

#### (14) Printed Document Guard Kit(B) "Printed Document Guard Kit"

This prevents the unauthorized copying and/or transmission of documents that contain important confidential or personal information. When a document is printed from a computer, this feature imprints a special pattern on the document. When anyone attempts to copy or send that document on this machine, the machine detects the pattern and protects the information by printing the document in blank and prohibiting transmission.

#### (15) Keyboard Holder(B) "Keyboard Holder"

A USB keyboard connected to the machine can be placed here.

#### (16) Card Authentication Kit(B) "Card Authentication Kit"

User login administration can be performed using ID cards. To do so, it is necessary to register ID card information on the previously registered local user list. For more information about how to register this information, refer to the **Card Authentication Kit(B) Operation Guide**.

#### (17) MM-16-128 "FAX Expansion Memory"

Image storage memory (128 MB) that allows the machine to receive more pages of incoming faxed originals. Expansion memory should only be installed or removed by the service representative.

#### (18) Fax System(W) "FAX Kit"

By installing the FAX kit, fax send/receive is enabled. Also, it is possible to use it as a network fax, by using it with a computer. When two FAX kits are installed, the units can be connected to two different telephone lines which will enable quicker message transmission to a number of recipients. If one of the lines is dedicated to receiving, the busy line time can be reduced. For further details, refer to **FAX Operation Guide**.

#### (19) IB-50 "Network Interface Kit"

The Network Interface Kit provides a high-speed connection for the Gigabit-per-second interface. Since the kit was designed to work with TCP/IP, NetWare, NetBEUI, and AppleTalk protocols, it fulfills the network printing demands on Windows, Macintosh, and UNIX environments. This expansion kit is also compatible with ThinPrint.

#### (20) IB-51 "Wireless Network Interface Kit"

This is a wireless LAN interface card which supports the wireless LAN specifications IEEE802.11n (Max 300 Mbps) and 11 g/b. With the utilities supplied, settings are possible for a variety of OS and network protocols.

#### (21) Key Counter "Key Counter"

Use the key counter to monitor machine usage. The key counter offers a convenient solution for centralized management of copy volume for different departments in a large company.

#### Inserting the Key Counter

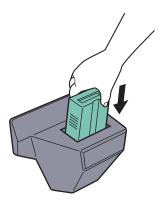

Insert the key counter securely into the key counter slot.

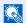

#### **NOTE**

When the key counter function is activated, copies can only be made when a key counter is inserted. If the key counter is not inserted, "Insert the key counter." will be displayed.

#### (22) DT-730 "Document Table"

Place original or other documents when using the machine. It has a drawer to accommodate clips.

#### (23) Internet FAX Kit(A) "Internet FAX Kit"

Activating the Internet FAX Kit sends and receives faxes via the Internet without using a phone line. It can only be added when the FAX Kit is installed.

#### (24) Data Security Kit(E) "Data Security Kit"

The Data Security Kit overwrites all unnecessary data in the storage area of the hard disk so that it cannot be retrieved. The Data Security Kit encrypts data before storing it in the hard disk. It guarantees higher security because no data cannot be decoded by ordinary output or operations.

#### (25) UG-33 "ThinPrint Option"

This application allows print data to be printed directly without a print driver.

#### (26) UG-34 "Emulation Upgrade Kit"

Enables emulation whereby the machine operates using commands for other printers. Installing this option enables IBM Proprinter, Line Printer, and EPSON LQ-850 emulation.

#### (27) Scan extension kit(A) "OCR Scan Activation Kit"

This option enables the use of the OCR function in the applications of the machine.

#### (28) USB Keyboard "USB Keyboard"

A USB keyboard can be used to enter information into the text fields on the operation panel. A special mount is also available to install the keyboard on the MFP. Please contact your dealer or service representative for information on keyboards that are compatible with your MFP before you purchase one.

### **Optional Applications**

#### Overview of the Applications

The applications listed below are installed on this machine.

| Application              |  |  |
|--------------------------|--|--|
| Data Security Kit        |  |  |
| Internet FAX Kit         |  |  |
| Card Authentication Kit  |  |  |
| ThinPrint Option*        |  |  |
| Emulation Upgrade Kit    |  |  |
| OCR Scan Activation Kit* |  |  |

This can be used on a trial basis for a limited time.

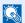

#### **NOTE**

Restrictions such as the number of times the application can be used during the trial period differ depending on the application.

If you change the date/time while using the trial version of an application, you will no longer be able to use the application.

#### Starting Application Use

Use the procedure below to start using an application.

1 Press the [System Menu] key.

### System Menu

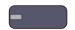

2 Press [System/Network], [Next] of "Optional Function".

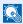

#### NOTE

If the user authentication screen appears, enter your login user name and login password and press [Login]. For this, you need to login with administrator privileges. The factory default login user name and login password are set as shown below.

| Model Name | Login User Name | Login Password |
|------------|-----------------|----------------|
| 3501i      | 3500            | 3500           |
| 4501i      | 4500            | 4500           |
| 5501i      | 5500            | 5500           |

3 Select the desired application and press [Activate].

You can view detailed information on the selected application by pressing [Detail].

4 Press [Official] in the license key entry screen.

Some applications do not require you to enter a license key. If the license key entry screen does not appear, go to Step 5.

To use the application as a trial, press [Trial] without entering the license key.

5 Press [Yes] in the confirmation screen.

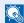

#### NOTE

Icons of activated application are displayed in the Home screen.

#### **Checking Details of Application**

Use the procedure below to check the details of application.

1 Press the [System Menu] key.

### System Menu

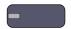

2 Press [System/Network], and [Next] of "Optional Function".

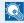

#### NOTE

If the user authentication screen appears, enter your login user name and login password and press [Login]. For this, you need to login with administrator privileges. The factory default login user name and login password are set as shown below.

| Model Name | Login User Name | Login Password |
|------------|-----------------|----------------|
| 3501i      | 3500            | 3500           |
| 4501i      | 4500            | 4500           |
| 5501i      | 5500            | 5500           |

3 Select the desired application and press [Detail].

You can view detailed information on the selected application.

## **Character Entry Method**

To enter characters for a name, use the on-display keyboard in the touch panel following the steps as explained below.

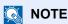

#### **Keyboard Layout**

"QWERTY", "QWERTZ" and "AZERTY" are available as keyboard layouts the same as a PC keyboard. Press the [System Menu] key, [Common Settings] and then [Change] of "Keyboard Layout" to choose the desired layout. "QWERTY" layout is used here as an example. You may use another layout following the same steps.

### **Entry Screens**

#### **Lower-case Letter Entry Screen**

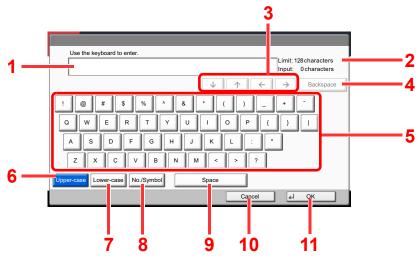

| No. | Display/Key   | Description                                                                   |
|-----|---------------|-------------------------------------------------------------------------------|
| 1   | Display       | Displays entered characters.                                                  |
| 2   | Limit Display | Displays maximum number of characters.                                        |
| 3   | Cursor Key    | Press to move the cursor on the display.                                      |
| 4   | [Backspace]   | Press to delete a character to the left of the cursor.                        |
| 5   | Keyboard      | Press a character to enter.                                                   |
| 6   | [Upper-case]  | Press to use upper-case letters.                                              |
| 7   | [Lower-case]  | Press to use lower-case letters.                                              |
| 8   | [No./Symbol]  | Press to enter numbers and symbols.                                           |
| 9   | [Space]       | Press to insert a space.                                                      |
| 10  | [Cancel]      | Press to cancel entered characters and return to the screen before the entry. |
| 11  | [OK]          | Press to finalize entry and return to the screen before the entry.            |

### **Upper-case Letter Entry Screen**

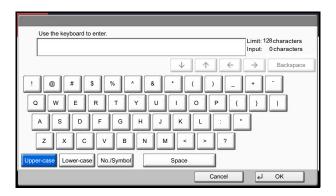

### **Number/Symbol Entry Screen**

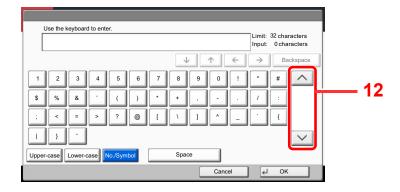

| No. | Display/Key | Description                                                                                                    |
|-----|-------------|----------------------------------------------------------------------------------------------------|
| 12  | [^]/[~]     | To enter a number or symbol not shown in the keyboard, press the cursor key and scroll the screen to view other numbers or symbols to enter. |

### **Entering Characters**

Follow the steps shown below to enter "List A-1" for example.

- 1 Press [Upper-case].
- Press [L]. The letter "L" is shown on the display.

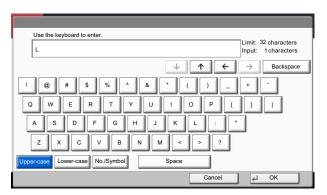

- 3 Press [Lower-case].
- 4 Press [i], [s], [t] and [Space].

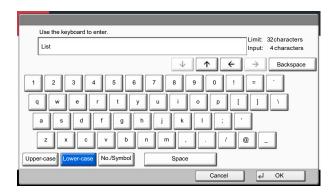

- 5 Press [Upper-case].
- 6 Press [A].
- 7 Press [No./Symbol].
- 8 Press [∧] or [√] repeatedly to view the keyboard containing [-] and [1].
- 9 Press [-] and [1].

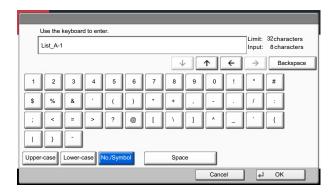

**10** Check that the entry is correct. Press [OK].

### **Paper**

This section explains the paper sizes and types that can be used in the paper source.

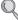

For details on the sizes, types, and number of sheets of paper that can be loaded in each paper tray, refer to Specifications on page 11-22.

### **Basic Paper Specifications**

This machine is designed to print on standard copy paper as used in regular ('dry') copiers and page printers such as laser printers. It also supports a variety of other types of paper that conform to the specifications given in this appendix.

Be careful when choosing paper. Paper unsuitable for the machine may cause jams or may be wrinkled.

#### Supported Paper

Use standard copy paper for regular copiers or laser printers. The printing quality will be affected by the quality of paper. Poor quality paper may result in unsatisfactory output.

#### **Basic Paper Specifications**

The following table lists the specifications of paper that is supported with this machine. Refer to the subsequent sections for further details.

| Criteria              | Specifications                                 |  |
|-----------------------|------------------------------------------------|--|
| Weight                | Cassettes: 60 to 220 g/m <sup>2</sup>          |  |
|                       | Multi purpose tray: 60 to 300 g/m <sup>2</sup> |  |
| Dimensional accuracy  | ±0.7 mm                                        |  |
| Squareness of corners | 90° ±0.2°                                      |  |
| Moisture content      | 4 to 6%                                        |  |
| Pulp content          | 80% or more                                    |  |

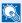

#### **NOTE**

Some recycled paper does not meet requirements for use with this machine as listed in the Basic Paper Specifications shown below, such as moisture or pulp content. For this reason, we recommend purchasing a small amount of recycled paper as a sample for testing prior to use. Choose recycled paper that gives the best printing results and contains low levels of paper dust.

We are not responsible for the problems occurred from the use of paper that does not conform to our specifications.

### **Choosing the Appropriate Paper**

This section describes guidelines for choosing paper.

#### Condition

Avoid using paper with bent corners or that is curled, dirty, or torn. Do not use paper that has a rough surface or paper fiber lint, or that is especially delicate. Use of paper in any of these conditions will not only deliver poor copies but may also cause jams and shorten the useful life of the machine. Choose paper with a smooth and even surface; however, avoid coated paper or paper with a treated surface as it may damage the drum or fusing unit.

#### Ingredients

Do not use paper such as paper that has been coated or surface-treated or paper that contains plastic or carbon. Those types of paper may produce harmful fumes from the heat of printing and may damage the drum.

Be sure to use the standard paper that contains at least 80% pulp, i.e., not more than 20% of the total paper content consists of cotton or other fibers.

#### **Supported Paper Sizes**

Paper of the following sizes is supported by the machine.

Measurements in the table take into account a  $\pm 0.7$  mm dimensional accuracy for length and width. Corner angles must be  $90^{\circ} \pm 0.2^{\circ}$ .

| Multi Purpose Tray                               | Cassette or Multi Purpose Tray         |
|--------------------------------------------------|----------------------------------------|
| A6-R (105 × 148 mm)                              | A3 (297 × 420 mm)                      |
| B6-R (128 × 182 mm)                              | B4 (257 × 364 mm)                      |
| Hagaki (100×148 mm)                              | A4 (297 × 210 mm)                      |
| Oufuku hagaki (148 × 200 mm)                     | A4-R (210 × 297 mm)                    |
| Executive (7 1/4 × 10 1/2")                      | B5 (257 × 182 mm)                      |
| Envelope DL (110 × 220 mm)                       | B5-R (182 × 257 mm)                    |
| Envelope C5 (162 × 229 mm)                       | A5-R (148 × 210 mm)                    |
| Envelope C4 (229 × 324 mm)                       | Folio (210 × 330 mm)                   |
| ISO B5 (176 × 250 mm)                            | Ledger                                 |
| Envelope #10 (Commercial #10) (4 1/8 × 9 1/2")   | Legal                                  |
| Envelope #9 (Commercial #9) (3 7/8 × 8 7/8")     | Letter                                 |
| Envelope #6 (Commercial #6 3/4) (3 5/8 × 6 1/2") | Letter-R                               |
| Envelope Monarch (3 7/8 × 7 1/2")                | Statement-R                            |
| Youkei 2 (114 × 162 mm)                          | Oficio II                              |
| Youkei 4 (105 × 235 mm)                          | 12 × 18"                               |
| Size Entry (98 × 148 to 297 × 432 mm)            | 8K (273 × 394 mm)                      |
|                                                  | 16K (273 × 197 mm)                     |
|                                                  | 16K-R (197 × 273 mm)                   |
|                                                  | 216 × 340 mm                           |
|                                                  | Size Entry (140 × 182 to 304 × 457 mm) |

#### **Smoothness**

The paper surface should be smooth, but it must be uncoated. With paper that is too smooth and slippery, several sheets may accidentally be supplied at once, causing jams.

#### **Basis Weight**

In countries that use the metric system, basis weight is the weight in grams of one sheet of paper one square meter in area. In the United States, basis weight is the weight in pounds of one ream (500 sheets) of paper cut to the standard size (or trade size) for a specific grade of paper. Paper that is too heavy or too light may be supplied incorrectly or cause paper jams, which may cause excessive wear of the machine. Mixed paper weight (i.e., thickness) may cause several sheets to be supplied at once accidentally and may also cause blurring or other printing problems if the toner fails to adhere correctly.

#### **Moisture Content**

Paper moisture content is the ratio of moisture to dryness expressed as a percentage. Moisture affects how the paper is supplied, the electrostatic chargeability of the paper, and how the toner adheres.

Paper moisture content varies depending on the relative humidity in the room. High relative humidity causes paper to become damp, making the edges expand so it appears wavy. Low relative humidity causes paper to lose moisture, making the edges tighten and weakening print contrast.

Wavy or tight edges may cause the paper to slip when it is supplied. Try to keep the moisture content between 4 to 6%.

To maintain the right level of moisture content, bear in mind the following considerations.

- Store paper in a cool, well-ventilated place.
- Store paper flat and unopened in the package. Once the package is opened, reseal it if the paper is not to be used for a while.
- Store paper sealed in the original package and box. Put a pallet under the carton to keep it raised above the floor. Especially during rainy seasons keep the paper a sufficient distance away from wooden or concrete floors.
- Before using paper that has been stored, keep it at the proper moisture level for at least 48 hours.
- Do not store paper where it is exposed to heat, sunlight, or dampness.

#### Other Paper Specifications

Porosity: The density of the paper fibers

Stiffness: Paper must be stiff enough or it may buckle in the machine, causing jams.

**Curl**: Most paper naturally tends to curl after the package is opened. When paper passes through the fixing unit, it curls upward slightly. To deliver flat printouts, load the paper so that the curl faces towards the bottom of the paper tray.

**Static electricity**: During printing, paper is electrostatically charged so that the toner adheres. Choose paper that can be discharged quickly so that copies do not cling together.

Whiteness: Paper whiteness affects print contrast. Use whiter paper for sharper, brighter copies.

**Quality**: Machine problems may occur if sheet sizes are not uniform or if corners are not square, edges are rough, sheets are uncut, or edges or corners are crushed. In order to prevent these problems, be especially careful when you cut the paper yourself.

**Packaging**: Choose paper that is properly packaged and stacked in boxes. Ideally, the packaging itself should have been treated with a coating to inhibit moisture.

**Specially treated paper**: We do not recommend printing onto the following types of paper, even if it conforms to the basic specifications. When you use these kinds of paper, purchase a small amount first as a sample to test.

- · Glossy paper
- Watermarked paper
- · Paper with an uneven surface
- · Perforated paper

### **Special Paper**

This section describes printing onto special paper and print media.

The following paper and media can be used.

- Transparencies
- · Preprinted paper
- · Bond paper
- · Recycled paper
- Thin paper (from 60 g/m<sup>2</sup> to 64 g/m<sup>2</sup> or less)
- · Letterhead
- · Colored paper
- · Prepunched paper
- Envelopes
- Cardstocks (Hagaki)
- Thick paper (from 106 g/m<sup>2</sup> to 300 g/m<sup>2</sup> or less)
- Labels
- · Coated paper
- · High-quality paper
- Index Tab Dividers

When using these paper and media, choose those that are designed specifically for copiers or page printers (such as laser printers). Use the multi purpose tray for transparencies, thick paper, envelopes, cardstocks, and label paper.

#### **Choosing Special Paper**

Although special paper that meets the following requirements can be used with the machine, print quality will vary considerably due to differences in the construction and quality of special paper. Thus, special paper is more likely than regular paper to cause printing problems. Before purchasing special paper in volume, try testing a sample to ensure the print quality is satisfactory. General precautions when printing onto special paper are given below. Note that we are not responsible for any harm to the user or damage to the machine caused by moisture or specifications of special paper.

Select a cassette or multi purpose tray for special paper.

#### **Transparencies**

Transparencies must be able to withstand the heat of printing. Transparencies must meet the following conditions.

| Heat resistance       | Must withstand at least 190°C |  |
|-----------------------|-------------------------------|--|
| Thickness             | 0.100 to 0.110 mm             |  |
| Material              | Polyester                     |  |
| Dimensional accuracy  | ±0.7 mm                       |  |
| Squareness of corners | 90° ±0.2°                     |  |

To avoid problems, use the multi purpose tray for transparencies and load transparencies with the long side facing the machine.

If transparencies jam frequently at output, try pulling the leading edge of sheets gently as they are ejected.

#### Label

Be sure to feed labels from the multi purpose tray.

For selecting labels, use extreme care so that the adhesive may not come in direct contact with any part of the machine and that the labels are not easily peeled from the carrier sheet. Adhesives that stick to the drum or rollers and peeled labels remaining in the machine may cause a failure.

When printing onto labels, you must be liable for the print quality and possible trouble.

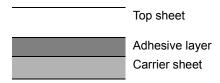

Labels consist of three layers as shown in the illustration. The adhesive layer contains materials that are easily affected by the force applied in the machine. The carrier sheet bears the top sheet until the label is used. This composition of labels may cause more problems.

The label surface must be covered completely with the top sheet. Gaps between labels may cause peeling of labels, resulting in a serious failure.

Some label paper has large margins on the top sheet. When using such paper, do not peel these margins from the carrier sheet before completing output.

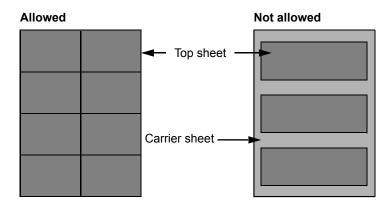

Use label paper that conforms to the following specifications.

| Top sheet weight                       | 44 to 74 g/m²        |
|----------------------------------------|----------------------|
| Basis weight<br>(overall paper weight) | 104 to 151 g/m²      |
| Top sheet thickness                    | 0.086 to 0.107 mm    |
| Overall paper thickness                | 0.115 to 0.145 mm    |
| Moisture content                       | 4 to 6 % (composite) |

#### Hagaki

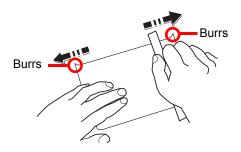

Before loading Hagaki into the multi purpose tray, fan them and align the edges. If the Hagaki paper is curled, straighten it before loading. Printing onto curled Hagaki may cause jams.

Use unfolded Oufuku hagaki (available at post offices). Some Hagaki may still have rough edges developed by a paper cutter on the back side. Remove any such rough edges by placing the Hagaki on a flat surface and rubbing the edges gently a few times with a ruler.

#### **Envelopes**

Use the multi purpose tray for envelopes.

Due to the structure of envelopes, printing evenly over the entire surface may not be possible in some cases. Thin envelopes in particular may be wrinkled by the machine in some cases as they pass through. Before purchasing envelopes in volume, try testing a sample to ensure the print quality.

Storing envelopes for a long period may cause them to become wrinkled. Thus, keep the package sealed until you are ready to use them.

Keep the following points in mind.

- Do not use envelopes with exposed adhesive. In addition, do not use the type of envelope in which the adhesive is exposed after the top layer is peeled off. Serious damage may be caused if the paper covering the adhesive comes off in the machine.
- Do not use envelopes with certain special features. For example, do not use envelopes with a grommet for winding a string to close the flap or envelopes with an open or film-covered window.
- If paper jams occur, load fewer envelopes at once.
- To prevent paper jams when printing onto multiple envelopes, do not allow more than ten envelopes to remain in the Inner tray at once.

#### Thick Paper

Before loading thick paper in the multi purpose tray, fan it and align the edges. Some thick paper may still have rough edges developed by a paper cutter on the back side. Remove any such rough edges just as with Hagaki by placing the paper on a flat surface and rubbing the edges gently a few times with a ruler. Printing onto paper with rough edges may cause jams.

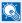

#### NOTE

If the paper is not supplied correctly even after it is smoothed, load the paper in the multi purpose tray with the leading edge raised a few millimeters.

#### **Colored Paper**

Colored paper must conform to the specifications listed on page 11-13. In addition, the pigments in the paper must be able to withstand the heat of printing (up to 200°C or 392°F).

#### **Preprinted Paper**

Preprinted paper must conform to the specifications listed on page 11-13. The colored ink must be able to withstand the heat of printing. It must be resistant to silicone oil as well. Do not use paper with a treated surface such as glossy paper used for calendars.

#### **Recycled Paper**

Recycled paper must conform to the specifications listed on page 11-13; however, its whiteness may be considered separately.

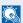

#### **NOTE**

Before purchasing recycled paper in volume, try testing a sample to ensure satisfactory print quality.

#### **Coated Paper**

Coated paper is created by treating the surface of the base paper with a coating that provides higher printing quality than plain paper. Coated paper is used for particularly high quality printing.

The surface of high-quality or medium-quality paper is coated with special agents that improve ink adhesion by making the paper surface smoother. These agents are used either to coat both sides of the paper or just one side. The coated side appears slightly glossy.

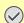

#### **IMPORTANT**

When printing on coated paper in very humid environments, ensure that the paper is kept dry as moisture may cause sheets to stick together when they are fed into the machine. If printing in very humid environments, set coated paper for one sheet each.

## **Specifications**

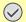

### **⊘** IMPORTANT

Specifications are subject to change without notice.

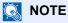

For more information on using the FAX, refer to the  ${\bf FAX}$   ${\bf Operation}$   ${\bf Guide}$ .

### **Common functions**

| Ite                                   | m                     | Description                                                                                                    |
|---------------------------------------|-----------------------|----------------------------------------------------------------------------------------------------|
| Туре                                  |                       | Desktop                                                                                                    |
| Printing Method                       |                       | Electrophotography by semiconductor laser                                                                                                    |
| Paper Weight Cass                     | Cassette 1, 2         | 60 to 220 g/m <sup>2</sup>                                                                                                    |
|                                       | Multi Purpose<br>Tray | 60 to 300 g/m <sup>2</sup>                                                                                                    |
| Paper Type                            | Cassette 1, 2         | Plain, Rough, Vellum, Recycled, Preprinted, Bond, Color (Colour), Prepunched, Letterhead, Thick, High Quality, Custom 1 to 8 (Duplex: Same as Simplex)                                                                                                    |
|                                       | Multi Purpose<br>Tray | Plain, Transparency (OHP film), Rough, Vellum, Labels, Recycled, Preprinted, Bond, Cardstock, Color (Colour), Prepunched, Letterhead, Thick, Coated, Envelope, High Quality, Index Tab Dividers, Custom 1 to 8                                                                                                    |
| Paper Size                            | Cassette 1, 2         | A3, B4, A4, A4-R, B5, B5-R, A5-R, Ledger, Legal, Oficio II, 12 × 18", Letter-R, Letter, Statement-R, Folio, 8K, 16K, 16K-R, 216 × 340 mm, Size Entry (Metric: X; 182 to 457 mm (in 1 mm increments), Y; 140 to 304 mm (in 1 mm increments), Inch: X; 7.17 to 18.00" (in 0.01" increments), Y; 5.51 to 12.00" (in 0.01" increments))                                                                                    |
|                                       | Multi Purpose<br>Tray | A3, B4, A4, A4-R, B5, B5 (ISO), B5-R, A5-R, B6-R, A6-R, Oufuku hagaki, Hagaki, Envelope DL, Envelope C5, Envelope C4, Envelope #10 (Commercial #10), Envelope #9 (Commercial #9), Envelope #6 (Commercial #6 3/4), Envelope Monarch, Youkei 2, Youkei 4, Ledger, Legal, Oficio II, 12 × 18", Letter, Letter-R, Statement-R, Executive, Folio, 216 × 340 mm, 8K, 16K, 16K-R, Custom (98 × 148 mm to 304.8 × 1,220.0 mm) |
| Warm-up Time<br>(22°C/71.6°F,<br>60%) | Power on              | 3501i: 23 seconds or less<br>4501i: 23 seconds or less<br>5501i: 23 seconds or less                                                                                                    |
|                                       | Low Power             | 3501i: 10 seconds or less<br>4501i: 10 seconds or less<br>5501i: 10 seconds or less                                                                                                    |
|                                       | Sleep                 | 3501i: 16 seconds or less<br>4501i: 16 seconds or less<br>5501i: 16 seconds or less                                                                                                    |
| Paper Capacity                        | Cassette 1            | 500 sheets (80 g/m <sup>2</sup> )                                                                                                    |
|                                       | Cassette 2            | 500 sheets (80 g/m <sup>2</sup> )                                                                                                    |
|                                       | Multi Purpose<br>Tray | A4/Letter or less 150 sheets (80 g/m²) More than A4/Letter 50 sheets (80 g/m²)                                                                                                    |

| Ite                                  | m                                                   | Description                                                                                                    |
|--------------------------------------|-----------------------------------------------------|----------------------------------------------------------------------------------------------------|
| Output Tray<br>Capacity              | Inner tray                                          | 250 sheets (80 g/m²) (When the inner job separator (JS-732) is installed, 180 sheets.)                                                                                                    |
|                                      | with optional<br>inner job<br>separator             | 30 sheets (80 g/m <sup>2</sup> )                                                                                                    |
|                                      | with optional<br>inner job<br>separator<br>(JS-732) | 100 sheets (80 g/m <sup>2</sup> )                                                                                                    |
|                                      | with optional<br>right job<br>separator             | 70 sheets (80 g/m <sup>2</sup> )                                                                                                    |
| Image Write Syste                    | em                                                  | Semiconductor laser and electrophotography                                                                                                    |
| Memory                               |                                                     | 2 GB                                                                                                    |
| Hard Disk                            |                                                     | 160 GB or more                                                                                                    |
| Interface                            | Standard                                            | USB Interface Connector: 1 (USB Hi-Speed)                                                                                                    |
|                                      |                                                     | Network interface: 1 (10 BASE-T/100 BASE-TX/1000 BASE-T) USBPort: 2 (Hi-Speed USB)                                                                                                    |
|                                      | Option                                              | Fax: 2 Network interface: 1 (10 BASE-T/100 BASE-TX/1000 BASE-T) A maximum of two interface options can be installed. Only one network interface can be installed. When a network interface is installed, only one fax line can be installed. |
| Operating                            | Temperature                                         | 10 to 32.5°C/50 to 90.5°F                                                                                                    |
| Environment                          | Humidity                                            | 15 to 80 %                                                                                                    |
|                                      | Altitude                                            | 2,500 m/8,202 ft maximum                                                                                                    |
|                                      | Brightness                                          | 1,500 lux maximum                                                                                                    |
| Dimension (W × E<br>(Main unit only) | ) × H)                                              | 25 33/64 × 30 3/16 ×29 13/32"<br>648 × 767 × 747 mm                                                                                                    |
| Weight                               |                                                     | 189.6 lb/85.98kg (without toner container)                                                                                                    |
| Space Required (                     | •                                                   | 36 3/8 × 30 3/16"                                                                                                    |
| (Using multi purpose tray)           |                                                     | 925 × 767 mm                                                                                                    |
| Power Source                         |                                                     | 120 V Specification Model:                                                                                                    |
|                                      |                                                     | 120 V AC 60 Hz 12.0 A                                                                                                    |
|                                      |                                                     | 230 V Specification Model:<br>220 to 240 V AC 50/60 Hz 7.2 A                                                                                                    |
| Ontions                              |                                                     |                                                                                                    |
| Options                              |                                                     | Refer to Optional Equipment on page 11-2.                                                                                                    |

## **Copy functions**

| Item                     |                    |                                                                       | Description                            |  |
|--------------------------|--------------------|-----------------------------------------------------------------------|----------------------------------------|--|
| Copy Speed               | 3501i              | A4/Letter                                                             | 35 sheets/min                          |  |
|                          |                    | A4-R/Letter-R                                                         | 24 sheets/min                          |  |
|                          |                    | A3/Ledger                                                             | 17 sheets/min                          |  |
|                          |                    | B4/Legal                                                              | 21 sheets/min                          |  |
|                          |                    | B5                                                                    | 35 sheets/min                          |  |
|                          |                    | B5-R                                                                  | 24 sheets/min                          |  |
|                          |                    | A5-R                                                                  | 17 sheets/min                          |  |
|                          | 4501i              | A4/Letter                                                             | 45 sheets/min                          |  |
|                          |                    | A4-R/Letter-R                                                         | 31 sheets/min                          |  |
|                          |                    | A3/Ledger                                                             | 22 sheets/min                          |  |
|                          |                    | B4/Legal                                                              | 27 sheets/min                          |  |
|                          |                    | B5                                                                    | 45 sheets/min                          |  |
|                          |                    | B5-R                                                                  | 31 sheets/min                          |  |
|                          |                    | A5-R                                                                  | 22 sheets/min                          |  |
|                          | 5501i              | A4/Letter                                                             | 55 sheets/min                          |  |
|                          |                    | A4-R/Letter-R                                                         |                                        |  |
|                          |                    | A3/Ledger                                                             | 27 sheets/min                          |  |
|                          |                    | B4/Legal                                                              | 33 sheets/min                          |  |
|                          |                    | B5                                                                    | 55 sheets/min                          |  |
|                          |                    | B5-R                                                                  | 38 sheets/min                          |  |
|                          |                    | A5-R                                                                  | 27 sheets/min                          |  |
| First Copy Time          | Black and<br>White | 3501i: 4.7 seco                                                       |                                        |  |
| (A4, feed from Cassette) | vvnite             | 4501i: 3.8 seconds or less                                            |                                        |  |
| ,                        |                    | 5501i: 3.2 seconds or less                                            |                                        |  |
| Zoom Level               | Zoom Level         |                                                                       | Manual mode: 25 to 400%, 1% increments |  |
|                          |                    | Auto mode: Preset Zoom                                                |                                        |  |
| Continuous Copying       |                    | 1 to 999 sheets                                                       |                                        |  |
| Resolution               |                    | 600 × 600 dpi                                                         |                                        |  |
| Supported Original Types |                    | Sheet, Book, 3-dimensional objects (maximum original size: Ledger/A3) |                                        |  |
| Original Feed System     |                    | Fixed                                                                 |                                        |  |

### **Printer functions**

| Item                      |           |                                                                                                    | Description   |
|---------------------------|-----------|----------------------------------------------------------------------------------------------------|---------------|
| Printing Speed            | 3501i     | A4/Letter                                                                                                    | 35 sheets/min |
|                           |           | A3/Ledger                                                                                                    | 17 sheets/min |
|                           | 4501i     | A4/Letter                                                                                                    | 45 sheets/min |
|                           |           | A3/Ledger                                                                                                    | 22 sheets/min |
|                           | 5501i     | A4/Letter                                                                                                    | 55 sheets/min |
|                           |           | A3/Ledger                                                                                                    | 27 sheets/min |
| First Print Time          | Black and | 3501i: 6.0 seconds or less                                                                                                    |               |
| (A4, feed from            | White     | 4501i: 5.3 seconds or less                                                                                                    |               |
| Cassette)                 |           | 5501i: 4.9 seco                                                                                                    | onds or less  |
| Resolution                |           | 600 × 600 dpi                                                                                                    |               |
| Operating System          |           | Windows XP, Windows Server 2003, Windows Vista, Windows 7, Windows 8, Windows Server 2008, Windows Server 2012, Mac OS 10.x                                  |               |
| Interface                 | Standard  | USB Interface Connector: 1 (USB Hi-Speed) Network interface: 1 (10 BASE-T/100 BASE-TX/1000 BASE-T) Optional Interface (Option): 1 (For IB-50/IB-51 mounting) |               |
| Page Description Language |           | PRESCRIBE                                                                                                    |               |
| Emulations                |           | PCL6 (PCL5e, PCL-XL), KPDL3 (PostScript3 compatible)                                                                                                    |               |

### **Scanner functions**

| Item                   | Description                                                                                                    |  |
|------------------------|----------------------------------------------------------------------------------------------------|--|
| Resolution             | 600 dpi, 400 dpi, 300 dpi, 200 dpi, 200 ×100 dpi, 200 × 400 dpi<br>(Resolution in FAX mode included)                                                                       |  |
| File Format            | PDF (high compressive, encrypted, PDF/A), JPEG, TIFF, XPS                                                                                                    |  |
| Scanning Speed*1       | 3501i 4501i 5501i 1-sided B/W 80 Images/min Color 50 Images/min 2-sided B/W 160 Images/min Color 80 Images/min (A4 landscape, 300 dpi, Image quality: Text/Photo original) |  |
| Interface              | Ethernet (10 BASE-T/100 BASE-TX/1000 BASE-T)                                                                                                    |  |
| Network Protocol       | TCP/IP                                                                                                    |  |
| Transmission<br>System | SMB, SMTP, FTP, FTP over SSL, USB, TWAIN*2, WIA*3, WSD                                                                                                    |  |

<sup>\*1</sup> When using the dual scan document processor (except TWAIN and WIA scanning)

<sup>\*2</sup> Available Operating System : Windows XP, Windows Server 2003, Windows Vista, Windows Server 2008, Windows 7, Windows Server 2012

<sup>\*3</sup> Available Operating System : Windows Vista, Windows Server 2003, Windows Server 2008, Windows Server 2012

## **Document Processor (Option)**

|                               | Description                                                                                                    |                                                                                                    |  |
|-------------------------------|----------------------------------------------------------------------------------------------------|----------------------------------------------------------------------------------------------------|--|
| ltem                          | Document Processor                                                                                               | Document Processor<br>(Dual scan DP)                                                                                                    |  |
| Original Feed Method          | Automatic feed                                                                                                   |                                                                                                    |  |
| Supported Original Types      | Sheet originals                                                                                                  |                                                                                                    |  |
| Paper Size                    | Maximum: Ledger/A3 Minimum: Statement-R/A5-R                                                                     | Maximum: Ledger/A3 Minimum: Statement-R/A6-R Sizes smaller than B6-R are 50 to 105 g/m² (one-side/duplex)                                             |  |
| Paper Weight                  | 1-sided: 45 to 160 g/m <sup>2</sup><br>2-sided: 50 to 120 g/m <sup>2</sup>                                       | 1-sided: 35 to 220 g/m <sup>2</sup><br>2-sided: 50 to 220 g/m <sup>2</sup>                                                                            |  |
| Loading Capacity              | 100 sheets (50 to 80 g/m²) maximum<br>When originals have different widths:<br>30 sheets (50 to 80 g/m²) maximum | 175 sheets (50 to 80 g/m <sup>2</sup> A4/Letter or less) maximum When originals have different widths: 30 sheets (50 to 80 g/m <sup>2</sup> ) maximum |  |
| Dimensions<br>(W) × (D) × (H) | 22 23/32 × 21 13/64 × 7 5/64"<br>577 × 534 × 180 mm                                                              | 23 5/8 × 20 13/64 × 6 45/64"<br>600 × 513 × 170 mm                                                                                                    |  |
| Weight                        | 32 lbs. or less /14.5 kg or less                                                                                 |                                                                                                    |  |

## Paper Feeder (500-sheet x 2) (Option)

| Item                          | Description                                                                                                    |
|-------------------------------|----------------------------------------------------------------------------------------------------|
| Paper Supply Method           | Feed & reverse roller method (No. Sheets: 500, 80 g/m², 2 cassettes/No. Sheets: 550, 64 g/m², 2 cassettes)                               |
| Paper Size                    | A3, B4, A4, A4-R, B5, B5-R, A5-R, Folio, Ledger, Legal, Oficio II, 12 × 18", Letter, Letter-R, Statement-R, 8K, 16K, 16K-R, 216 × 340 mm |
| Supported Paper               | Paper weight: 60 - 256 g/m <sup>2</sup> Media types: Plain, Recycled, Thick                                                              |
| Dimensions<br>(W) × (D) × (H) | 23 35/64 × 27 35/64 × 12 13/32"<br>598 × 699.6 × 315 mm                                                                                  |
| Weight                        | Approx. 66.1 lbs. / Approx. 30 kg                                                                                                    |

### **Large Capacity Feeder (1,500-sheet x 2) (Option)**

| Item                | Description                                                                            |
|---------------------|----------------------------------------------------------------------------------------|
| Paper Supply Method | Feed & reverse roller method (No. Sheets: 3,000 (80 g/m²)/No. Sheets: 3,500 (64 g/m²)) |
| Paper Size          | A4, B5, Letter                                                                         |
| Supported Paper     | Paper weight: 60 - 256 g/m <sup>2</sup> Media types: Plain, Recycled, Thick            |
| Dimensions          | 23 35/64 × 27 52/64 × 12 26/64"                                                        |
| (W) × (D) × (H)     | 598 × 706.6 × 315 mm                                                                   |
| Weight              | Approx. 63.93 lbs / Approx. 29 kg                                                      |

### **Side Feeder (3,000-sheet) (Option)**

| Item                | Description                                                                         |
|---------------------|-------------------------------------------------------------------------------------|
| Paper Supply Method | Feed & reverse roller method (No. Sheets: 3,000, 80 g/m²/No. Sheets: 3,500 64 g/m²) |
| Paper Size          | A4, B5, Letter                                                                      |
| Supported Paper     | Paper weight: 60 - 300 g/m <sup>2</sup> Media types: Plain, Recycled, Thick         |
| Dimensions          | 12 41/64 × 24 13/32 × 19 27/32"                                                     |
| (W) × (D) × (H)     | 321 × 620 × 504 mm                                                                  |
| Weight              | Approx. 55.1 lbs. / Approx. 25 kg                                                   |

## 1,000-Sheet Finisher (Option)

| Item                                 |                              | Description                                                                                                    |                                                                                                    |  |
|--------------------------------------|------------------------------|----------------------------------------------------------------------------------------------------|----------------------------------------------------------------------------------------------------|--|
| Number of Trays                      |                              | 2 trays                                                                                                    |                                                                                                    |  |
| Paper Size<br>(80 g/m <sup>2</sup> ) | Tray A<br>(Non-<br>stapling) | A3, B4, Ledger, Legal, Oficio II, Folio, 8K, 16K-R, 216 × 340 mm, Statement-F Executive, Foolscap, A3 Wide(310 × 433 mm), Ledger Wide(310 × 440 mm), 12 × 18": 500 sheets                                                                                                    |                                                                                                    |  |
|                                      |                              | A4, A4-R, B5, A5-R, B6-R, B5-<br>Custom (98 × 148 mm to 297                                                                                                    |                                                                                                    |  |
|                                      | Tray B                       | A3, B4, A4, A4-R, B5, B5 (ISO), B5-R, A5-R, A6-R, B6-R, Letter, Letter-R, Ledger, Legal, Oficio II, 12 × 18", Statement-R, Folio, 8K, 16K, 16K-R, 216 × 340 mm, Oufuku hagaki, Cardstock, Envelope DL, Envelope C5, Envelope C4, Envelope #10 (Commercial #10), Envelope #9 (Commercial #9), Envelope #6 (Commercial #6 3/4), Envelope Monarch, Youkei 2, Youkei 4, Statement-R, Executive, Foolscap, A3 Wide(310 × 433 mm), Ledger Wide(310 × 440 mm), 13 × 19", Custom (98 × 148 mm to 297 × 432 mm) : 100 sheets |                                                                                                    |  |
| Supported F<br>Weight                | aper                         | Stapling: 90 g/m <sup>2</sup> or less                                                                                                    |                                                                                                    |  |
| Stapling Number of Sheets            |                              | A3, B4, B5-R, Ledger, Legal,<br>Oficio II, 12 × 18",<br>216 × 340 mm, Folio, 8K,<br>16K-R                                                                                                    | 30 sheets (60 to 90 g/m²)<br>20 sheets (91 to 105 g/m²)<br>2 cover sheet only (106 g/m² to 256 g/m²) |  |
|                                      |                              | A4, A4-R, B5, Letter,<br>Letter-R, 16K                                                                                                    | 50 sheets (60 to 90 g/m²)<br>40 sheets (91 to 105 g/m²)<br>2 cover sheet only (106 g/m² to 256 g/m²) |  |
| Media<br>types                       |                              | Plain, Recycled, Prepunched, Preprinted, Bond, Letterhead, Color, Coated, Thick, High Quality, Rough, Vellum, Transparency, Labels, Envelope, Cardstock, Custom 1 to 8                                                                                                    |                                                                                                    |  |
| Dimensions                           |                              | 26 7/32 × 24 11 × 32 × 42 5/8"                                                                                                    |                                                                                                    |  |
| (W) × (D) × (H)                      |                              | 666 × 618.5 × 1,083 mm                                                                                                    |                                                                                                    |  |
| Weight                               |                              | Approx. 66.1 lbs. or less / Approx. 30 kg or less                                                                                                    |                                                                                                    |  |

## **4,000-Sheet Finisher (Option)**

| Item                                 |                              | Description                                                                                                    |                                                                                                    |  |
|--------------------------------------|------------------------------|----------------------------------------------------------------------------------------------------|----------------------------------------------------------------------------------------------------|--|
| Number of Trays                      |                              | 3 trays                                                                                                    |                                                                                                    |  |
| Paper Size<br>(80 g/m <sup>2</sup> ) | Tray A<br>(Non-<br>Stapling) | A3, B4, B5-R, Ledger, Legal, 12 × 18", 8K, 13 × 19", A3 Wide (310 × 433 mm), Ledger Wide (310 × 440 mm), Foolscap, Oficio II, 216 × 340 mm, Custom (cassette feeding: 140 × 182 mm to 305 × 458 mm): 1,500 sheets A4, A4-R, B5, Letter, Letter-R, 16K, 16K-R, Folio, Executive, Index Tab Dividers: 4,000 sheets*  A5-R, B6, Statement-R: 500 sheets                                                                                       |                                                                                                    |  |
| Тгау В                               |                              | A3, B4, A4, A4-R, B5, B5 (ISO), B5-R, A5, A5-R, A6-R, B6-R, Folio, Ledger, Legal, 12 × 18", 8K, Letter, 13 × 19", Letter-R, Statement-R, 16K, 16K-R, Executive, Oficio II, 216 x 340mm, Oufuku hagaki, Cardstock, A3 Wide (310 x 433mm), Ledger Wide (310 x 440mm), Foolscap, Index Tab Dividers, Envelope C4, Custom (cassette feeding: 140 × 182 mm to 305 × 458 mm, multipurpose tray feeding: 98 × 182 mm to 297 × 432 mm): 200 sheets |                                                                                                    |  |
|                                      | Tray C                       | A4, B5, B5 (ISO), B5-R, B6-R, A5-R, A6-R, Letter, Statement-R, 16K Cardstock, Oufuku hagaki, Envelope DL, Envelope C5, Envelope #10 (Commercial #10), Envelope #9 (Commercial #9), Envelope #6 (Commercial #6 3/4), Envelope Monarch, Youkei 2, Yo Index Tab Dividers, Banner (98 × 470.1 mm to 297 × 1220 mm), Custom (98 × 148 mm to 304.8 × 1220 mm)                                                                                    |                                                                                                    |  |
| Stapling Maximum<br>Number           |                              | A3, B4, B5-R, Ledger, Legal,<br>Oficio II, 12 × 18",<br>216 × 340 mm, Folio, 8K,<br>16K-R                                                                                                    | 30 sheets (52 to 90 g/m²)<br>30 sheets (91 to 105 g/m²)<br>2 cover sheet only (106 g/m² to 256 g/m²)                                              |  |
|                                      |                              | A4, A4-R, B5, Letter,<br>Letter-R, 16K                                                                                                    | 65 sheets (52 to 90 g/m <sup>2</sup> ) 55 sheets (91 to 105 g/m <sup>2</sup> ) 2 cover sheet only (106 g/m <sup>2</sup> to 256 g/m <sup>2</sup> ) |  |
| Media<br>types                       |                              | Plain, Recycled, Prepunched, Preprinted, Bond, Letterhead, Color, Coated, Thick, High Quality, Custom 1 to 8                                                                                                    |                                                                                                    |  |
| Dimensions                           |                              | 23 29/32 × 26 5/16 × 41 25/32"                                                                                                    |                                                                                                    |  |
| (W) × (D) × (H)                      |                              | 607.2 × 668.5 × 1,061.3 mm                                                                                                    |                                                                                                    |  |
| Weight                               |                              | Approx. 88.2 lbs or less / Approx. 40 kg or less                                                                                                    |                                                                                                    |  |

<sup>\*</sup> When the Folding Unit is installed, 3000 sheets.

### **Hole Punch Unit (Option)**

| Item        |                   | Description                                                                                                    |                                                                                                    |  |
|-------------|-------------------|----------------------------------------------------------------------------------------------------|----------------------------------------------------------------------------------------------------|--|
| Paper Size  | 2 Hole            | A3, A4, A4-R, A5-R, B4, B5, B5-R, Letter, Letter-R, Ledger, Legal, 12 × 18", Statement, Folio, 8K, 16K, 16K-R  A3, A4, Letter, Ledger, 12 × 18", 8K, 16K |                                                                                                    |  |
|             | 3 Hole,<br>4 Hole |                                                                                                    |                                                                                                    |  |
| Paper Weigl | nt                | 45 - 300 g/m <sup>2</sup>                                                                                                    |                                                                                                    |  |
| Media types |                   | 4,000-Sheet Finisher                                                                                                    | Plain, Preprinted, Bond, Recycled, Rough,<br>Letterhead, Color (Colour), Thick, Coated,<br>High Quality, Custom 1 to 8 |  |
|             |                   | 1,000-Sheet Finisher                                                                                                    | Plain, Preprinted, Bond, Recycled, Rough,<br>Letterhead, Color (Colour), Thick, Coated,<br>High Quality, Custom 1 to 8 |  |

## **Mailbox (Option)**

| Item                                 | Description                                                                                                    |
|--------------------------------------|----------------------------------------------------------------------------------------------------|
| Number of Trays                      | 7 trays                                                                                                    |
| Paper Size<br>(80 g/m <sup>2</sup> ) | A3, B4, Ledger, Legal: 50 sheets A4, A4-R, B5, B5-R, A5-R, Foolscap, Letter, Letter-R, 216 × 340 mm, Executive, Executive-R, Folio, 8K, 16K, 16K-R, Statement-R, Oficio II: 100 sheets |
| Dimensions<br>(W) × (D) × (H)        | 20 1/16 × 15 3/4 × 18 1/2"<br>510 mm × 400 mm × 470 mm                                                                                                    |
| Weight                               | Approx. 22 lbs. / Approx. 10 kg                                                                                                    |

## **Center-Folding Unit (Option)**

| Item                                       | Description   |                                                                                                    |
|--------------------------------------------|---------------|----------------------------------------------------------------------------------------------------|
| Sizes                                      | Bi-Fold       | A3, B4, A4-R, Ledger, Legal, Letter-R, Oficio II, 8K                                                                                |
|                                            | Saddle Stitch | A3, B4, A4-R, Ledger, Legal, Letter-R, Oficio II, 8K                                                                                |
|                                            | Tri-Fold      | A4-R, Letter-R                                                                                                    |
| Number of Sheets                           | Bi-Fold       | 5 sheets (60 to 90 g/m²)<br>3 sheets (91 to 120 g/m²)<br>1 sheet (121 to 256 g/m²)                                                  |
|                                            | Saddle Stitch | 16 sheets (60 to 90 g/m <sup>2</sup> ) 13 sheets (91 to 105 g/m <sup>2</sup> ) 1 cover sheet only (106 g/m <sup>2</sup> or heavier) |
|                                            | Tri-Fold      | 5 sheets (60 to 90 g/m <sup>2</sup> ) 3 sheets (91 to 120 g/m <sup>2</sup> )                                                        |
| Maximum Number for<br>Storage<br>(80 g/m²) | Bi-Fold       | 5 sheets or less per set: 30 sets or more<br>6 to 10 sheets per set: 20 sets or more<br>11 to 16 sheets per set: 10 sets or more.   |
|                                            | Saddle Stitch | 5 sheets or less per set: 30 sets or more<br>6 to 10 sheets per set: 20 sets or more<br>11 to 16 sheets per set: 10 sets or more.   |
|                                            | Tri-Fold      | 1 sheet per set: 30 sets or more<br>2 to 5 sheets per set: 5 sets or more                                                           |
| Media types                                | Bi-Fold       | Plain, Recycled, Thick, Coated, Bond, Prepunched, Preprinted, Color (Colour), High Quality, Letterhead, Custom 1 to 8               |
|                                            | Saddle Stitch | Plain, Recycled, Thick, Coated, Bond, Prepunched, Preprinted, Color (Colour), High Quality, Letterhead, Custom 1 to 8               |
|                                            | Tri-Fold      | Plain, Recycled, Coated, Bond, Prepunched, Preprinted, Color (Colour), High Quality, Letterhead, Custom 1 to 8                      |

### **Inner Job Separator (Option)**

| Item                          | Description                                                                                                    |
|-------------------------------|----------------------------------------------------------------------------------------------------|
| Number of Trays               | 1 tray                                                                                                    |
| Maximum Sheets                | 30 sheets (80 g/m <sup>2</sup> )                                                                                                    |
| Paper Size                    | A3, B4, A4, A4-R, B5, B5-R, A5-R, Folio, Ledger, Legal, Letter, Letter-R, Executive, Executive-R, Foolscap, Oficio II, Statement-R, 8K, 16K, 16K-R, 216 × 340 mm                 |
| Paper Type                    | Paper weight: 60 - 256 g/m <sup>2</sup> Paper type: Plain, Preprinted, Bond, Rough, Recycled, Letterhead, Color (Colour), Prepunched, Coated, Thick, High Quality, Custom 1 to 8 |
| Dimensions<br>(W) × (D) × (H) | 17 7/16 × 15 7/16 × 4 1/64"<br>443 × 392 × 102 mm                                                                                                    |
| Weight                        | 1.76 lbs. / 0.8 kg                                                                                                    |

### **Inner Job Separator (JS-732) (Option)**

| Item            | Description                                                                                                    |
|-----------------|----------------------------------------------------------------------------------------------------|
| Number of Trays | 1 tray                                                                                                    |
| Maximum Sheets  | 100 sheets (80 g/m <sup>2</sup> )                                                                                                    |
| Paper Size      | A3, B4, A4, A4-R, B5, B5-R, A5-R, Folio, Ledger, Foolscap, Legal, Letter, Letter-R, Executive, Executive-R, Oficio II, Statement-R, 8K, 16K, 16K-R, 216×340 mm |
| Paper Type      | Paper weight: 60 - 256 g/m <sup>2</sup>                                                                                                    |
|                 | Paper type: Plain, Preprinted, Bond, Rough, Recycled, Letterhead, Color (Colour), Prepunched, Coated, Thick, High Quality, Custom 1 to 8                       |
| Dimensions      | 18 1/2 × 17 43/64 × 4 1/64"                                                                                                    |
| (W) × (D) × (H) | 470 × 449 × 102 mm                                                                                                    |
| Weight          | Approx. 4.63 lbs. / Approx. 2.1 kg                                                                                                    |

### **Right Job Separator (Option)**

| Item            | Description                                                                                                    |
|-----------------|----------------------------------------------------------------------------------------------------|
| Number of Trays | 1 tray                                                                                                    |
| Maximum Sheets  | A4, A4-R, B5, Letter, Letter-R, B5-R, A5-R, Executive, Executive-R, Statement-R, 16K, 16K-R: 70 sheets (80 g/m²)                                                 |
|                 | A3, B4, Folio, Ledger, Legal, Foolscap, Oficio II, 8K, 216 × 340 mm: 30 sheets (80 g/m²)                                                                         |
| Paper Size      | A3, B4, A4, A4-R, B5, B5-R, A5-R, Folio, Ledger, Foolscap, Legal, Letter, Letter-R, Executive, Executive-R, Oficio II, Statement-R, 8K, 16K, 16K-R, 216 × 340 mm |
| Paper Type      | Paper weight: 60 - 256 g/m <sup>2</sup>                                                                                                    |
|                 | Paper type: Plain, Preprinted, Bond, Rough, Recycled, Letterhead, Color (Colour), Prepunched, Coated, Thick, High Quality, Custom 1 to 8                         |
| Dimensions      | 14 27/32 × 17 13/32 × 5 29/32"                                                                                                    |
| (W) × (D) × (H) | 377 × 442 × 150 mm                                                                                                    |
| Weight          | 5.1 lbs. / 2.3 kg                                                                                                    |

### **Banner Tray (Option)**

| Item                  | Description                                                   |
|-----------------------|---------------------------------------------------------------|
| Max. number of sheets | 10 sheets (Multi Purpose tray)                                |
| Paper length          | 210 (8.26") to 304.8 (12") mm                                 |
| Paper weight          | Max. 1220.0 (48 1/64") mm                                     |
| Paper Type            | Paper weight: 136 to 163 g/m <sup>2</sup> Paper type: Heavy 2 |
| Dimensions            | 9 27/32 × 14 23/32 × 5 63/64"                                 |
| (W) × (D) × (H)       | 250 × 374 × 152 mm                                            |
| Weight                | Approx. 0.78 lbs. / Approx. 0.352 kg                          |

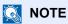

Consult your dealer or service representative for recommended paper types.

## **Glossary**

## Accessibility

The machine is designed featuring good accessibility even for the elderly and those who are physically challenged or visually impaired. Touch panel characters can be enlarged while the touch panel is adjustable in two angles.

## **AppleTalk**

AppleTalk, which comes with Apple Computer's Mac OS, is a network protocol. AppleTalk enables file/printer sharing and also enables you to utilize application software that is on another computer on the same AppleTalk network.

#### Auto Form Feed Timeout

During data transmission, the machine may sometimes have to wait until receiving the next data. This is the auto form feed timeout. When the preset timeout passes, the machine automatically prints output. However, no output is performed if the last page has no data to be printed.

## Auto-IP

Auto-IP is a module that enables dynamic IPv4 addresses to be assigned to a device on startup. However, DHCP requires a DHCP server. Auto-IP is a server-less method of choosing an IP address. IP addresses between 169.254.0.0 to 169.254.255.255 are reserved for Auto-IP and assigned automatically.

## **Auto Paper Selection**

A function to automatically select paper in the same size as originals when printing

## Auto Sleep

A mode designed for electrical power saving, activated when the machine is left unused or there is no data transfer for a specific period. In Sleep mode, power consumption is kept to a minimum.

## **Bonjour**

Bonjour, also known as zero-configuration networking, is a service that automatically detects computers, devices and services on an IP network. Bonjour, because an industry-standard IP protocol is used, allows devices to automatically recognize each other without an IP address being specified or DNS server being set. Bonjour also sends and receives network packets by UDP port 5353. If a firewall is enabled, the user must check that UDP port 5353 is left open so that Bonjour will run correctly. Some firewalls are set up so as to reject only certain Bonjour packets. If Bonjour does not run stably, check the firewall settings and ensure that Bonjour is registered on the exceptions list and that Bonjour packets are accepted. If you install Bonjour on Windows XP Service Pack 2 or later, the Windows firewall will be set up correctly for Bonjour.

## **Default Gateway**

This indicates the device, such as a computer or router, that serves as the entrance/exit (gateway) for accessing computers outside the network that you are on. When no specific gateway is designated for a destination IP address, data is sent to the host designated as the Default Gateway.

## **DHCP (Dynamic Host Configuration Protocol)**

Dynamic Host Configuration Protocol (DHCP) that automatically resolves IP addresses, subnet masks, and gateway addresses on a TCP/IP network. DHCP minimizes the load of network management employing a large number of client computers because it relieves individual clients including printers from the IP address being assigned.

## DHCP (IPv6)

DHCP (IPv6) is the next-generation of the Internet's Dynamic Host Configuration Protocol and supports IPv6. It extends the BOOTP startup protocol that defines the protocols used for transferring configuration information to hosts on the network. DHCP (IPv6) permits the DHCP server to use its expanded functionality to send configuration parameters to an IPv6 node. Because the network addresses that can be used are allocated automatically, the IPv6 node management workload is reduced in systems where the administrator has to exercise close control over IP address allocation.

## dpi (dots per inch)

A unit for resolution, representing the number of dots printed per inch (25.4 mm).

#### **EcoPrint Mode**

A printing mode that helps save toner. Copies made in this mode are thus lighter than normal.

## **Emulation**

The function to interpret and execute other printers' page description languages. The machine emulates operation of PCL6, KPDL3 (PostScript 3 compatible).

## FTP (File Transfer Protocol)

A protocol to transfer files on the TCP/IP network, whether the Internet or an intranet. Along with HTTP and SMTP/POP, FTP is now frequently used on the Internet.

## Grayscale

A computer color expression. Displayed images of this sort are typically composed of shades of gray, varying from black at the weakest intensity to white at the strongest, without any other colors. Gray levels are displayed in numerical levels: that is, white and black only for 1 bit; 256 gray levels (including white and black) for 8 bits; and 65,536 gray levels for 16 bits.

## Help

A [Help] key is provided on this machine's operation panel. If you are unsure of how to operate the machine, would like more information on its functions or are having problems getting the machine to work properly, press the [Help] key to view a detailed explanation on the touch panel.

## **IP Address**

An Internet protocol address is a unique number that represents a specific computer or related device on the network. The format of an IP address is four sets of numbers separated by dots, e.g. 192.168.110.171. Each number should be between 0 and 255.

## **IPP**

IPP (Internet Printing Protocol) is a standard that uses TCP/IP networks such as the Internet to enable print jobs to be sent between remote computers and printers. IPP is an extension of the HTTP protocol used to view websites and enables printing to be carried out via routers on printers in remote locations. It also supports the HTTP authentication mechanisms along with SSL server and client authentication as well as encryption.

## KPDL (Kyocera Page Description Language)

Kyocera's PostScript page description language compatible with Adobe PostScript Level 3.

## Multi Purpose (MP) Tray

The paper supply tray on the right side of the machine. Use this tray instead of the cassettes when printing onto envelopes, Hagaki, transparencies, or labels.

## NetBEUI (NetBIOS Extended User Interface)

An interface, developed by IBM in 1985, as an update from NetBIOS. It enables more advanced functions on smaller networks than other protocols such as TCP/IP, etc. It is not suitable for larger networks due to lack of routing capabilities to choose the most appropriate routes. NetBEUI has been adopted by IBM for its OS/2 and Microsoft for its Windows as a standard protocol for file sharing and printing services.

#### **NetWare**

Novell's network management software that is able to run on a variety of operating systems.

#### PDF/A

This is "ISO 19005-1. Document management - Electronic document file format for long-term preservation - Part 1: Use of PDF (PDF/A)", and is a file format based on PDF 1.4. It has been standardized as ISO 19005-1, and is a specialization of PDF, which has been mainly used for printing, for long-term storage. A new part, ISO 19005-2 (PDF/A-2), is currently being prepared.

## **POP3 (Post Office Protocol 3)**

A standard protocol to receive E-mail from the server in which the mail is stored on the Internet or an intranet.

## **PostScript**

A page description language developed by Adobe Systems. It enables flexible font functions and highly-functional graphics, allowing higher quality printing. The first version called Level 1 was launched in 1985, followed by Level 2 that enabled color printing and two-byte languages (e.g. Japanese) in 1990. In 1996, Level 3 was released as an update for the Internet access and PDF format as well as gradual improvements in implementation technologies.

## PPM (prints per minute)

This indicates the number of A4 size printouts made in one minute.

## **Printer Driver**

The software to enable you to print data created on any application software. The printer driver for the machine is contained in the DVD enclosed in the package. Install the printer driver on the computer connected to the machine.

## RA(Stateless)

The IPv6 router communicates (transmits) information such as the global address prefix using ICMPv6. This information is the Router Advertisement (RA). ICMPv6 stands for Internet Control Message Protocol, and is a IPv6 standard defined in the RFC 2463 "Internet Control Message Protocol (ICMPv6) for the Internet Protocol Version 6 (IPv6) Specification".

## Send as E-mail

A function to send the image data stored in the machine as an E-mail attachment. E-mail addresses can be selected from the list or entered at each time.

## **SMTP (Simple Mail Transfer Protocol)**

A protocol for E-mail transmission over the Internet or an intranet. It is used for transferring mail between mail servers as well as for sending mail from clients to their servers.

## **Status Page**

The page lists machine conditions, such as the memory capacity, total number of prints and scans, and paper source settings.

## **Subnet Mask**

The subnet mask is a way of augmenting the network address section of an IP address. A subnet mask represents all network address sections as 1 and all host address sections as 0. The number of bits in the prefix indicates the length of the network address. The term "prefix" refers to something added to the beginning and, in this context, indicates the first section of the IP address. When an IP address is written, the length of the network address is indicated by the prefix length after a forward slash (/). For example, "24" in the address "133.210.2.0/24". In this way, "133.210.2.0/24" denotes the IP address "133.210.2.0" with a 24-bit prefix (network section). This new network address section (originally part of the host address) made possible by the subnet mask is referred to as the subnet address. When you enter the subnet mask, be sure to set the "DHCP" setting to "Off".

## TCP/IP (Transmission Control Protocol/Internet Protocol)

TCP/IP is a suite of protocols designed to define the way computers and other devices communicate with each other over a network.

## TCP/IP (IPv6)

TCP/IP (IPv6) is based on the current Internet protocol, TCP/IP (IPv4). IPv6 is the next-generation Internet protocol and expands the available address space, which resolves the problem of the lack of addresses under IPv4, while also introducing other improvements such as additional security functionality and the capacity to prioritize data transmission.

## TWAIN (Technology Without An Interesting Name)

A technical specification for connecting scanners, digital cameras, and other image equipment to computers. The TWAIN compatible devices enable you to process image data on any relevant application software. TWAIN is adopted on a large amount of graphic software (e.g. Adobe Photoshop) and OCR software.

## **USB (Universal Serial Bus) 2.0**

A USB interface standard for Hi-Speed USB 2.0. The maximum transfer rate is 480 Mbps. This machine is equipped with USB 2.0 for high-speed data transfer.

## WIA (Windows Imaging Acquisition)

A function to import images supported after Windows Me/XP from digital cameras and other peripheral devices. This function replaces what TWAIN used to do. The feature is provided as a part of Windows functions and improves ease of operation, so that you import images directly to My Computer without using any application.

#### Index Border Erase 6-33 Calibration 10-38 (Paper Width Guide) Lock 2-3 Canceling Jobs 5-18 Cassette Paper Size and Media 8-7 **Numerics** Loading Paper 3-18 1,000-Sheet Finisher 11-4 Cassette 1 2-2 2-sided/Book Original 6-56 Cassette 2 2-2 4,000-Sheet Finisher 11-4 Cassette 3 to 5 2-5 Manual Staple 5-73 Cassette 5 Paper Jams 10-62 A Cassette Settings 3-31 Accessibility 11-33 Cassette/MP Tray Settings 8-7 Accessibility Functions 3-13 Center-Folding Unit Adding a Destination 3-46 Paper Jams 10-60 Adjusting the Operation Panel Angle 3-3 Centering 6-32 Adjustment/Maintenance Character Entry Method 11-10 Auto Color Correction 8-58 Checking the Counter 2-30 Background Density Adj. 8-57 Cleaning Calibration 8-59, 10-38 Dual scanning area 10-3 Calibration Cycle 8-58 Machine Interior 10-4 Correct Paper Curl 8-59 Platen Cover / Glass Platen 10-2 Correcting Black Lines 8-57 Separator 10-5 Density Adjustment 8-57 Slit Glass 10-3 Developer Refresh 8-58, 10-38 Cleaning Brush 2-4 Display Brightness 8-57 Cleaning Cloth Compartment 2-2 Drum Refresh1 8-58 Clip Holder 2-3 Drum Refresh2 8-58 Coated Paper 11-21 Memory Diagnostics 8-57 Collate/Offset 6-17 Silent Mode 8-57 Default 8-18 System Initialization 8-57 Color Selection Tone Curve Adjustment 8-58, 10-36 Default 8-17 Apache License (Version 2.0) 1-13 Combine 6-30 AppleTalk 11-33 Command Center RX 2-33 Settings 8-47 Common Settings 8-9 Application 5-10, 8-60 Customize Status Display 8-26 Auto Form Feed Timeout 11-33 Default Screen 8-9 Auto Image Rotation Display Status/Log 8-25 Default 8-18 Error Handling 8-14 Auto Low Power Mode 3-14 Function Defaults 8-17 Auto Paper Selection 11-33 Function Key Usage 8-26 Auto Sleep 3-15, 11-33 Keyboard Layout 8-10 Auto-IP Language 8-9 Settings 8-43 Low Toner Alert Level 8-24 Automatic 2-Sided Copy Function 1-16 Manual Staple 8-24 Measurement 8-14 В Message Banner Print 8-25 Message Board Settings 8-27 Background Density Adj. 6-24, 8-57 Offset Documents by Job 8-24 Default 8-17 Offset One Page Documents 8-25 Banner printing 4-7 Orientation Confirmation 8-16 Banner Tray 11-6 Original/Paper Settings 8-10 Bates Stamp 6-49 Paper Output 8-16 Bonjour 11-33

Settings 2-27, 8-44

Binding Left 6-35

Binding Right 6-35 Binding Top 6-35

Booklet

Remote Printing 8-27

System Stamp 8-20

USB Keyboard Type 8-20

Sound 8-9

| Connecting                        | Default                                  |
|-----------------------------------|------------------------------------------|
| LAN Cable 2-8                     | Auto Image Rotation (Copy) 8-18          |
| Power Cable 2-9                   | Auto Image Rotation (OCR) 8-19           |
| USB cable 2-9                     | Backgrnd Density (Copy) 8-17             |
| Connecting Power Cable 2-9        | BackgrndDens.(Send/Store) 8-17           |
| Connection Method 2-6             | Border Erase Default 8-17                |
| Continuous Scan                   | Border Erase to Back Page 8-17           |
| Default 8-18                      | Collate/Offset 8-18                      |
| Conventions Used in This Guide Xi | Color Selection 8-17                     |
| Copy 5-20, 11-6                   | Color TIFF Compression 8-18              |
| Copy Speed 11-24                  | Cont. Scan (Except FAX) 8-18             |
| Copying Settings                  | Continuous Scan 8-18                     |
| Auto % Priority 8-28              | Continuous Scan (FAX) 8-18               |
| Auto Image Rotation Action 8-28   | DP Read Action 8-19                      |
| Auto Paper Selection 8-28         | EcoPrint 8-18                            |
| Paper Selection 8-28              | E-mail Subject/Body 8-19                 |
| Preset Limit 8-28                 | FAX TX Resolution 8-17                   |
| Quick Setup Registration 8-29     | File Format 8-17                         |
| Reserve Next Priority 8-29        | File Name Entry 8-18                     |
| •                                 | File Separation 8-17                     |
| Count by Paper Size 0.37          | ·                                        |
| Count by Paper Size 9-37          | High Comp. PDF Image 8-18                |
| Counter 2-30                      | i-FAX Subject/Body 8-19                  |
| Each Job Accounting 9-39          | Image Quality (File Format) 8-18         |
| Print Accounting Report 9-31      | JPEG/TIFF Print 8-18                     |
| Total Job Accounting 9-38         | Margin 8-18                              |
| Unknown ID Job 9-41               | OCR Text Recognition 8-19                |
| Cover 6-41                        | Org. Image (Send/Store) 8-17             |
| Custom Box                        | Original Image (Copy) 8-17               |
| Creating a New Box 5-53           | Original Orientation 8-17                |
| Delete 5-64                       | PDF/A 8-18                               |
| Edit 5-60                         | Prevent Bleed(Send/Store) 8-17           |
| Printing Documents 5-57           | Prevent Bleed-thru (Copy) 8-17           |
| Send 5-58                         | Primary OCR Language 8-19                |
| Storing Documents 5-56            | Repeat Copy 8-20                         |
|                                   | Scan Resolution 8-17                     |
| D                                 | Skip Blank Page 8-20                     |
| Daily Maintenance                 | Toner Save Level (EcoPrint) 8-18         |
| Replacing Staples 10-12           | XPS Fit to Page 8-18                     |
| Toner Container Replacement 10-6  | Zoom 8-17                                |
| Waste Toner Box Replacement 10-9  | Default Gateway 11-33                    |
| Data Sanitization 8-50            | Settings 8-43                            |
| Data Security 8-50                | Default Screen 8-9                       |
| Data Security Kit 11-7            | Delete after Printed 6-63                |
| Date/Timer/Energy Saver 8-54      | Delete after Transmitted 6-63            |
| Auto Error Clear 8-54             | Density 6-21                             |
|                                   | Density Adjustment 8-57                  |
| Auto Panel Reset 8-54             | Destination                              |
| Date Format 8-54                  | Address Book 5-26                        |
| Date/Time 8-54                    | Address Book Type 8-53                   |
| EnergySaver RecoveryLevel 8-56    | Check before Send 8-29                   |
| Error Clear Timer 8-55            | Checking and Editing 5-34                |
| Error Job Skip 8-55               | Confirmation Screen of Destinations 5-35 |
| Interrupt Clear Timer 8-55        | Entering a New E-mail Address 5-29       |
| Low Power Timer 8-54              | Entry Check for New Dest. 8-29           |
| Panel Reset Timer 8-55            | · · · · · · · · · · · · · · · · · · ·    |
| Sleep Level 8-56                  | Multi Sending 5-36                       |
| Sleep Rules 8-55                  | Narrow Down 8-53                         |
| Sleep Timer 8-55                  | Search 5-27                              |
| Time Zone 8-54                    | Sort 8-53                                |
| Unusable Time 8-55                | Specifying a New PC Folder 5-31          |
| Weekly Timer Settings 8-56        | Speed Dial 5-29                          |

| Device                                       | Enhanced WSD over SSL               |
|----------------------------------------------|-------------------------------------|
| USB Memory 4-2                               | Protocol Settings 8-46              |
| DHCP 11-33                                   | Enlarged Display 3-13               |
| Settings 8-43                                | Enter key 3-11                      |
| DHCP (IPv6) 11-34                            | Entry                               |
| Settings 8-44                                | File Name 6-53                      |
| Disposing of the Punch Waste                 | Subject 6-61                        |
| •                                            | -                                   |
| 1,000-Sheet Finisher 10-16                   | Environment 1-3                     |
| 4,000-Sheet Finisher 10-17                   | Error Handling 8-14                 |
| Document Box/Removable Memory                |                                     |
| Custom Box 8-34                              | F                                   |
| Job Box 8-34                                 | FAX 8-35                            |
| Quick Setup Registration 8-34                | FAX Expansion Memory 11-6           |
| Document Finisher 2-5                        | FAX Kit 11-6                        |
| Document Processor 2-2, 11-4, 11-26          | File                                |
| How to Load Originals 5-3                    | Format 6-58                         |
| Loading Originals 5-3                        |                                     |
| Originals Not Supported by the Document      | PDF 6-60                            |
| Processor 5-3                                | Separation 6-61                     |
| Originals Supported by the Document          | File Format                         |
| Processor 5-3                                | Default 8-17                        |
| Part Names 2-2                               | File Name Entry 6-53                |
|                                              | Default 8-18                        |
| Document Table 11-7                          | File Separation 6-61                |
| DP Read Action 6-55                          | Default 8-17                        |
| dpi 11-34                                    | File Size Confirmation 6-63         |
| DSM Scan                                     | First Copy Time 11-24               |
| Protocol Settings 8-45                       | First Print Time 11-25              |
| Duplex 6-38                                  | Fixing unit 10-51                   |
|                                              | FMU Connection 5-45                 |
| E                                            | Fold 6-16                           |
| EcoPrint                                     | Folding Unit 2-5, 11-4              |
|                                              | <del>-</del>                        |
| Default 8-18                                 | Form Overlay                        |
| Printer 8-35                                 | Storing a Form 5-66                 |
| EcoPrint Mode 11-34                          | Front Cover 2-2, 2-5                |
| Edit Destination                             | FTP 11-34                           |
| Address Book 8-53                            |                                     |
| Address Book Defaults 8-53                   | G                                   |
| Contact 3-46                                 | Gigabit Ethernet Board 11-6         |
| Group 3-51                                   | Glossary 11-33                      |
| One Touch Key 3-54, 8-53                     | GPL/LGPL 1-11                       |
| Print list 8-53                              | Grayscale 11-34                     |
| E-mail                                       | Group Authorization Set. 9-15       |
| E-mail Subject/Body 6-61                     | •                                   |
| Send to Folder (FTP) 5-23                    | Group Authorization 9-15            |
| Send to Folder (SMB) 5-23                    | Group List 9-16                     |
| E-mail Subject/Body                          | Guest Authorization Set. 9-18       |
| Default 8-19                                 | Guest Authorization 9-18            |
|                                              | Guest Property 9-18                 |
| Emptying the Punch Waste Box (Option)        | Guides Provided with the Machine ix |
| 1,000-Sheet Finisher (Option) 10-16          |                                     |
| 4,000-Sheet Finisher (Option) 10-17          | H                                   |
| Emulation 11-34                              | Handle 2-2                          |
| Selection 8-35                               |                                     |
| Emulation Upgrade Kit 11-7                   | Hard Disk Initialization 8-50       |
| Encrypted PDF Password 6-64                  | Help 11-34                          |
| Energy Saver Recovery Level 3-14, 3-15, 8-56 | Home 8-28                           |
| Energy Saving Control Function 1-16          | Customize Desktop 3-5               |
| Energy Star (ENERGY STAR®) Program 1-17      | Customize Taskbar 3-5               |
| Enhanced WSD                                 | Wallpaper 3-5                       |
| Protocol Settings 8-46                       | Home Screen 3-4                     |
|                                              | Host Name 8-43                      |

| HTTP                                      | Job Box                                                                                                    |
|-------------------------------------------|----------------------------------------------------------------------------------------------------|
| Protocol Settings 8-46                    | Deletion of Job Retention 8-34                                                                                                    |
| HTTPS                                     | Form for Form Overlay 5-66                                                                                                    |
| Protocol Settings 8-46                    | Form Overlay 5-66                                                                                                    |
|                                           | Private Print/Stored Job 4-14                                                                                                    |
| 1                                         | Quick Copy Job Retention 8-34                                                                                                    |
| Image Repeat 6-46                         | Quick Copy/Proof and Hold 4-16                                                                                                    |
| Inner Job Separator 11-5                  | Repeat Copy Job Retention 8-34                                                                                                    |
| Inner Job Separator (JS-732) 11-5         | JPEG/TIFF Print                                                                                                    |
| Inner Tray 2-2                            | Default 8-18                                                                                                    |
| Install                                   |                                                                                                    |
| Macintosh 2-17                            | K                                                                                                    |
| Software 2-13                             | Key Counter 11-7                                                                                                    |
| Windows 2-14                              | KIR 8-36                                                                                                    |
| Internet                                  | Knopflerfish License 1-13                                                                                                    |
| Proxy 8-47                                | KPDL 11-34                                                                                                    |
| Internet Browser                          | IN DE TIOT                                                                                                    |
| Instructions for use 5-16                 | The second second secon |
| Internet FAX Kit 11-7                     | L                                                                                                    |
| Interrupt Copy 5-22                       | Label 11-19                                                                                                    |
| IP Address 11-34                          | LAN Cable 2-7                                                                                                    |
| Settings 8-43                             | Connecting 2-8                                                                                                    |
| IPP 11-34                                 | LAN Interface 8-46                                                                                                    |
| Protocol Settings 8-45                    | Language 8-9                                                                                                    |
| IPP over SSL                              | Large Capacity Feeder (1,500-sheet x 2) 11-4                                                                                                    |
| Protocol Settings 8-45                    | LDAP                                                                                                    |
| IPSec                                     | Protocol Settings 8-46                                                                                                    |
| Settings 8-44                             | Legal Information 1-10                                                                                                    |
| Octungs 0 44                              | Legal Restriction on Copying 1-9                                                                                                    |
|                                           | Legal Restriction on Scanning 1-9                                                                                                    |
| J                                         | Limitations 8-52                                                                                                    |
| Job                                       | Loading Originals                                                                                                    |
| Available Status 7-2                      | Loading Originals in the Document Processor 5-3                                                                                                    |
| Canceling 7-14                            | Placing Originals on the Platen 5-2                                                                                                    |
| Checking History 7-11                     | Local Authorization 9-15                                                                                                    |
| Checking Status 7-2                       | Combine Restriction 9-16                                                                                                    |
| Detailed Information 7-9                  | Copy Restriction 9-16                                                                                                    |
| Detailed Information of Histories 7-13    | Duplex Restriction 9-16                                                                                                    |
| Details of the Status Screens 7-4         | EcoPrint Restriction 9-16                                                                                                    |
| Displaying History Screen 7-12            | FAX TX Restriction 9-16                                                                                                    |
| Displaying Status Screens 7-3             | Print Restriction 9-16                                                                                                    |
| Pause and Resumption 7-14                 | Send Restriction 9-16                                                                                                    |
| Priority Override for Waiting Jobs 7-15   | Storing Restr. in Box 9-16                                                                                                    |
| Reordering 7-16                           | Storing Restr. in Memory 9-16                                                                                                    |
| Sending the Log History 7-13              | Login 2-21                                                                                                    |
| Job Account Settings                      | Logout 2-22                                                                                                    |
| Adding an Account 9-32                    | Low Power Mode 3-14                                                                                                    |
| Counting the Number of Pages Printed 9-38 | LPD                                                                                                    |
| Default Setting 9-36                      | Protocol Settings 8-45                                                                                                    |
| Enabling/Disabling 9-29                   |                                                                                                    |
| Login 9-29                                | M                                                                                                    |
| Logout 9-30                               | Machine Interior                                                                                                    |
| Managing Accounts 9-33                    | Cleaning 10-4                                                                                                    |
| Print Accounting Report 9-31              | Mailbox 2-5, 11-4                                                                                                    |
| Restricting the Use of the Machine 9-34   | Main Power Switch 2-2                                                                                                    |
| Job Accounting Settings                   | Management 9-1                                                                                                    |
| Counting the Number of Pages Printed 9-27 | Manual Setting (IPv6) 8-44                                                                                                    |
| -<br>-                                    | Manual Staple 5-73                                                                                                    |
|                                           | Margin 6-32                                                                                                    |
|                                           | Default 8-18                                                                                                    |
|                                           | Doladit V IV                                                                                                    |

| Margin/Centering 6-32                    | Option                                       |
|------------------------------------------|----------------------------------------------|
| Measurement 8-14                         | 1,000-Sheet Finisher 11-4                    |
| Media Type Setting 8-10                  | 4,000-Sheet Finisher 11-4                    |
| Memo Page 6-45                           | Banner Tray 11-6                             |
| Memory Diagnostics 8-57                  | Card Authentication Kit 11-6                 |
| Mirror Image 6-52                        | Data Security Kit 11-7                       |
| Mixed Size Originals                     | Document Processor 11-4                      |
| Combinations 6-13                        | Document Table 11-7                          |
| Copy Size 6-14                           | Emulation Upgrade Kit 11-7                   |
| Mixed Size Stapling 6-19                 | FAX Expansion Memory 11-6                    |
| Monotype Imaging License Agreement 1-12  | Folding Unit 11-4                            |
| Multi Purpose Tray 2-3                   | Hole Punch Unit 11-4                         |
| Paper Size and Media Type 3-34           | Inner Job Separator 11-5                     |
| Multi Sending 5-36                       | Inner Job Separator (JS-732) 11-5            |
| ŭ                                        | Internet FAX Kit 11-7                        |
| N                                        | Key Counter 11-7                             |
|                                          | Large Capacity Feeder (1,500-sheet x 2) 11-4 |
| Negative Image 6-52                      | Mailbox 11-4                                 |
| NetBEUI 11-35                            | Network Interface Kit 11-6                   |
| Protocol Settings 8-45                   | OCR Scan Activation Kit 11-7                 |
| NetWare 11-35                            | Overview 11-2                                |
| Settings 8-47                            | Paper Feeder (500-sheet x2) 11-4             |
| Network                                  | Printed Document Guard Kit 11-6              |
| Preparation 2-25                         | Right Job Separator 11-6                     |
| Settings 8-43                            | Side Feeder (3,000-sheet) 11-6               |
| Network Cable 2-7                        | ThinPrint Option 11-7                        |
| Network Interface 2-7                    | USB Keyboard 11-7                            |
| Network Interface (Send) 8-49            | Wireless Network Interface Kit 11-6          |
| Network Interface Connector 2-4          | Option Interface 2-4                         |
| Network Interface Kit 11-6               | •                                            |
| New E-mail Address 5-29                  | Optional Function 8-52 Optional Network      |
| New PC Folder 5-31                       | •                                            |
|                                          | Basic 8-47                                   |
| 0                                        | Wireless Network 8-48                        |
| One Touch Key                            | Original                                     |
| Deleting the Registered Information 3-55 | Automatic Detection 8-11                     |
| Editing 3-55                             | Custom 8-10                                  |
| One Touch keys                           | Settings 8-10                                |
| Changing the Registered Information 3-55 | Size 1-xiv                                   |
| OpenSSL License 1-11                     | Original eject table 2-2                     |
| Operation Panel 2-2                      | Original Image 6-22                          |
| Operation i anei 2-2                     | Default 8-17                                 |
|                                          | Original Loaded Indicator 2-2                |
|                                          | Original Orientation                         |
|                                          | Default 8-17                                 |
|                                          | Orientation Confirmation 8-16                |
|                                          | Original Preview 3-9                         |
|                                          | Original Size 6-11                           |
|                                          | Original Size Indicator Plates 2-2           |
|                                          | Original SSLeay License 1-11                 |
|                                          | Original stopper 2-2                         |
|                                          | Original Table 2-2                           |
|                                          | Original Width Guides 2-2                    |
|                                          | P                                            |
|                                          | Page # 6-43                                  |
|                                          |                                              |

| Paper                                                      | Prevent Bleed-thru                  |
|------------------------------------------------------------|-------------------------------------|
| Checking the Remaining Amount of Paper 7-18                | Default 8-17                        |
| Appropriate Paper 11-14                                    | Print Report                        |
| Cassette 8-7                                               | Font List 8-37                      |
| Custom Paper Size 8-10                                     | Network Status 8-37                 |
| Default Paper Source 8-11                                  | Optional Network Status 8-38        |
| Index Tab Dividers 3-29                                    | Service Status 8-38                 |
| Loading Envelopes 3-28                                     | Status Page 8-37                    |
| Loading Paper 3-16                                         | Print Settings 4-5                  |
| Loading Paper in the Cassettes 3-18                        | Printed Document Guard Kit 11-6     |
| Loading Paper in the Multi Purpose Tray 3-26               | Printer 8-35                        |
| Media Type Setting 8-10                                    | Banner printing 4-7                 |
| MP Tray 8-8                                                | Copies 8-35                         |
| Paper Source for Cover 8-12                                | CR Action 8-36                      |
| Size and Media 8-7, 11-13                                  | Duplex 8-35                         |
| Size and Media Type 3-31                                   | EcoPrint 8-35                       |
| Special Paper 11-17                                        | Emulation 8-35                      |
| Special Paper Action 8-12                                  | Form Feed Timeout 8-36              |
| Specifications 11-13                                       | Job Name 8-36                       |
| ·                                                          |                                     |
| Weight 8-13                                                | KIR 8-36                            |
| Paper Before Loading 3-17 Paper Fooder (500 about v2) 11.4 | LF Action 8-36                      |
| Paper Feeder (500-sheet x2) 11-4                           | Orientation 8-36                    |
| Paper Jams 10-39                                           | Override A4/Letter 8-35             |
| 1,000-Sheet Finisher 10-55                                 | Paper Feed Mode 8-36                |
| 4,000-Sheet Finisher 10-56                                 | Toner Save Level (EcoPrint) 8-35    |
| Bridge Unit 10-54                                          | User Name 8-36                      |
| Cassette 1 10-41                                           | Printer Driver 11-35                |
| Cassette 2 10-42                                           | Help 4-6                            |
| Cassette 5 10-62                                           | Printing                            |
| Cassettes 3 and 4 10-43                                    | Print setting 4-5                   |
| Center-Folding Unit 10-60                                  | Printing from PC 4-2                |
| Document Processor 10-52                                   | Printing from PC 4-2                |
| Duplex unit 10-48                                          | Printing Speed 11-25                |
| Fixing unit 10-51                                          | Priority Override 6-54, 7-15        |
| Inside the Right Covers 1, 3 and 4 10-47                   | Product Library ix                  |
| Jam Location Indicators 10-39                              | Program 5-6                         |
| Mailbox 10-59                                              | Editing and Deleting 5-9            |
| Multi Purpose Tray 10-46                                   | Recalling 5-7                       |
| Optional Job Separator 10-53                               | Registering 5-7                     |
| Paper Length Guide 2-3                                     | Punch 6-19                          |
| Paper Output 6-21, 8-16                                    |                                     |
| Paper stopper 2-2                                          | Q                                   |
| Paper Width Adjusting Tab 2-3                              | Quick No. Search key 3-11           |
| Paper Width Guides 2-3, 3-19                               | Quick Setup Registration 8-29, 8-34 |
| Part Names 2-1                                             | Quick Setup Wizard 2-28             |
| PDF/A 11-35                                                |                                     |
| Platen 2-2                                                 | R                                   |
| Platen Cover 2-5                                           | RA (Stateless) 11-35                |
| POP3 11-35                                                 | Settings 8-44                       |
| POP3 (E-mail RX)                                           | Recycled Paper 11-21                |
| Protocol Settings 8-45                                     | Regarding Trade Names 1-10          |
| PostScript 11-35                                           | Regular Maintenance 10-2            |
| Power Cable                                                | Disposing of the Punch Waste 10-16  |
| Connecting 2-9                                             | Replacing Staples 10-12             |
| Power Management 1-16                                      | Toner Container Replacement 10-6    |
| Power Off 2-11                                             | Waste Toner Box Replacement 10-9    |
| PPM 11-35                                                  | Release Button 2-4                  |
| Precautions for Use 1-4                                    | Remaining amount of toner 7-18      |
| Preparing Cables 2-7                                       | . Comaining amount of torior 7 10   |

| Repeat Copy                                     | Setting Date and Time 2-23                         |
|-------------------------------------------------|----------------------------------------------------|
| Default 8-20                                    | Setting TWAIN Driver 2-19                          |
| Printing 6-54                                   | Sharpness 6-24                                     |
| Repeat Copy Job Retention 8-34                  | Shortcuts                                          |
| Replacing Staples                               | Adding 5-14                                        |
| 1,000-Sheet Finisher 10-12                      | Editing and Deleting Shortcuts 5-15                |
| 4,000-Sheet Finisher 10-13                      | Side Feeder (3,000-sheet) 11-6                     |
| Report                                          | Simple Login 2-22                                  |
| Admin Report Settings 8-38                      | Simple Login Settings                              |
| Device Log History Settings 8-41                | Simple Login 9-23                                  |
| Login History Settings 8-40                     | Simple Login Key 9-23                              |
| Print Report 8-37                               | Skip Blank Page 6-55                               |
| Result Report Settings 8-38                     | Sleep 3-15                                         |
| Secure Comm. Error Log 8-42                     | Slit Glass 2-2                                     |
| Sending Log History 8-39                        | Slit Glass/Dual scanning area 10-3                 |
| Reserve Next 5-21                               | SMB Client (Transmission)                          |
| Reserved copy 5-21                              | Protocol Settings 8-45                             |
| Resolution 6-61, 11-24, 11-25                   | SMTP 11-35                                         |
| Responding to Messages 10-23                    | SMTP (E-mail TX)                                   |
| Restart Entire Device 8-52                      | Protocol Settings 8-45                             |
| Restart Network 8-46                            | SNMPv1/v2c                                         |
| Right Cover 1 Lever 2-3                         | Protocol Settings 8-46                             |
| Right Cover 2 2-3                               | SNMPv3                                             |
| Right Cover 2 Lever 2-3                         | Protocol Settings 8-46                             |
| Right Cover 3 Lever 2-3                         | Solving Malfunctions 10-18                         |
| Right Job Separator 11-6                        | Specifications 11-22                               |
| 9                                               | 1,000-Sheet Finisher 11-28                         |
| S                                               | 4,000-Sheet Finisher 11-29                         |
|                                                 | Banner Tray 11-32                                  |
| Safety Conventions 1-2                          | Center-Folding Unit 11-30                          |
| Safety Conventions in This Guide 1-2            | Common functions 11-22                             |
| Scan Resolution                                 | Document Processor 11-26                           |
| Default 8-17                                    | Hole Punch Unit 11-29                              |
| Security Level 8-49                             | Inner Job Separator 11-31                          |
| Send 8-29                                       | Inner Job Separator (JS-732) 11-31                 |
| Send and Forward                                | Large Capacity Feeder 11-27                        |
| File format 8-31                                | Mailbox 11-30                                      |
| PDF Encryption Functions 8-32                   | Paper Feeder (500-sheet x 2) 11-26                 |
| Send and Print 6-62                             | Printer functions 11-25                            |
| Printing 6-62                                   | Right Job Separator 11-32                          |
| Storing 6-62                                    | Scanner functions 11-25                            |
| Send and Store 6-62                             | Specifying Destination 5-26                        |
| Send Result Report 8-38                         | SSL 8-46                                           |
| Send Settings                                   | Staple 6-18                                        |
| Color Type 8-29                                 | Staple Jam 10-63                                   |
| Default Screen 8-29                             | 1,000-Sheet Finisher 10-63                         |
| Dest. Check before Send 8-29                    | 4,000-Sheet Finisher 10-64                         |
| Entry Check for New Dest. 8-29                  | Staple/Punch 6-18                                  |
| HighCompressionPDF Mode 8-30                    | Status Page 11-36                                  |
| New Destination Entry 8-30                      | Status/Job Cancel 7-1                              |
| OCR Text Recognition Act. 8-30                  | Storing Size 6-64                                  |
| Quick Setup Registration 8-29                   | Subnet Mask 11-36                                  |
| Recall Destination 8-30                         | Settings 8-43                                      |
| Send and Forward 8-30                           | Supplies                                           |
| Send to Folder (FTP) 5-23                       | Checking the Remaining Amount 7-18                 |
| Send to Folder (SMB) 5-23                       | Support Tray Section of the Multi Purpose Tray 2-3 |
| Sending                                         | Symbols 1-2                                        |
| Preparation for Sending a Document to a PC 3-36 | System Initialization 8-57                         |
| Separator                                       | Gystem milianzation 0-07                           |
| Cleaning 10-5                                   |                                                    |
| Serial Number 5-5                               |                                                    |

| System Menu 8-2                    | USB Memory                          |
|------------------------------------|-------------------------------------|
| Adjustment/Maintenance 8-57        | Printing 5-68                       |
| Application 8-60                   | Remove 5-72                         |
| Cassette/MP Tray Settings 8-7      | Save 5-70                           |
| Common Settings 8-9                | USB Port (A1) 2-2                   |
| Copy 8-28                          | USB Port (A2) 2-4                   |
| Date/Timer/Energy Saver 8-54       | User Login Setting 9-2              |
| Document Box/Removable Memory 8-34 | Adding a User 9-8                   |
| Edit Destination 8-53              | Changing User Properties 9-11       |
| FAX 8-35                           | Group Authorization Set. 9-15       |
| Home 3-4                           | Guest Authorization Set. 9-18       |
| Internet 8-60                      | Local Authentication 9-15           |
| Printer 8-35                       | Local User List 9-8                 |
| Quick Setup Wizard 2-28            | Obtain NW User Property 9-21        |
| Report 8-37                        | Simple Login Settings 9-23          |
| Send 8-29                          | User Login/Job Accounting           |
| System/Network 8-43                | Job Accounting Setting 9-27         |
| User Login/Job Accounting 8-53     | Unknown ID Job 9-41                 |
| User Property 8-54                 | User Login Setting 9-2              |
| System/Network 8-43                | User Property 8-54                  |
| Data Security 8-50                 |                                     |
| Document Guard 8-51                | W                                   |
| Interface Block Setting 8-50       |                                     |
| Network 8-43                       | Waste Toner Box Status 2-4          |
| Network Interface (Send) 8-49      | Waste Toner Tray 2-4                |
| Optional Function 8-52             | White space 6-45                    |
| Optional Network 8-47              | WIA 11-36                           |
| Restart Entire Device 8-52         | Setting WIA Driver 2-20             |
| Security Level 8-49                | Wireless Network Interface Kit 11-6 |
| 200a.ny 2010. 0 10                 | WSD Print                           |
| т                                  | Protocol Settings 8-45              |
|                                    | WSD Scan                            |
| TCP/IP 11-36                       | Protocol Settings 8-45              |
| Settings 8-43                      |                                     |
| TCP/IP (IPv4)                      | X                                   |
| Settings 8-43                      | XPS Fit to Page                     |
| Setup 2-25                         | Default 8-18                        |
| TCP/IP (IPv6) 11-34                |                                     |
| Settings 8-44                      | Z                                   |
| Thin Print over SSL                | Zoom 6-26                           |
| Protocol Settings 8-45             | Default 8-17                        |
| ThinPrint                          | Boladit 6 17                        |
| Protocol Settings 8-45             |                                     |
| ThinPrint Option 11-7              |                                     |
| Tone Curve Adjustment 8-58, 10-36  |                                     |
| Toner Container (Black) 2-4        |                                     |
| Toner Container Release Lever 2-4  |                                     |
| Toner Container Replacement 10-6   |                                     |
| Touch Panel 3-4                    |                                     |
| TWAIN 11-36                        |                                     |
| Scanning using TWAIN 5-41          |                                     |
| U                                  |                                     |
|                                    |                                     |
| USB 11-36                          |                                     |
| USB cable                          |                                     |
| Connecting 2-9 USB Interface 2-7   |                                     |
|                                    |                                     |
| USB Interface Connector (B1) 2-4   |                                     |
| USB Keyboard Type 8 20             |                                     |
| USB Keyboard Type 8-20             |                                     |

# QUALITY CERTIFICATE

This machine has passed all quality controls and

## KYOCERA Document Solutions America, Inc.

## Headquarters

225 Sand Road, Fairfield, New Jersey 07004-0008, USA

Phone: +1-973-808-8444 Fax: +1-973-882-6000

#### **Latin America**

8240 NW 52nd Terrace Dawson Building, Suite 100

Miami, Florida 33166, USA Phone: +1-305-421-6640 Fax: +1-305-421-6666

## KYOCERA Document Solutions Canada, Ltd.

6120 Kestrel Rd., Mississauga, ON L5T 1S8,

Canada

Phone: +1-905-670-4425 Fax: +1-905-670-8116

## KYOCERA Document Solutions Mexico, S.A. de C.V.

Calle Arquimedes No. 130, 4 Piso, Colonia Polanco Chapultepec, Delegacion Miguel Hidalgo,

Distrito Federal, C.P. 11560, México

Phone: +52-555-383-2741 Fax: +52-555-383-7804

## **KYOCERA Document Solutions Brazil, Ltda.**

Alameda África, 545, Pólo Empresarial Consbrás, Tamboré, Santana de Parnaíba-SP, CEP 06543-306,

Brazil

Phone: +55-11-4195-8496 Fax: +55-11-4195-6167

## KYOCERA Document Solutions Australia Pty. Ltd.

Level 3, 6-10 Talavera Road North Ryde N.S.W, 2113,

Australia

Phone: +61-2-9888-9999 Fax: +61-2-9888-9588

## KYOCERA Document Solutions New Zealand Ltd.

Ground Floor, 19 Byron Avenue, Takapuna, Auckland,

New Zealand

Phone: +64-9-415-4517 Fax: +64-9-415-4597

#### **KYOCERA Document Solutions Asia Limited**

16/F.,Mita Centre, 552-566, Castle Peak Road Tsuenwan, NT, Hong Kong Phone: +852-2610-2181

Fax: +852-2610-2063

## **KYOCERA Document Solutions** (China) Corporation

8F, No. 288 Nanjing Road West, Huangpu District,

Shanghai,200003, China Phone: +86-21-5301-1777 Fax: +86-21-5302-8300

## KYOCERA Document Solutions (Thailand) Corp., Ltd.

335 Ratchadapisek Road, Bangsue, Bangkok 10800,

Thailand

Phone: +66-2-586-0333 Fax: +66-2-586-0278

## **KYOCERA Document Solutions** Singapore Pte. Ltd.

12 Tai Seng Street #04-01A, Luxasia Building, Singapore 534118

Phone: +65-6741-8733 Fax: +65-6748-3788

## KYOCERA Document Solutions Hong Kong Limited

16/F.,Mita Centre, 552-566, Castle Peak Road

Tsuenwan, NT, Hong Kong Phone: +852-3582-4000 Fax: +852-3185-1399

## **KYOCERA Document Solutions Taiwan Corporation**

6F., No.37, Sec. 3, Minquan E. Rd., Zhongshan Dist., Taipei 104, Taiwan R.O.C.

Phone: +886-2-2507-6709 Fax: +886-2-2507-8432

#### KYOCERA Document Solutions Korea Co., Ltd.

18F, Kangnam bldg, 1321-1,

Seocho-Dong, Seocho-Gu, Seoul, Korea

Phone: +822-6933-4050 Fax: +822-747-0084

## KYOCERA Document Solutions India Private Limited

First Floor, ORCHID CENTRE

Sector-53, Golf Course Road, Gurgaon 122 002,

India

Phone: +91-0124-4671000 Fax: +91-0124-4671001

## **KYOCERA Document Solutions Europe B.V.**

Bloemlaan 4, 2132 NP Hoofddorp. The Netherlands

Phone: +31-20-654-0000 Fax: +31-20-653-1256

#### KYOCERA Document Solutions Nederland B.V.

Beechavenue 25, 1119 RA Schiphol-Rijk,

The Netherlands

Phone: +31-20-5877200 Fax: +31-20-5877260

## **KYOCERA Document Solutions (U.K.) Limited**

Eldon Court. 75-77 London Road. Reading, Berkshire RG1 5BS, United Kingdom

Phone: +44-118-931-1500 Fax: +44-118-931-1108

## KYOCERA Document Solutions Italia S.p.A.

Via Verdi. 89/91 20063 Cernusco s/N.(MI).

Italy

Phone: +39-02-921791 Fax: +39-02-92179-600

### KYOCERA Document Solutions Belgium N.V.

Sint-Martinusweg 199-201 1930 Zaventem,

Belgium

Phone: +32-2-7209270 Fax: +32-2-7208748

## **KYOCERA Document Solutions France S.A.S.**

Espace Technologique de St Aubin

Route de l'Orme 91195 Gif-sur-Yvette CEDEX,

France

Phone: +33-1-69852600 Fax: +33-1-69853409

## KYOCERA Document Solutions Espana, S.A.

Edificio Kyocera, Avda. de Manacor No.2, 28290 Las Matas (Madrid), Spain Phone: +34-91-6318392

Fax: +34-91-6318219

## **KYOCERA Document Solutions Finland Oy**

Atomitie 5C, 00370 Helsinki,

Finland

Phone: +358-9-47805200 Fax: +358-9-47805390

## **KYOCERA Document Solutions**

## Europe B.V., Amsterdam (NL) Zürich Branch

Hohlstrasse 614, 8048 Zürich,

Switzerland

Phone: +41-44-9084949 Fax: +41-44-9084950

#### **KYOCERA Document Solutions**

#### **Deutschland GmbH**

Otto-Hahn-Strasse 12, 40670 Meerbusch,

Germany

Phone: +49-2159-9180 Fax: +49-2159-918100

#### **KYOCERA Document Solutions Austria GmbH**

Eduard-Kittenberger-Gasse 95, 1230 Vienna.

Austria

Phone: +43-1-863380 Fax: +43-1-86338-400

#### KYOCERA Document Solutions Nordic AB

Esbogatan 16B 164 75 Kista, Sweden

Phone: +46-8-546-550-00 Fax: +46-8-546-550-10

#### **KYOCERA Document Solutions Norge Nuf**

Postboks 150 Oppsal, 0619 Oslo,

Norway

Phone: +47-22-62-73-00 Fax: +47-22-62-72-00

#### **KYOCERA Document Solutions Danmark A/S**

Ejby Industrivej 60, DK-2600 Glostrup,

Denmark

Phone: +45-70223880 Fax: +45-45765850

## **KYOCERA Document Solutions Portugal Lda.**

Rua do Centro Cultural, 41 (Alvalade) 1700-106 Lisboa,

Portugal

Phone: +351-21-843-6780 Fax: +351-21-849-3312

## **KYOCERA Document Solutions** South Africa (Pty) Ltd.

KYOCERA House, Hertford Office Park,

90 Bekker Road (Cnr. Allandale), Midrand, South Africa.

Phone: +27-11-540-2600 Fax: +27-11-466-3050

#### **KYOCERA Document Solutions Russia LLC**

Botanichesky pereulok 5, Moscow, 129090.

Russia

Phone: +7(495)741-0004 Fax: +7(495)741-0018

#### **KYOCERA Document Solutions Middle East**

Dubai Internet City, Bldg. 17, Office 157 P.O. Box 500817, Dubai,

**United Arab Emirates** Phone: +971-04-433-0412

#### **KYOCERA Document Solutions Inc.**

2-28, 1-chome, Tamatsukuri, Chuo-ku

Osaka 540-8585, Japan Phone: +81-6-6764-3555

http://www.kyoceradocumentsolutions.com